# **PowerLogicTM Ethernet Gateway EGX300 User Guide**

63230-319-216B4 06/2013

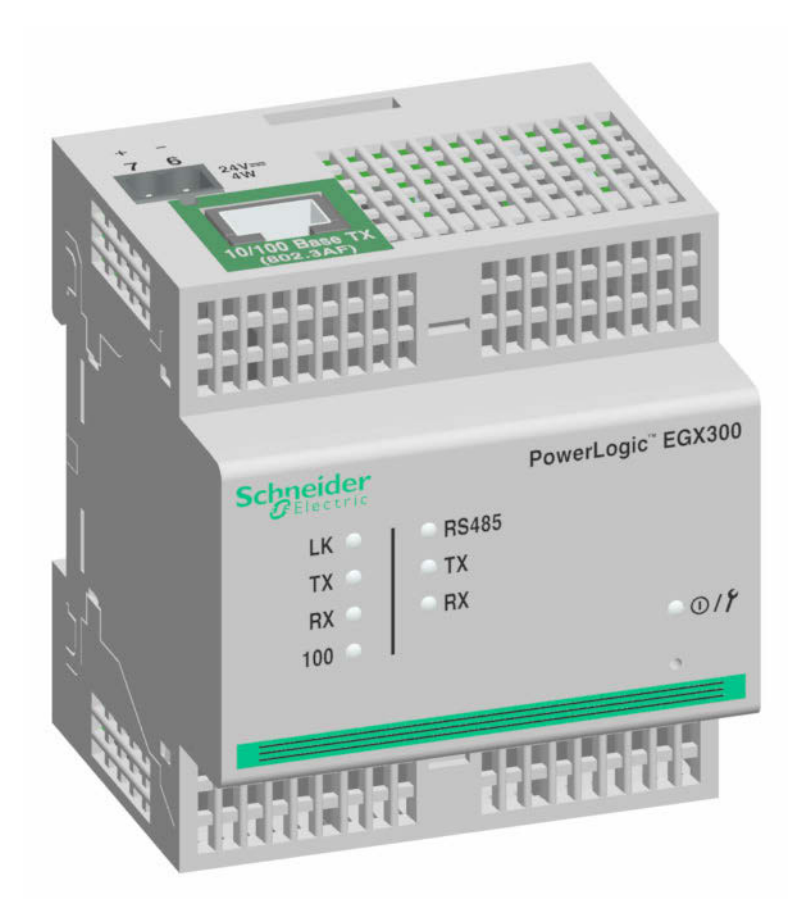

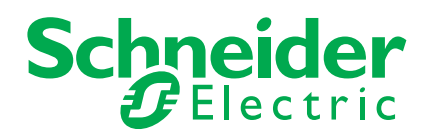

# **Safety Information**

## **Important Information**

**Read these instructions carefully and look at the equipment to become familiar with the device before trying to install, operate, service or maintain it. The following special messages may appear throughout this manual or on the equipment to warn of potential hazards or to call attention to information that clarifies or simplifies a procedure.**

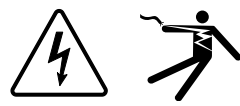

The addition of either symbol to a "Danger" or "Warning" safety label indicates that an electrical hazard exists which will result in personal injury if the instructions are not followed.

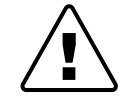

This is the safety alert symbol. It is used to alert you to potential personal injury hazards. Obey all safety messages that follow this symbol to avoid possible injury or death.

# **A DANGER**

**DANGER** indicates an imminently hazardous situation which, if not avoided, will result in death or serious injury.

# **A WARNING**

**WARNING** indicates a potentially hazardous situation which, if not avoided, can result in death or serious injury.

# **ACAUTION**

**CAUTION** indicates a potentially hazardous situation which, if not avoided, can result in minor or moderate injury.

# **NOTICE**

**NOTICE** is used to address practices not related to physical injury. The safety alert symbol shall not be used with this signal word.

## **Please note**

Electrical equipment should be installed, operated, serviced and maintained only by qualified personnel. No responsibility is assumed by Schneider Electric for any consequences arising out of the use of this material.

A qualified person is one who has skills and knowledge related to the construction, installation, and operation of electrical equipment and has received safety training to recognize and avoid the hazards involved.

# **Notices**

## **FCC Part 15 Notice**

This equipment has been tested and found to comply with the limits for a Class A digital device, pursuant to Part 15 of the FCC Rules. These limits are designed to provide reasonable protection against harmful interference when the equipment is operated in a commercial environment. This equipment generates, uses, and can radiate radio frequency energy and, if not installed and used in accordance with the instruction manual, may cause harmful interference to radio communications. Operation of this equipment in a residential area is likely to cause harmful interference in which case the user will be required to correct the interference at his own expense. The Ringer Equivalence Number (REN) for the device optional internal modem is 0.6. Connection to the device internal modem should be made via an FCC Part 68 compliant telephone cord (not supplied). The device cannot be used on a public coin phone service or party line services.

This Class A digital apparatus complies with Canadian ICES-003.

# **Table of Contents**

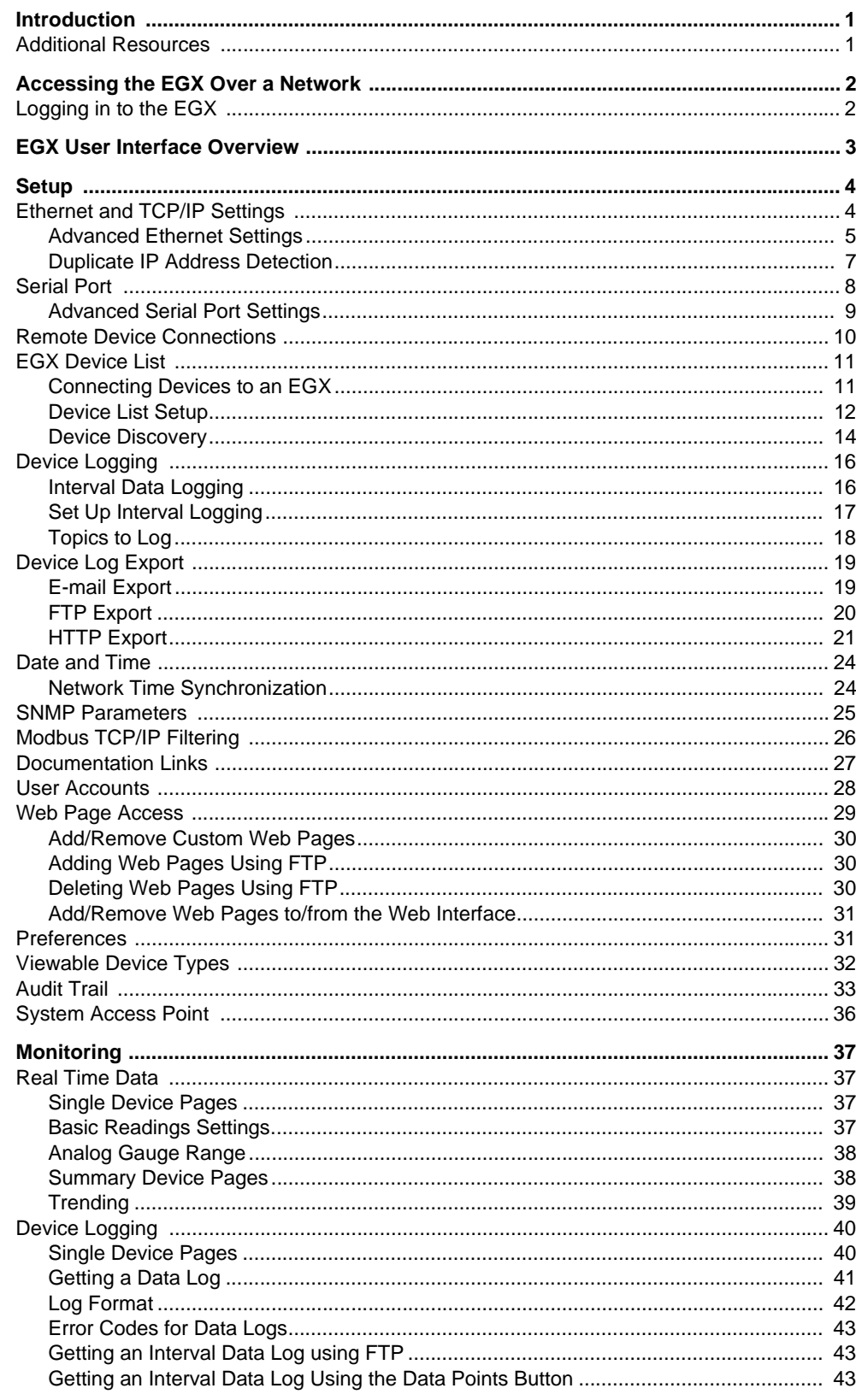

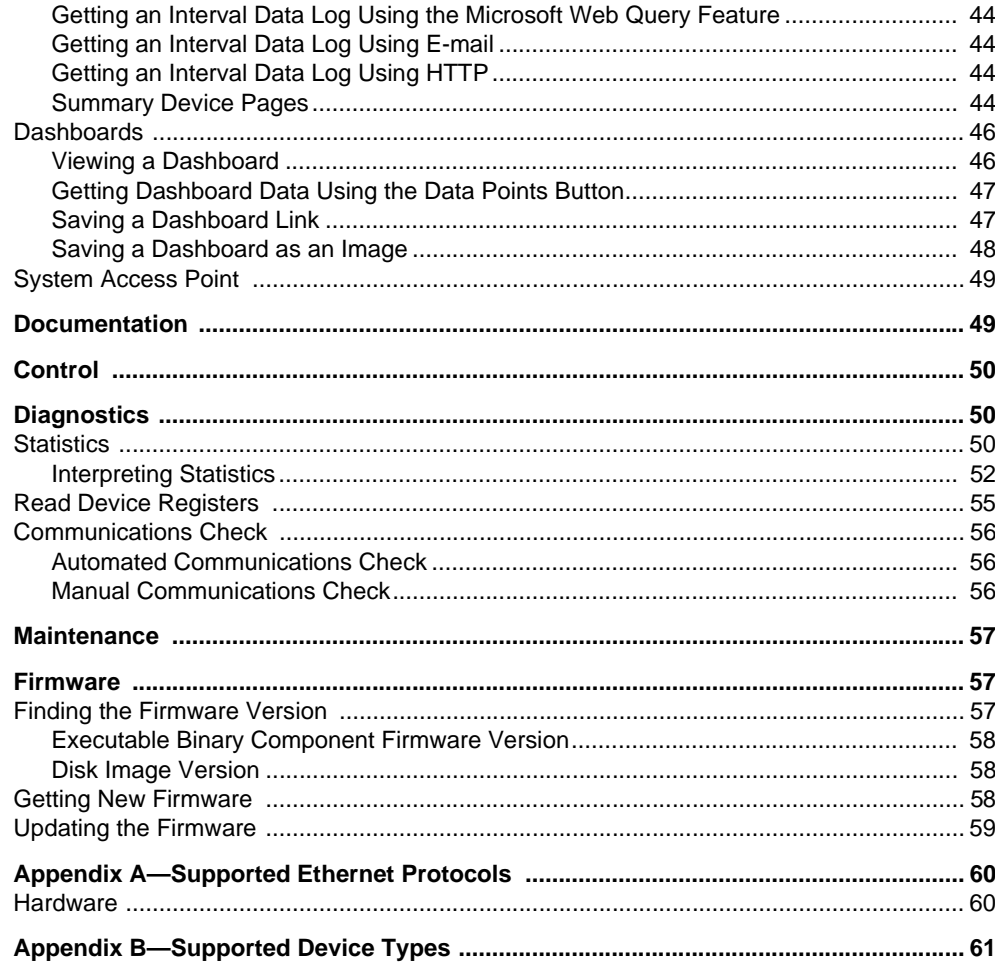

<span id="page-6-0"></span>**INTRODUCTION** The EGX300 is an Ethernet-based device providing a transparent interface between Ethernet-based networks and field devices. Field devices include meters, monitors, protective relays, PLCs, trip units, motor controls, and other devices that communicate using Modbus, Jbus, or PowerLogic protocol.

> The EGX300 uses Modbus TCP/IP protocol to access field device information across a local area network (LAN) or a wide area network (WAN). This capability allows the use of monitoring software to access information from devices for data collection, trending, alarm/event management, analysis, and other functions.

The EGX300 supports real-time data reporting from many common device types providing several device-specific features. Reports such as on-board device and circuit summary pages, as well as on-board data logging and real-time trending are available.

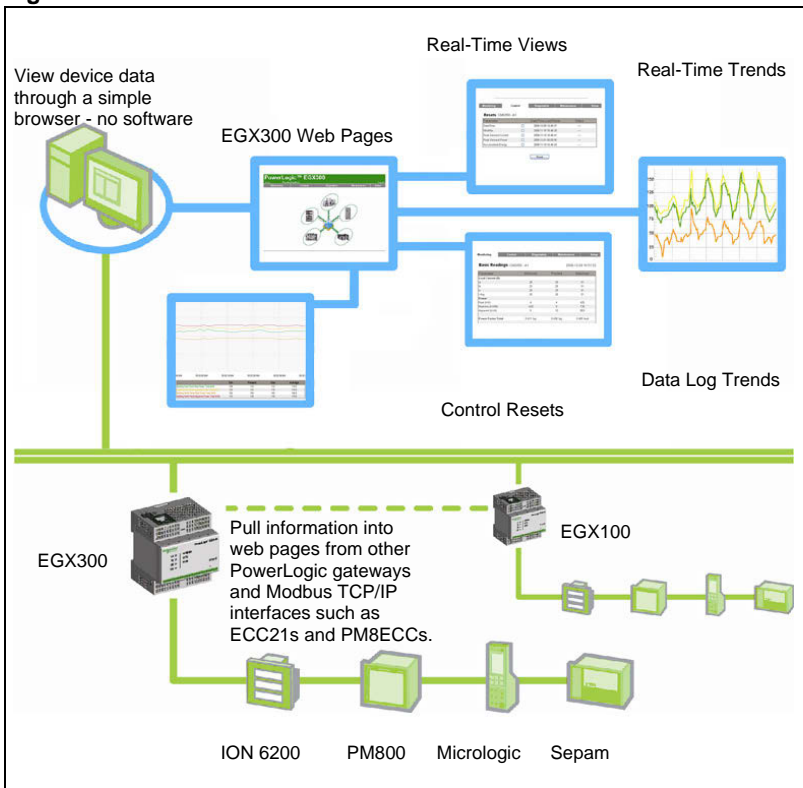

**Figure 1: EGX300 Overview**

<span id="page-6-1"></span>**Additional Resources** Go to www.schneider-electric.com and enter "EGX300" in the search field. Navigate to the EGX Documents & Downloads.

## <span id="page-7-0"></span>**ACCESSING THE EGX OVER A NETWORK**

After you set up the EGX Ethernet parameters (see the EGX installation guide), you can access the EGX over an Ethernet LAN using any standard web browser.

## <span id="page-7-1"></span>**Logging in to the EGX**

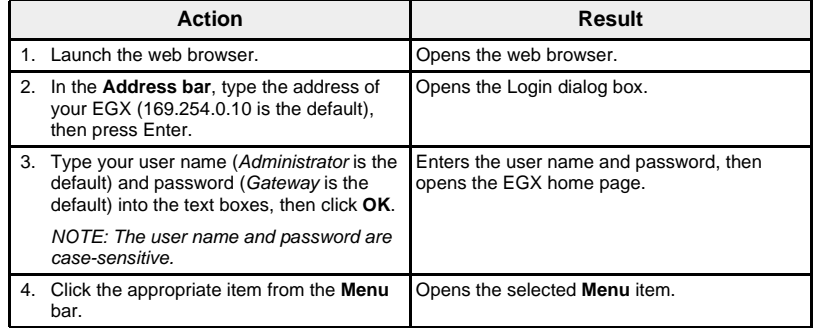

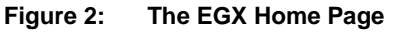

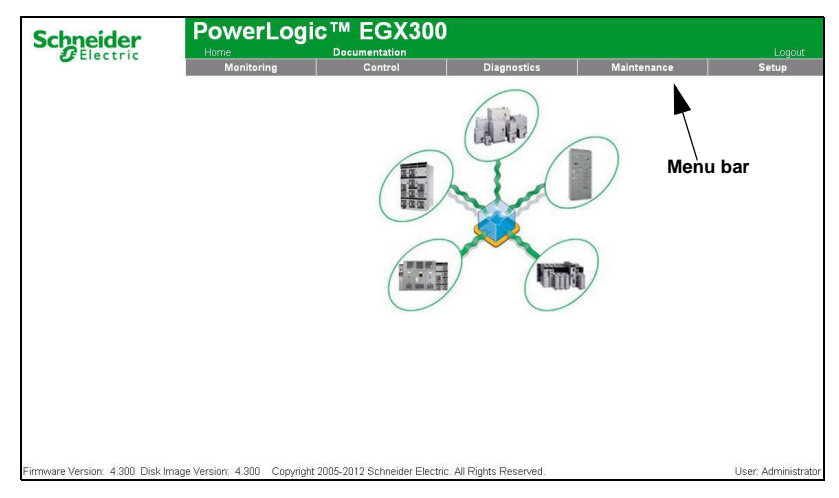

We recommend logging out whenever you do not need access to the EGX. To log out of the EGX session, click **Log Out** or just close your browser.

## <span id="page-8-0"></span>**EGX USER INTERFACE OVERVIEW**

The EGX user interface consists of multiple web pages used for device monitoring and control, and EGX diagnostics and setup. See [Table 1](#page-8-1) for a description of each web page.

<span id="page-8-1"></span>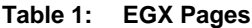

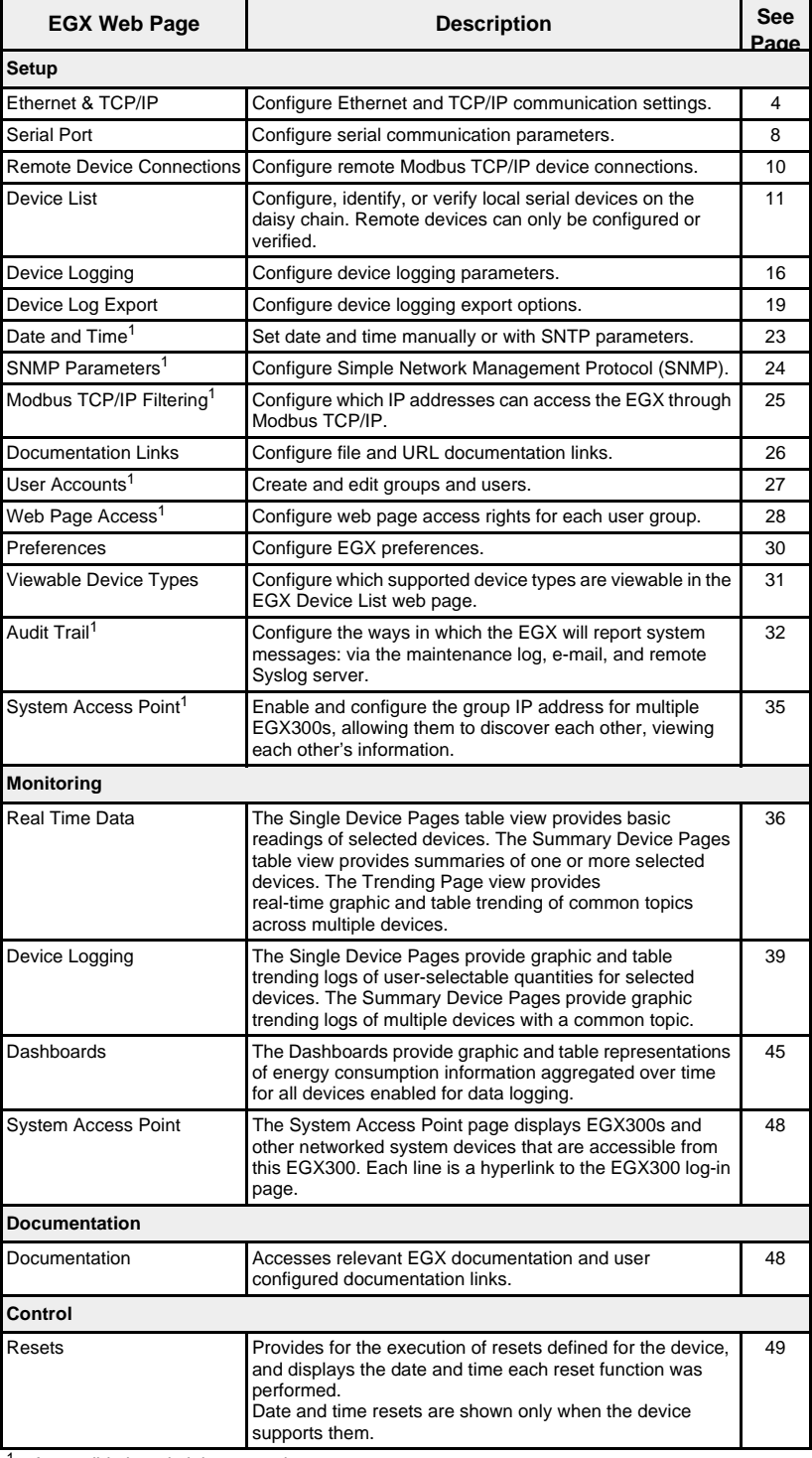

<sup>1</sup> Accessible by administrator only

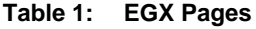

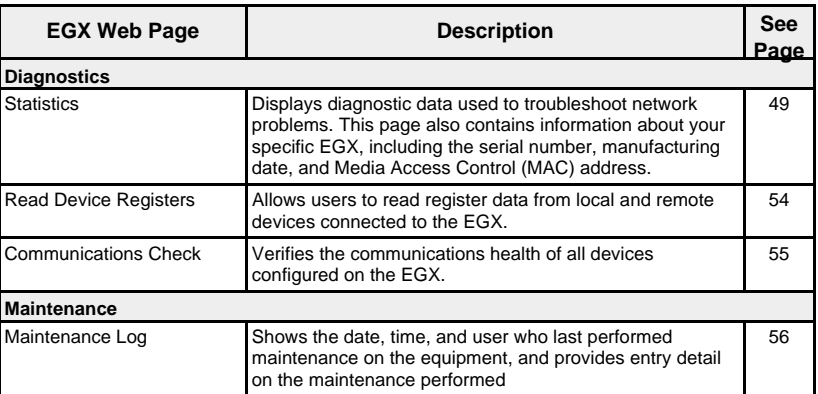

<sup>1</sup> Accessible by administrator only

<span id="page-9-0"></span>**SETUP** To access the Setup web page links, click **Setup** on the **EGX menu bar**.

## <span id="page-9-1"></span>**Ethernet and TCP/IP Settings**

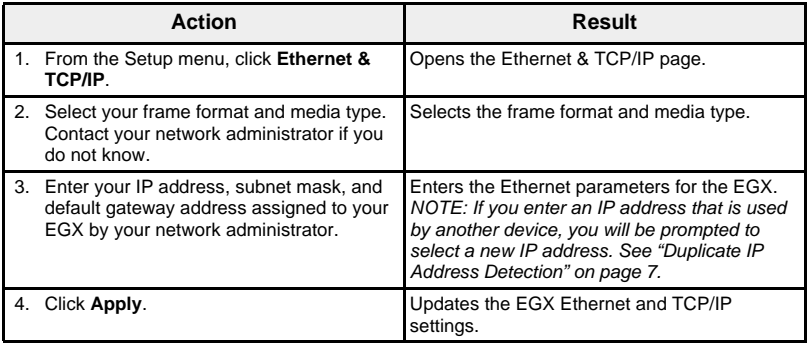

\* See [Table 2](#page-10-1) below for a list of options.

### **Figure 3: Ethernet & TCP/IP Page**

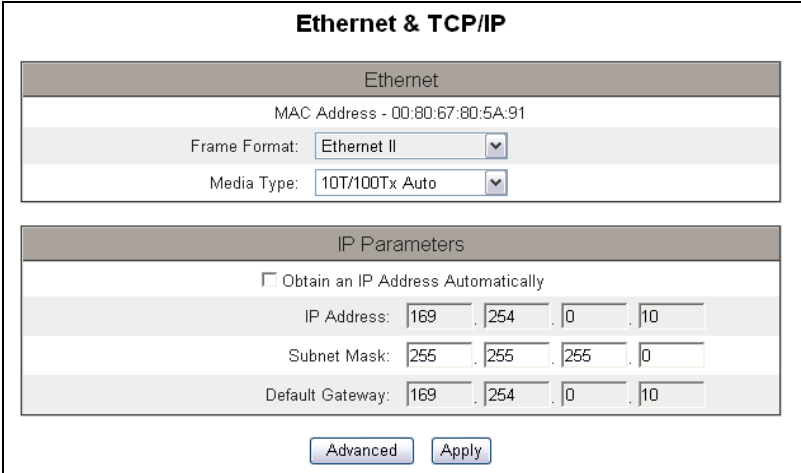

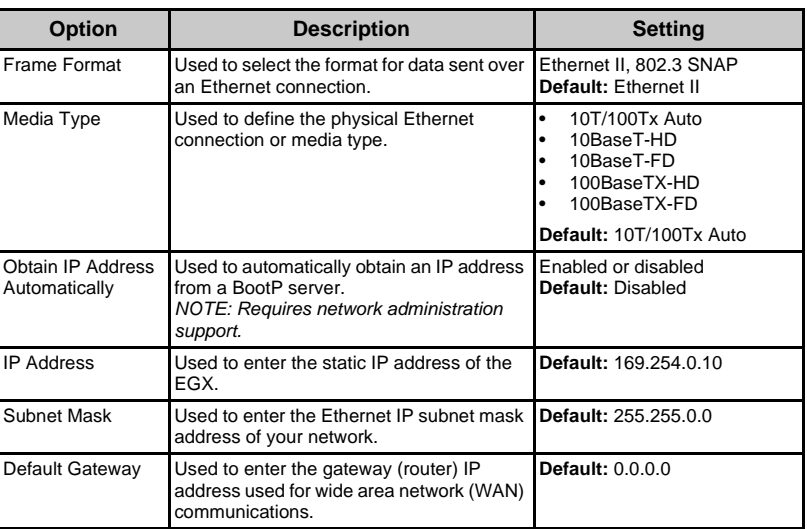

#### <span id="page-10-1"></span>**Table 2: EGX Ethernet and TCP/IP Settings**

#### <span id="page-10-0"></span>**Advanced Ethernet Settings**

# **NOTICE**

### **IMPAIRED NETWORK PERFORMANCE**

Only qualified workers should modify the advanced Ethernet settings of the EGX. Such modifications should be performed only after reading about and understanding the advanced Ethernet settings.

#### **Failure to follow these instructions can impair network performance.**

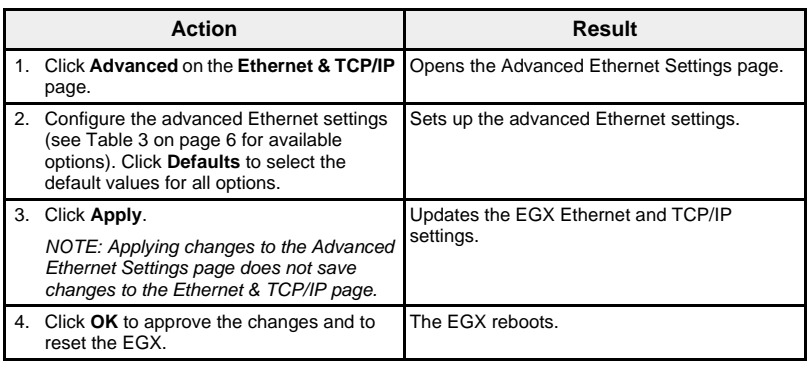

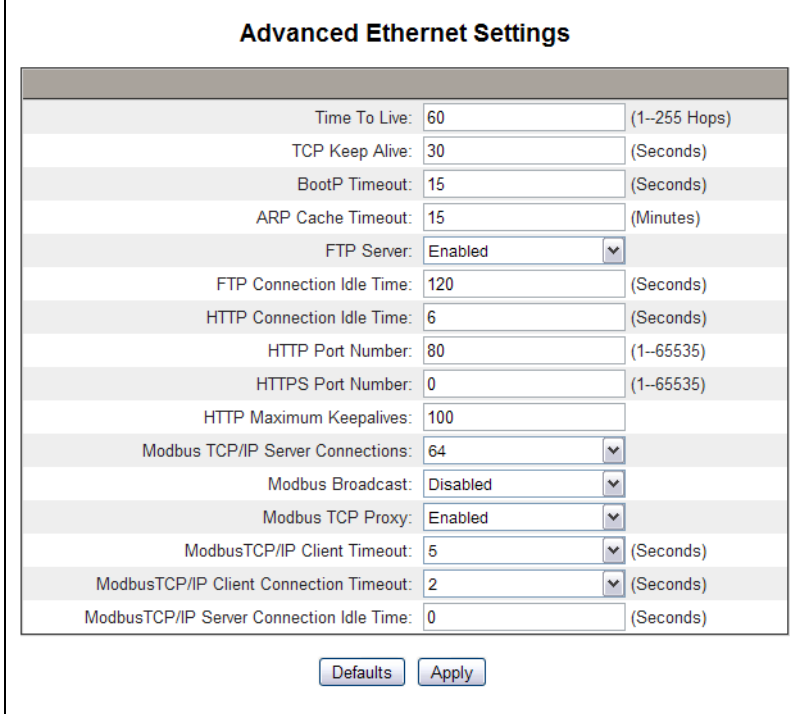

**Figure 4: Advanced Ethernet Settings Page**

 $\mathbf{r}$ 

<span id="page-11-0"></span>**Table 3: EGX Advanced Ethernet Settings**

| Option                              | <b>Description</b>                                                                                                    | <b>Setting</b>                                         |
|-------------------------------------|----------------------------------------------------------------------------------------------------|--------------------------------------------------------|
| Time To Live                        | Identifies the number of routers a TCP packet<br>can pass.                                                                                                    | 1 to 255 hops<br>Default: 60 hops                      |
| <b>TCP Keep Alive</b>               | A timer that detects when a connected device<br>on an idle connection becomes unavailable<br>due to events such as a reboot or shutdown.<br>A setting of 0 disables this setting.                                                                | 0 to 65,000 seconds<br>Default: 30 seconds             |
| <b>BootP Timeout</b>                | Used to specify how long the EGX will wait for<br>a BootP server to assign its IP address. (The<br>default IP address is used after timeout if no<br>IP address is assigned.)                                                                    | 0 to 60 seconds<br>Default: 15 seconds                 |
| <b>ARP Cache Timeout</b>            | Used to specify how long entries in the<br>Address Resolution Protocol (ARP) table are<br>kept.                                                                                                    | 0 to 65,000 minutes<br>Default: 15 minutes             |
| <b>FTP Server</b>                   | Controls whether the FTP server initializes<br>during startup.                                                                                                    | Disabled or Enabled<br>Default: Enabled                |
| <b>FTP Connection Idle</b><br>Time  | A timer that closes the FTP connection after a<br>specified amount of idle time.                                                                                                    | 30 to 900 seconds<br>Default: 120 seconds              |
| <b>HTTP Connection Idle</b><br>Time | A timer that closes the HTTP connection after<br>a specified amount of idle time.                                                                                                    | 0 to 65,000 seconds<br>Default: 4 seconds              |
| <b>HTTP Port Number</b>             | The TCP port used for HTTP messages. The<br>following port numbers are reserved for other<br>network protocols and cannot be used: 20<br>and 21 (FTP) and 502 (Modbus TCP/IP).                                                                   | 0 to 65,000<br>Default: 80<br>0 - disables HTTP port   |
| <b>HTTPS Port Number</b>            | The TCP port used for HTTPS messages.<br>The EGX comes with a self-signed certificate.<br>To make the EGX a fully trusted server, you<br>must acquire a certificate from a Certificate<br>Authority (e.g., VeriSign Authentication<br>Services). | 1 to 65,000<br>Default: 443<br>0 - disables HTTPS port |
|                                     | To add/install a digital certificate, manually<br>navigate to the certificate update page using<br>the URL http://x.x.x.x./update certs shtml,<br>where x.x.x.x is the IP address of the EGX.                                                    |                                                        |

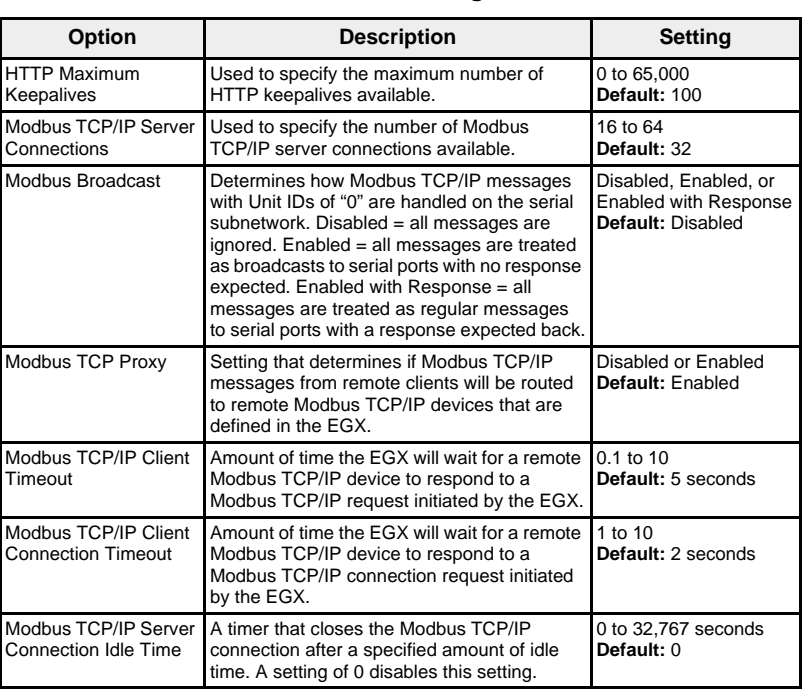

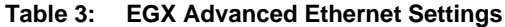

<span id="page-12-0"></span>**Duplicate IP Address Detection** While connected to your network, the EGX publishes its IP address. To avoid any duplicate IP address conflicts, the EGX uses the Address Resolution Protocol (ARP) to see if any other device on your network is using the same IP address. [Table 4](#page-12-1) below explains how the EGX handles a duplicate IP address when it is detected.

<span id="page-12-1"></span>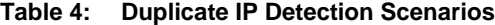

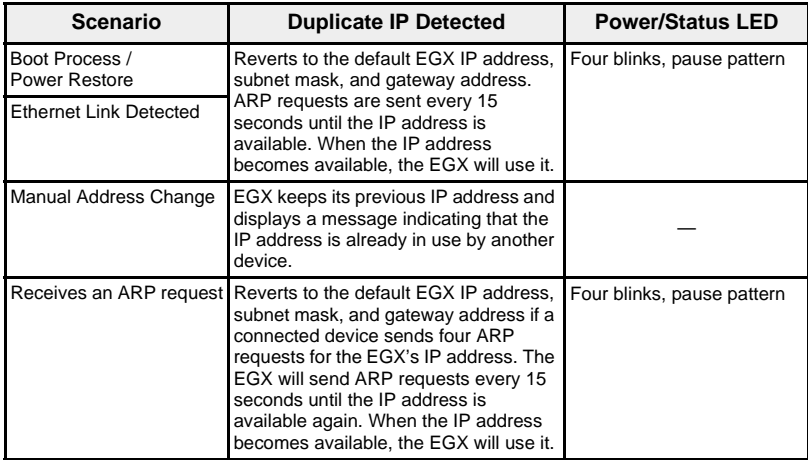

<span id="page-13-0"></span>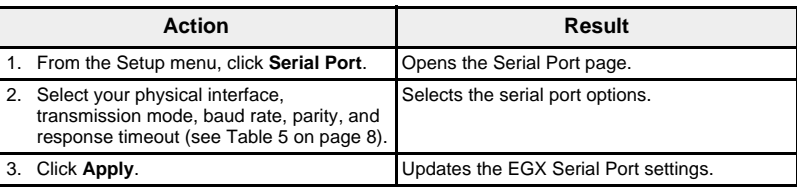

### **Figure 5: Serial Port Page**

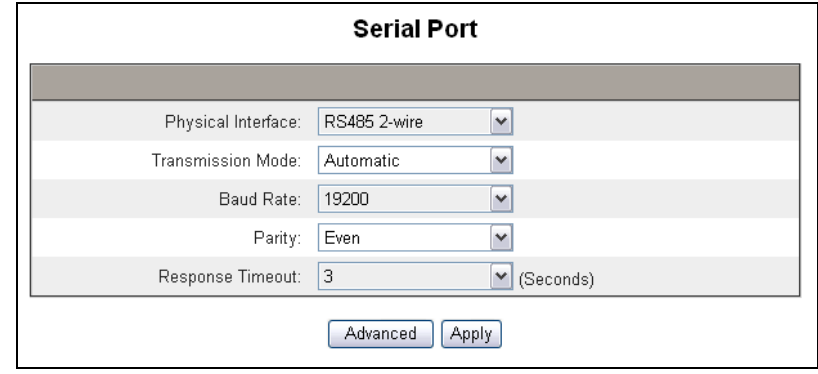

### <span id="page-13-1"></span>**Table 5: Serial Port Settings**

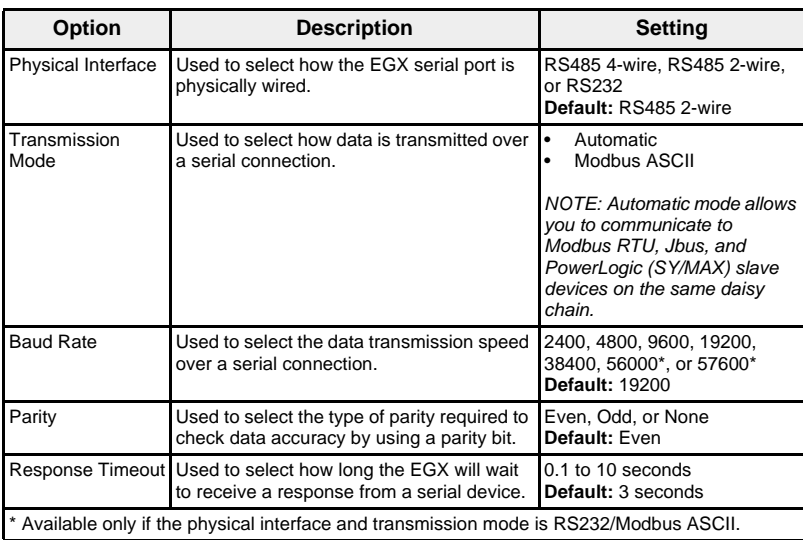

# **NOTICE**

### <span id="page-14-0"></span>**IMPAIRED NETWORK PERFORMANCE**

Only qualified workers should modify the advanced serial port settings of the EGX. Such modifications should be performed only after reading about and understanding the advanced serial port settings.

**Failure to follow these instructions can impair serial communication performance.**

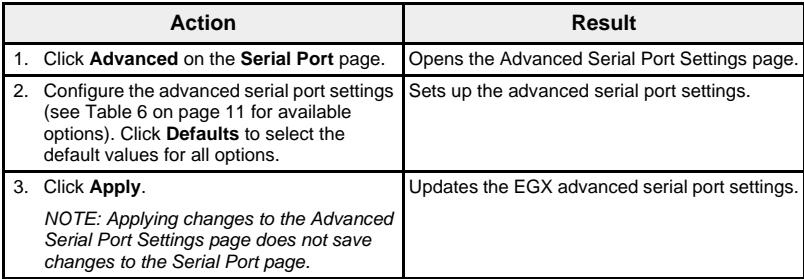

#### **Figure 6: Advanced Serial Port Page**

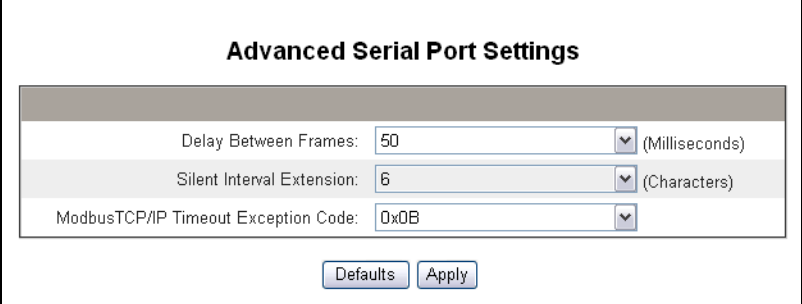

#### <span id="page-14-1"></span>**Table 6: Advanced Serial Port Settings**

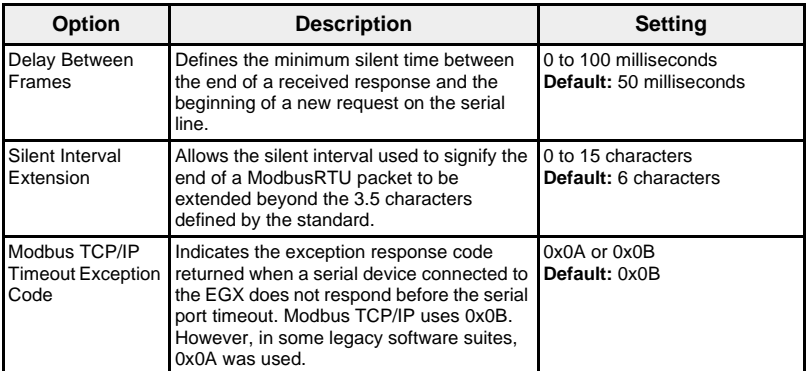

<span id="page-15-0"></span>**Remote Device Connections** The EGX can open connections for up to 16 unique, user-defined remote Modbus TCP/IP devices. You can enter connections manually or select them from a table of System Access Point-discovered connections (see [Figure 7\)](#page-15-1). These connections are made available to the Device List Setup for remote device configuration.

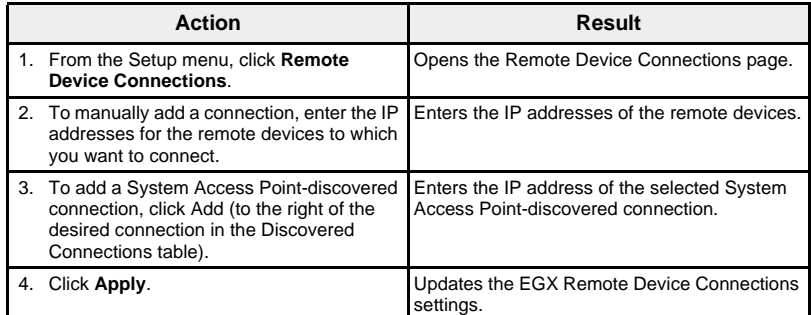

<span id="page-15-1"></span>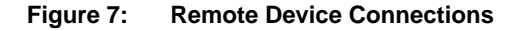

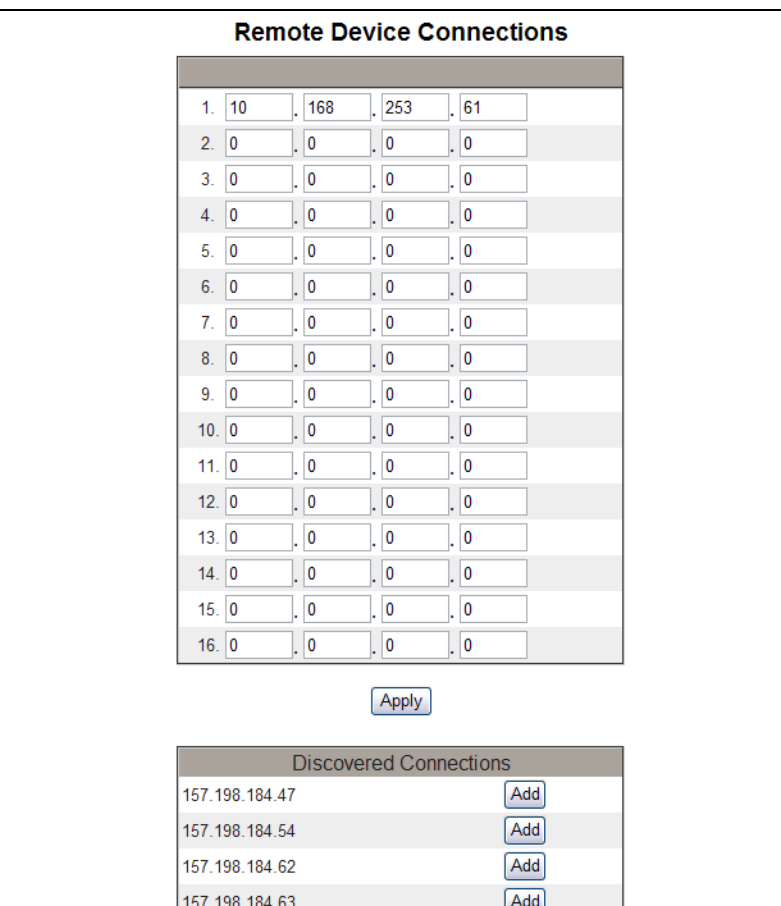

<span id="page-16-0"></span>**EGX Device List** Before you begin, keep in mind that you must not use serial slave addresses 1 or 16 in Automatic transmission mode on a daisy chain with mixed protocols (for example, a single daisy chain with some devices using PowerLogic protocol and others using Modbus RTU/Jbus protocol).

<span id="page-16-1"></span>**Connecting Devices to an EGX** [Figure 8](#page-16-2) and [Figure 9](#page-16-3) illustrate how devices can be connected to the EGX. To add those devices to the Device List, follow the steps in ["Device List](#page-17-0)  [Setup" on page 12.](#page-17-0)

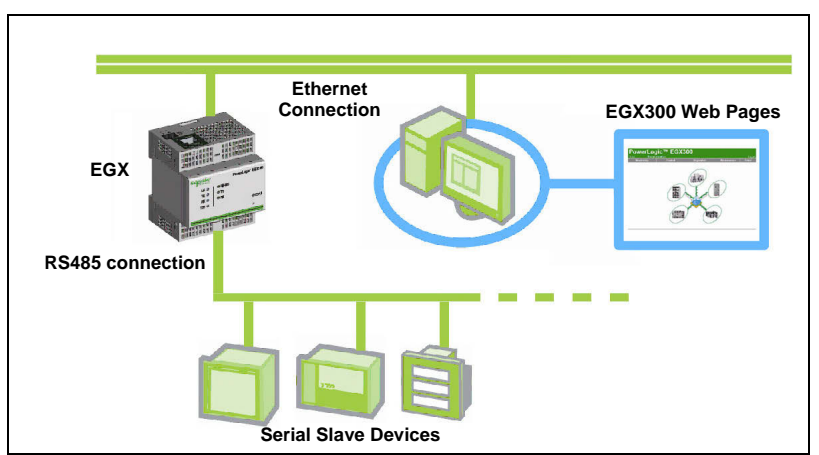

<span id="page-16-2"></span>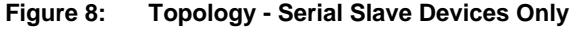

### <span id="page-16-3"></span>**Figure 9: Topology - Serial Slave and Remote Devices**

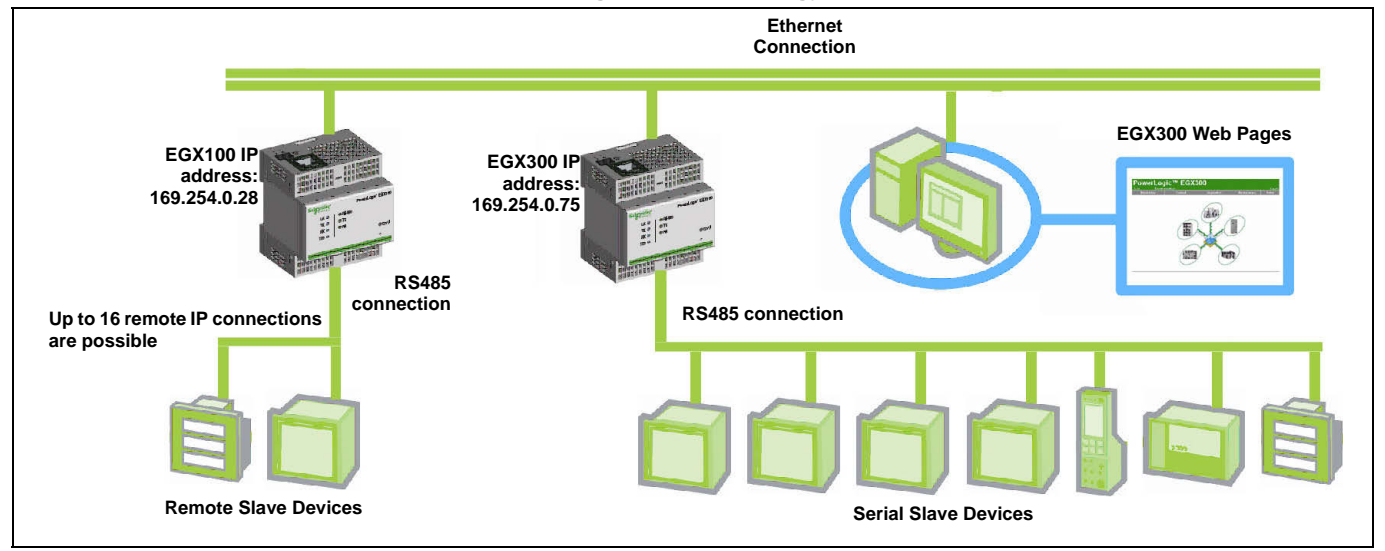

### <span id="page-17-0"></span>**Device List Setup**

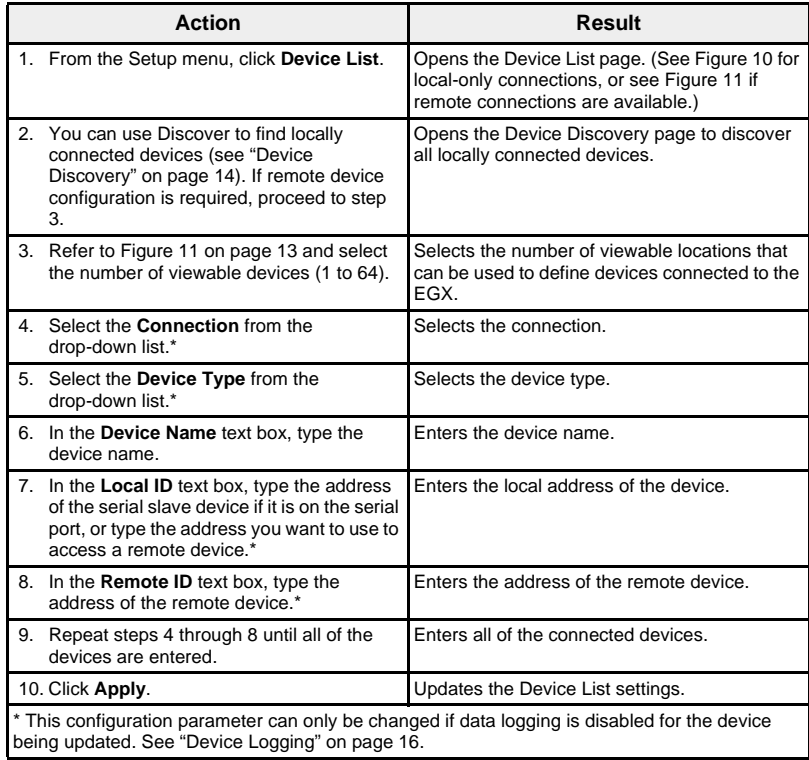

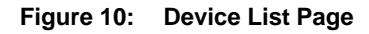

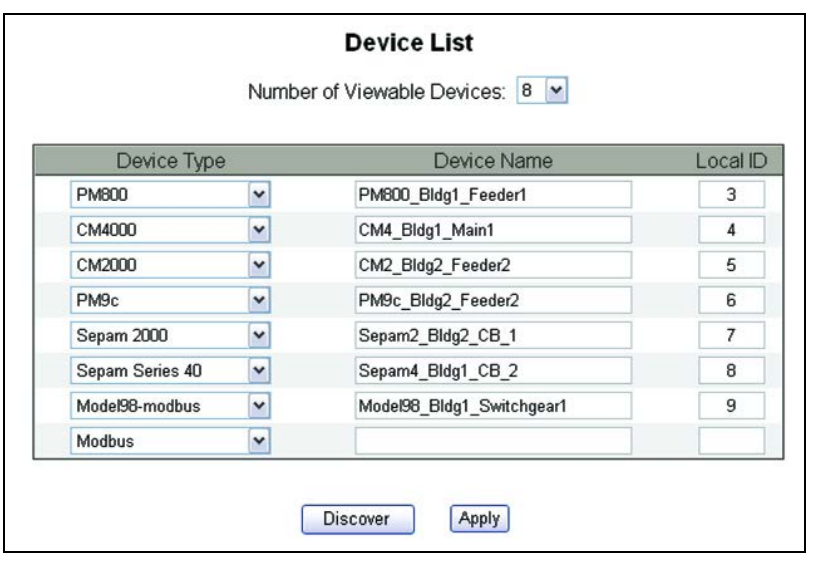

## <span id="page-18-0"></span>**Figure 11: Device List Page with Remote Connections Supported**

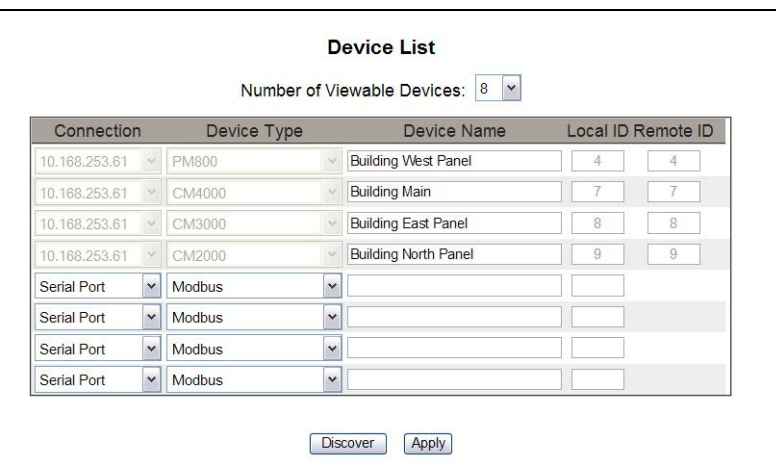

### **Table 7: Device List Settings**

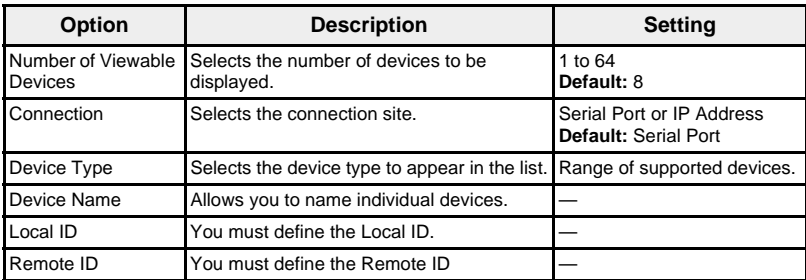

<span id="page-19-0"></span>**Device Discovery Device Discovery According to Provide Discovery option enables the EGX to discover Modbus devices** residing on the serial port that are not in the Device List. Devices that have been previously entered into the Device List are validated regardless of the discovery range set.

#### **Discovery**

When you begin Device Discovery, the EGX queries the local serial port using a user-defined address range (see [Figure 12 on page 15](#page-20-0)). Modbus ASCII or RTU protocol is used for discovery on the serial connection, depending on the current serial port configuration. If the device replies to the query, the Local ID is set to the current discovery address, and the device is given a default device name. The EGX then tries to identify the device type. If the EGX recognizes the device type of the discovered device, the EGX enters the recognized device type name in the Device Type field. If the EGX does not recognize the device type, the Device Type field is set to the default "Modbus." A status field displays the discovery status.

#### **Validation**

All previously defined Device List entries for all connections (serial and remote, in and out of the discovery start and end address range) are validated during the discovery process. The validation protocol on the serial connection is determined by the current configuration of the device in the device list. Modbus TCP/IP protocol is used for validation of remote devices. The EGX displays the local ID, stored device name, and stored device type from the Device List, then queries the device. The device type identified by the query is displayed, then compared to what was previously defined. The status will then show if there is a difference found, or if the previously defined configuration is valid.

*NOTE: You can edit the device name and device type, and individually select which devices to store in the Device List. However, if logging is enabled for a device, you can only modify the name.*

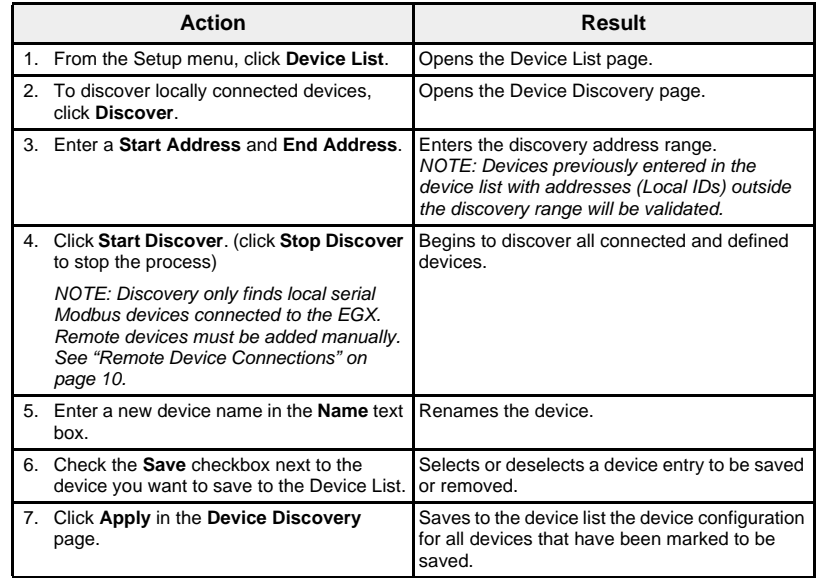

### <span id="page-20-0"></span>**Figure 12: Device Discovery**

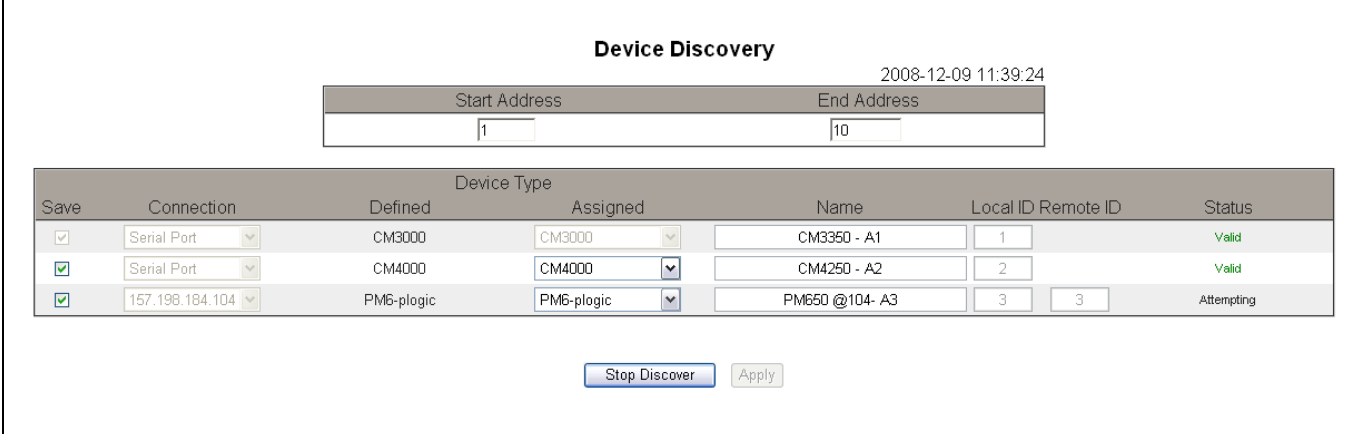

### **Table 8: Device Discovery Options**

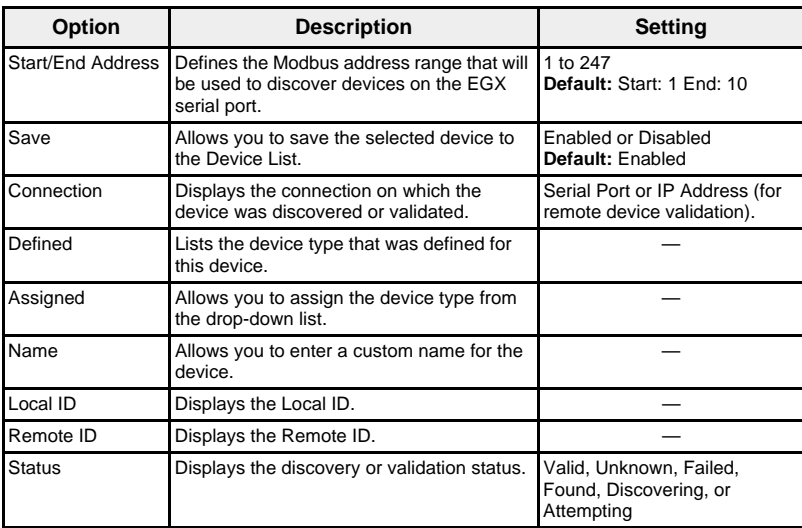

<span id="page-21-2"></span><span id="page-21-1"></span><span id="page-21-0"></span>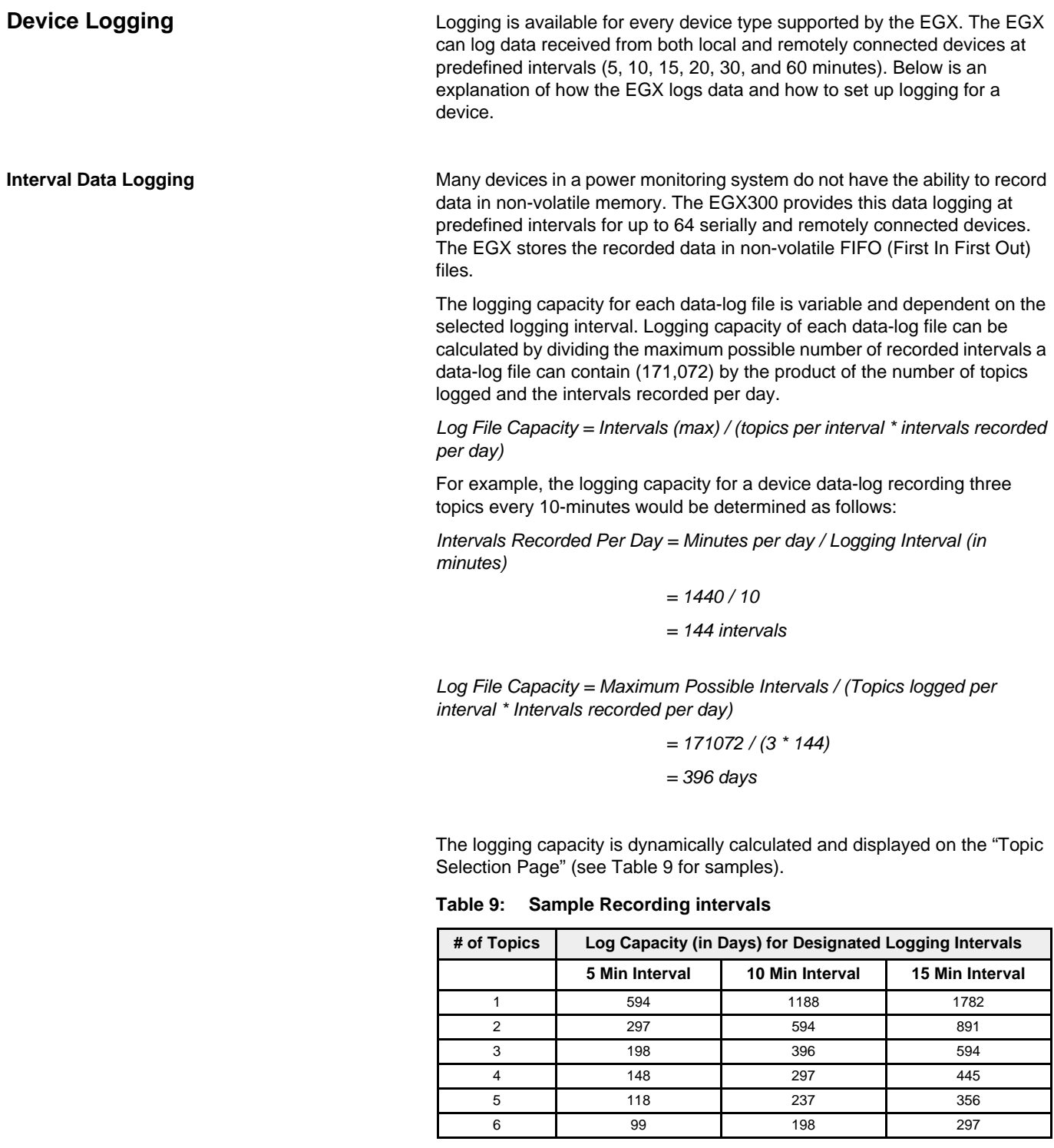

<span id="page-22-0"></span>Set Up Interval Logging **Each device in the device list may be independently enabled for logging.** Topics to log are unique to each device. To view interval data logs, see ["Device Logging" on page 39](#page-44-0).

> *NOTE: To enable the Device Logging feature, there must be a time value selected in the Logging Interval drop-down window. We recommend that you disable the logging feature for the specific device being configured. To do this, see [Figure 13 on page 17,](#page-22-1) and uncheck the logging check box for the device being selected.*

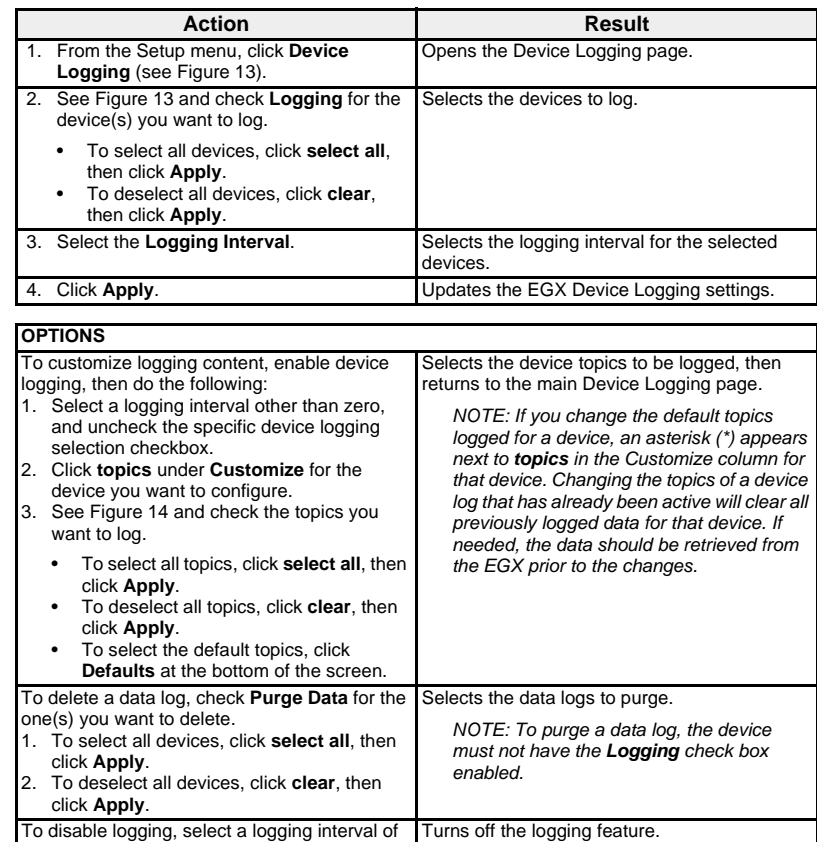

#### <span id="page-22-1"></span>**Figure 13: Device Logging Page**

zero, ensure the logging selections are unchecked, then click **Apply**.

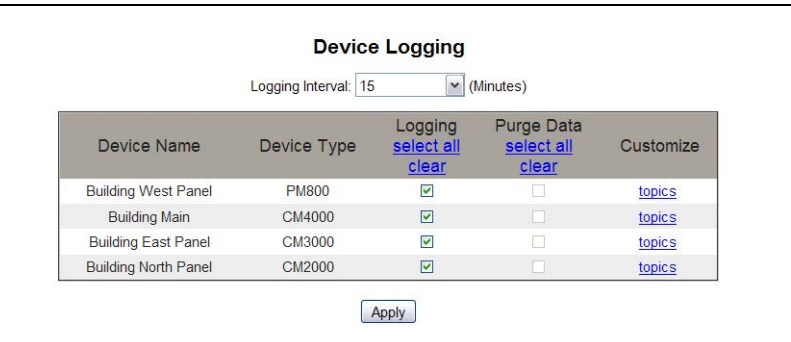

### <span id="page-23-0"></span>**Topics to Log** Topics for each device may be individually selected for logging.

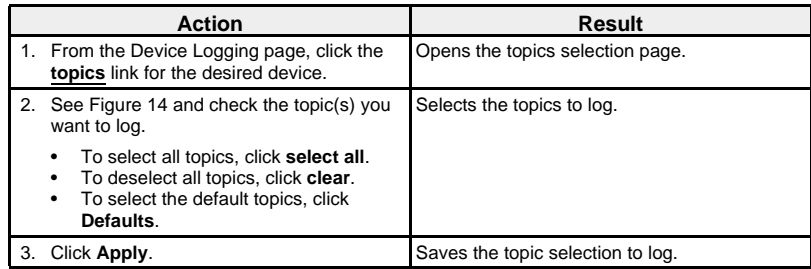

<span id="page-23-1"></span>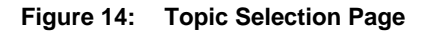

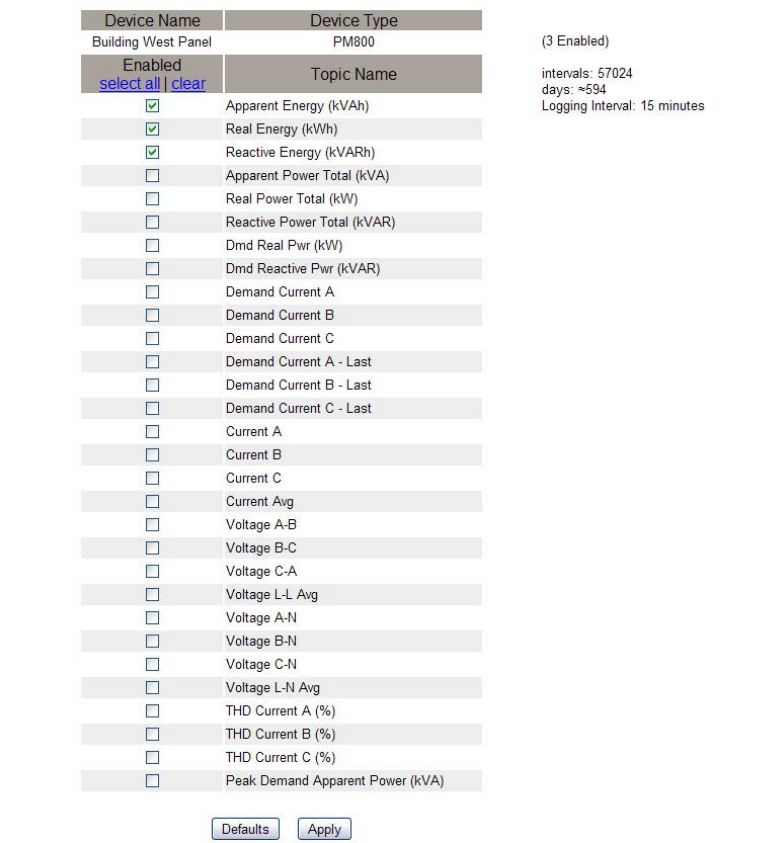

<span id="page-24-0"></span>**Device Log Export** This option allows you to export device logs in three ways: by E-Mail, FTP, or HTTP. Each method is described in the following sections.

> *NOTE: If the E-Mail, FTP, or HTTP servers are not located on the same Ethernet network segment as the EGX, be sure the EGX Default Gateway is properly configured. See ["Ethernet and TCP/IP Settings" on page 4](#page-9-1).*

#### <span id="page-24-1"></span>**E-mail Export**

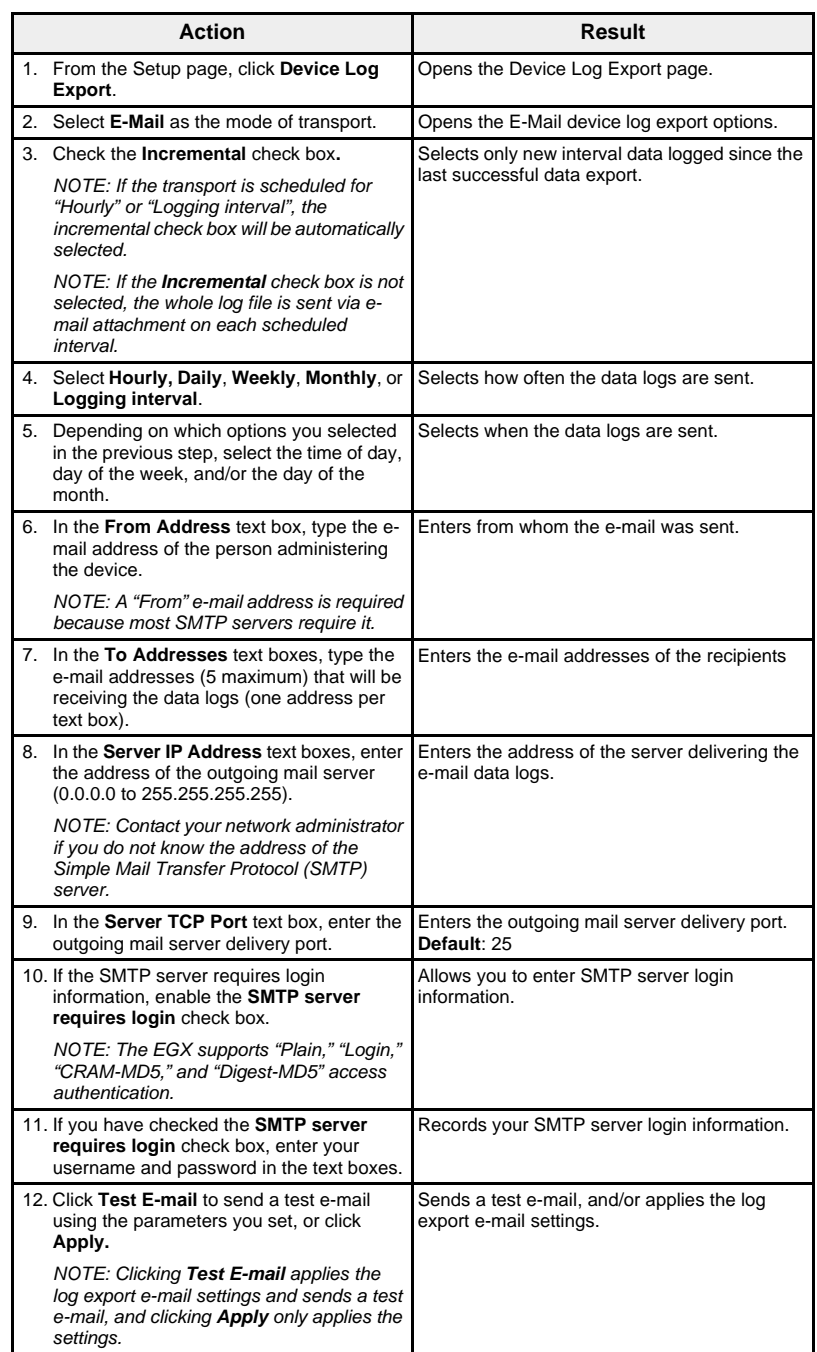

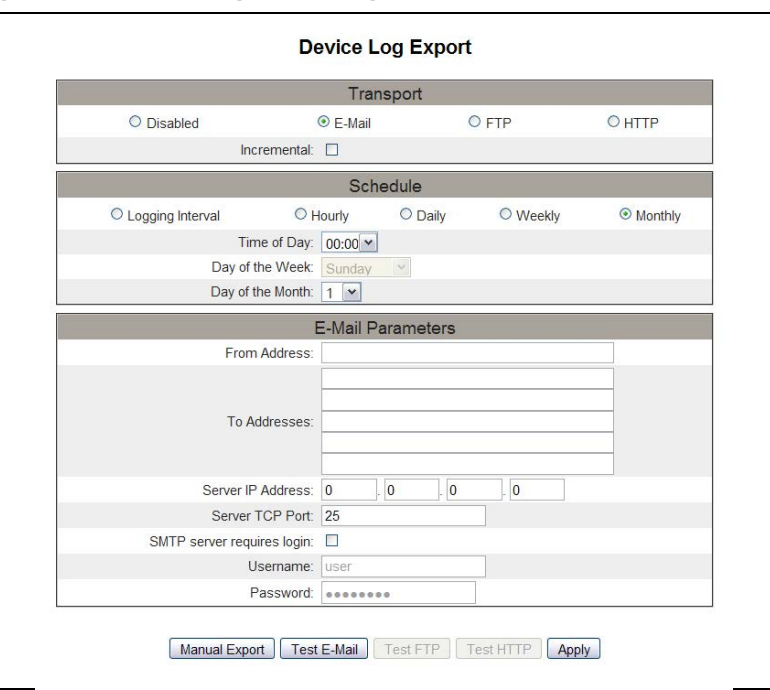

### **Figure 15: Device Log Export Page - E-mail**

#### <span id="page-25-0"></span>**FTP Export**

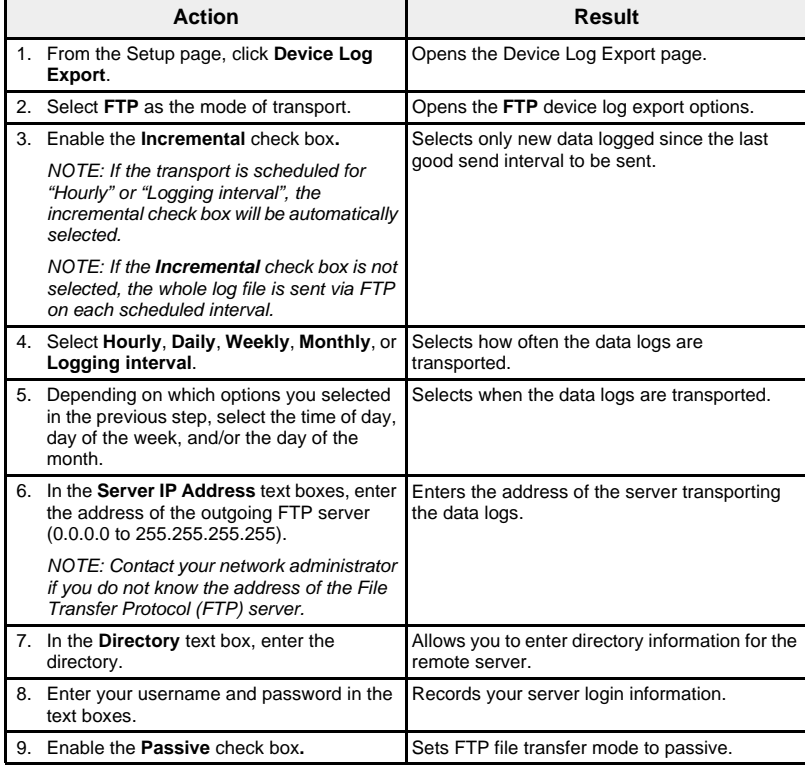

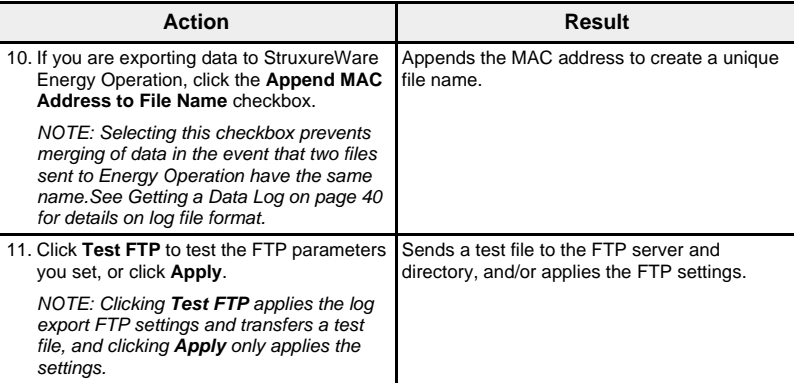

### **Figure 16: Device Log Export Page - FTP**

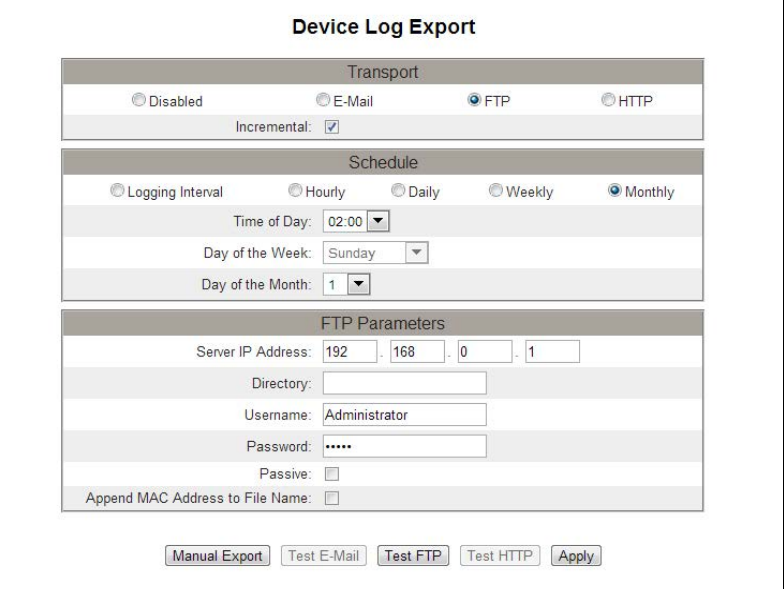

*NOTE: If the transport is scheduled for Hourly or Logging interval, the incremental check box will automatically be selected.*

### <span id="page-26-0"></span>**HTTP Export**

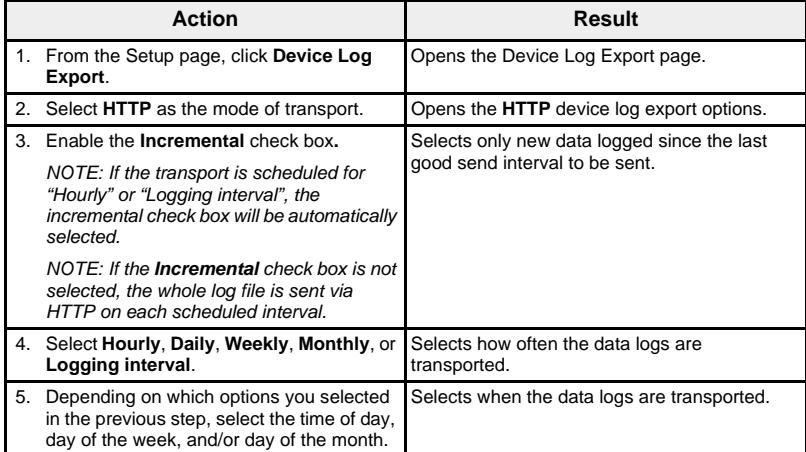

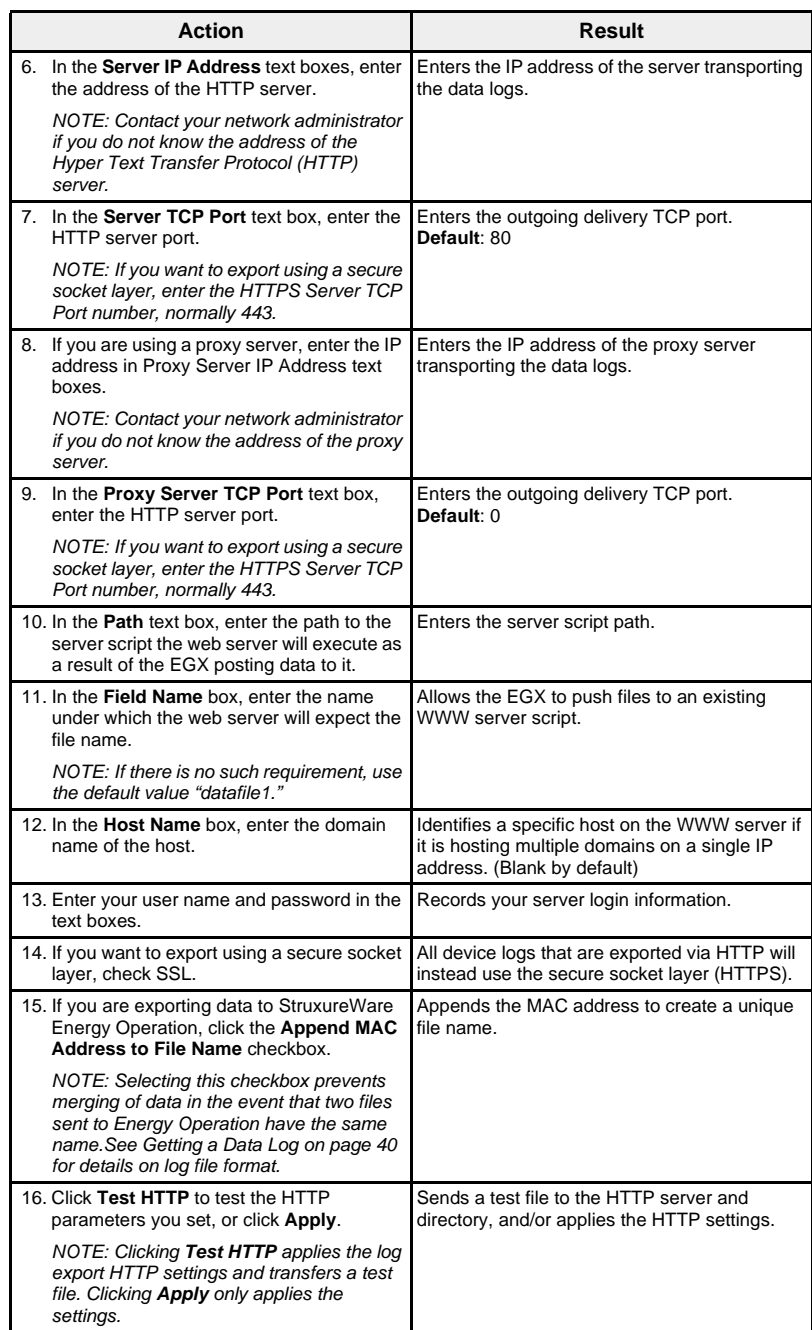

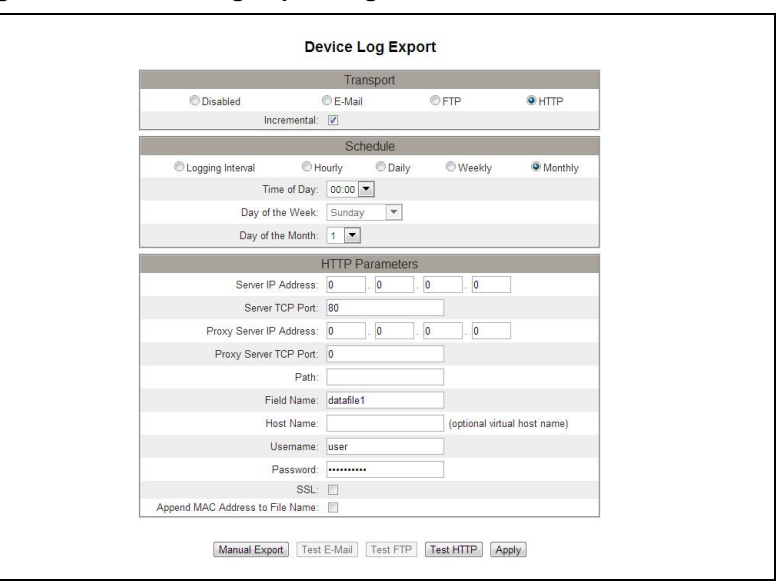

### **Figure 17: Device Log Export Page - HTTP**

<span id="page-28-0"></span>**Date and Time** The Date and Time page allows you to set the date and time for the EGX.

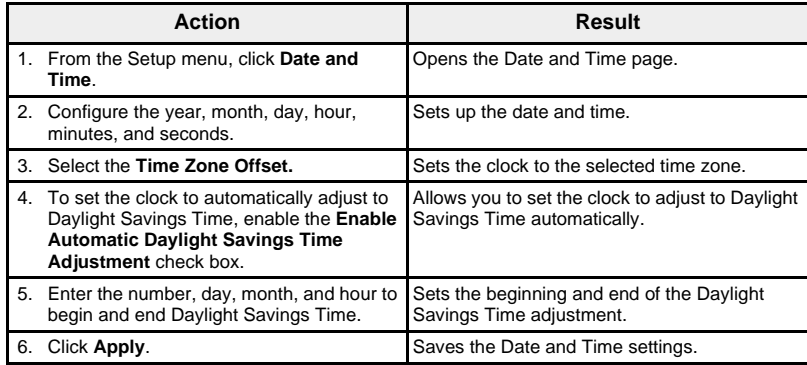

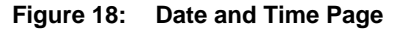

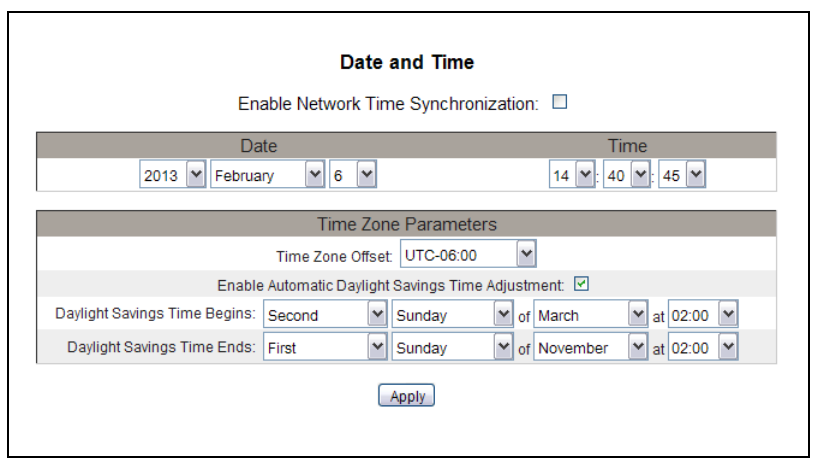

<span id="page-29-0"></span>**Network Time Synchronization** Enabling network time synchronization allows the time and date of the EGX system clock to be set by a Network Time Protocol (NTP) server.

> *NOTE: If the NTP server is not located on the same Ethernet network segment as the EGX, be sure the EGX Default Gateway is properly configured.*

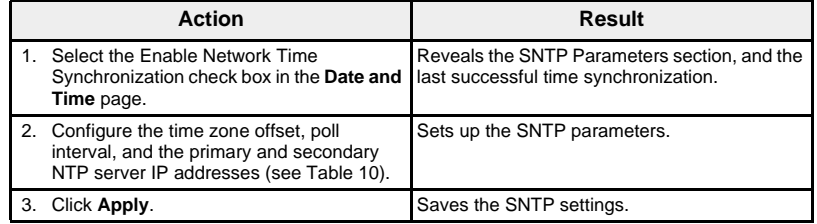

#### **Figure 19: Enable Network Time Synchronization**

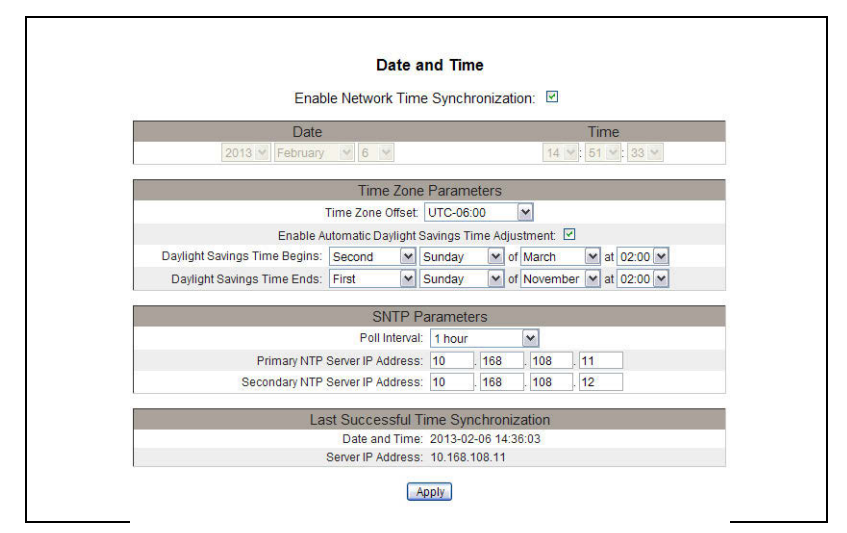

<span id="page-29-2"></span>**Table 10: SNTP Parameters Settings**

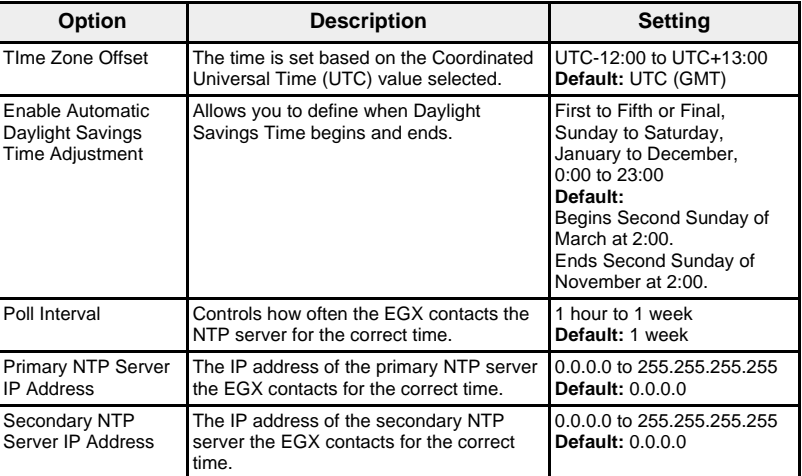

<span id="page-29-1"></span>**SNMP Parameters** The EGX supports SNMP, allowing a network administrator to remotely access an EGX with an SNMP manager and view the networking status and diagnostics of the EGX in the MIB-II format.

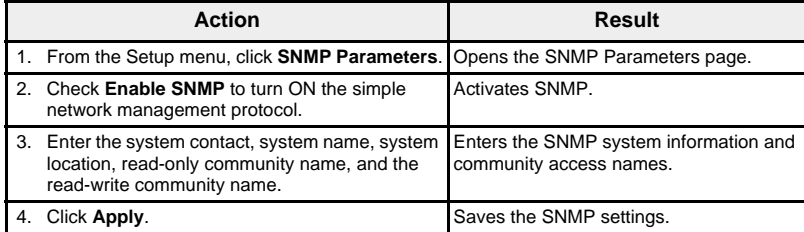

#### **Figure 20: SNMP Parameters Page**

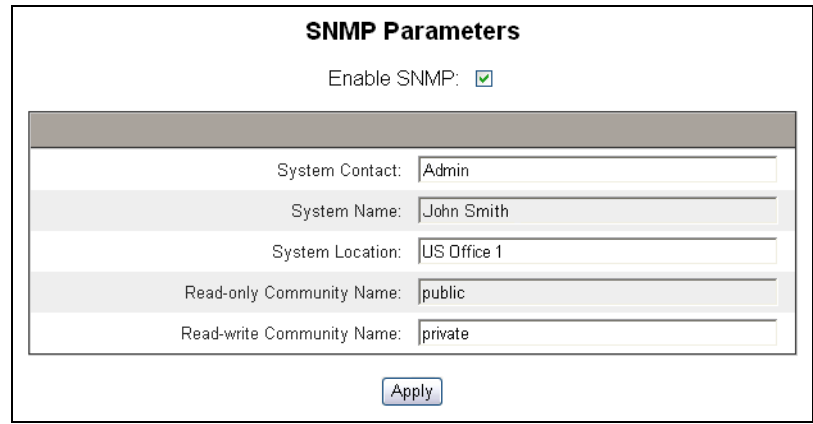

<span id="page-30-0"></span>**Modbus TCP/IP Filtering** This function allows the administrator to assign the level of access Modbus TCP/IP clients have to the devices (local or remote) connected to the EGX.

> *NOTE: There is an anonymous Modbus TCP/IP address (\*\*\*.\*\*\*.\*\*\*.\*\*\*) that can be set to Read-only or None. Setting it to Read-only allows any Modbus TCP/IP client not in the filtered list to access serial slave devices with read-only access. Setting it to None blocks all Modbus TCP/IP clients not in the filtered list.*

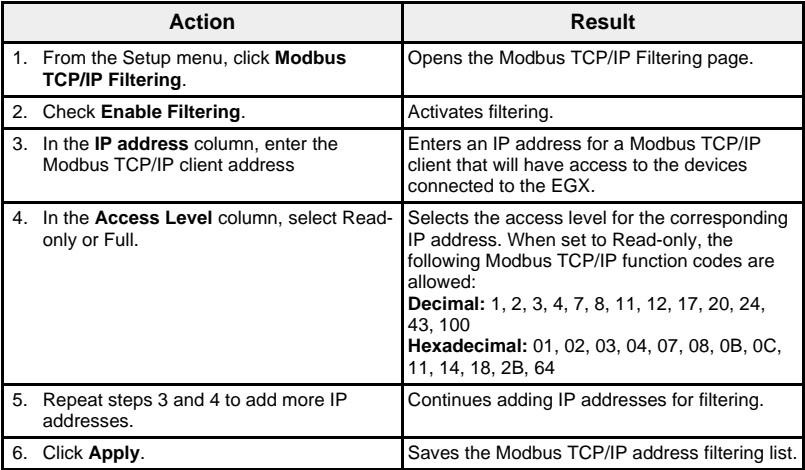

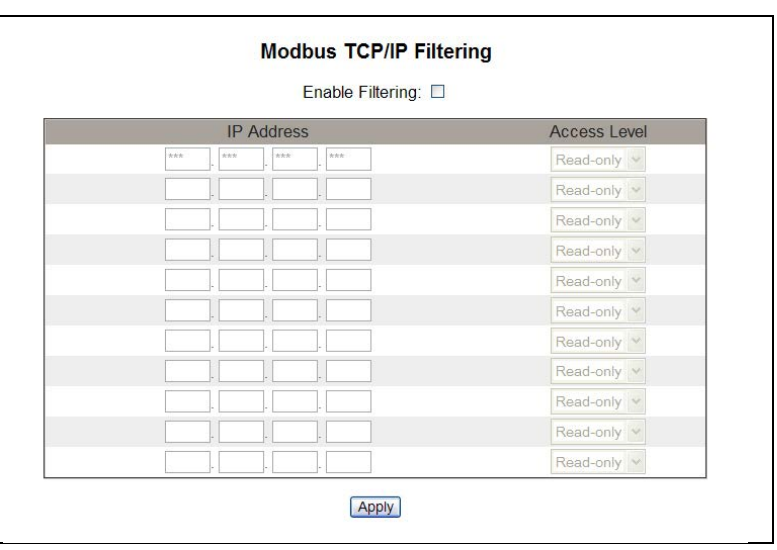

### **Figure 21: Modbus TCP/IP Filtering Page**

<span id="page-31-0"></span>**Documentation Links** The EGX supports two types of documentation links:

- 1. Local file access (documentation stored onboard the EGX)
- 2. External URL access.

*NOTE: Local file documents you want to appear on the Documentation web page must be placed in the EGX www/documentation folder using FTP.*

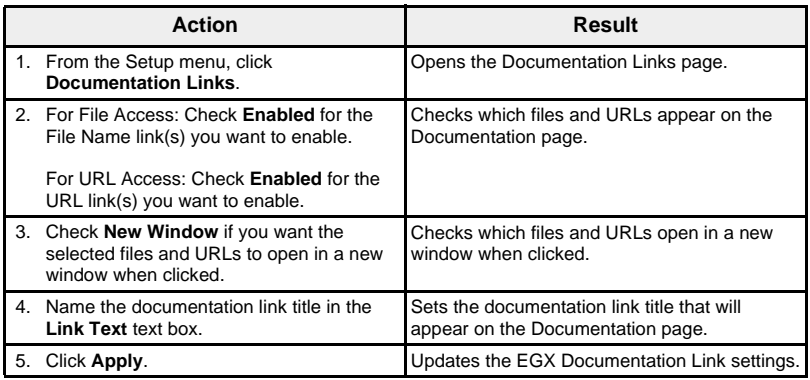

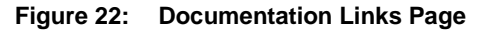

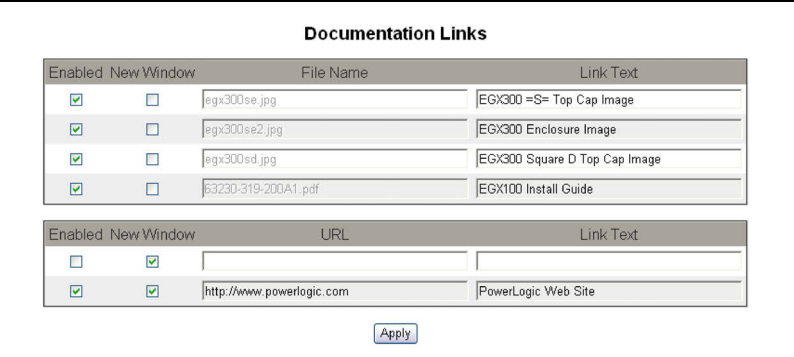

*NOTE: For information on accessing the loaded documentation, see ["Documentation" on page 48.](#page-53-1)*

<span id="page-32-0"></span>**User Accounts** EGX users are assigned user names and passwords. Each user belongs to a group, and each group has access rights to the EGX Web pages assigned by the EGX administrator.

> *NOTE: There are two default user accounts:* Administrator *(the default password is Gateway) and* Guest *(the default password is Guest).*

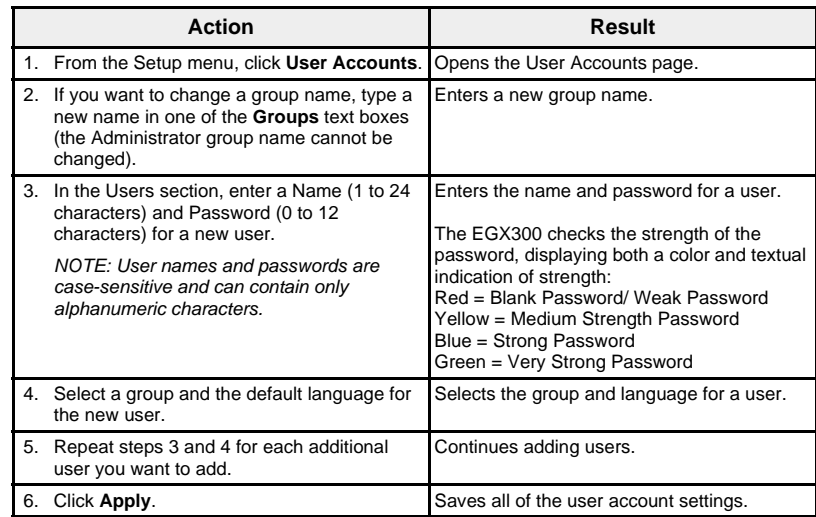

#### **Table 11: EGX accounts and passwords**

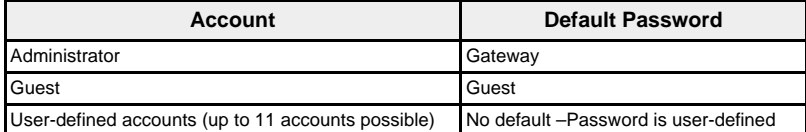

#### **Figure 23: User Accounts Page**

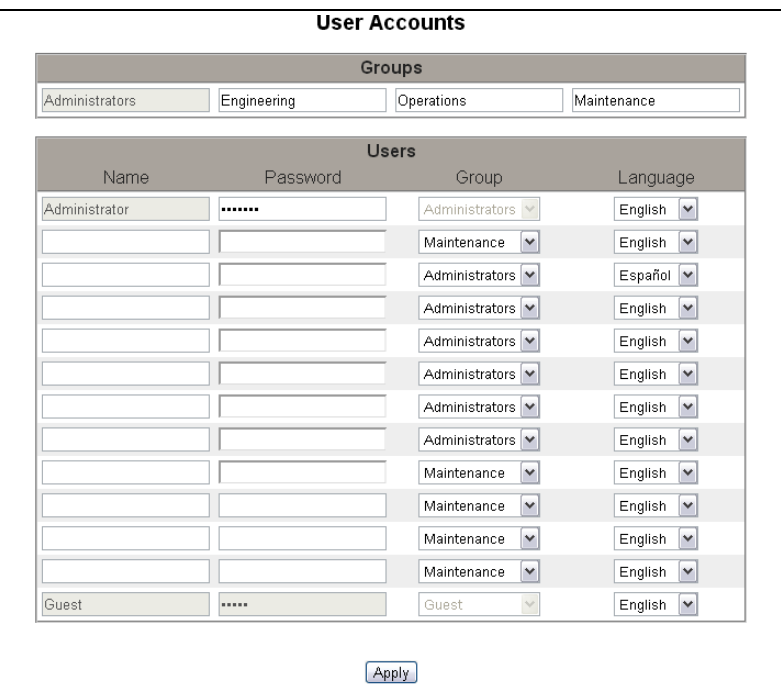

## <span id="page-33-0"></span>**Web Page Access**

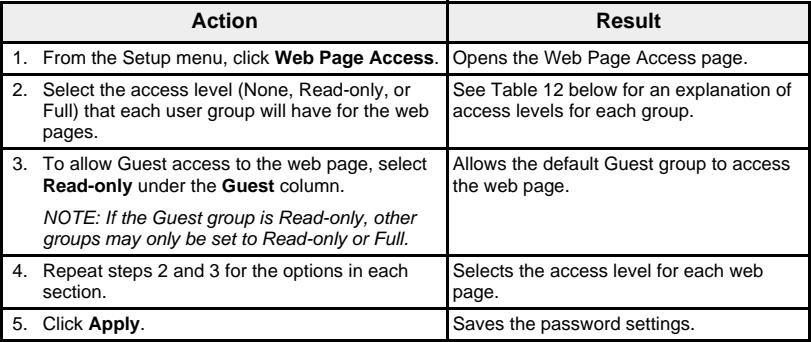

### <span id="page-33-1"></span>**Table 12: Group Access**

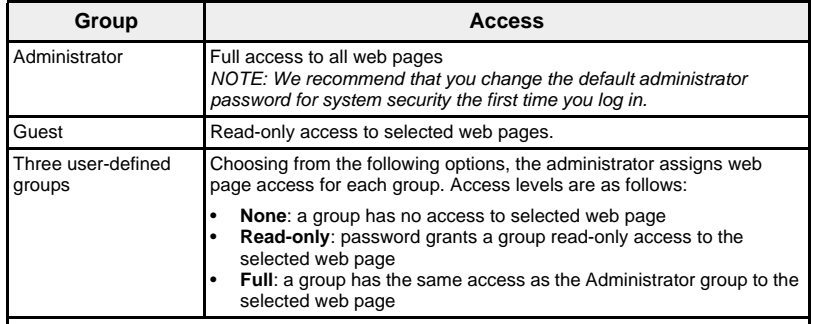

## **Figure 24: Web Page Access Page**

L

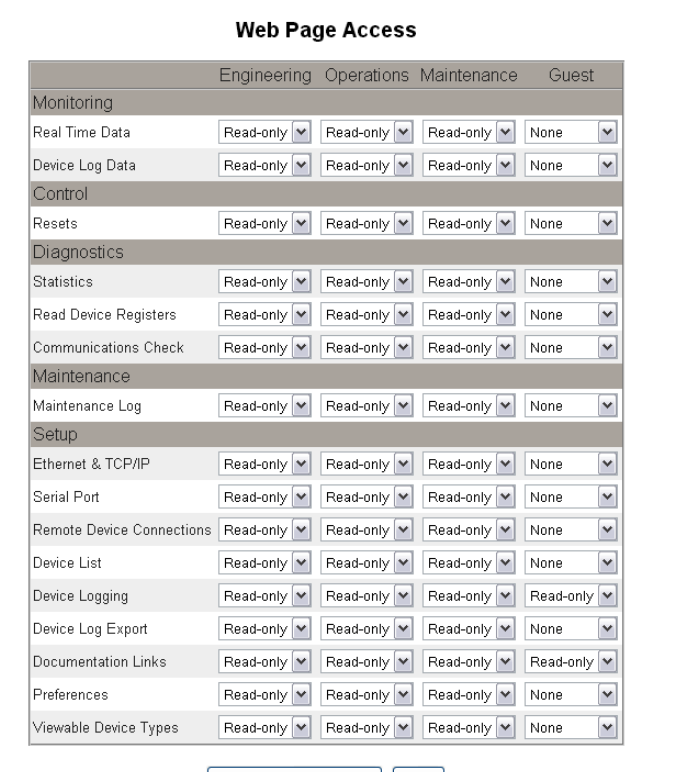

Add/Remove Web Pages | Apply

<span id="page-34-0"></span>Add/Remove Custom Web Pages **Custom Custom web pages and other file types can be transferred from your** computer to the EGX via FTP. Files sent by FTP to the www/monitoring, www/maintenance, or www/control directories with extensions of .htm, .html, or .shtml will be automatically secured. Each folder has a corresponding link on the menu bar in the web interface. When the link is clicked on the menu bar, the web pages you added will appear in the menu on the left side of the browser window under Custom Pages.

> *NOTE: You cannot create new folders inside of the Monitoring, Control, or Maintenance folders.*

> After custom web pages or other files have been transferred to the EGX with FTP, they can be added and removed from the web interface without removing them from the EGX by using the Add/Remove Web Pages page. This page is opened from the Web Page Access page.

#### <span id="page-34-1"></span>**Adding Web Pages Using FTP**

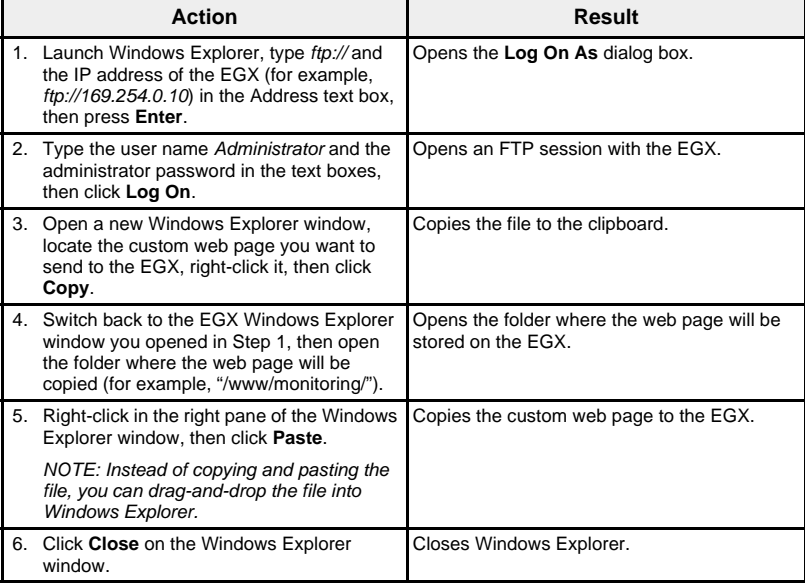

### <span id="page-34-2"></span>**Deleting Web Pages Using FTP**

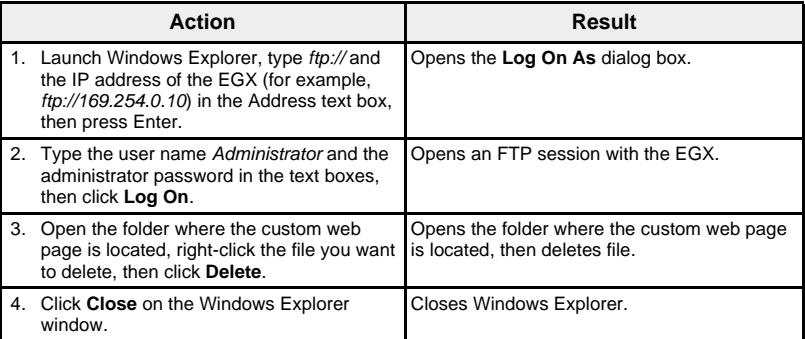

#### <span id="page-35-0"></span>**Add/Remove Web Pages to/from the Web Interface**

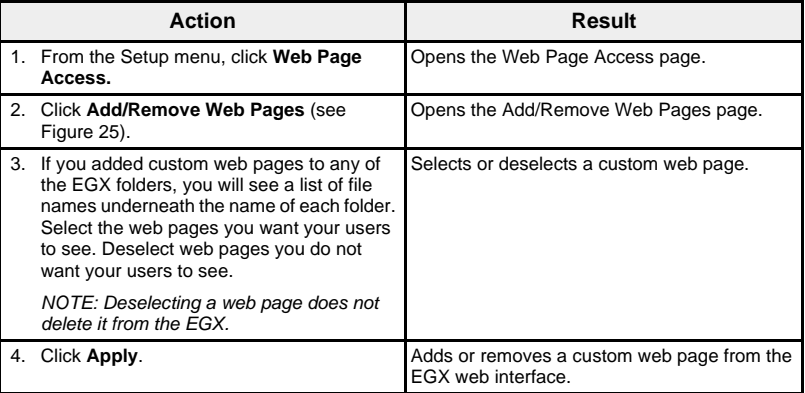

### <span id="page-35-2"></span>**Figure 25: Add/Remove Web Pages Page**

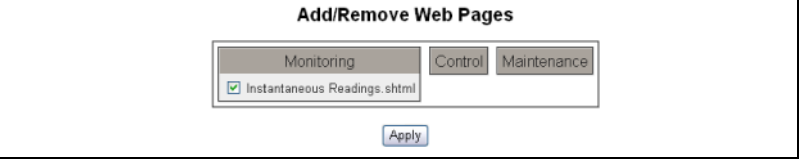

<span id="page-35-1"></span>**Preferences** This option allows each EGX to be individually customized.

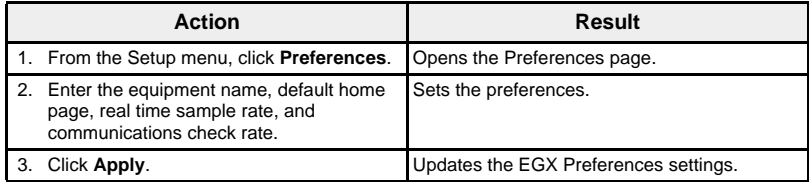

#### **Figure 26: Preferences Page**

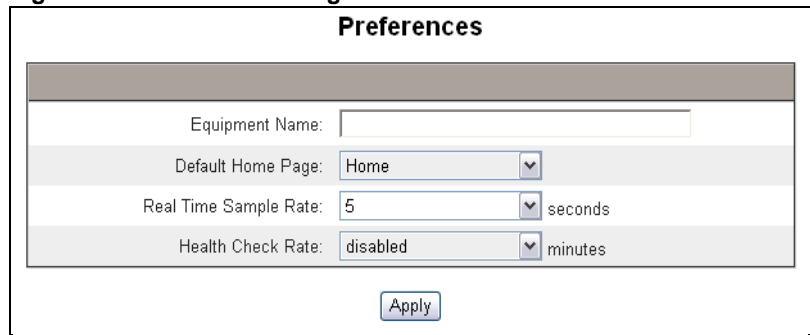
| <b>Option</b>                | <b>Description</b>                                                                                                    | Setting                                                                                                    |
|------------------------------|----------------------------------------------------------------------------------------------------|----------------------------------------------------------------------------------------------------|
| <b>Equipment Name</b>        | Allows you to enter a custom name for<br>the EGX and associated equipment. This<br>name will be used in the web interface<br>banner.                                                                                                    | Default: Powerlogic®<br>EGX300                                                                                                    |
| Default Home Page            | Allows you to select the default<br>homepage.                                                                                                    | Home,<br>Circuit Summary,<br>Load Current Summary,<br>Demand Current Summary,<br>Power Summary, or<br><b>Energy Summary</b><br>Default: Home |
| Real Time Sample Rate        | Controls how often data is read from the<br>device(s) in the standard Monitoring<br>Table views.                                                                                                    | 5 to 60 seconds<br>Default: 5 seconds                                                                                                    |
| Communications Check<br>Rate | Controls how often a communications<br>check is performed while the browser is<br>displaying real time readings in the<br>standard Monitoring Table views. This<br>function will attempt to automatically<br>bring any out of service devices back<br>into service. | Disabled, 5 to 30 minutes<br>Default: 15 minutes                                                                                             |

**Table 13: Preferences Settings**

**Viewable Device Types** The Viewable Device Types page provides a means of managing the device types available for user selection in the Device List Setup web page. Because the EGX300 supports many different device types, removing device types from the list of Available Device Types may simplify configuration of the Device List Setup web page.

<span id="page-36-0"></span>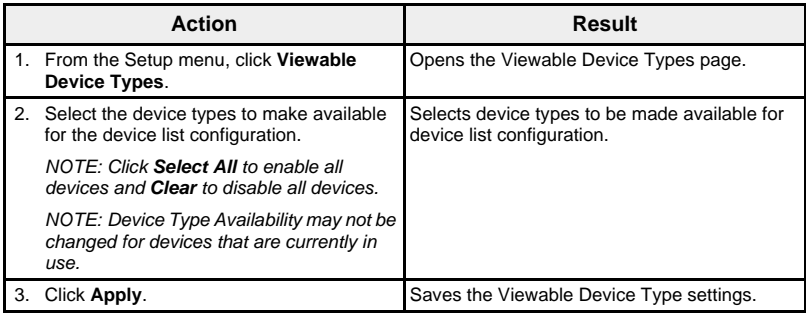

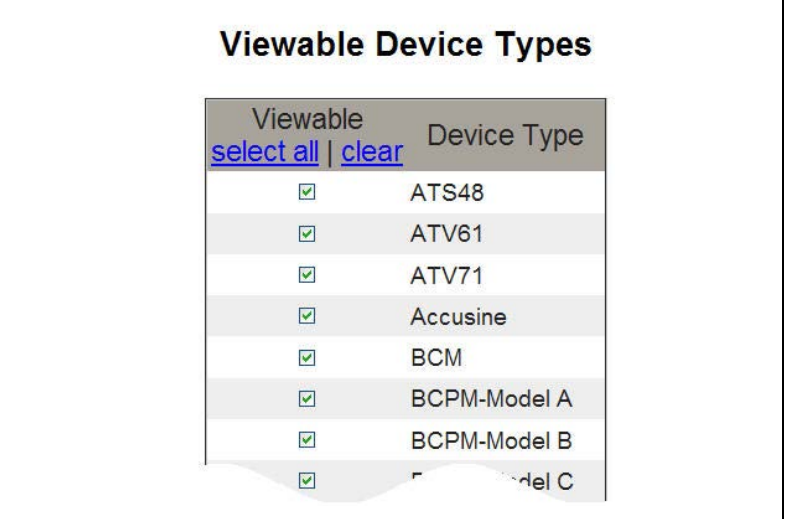

### **Figure 27: Viewable Device Types Page**

<span id="page-37-1"></span><span id="page-37-0"></span>Audit Trail **Audit Trail** The Audit trail is a time-stamped sequence of records or messages. It records configuration change, error, and failed authentication events; and it identifies the user who initiated the event.

> Use the Audit Trail page to set up the four report groups and message channels. For each channel, you choose the report group(s) for which you want to see messages. When you choose a report group for a channel, you will see any of the messages that are generated in that report group.

The message channels are:

- EGX on-board maintenance log file
- Remote Syslog server (Syslog is a standard for logging messages)
- E-Mail

All messages are date-time stamped, and they include the report group and user identifying information.

The Audit Trail page is divided into three boxes that correspond to the three message channels: Maintenance Log, Syslog, and E-Mail. (See [Figure 28](#page-39-0)  [on page 34.](#page-39-0)) You can independently configure the messages that are sent to each channel.

From the Setup window, click Audit Trail. The Audit Trail page opens. Follow instructions in the table below.

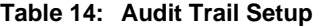

<span id="page-38-1"></span><span id="page-38-0"></span>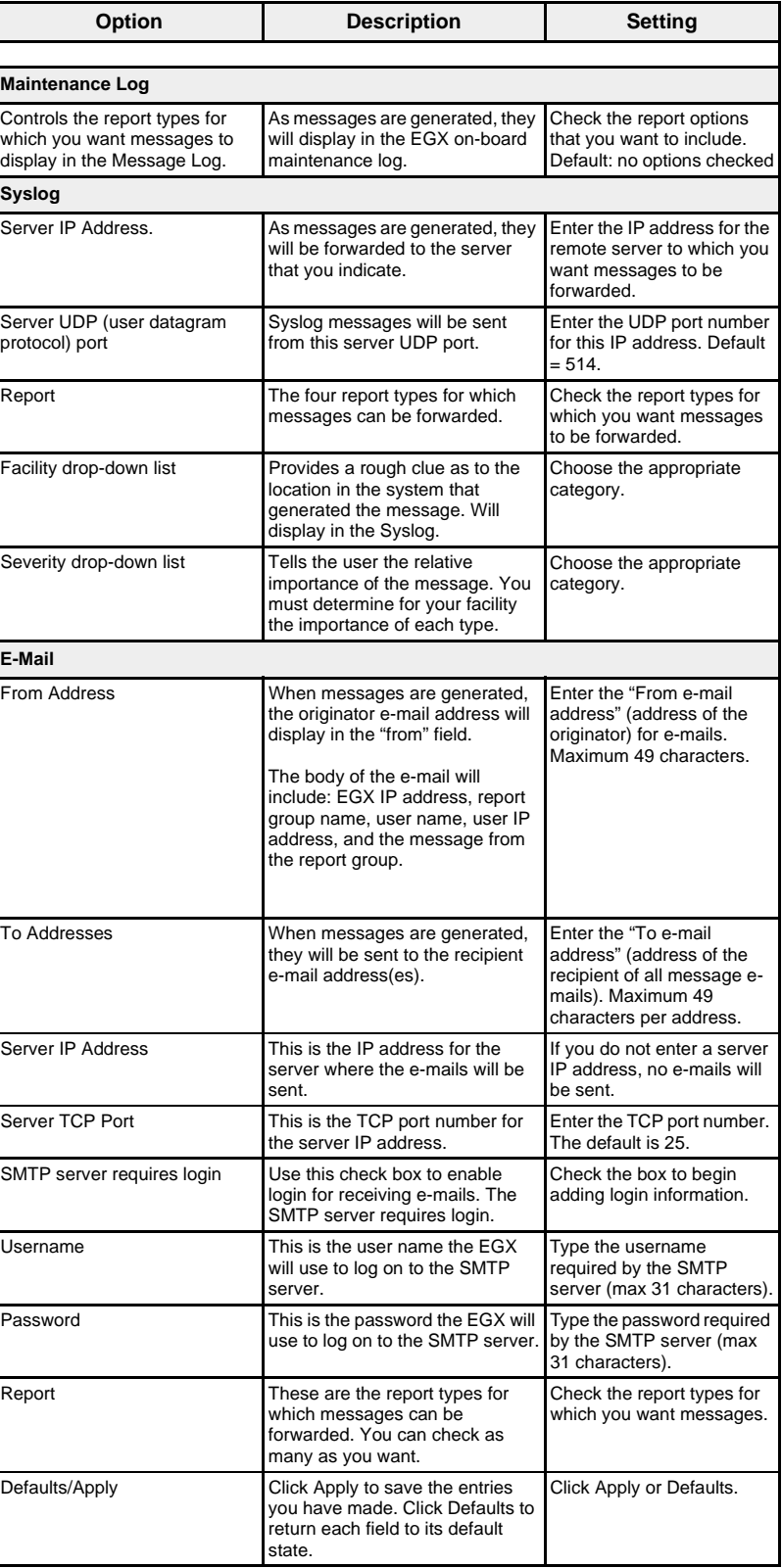

<span id="page-39-0"></span>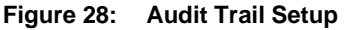

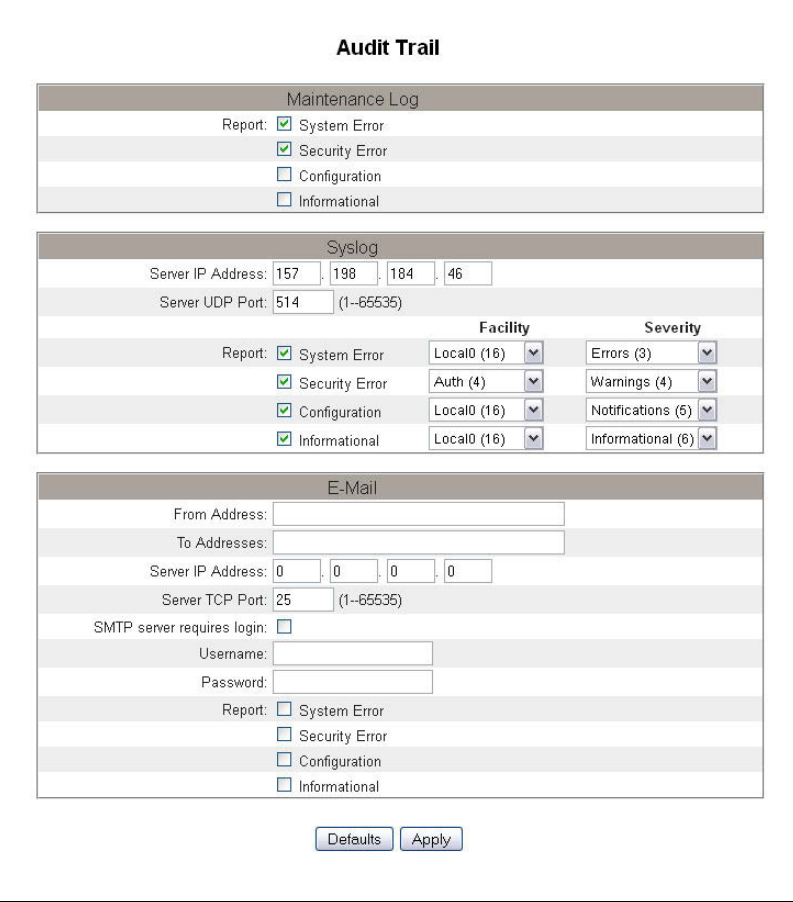

**System Access Point** The system access point provides a means of discovering and linking to other Schneider Electric devices connected to the network. This feature is configured to run by default, with no need for additional configuration.

<span id="page-40-0"></span>Use this setup screen to enter the group IP address and related information.

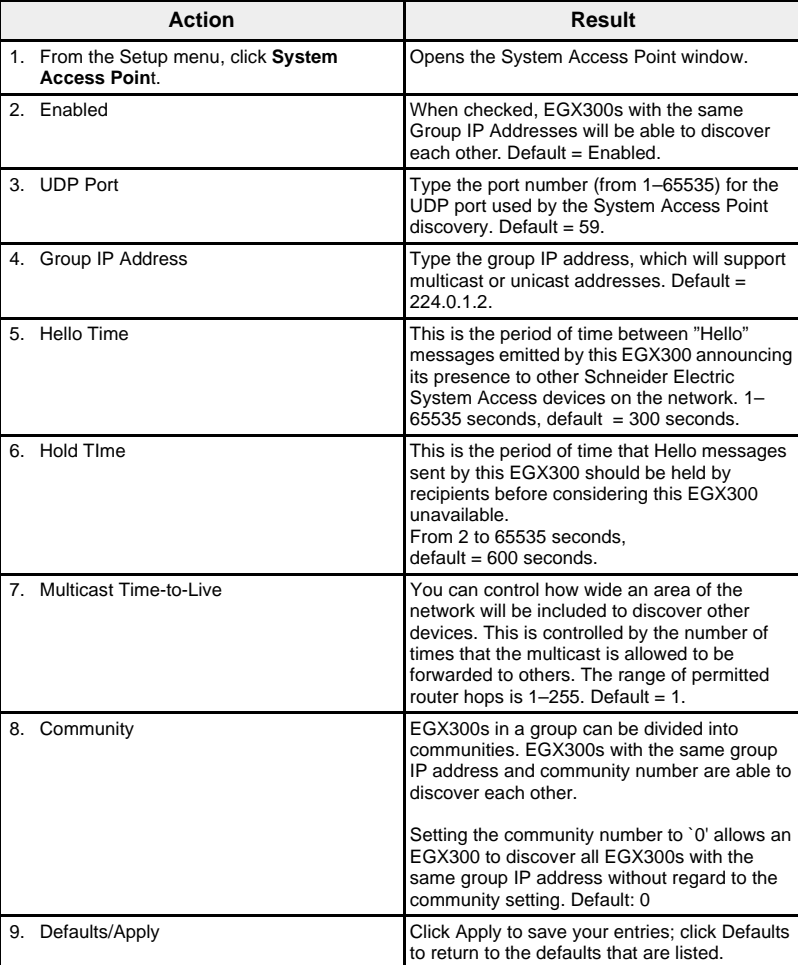

### **Figure 29: System Access Point Setup Page**

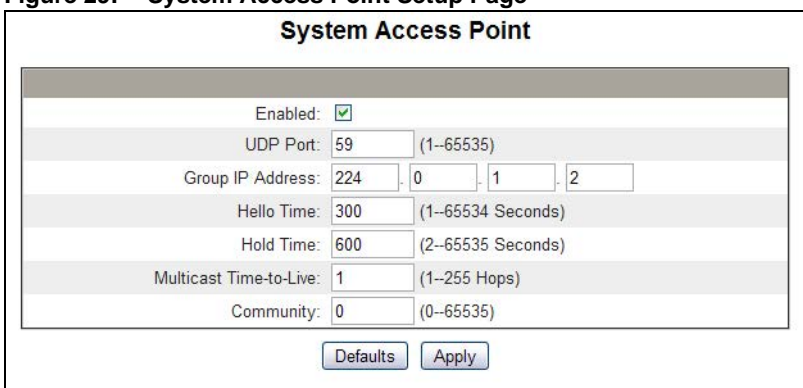

<span id="page-41-2"></span>

<span id="page-41-3"></span>

<span id="page-41-1"></span>**MONITORING** The EGX provides screen displays to view real-time data and trends along with historical data log trends.

**Real Time Data** The Real Time Data pages provide basic readings of selected devices in real time, as well as device summaries.

**Single Device Pages** To view a table of real time data, go to the Monitoring menu and select a device under Real Time Data > Single Device Pages.

### <span id="page-41-0"></span>**Basic Readings Settings**

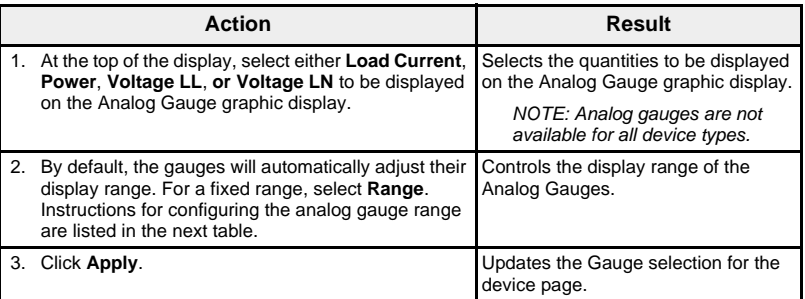

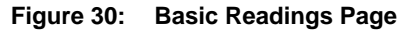

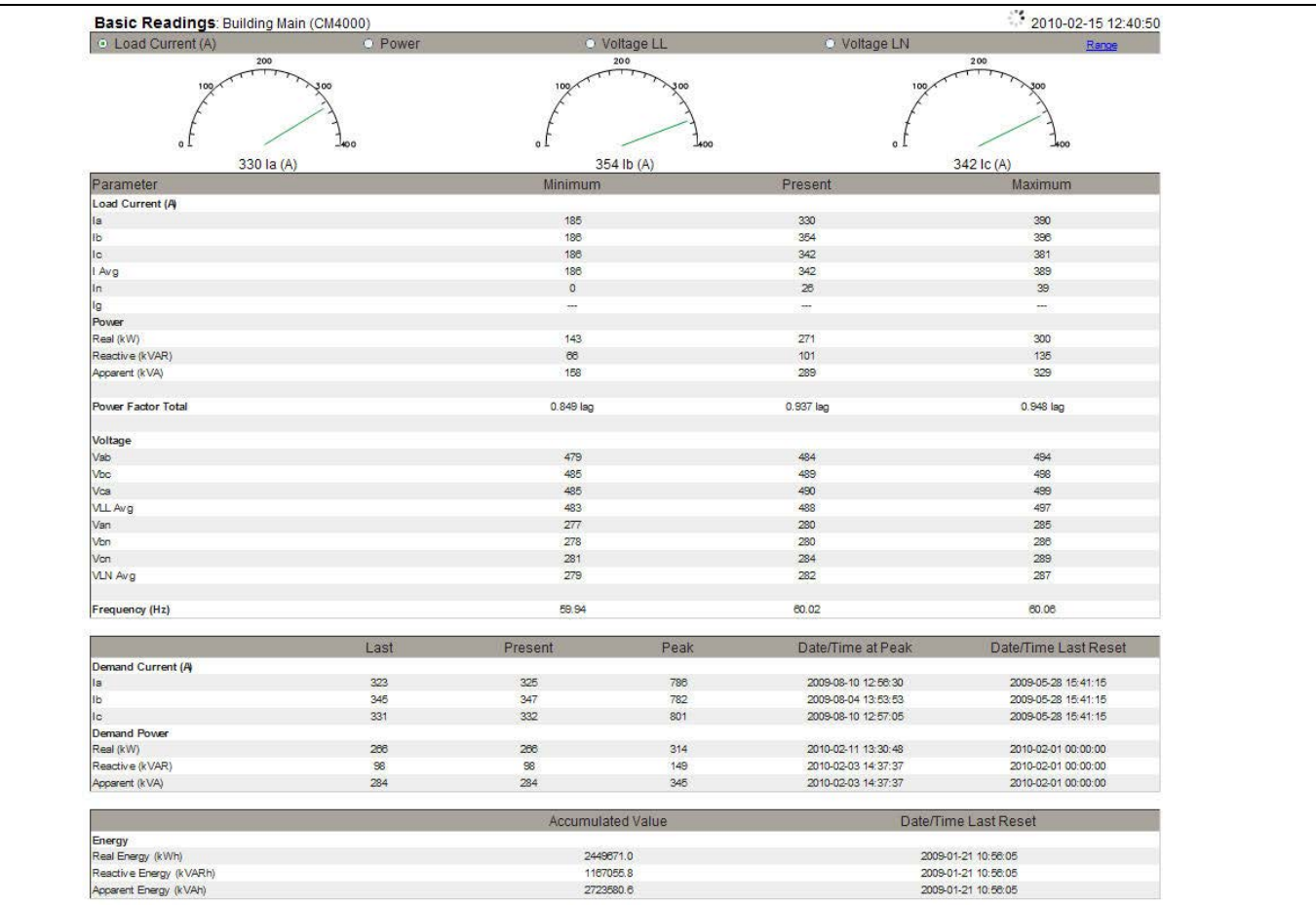

<span id="page-42-2"></span>Analog Gauge Range **The range of the Graphic Analog Gauges on the Basic Readings page may** be configured or set to scale automatically [\(Figure 31\)](#page-42-1).

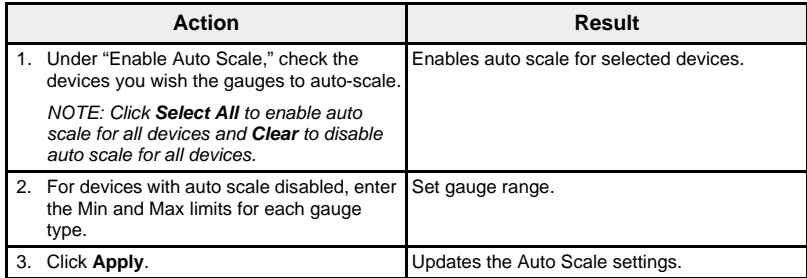

### <span id="page-42-1"></span>**Figure 31: Range Setup Page**

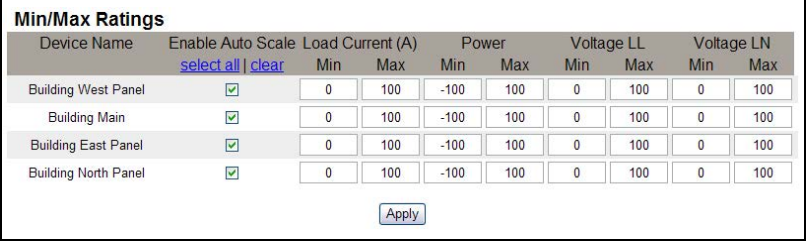

<span id="page-42-3"></span>**Summary Device Pages** The Summary Device table views provide summaries of one or more selected devices.

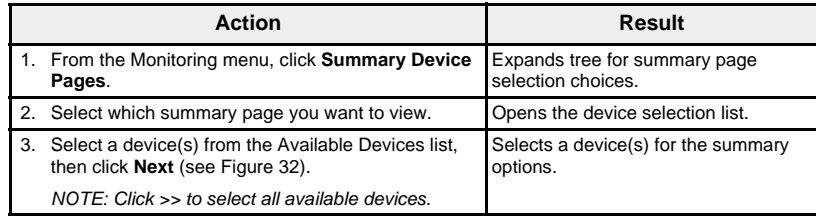

### <span id="page-42-0"></span>**Figure 32: Device Selection Page**

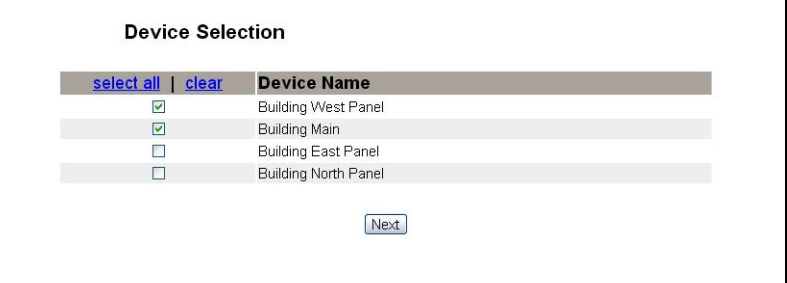

## **Figure 33: Circuit Summary Page**

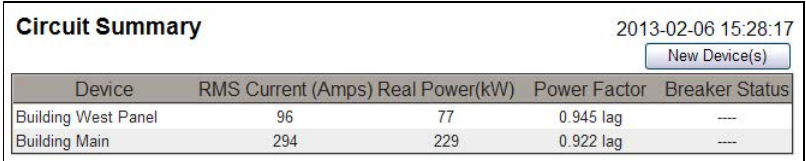

<span id="page-43-0"></span>**Trending** Trending Trending Trending Trending To view a real time trend of multiple devices and topics, go to the Monitoring Menu and select Real Time Data > Trending.

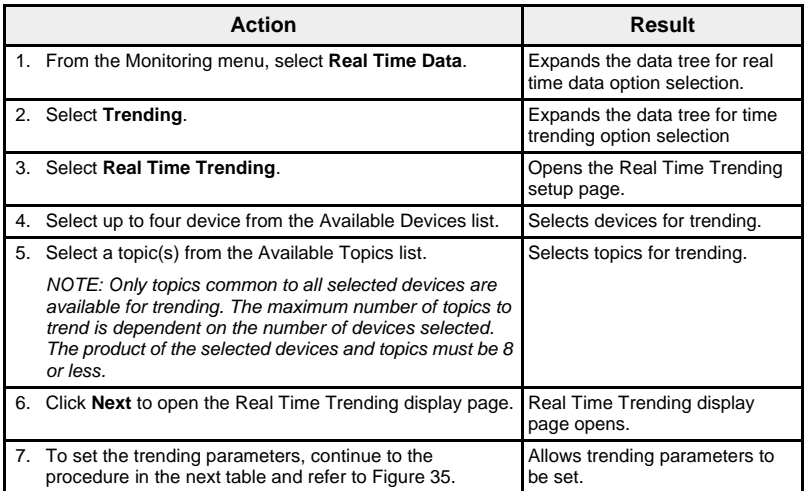

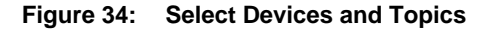

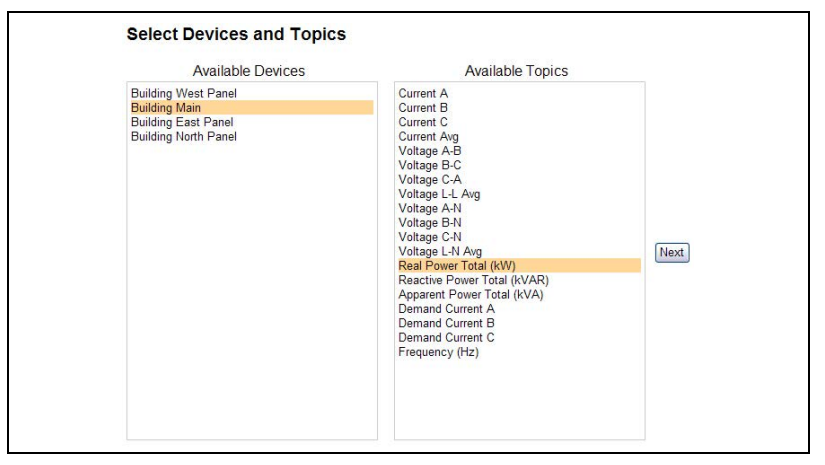

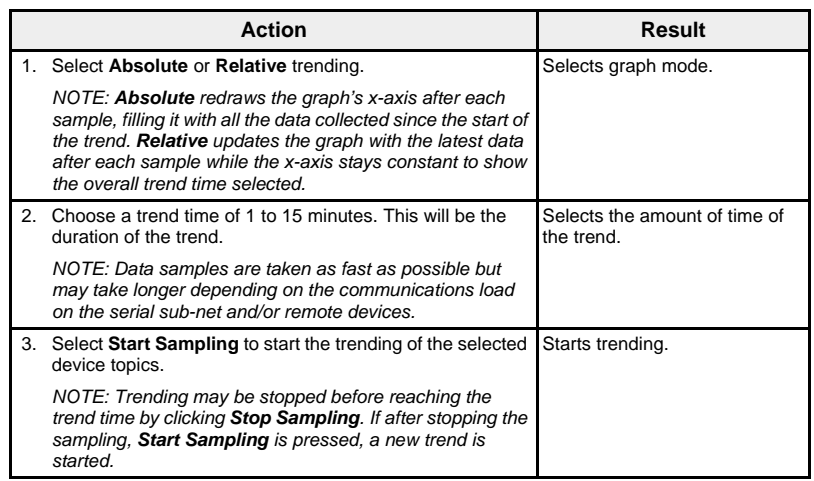

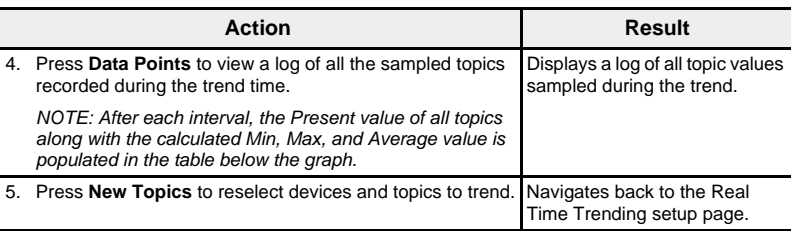

## <span id="page-44-0"></span>**Figure 35: Real Time Trending**

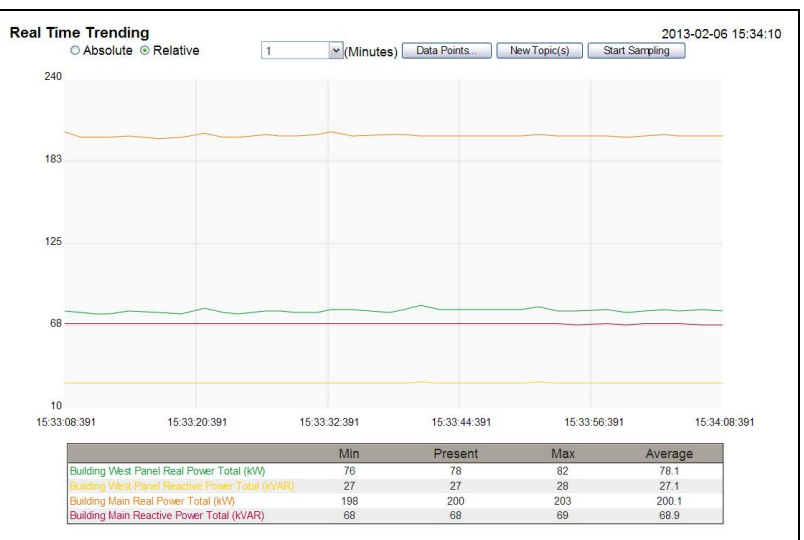

<span id="page-44-2"></span>

<span id="page-44-1"></span>**Device Logging** Device Logging Pages provide graphic and table representations of selected device log data. For more details on configuring device logging, see ["Device Logging" on page 16.](#page-21-0)

**Single Device Pages** Single Device pages provide graphic and table representations of data logged from a single device.

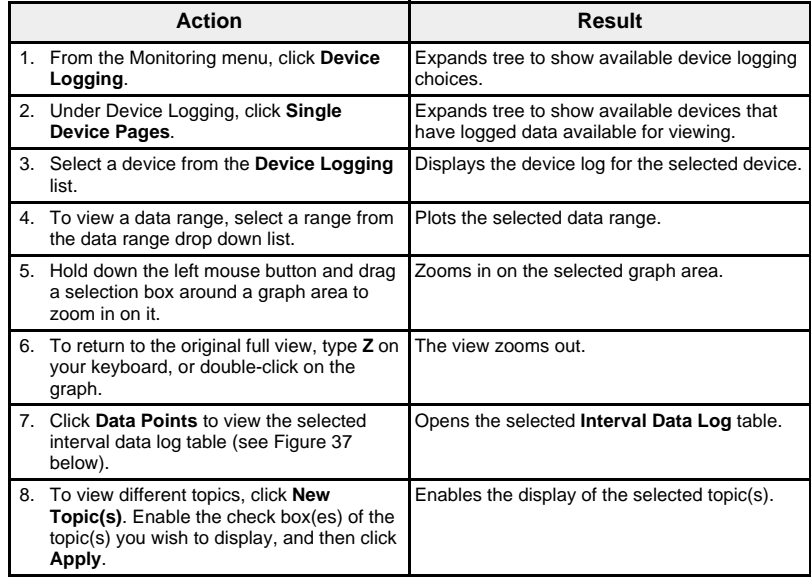

The data logged from each device is displayed in a web page in a time-trend chart format. The time-trend chart is preconfigured to display data from the Last Full Day, Last Full Week, Last Full Month, or All Data.

Energy parameters are logged as accumulating values but are displayed as incremental values on an interval basis. All other parameters are logged and displayed as the actual value recorded.

<span id="page-45-2"></span>**Figure 36: Interval Data Log Graph**

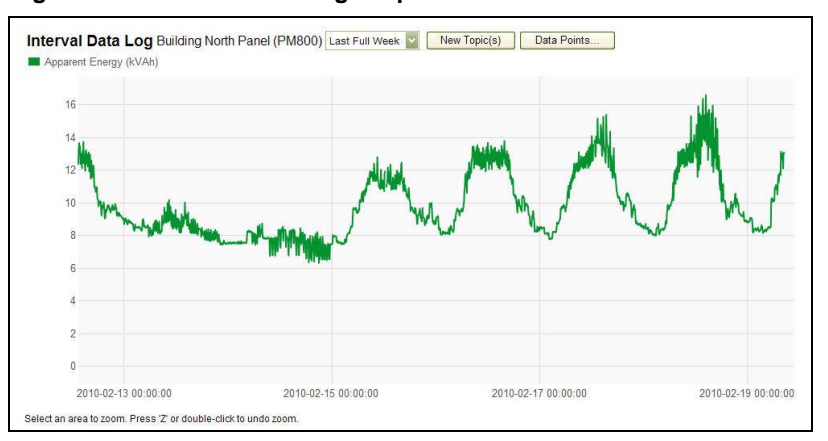

<span id="page-45-0"></span>**Figure 37: Interval Data Log Data Points Table**

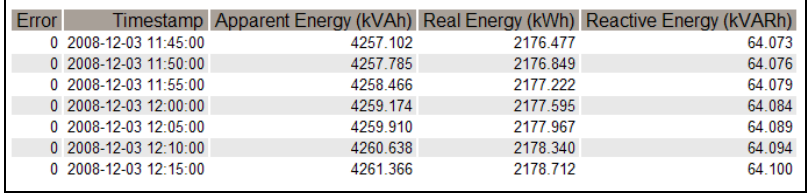

<span id="page-45-3"></span>**Getting a Data Log Interval data logs can be retrieved using the methods in [Table 15](#page-45-1):** 

### <span id="page-45-1"></span>**Table 15: Interval data log retrieval methods and file formats**

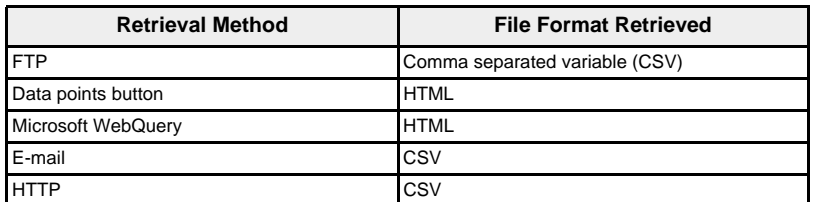

To view a list of all available log files, follow steps 2 through 4 in the section ["Getting an Interval Data Log using FTP" on page 42](#page-47-0). Files will be in the format: "Device Name"\_"Local ID".csv where "Device Name" is the name given to the slave device and "Local ID" is the numerical Local ID assigned to it. For example, a device named "Building 1 Utility Entrance" with a Local ID of '3' would be "Building 1 Utility Entrance\_3.csv."

When log files are exported the date and time are appended to the file name in the following format: "\_YYYYMMDDHHMMSS." For example, "Building 1 Utility Entrance\_3\_20100218115216.csv." This indicates that the file was exported on 2010 February 18 at 11:52:16 AM.

<span id="page-46-1"></span>Log Format **Log Format Data is logged in the following format (see [Figure 38 on page 41\)](#page-46-0):** 

### **Table 16: Interval data log format**

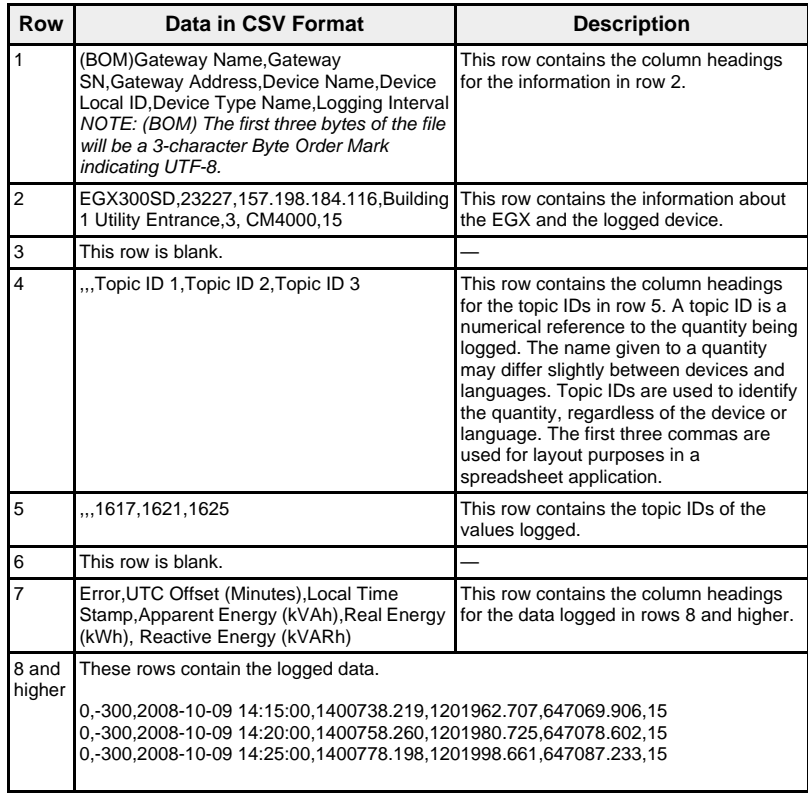

If you use a spreadsheet application to view the CSV file, your data should look similar to [Figure 38 on page 41](#page-46-0).

### <span id="page-46-0"></span>**Figure 38: Interval Data Log Opened in a Spreadsheet Application**

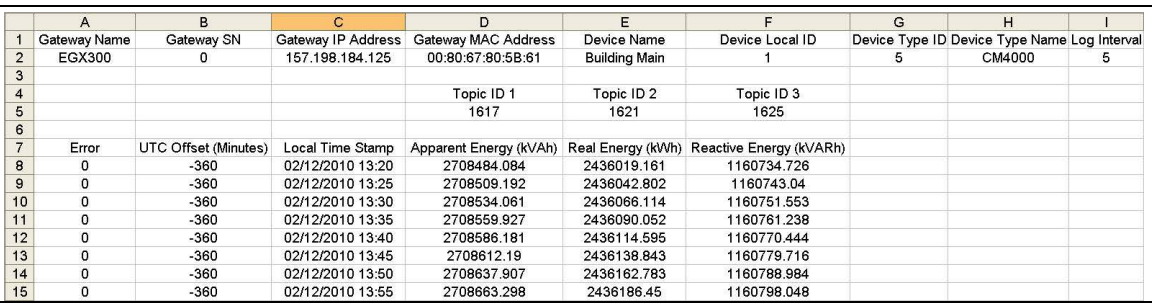

**Error Codes for Data Logs** The below error codes may be seen when troubleshooting data logs (see [Figure 36 on page 40](#page-45-2) and [Figure 37 on page 40\)](#page-45-0):

<span id="page-47-1"></span>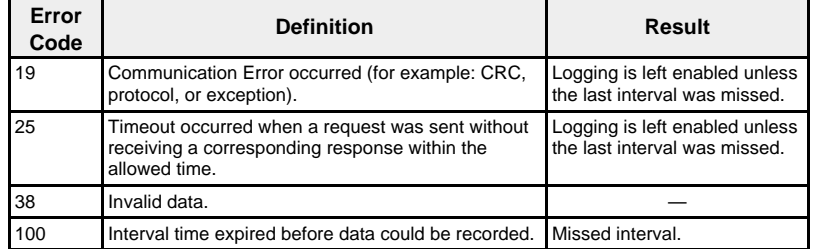

Contact Technical Support if you need assistance in resolving these or other error conditions.

<span id="page-47-0"></span>**Getting an Interval Data Log using FTP** You can use FTP to retrieve a data log file by connecting to the EGX via FTP and transferring the .csv file, as shown in the steps below.

> <span id="page-47-2"></span>*NOTE: If you want the EGX to automatically send the data log file via FTP, the Device Log Export must be configured for FTP (see ["FTP Export" on](#page-25-0)  [page 20](#page-25-0)).*

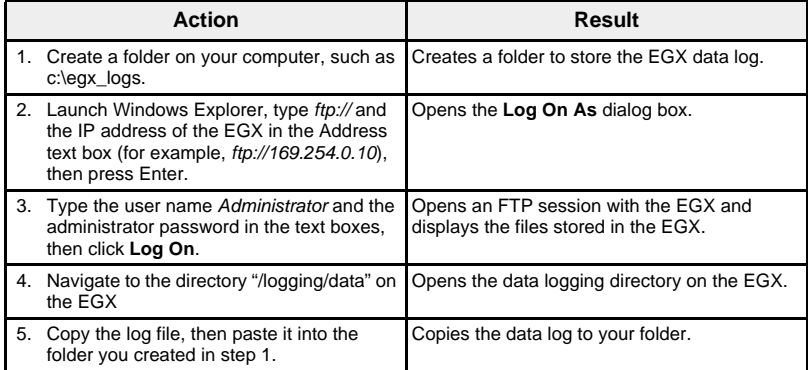

### <span id="page-47-3"></span>**Getting an Interval Data Log Using the Data Points Button**

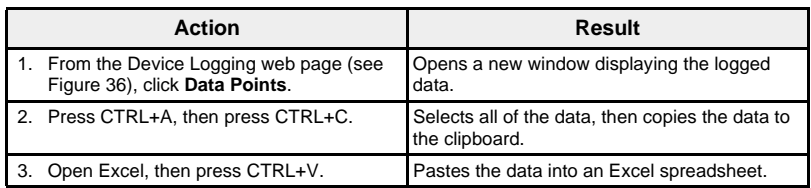

### **Getting an Interval Data Log Using the Microsoft Web Query Feature**

<span id="page-48-2"></span>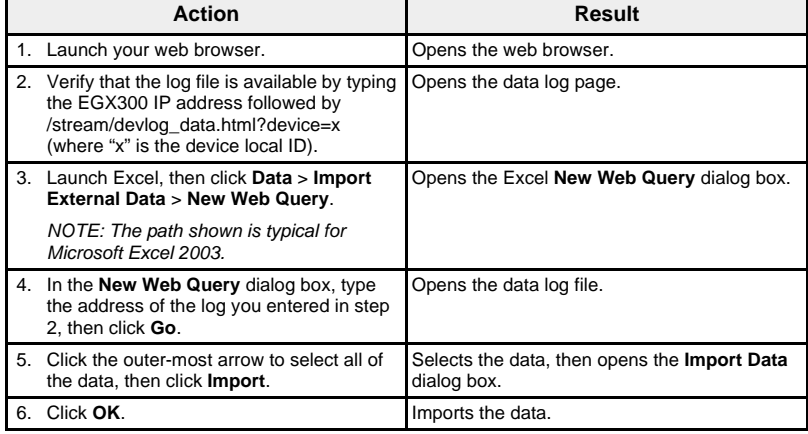

<span id="page-48-0"></span>*NOTE: If you want to display the latest data each time you open the spreadsheet, click Properties on the Import Data dialog and select "Refresh data on file open."*

**Getting an Interval Data Log Using E-mail** The EGX must be configured to deliver data logs to an e-mail address. For more information, see ["E-mail Export" on page 19](#page-24-0).

<span id="page-48-3"></span>

**Getting an Interval Data Log Using HTTP** The EGX must be configured to deliver data logs to a web server. For more information, see["HTTP Export" on page 21.](#page-26-0)

**Summary Device Pages** The Summary Device views provide summaries of one or more selected devices.

<span id="page-48-1"></span>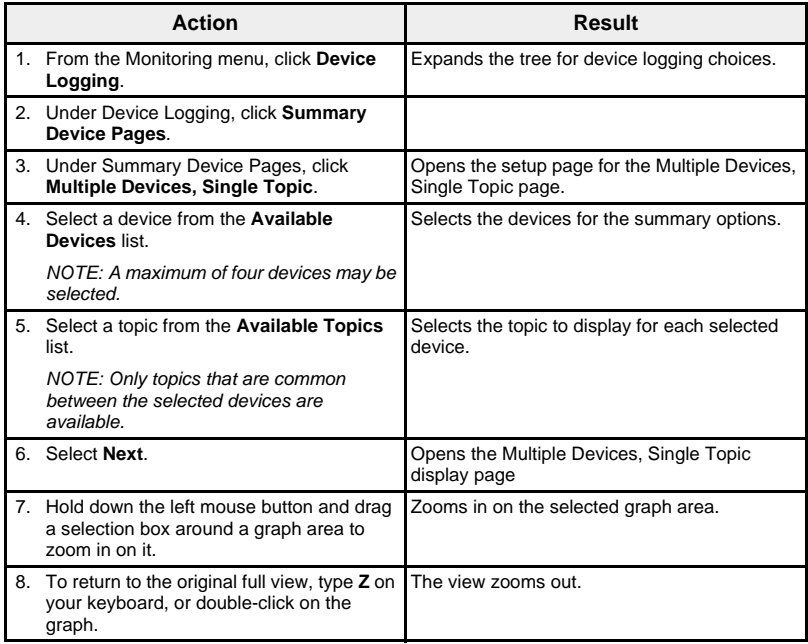

The topic logged from the selected devices is displayed in a web page in a time-trend chart format. The time-trend chart is preconfigured to display data from the Last Full Day, Last Full Week, Last Full Month, or All Data.

Energy parameters are displayed as incremental values on an interval basis. All other parameters are logged and displayed as the actual value recorded.

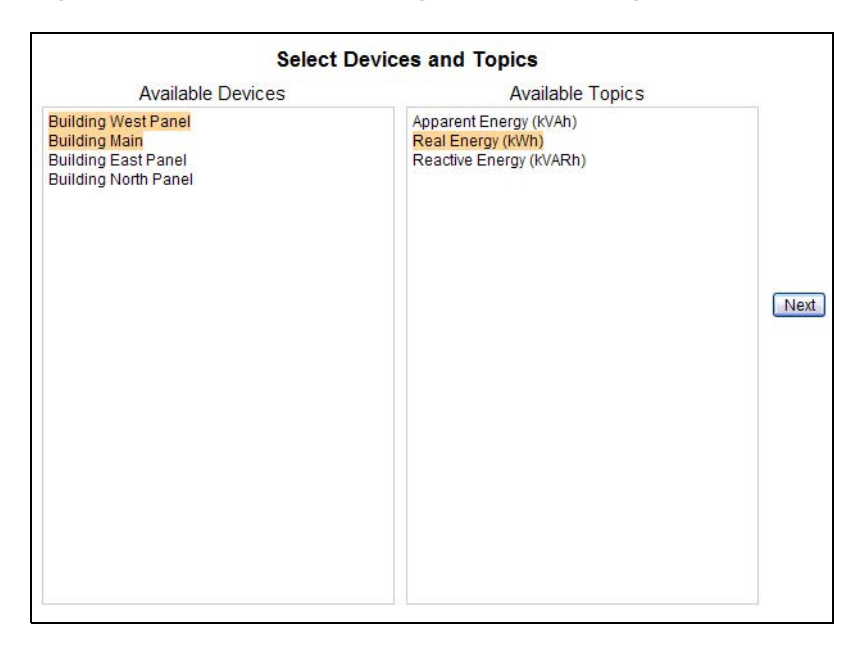

### **Figure 39: Multiple Devices, Single Topic Setup Page**

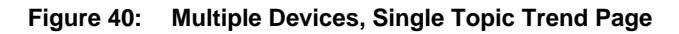

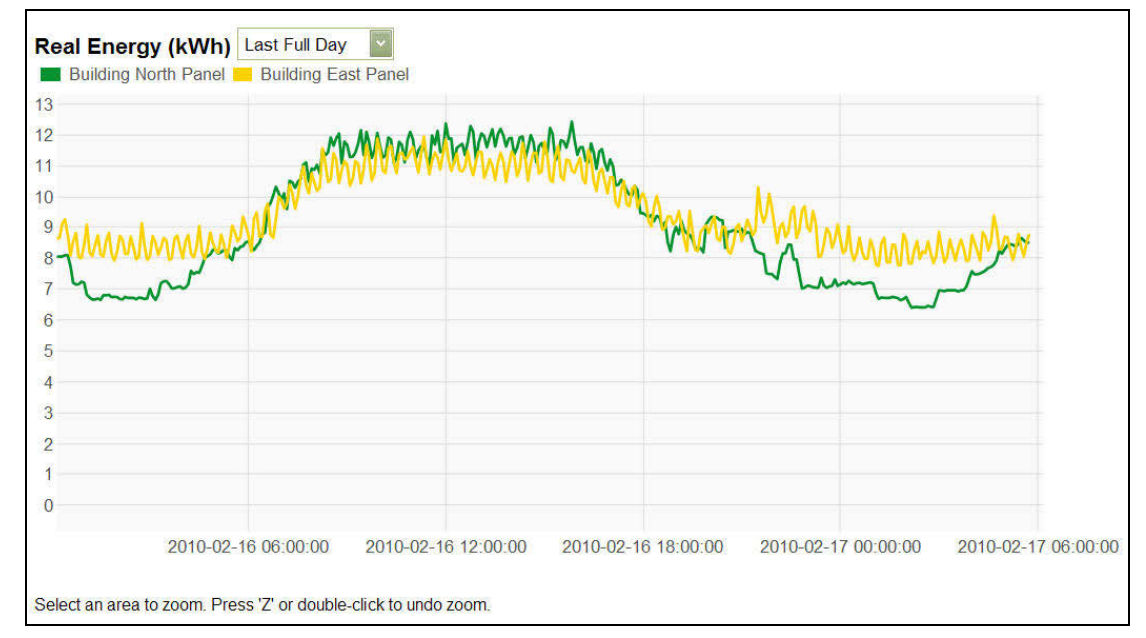

<span id="page-50-3"></span>**Dashboards** The EGX supports four categories of dashboards that display energy consumption information aggregated over time. [Table 17](#page-50-1) lists the dashboards and their subsets.

<span id="page-50-1"></span>**Table 17: Dashboard Types**

| <b>Dashboard</b> | <b>Subset</b>                                                                                                    |
|------------------|----------------------------------------------------------------------------------------------------|
| By Hours         | Past Day by Hours                                                                                                    |
|                  | Present Day by Hours                                                                                                    |
|                  | Present Day over Past Day by Hours                                                                                                    |
| By Days          | Past Week by Days                                                                                                    |
|                  | Present Week by Days                                                                                                    |
|                  | Present Week over Past Week by Days                                                                                                    |
|                  | Past Month by Days                                                                                                    |
|                  | Present Month by Days                                                                                                    |
|                  | Present Month over Past Month by Days                                                                                                    |
| By Weeks         | Past Quarter by Weeks                                                                                                    |
|                  | <b>Present Quarter by Weeks</b>                                                                                                    |
|                  | Present Quarter over Past Quarter by Weeks                                                                                                    |
|                  | Trailing 13 Weeks by Weeks                                                                                                    |
| By Months        | Past Year by Months                                                                                                    |
|                  | <b>Present Year by Months</b>                                                                                                    |
|                  | Present Year over Past Year by Months                                                                                                    |
|                  | NOTE: Requires each device data log file to have the capacity for<br>two years of historical data. See "Interval Data Logging" on page 16<br>for more information |
|                  | Trailing 12 Months by Month                                                                                                    |

## <span id="page-50-2"></span>**Viewing a Dashboard**

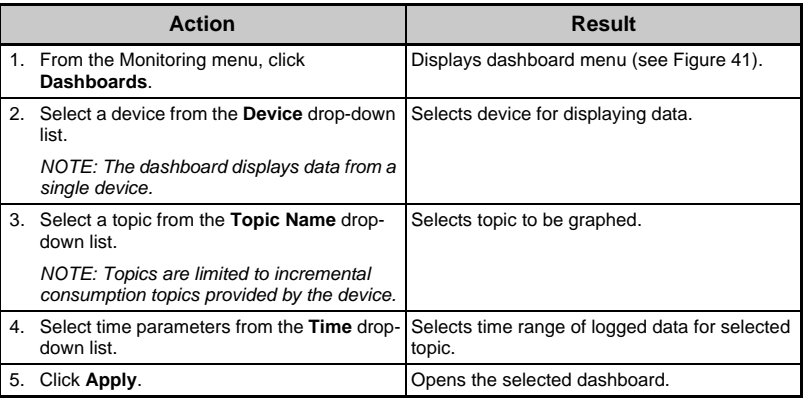

### <span id="page-50-0"></span>**Figure 41: Dashboards Menu**

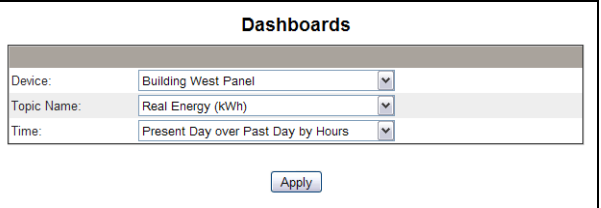

The data from each dashboard displays in a web page in bar graph format. As you hover over a bar in the graph, the data point value for the selected interval displays [\(Figure 42](#page-51-1)).

<span id="page-51-1"></span>**Figure 42: Dashboard Graph**

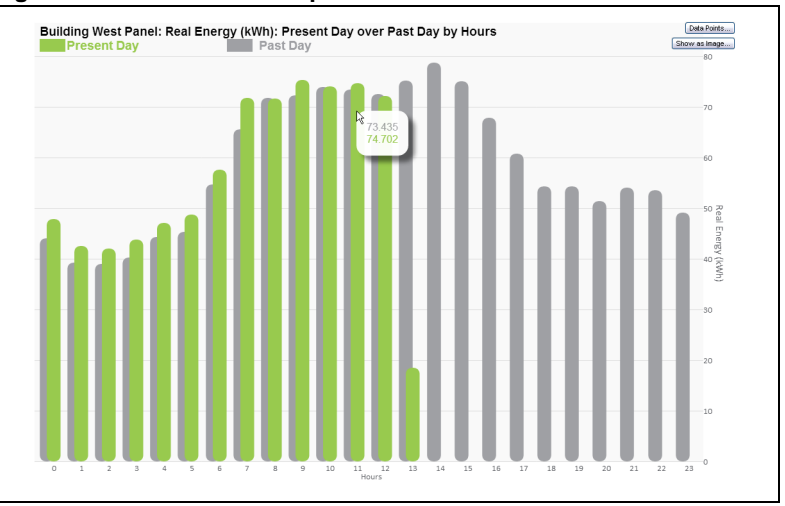

<span id="page-51-2"></span>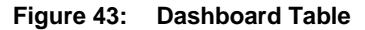

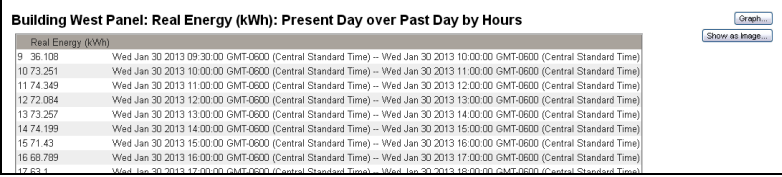

### **Getting Dashboard Data Using the Data Points Button**

You can save data from a dashboard in a spreadsheet application, as shown in the steps below.

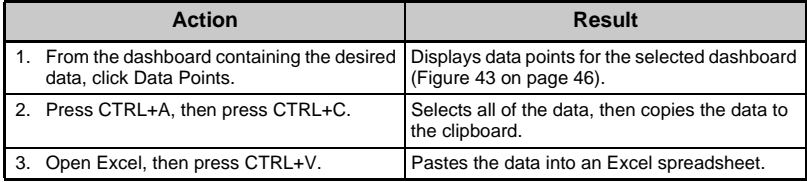

**Saving a Dashboard Link** You can save a dashboard link to avoid having to select from the main menu each time you access the dashboard. [Table 18](#page-51-0) describes the methods for saving dashboard link.

### <span id="page-51-0"></span>**Table 18: Saving a Dashboard Link**

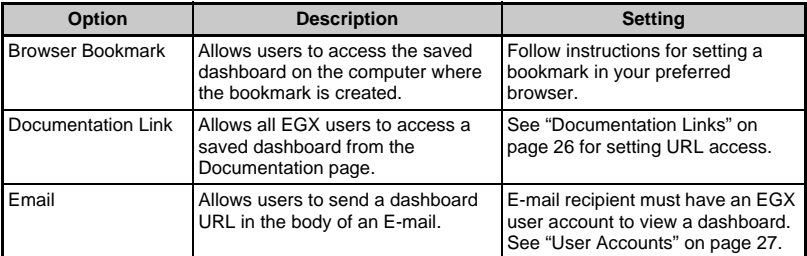

**Saving a Dashboard as an Image** You can save a dashboard graph as an image using the steps below.

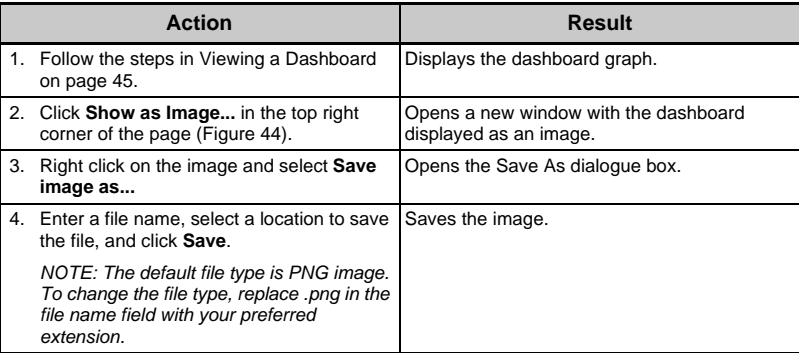

*NOTE: This feature is not available with Internet Explorer version 8 or earlier.*

<span id="page-52-0"></span>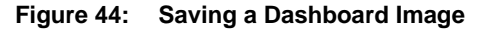

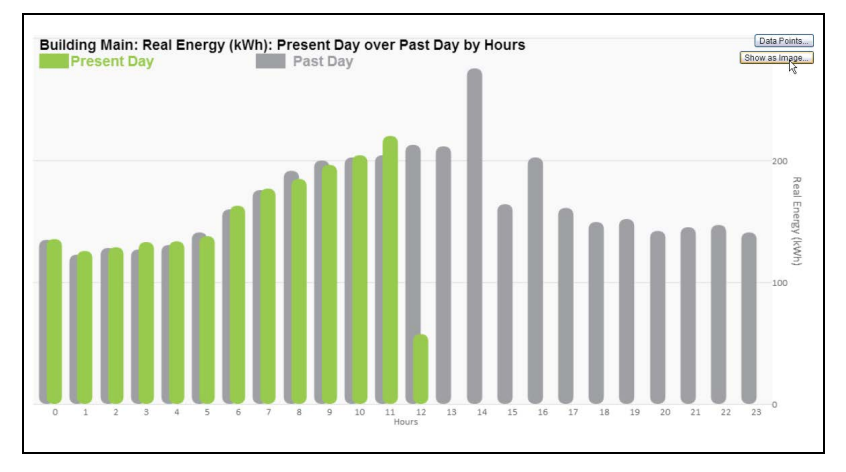

**System Access Point** The EGX can discover and provide links to EGX300s and other Schneider Electric devices that are connected to the network. This provides an access point to a system of networked Schneider Electric devices.

> <span id="page-53-1"></span>The System Access Point page lists each of the discovered Schneider Electric devices as a hyperlink. As you hover over a device in the list, additional details about the device displays to the left of the listing.

Click any device to go to the log-in page for that device.

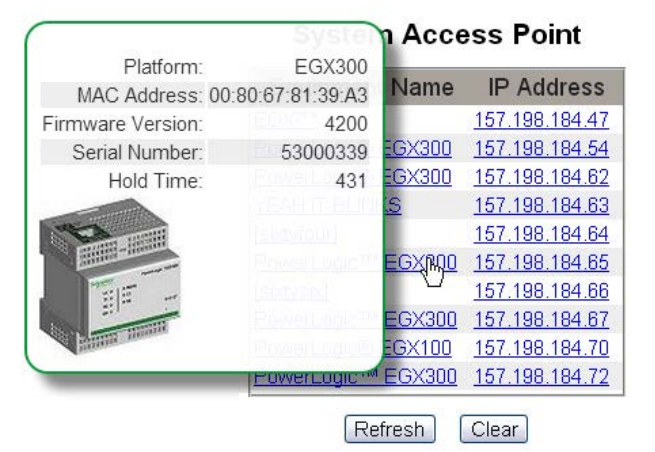

**Figure 45: System Access Point Page, Showing Device Detail**

<span id="page-53-0"></span>**DOCUMENTATION** The Documentation page allows you to access information that has been stored as files on the EGX and as URL web links.

> For information on loading documentation links, see ["Documentation Links"](#page-31-0)  [on page 26.](#page-31-0)

> To open a documentation link, click the Documentation link at the top of the page, then select the link you want.

**Figure 46: Documentation Page**

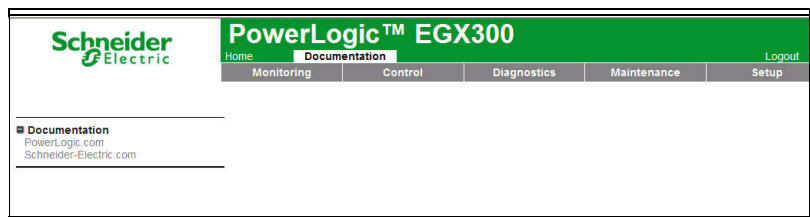

<span id="page-54-0"></span>**CONTROL** The EGX has the ability to manually execute one or more of a set of predefined reset commands per device type.

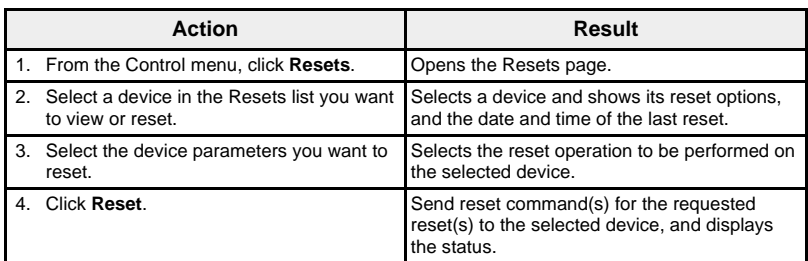

### **Figure 47: Resets**

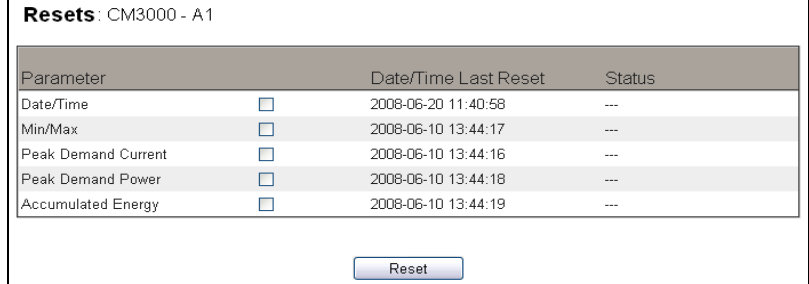

*NOTE: The date and time shown for the Date/Time parameter is the current date and time in the selected device. If this parameter is selected to be reset, the EGX date and time will be sent to the device.* 

*Date/Time values are reported only when the device supports them. For example, if a device does not support the Min/Max value for "Date/Time Last Reset," the "Min/Max" value will not be populated here.* 

<span id="page-54-1"></span>**DIAGNOSTICS** To access the Diagnostics web page links, click **Diagnostics** on the **EGX menu bar**.

<span id="page-54-2"></span>**Statistics** Statistics **This page shows accumulated readings since the EGX was last activated. If** the Statistics and This page shows accumulated readings since the EGX was last activated. If power to the EGX is lost or the device is reset due to a configuration change or other event, all cumulative values reset to zero.

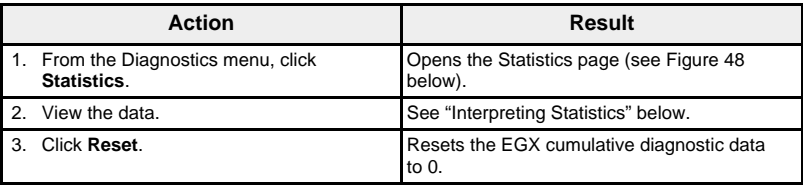

## <span id="page-55-0"></span>**Figure 48: Statistics Page**

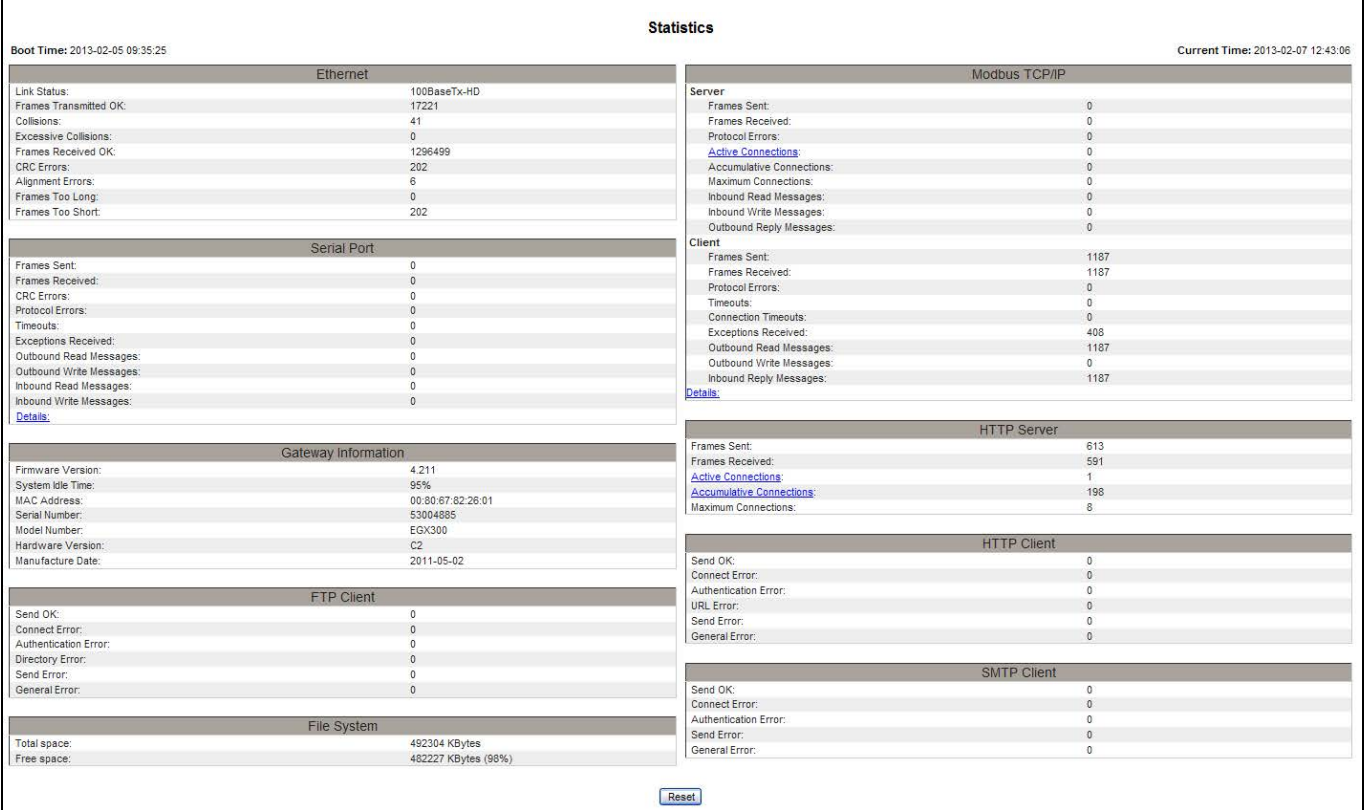

## <span id="page-56-1"></span><span id="page-56-0"></span>**Interpreting Statistics**

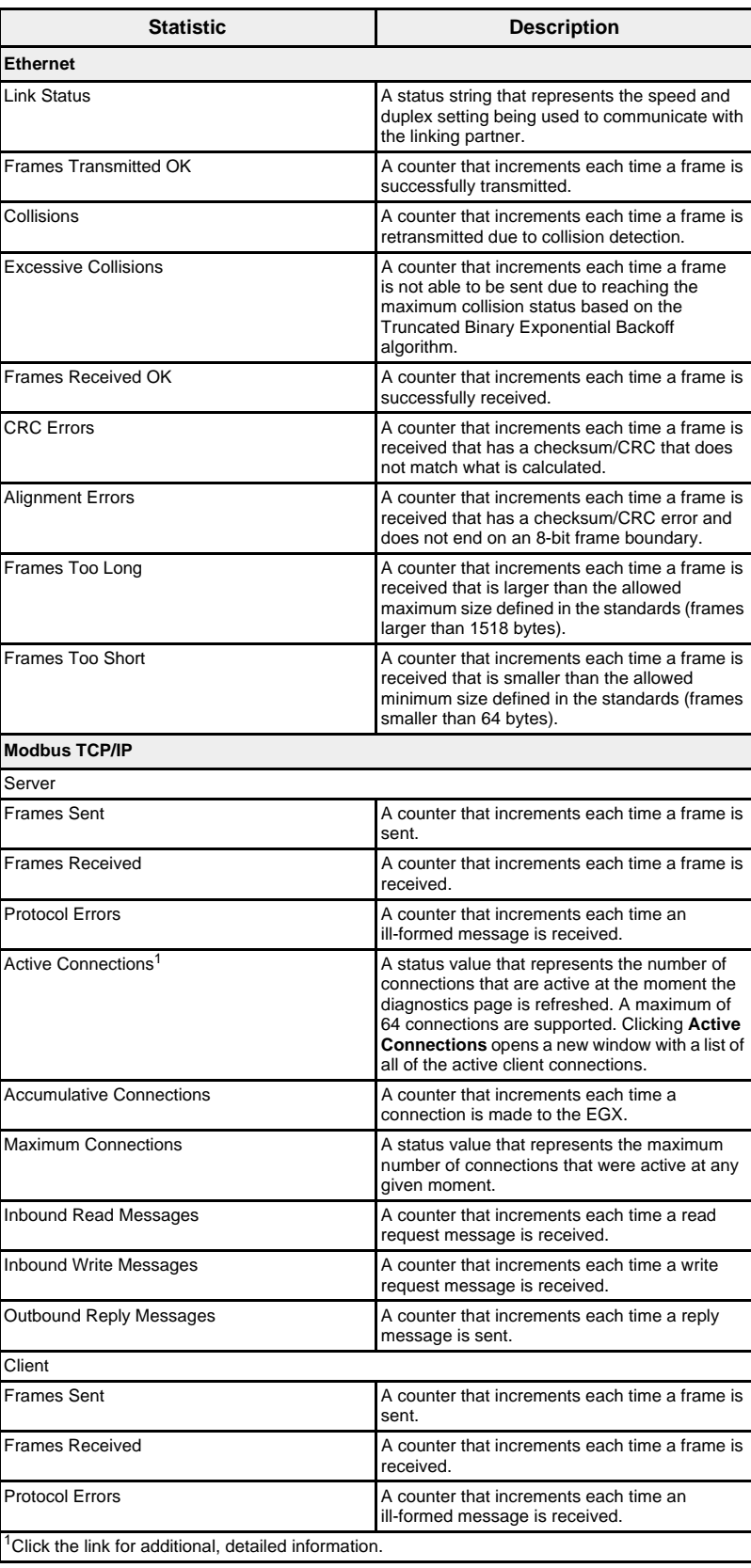

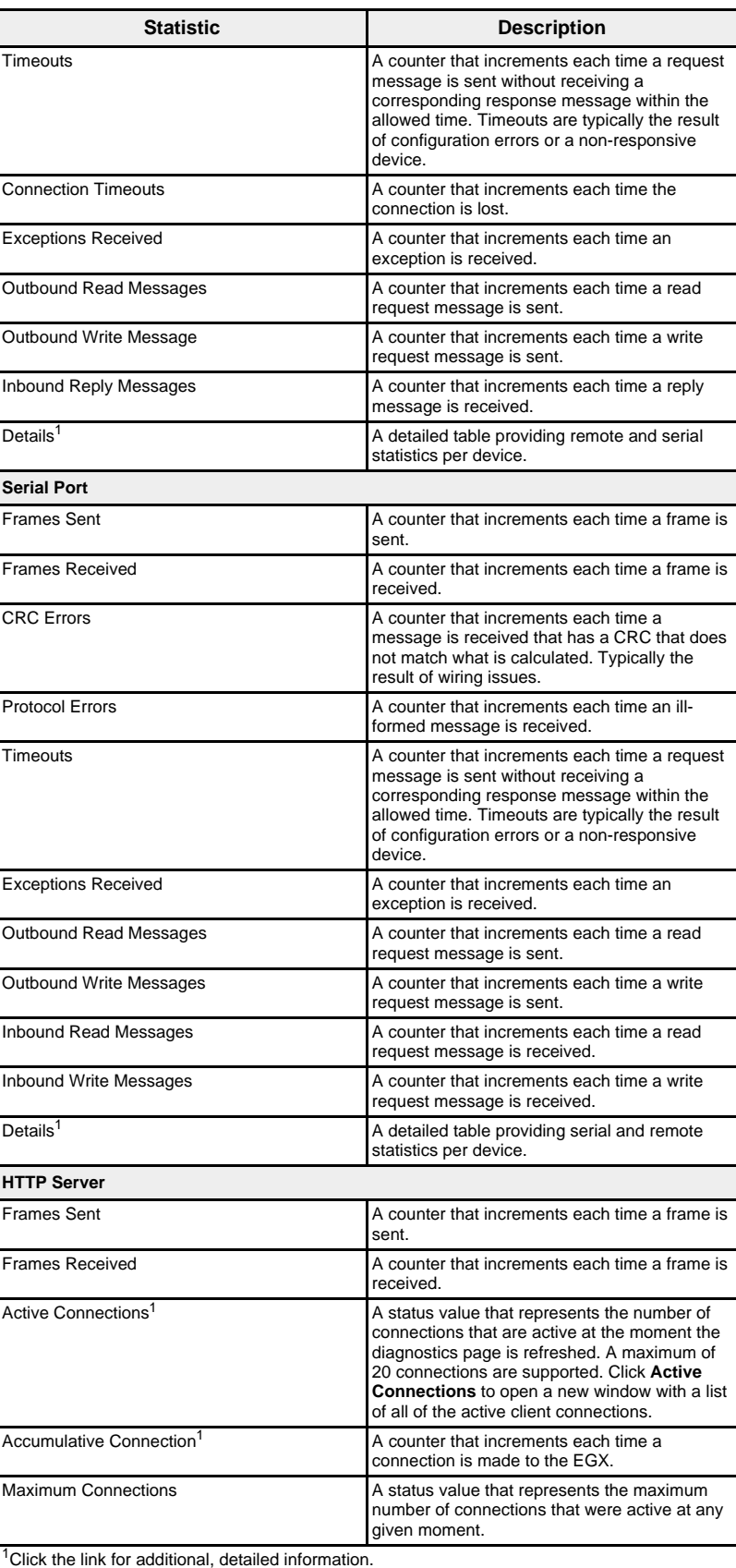

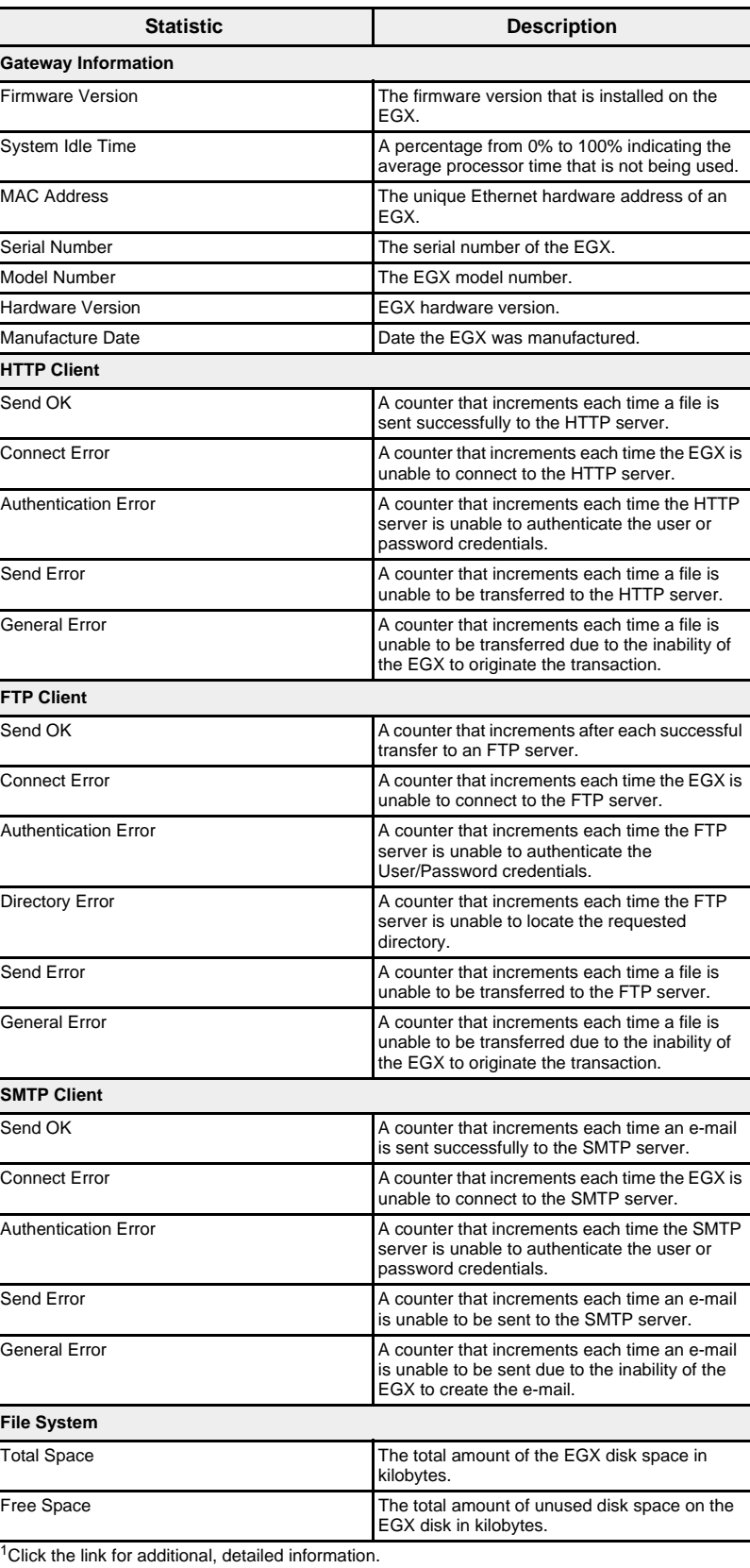

**Read Device Registers** This option allows the EGX to read from its local or remote devices.

<span id="page-59-0"></span>**Figure 49: Read Device Registers Page**

| <b>Device Name</b>  | <b>Local ID</b>   | <b>Starting Register</b> | Number of Registers                     |
|---------------------|-------------------|--------------------------|-----------------------------------------|
| Select by Device ID | $\checkmark$<br>1 | 1000                     | 10                                      |
| Register            |                   | Value                    |                                         |
| 1000                | $\overline{0}$    |                          | Data Type:                              |
| 1001                | $\bf{0}$          |                          | $\check{~}$<br><b>Holding Registers</b> |
| 1002                | $\overline{0}$    |                          |                                         |
| 1003                | $\overline{0}$    |                          | ⊙ Decimal                               |
| 1004                | $\overline{0}$    |                          | O Hexadecimal                           |
| 1005                | $\bf{0}$          |                          | $\bigcirc$ Binary                       |
| 1006                | $\overline{0}$    |                          | $O$ ASCII                               |
| 1007                | $\overline{0}$    |                          |                                         |
| 1008                | Ō                 |                          | Read                                    |
| 1009                | $\overline{0}$    |                          |                                         |

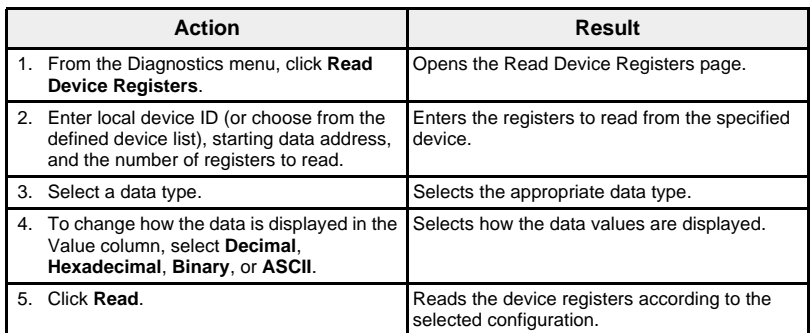

## **Table 19: EGX Read Device Register Settings**

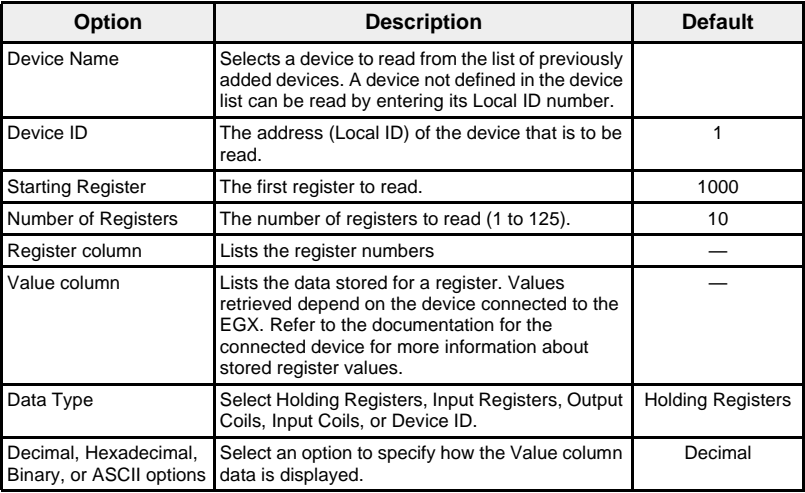

## <span id="page-60-0"></span>**Communications Check**

**Automated Communications Check** When browsing the Real Time Data views, the EGX has an automated communications check that runs every 15 minutes by default. To change the timing, see ["Preferences" on page 30](#page-35-0)). This check will verify the communications health of all devices configured on the EGX, and will attempt to re-establish communication to any device marked Out of Service within the current browser session.

**Manual Communications Check** In certain cases, you may not want to wait for the automated communications check interval and need to force the check to run manually.

<span id="page-60-2"></span><span id="page-60-1"></span>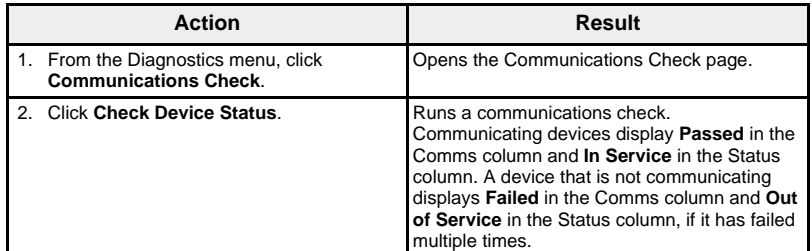

### **Figure 50: Communications Check Page**

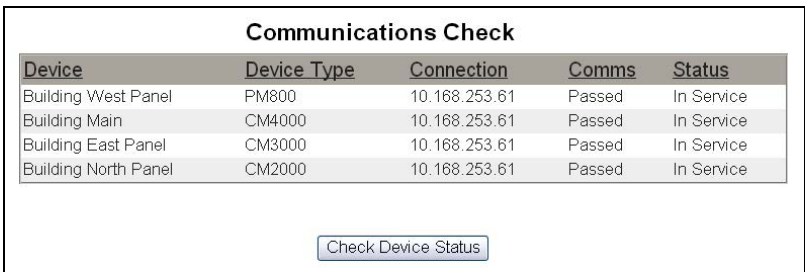

<span id="page-61-3"></span>**MAINTENANCE** The Maintenance Log provides you with a way to document maintenance performed on the EGX, the connected equipment, or the system of which the EGX is a part. Each entry is recorded with the date and time the entry was made, and the name of the user who made it.

> This log will also automatically list system activity, such as enabling or disabling features. You do not need to add entries for these items.

Finally, this log will list all activities that are specified for the Maintenance Log in the Audit Trail setup page (see ["Audit Trail" on page 32\)](#page-37-0).

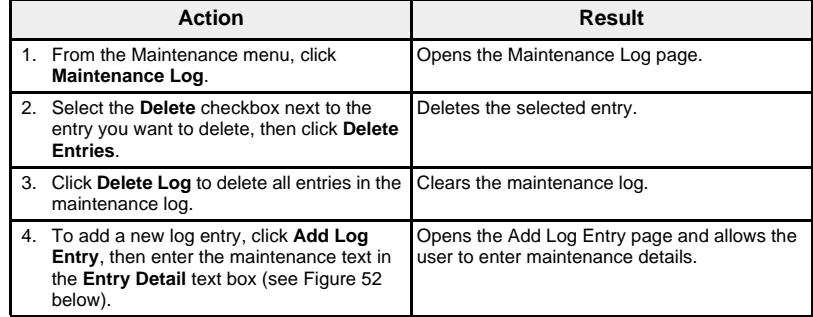

### **Figure 51: Maintenance Log**

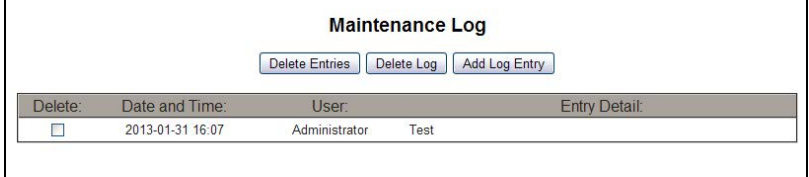

### <span id="page-61-0"></span>**Figure 52: Add Log Entry**

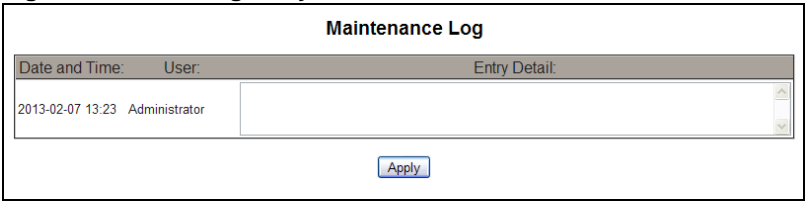

<span id="page-61-2"></span>**FIRMWARE** Firmware on the EGX can be updated using File Transfer Protocol (FTP). Check www.schneider-electric.com or with your local sales representative for the latest firmware update.

<span id="page-61-1"></span>**Finding the Firmware Version** The EGX consists of two firmware components: the executable binary component and the disk image component.

### <span id="page-62-0"></span>**Executable Binary Component Firmware Version**

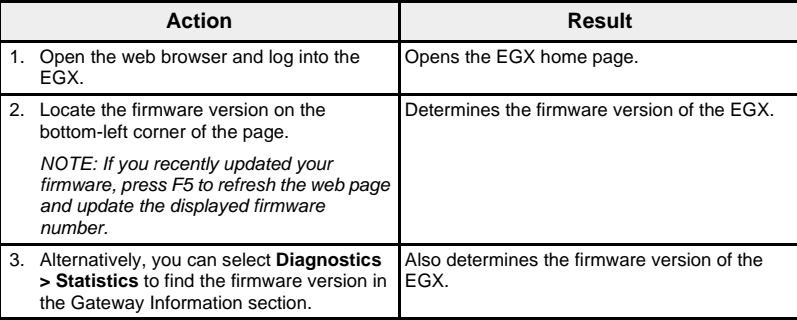

## <span id="page-62-1"></span>**Disk Image Version**

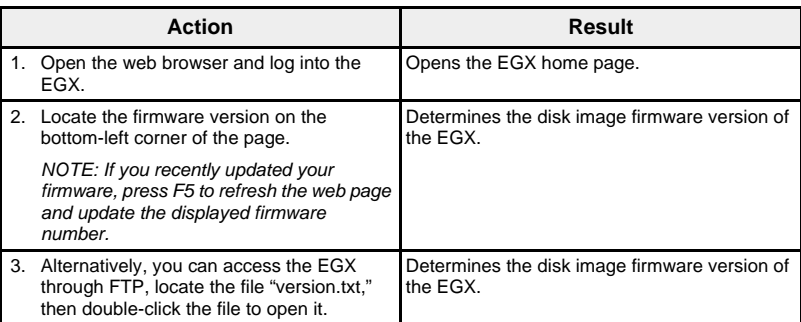

# **Getting New Firmware**

<span id="page-62-2"></span>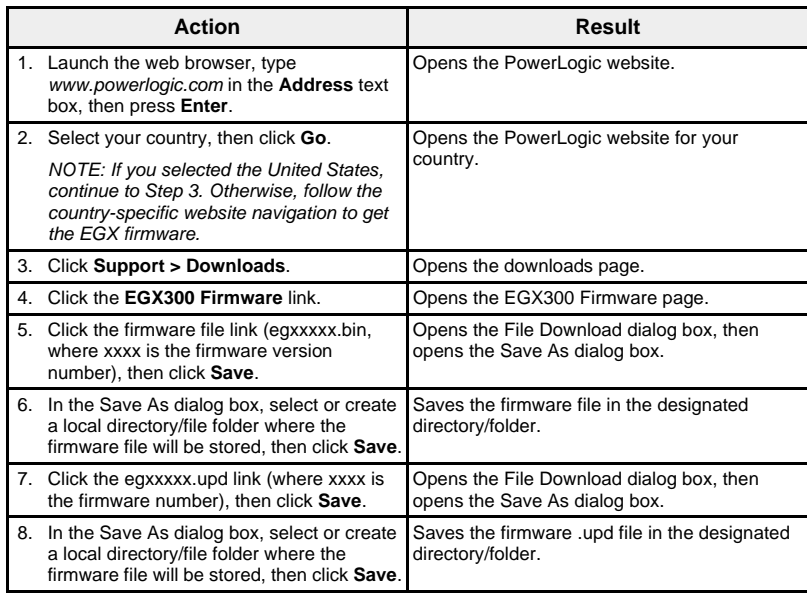

Updating the Firmware **Do not remove power from the EGX** while firmware is being downloaded. If power is removed during the programming process, the EGX will no longer function. The Status LED will rapidly blink while programming is in progress. When the flashing stops, programming is complete.

<span id="page-63-0"></span>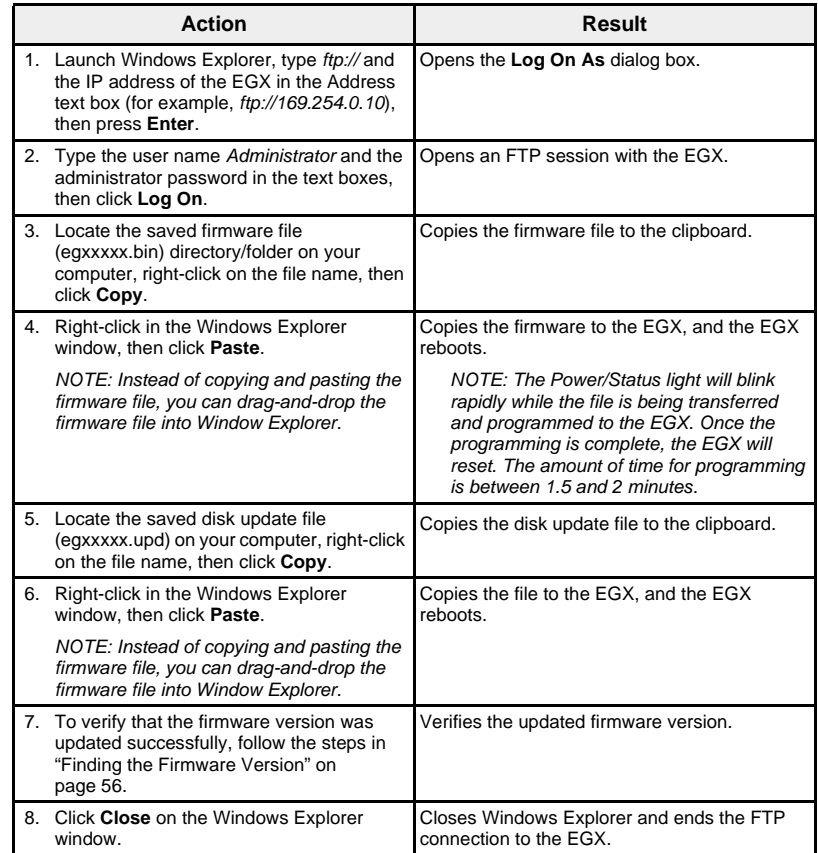

## **APPENDIX A—SUPPORTED ETHERNET PROTOCOLS**

<span id="page-64-0"></span>The EGX supports the following Ethernet protocols:

- **Modbus TCP/IP:** Modbus TCP/IP is a combination of the Modbus protocol, which provides master-slave communication between devices, and TCP/IP, which provides communications over an Ethernet connection. Modbus TCP/IP is used to exchange data between the EGX and other compatible Modbus TCP/IP devices via TCP port 502.
- **Hypertext Transfer Protocol (HTTP):** HTTP is a network protocol that handles the delivery of files and data on the World Wide Web. It provides web server functionality via TCP port 80.
- **Hypertext Transfer Protocol Secure (HTTPS)**: HTTPS is a network protocol that handles the encrypted delivery of files and data on the World Wide Web with the use of SSL. It provides secure web server functionality via TCP port 443.
- **File Transfer Protocol (FTP):** FTP is a network protocol that provides the ability to transfer files over the Internet from one computer to another. Active and passive FTP modes are supported, primarily using TCP port 21.
- **Simple Network Management Protocol (SNMP):** Based on MIB2 format, SNMP provides the ability to store and send identifying and diagnostic information used for network management purposes via UDP port 161.
- **Address Resolution Protocol (ARP):** ARP is used to convert IP addresses to Ethernet addresses. ARP requests are sent by the EGX to determine if its address is a duplicate IP address (see ["Duplicate IP](#page-12-0)  [Address Detection" on page 7\)](#page-12-0).
- **Simple Network Time Protocol (SNTP)**: SNTP is a protocol used to synchronize the clocks of networked devices using a NTP server via UDP port 123.

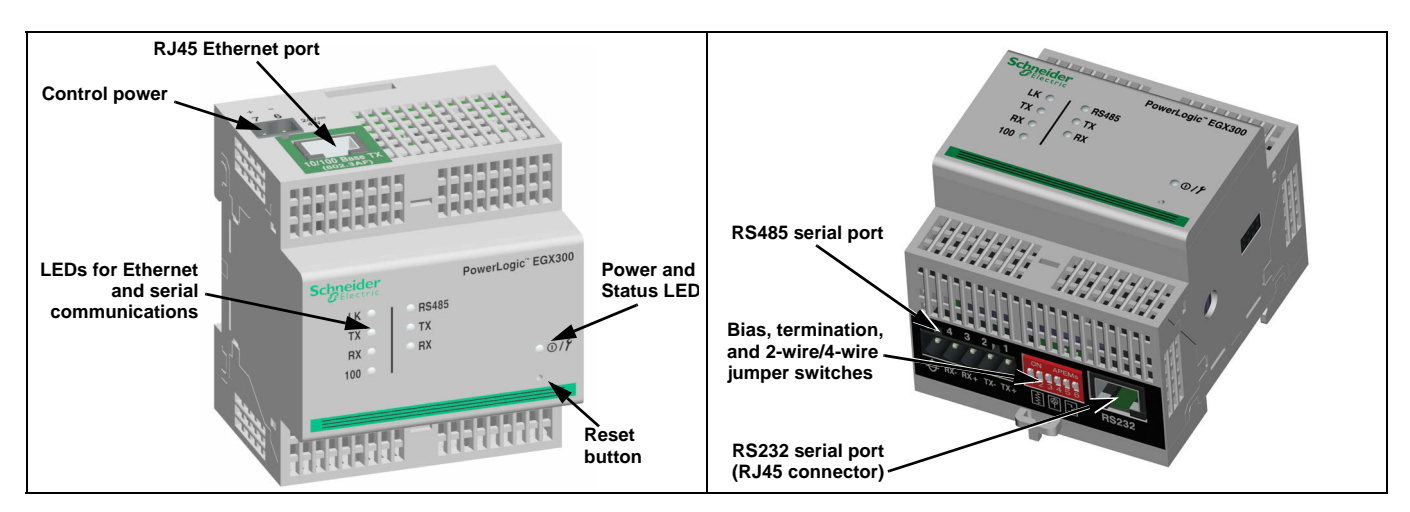

## <span id="page-64-1"></span>**Hardware**

<span id="page-65-0"></span>The EGX supports the following device types. This list of supported devices was accurate at the time this document was published. Check www.schneider-electric.com for updates.

### **Table 20: EGX300-Supported Device Types**

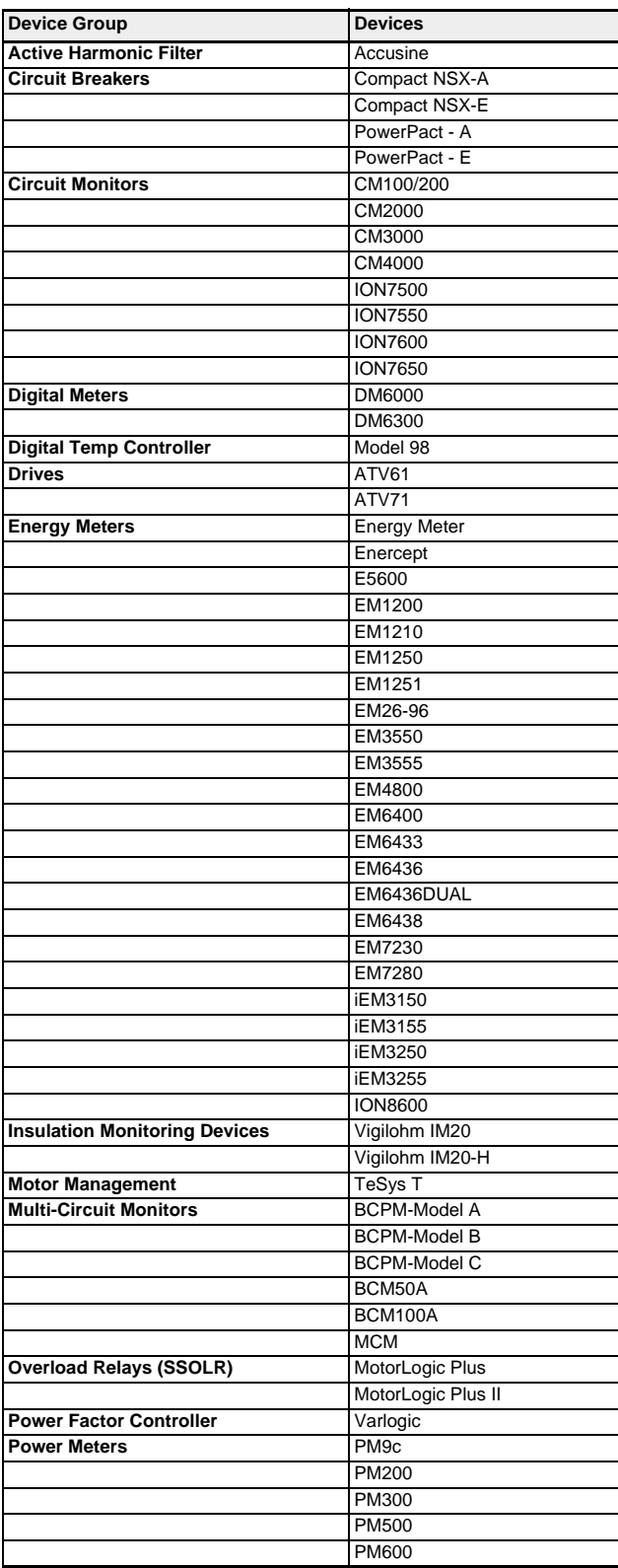

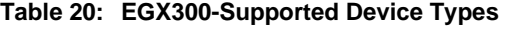

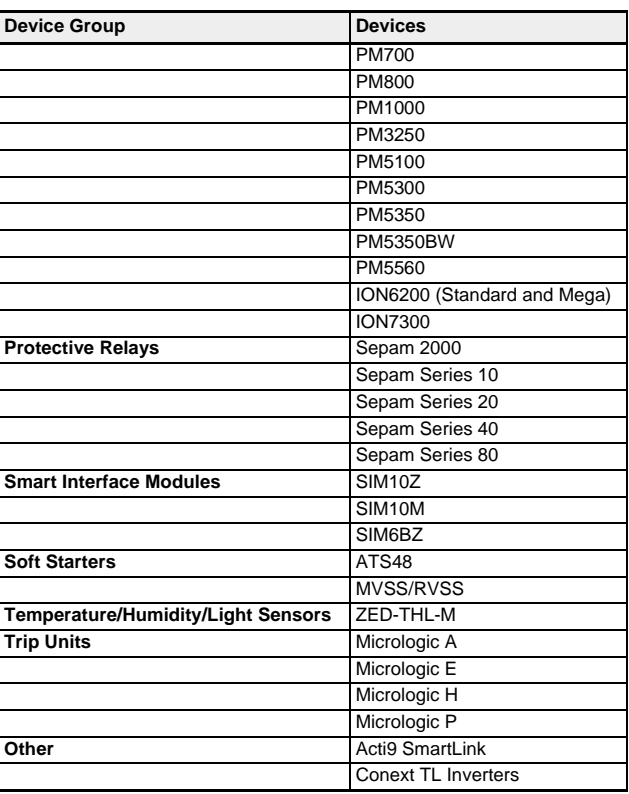

# **Index**

## **A**

access levels to the EGX [26](#page-30-0) accessing the EGX over a network [2](#page-7-0) additional resources [1](#page-6-0) analog gauge range [38](#page-42-2) ARP (address resolution protocol) [7](#page-12-1) audit trail [33](#page-37-1) maintenance log [34](#page-38-0) Syslog box [34](#page-38-1)

## **B**

basic readings settings [37](#page-41-0)

## **C**

communications check [56](#page-60-0) automated [56](#page-60-1) manual [56](#page-60-2) connecting devices [11](#page-16-0) control [50](#page-54-0) custom web pages setup [30](#page-34-0)

## **D**

dashboards [46](#page-50-3) data log error codes [43](#page-47-1) retrieved via ftp [43](#page-47-2) retrieving [41](#page-45-3) data log format [42](#page-46-1) data points button interval data log [43](#page-47-3) date and time setup [24](#page-28-0) device discovery [14](#page-19-0) device list EGX [11](#page-16-1) device log export setup [19](#page-24-1) device logging [16](#page-21-2), [40](#page-44-1) device registers reading [55](#page-59-0) device types supported [61](#page-65-0) diagnostics [50](#page-54-1) documentation links setup [27](#page-31-1) documentation page [49](#page-53-0) duplicate IP address detection [7](#page-12-2)

# **E**

EGX device list [11](#page-16-1) login [2](#page-7-1) user interface [3](#page-8-0) e-mail export device log [19](#page-24-2) interval data log [44](#page-48-0) error codes data log [43](#page-47-1) Ethernet and TCP/IP settings [4](#page-9-0) Ethernet protocols [60](#page-64-0) Ethernet settings

advanced [5](#page-10-0) executable binary component firmware version [58](#page-62-0) exporting the device log [19](#page-24-1)

### **F**

file image component firmware version [58](#page-62-1) firmware getting new [58](#page-62-2) updating [59](#page-63-0) updating via ftp [57](#page-61-2) ftp export device log [20](#page-25-1) using to add web pages [30](#page-34-1) using to delete web pages [30](#page-34-2) using to retrieve data log [43](#page-47-2)

## **H**

hardware [60](#page-64-1) HTTP export device log [21](#page-26-1) port number setup [6](#page-11-0) retrieving interval data log [44](#page-48-1) **HTTPS** port number setup [6](#page-11-1)

## **I**

interval data log via data points button [43](#page-47-3) via e-mail [44](#page-48-0) via ftp [43](#page-47-2) via HTTP [44](#page-48-1) via Microsoft Web Query [44](#page-48-2) intervals logging [16](#page-21-3) introduction [1](#page-6-1) IP address detecting duplicate [7](#page-12-2)

# **L**

logging [16,](#page-21-2) [40](#page-44-1) data format [42](#page-46-1) topics [18](#page-23-0) logging in to EGX [2](#page-7-1) logging intervals [16](#page-21-3)

## **M**

maintenance log [57](#page-61-3) audit trail [34](#page-38-0) Microsoft Web Query interval data log [44](#page-48-2) Modbus devices discovering [14](#page-19-0) Modbus TCP/IP filtering setup [26](#page-30-0) monitoring [37](#page-41-1)

## **N**

network access via [2](#page-7-0) network time synchronization setup [24](#page-29-0)

## **P**

password strength color indication [28](#page-32-1) preferences customizing the EGX [31](#page-35-1)

# **R**

read device registers [55](#page-59-0) real-time data [37](#page-41-2) remote device connections [10](#page-15-0)

## **S**

serial port settings advanced [9](#page-14-0) serial port setup [8](#page-13-0) setup device list [12](#page-17-0) EGX [4](#page-9-1) single device pages [37](#page-41-3), [40](#page-44-2) SNMP parameters setup [25](#page-29-1) statistics [50](#page-54-2) interpreting [52](#page-56-1) summary device pages [38](#page-42-3), [44](#page-48-3) supported device types [61](#page-65-0) supported ethernet protocols [60](#page-64-0) Syslog audit trails [34](#page-38-1) system access point links to other EGX300s [49](#page-53-1) setup [36](#page-40-0)

# **T**

TCP/IP settings [4](#page-9-0) time synchronization network [24](#page-29-0) trending [39](#page-43-0) trusted certificate HTTPS port number [6](#page-11-2)

# **U**

user accounts setup [28](#page-32-2) user interface EGX [3](#page-8-0)

## **V**

viewable device types [32](#page-36-0) viewing real-time data and trends [37](#page-41-1)

## **W**

web pages adding/removing from the web interface [31](#page-35-2) setup [29](#page-33-0) custom [30](#page-34-0)

© 2009-2013 Schneider Electric. All Rights Reserved. **63**

**PowerLogicTMEthernet Gateway EGX300 User Guide**

> PowerLogic is a trademark or registered trademark of Schneider Electric in France, the USA and other countries. Other trademarks used are the property of their respective owners.

> This product must be installed, connected and used in compliance with prevailing standards and/or installation regulations. As standards, specifications and designs change from time to time, always ask for confirmation of the information given in this publication.

63230-319-216B4 06/2013 Replaces 63230-319-216B3 03/2013 © 2009-2013 Schneider Electric. All Rights Reserved.

### **Schneider Electric**

35, rue Joseph Monier CS 30323 [F - 92506 Rueil-Malmaison Cedex](www.schneider-electric.com) www.schneider-electric.com
# **Pasarela Ethernet EGX300 de PowerLogic™ Manual del usuario**

63230-319-216B4\_ES 06/2013

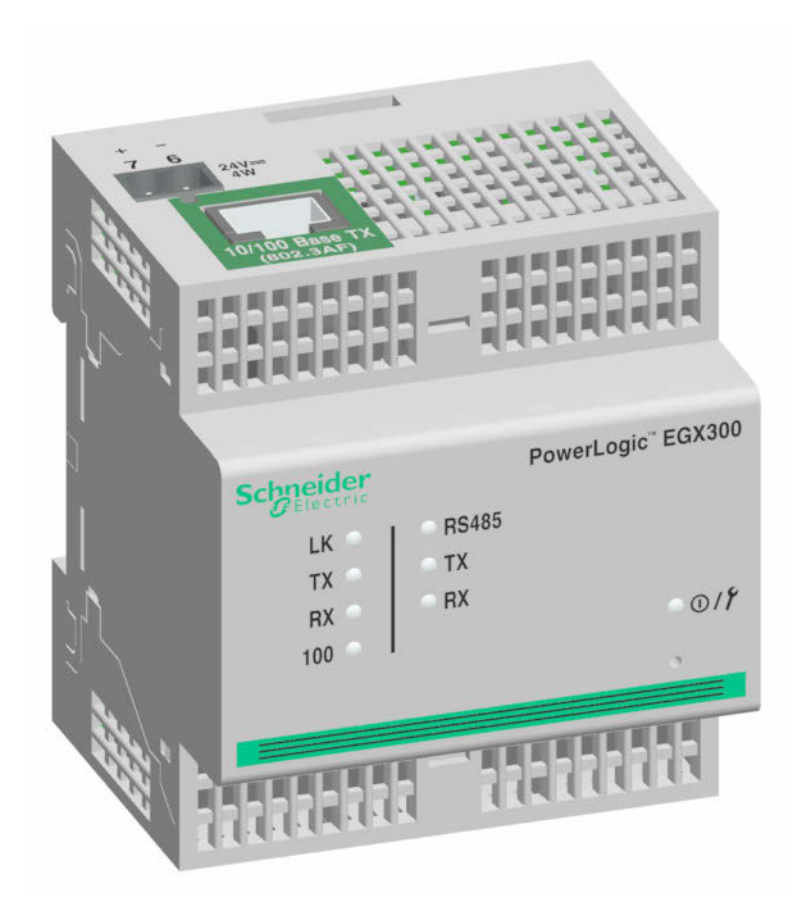

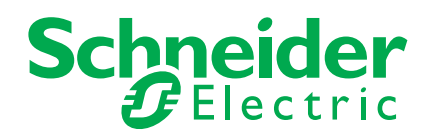

# **Información de seguridad**

# **Información importante**

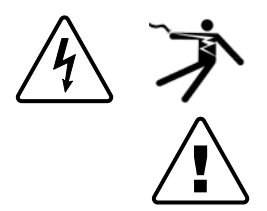

Lea estas instrucciones atentamente y examine el equipo para familiarizarse con el dispositivo antes de instalarlo, manipularlo, revisarlo o realizar el mantenimiento de este. Los siguientes mensajes especiales pueden aparecer a lo largo de este manual o en el equipo para advertir de posibles riesgos o remitirle a otras informaciones que le ayudarán a aclarar o simplificar los procedimientos.

La adición de uno de estos dos símbolos a una etiqueta de seguridad del tipo "Peligro" o "Advertencia" indica la existencia de un riesgo de descarga eléctrica que ocasionará lesiones si no se siguen las instrucciones.

Este es el símbolo de alerta de seguridad. Sirve para alertar de posibles riesgos de lesiones. Siga las recomendaciones de todos los mensajes de seguridad precedidos por este símbolo para evitar posibles lesiones e incluso la muerte.

# **PELIGRO**

**PELIGRO** indica una situación de riesgo inmediato que, si no se evita, causará la muerte o lesiones graves.

# **ADVERTENCIA**

**ADVERTENCIA** indica una situación de riesgo potencial que, si no se evita, puede causar la muerte o lesiones graves.

# **PRECAUCIÓN**

**PRECAUCIÓN** indica una situación de riesgo potencial que, si no se evita, puede causar lesiones moderadas o leves.

# *AVISO*

**AVISO** sirve para indicar prácticas no relacionadas con lesiones físicas. El símbolo de alerta de seguridad no debe utilizarse junto con esta advertencia impresa.

# **Por favor, tenga en cuenta lo siguiente**

Sólo el personal cualificado puede instalar, manipular y revisar el equipo electrónico así como realizar el mantenimiento de este. Schneider Electric no asume ninguna responsabilidad de las consecuencias que se deriven de la utilización de este manual.

Por *personal cualificado* se entiende aquellas personas que poseen destrezas y conocimientos sobre la estructura, la instalación y el funcionamiento de equipos eléctricos y que han recibido formación en materia de seguridad para reconocer y prevenir los peligros implicados.

# **Avisos**

# **Aviso sobre la sección 15 de la normativa de la FCC**

Este equipo ha sido probado y cumple los límites establecidos para los dispositivos digitales Clase A, según la sección 15 de la normativa de la FCC (Comisión Federal de Comunicaciones de los EE. UU.). Estos límites se establecen para proporcionar la protección adecuada contra interferencias que puedan dañar el equipo cuando este se utiliza en un entorno comercial. Este equipo genera, utiliza y puede emitir energía de radiofrecuencia y, si no se instala y utiliza siguiendo las indicaciones del manual de instrucciones, puede provocar interferencias que afecten a las radiocomunicaciones. Si se utiliza en una zona residencial, las interferencias podrían causar daños. En tal caso, el usuario es el responsable de corregir dichas interferencias por su propia cuenta y riesgo. El número de equivalencia de dispositivos, o número REN (Ringer Equivalence Number), del módem interno opcional del dispositivo es 0,6. La conexión al módem interno del dispositivo se debe realizar por medio de un cable para teléfono (no se suministra) que cumpla la sección 68 de la normativa de la FCC. El dispositivo no se puede utilizar en un servicio de teléfono de monedas público ni en servicios de línea compartida.

Este aparato digital Clase A cumple con la normativa canadiense ICES-003.

# **Contenido**

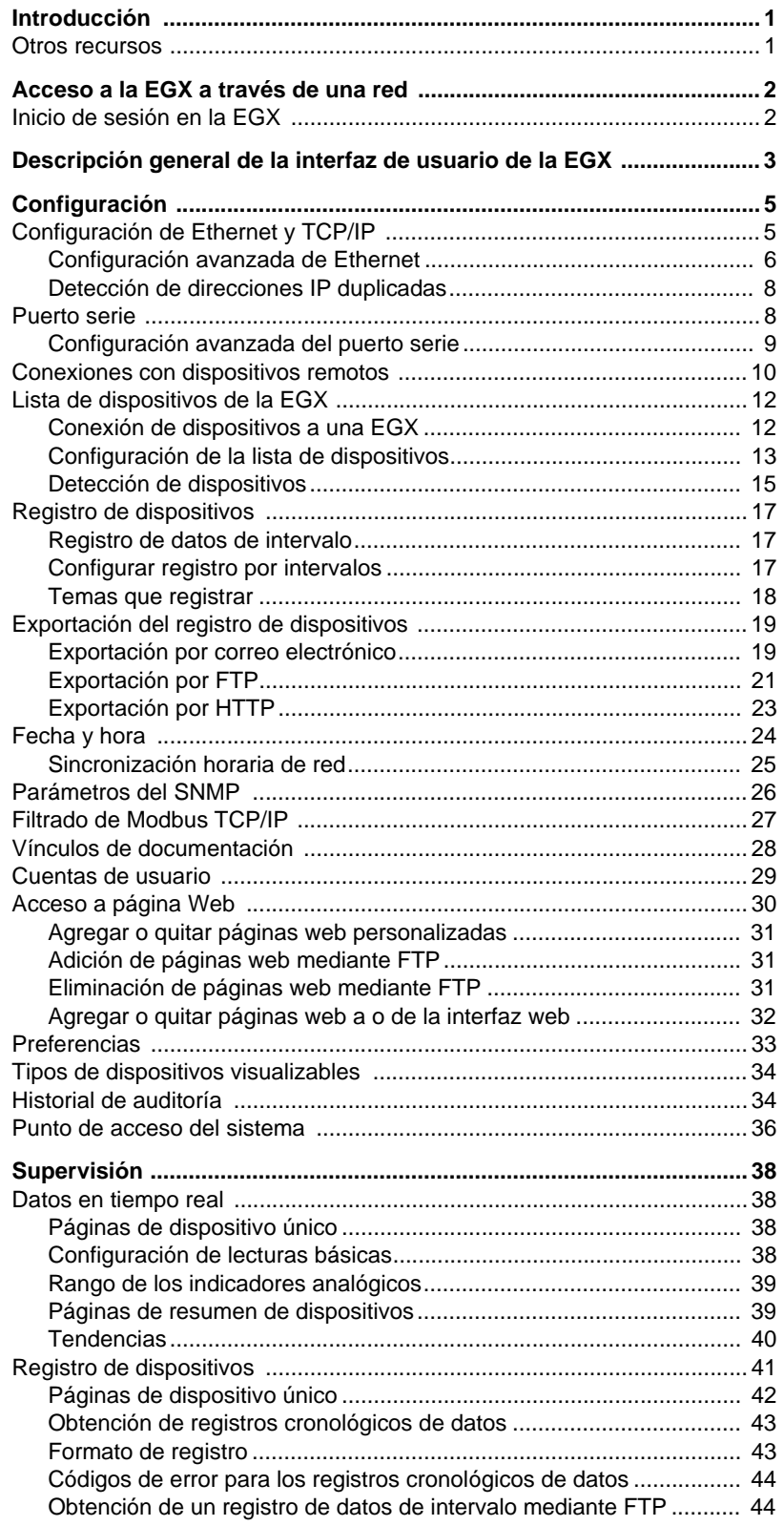

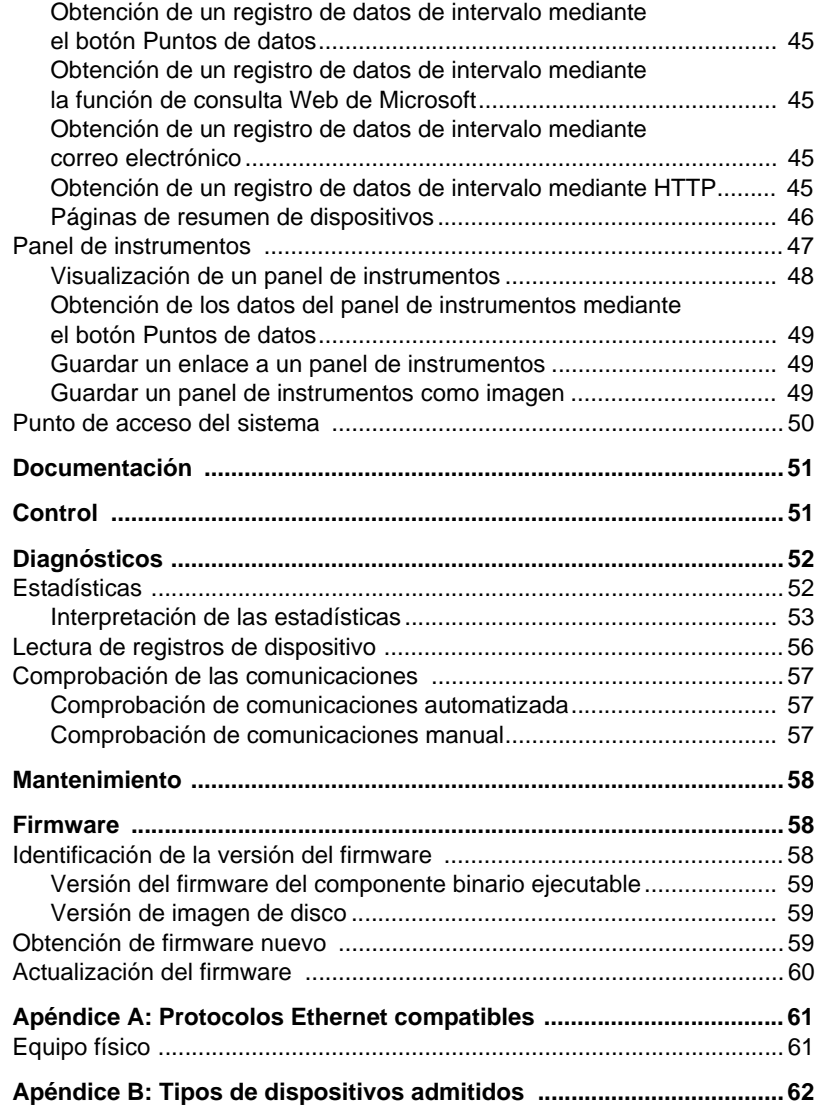

<span id="page-78-0"></span>**INTRODUCCIÓN** La EGX300 es un dispositivo basado en Ethernet que proporciona una interfaz transparente entre redes basadas en Ethernet y dispositivos que pueden ser instalados por el usuario. Entre estos últimos se incluyen medidores, monitores, relés protectores, autómatas programables (PLC), unidades de control, controles de motores y otros dispositivos que se comunican mediante protocolos Modbus, Jbus o PowerLogic.

> La EGX300 utiliza el protocolo Modbus TCP/IP para acceder a información de dispositivos que puede instalar el usuario a través de una red de área local (LAN) o a través de una red de área extendida (WAN). Esta capacidad permite utilizar software de supervisión para acceder a la información de los dispositivos y recolectar datos, establecer tendencias, gestionar alarmas y eventos, efectuar análisis y ejecutar otras funciones.

La EGX300 permite generar informes de datos en tiempo real a partir de muchos tipos de dispositivos corrientes y proporciona varias funciones específicas de estos, tales como informes de páginas de resumen incorporadas de dispositivos y circuitos, registro de datos incorporado y establecimiento de tendencias en tiempo real.

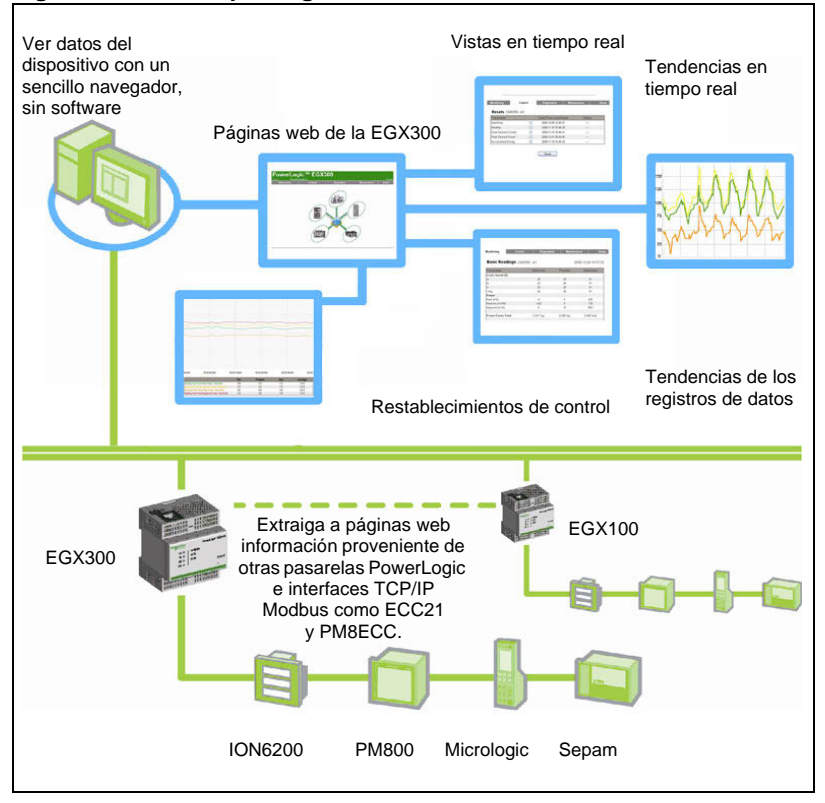

### **Figura 1: Descripción general de la EGX300**

<span id="page-78-1"></span>**Otros recursos** Visite www.schneider-electric.com y escriba "EGX300" en el campo de búsqueda. Vaya a Documents & Downloads (Documentos y descargas) de la EGX.

# <span id="page-79-0"></span>**ACCESO A LA EGX A TRAVÉS DE UNA RED**

Una vez que haya configurado los parámetros de Ethernet de la EGX (consulte el manual de instalación de esta), podrá acceder a la EGX a través de una LAN Ethernet utilizando cualquier explorador web.

# <span id="page-79-1"></span>**Inicio de sesión en la EGX**

|    | Acción                                                                                                    | <b>Resultado</b>                                                                                            |
|----|----------------------------------------------------------------------------------------------------|----------------------------------------------------------------------------------------------------|
|    | 1. Inicie el explorador web.                                                                                                    | Abre el explorador web.                                                                                     |
|    | 2. En la <b>barra de direcciones</b> , escriba la<br>dirección de la EGX (la dirección<br>predeterminada es 169.254.0.10) y, a<br>continuación, pulse Intro.                                  | Abre el cuadro de diálogo Iniciar sesión.                                                                   |
|    | 3. Escriba su nombre de usuario<br>(Administrator es el valor predeterminado)<br>v la contraseña (Gateway es la<br>predeterminada) en los cuadros de texto y<br>después haga clic en Aceptar. | Introduce el nombre de usuario y la contraseña<br>y, a continuación, abre la página de inicio de<br>la EGX. |
|    | NOTA: El nombre de usuario y la<br>contraseña respetan mayúsculas y<br>minúsculas.                                                                                                    |                                                                                                    |
| 4. | Haga clic en el elemento correspondiente<br>de la barra de menús.                                                                                                    | Abre el elemento de menú seleccionado.                                                                      |

**Figura 2: Página de inicio de la EGX**

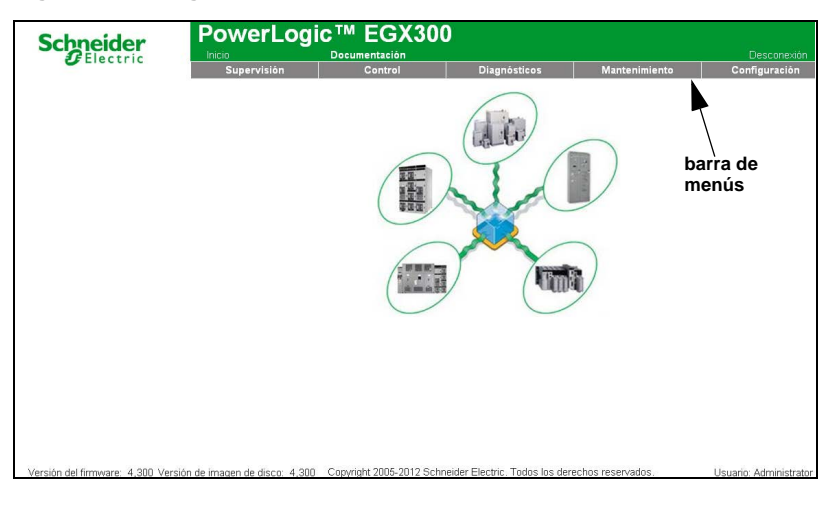

Le aconsejamos que se desconecte cuando no necesite acceder a la EGX.

Para salir de la sesión de la EGX, haga clic en **Desconexión** o cierre el explorador.

# <span id="page-80-0"></span>**DESCRIPCIÓN GENERAL DE LA INTERFAZ DE USUARIO DE LA EGX**

La interfaz de usuario de la EGX consta de múltiples páginas web que se utilizan en la supervisión y el control de dispositivos, así como el diagnóstico y la configuración de la EGX. Consulte la [Tabla 1](#page-80-1) para ver una descripción de cada página web.

## <span id="page-80-1"></span>**Tabla 1: Páginas de la EGX**

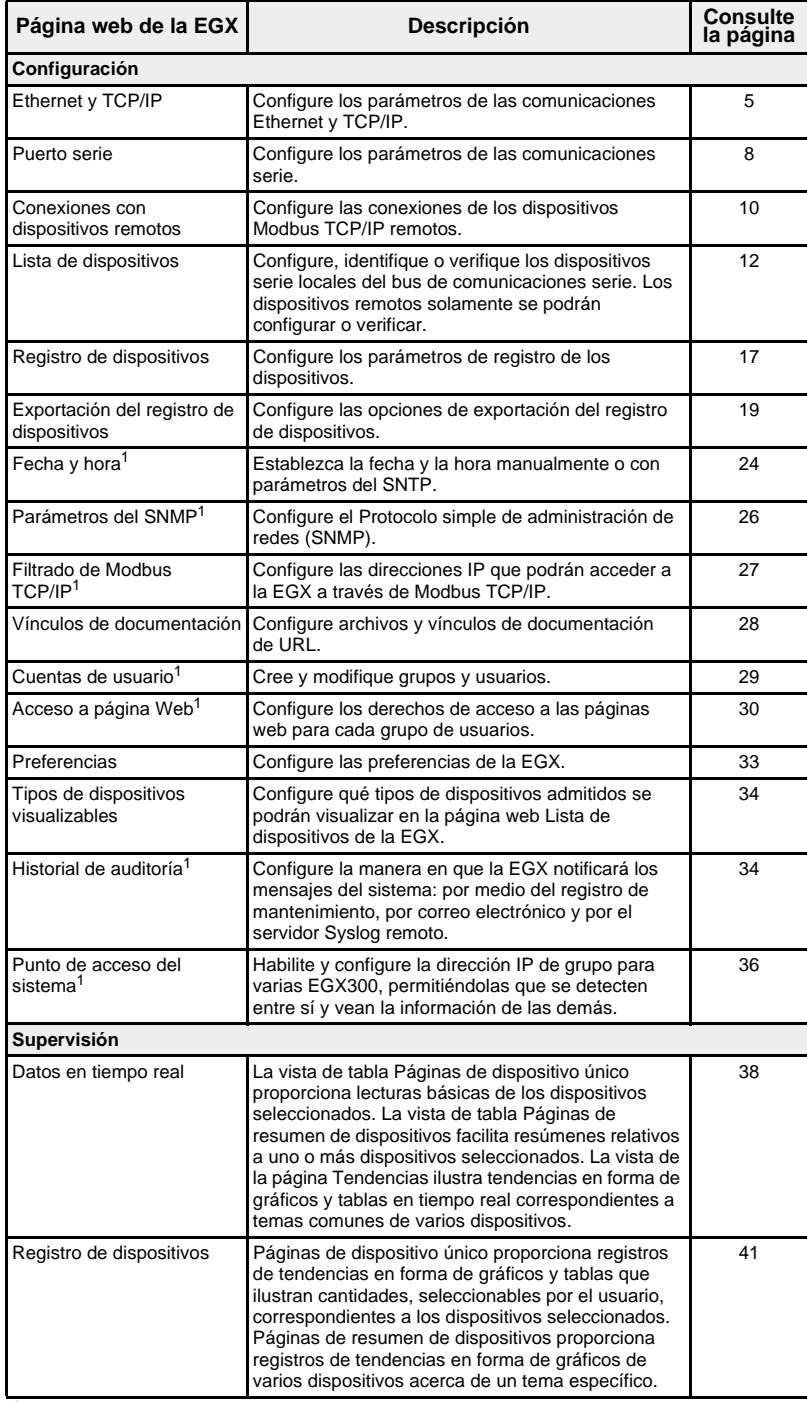

<sup>1</sup> Sólo el administrador tiene acceso.

| Página web de la EGX                                           | <b>Descripción</b>                                                                                                    | Consulte<br>la página |  |  |
|----------------------------------------------------------------|----------------------------------------------------------------------------------------------------|-----------------------|--|--|
| Panel de instrumentos                                          | Los paneles de instrumentos proporcionan<br>representaciones en forma de gráficos y tablas de la<br>información de consumo de energía recopilada a lo<br>largo del tiempo correspondiente a todos los<br>dispositivos a los que se ha habilitado para el<br>registro de datos.                | 47                    |  |  |
| Punto de acceso del<br>sistema                                 | La página Punto de acceso del sistema muestra<br>las EGX300 y otros dispositivos en red del sistema<br>que son accesibles desde esta EGX300. Cada línea<br>es un hipervínculo a la página de inicio de sesión de<br>la EGX300.                                                                | 50                    |  |  |
| <b>Documentación</b>                                           |                                                                                                    |                       |  |  |
| Documentación                                                  | Accede a la documentación pertinente de la EGX y<br>a vínculos de documentación que podrá configurar<br>el usuario.                                                                                                    | 51                    |  |  |
| Control                                                        |                                                                                                    |                       |  |  |
| Restablecimientos                                              | Proporciona lo necesario para la ejecución de los<br>restablecimientos definidos para el dispositivo y<br>muestra la fecha y la hora a las que se realizó cada<br>función de restablecimiento.<br>Los restablecimientos de fecha y hora se muestran<br>solo cuando el dispositivo los admite. | 51                    |  |  |
| <b>Diagnósticos</b>                                            |                                                                                                    |                       |  |  |
| Estadísticas                                                   | Muestra datos de diagnóstico que se utilizan para<br>resolver problemas de la red. Esta página contiene<br>también información acerca de la EGX específica<br>del usuario, incluido el número de serie, la fecha de<br>fabricación y la dirección de control de acceso de<br>medios (MAC).    | 52                    |  |  |
| Lectura de registros de<br>dispositivo                         | Permite que los usuarios lean datos de registro<br>procedentes de dispositivos locales y remotos<br>conectados a la EGX                                                                                                    | 56                    |  |  |
| Comprobación de las<br>comunicaciones                          | Verifica el buen estado de las comunicaciones de<br>todos los dispositivos configurados en la EGX.                                                                                                    | 57                    |  |  |
| <b>Mantenimiento</b>                                           |                                                                                                    |                       |  |  |
| Registro de mantenimiento<br><b>Cálo ol odministrador tion</b> | Muestra la fecha, la hora y el usuario que ha<br>realizado el último mantenimiento del equipo y<br>proporciona datos de entrada sobre el<br>mantenimiento realizado.                                                                                                    | 58                    |  |  |

**Tabla 1: Páginas de la EGX**

Sólo el administrador tiene acceso.

<span id="page-82-0"></span>**CONFIGURACIÓN** Para acceder a los vínculos de la página web Configuración, haga clic en **Configuración** en la **barra de menús de la EGX**.

# <span id="page-82-1"></span>**Configuración de Ethernet y TCP/IP**

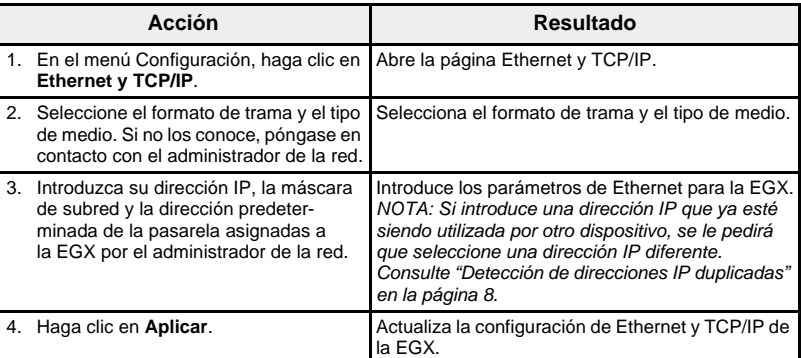

\* Consulte la [Tabla 2](#page-82-2) a continuación para ver una lista de opciones.

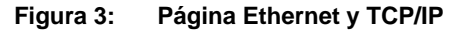

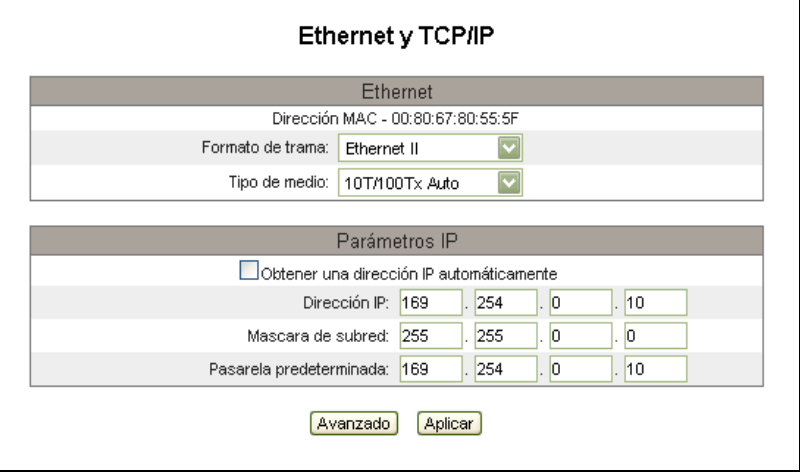

## <span id="page-82-2"></span>**Tabla 2: Configuración de Ethernet y TCP/IP de la EGX**

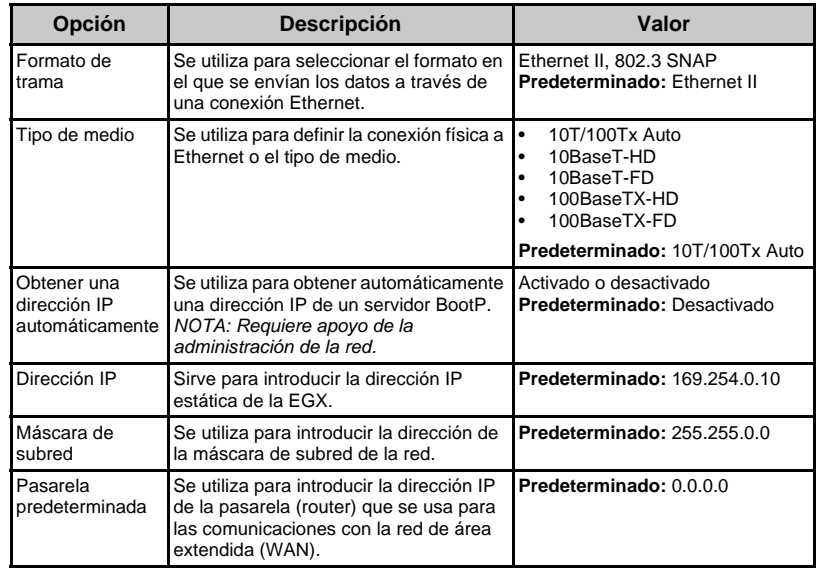

## <span id="page-83-0"></span>**Configuración avanzada de Ethernet**

# *AVISO*

# **RENDIMIENTO REDUCIDO DE LA RED**

Solo los trabajadores cualificados deben cambiar la configuración avanzada de Ethernet de la EGX. Tales modificaciones deben realizarse solo después de leer acerca de la configuración avanzada de Ethernet y comprenderla.

## **El incumplimiento de estas instrucciones puede reducir el rendimiento de la red.**

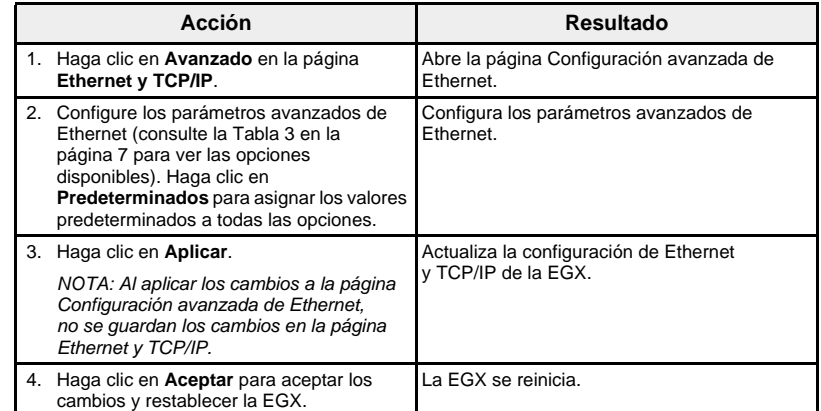

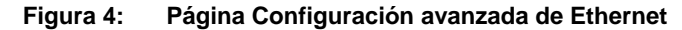

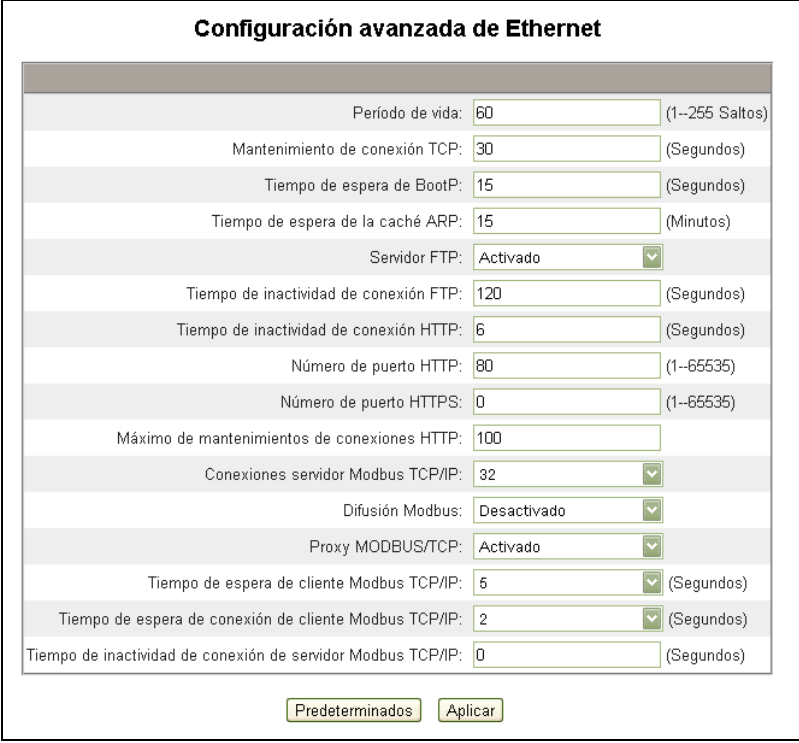

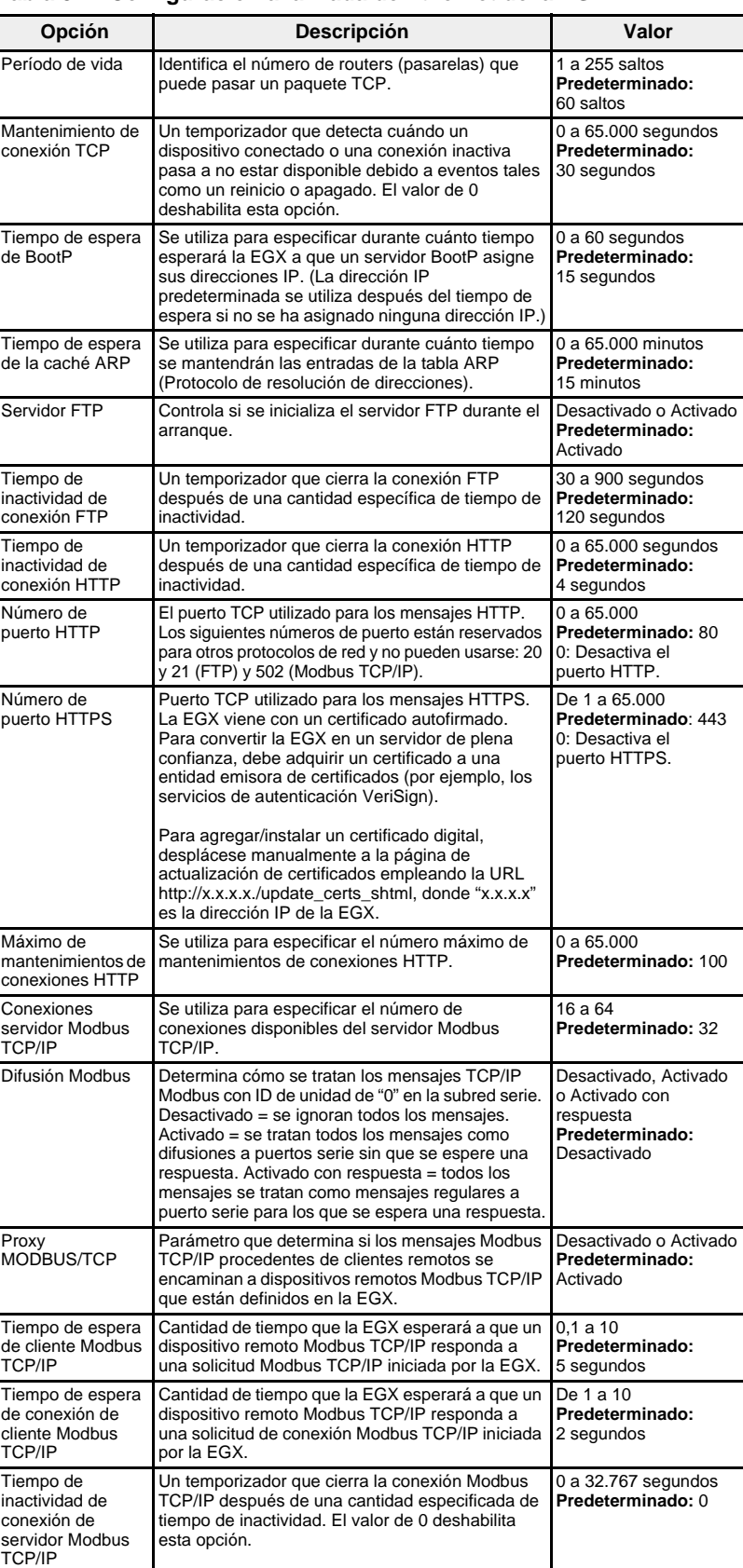

<span id="page-84-0"></span>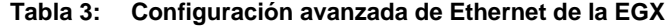

<span id="page-85-0"></span>**Detección de direcciones IP duplicadas** Mientras está conectada a la red, la EGX publica su dirección IP. Para evitar conflictos de direcciones IP duplicadas, la EGX utiliza el protocolo de resolución de direcciones (ARP) para ver si algún dispositivo de la red utiliza la misma dirección IP. En la [Tabla 4](#page-85-2) a continuación se explica cómo trata la EGX las direcciones duplicadas al detectarlas.

## <span id="page-85-2"></span>**Tabla 4: Situaciones de detección de IP duplicadas**

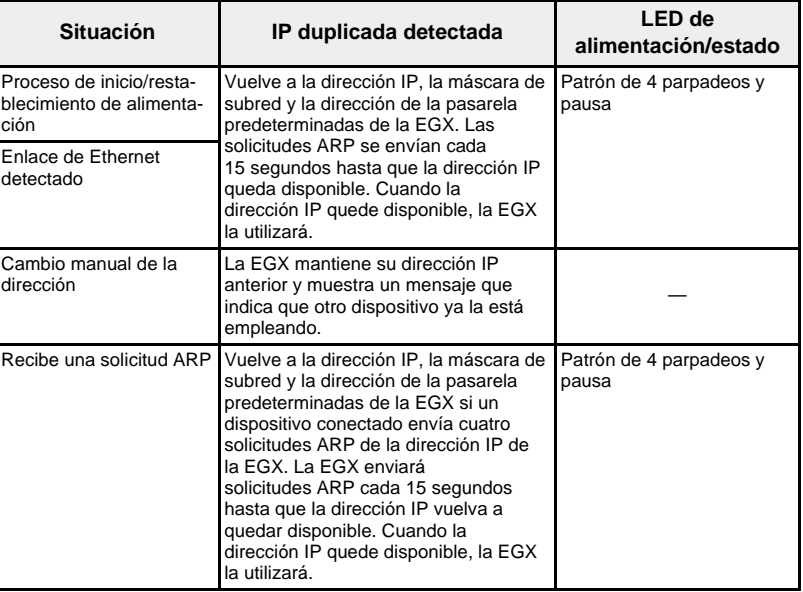

# <span id="page-85-1"></span>**Puerto serie**

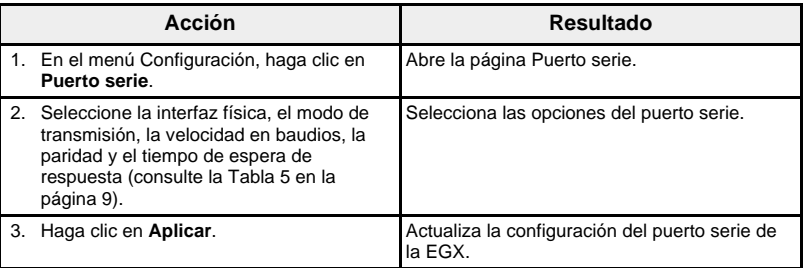

## **Figura 5: Página Puerto serie**

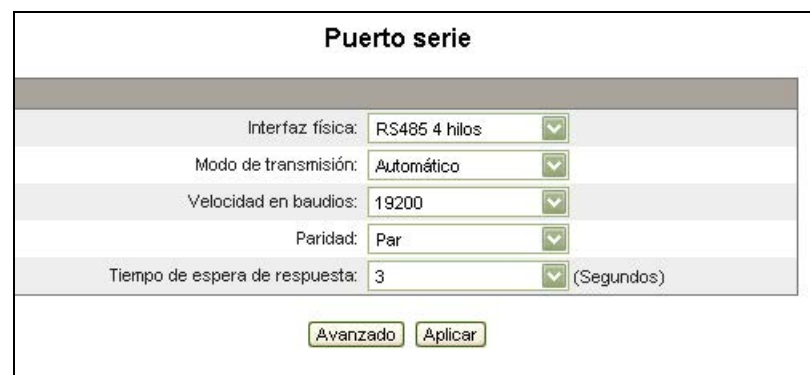

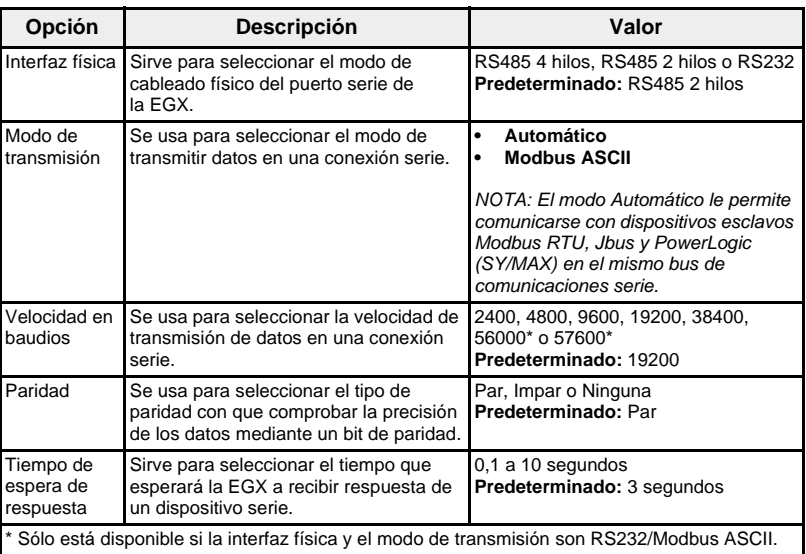

## <span id="page-86-1"></span>**Tabla 5: Configuración del puerto serie**

## <span id="page-86-0"></span>**Configuración avanzada del puerto serie**

# *AVISO*

### **RENDIMIENTO REDUCIDO DE LA RED**

Solo los trabajadores cualificados deben cambiar la configuración avanzada del puerto serie de la EGX. Tales modificaciones deben realizarse solo después de leer acerca de la configuración avanzada del puerto serie y comprenderla.

**El incumplimiento de estas instrucciones puede reducir el rendimiento de las comunicaciones serie.**

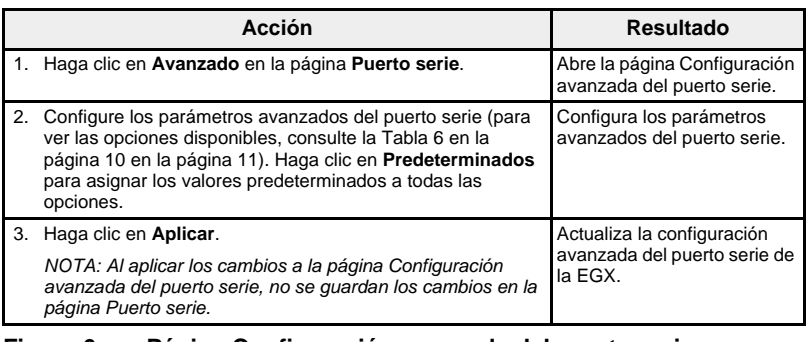

### **Figura 6: Página Configuración avanzada del puerto serie**

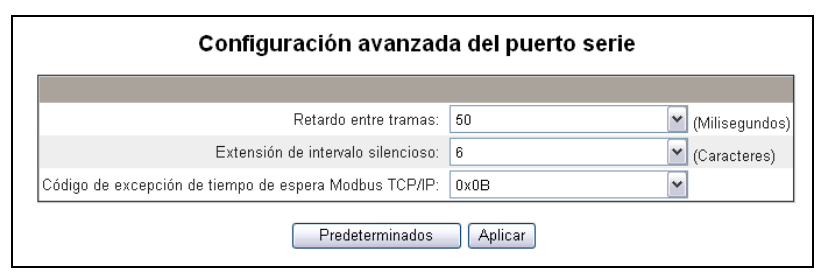

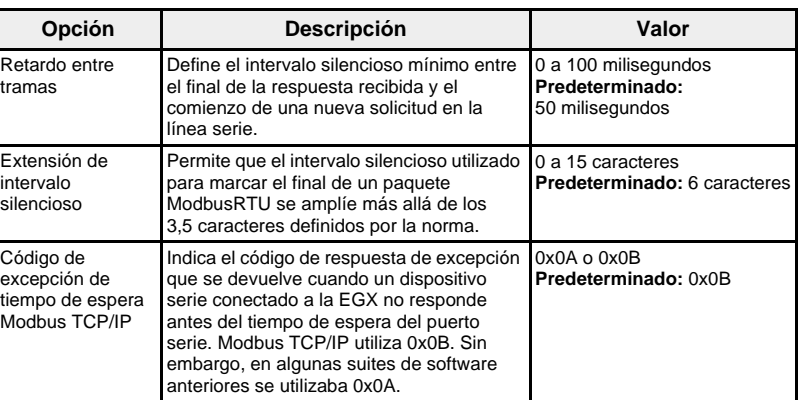

## <span id="page-87-1"></span>**Tabla 6: Configuración avanzada del puerto serie**

# <span id="page-87-0"></span>**Conexiones con dispositivos remotos**

La EGX permite abrir conexiones para un máximo de 16 dispositivos únicos Modbus TCP/IP definidos por el usuario. Podrá introducirlas manualmente o seleccionarlas a partir de una tabla que recoge las conexiones detectadas por la función Punto de acceso del sistema (consulte la [Figura 7 de la](#page-88-0)  [página 11](#page-88-0)). Estas conexiones se ponen a disposición de la configuración de la lista de dispositivos para la configuración de dispositivos remotos.

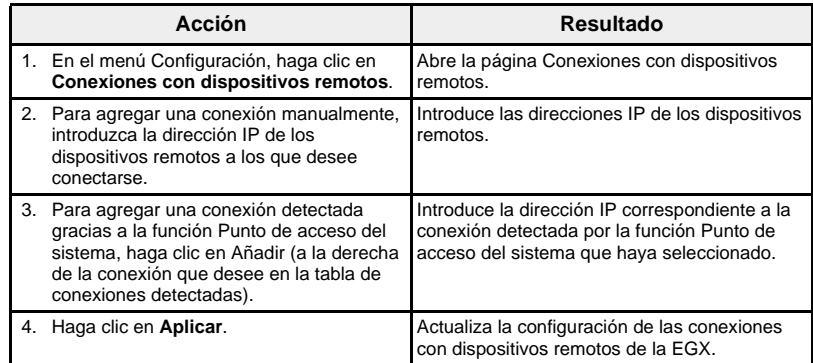

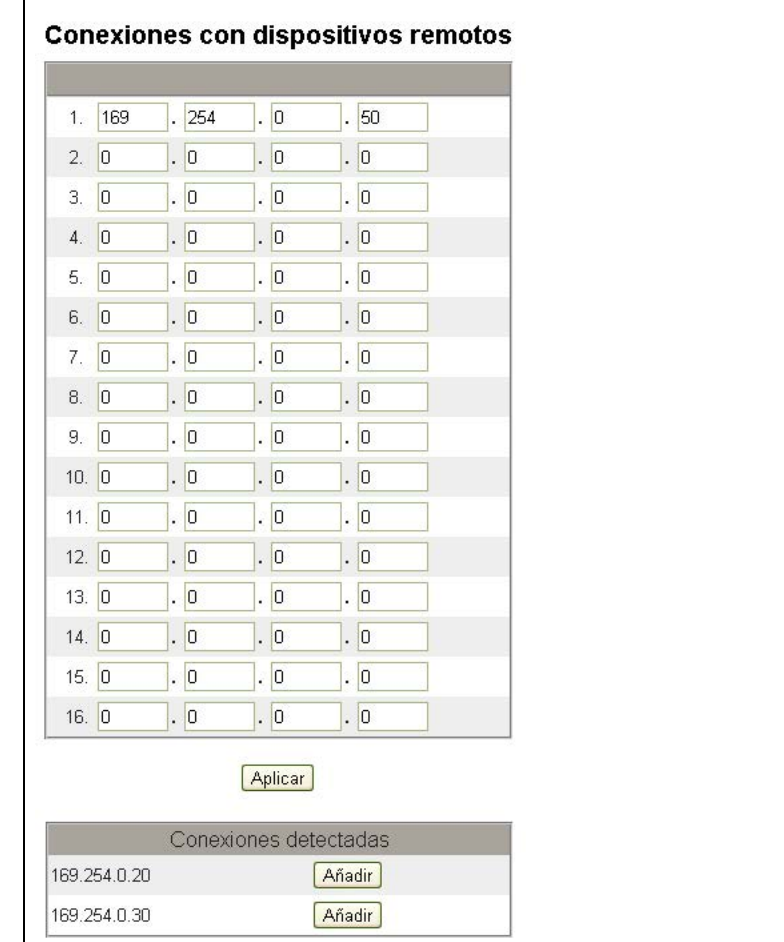

# <span id="page-88-0"></span>**Figura 7: Conexiones con dispositivos remotos**

<span id="page-89-0"></span>**Lista de dispositivos de la EGX** Antes de comenzar, tenga en cuenta que no debe utilizar las direcciones serie esclavas 1 o 16 en un modo de transmisión Automático en un bus de comunicaciones serie con protocolos mixtos (por ejemplo, una sola conexión en bus de comunicaciones serie con algunos dispositivos que usen el protocolo PowerLogic y otros que usen el protocolo Modbus RTU/Jbus).

<span id="page-89-1"></span>

**Conexión de dispositivos a una EGX** La [Figura 8](#page-89-2) y la [Figura 9](#page-89-3) ilustran la manera en que los dispositivos se conectan a la EGX. Para agregar esos dispositivos a la Lista de dispositivos, siga los pasos que se indican en ["Configuración de la lista de](#page-90-0)  [dispositivos" en la página 13](#page-90-0).

<span id="page-89-3"></span>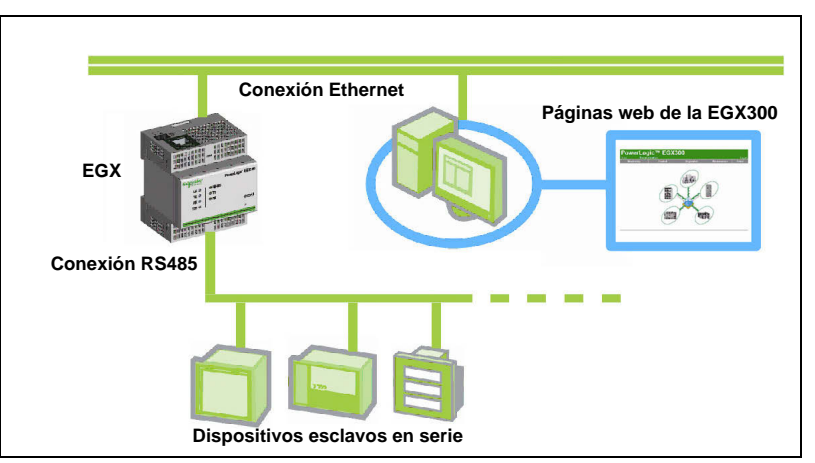

<span id="page-89-2"></span>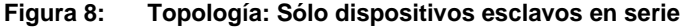

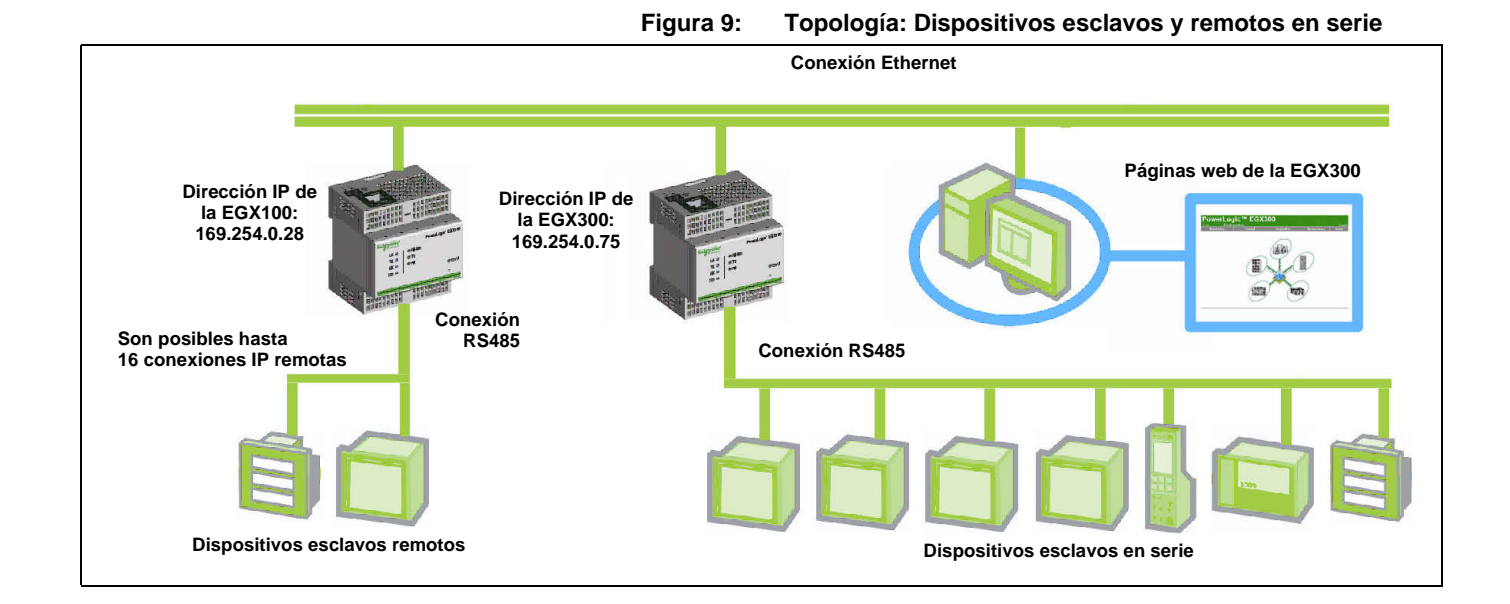

# <span id="page-90-0"></span>**Configuración de la lista de dispositivos**

| <b>Acción</b>                                                                                                    |                                                                                                    | <b>Resultado</b>                                                                                                    |
|----------------------------------------------------------------------------------------------------|----------------------------------------------------------------------------------------------------|----------------------------------------------------------------------------------------------------|
|                                                                                                    | 1. En el menú Configuración, haga clic en<br>Lista de dispositivos.                                                                                                    | Abre la página Lista de dispositivos. (Consulte<br>la Figura 10 para conexiones exclusivamente<br>locales, o bien la Figura 11 si hay conexiones<br>remotas disponibles.) |
| 2.                                                                                                    | Utilice Detección para localizar dispositivos<br>conectados localmente (consulte<br>"Detección de dispositivos" en la<br>página 15). Si se requiere configuración de<br>dispositivos remotos, continúe en el<br>paso 3. | Abre la página Detección de dispositivos para<br>detectar todos los dispositivos conectados<br>localmente.                                                                |
|                                                                                                    | 3. Consulte la Figura 11 de la página 14 y<br>seleccione el número de dispositivos<br>visualizables (1 a 64).                                                                                                    | Selecciona el número de ubicaciones<br>visualizables que utilizar para definir los<br>dispositivos conectados a la EGX.                                                   |
| 4                                                                                                    | Seleccione la conexión en la lista<br>desplegable.*                                                                                                    | Selecciona la conexión.                                                                                                    |
|                                                                                                    | 5. Seleccione el tipo de dispositivo en la<br>lista desplegable.*                                                                                                    | Selecciona el tipo de dispositivo.                                                                                                    |
|                                                                                                    | 6. En el cuadro de texto Nombre del<br>dispositivo, escriba el nombre del<br>dispositivo.                                                                                                    | Introduce el nombre del dispositivo.                                                                                                    |
|                                                                                                    | 7. En el cuadro de texto ID local, escriba la<br>dirección del dispositivo esclavo serie si<br>está en el puerto serie, o escriba la<br>dirección que desee utilizar para acceder a<br>un dispositivo remoto.*          | Introduce la dirección local del dispositivo.                                                                                                    |
|                                                                                                    | 8. En el cuadro de texto ID remoto, escriba la<br>dirección del dispositivo remoto.*                                                                                                    | Introduce la dirección del dispositivo remoto.                                                                                                    |
| 9.                                                                                                    | Repita los pasos 4 a 8 hasta introducir<br>todos los dispositivos.                                                                                                    | Introduce todos los dispositivos conectados.                                                                                                    |
| 10. Haga clic en Aplicar.                                                                                                    |                                                                                                    | Actualiza los valores de Lista de dispositivos.                                                                                                    |
| * Este parámetro de configuración sólo se puede cambiar si está deshabilitado el registro de<br>datos para el dispositivo que se está actualizando. Consulte "Registro de dispositivos" en la<br>página 17. |                                                                                                    |                                                                                                    |

**Figura 10: Página Lista de dispositivos**

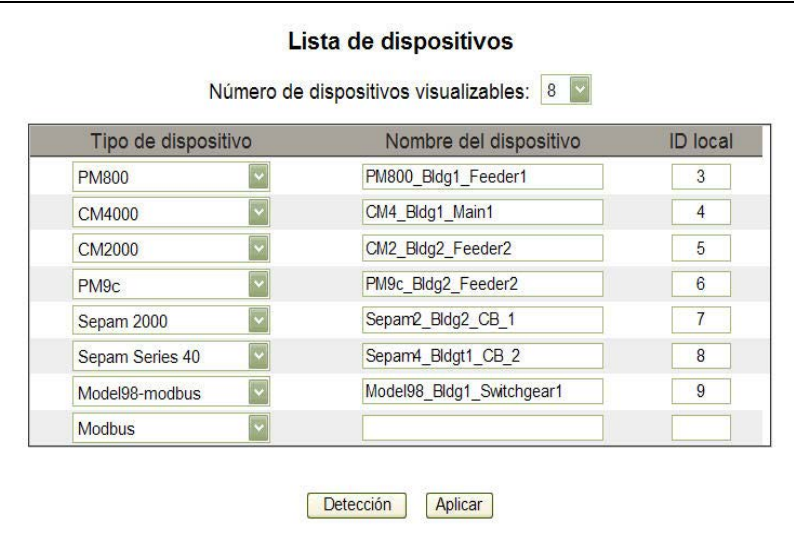

### <span id="page-91-0"></span>**Figura 11: Página Lista de dispositivos con las conexiones remotas admitidas**

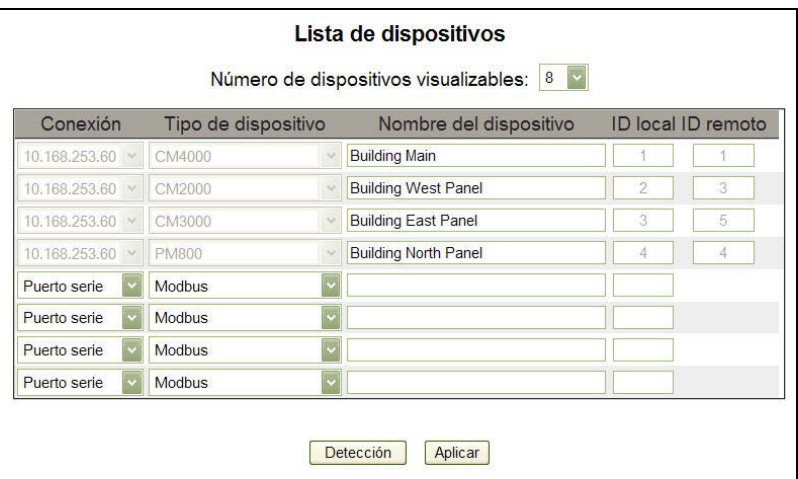

# **Tabla 7: Configuración de Lista de dispositivos**

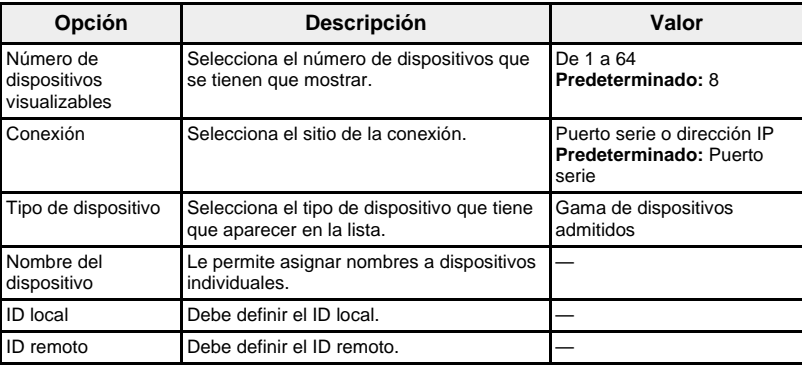

<span id="page-92-0"></span>**Detección de dispositivos** La opción Detección de dispositivos permite a la EGX detectar dispositivos Modbus residentes en el puerto serie que no figuran en Lista de dispositivos. Los dispositivos previamente introducidos en Lista de dispositivos se validan independientemente del intervalo de detección establecido.

### **Detección**

Cuando inicia una detección de dispositivos, la EGX consulta el puerto serie local utilizando un intervalo de direcciones definido por el usuario (consulte la [Figura 12 de la página 16\)](#page-93-0). Para la detección en la conexión en serie, se utiliza el protocolo Modbus ASCII o RTU, dependiendo de la configuración del puerto serie actual. Si el dispositivo contesta a la consulta, el ID local se establece en la dirección de detección actual y se proporciona al dispositivo un nombre de dispositivo predeterminado. La EGX intenta entonces identificar el tipo de dispositivo. Si la EGX reconoce el tipo de dispositivo del dispositivo detectado, la EGX introduce el tipo de dispositivo reconocido en el campo Tipo de dispositivo. Si la EGX no reconoce el tipo de dispositivo, el campo Tipo de dispositivo se establece al valor predeterminado "Modbus". Un campo de estado muestra el estado de detección.

### **Validación**

Todas las entradas de Lista de dispositivos previamente definidas para todas las conexiones (serie y remotas), ya estén aquellas dentro o fuera del intervalo de direcciones de comienzo y fin de detección, se validan durante el proceso de detección. El protocolo de validación en la conexión serie se determina en función de la configuración actual del dispositivo en la lista de dispositivos. El protocolo TCP/IP se utiliza para la validación de dispositivos remotos. La EGX muestra el ID local, el nombre del dispositivo almacenado y el tipo de dispositivo almacenado de Lista de dispositivos, y luego consulta al dispositivo. Se muestra el tipo de dispositivo identificado por la consulta, y luego se compara con lo que se ha definido previamente. El estado mostrará entonces si se ha encontrado una diferencia o si es válida la configuración previamente definida.

*NOTA: Puede editar el nombre del dispositivo y el tipo de dispositivo y seleccionar individualmente los dispositivos que se guardarán en Lista de dispositivos. Sin embargo, si está habilitado el registro para un dispositivo, sólo podrá modificar su nombre.*

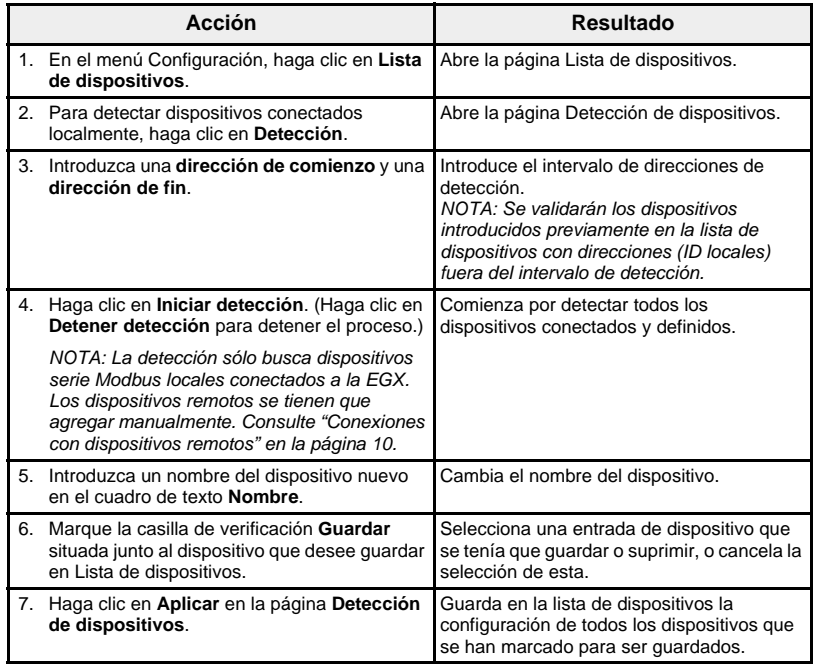

# <span id="page-93-0"></span>**Figura 12: Detección de dispositivos**

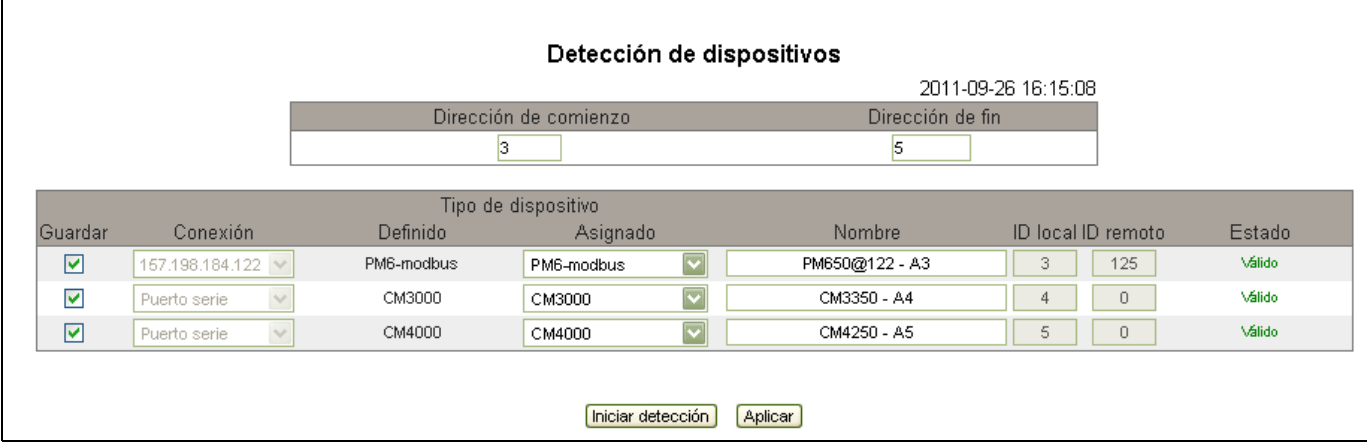

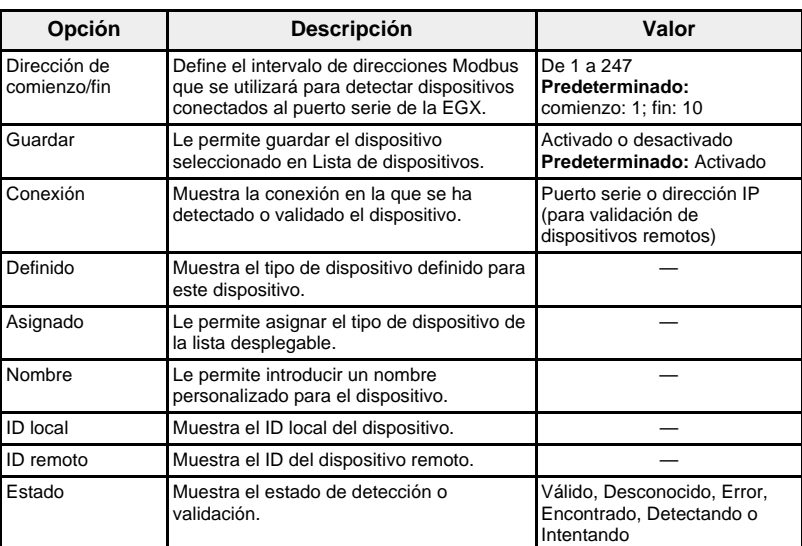

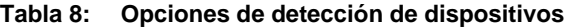

<span id="page-94-1"></span><span id="page-94-0"></span>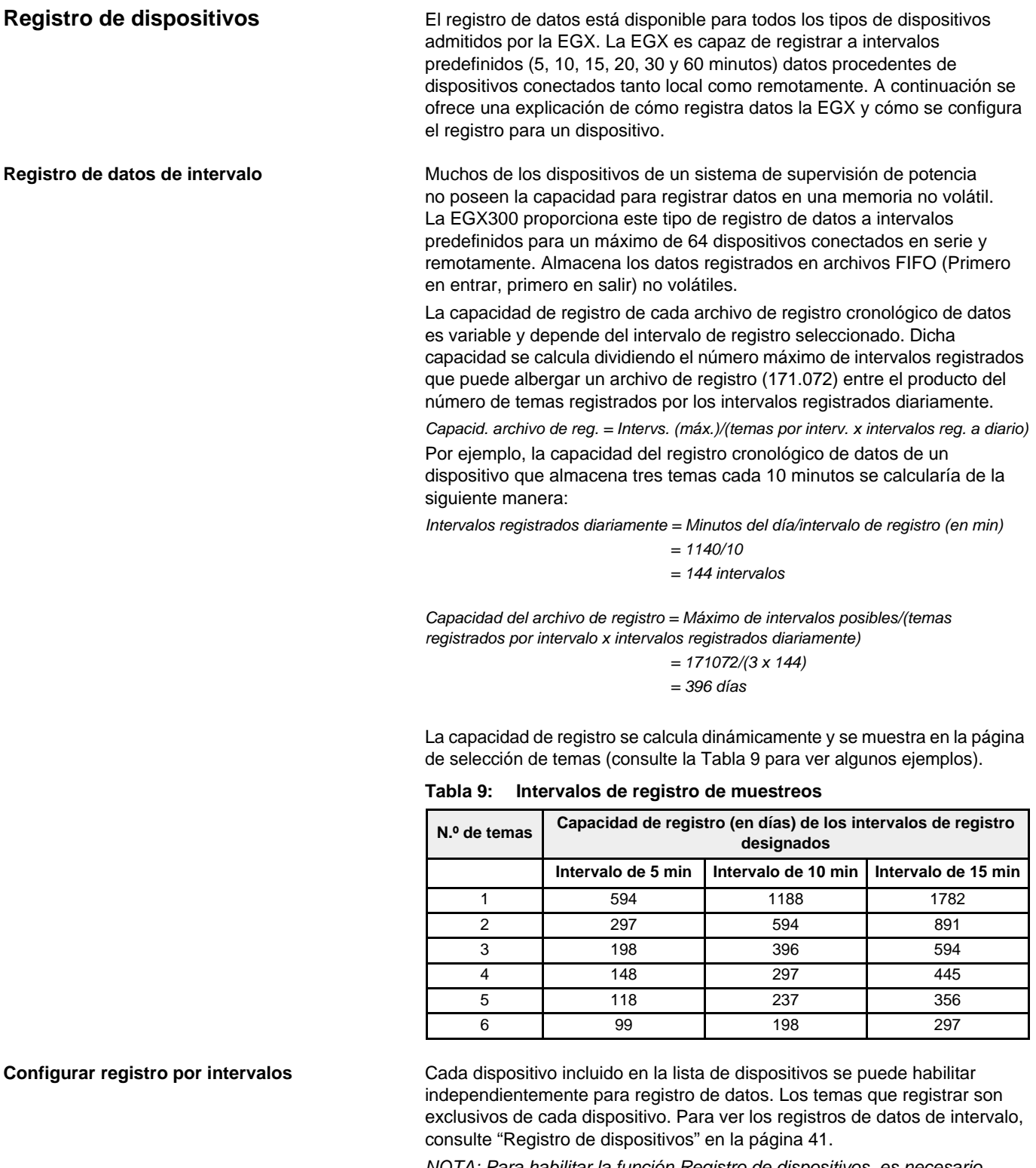

<span id="page-94-3"></span><span id="page-94-2"></span>*NOTA: Para habilitar la función Registro de dispositivos, es necesario seleccionar un valor de tiempo en la ventana desplegable Intervalo de registro. Se recomienda que deshabilite la función de registro de dispositivos correspondiente al dispositivo que se está configurando. Para ello consulte la [Figura 13 de la página 18](#page-95-1) y desactive la casilla de verificación de registro relativa al dispositivo que se va a seleccionar.*

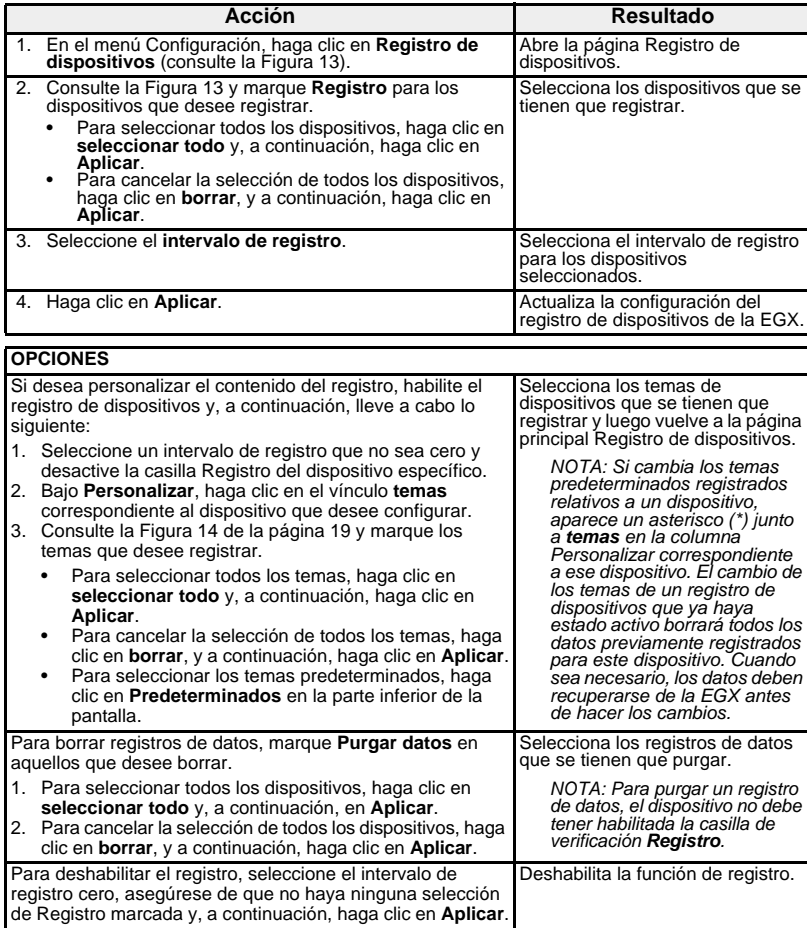

# <span id="page-95-1"></span>**Figura 13: Página Registro de dispositivos**

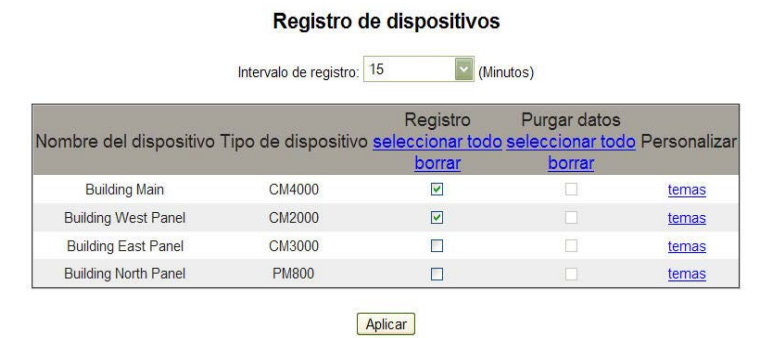

### <span id="page-95-0"></span>**Temas que registrar** entre estaba en el estable seleccionar individualmente los temas que se registrarán por cada dispositivo.

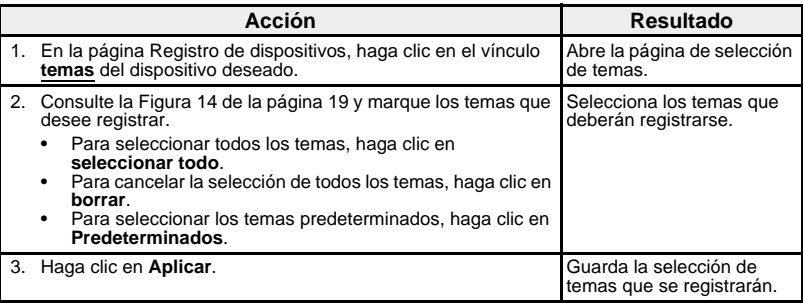

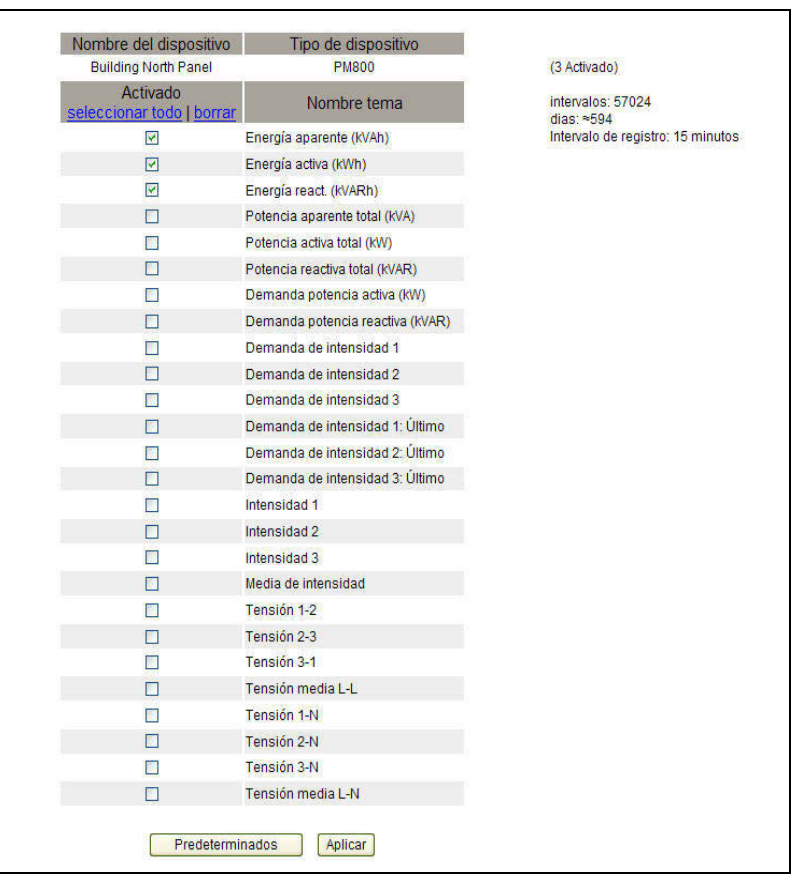

### <span id="page-96-2"></span>**Figura 14: Página de selección de temas**

# <span id="page-96-0"></span>**Exportación del registro de dispositivos**

Esta opción le permite exportar registros de dispositivos de tres maneras: por correo electrónico, por FTP o por HTTP. En las secciones siguientes se describen dichos métodos.

*NOTA: Si los servidores de correo electrónico, FTP o HTTP no están situados en el mismo segmento de red Ethernet que la EGX, asegúrese de configurar correctamente la pasarela predeterminada de la EGX. Consulte ["Configuración de Ethernet y TCP/IP" en la página 5](#page-82-1).*

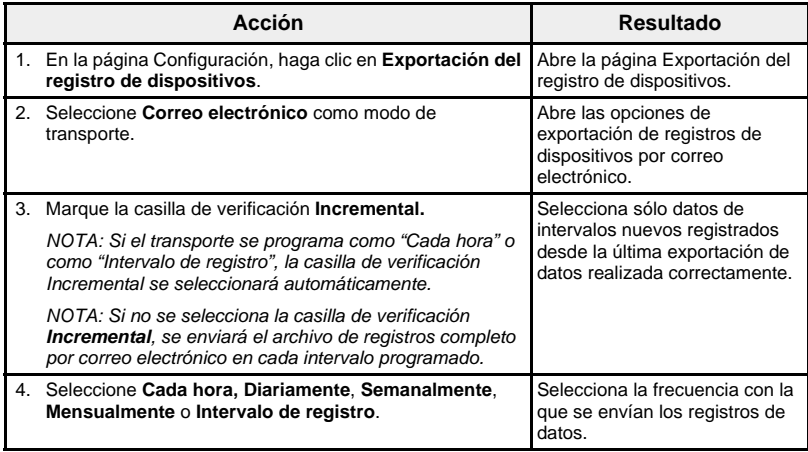

<span id="page-96-1"></span>**Exportación por correo electrónico**

| <b>Acción</b> |                                                                                                    | <b>Resultado</b>                                                                                    |  |
|---------------|----------------------------------------------------------------------------------------------------|----------------------------------------------------------------------------------------------------|--|
|               | 5. Dependiendo de las opciones seleccionadas en el paso<br>anterior, seleccione la hora del día, el día de la semana<br>y/o el día del mes.                                                                                             | Selecciona cuándo se envían<br>los registros de datos.                                              |  |
|               | 6. En el cuadro de texto Desde dirección, escriba la<br>dirección de correo electrónico de la persona que<br>administra el dispositivo.                                                                                                 | Introduce desde qué dirección<br>se ha enviado el correo<br>electrónico                             |  |
|               | NOTA: Se necesita una dirección de correo electrónico<br>del remitente porque la mayoría de los servidores SMTP<br>así lo requieren.                                                                                                    |                                                                                                    |  |
|               | 7. En los cuadros de texto A direcciones, escriba las<br>direcciones de correo electrónico (cinco como máximo) de<br>las personas que van a recibir los registros de datos (una<br>dirección por cada cuadro de texto).                 | Introduce las direcciones de<br>correo electrónico de los<br>receptores.                            |  |
|               | 8. En los cuadros de texto Dirección IP del servidor,<br>introduzca la dirección del servidor de correo saliente<br>(0.0.0.0 a 255.255.255.255).                                                                                        | Introduce la dirección del<br>servidor que entrega los<br>registros de datos de correo              |  |
|               | NOTA: Pregunte al administrador de la red en caso de<br>que usted no conozca la dirección del servidor de<br>protocolo sencillo de transferencia de correo (SMTP).                                                                      | electrónico.                                                                                        |  |
|               | 9. En el cuadro de texto Puerto TCP del servidor.<br>introduzca el puerto de entrega del servidor de correo<br>saliente.                                                                                                    | Introduce el puerto de entrega<br>del servidor de correo saliente.<br>Predeterminado: 25            |  |
|               | 10. Si el servidor SMTP requiere información de inicio de<br>sesión, habilite la casilla de verificación El servidor SMTP<br>requiere iniciar sesión.                                                                                   | Le permite introducir<br>información de inicio de<br>sesión del servidor SMTP.                      |  |
|               | NOTA: La EGX es compatible con autenticación de<br>acceso "Plain", "Login", "CRAM-MD5" y "Digest-MD5".                                                                                                    |                                                                                                    |  |
|               | 11. Si ha marcado la casilla de verificación El servidor SMTP<br>requiere iniciar sesión, introduzca su nombre de usuario<br>y su contraseña en los cuadros de texto correspondientes.                                                  | Registra su información de<br>inicio de sesión del<br>servidor SMTP.                                |  |
|               | 12. Haga clic en Correo electrónico de prueba para enviar<br>un correo electrónico de prueba utilizando los parámetros<br>establecidos por usted, o haga clic en Aplicar.                                                               | Envía un correo electrónico de<br>prueba, aplica los valores de<br>correo electrónico para exportar |  |
|               | NOTA: Al hacer clic en Correo electrónico de prueba, se<br>aplican los valores de correo electrónico para exportar<br>registros y se envía un correo electrónico de prueba; y al<br>hacer clic en Aplicar, sólo se aplican los valores. | registros o realiza ambas<br>acciones.                                                              |  |

**Figura 15: Página Exportación de registros de dispositivos: Correo electrónico**

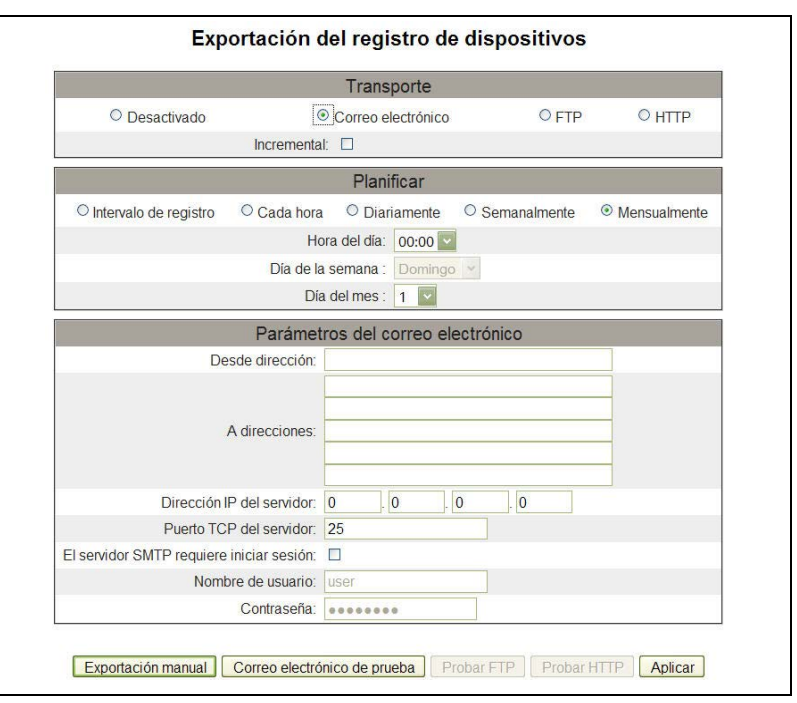

# <span id="page-98-0"></span>**Exportación por FTP**

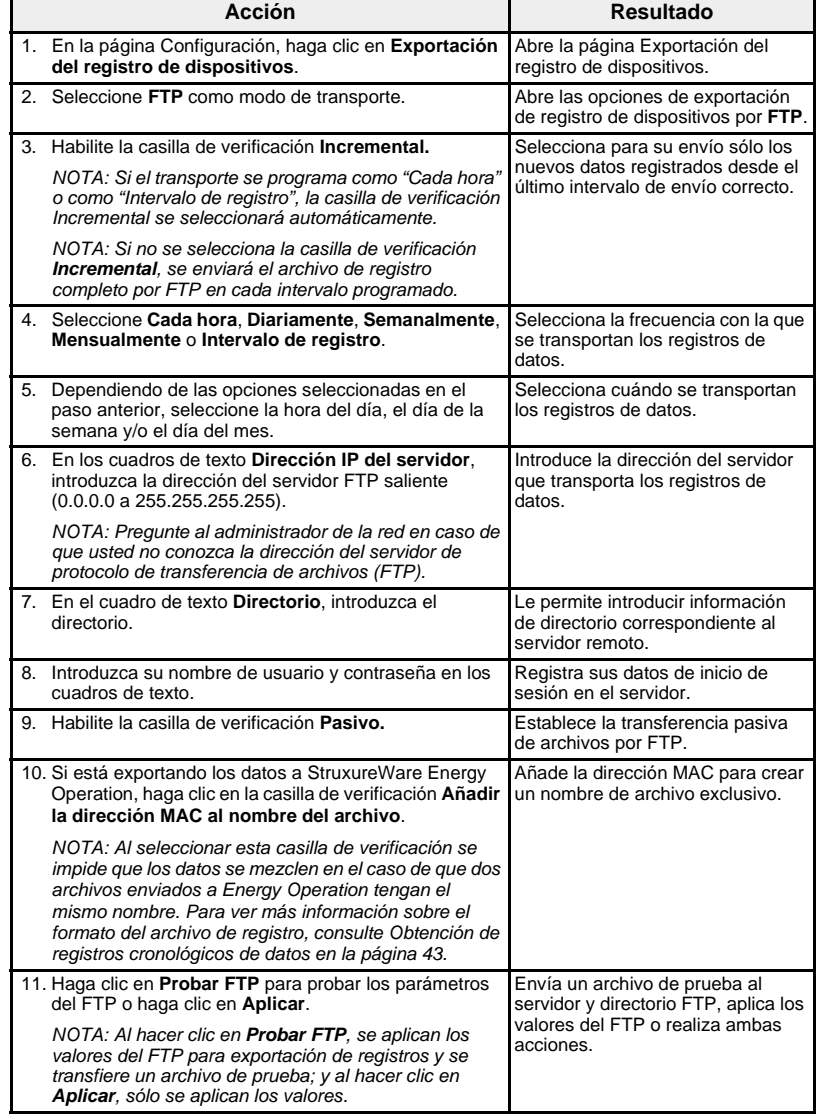

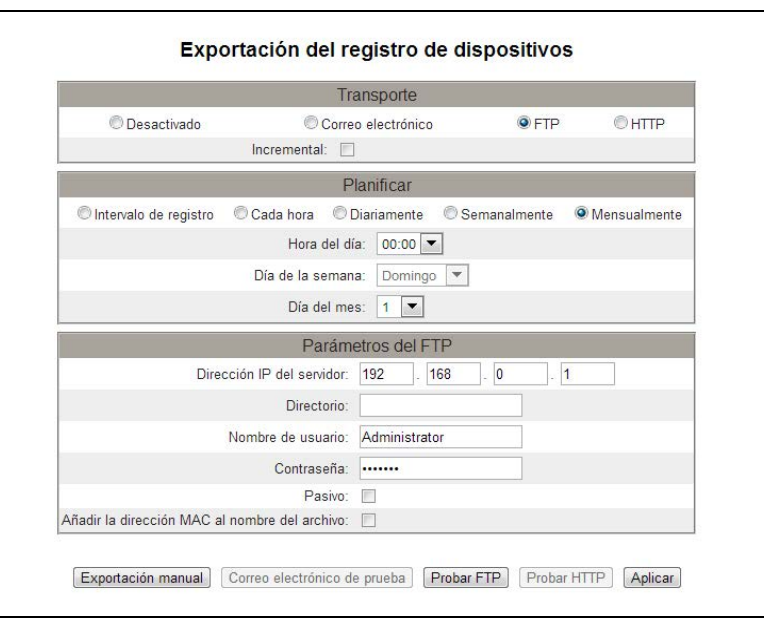

## **Figura 16: Página Exportación de registro de dispositivos: FTP**

*NOTA: Si el transporte se programa como Cada hora o como Intervalo de registro, la casilla de verificación Incremental se seleccionará automáticamente.*

# <span id="page-100-0"></span>**Exportación por HTTP**

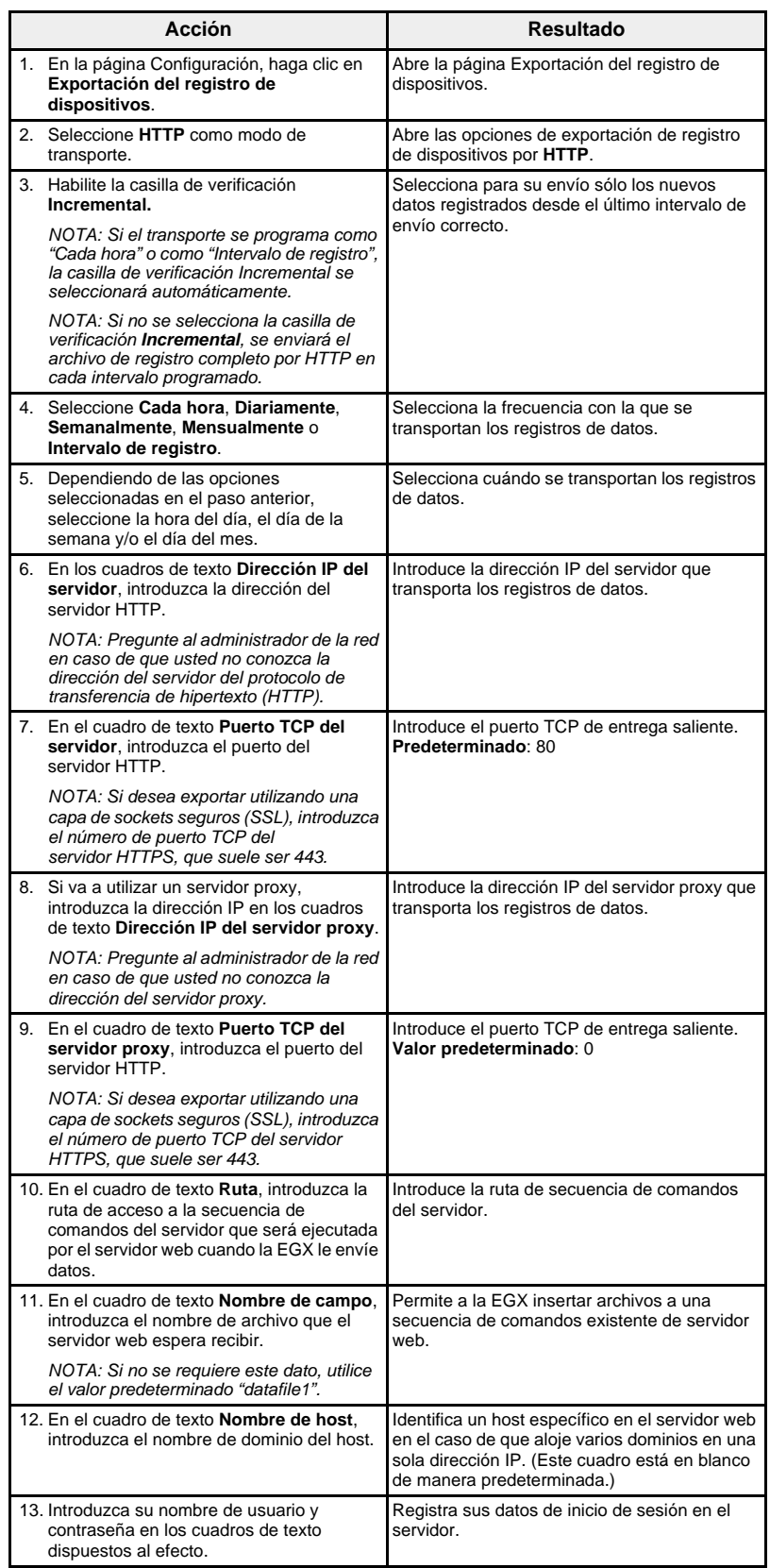

| Acción                                                                                                    | <b>Resultado</b>                                                                                                    |
|----------------------------------------------------------------------------------------------------|----------------------------------------------------------------------------------------------------|
| 14. Si desea exportar utilizando una capa de<br>sockets seguros, seleccione SSL.                                                                                                    | Todos los registros de dispositivos que se<br>exportan mediante HTTP, lo harán a través de<br>una capa de sockets seguros (HTTPS). |
| 15. Si está exportando los datos a<br>StruxureWare Energy Operation, haga clic<br>en la casilla de verificación Añadir la<br>dirección MAC al nombre del archivo.                                                                                                    | Añade la dirección MAC para crear un nombre<br>de archivo exclusivo.                                                               |
| NOTA: Al seleccionar esta casilla de<br>verificación se impide que los datos se<br>mezclen en el caso de que dos archivos<br>enviados a Energy Operation tengan el<br>mismo nombre. Para ver más información<br>sobre el formato del archivo de registro,<br>consulte Obtención de registros<br>cronológicos de datos en la página 43. |                                                                                                    |
| 16. Haga clic en <b>Probar HTTP</b> para probar los<br>valores del HTTP o haga clic en Aplicar.                                                                                                    | Envía un archivo de prueba al servidor y<br>directorio HTTP, aplica los valores de HTTP o<br>realiza ambas acciones.               |
| NOTA: Al hacer clic en <b>Probar HTTP</b> , se<br>aplican los valores de exportación de<br>registros por HTTP y se transfiere un<br>archivo de prueba. Si se hace clic en<br>Aplicar, solamente se aplicarán los<br>valores.                                                                                                    |                                                                                                    |

**Figura 17: Página Exportación del registro de dispositivos: HTTP**

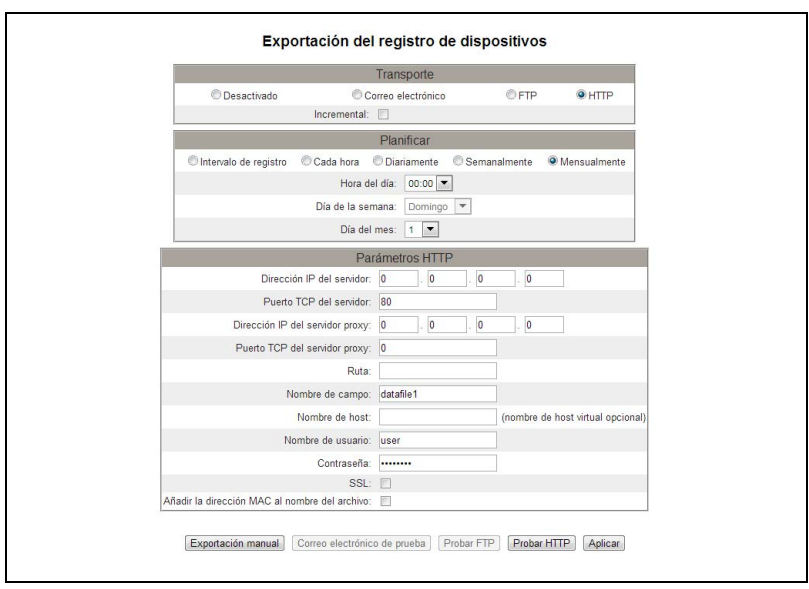

<span id="page-101-0"></span>**Fecha y hora La página Fecha y hora le permite ajustar la fecha y la hora de la EGX.** 

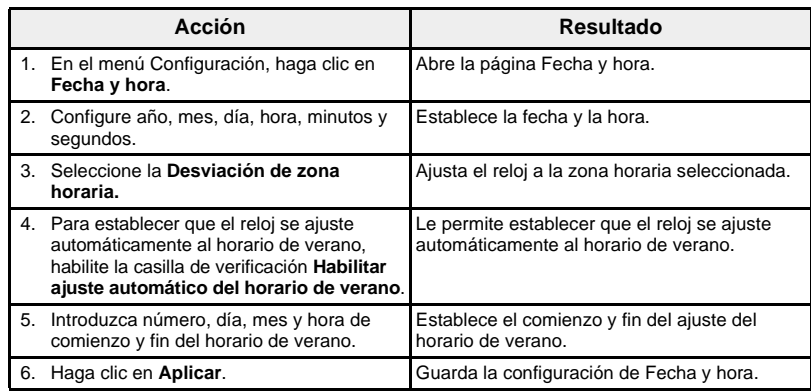

### **Figura 18: Página Fecha y hora**

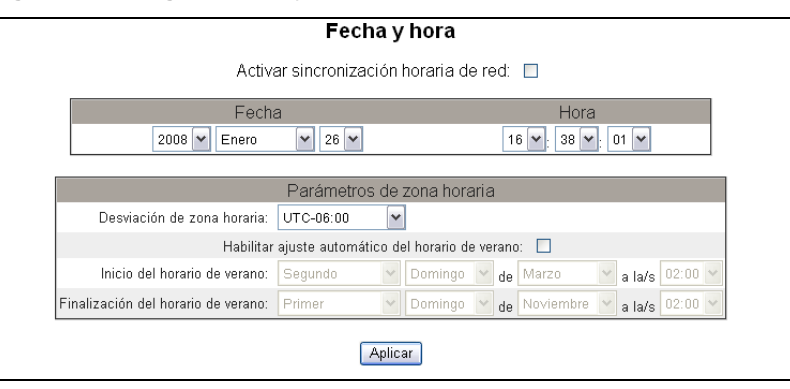

<span id="page-102-0"></span>**Sincronización horaria de red** La habilitación de la sincronización de la hora de la red permite ajustar la hora y la fecha del reloj del sistema EGX mediante un servidor de protocolo de hora de la red (NTP).

> *NOTA: Si el servidor NTP no está situado en el mismo segmento de red Ethernet que la EGX, asegúrese de configurar correctamente la pasarela predeterminada de la EGX.*

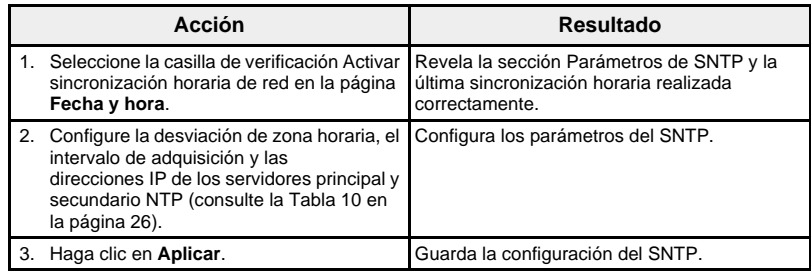

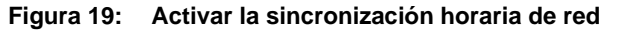

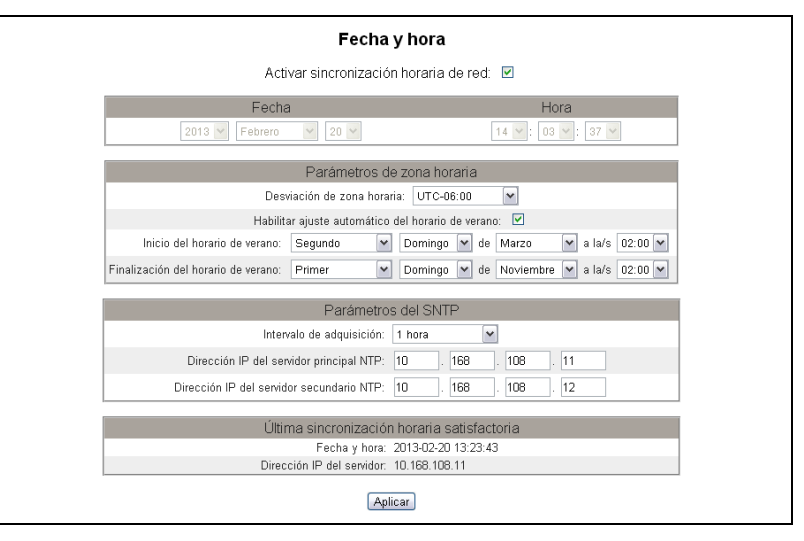

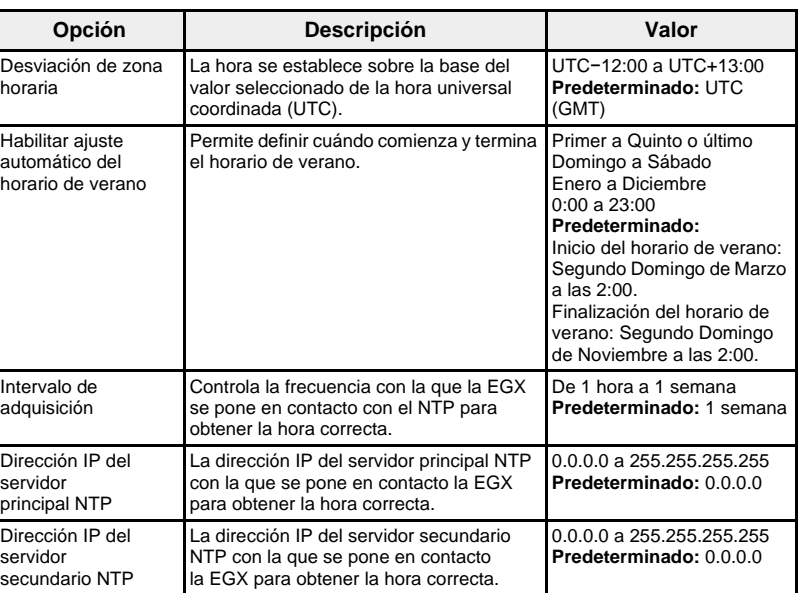

<span id="page-103-1"></span>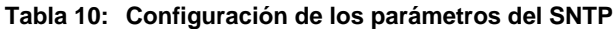

<span id="page-103-0"></span>Parámetros del SNMP La EGX es compatible con el SNMP, lo cual permite que un administrador de red acceda de manera remota a una EGX mediante un gestor de SNMP y visualice el estado de la conexión y los diagnósticos de la EGX en formato MIB-II.

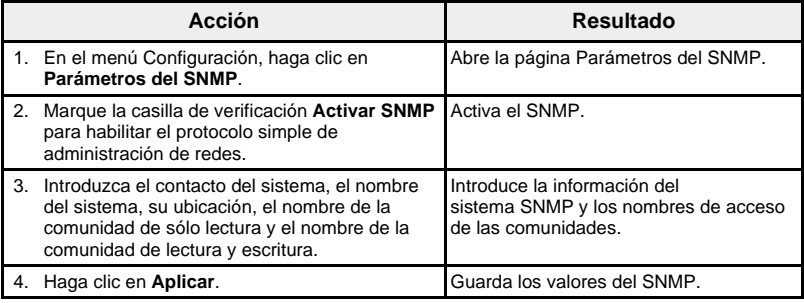

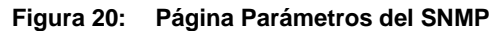

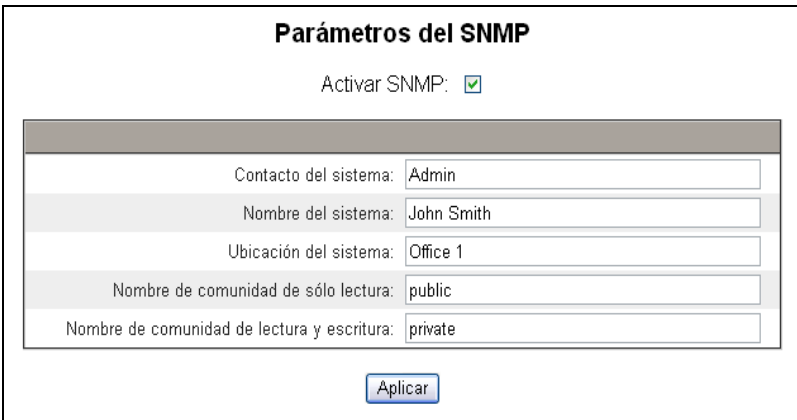

<span id="page-104-0"></span>**Filtrado de Modbus TCP/IP** Esta función permite al administrador asignar el nivel de acceso que los clientes Modbus TCP/IP tienen a los dispositivos (locales o remotos) conectados a la EGX.

> *NOTA: Existe una dirección Modbus TCP/IP anónima (\*\*\*.\*\*\*.\*\*\*.\*\*\*) que se puede configurar como Sólo lectura o Ninguna. Si la configura como Sólo lectura, permitirá que cualquier cliente Modbus TCP/IP que no esté en la lista de filtrado acceda a los dispositivos esclavos en serie con acceso de sólo lectura. Si la configura como Ninguna, bloqueará a todos los clientes Modbus TCP/IP que no estén en la lista de filtrado.*

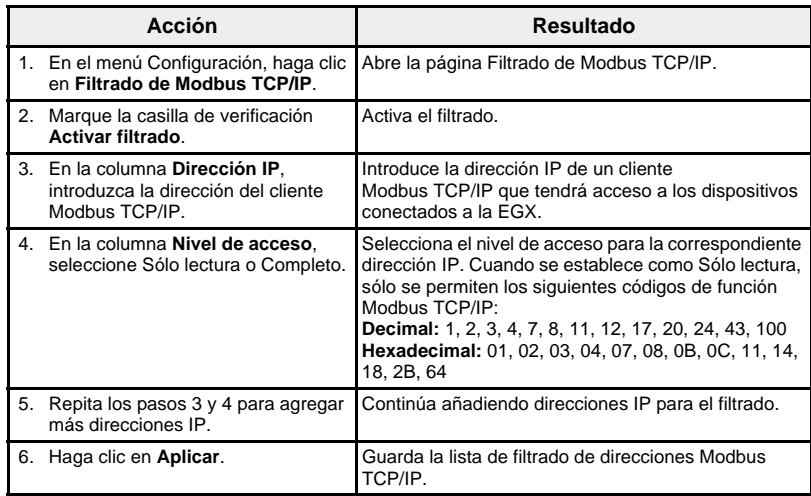

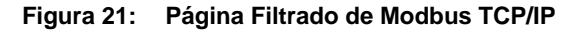

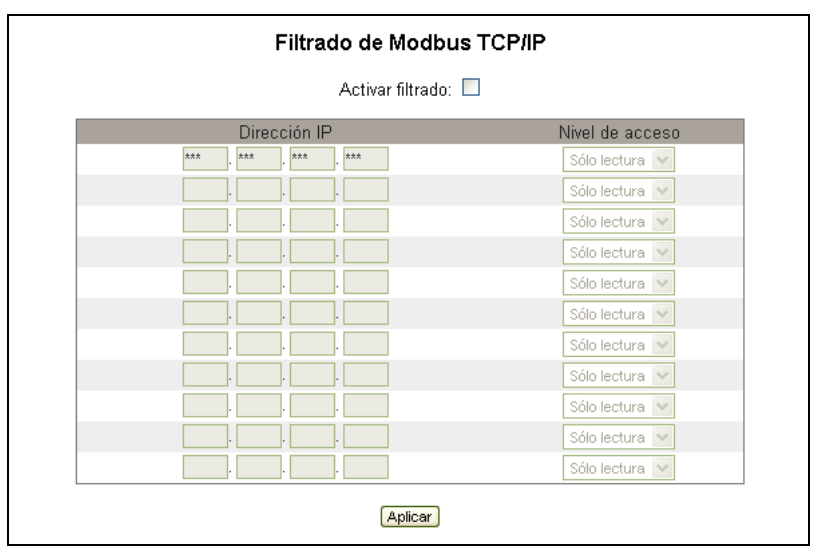

<span id="page-105-0"></span>**Vínculos de documentación** La EGX admite dos tipos de vínculos de documentación:

- 1. acceso a archivo local (documentación guardada incorporada en la EGX);
- 2. acceso URL externo.

*NOTA: Los documentos de archivos locales que desee que aparezcan en la página web Documentación deberá colocarlos en la carpeta www/documentation (documentación) de la EGX utilizando FTP.*

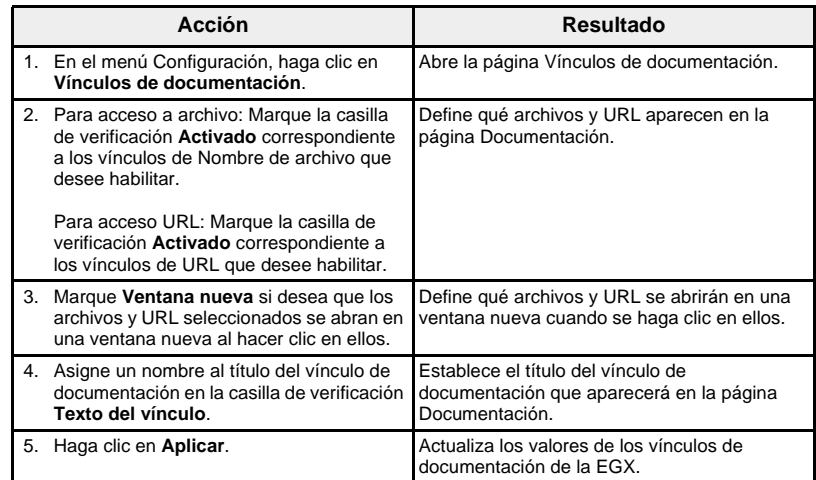

## **Figura 22: Página Vínculos de documentación**

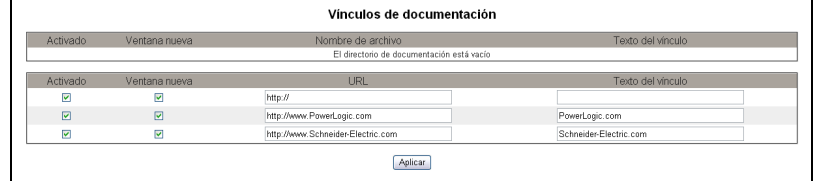

*NOTA: Para obtener información sobre la manera de acceder a la documentación cargada, consulte ["Documentación" en la página 51](#page-128-0).*

<span id="page-106-0"></span>**Cuentas de usuario** A los usuarios de la EGX se les asignan nombres de usuario y contraseñas. Cada usuario pertenece a un grupo, cuyos derechos de acceso a las páginas web de la EGX los asigna el administrador de la EGX.

> *NOTA: Existen dos cuentas de usuario predeterminadas:* Administrator *(cuya contraseña predeterminada es Gateway) y* Guest *(cuya contraseña predeterminada es Guest).*

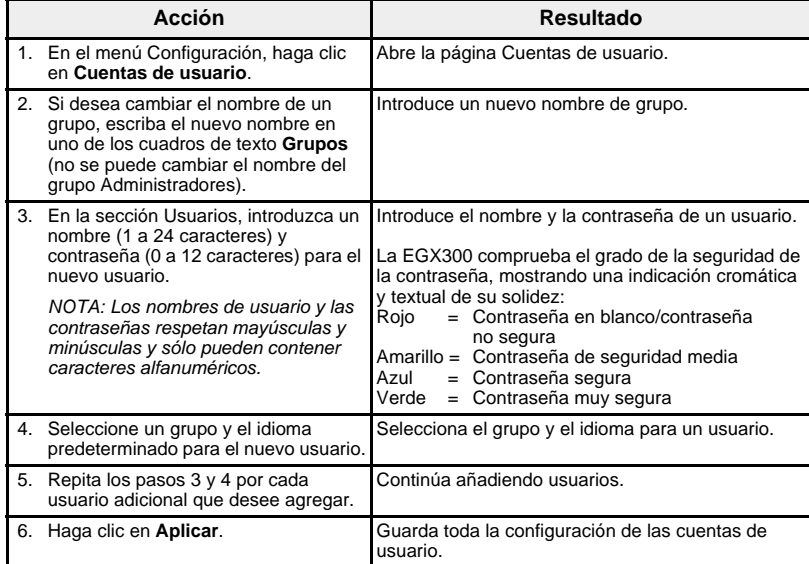

### **Tabla 11: Cuentas y contraseñas de la EGX**

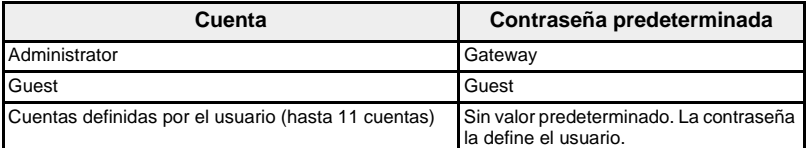

### **Figura 23: Página Cuentas de usuario**

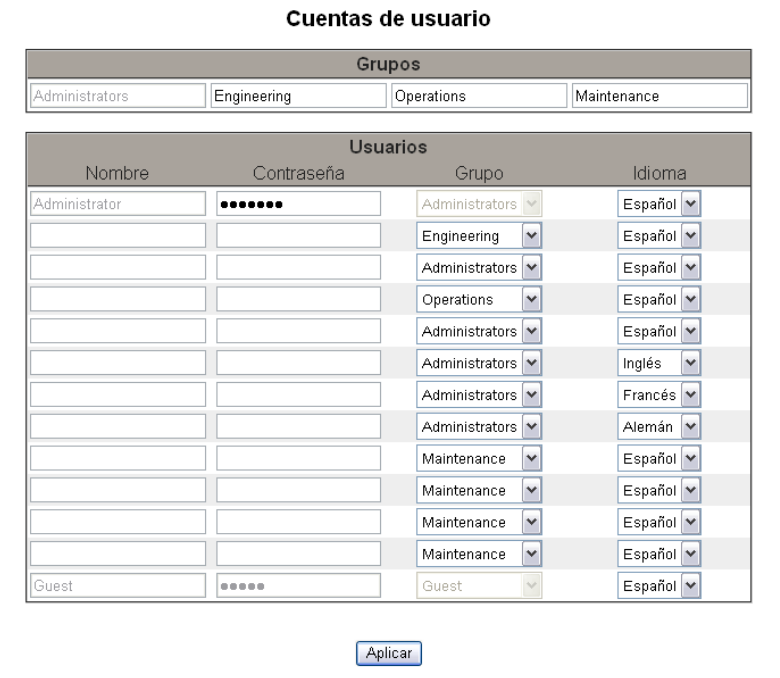

# <span id="page-107-0"></span>**Acceso a página Web**

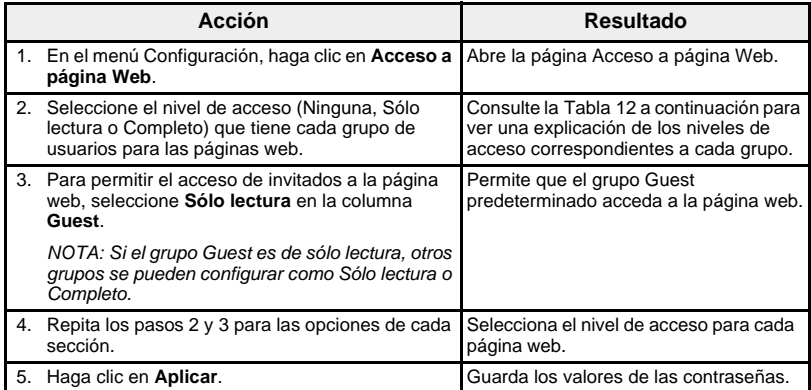

# <span id="page-107-1"></span>**Tabla 12: Acceso de grupo**

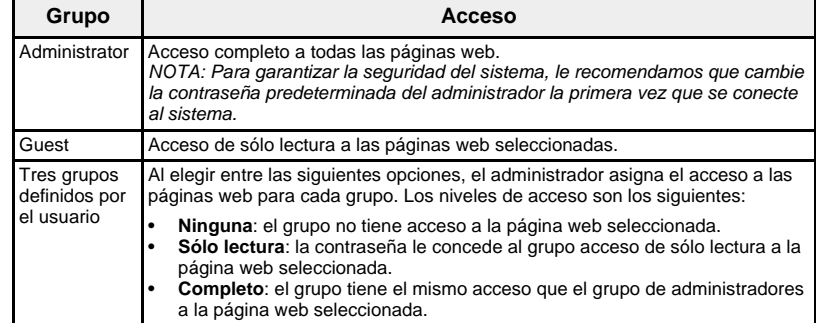

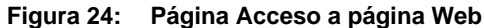

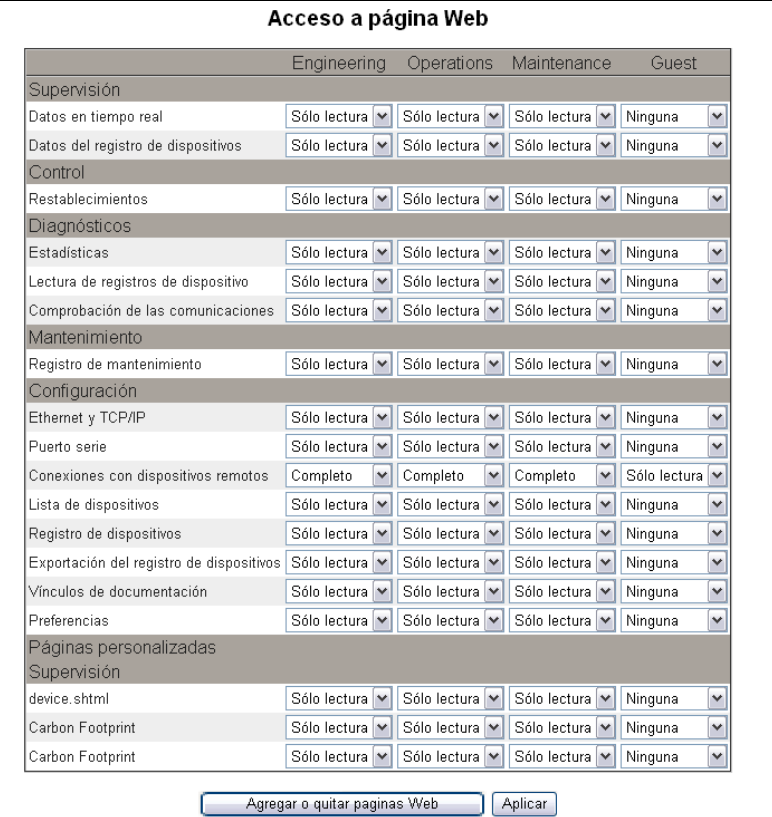
**Agregar o quitar páginas web personalizadas** Las páginas web personalizadas y otros tipos de archivos pueden transferirse desde su equipo a la EGX a través de FTP. Los archivos enviados a través de FTP a los directorios www/monitoring (supervisión), www/maintenance (mantenimiento) o www/control con extensiones .htm, .html o .shtml se asegurarán automáticamente. Cada carpeta cuenta con un vínculo correspondiente en la barra de menús de la interfaz web. Cuando se hace clic en el vínculo de la barra de menús, las páginas web que haya agregado aparecerán en el menú en la parte izquierda de la ventana del navegador bajo Páginas personalizadas.

> <span id="page-108-2"></span>*NOTA: No se pueden crear nuevas carpetas dentro de las carpetas Monitoring, Control o Maintenance.*

Una vez que se hayan transferido las páginas web personalizadas u otros archivos a la EGX con FTP, se pueden agregar y quitar de la interfaz web sin eliminarlos de la EGX usando la página Agregar o quitar páginas Web. Esta página se abre desde la página Acceso a página Web.

<span id="page-108-0"></span>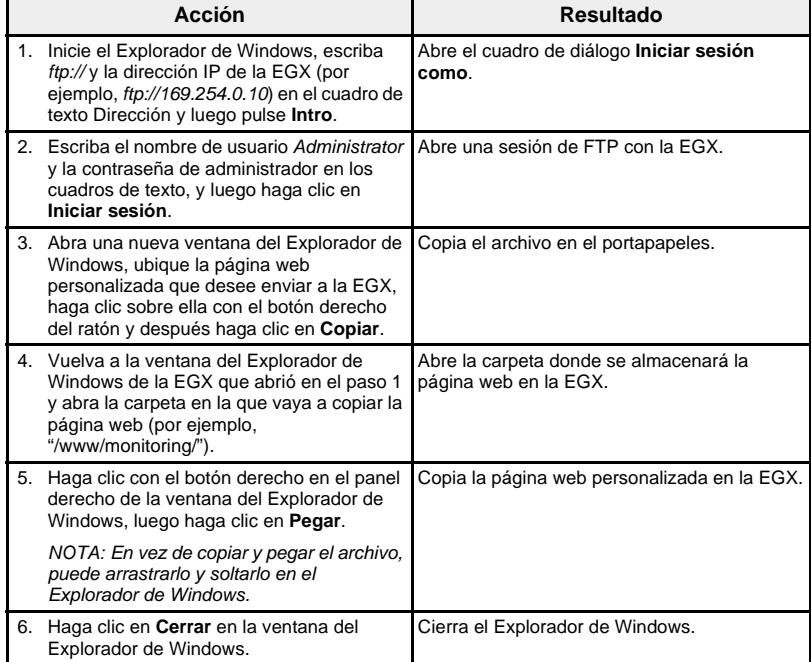

## **Adición de páginas web mediante FTP**

### **Eliminación de páginas web mediante FTP**

<span id="page-108-1"></span>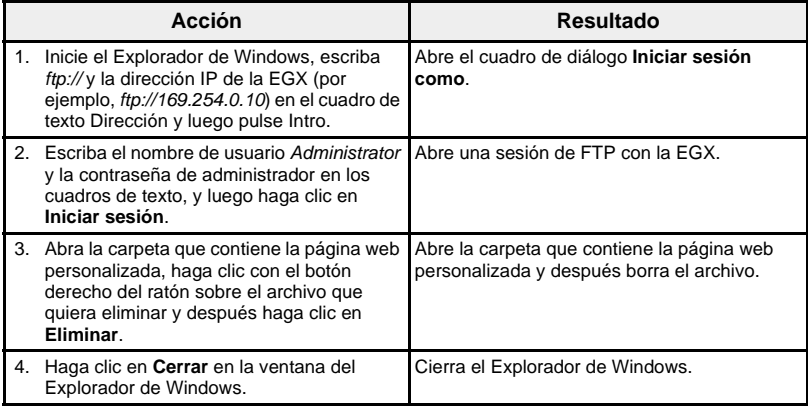

<span id="page-109-1"></span>**Agregar o quitar páginas web a o de la interfaz web**

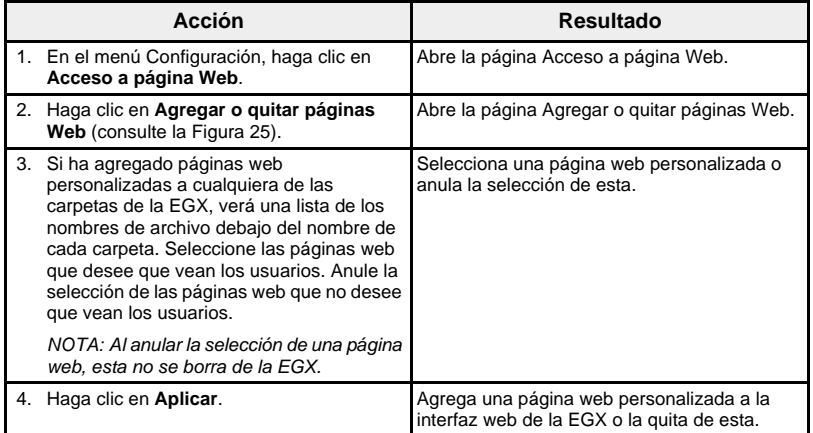

## <span id="page-109-0"></span>**Figura 25: Página Agregar o quitar páginas Web**

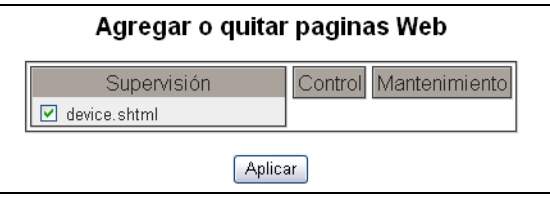

<span id="page-110-1"></span><span id="page-110-0"></span>Preferencias **Preferencias** Esta opción permite personalizar individualmente cada EGX.

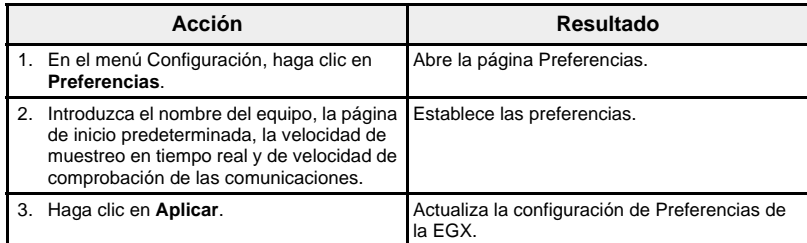

## **Figura 26: Página Preferencias**

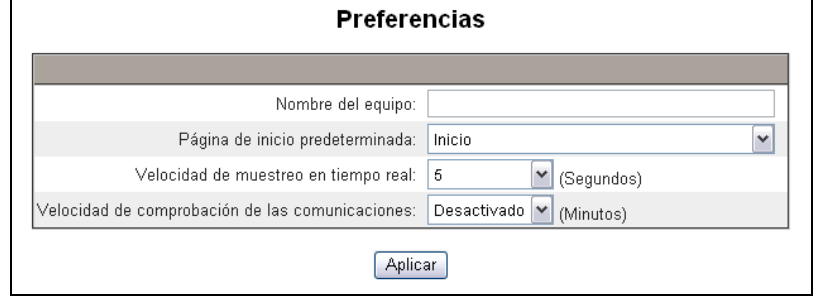

## **Tabla 13: Valores de las preferencias**

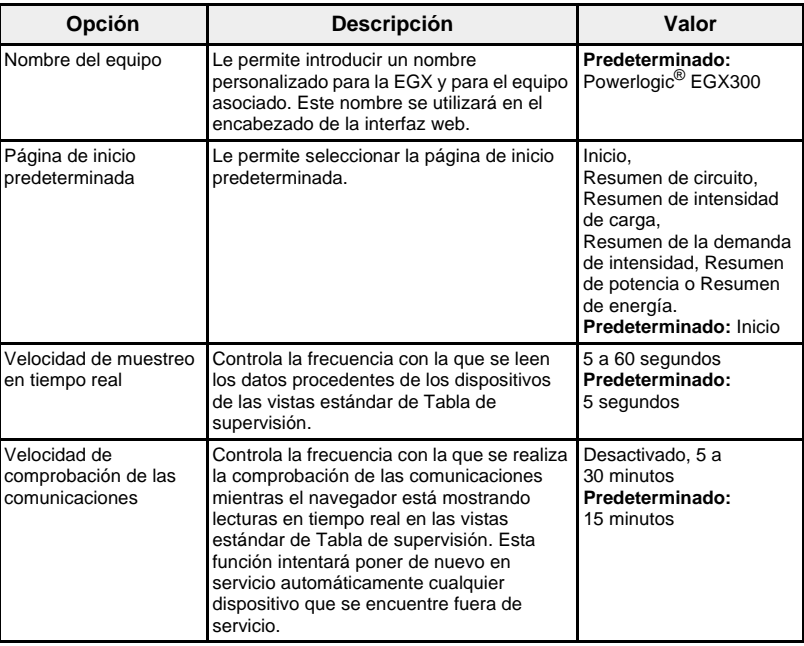

**Tipos de dispositivos visualizables** La página Tipos de dispositivos visualizables proporciona una manera de gestionar los tipos de dispositivos disponibles para que el usuario pueda seleccionarlos en la página web de configuración de la lista de dispositivos. Dado que la EGX300 admite muchos tipos diferentes de dispositivos, retirarlos de la lista de tipos de dispositivos disponibles quizás simplifique el ajuste de la página web de configuración de la lista de dispositivos.

<span id="page-111-2"></span>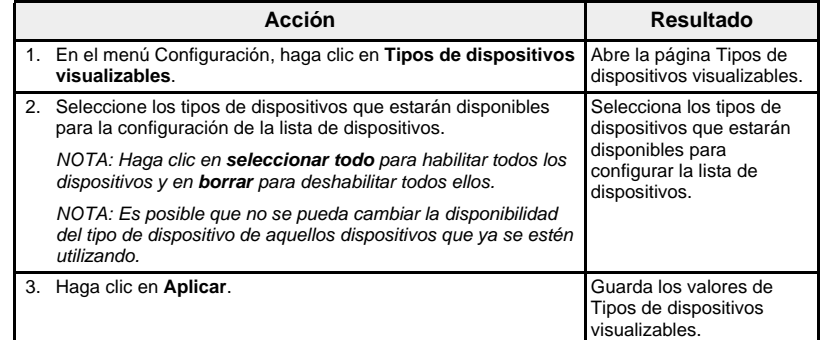

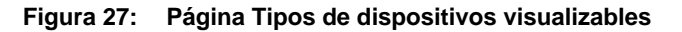

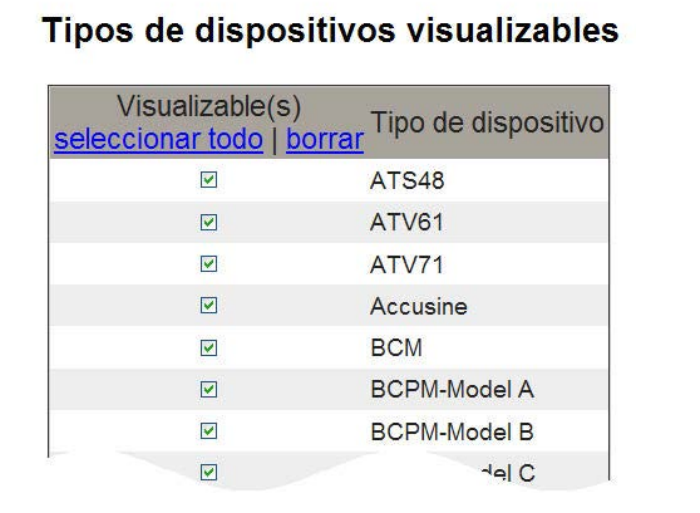

<span id="page-111-1"></span><span id="page-111-0"></span>**Historial de auditoría** El historial de auditoría consiste en una secuencia de registros o mensajes con una marca horaria. Graba los eventos de cambio de configuración, error o fallo de autenticación; también identifica al usuario que desencadenó el evento.

> La página Historial de auditoría permite configurar los cuatro grupos de informes y canales de mensajes. Por cada canal, elija los grupos de informes cuyos mensajes desee ver. Cuando asigne un grupo de informes a un canal, verá todos los mensajes que se generen en ese grupo de informes.

Los canales de mensajes son los siguientes:

- Archivo de registro de mantenimiento incorporado de la EGX
- Servidor Syslog remoto (Syslog es un estándar para el registro de mensajes)
- Correo electrónico

Todos los mensajes llevan una marca de fecha y hora e incluyen información de grupo de informes y de identificación del usuario.

La página Historial de auditoría se divide en tres cuadros que corresponden a los tres canales de mensajes: Registro de mantenimiento, Syslog y Correo electrónico. (Consulte la [Figura 28 de la página 36](#page-113-0).) Es posible configurar de manera independiente los mensajes que se envían a cada canal.

En la ventana Configuración, haga clic en Historial de auditoría. Se abre la página Historial de auditoría. Siga las instrucciones de la tabla siguiente.

## **Tabla 14: Configuración de Historial de auditoría**

<span id="page-112-1"></span><span id="page-112-0"></span>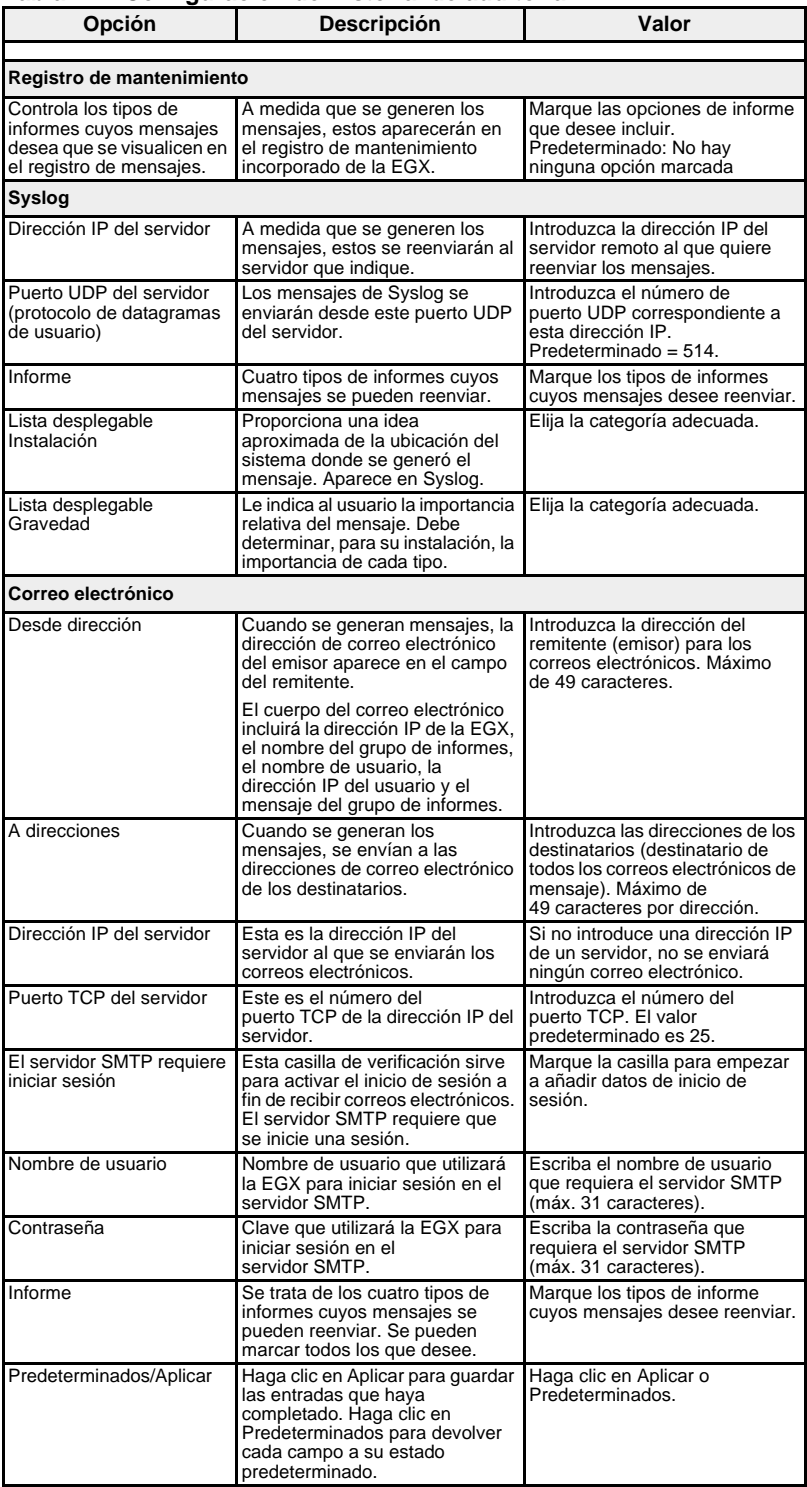

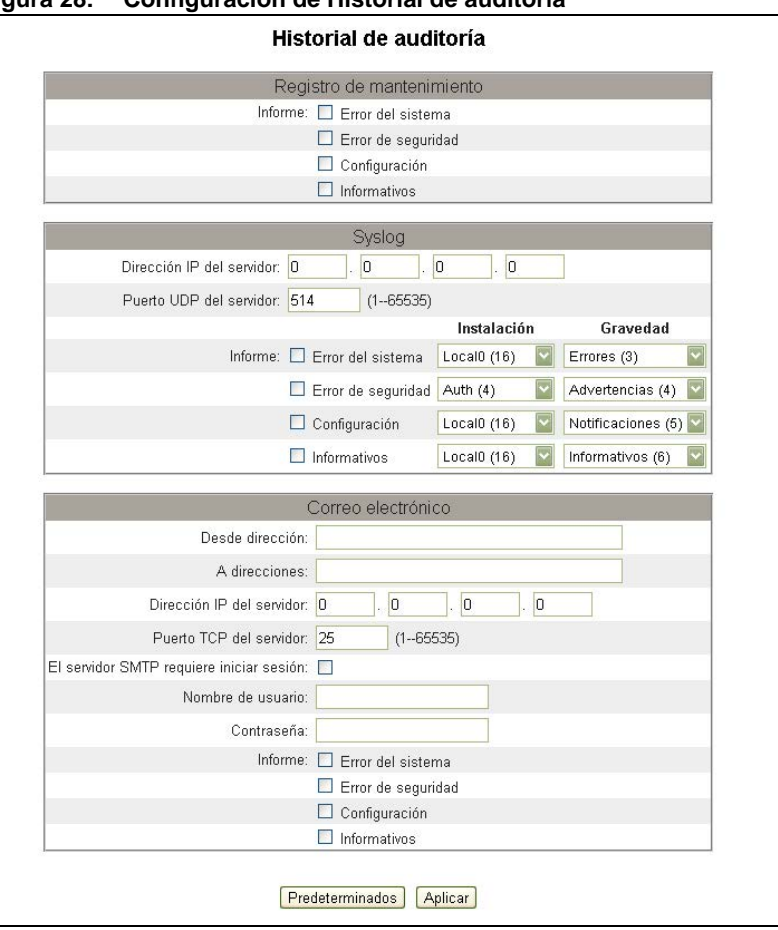

## <span id="page-113-0"></span>**Figura 28: Configuración de Historial de auditoría**

Punto de acceso del sistema **El punto de acceso del sistema proporciona** un medio de detectar otros dispositivos Schneider Electric conectados a la red y vincularse a estos. Esta función está configurada para su ejecución de manera predeterminada, por lo que no es necesario configurar ningún parámetro adicional.

> <span id="page-113-1"></span>Esta pantalla de configuración le permitirá introducir la dirección IP del grupo y su información asociada.

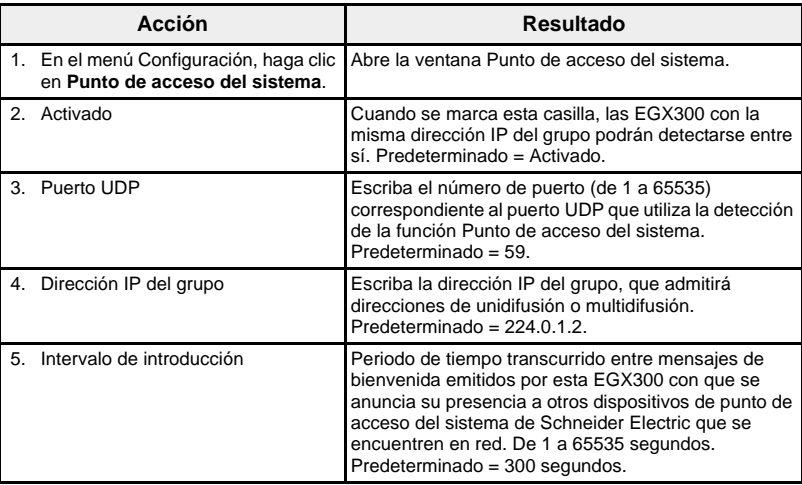

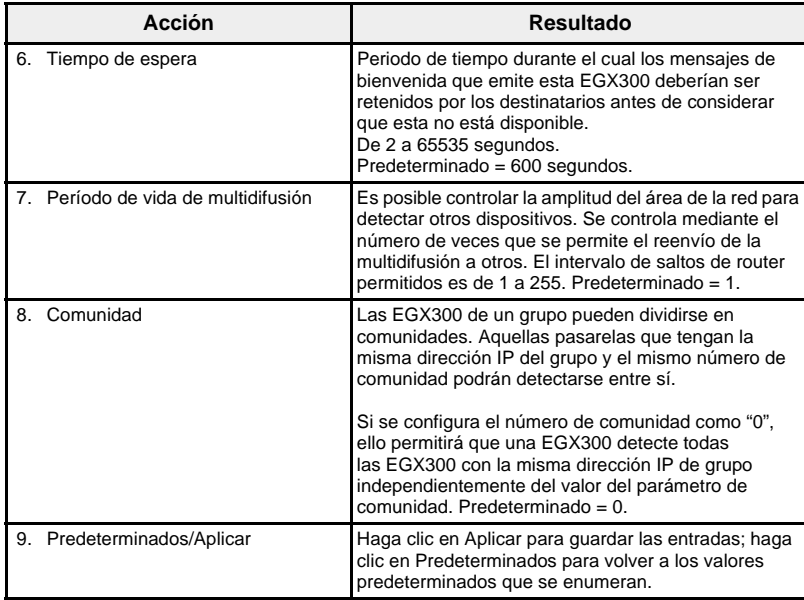

# **Figura 29: Página de configuración Punto de acceso del sistema**

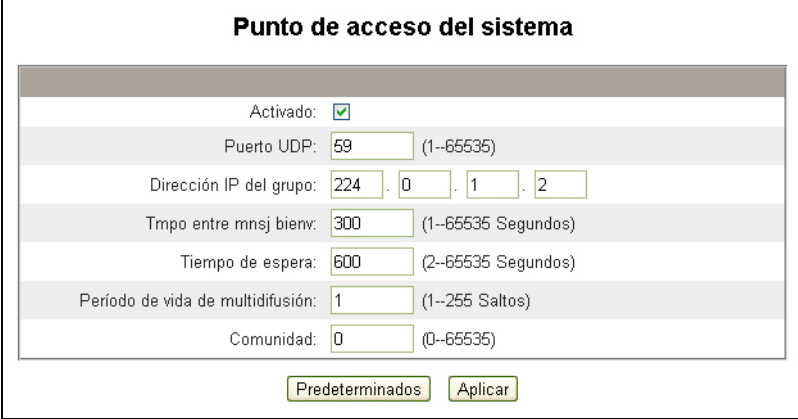

<span id="page-115-1"></span>

<span id="page-115-3"></span>**SUPERVISIÓN** La EGX proporciona pantallas en las que muestra datos y tendencias en tiempo real, además de tendencias históricas de registros de datos.

**Datos en tiempo real Las páginas Datos en tiempo real proporcionan lecturas básicas de** dispositivos seleccionados en tiempo real así como resúmenes de dispositivos.

Páginas de dispositivo único **Para ver una tabla de datos en tiempo real**, vaya al menú Supervisión y seleccione un dispositivo bajo Datos en tiempo real > Páginas de dispositivo único.

<span id="page-115-2"></span><span id="page-115-0"></span>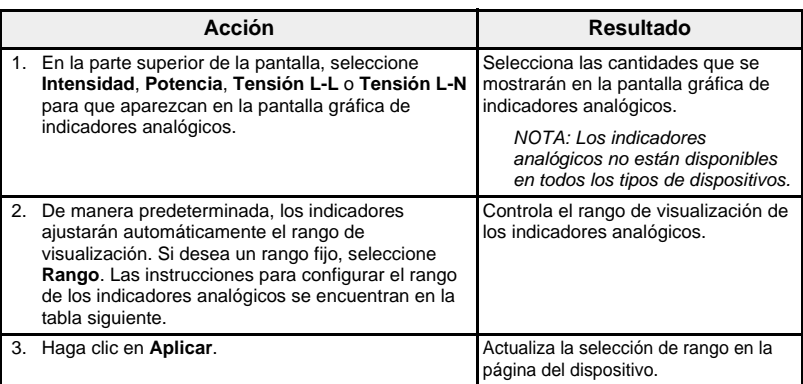

## **Figura 30: Página Lecturas básicas**

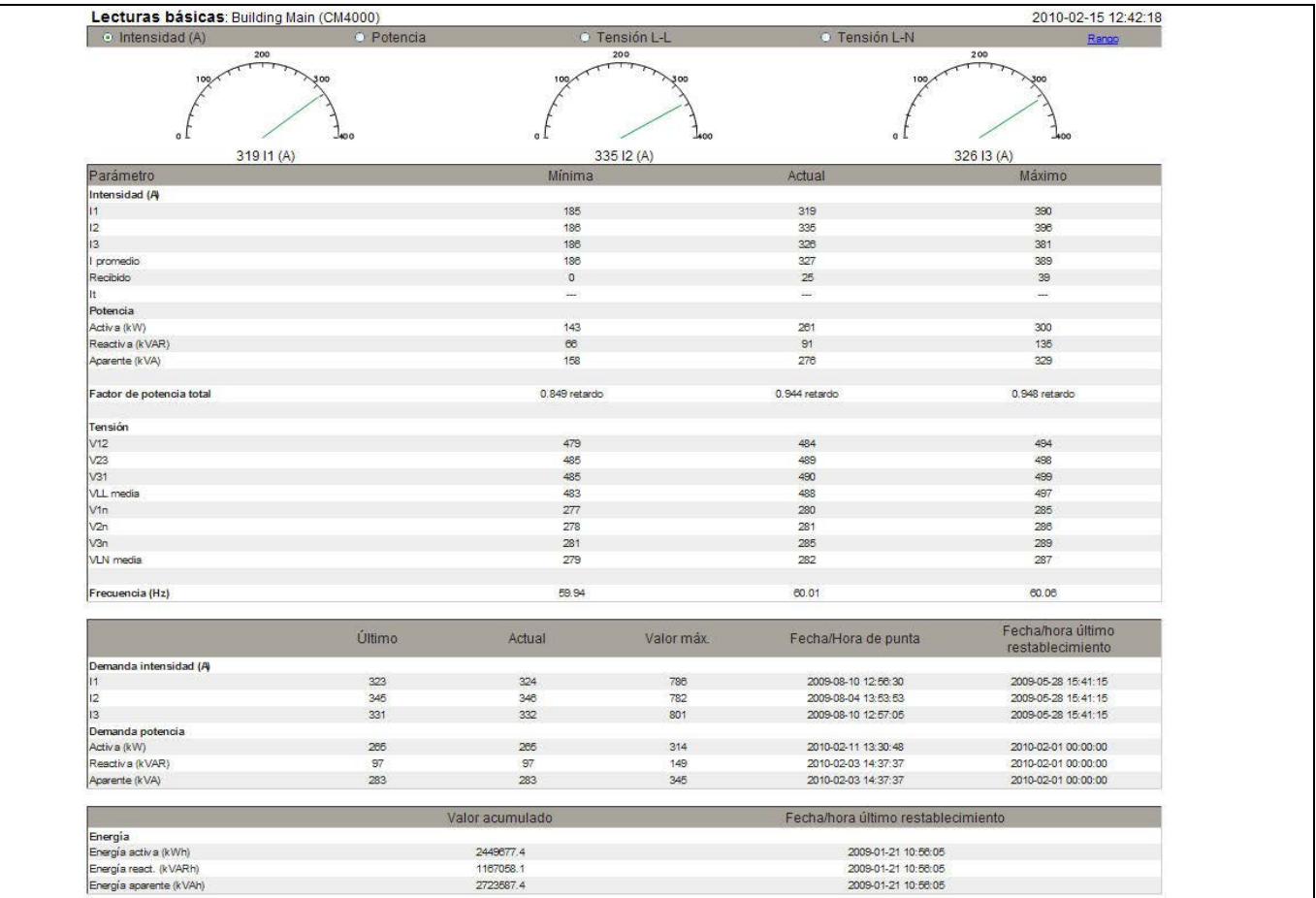

### **Configuración de lecturas básicas**

**Rango de los indicadores analógicos** Es posible configurar el rango de los indicadores gráficos analógicos de la página Lecturas básicas, o bien establecer que se ajuste automáticamente ([Figura 31\)](#page-116-1).

<span id="page-116-3"></span>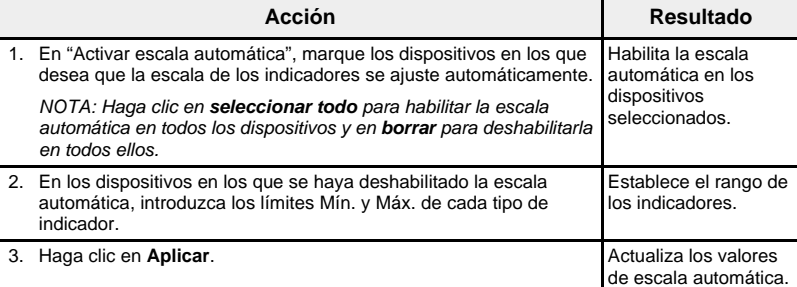

## <span id="page-116-1"></span>**Figura 31: Página de configuración de rangos**

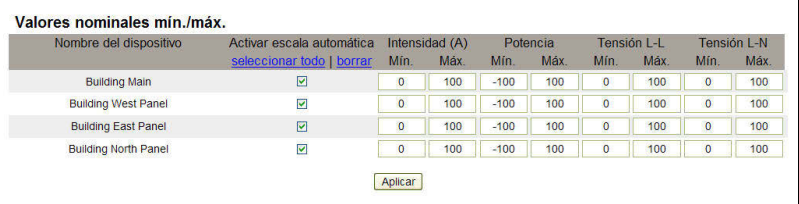

**Páginas de resumen de dispositivos** Las vistas de tablas Resumen de dispositivos proporcionan resúmenes de uno o más dispositivos seleccionados.

<span id="page-116-2"></span>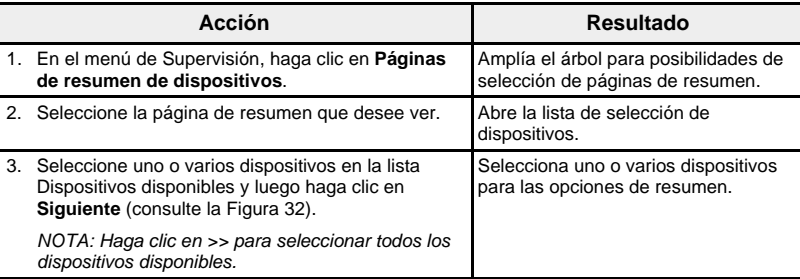

### <span id="page-116-0"></span>**Figura 32: Página Selección de dispositivo**

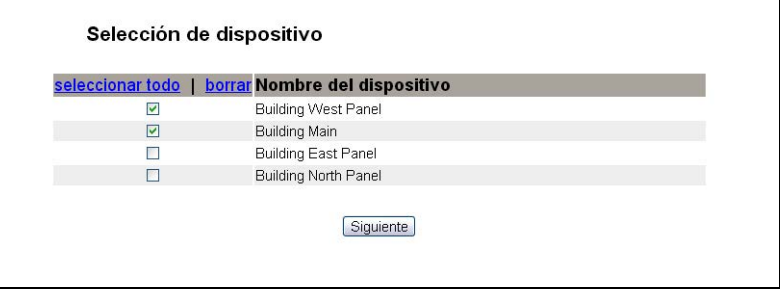

### **Figura 33: Página Resumen de circuito**

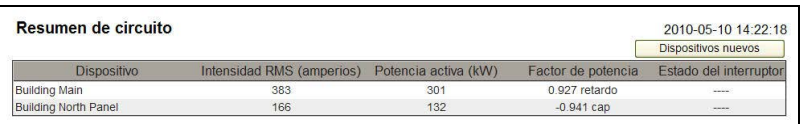

<span id="page-117-0"></span>**Tendencias** Para visualizar una tendencia en tiempo real de varios dispositivos y temas, vaya al menú Supervisión y seleccione Datos en tiempo real > Tendencias.

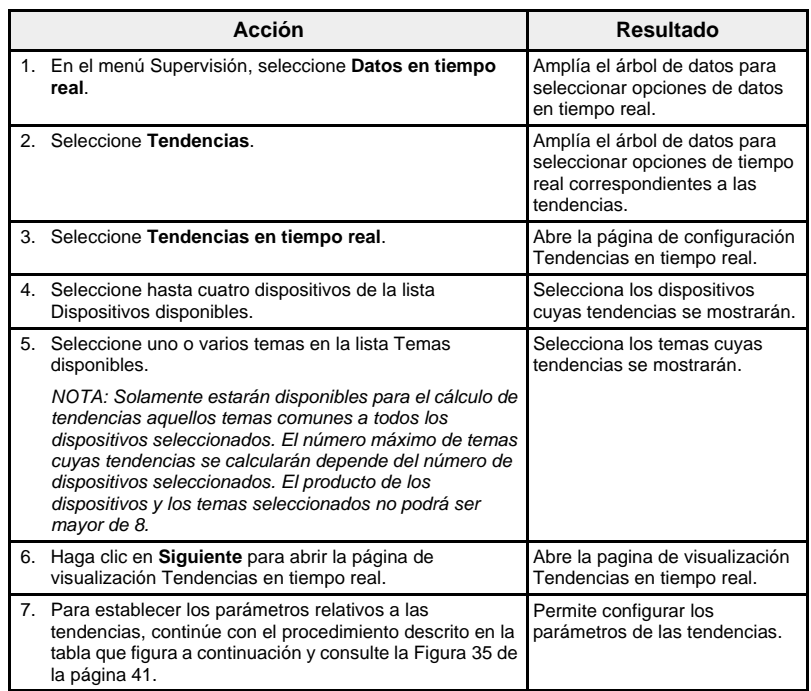

## **Figura 34: Seleccionar dispositivos y temas**

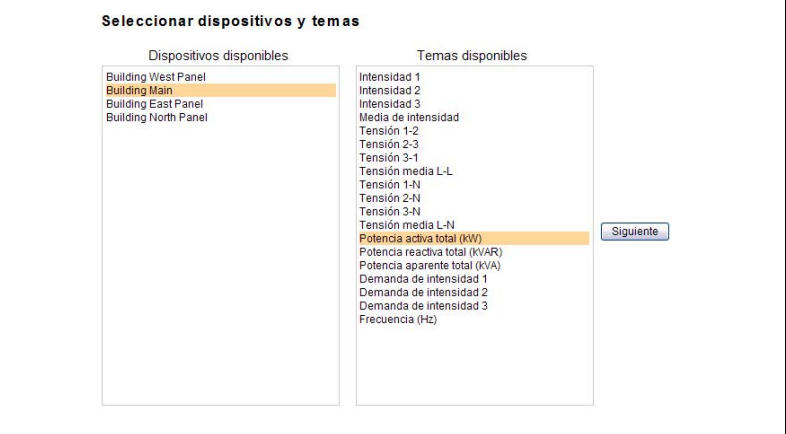

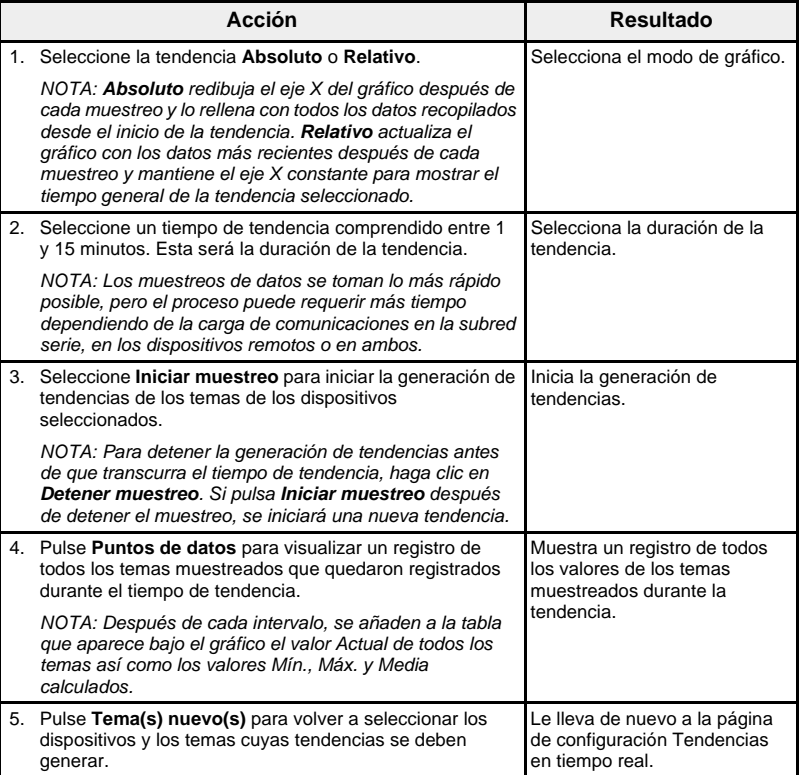

<span id="page-118-0"></span>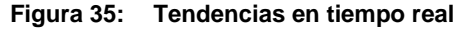

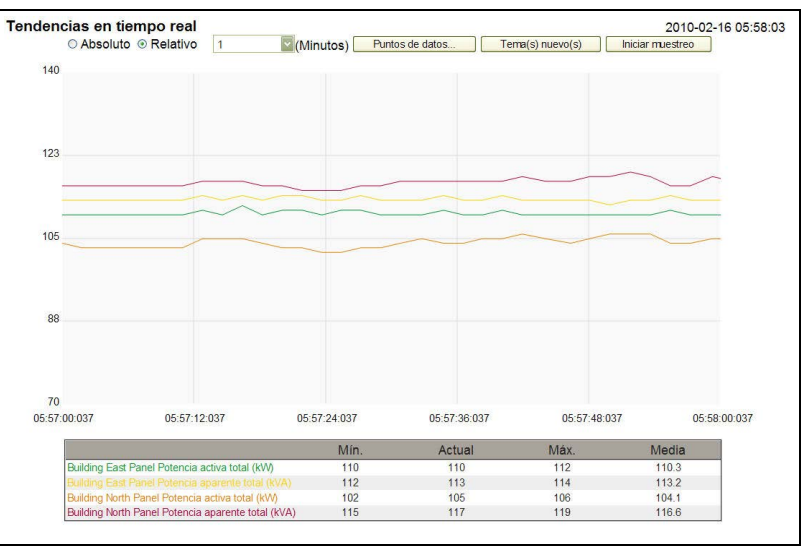

<span id="page-118-1"></span>**Registro de dispositivos** Las páginas de Registro de dispositivos proporcionan representaciones en forma de gráficos y tablas de los datos de registro de los dispositivos seleccionados. Para obtener más detalles acerca de la configuración del registro de dispositivos, consulte ["Registro de dispositivos" en la página 17.](#page-94-0)

**Páginas de dispositivo único** Las páginas de dispositivo único proporcionan representaciones en forma de gráficos y tablas de los datos registrados de un único dispositivo.

<span id="page-119-2"></span>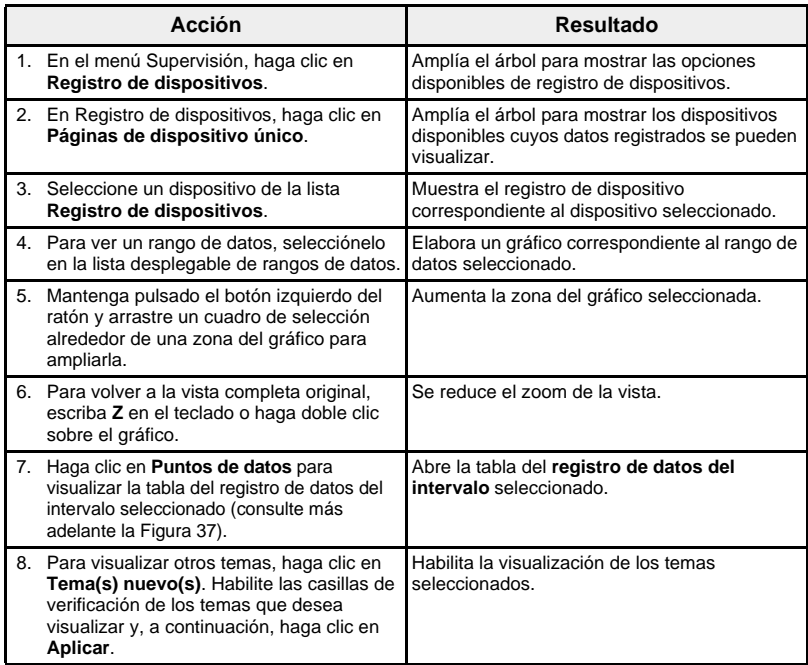

Los datos registrados de cada dispositivo aparecen en una página web en un formato de gráfico de tendencia del tiempo. El gráfico de tendencia del tiempo está preconfigurado para mostrar los datos del último día completo, la última semana completa, el último mes completo o todos los datos.

Los parámetros de la energía se registran como valores acumulativos pero se visualizan como valores incrementales por intervalo. Los otros parámetros se registran y visualizan como el valor real registrado.

<span id="page-119-1"></span>**Figura 36: Gráfico Registro de datos del intervalo**

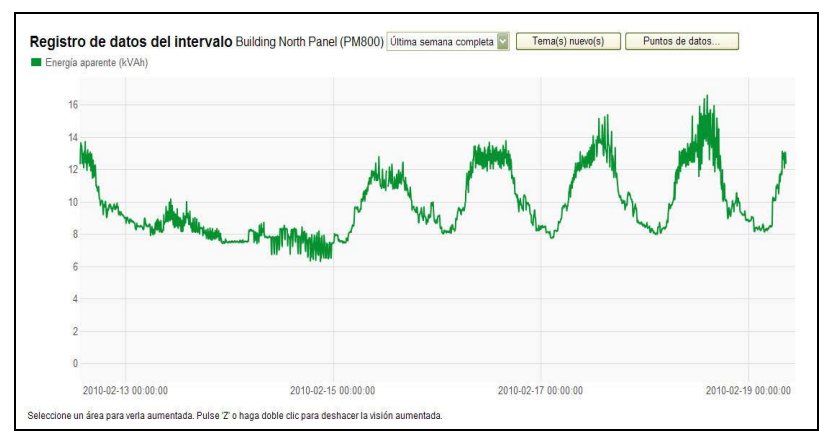

### <span id="page-119-0"></span>**Figura 37: Tabla de puntos de datos del registro de datos del intervalo**

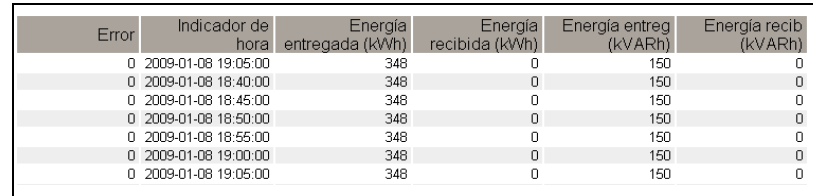

**Obtención de registros cronológicos de datos** Se pueden recuperar registros de datos de intervalo utilizando los métodos descritos en la [Tabla 15](#page-120-0).

### <span id="page-120-2"></span><span id="page-120-0"></span>**Tabla 15: Métodos de recuperación de registros de datos de intervalo y formatos de archivo**

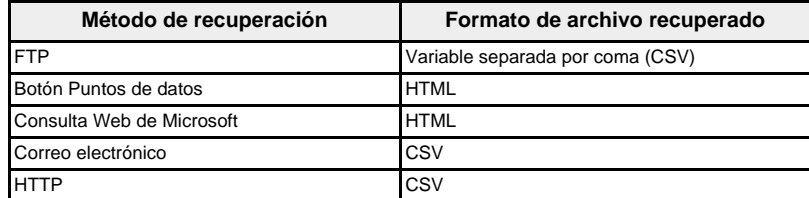

Para ver una lista de todos los archivos de registros disponibles, siga los pasos 2 a 4 de la sección ["Obtención de un registro de datos de intervalo](#page-121-0)  [mediante FTP" en la página 44](#page-121-0). Los archivos tendrán el siguiente formato: "Nombre del dispositivo\_ID local".csv, donde "Nombre del dispositivo" es el nombre dado al dispositivo esclavo, e "ID local" es el identificador local numérico asignado a este. Por ejemplo, un dispositivo llamado "Entrada de servicios del edificio 1" con un identificador local de '3' sería "Entrada de servicios del edificio 1\_3.csv".

Cuando se exportan archivos de registros, la fecha y la hora se añaden al nombre del archivo en el formato siguiente: "\_AAAAMMDDHHMMSS". Por ejemplo, "Entrada de servicios del edificio 1\_3\_20100218115216.csv". Esto indica que el archivo se exportó el 18 de febrero de 2010 a las 11:52:16 a. m.

<span id="page-120-1"></span>**Formato de registro** Los datos se registran en el siguiente formato (consulte la [Figura 38 de la](#page-121-1)  [página 44](#page-121-1)):

**Tabla 16: Formato de registro de datos de intervalo**

| <b>Fila</b>            | Datos en formato CSV                                                                                                    | Descripción                                                                                                    |  |  |
|------------------------|----------------------------------------------------------------------------------------------------|----------------------------------------------------------------------------------------------------|--|--|
| 1                      | (BOM)Nombre de pasarela, N.º de serie de<br>pasarela, Dirección de pasarela, Nombre del<br>dispositivo, ID local de dispositivo, Nombre del<br>tipo de dispositivo, Intervalo de registro<br>NOTA: (BOM): Los tres primeros bytes del<br>archivo constituyen una marca de orden de<br>bytes (BOM, Byte Order Mark) de<br>3 caracteres. lo cual indica UTF-8. | Esta fila contiene los encabezamientos<br>de las columnas para la información de la<br>fila 2.                                                                                                    |  |  |
| $\overline{2}$         | EGX300SD,23227,157.198.184.116, Entrada<br>de servicios del edificio 1,3, CM4000, 15                                                                                                    | Esta fila contiene la información acerca<br>de la EGX y el dispositivo registrado.                                                                                                    |  |  |
| 3                      | Esta fila está en blanco.                                                                                                    |                                                                                                    |  |  |
| 4                      | ",ID del tema 1,ID del tema 2,ID del tema 3                                                                                                    | Esta fila contiene los encabezamientos de<br>las columnas de los ID de los temas de la<br>fila 5. Un ID de tema es una referencia<br>numérica de la cantidad que se está<br>registrando. El nombre dado a una<br>cantidad puede diferir ligeramente entre<br>dispositivos e idiomas. Los ID de temas<br>se utilizan para identificar la cantidad<br>independientemente del dispositivo y del<br>idioma. Las tres primeras comas se<br>utilizan con fines de disposición en una<br>aplicación de hoja de cálculo. |  |  |
| 5                      | 1617,1621,1625                                                                                                    | Esta fila contiene los ID de temas de los<br>valores registrados.                                                                                                    |  |  |
| 6                      | Esta fila está en blanco.                                                                                                    |                                                                                                    |  |  |
| $\overline{7}$         | Error, Desviación de la UTC (Minutos), Indica-<br>dor de hora local, Energía aparente (kVAh),<br>Energía real (kWh), Energía reactiva (kVARh)                                                                                                    | Esta fila contiene los encabezamientos<br>de las columnas para los datos<br>registrados en las filas 8 y superiores.                                                                                                    |  |  |
| 8 y<br>supe-<br>riores | Estas filas contienen los datos registrados.<br>0,-300,2008-10-09 14:15:00,1400738.219,1201962.707,647069.906,15<br>0,-300,2008-10-09 14:20:00,1400758.260,1201980.725,647078.602,15<br>0,-300,2008-10-09 14:25:00,1400778.198,1201998.661,647087.233,15                                                                                                    |                                                                                                    |  |  |
|                        | Si utiliza una aplicación de hoja de cálculo para ver el archivo CSV, sus                                                                                                    |                                                                                                    |  |  |

datos tendrán un aspecto similar al de la [Figura 38 de la página 44](#page-121-1).

### <span id="page-121-1"></span>**Figura 38: Registro de datos de intervalo abierto en una aplicación de hoja de cálculo**

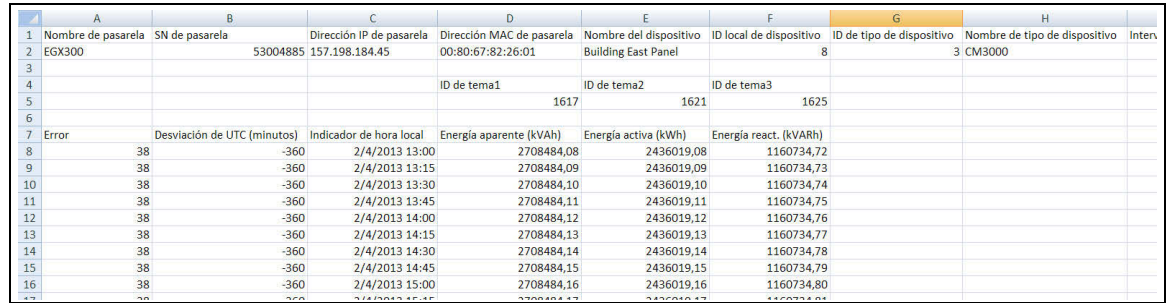

### <span id="page-121-2"></span>**Códigos de error para los registros cronológicos de datos**

Al resolver problemas en los registros cronológicos de datos, nos encontraremos con los códigos de error que aparecen a continuación (consulte la [Figura 36 de la página 42](#page-119-1) y la [Figura 37 de la página 42](#page-119-0)):

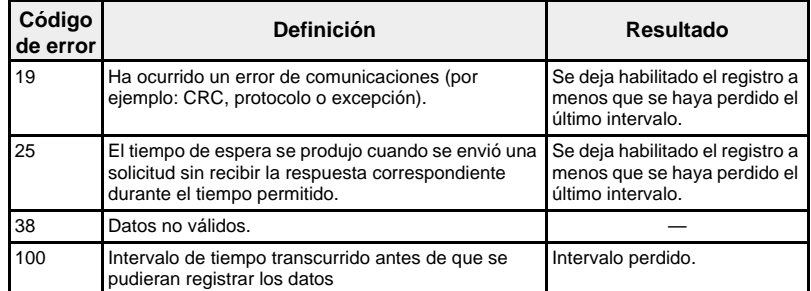

Póngase en contacto con el soporte técnico si necesita ayuda para resolver estas u otras condiciones de error.

### <span id="page-121-3"></span><span id="page-121-0"></span>**Obtención de un registro de datos de intervalo mediante FTP**

Puede utilizar FTP para recuperar un archivo de registro de datos conectándose a la EGX a través de FTP y transfiriendo el archivo .csv, como se indica en los pasos siguientes.

*NOTA: Si desea que la EGX envíe automáticamente el archivo de registro de datos a través de FTP, el parámetro Exportación del registro de dispositivos tiene que configurarse para FTP (consulte ["Exportación por FTP" en la](#page-98-0)  [página 21](#page-98-0)).*

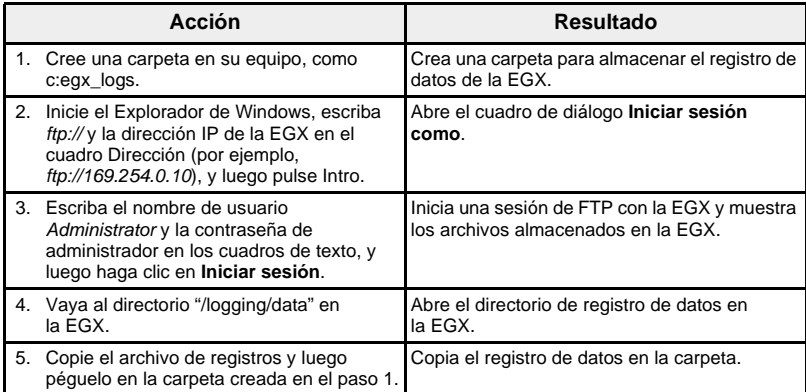

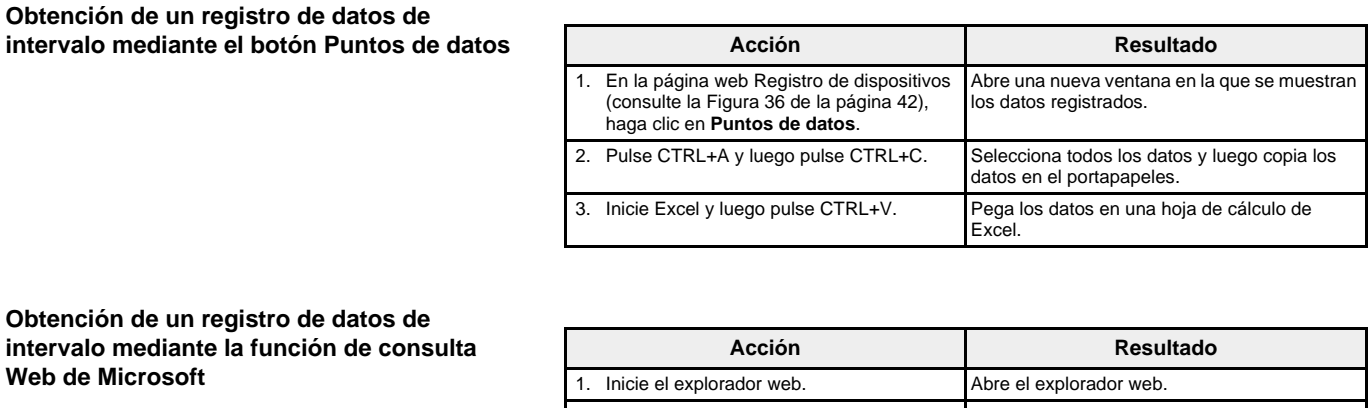

<span id="page-122-1"></span><span id="page-122-0"></span>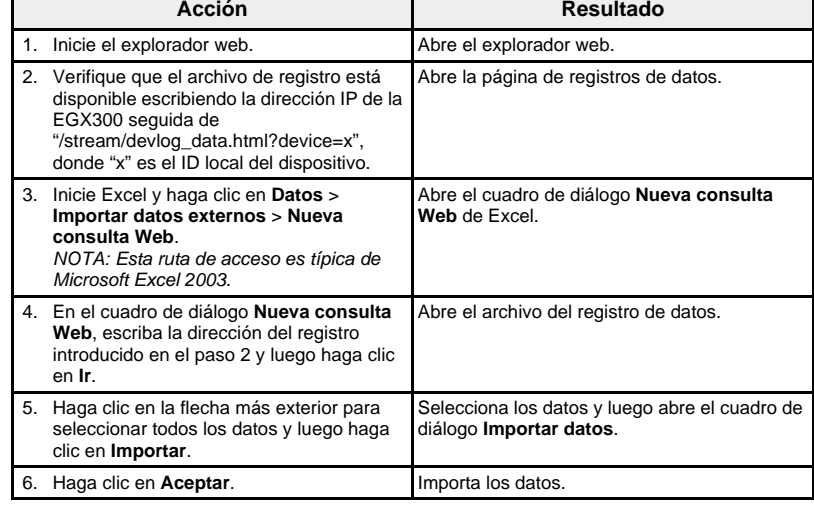

*NOTA: Si desea mostrar los datos más recientes cada vez que abra la hoja de cálculo, haga clic en Propiedades en el cuadro de diálogo Importar datos y seleccione "Actualizar al abrir archivo".*

<span id="page-122-2"></span>La EGX se tiene que configurar para enviar los registros de datos a una dirección de correo electrónico. Para obtener más información, consulte ["Exportación por correo electrónico" en la página 19](#page-96-0).

<span id="page-122-3"></span>

Es necesario configurar la EGX para que pueda entregar registros cronológicos de datos a un servidor web. Para obtener más información, consulte ["Exportación por HTTP" en la página 23](#page-100-0).

**Obtención de un registro de datos de intervalo mediante correo electrónico**

**Obtención de un registro de datos de intervalo mediante HTTP**

**Páginas de resumen de dispositivos** Las vistas de Resumen de dispositivos proporcionan resúmenes de uno o más dispositivos seleccionados.

<span id="page-123-0"></span>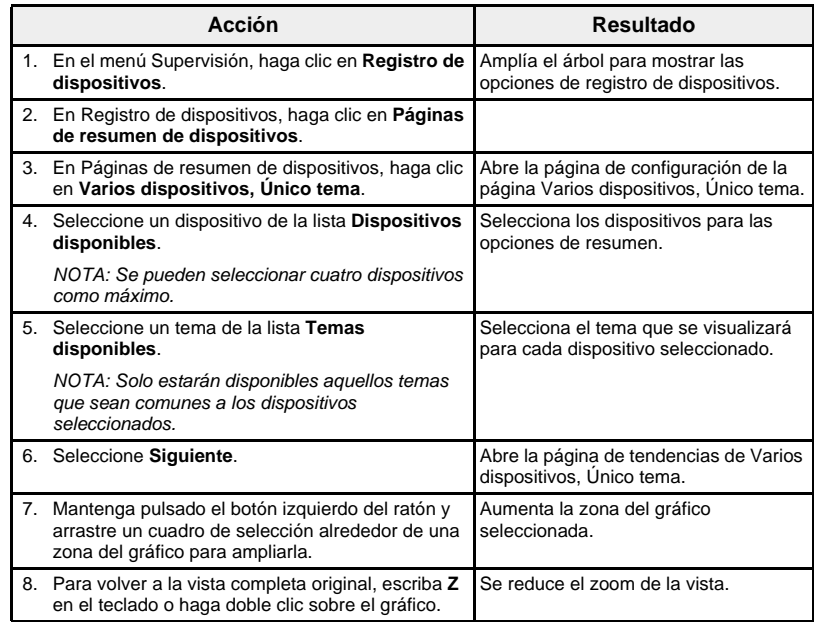

El tema registrado de los dispositivos seleccionados se muestra en una página web en un formato de gráfico de tendencia del tiempo. El gráfico de tendencia del tiempo está preconfigurado para mostrar los datos del último día completo, la última semana completa, el último mes completo o todos los datos.

Los parámetros de la energía se visualizan como valores incrementales por intervalo. Los otros parámetros se registran y visualizan como el valor real registrado.

### **Figura 39: Página de configuración de Varios dispositivos, Único tema**

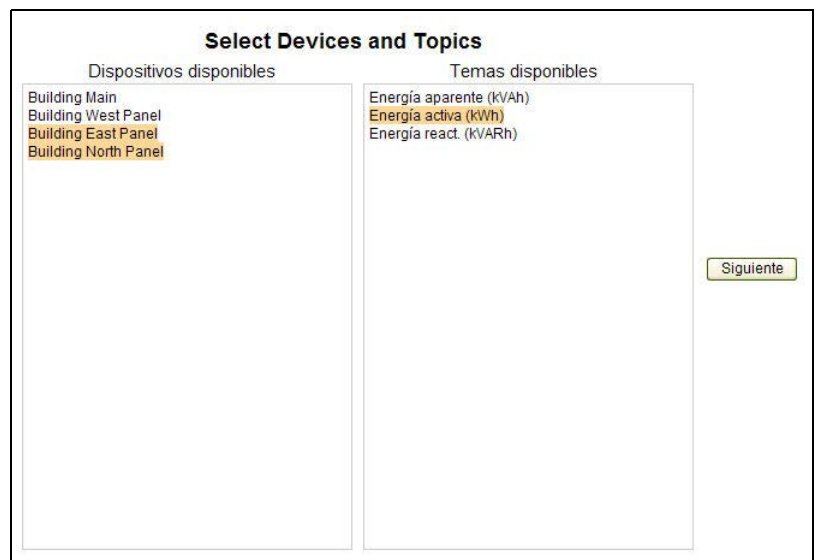

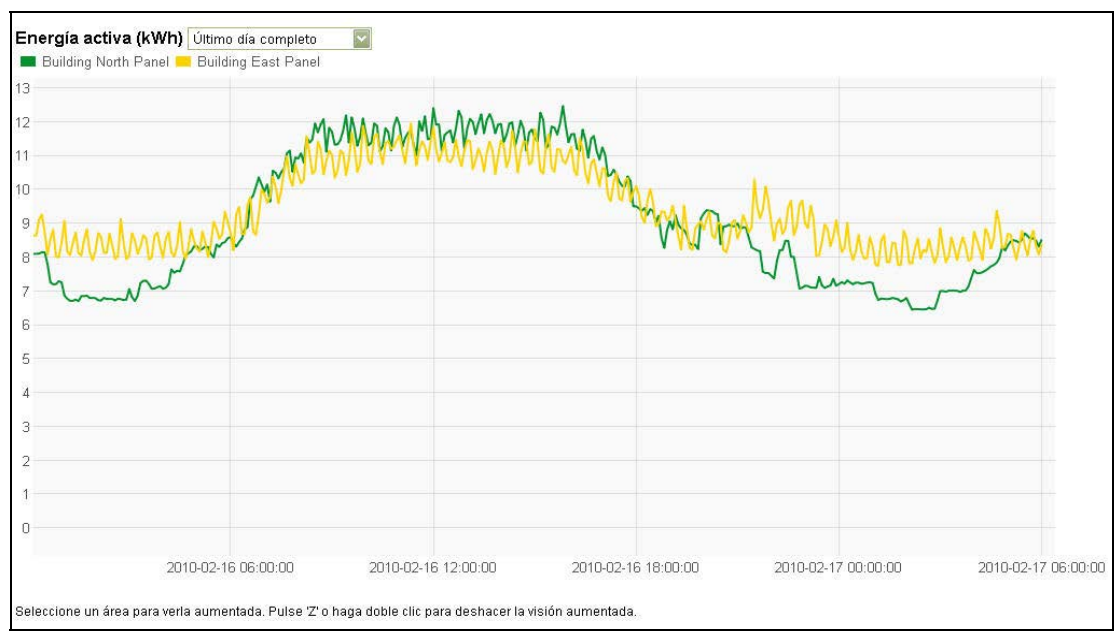

**Figura 40: Página de tendencias de Varios dispositivos, Único tema**

**Panel de instrumentos** La EGX admite cuatro categorías de paneles de instrumentos que muestran la información de consumo de energía recopilada a lo largo del tiempo. La [Tabla 17](#page-124-0) enumera los paneles de instrumentos y sus subconjuntos.

<span id="page-124-1"></span><span id="page-124-0"></span>**Tabla 17: Tipos de paneles de instrumentos**

| Panel de instrumentos | Subconjunto                                                                                                    |
|-----------------------|----------------------------------------------------------------------------------------------------|
| Por horas             | Día anterior por horas                                                                                                    |
|                       | Día actual por horas                                                                                                    |
|                       | Día actual con día anterior por horas                                                                                                    |
| Por días              | Semana anterior por días                                                                                                    |
|                       | Semana actual por días                                                                                                    |
|                       | Semana actual con semana anterior por días                                                                                                    |
|                       | Mes anterior por días                                                                                                    |
|                       | Mes actual por días                                                                                                    |
|                       | Mes actual con mes anterior por días                                                                                                    |
| Por semanas           | Trimestre anterior por semanas                                                                                                    |
|                       | Trimestre actual por semanas                                                                                                    |
|                       | Trimestre actual con trimestre anterior por semanas                                                                                                    |
|                       | 13 semanas anteriores por semanas                                                                                                    |
| Por meses             | Año anterior por meses                                                                                                    |
|                       | Año actual por meses                                                                                                    |
|                       | Año actual con año anterior por meses                                                                                                    |
|                       | NOTA: Requiere que el archivo de datos de cada<br>dispositivo pueda almacenar dos años de datos<br>históricos. Consulte "Registro de datos de intervalo" en<br>la página 17 para obtener más información. |
|                       | 12 meses anteriores por meses                                                                                                    |

<span id="page-125-3"></span>**Visualización de un panel de instrumentos**

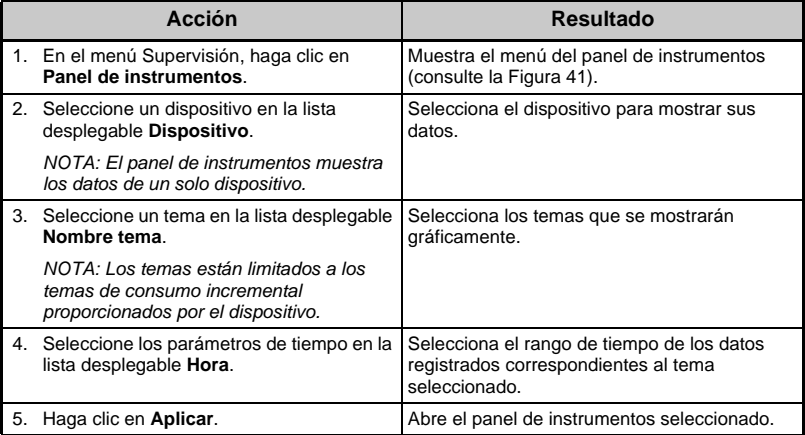

### <span id="page-125-0"></span>**Figura 41: Menú Panel de instrumentos**

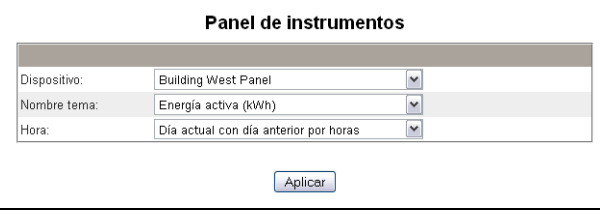

Los datos de cada panel de instrumentos se muestran en una página web en formato de gráfico de barras. Al desplazar el puntero del ratón sobre una barra del gráfico, se muestra el valor del punto de datos del intervalo seleccionado ([Figura 42\)](#page-125-1).

<span id="page-125-1"></span>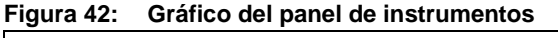

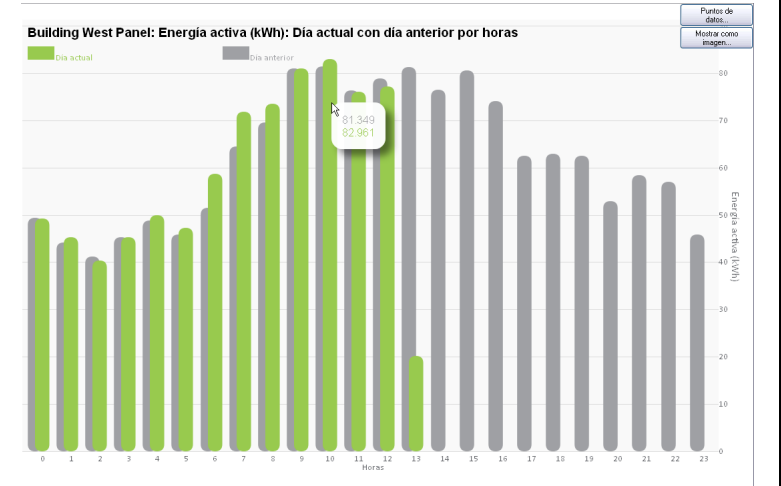

## <span id="page-125-2"></span>**Figura 43: Tabla del panel de instrumentos**

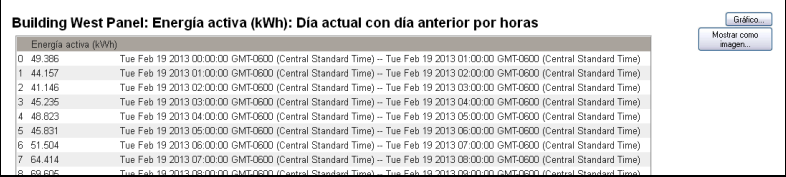

**Obtención de los datos del panel de instrumentos mediante el botón Puntos de datos**

Los datos de un panel de instrumentos se pueden guardar en una aplicación de hoja de datos, tal como se muestra en los pasos que se indican a continuación.

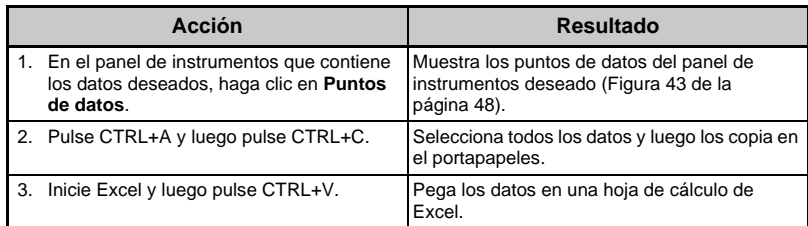

**Guardar un enlace a un panel de instrumentos** Se puede guardar un enlace a un panel de instrumentos para evitar tener que hacer selecciones desde el menú principal cada vez que se accede a uno de dichos paneles. La [Tabla 18](#page-126-0) describe los métodos para guardar un enlace a un panel de instrumentos.

### <span id="page-126-0"></span>**Tabla 18: Guardar un enlace a un panel de instrumentos**

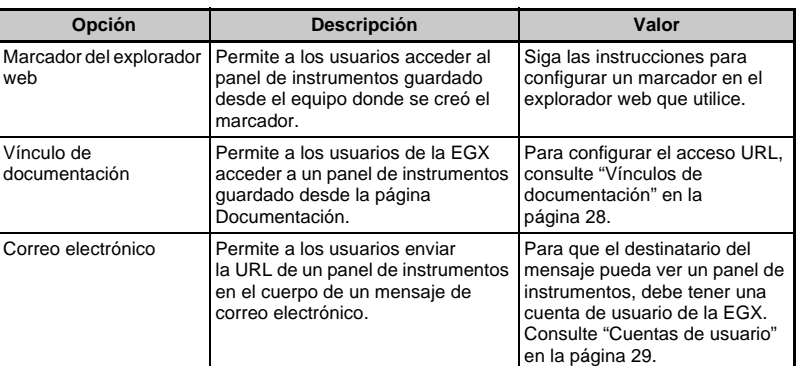

### **Guardar un panel de instrumentos como imagen**

Se puede guardar un gráfico del panel de instrumentos como imagen siguiendo los pasos que se indican a continuación.

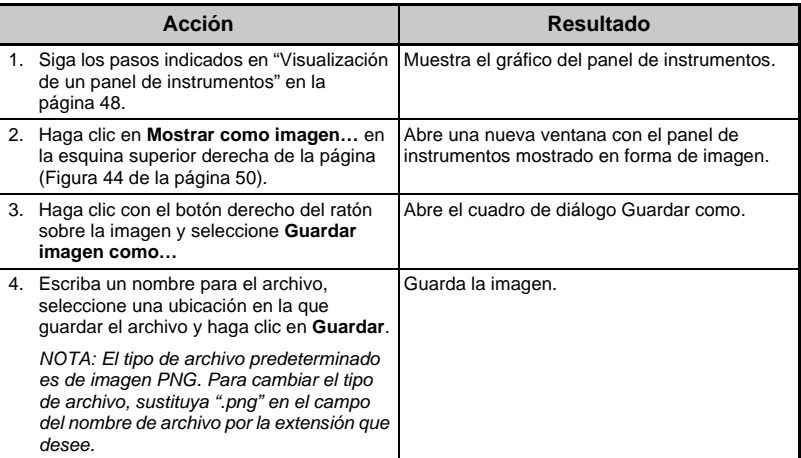

*NOTA: Esta función no está disponible en Internet Explorer versión 8 y anteriores.*

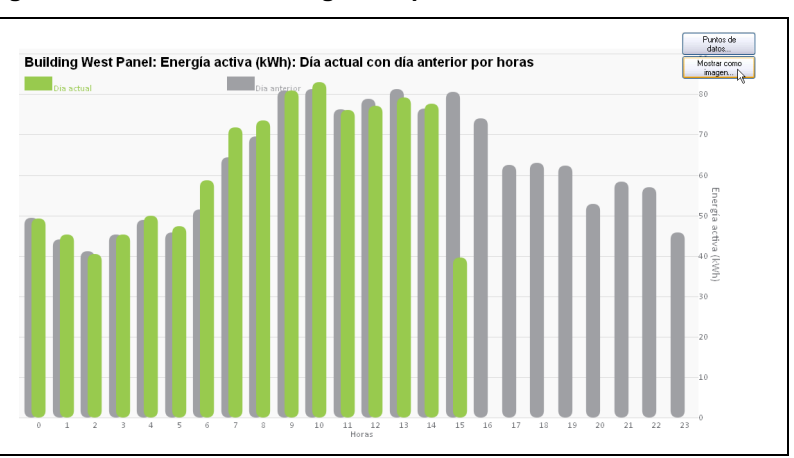

### <span id="page-127-0"></span>**Figura 44: Guardar una imagen del panel de instrumentos**

**Punto de acceso del sistema** La EGX es capaz de detectar pasarelas EGX300 y otros dispositivos Schneider Electric que estén conectados a la red así como de proporcionar enlaces a estos. Se obtiene así un punto de acceso a un sistema de dispositivos Schneider Electric en red.

> <span id="page-127-1"></span>La página Punto de acceso del sistema enumera en forma de hipervínculo todos los dispositivos Schneider Electric detectados. Al desplazar el ratón por encima de cualquier dispositivo de la lista, se ven datos adicionales de este a la izquierda de la lista.

> Haga clic sobre cualquier dispositivo para ir a su página de inicio de sesión.

### **Figura 45: Página Punto de acceso del sistema: visualización de datos de dispositivo**

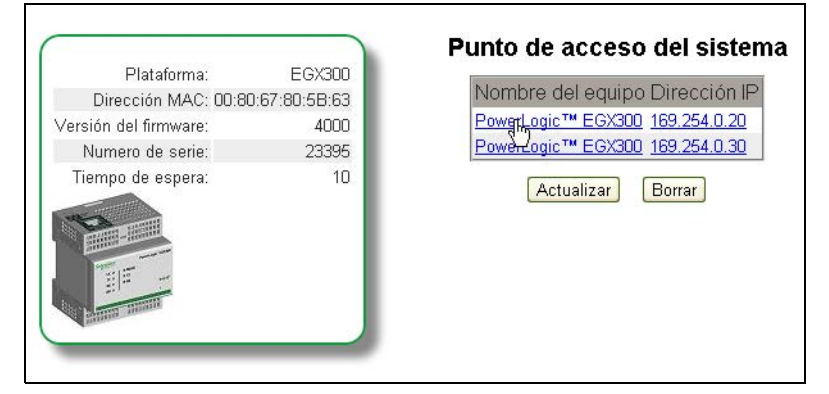

<span id="page-128-1"></span>**DOCUMENTACIÓN** La página Documentación le permite acceder a información que se ha almacenado como archivos en EGX y como vínculos web URL.

> Para obtener información sobre la carga de vínculos de documentación, consulte ["Vínculos de documentación" en la página 28.](#page-105-0)

Si desea abrir un vínculo de documentación, haga clic en el enlace Documentación, situado en la parte superior de la página, y después seleccione el vínculo que le interese.

**Figura 46: Página Documentación**

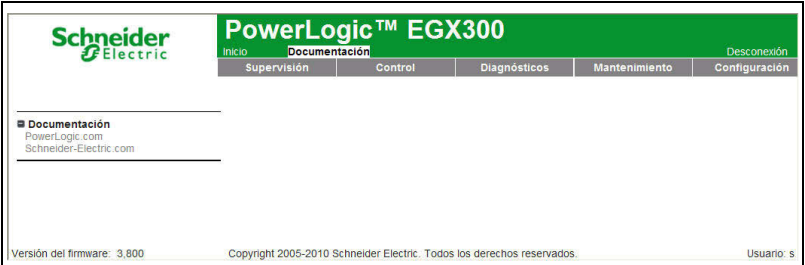

<span id="page-128-0"></span>**CONTROL** La EGX tiene la propiedad de poder ejecutar manualmente uno o varios conjuntos de comandos de restablecimiento predefinidos por tipo de dispositivo.

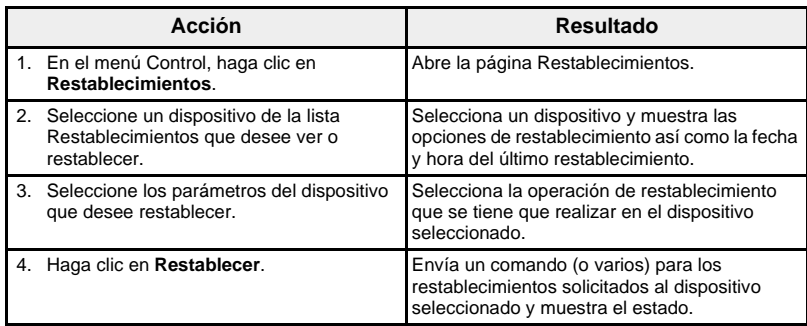

### **Figura 47: Restablecimientos**

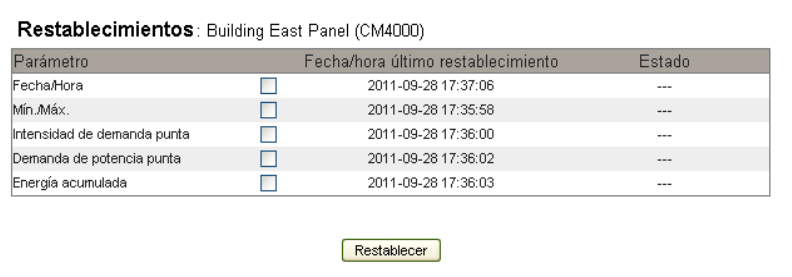

*NOTA: La fecha y hora mostradas para el parámetro Fecha/Hora son la fecha y hora actuales en el dispositivo seleccionado. Si se ha seleccionado este parámetro para restablecerlo, se enviará al dispositivo la fecha y hora de la EGX.* 

*Se informará de los valores de fecha/hora únicamente si el dispositivo los admite. Por ejemplo, si el dispositivo no admite el valor de "Mín./Máx." correspondiente a "Fecha/hora último restablecimiento", este valor no aparecerá relleno.* 

<span id="page-129-1"></span>**DIAGNÓSTICOS** Para acceder a los vínculos de la página web Diagnósticos, haga clic en **Diagnósticos** en la **barra de menús de la EGX**.

<span id="page-129-2"></span>Estadísticas **Estadísticas** Esta página ilustra las lecturas acumuladas desde la última vez que se activó la EGX. Si se interrumpe la alimentación a la EGX o si se restablece el dispositivo debido a un cambio de configuración u otro evento, todos los valores acumulativos se ponen a cero.

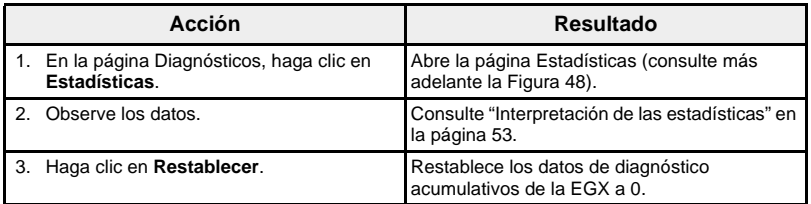

<span id="page-129-0"></span>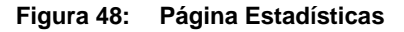

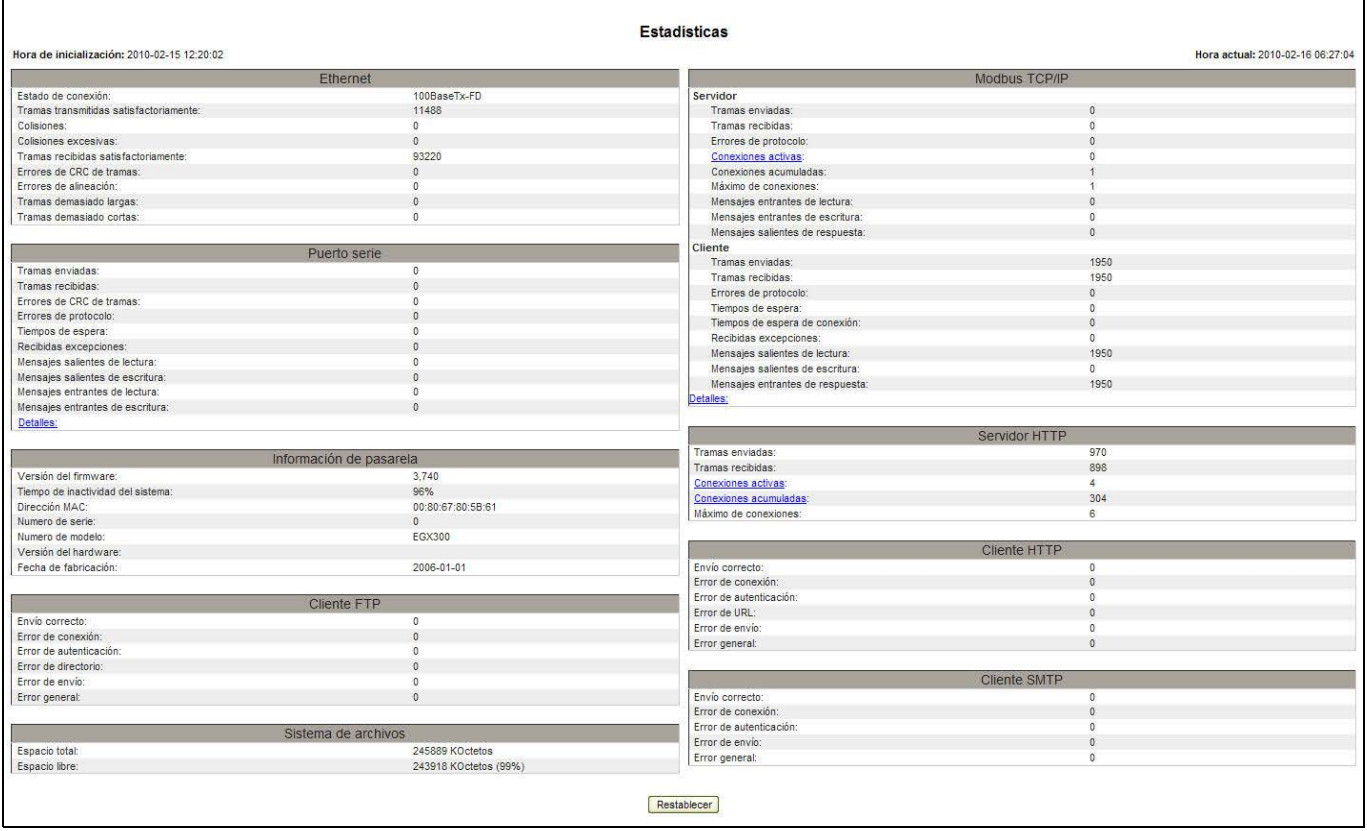

## <span id="page-130-0"></span>**Interpretación de las estadísticas**

<span id="page-130-1"></span>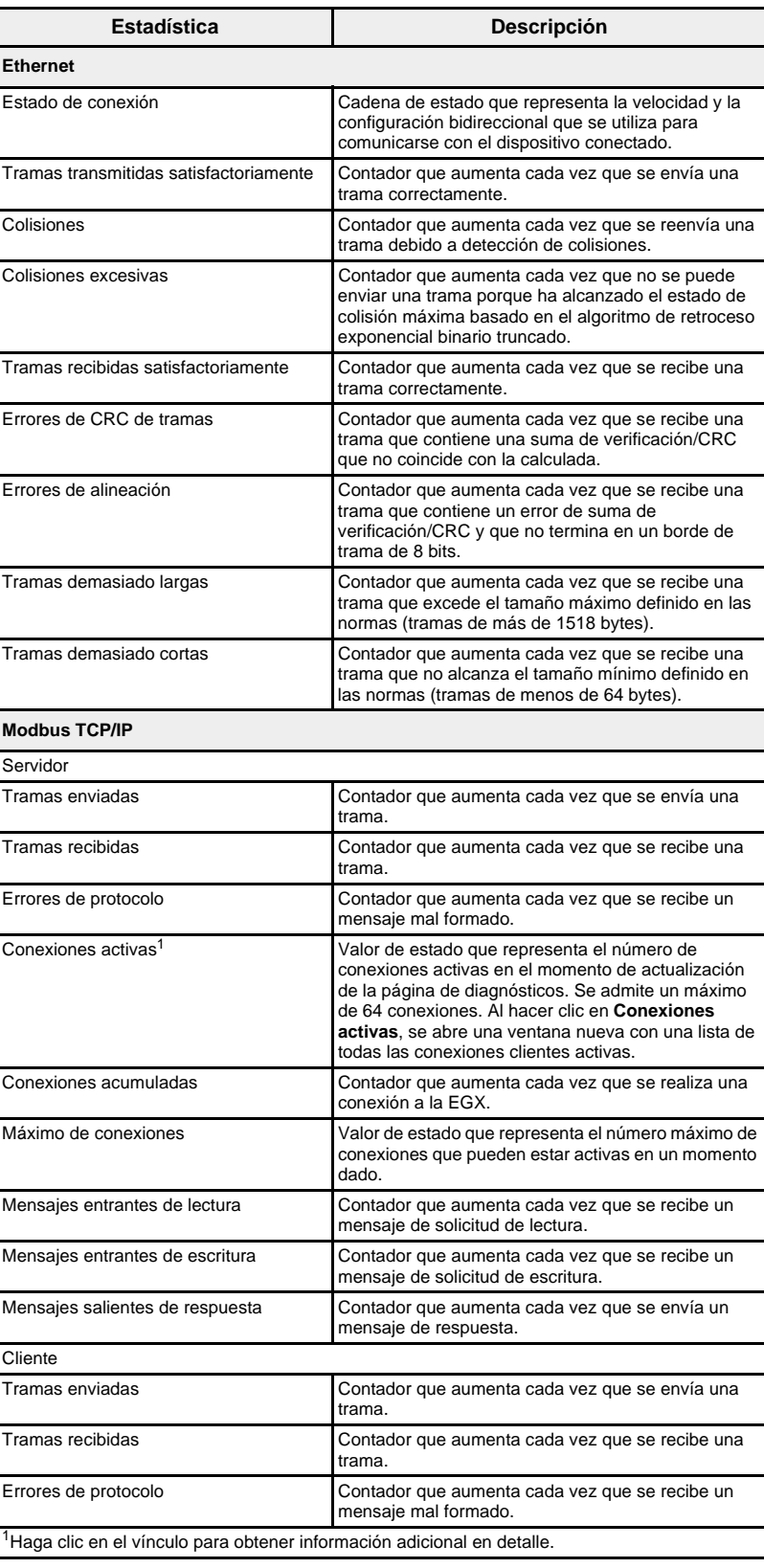

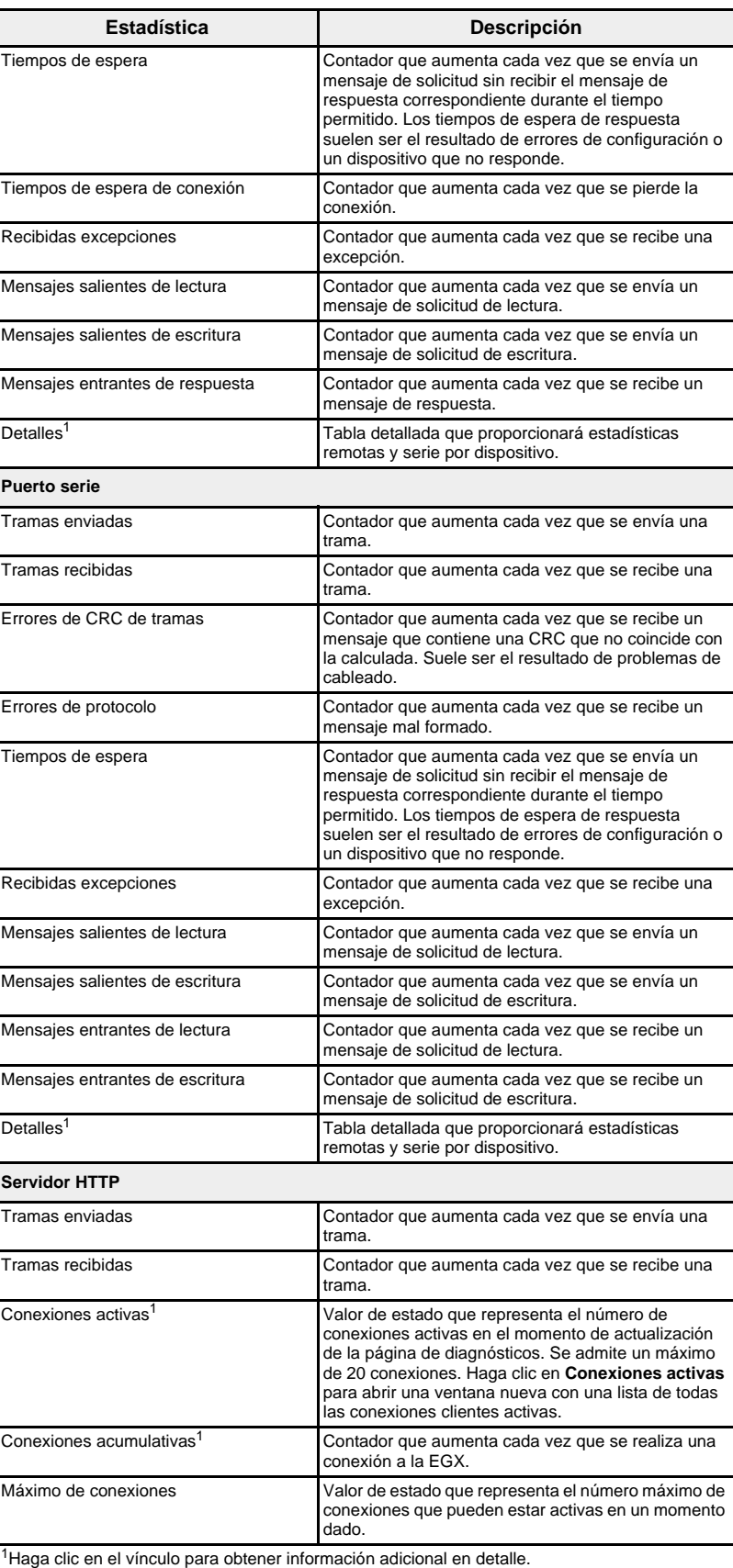

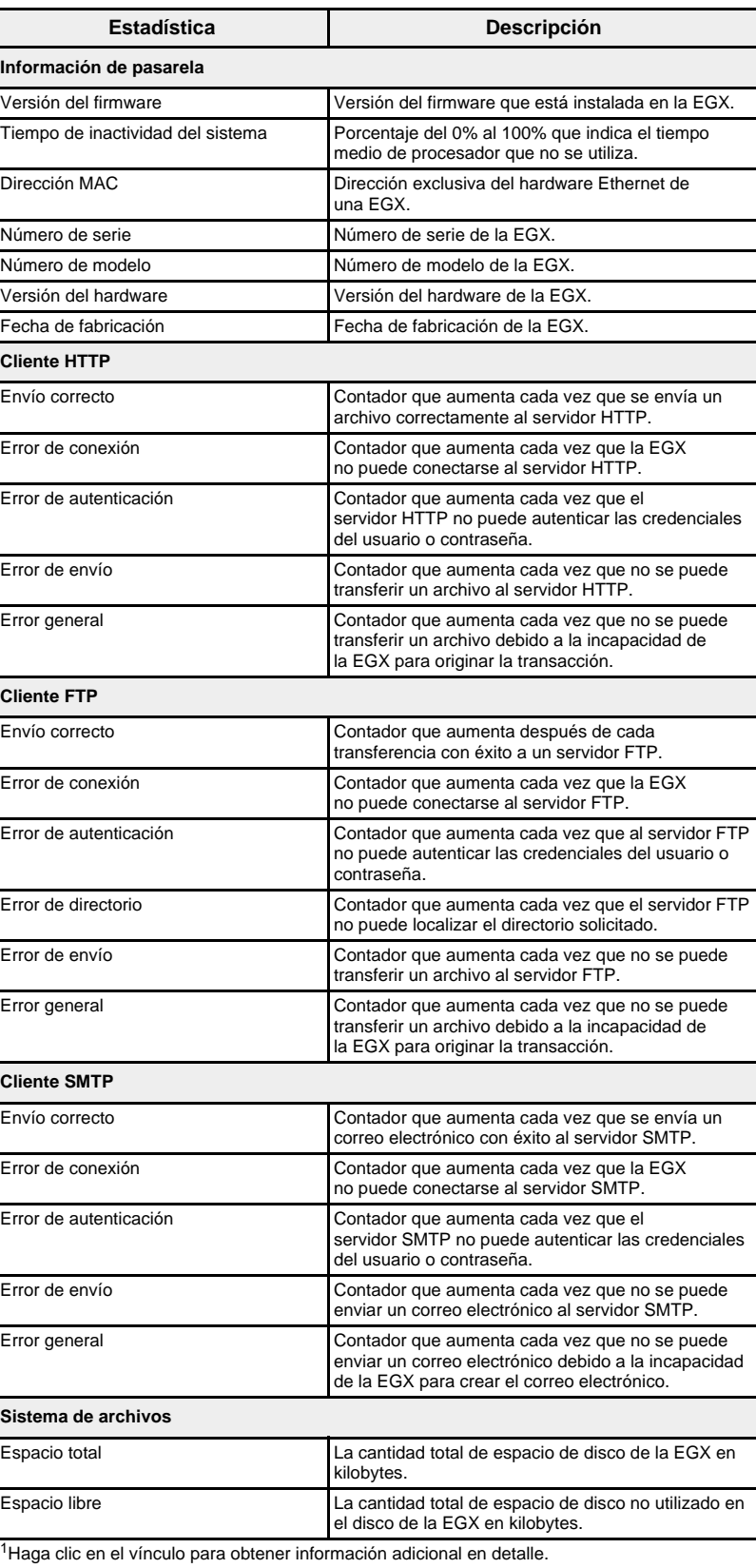

Lectura de registros de dispositivo **Esta opción permite a la EGX leer desde sus dispositivos locales o remotos. Figura 49: Página Lectura de registros de dispositivo**

<span id="page-133-0"></span>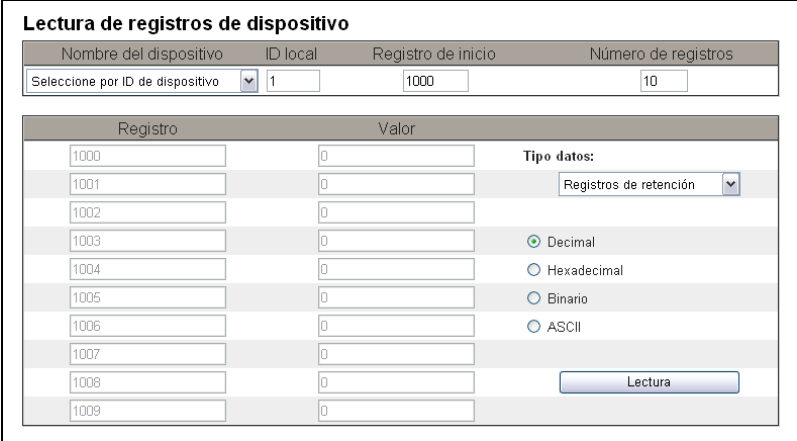

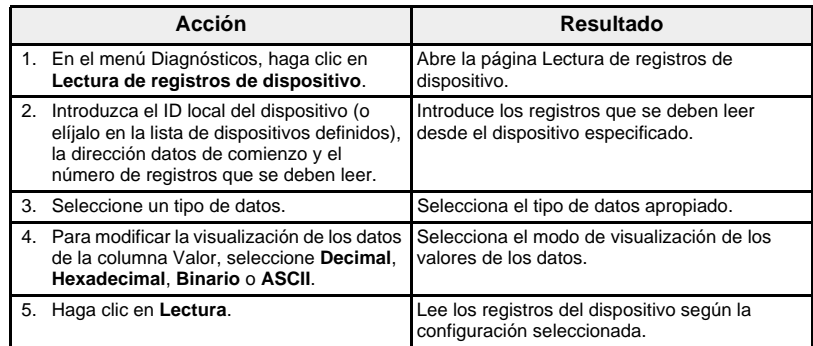

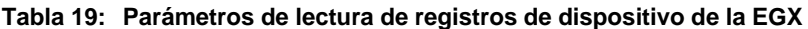

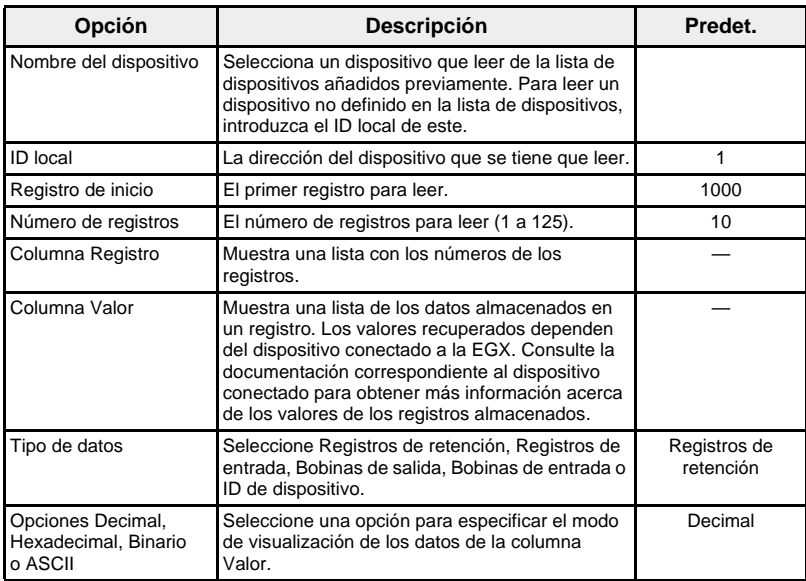

## <span id="page-134-0"></span>**Comprobación de las comunicaciones**

<span id="page-134-1"></span>**Comprobación de comunicaciones automatizada**

Cuando se examinan las vistas Datos en tiempo real, la EGX tiene una comprobación de comunicaciones automatizada que se ejecuta de forma predeterminada cada 15 minutos. (Para cambiar la frecuencia, consulte ["Preferencias" en la página 33](#page-110-0).) Esta comprobación verificará el buen estado de las comunicaciones de todos los dispositivos configurados en la EGX e intentará restablecer la comunicación con cualquier dispositivo marcado como Fuera de servicio dentro de la sesión actual del navegador.

**Comprobación de comunicaciones manual** En ciertos casos, es posible que no quiera esperar el tiempo necesario para comprobar las comunicaciones de forma automatizada y necesite forzar la comprobación en ejecución manual.

<span id="page-134-2"></span>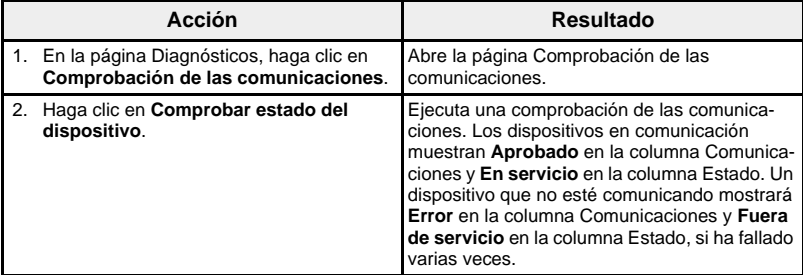

## **Figura 50: Página Comprobación de las comunicaciones**

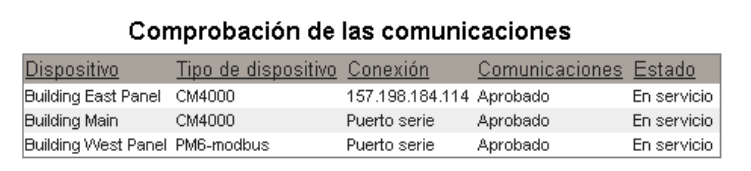

Comprobar estado del dispositivo

<span id="page-135-3"></span>**MANTENIMIENTO** El registro de mantenimiento le proporciona una manera de documentar el mantenimiento realizado en la EGX, los equipos conectados o el sistema del cual la EGX forma parte. Cada entrada se registra con la fecha y hora en la que se hizo la entrada y el nombre del usuario que la hizo.

> Este registro también enumerará automáticamente la actividad del sistema, como las funciones de activación o desactivación. No tendrá que añadir entradas para estos elementos.

> Por último, este registro enumerará todas las actividades que se especifican para el registro de mantenimiento en la página de configuración Historial de auditoría (consulte ["Historial de auditoría" en la página 34](#page-111-0)).

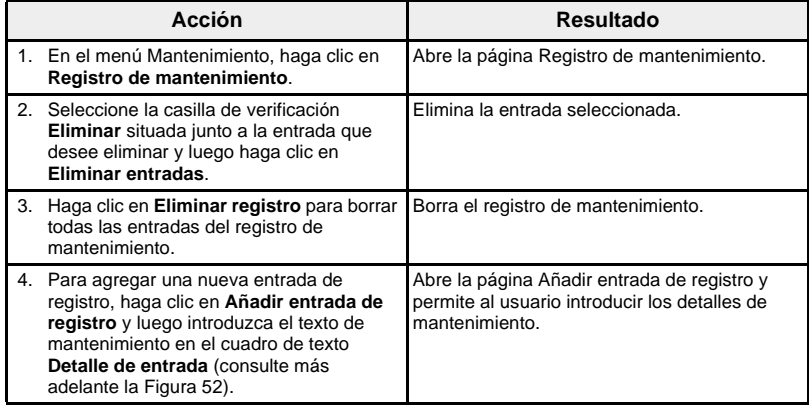

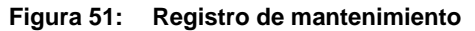

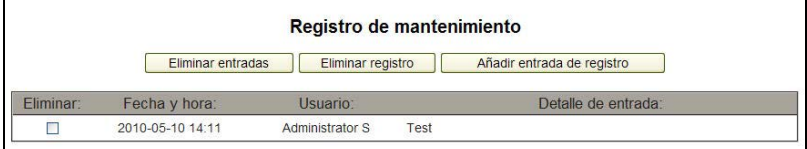

### <span id="page-135-0"></span>**Figura 52: Añadir entrada de registro**

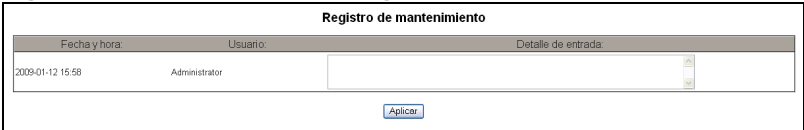

<span id="page-135-2"></span>**FIRMWARE** El firmware de la EGX se puede actualizar utilizando el protocolo de transferencia de archivos (FTP). Consulte con el sitio www.schneider-electric.com o con su distribuidor local para obtener la última actualización del firmware.

<span id="page-135-1"></span>**Identificación de la versión del firmware**

La EGX consta de dos componentes de firmware: el componente binario ejecutable y el componente de imagen de disco.

## <span id="page-136-1"></span>**Versión del firmware del componente binario ejecutable**

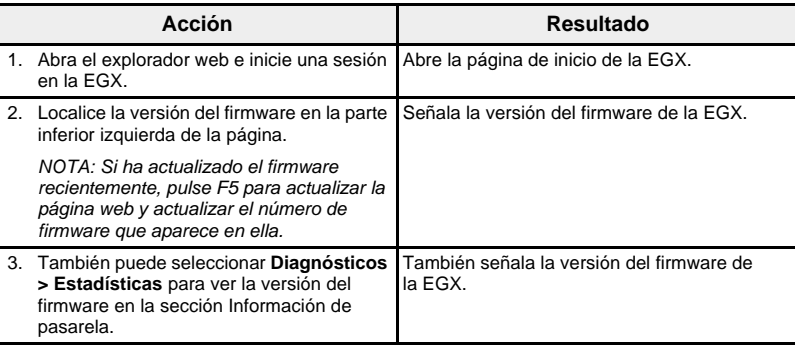

## **Versión de imagen de disco**

<span id="page-136-2"></span>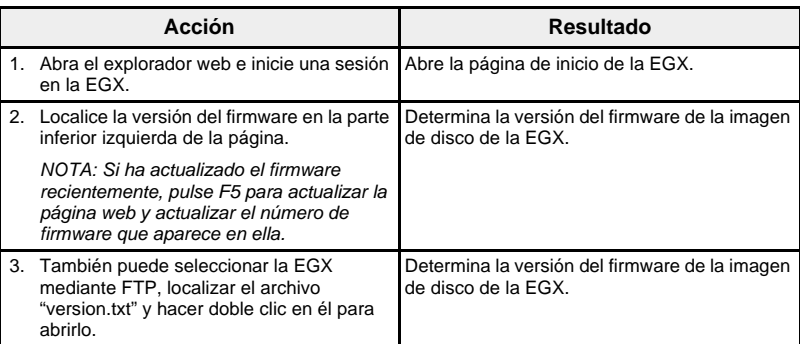

## **Obtención de firmware nuevo**

<span id="page-136-0"></span>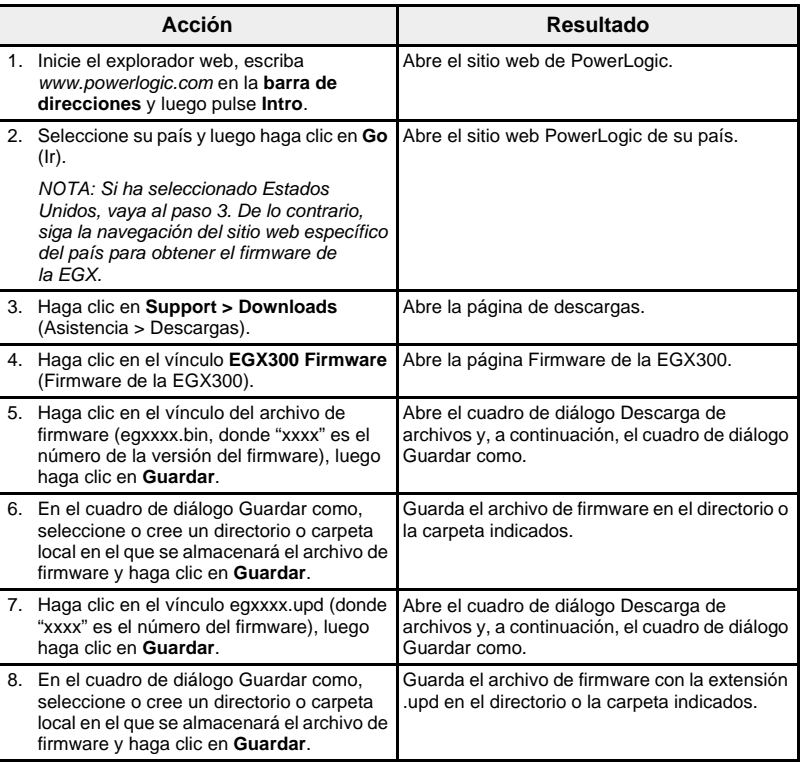

Actualización del firmware No corte la alimentación eléctrica a la EGX mientras se esté descargando firmware. Si se corta la alimentación eléctrica durante el proceso de programación, la EGX dejará de funcionar. Estando en curso la programación, el indicador LED de estado parpadeará rápidamente. Cuando cesa el parpadeo, la programación está terminada.

<span id="page-137-0"></span>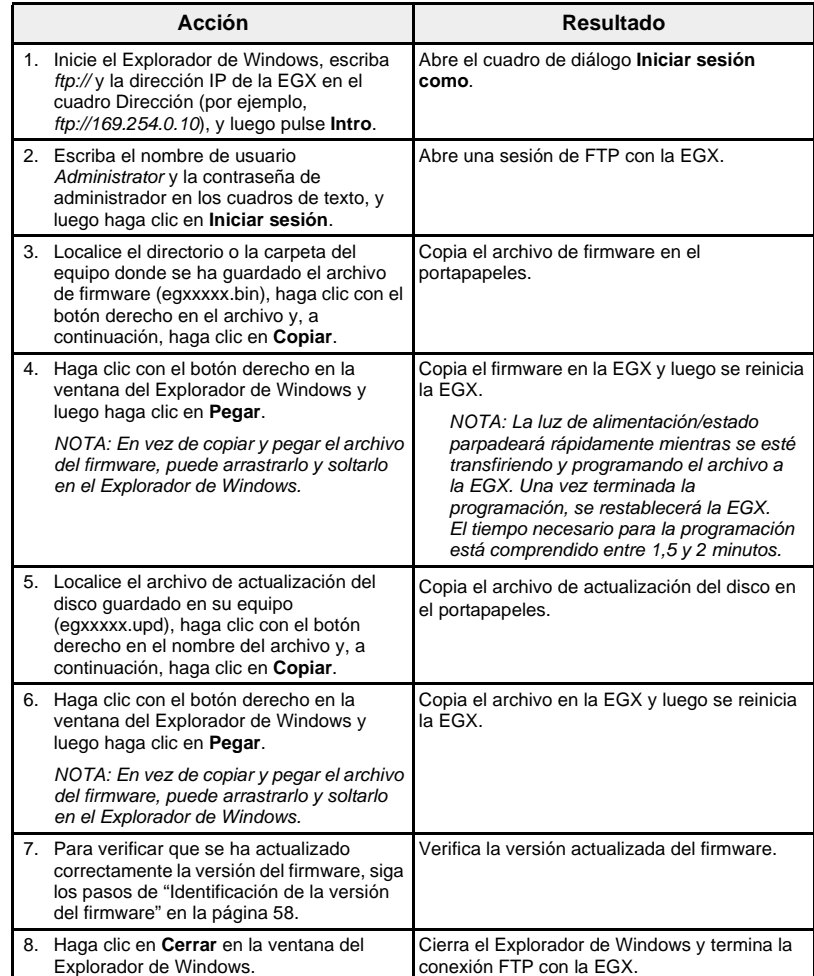

# **APÉNDICE A: PROTOCOLOS ETHERNET COMPATIBLES**

<span id="page-138-1"></span>La EGX acepta los siguientes protocolos Ethernet:

- **Modbus TCP/IP:** Modbus TCP/IP es una combinación del protocolo Modbus, que proporciona comunicación maestro-esclavo entre dispositivos, y TCP/IP, que proporciona comunicación a través de una conexión Ethernet. Se utiliza Modbus TCP/IP para intercambiar datos entre la EGX y otros dispositivos compatibles con Modbus TCP/IP a través del puerto TCP 502.
- **Protocolo de transferencia de hipertexto (HTTP):** HTTP es un protocolo de red que realiza los envíos de archivos y datos en Internet. Proporciona funcionalidad de servidor web a través del puerto TCP 80.
- **Protocolo de transferencia de hipertexto seguro (HTTPS):** HTTPS es un protocolo de red que realiza los envíos cifrados de archivos y datos en Internet mediante SSL. Proporciona funcionalidad de servidor web a través del puerto TCP 443.
- **Protocolo de transferencia de archivos (FTP):** FTP es un protocolo de redes que ofrece la capacidad de transferir archivos por Internet de un ordenador a otro. Se admiten los modos FTP activo y pasivo, principalmente a través del puerto TCP 21.
- **Protocolo simple de administración de redes (SNMP):** SNMP se basa en el formato MIB2 y proporciona la capacidad de almacenar y enviar información de identificación y diagnóstico utilizada en la red por razones de administración por medio del puerto UDP 161.
- **Protocolo de resolución de dirección (ARP):** ARP se utiliza para convertir las direcciones IP en direcciones Ethernet. Las solicitudes de ARP se envían a través de la EGX para determinar si su dirección es el duplicado de una dirección IP (consulte ["Detección de direcciones IP](#page-85-0)  [duplicadas" en la página 8\)](#page-85-0).
- **Protocolo simple de hora de la red (SNTP):** SNTP es un protocolo que se usa para sincronizar los relojes de los dispositivos en red utilizando un servidor NTP por medio del puerto UDP 123.

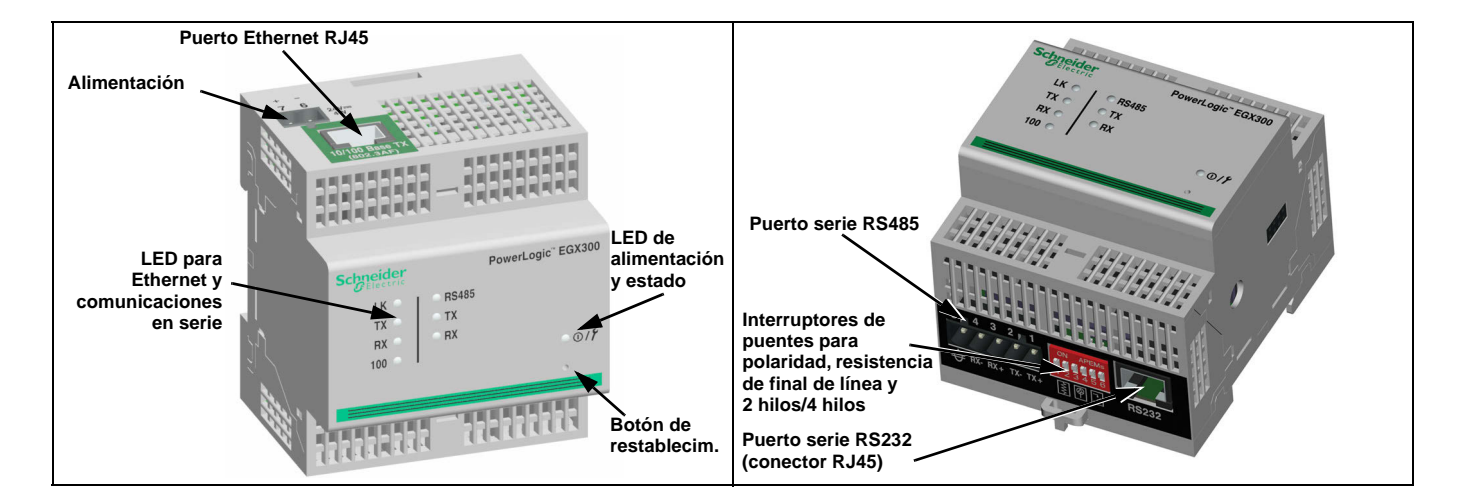

<span id="page-138-0"></span>**Equipo físico**

# **APÉNDICE B: TIPOS DE DISPOSITIVOS ADMITIDOS**

<span id="page-139-0"></span>La EGX acepta los siguientes tipos de dispositivos: La presente lista de dispositivos compatibles es exacta a fecha de publicación de este documento. Para obtener actualizaciones, visite el sitio web www.schneider-electric.com.

### **Tabla 20: Tipos de dispositivos admitidos por la EGX300**

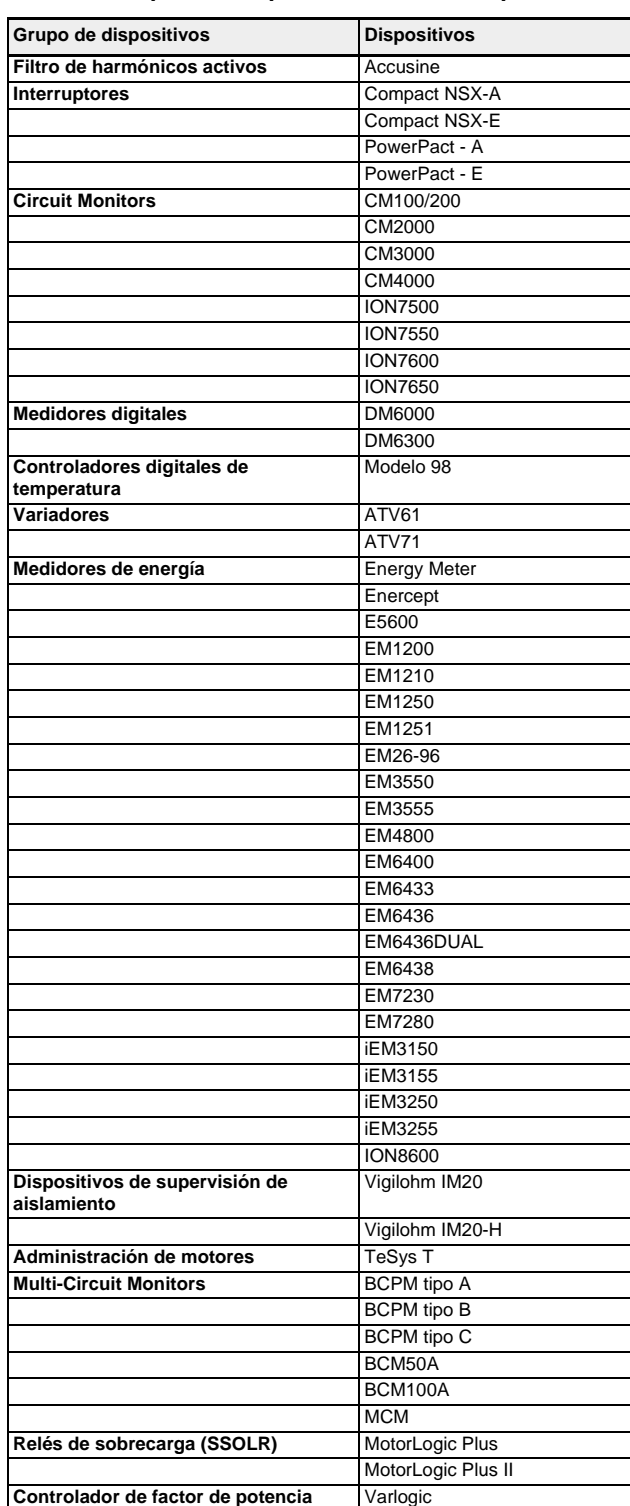

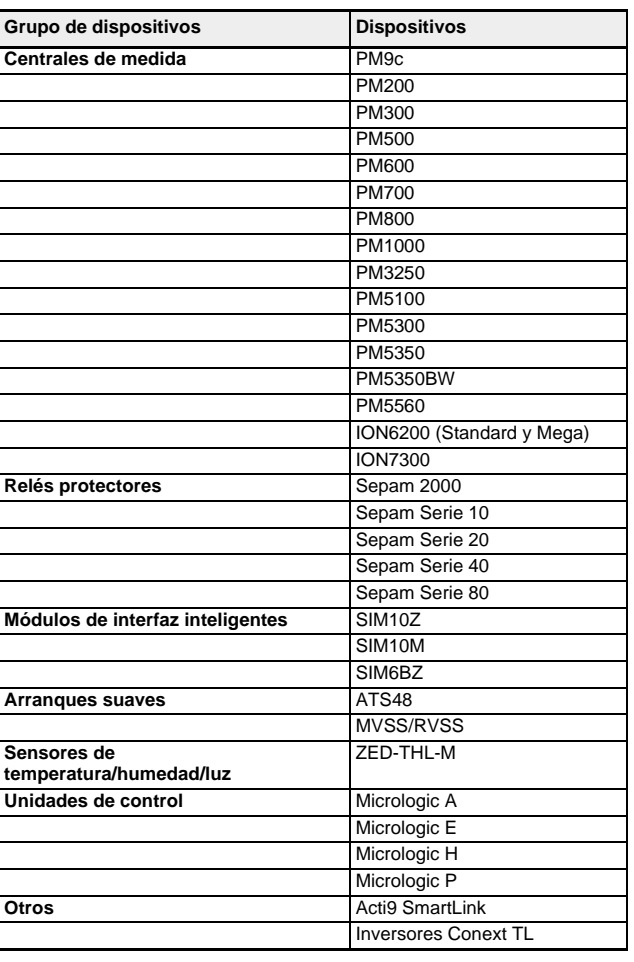

## **Tabla 20: Tipos de dispositivos admitidos por la EGX300**

# **Índice alfabético**

## **A**

acceso a la EGX a través de una red [2](#page-79-0) ARP (protocolo de resolución de direcciones) [8](#page-85-1)

## **B**

botón Puntos de datos registro de datos de intervalo [45](#page-122-0)

## **C**

certificado de confianza número de puerto HTTPS [7](#page-84-0) códigos de error registro cronológico de datos [44](#page-121-2) comprobación de las comunicaciones [57](#page-134-0) automatizada [57](#page-134-1) manual [57](#page-134-2) conexión de dispositivos [12](#page-89-0) conexiones con dispositivos remotos [10](#page-87-0) configuración de Ethernet avanzada [6](#page-83-0) de Ethernet y TCP/IP [5](#page-82-0) de lecturas básicas [38](#page-115-0) de los puertos serie [8](#page-85-2) del puerto serie avanzada [9](#page-86-0) EGX [5](#page-82-1) lista de dispositivos [13](#page-90-0) consulta Web de Microsoft registro de datos de intervalo [45](#page-122-1) control [51](#page-128-0) correo electrónico exportación del registro de dispositivos [19](#page-96-1) registro de datos de intervalo [45](#page-122-2) cuentas de usuario configuración [29](#page-106-1)

## **D**

datos en tiempo real [38](#page-115-1) detección de direcciones IP duplicadas [8](#page-85-3) detección de dispositivos [15](#page-92-0) diagnósticos [52](#page-129-1) dispositivos Modbus detección [15](#page-92-0)

## **E**

EGX

inicio de sesión [2](#page-79-1) interfaz de usuario [3](#page-80-0) lista de dispositivos [12](#page-89-1) estadísticas [52](#page-129-2) interpretación [53](#page-130-1) exportación del registro de dispositivos [19](#page-96-2) configuración [19](#page-96-2)

## **F**

fecha y hora configuración [24](#page-101-0) filtrado de Modbus TCP/IP configuración [27](#page-104-0) firmware actualización [60](#page-137-0) actualización mediante FTP [58](#page-135-2) obtención de nuevo [59](#page-136-0) formato de registro de datos [43](#page-120-1) FTP exportación del registro de dispositivos [21](#page-98-1) para añadir páginas web [31](#page-108-0) para eliminar páginas web [31](#page-108-1) para recuperar registros cronológicos de datos [44](#page-121-3)

# **H**

hardware [61](#page-138-0) historial de auditoría [34](#page-111-1) cuadro Syslog [35](#page-112-0) registro de mantenimiento [35](#page-112-1) **HTTP** exportación registro de dispositivos [23](#page-100-1) número de puerto configuración [7](#page-84-1) recuperación de registros de datos de intervalo [45](#page-122-3) HTTPS número de puerto configuración [7](#page-84-2)

## **I**

inicio de sesión en la EGX [2](#page-79-1) interfaz de usuario EGX [3](#page-80-0) intervalos de registro [17](#page-94-2) introducción [1](#page-78-0)

## **L**

lectura de registros de dispositivo [56](#page-133-0) lista de dispositivos EGX [12](#page-89-1)

## **N**

niveles de acceso a la EGX [27](#page-104-0)

## **O**

otros recursos [1](#page-78-1) **P**

página de documentación [51](#page-128-1) páginas de dispositivo único [38,](#page-115-2) [42](#page-119-2) de resumen de dispositivos [39](#page-116-2), [46](#page-123-0) web adición a/eliminación de la interfaz web [32](#page-109-1) configuración [30](#page-107-0) personalizadas configuración [31](#page-108-2)

**63230-319-216B4\_ES Pasarela Ethernet EGX300 de PowerLogicTM 06/2013 Índice alfabético**

> paneles de instrumentos [47](#page-124-1) parámetros del SNMP configuración [26](#page-103-0) preferencias personalización de la EGX [33](#page-110-1) protocolos Ethernet compatibles [61](#page-138-1) punto de acceso del sistema configuración [36](#page-113-1) enlaces a otras EGX300 [50](#page-127-1)

## **R**

rango de los indicadores analógicos [39](#page-116-3) red acceso a través de una [2](#page-79-0) registro [17,](#page-94-3) [41](#page-118-1) cronológico de datos códigos de error [44](#page-121-2) recuperación [43](#page-120-2) recuperación mediante FTP [44](#page-121-3) de datos de intervalo mediante botón Puntos de datos [45](#page-122-0) mediante correo electrónico [45](#page-122-2) mediante FTP [44](#page-121-3) mediante función de consulta Web de Microsoft [45](#page-122-1) mediante HTTP [45](#page-122-3) de dispositivos [17,](#page-94-3) [41](#page-118-1) de mantenimiento [58](#page-135-3) historial de auditoría [35](#page-112-1) formato de datos [43](#page-120-1) temas [18](#page-95-0) registros de dispositivo lectura [56](#page-133-0)

## **S**

seguridad de la contraseña indicación cromática [29](#page-106-2) sincronización horaria de red configuración [25](#page-102-0) supervisión [38](#page-115-3) Syslog historiales de auditoría [35](#page-112-0)

## **T**

tendencias [40](#page-117-0) tipos de dispositivos admitidos [62](#page-139-0) tipos de dispositivos visualizables [34](#page-111-2)

## **V**

versión del firmware del componente binario ejecutable [59](#page-136-1) versión del firmware del componente de imagen de archivo [59](#page-136-2) vínculos de documentación configuración [28](#page-105-1) visualización de datos y tendencias en tiempo real [38](#page-115-3)
Pasarela Ethernet EGX300 de PowerLogic™ Manual del usuario

PowerLogic es una marca comercial o una marca comercial registrada de Schneider Electric en Francia, EE. UU. y otros países. Todas las demás marcas comerciales utilizadas son propiedad de sus respectivos propietarios.

Este producto se deberá instalar, conectar y utilizar de conformidad con las normas y/o los reglamentos de instalación vigentes. Debido a la evolución constante de las normas y del material, deberá solicitar siempre confirmación previa de las características y dimensiones.

63230-319-216B4\_ES 06/2013 Sustituye a 63230-319-216B3\_ES 03/2013 © 2009-2013 Schneider Electric. Reservados todos los derechos.

#### **Schneider Electric**

35, rue Joseph Monier CS 30323 [F - 92506 Rueil-Malmaison Cedex](www.schneider-electric.com) www.schneider-electric.com

# **Passerelle Ethernet PowerLogic™ EGX300 Manuel d'utilisation**

63230-319-216B4\_FR 06/2013

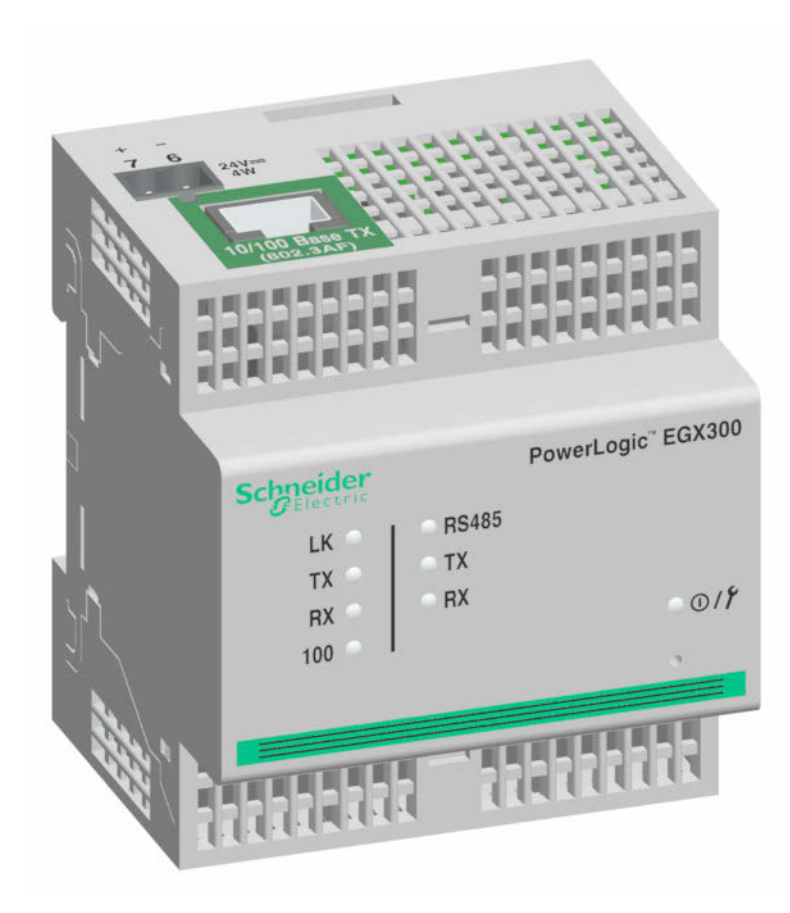

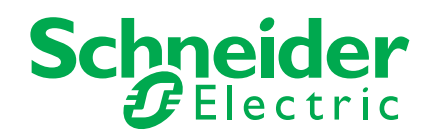

# **Informations de sécurité**

## **Informations importantes**

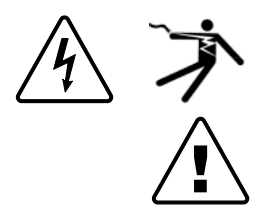

Lisez attentivement l'ensemble de ces instructions et examinez le matériel pour vous familiariser avec lui avant toute installation, utilisation, réparation ou intervention de maintenance. Les messages spéciaux qui suivent peuvent apparaître dans ce document ou sur l'appareillage. Ils vous avertissent de dangers potentiels ou attirent votre attention sur des renseignements pouvant éclaircir ou simplifier une procédure.

L'ajout d'un de ces symboles à une étiquette de sécurité « Danger » ou « Avertissement » indique qu'il existe un danger électrique qui peut entraîner des blessures si les instructions ne sont pas respectées.

Ceci est le symbole d'alerte de sécurité. Il sert à vous avertir d'un danger potentiel de blessures corporelles. Respectez toutes les consignes de sécurité accompagnant ce symbole pour éviter tout risque potentiel de blessure ou de mort.

#### $\blacktriangle$ **DANGER**

**DANGER** indique une situation de danger imminent qui, si elle n'est pas évitée, entraînera la mort ou des blessures graves.

# **A AVERTISSEMENT**

**AVERTISSEMENT** indique un danger potentiel qui, s'il n'est pas évité, peut entraîner la mort ou des blessures graves.

# **ATTENTION**

**ATTENTION** indique un danger potentiel qui, s'il n'est pas évité, peut entraîner des blessures légères ou de gravité moyenne.

# *NOTE*

**NOTE** concerne des questions non liées à des blessures corporelles. Le symbole d'alerte de sécurité ne doit pas être utilisé avec cette mention.

# **Veuillez noter**

Seul un personnel qualifié doit effectuer l'installation, l'utilisation, l'entretien et la maintenance du matériel électrique. Schneider Electric n'assume aucune responsabilité des conséquences éventuelles découlant de l'utilisation de cette documentation.

Par personne qualifiée, on entend un technicien compétent en matière de construction, d'installation et d'utilisation des équipements électriques et formé aux procédures de sécurité, donc capable de détecter et d'éviter les risques associés.

# **Avis**

## **Avis FCC section 15**

Cet appareil a subi des essais et a été reconnu conforme aux limites imposées aux appareils numériques de classe A, selon le paragraphe 15 de la réglementation FCC (Commission fédérale des communications des États-Unis). Ces limites sont conçues pour fournir une protection raisonnable contre les interférences nuisibles lorsqu'un appareil est employé dans un environnement commercial. Cet appareil produit, utilise et peut émettre de l'énergie radiofréquence et, s'il n'est pas installé ou utilisé conformément au mode d'emploi, il peut provoquer des interférences nuisibles aux communications radio. Le fonctionnement de cet appareil dans une zone résidentielle est susceptible de provoquer des interférences nuisibles, auquel cas l'utilisateur devra corriger les interférences à ses propres frais. La puissance d'alimentation de sonnerie (REN, Ringer Equivalence Number) du modem interne en option de l'appareil est de 0,6. Le raccordement du modem interne de l'appareil doit être effectué avec un cordon téléphonique conforme à la section 68 de la réglementation FCC (non fourni). L'appareil ne peut pas être utilisé avec un service téléphonique public payant ou avec un service à ligne partagée.

Cet appareil numérique appartient à la Classe A et est conforme à la norme ICES-003 du Canada.

# **Table des matières**

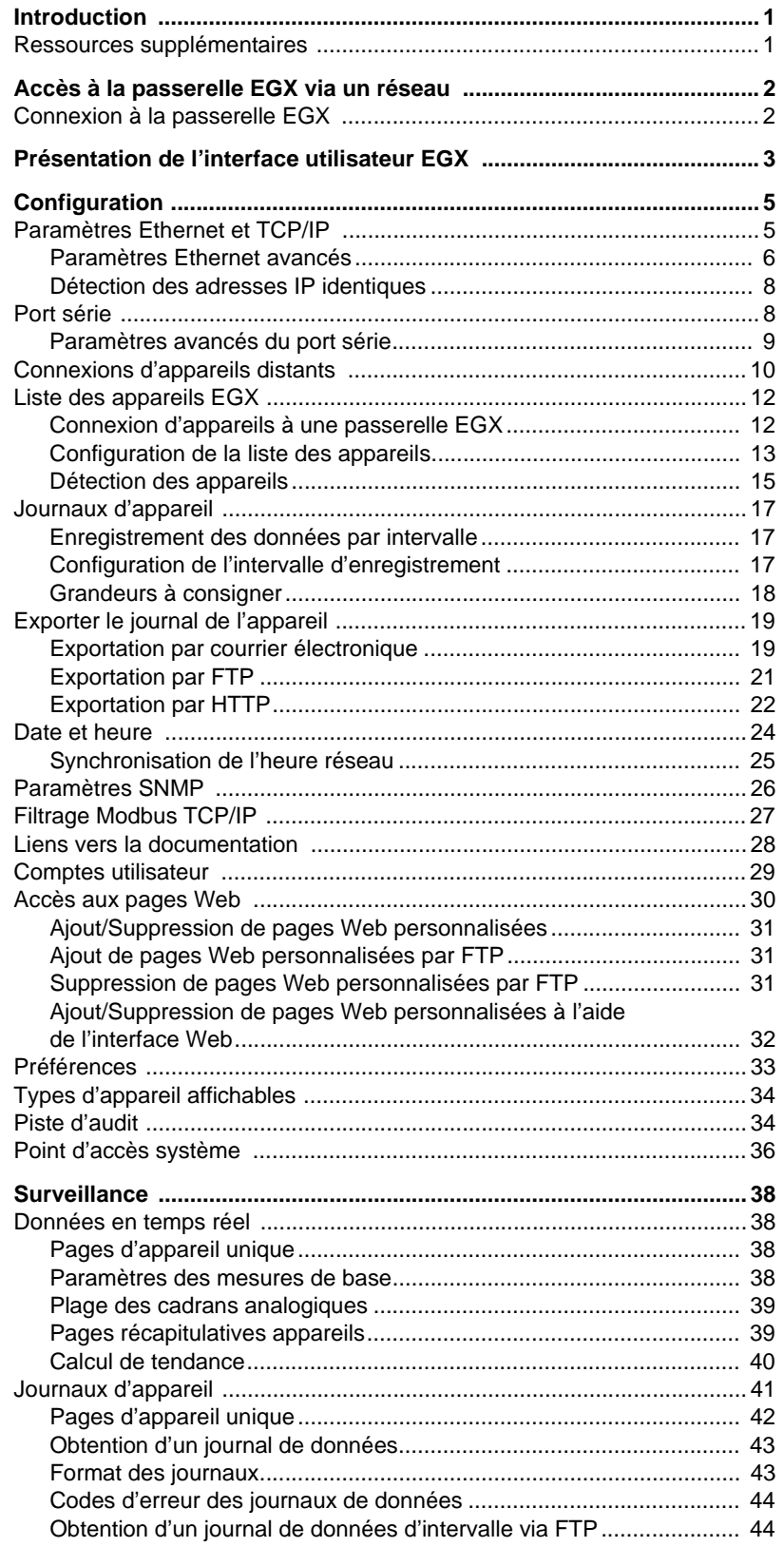

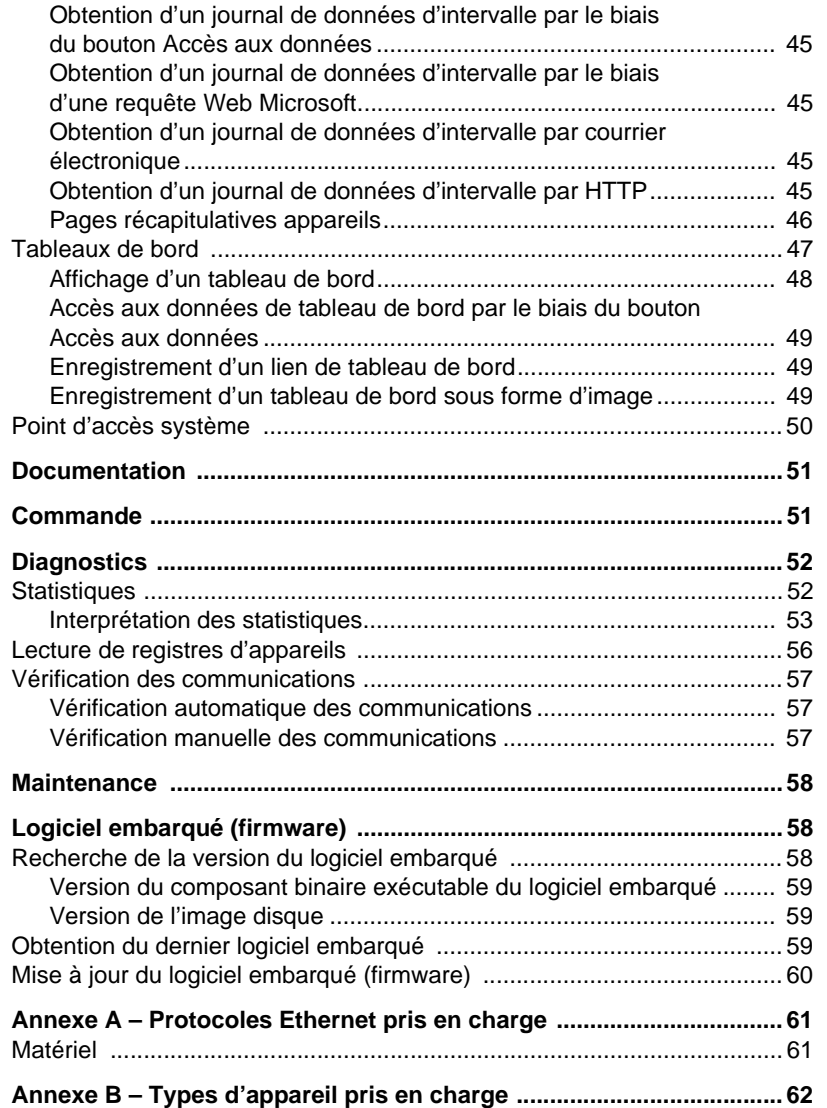

<span id="page-152-0"></span>**INTRODUCTION** L'EGX300 est un composant Ethernet qui constitue une interface transparente entre les réseaux Ethernet et les appareils situés sur le terrain : compteurs, appareils de mesure, relais de protection, automates programmables, unités de contrôle, commandes de moteur et autres appareils qui communiquent au moyen des protocoles Modbus, Jbus ou PowerLogic.

> La passerelle EGX300 utilise le protocole Modbus TCP/IP pour accéder aux informations des appareils sur site via un réseau local (LAN) ou un réseau étendu (WAN). Cette fonctionnalité permet d'utiliser un logiciel de surveillance qui accède aux informations des appareils et réalise les fonctions de collecte de données, courbes de tendances, gestion d'alarmes/événements, analyses et autres.

> L'EGX300 prend en charge la communication des données en temps réel de nombreux types d'appareil courants et offre plusieurs fonctionnalités spécifiques. Les rapports disponibles présentent par exemple des pages de récapitulatifs internes sur l'appareil et le circuit, des calculs de tendances en temps réel ou des journaux de données internes.

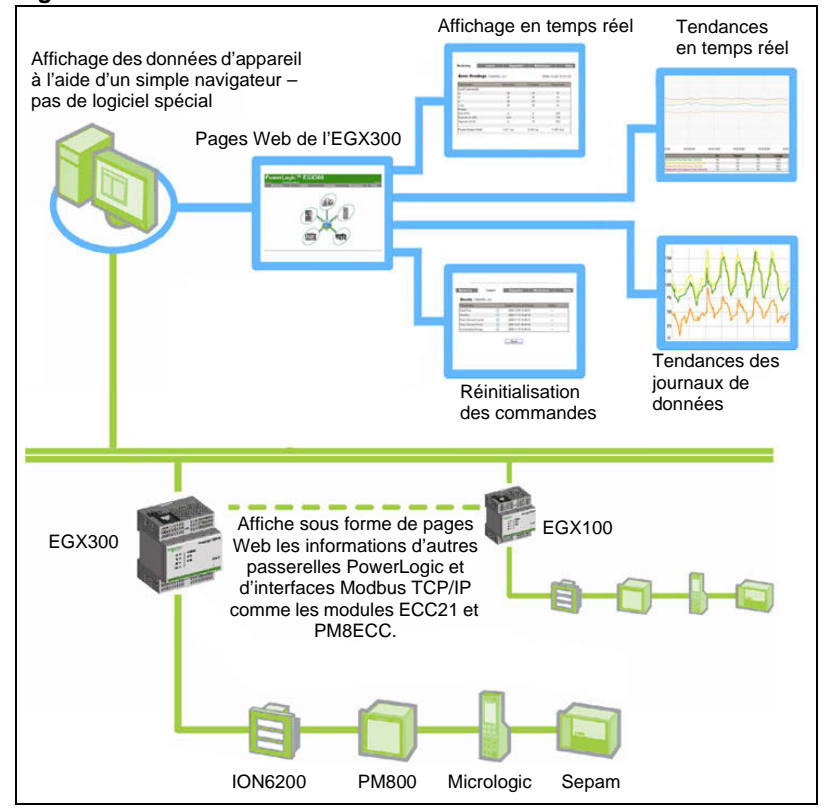

**Figure 1 : Présentation de l'EGX300**

<span id="page-152-1"></span>**Ressources supplémentaires** Sur le site www.schneider-electric.com, saisissez « EGX300 » dans le champ de recherche. Naviguez jusqu'aux documents et téléchargements EGX.

## <span id="page-153-0"></span>**ACCÈS À LA PASSERELLE EGX VIA UN RÉSEAU**

Après avoir configuré les paramètres Ethernet de la passerelle EGX (voir le manuel d'installation EGX), vous pouvez accéder à la passerelle EGX sur un réseau local Ethernet au moyen d'un navigateur Web standard.

## <span id="page-153-1"></span>**Connexion à la passerelle EGX**

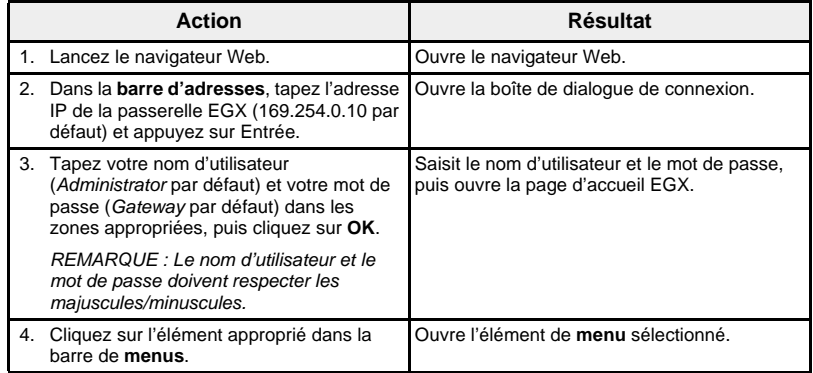

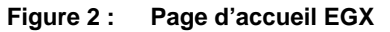

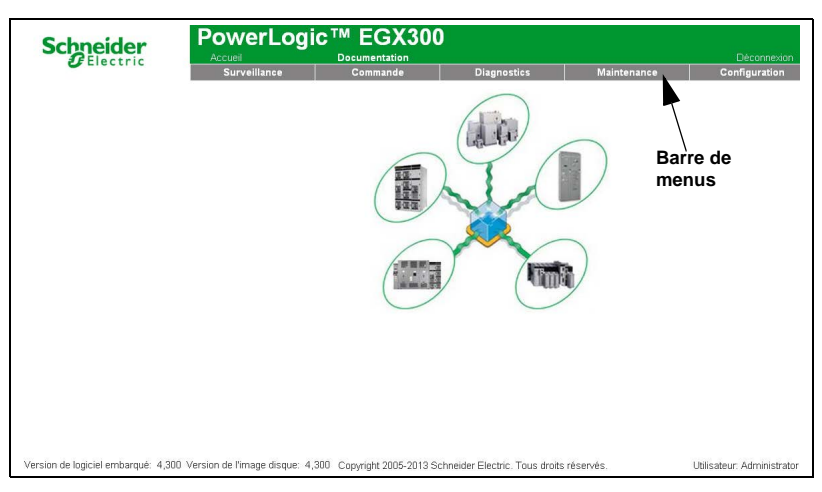

Nous vous recommandons de vous déconnecter dès que vous n'avez plus besoin d'accéder à la passerelle EGX.

Pour fermer la session EGX, cliquez sur **Déconnexion** ou fermez le navigateur.

## <span id="page-154-0"></span>**PRÉSENTATION DE L'INTERFACE UTILISATEUR EGX**

L'interface utilisateur EGX comporte plusieurs pages Web destinées à la surveillance et à la commande d'appareils, ainsi qu'à la configuration et au diagnostic de la passerelle EGX. Voir le [Tableau 1](#page-154-1) pour la description de chaque page.

### <span id="page-154-1"></span>**Tableau 1 : Pages EGX**

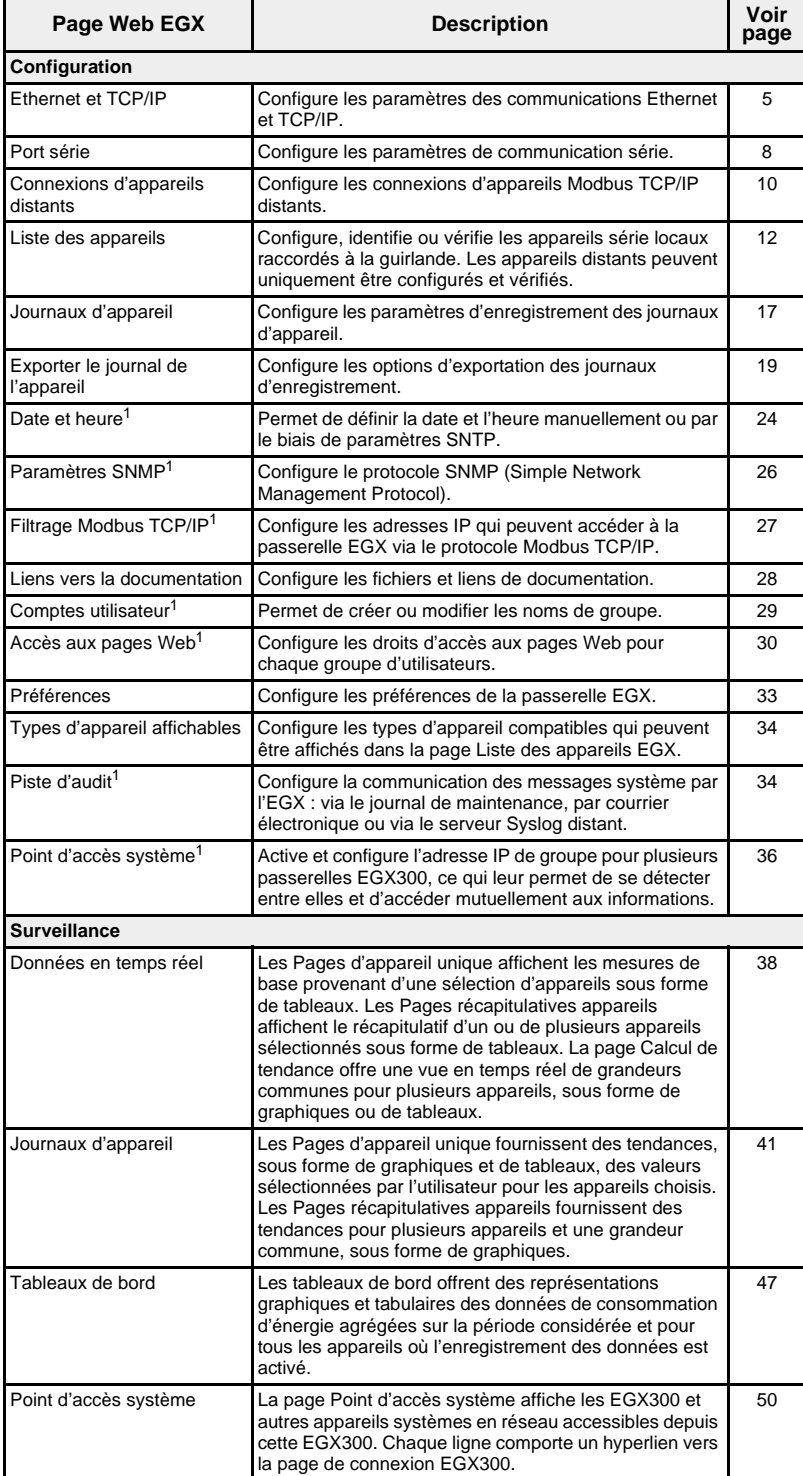

<sup>1</sup> Uniquement accessible par un administrateur

### **Tableau 1 : Pages EGX**

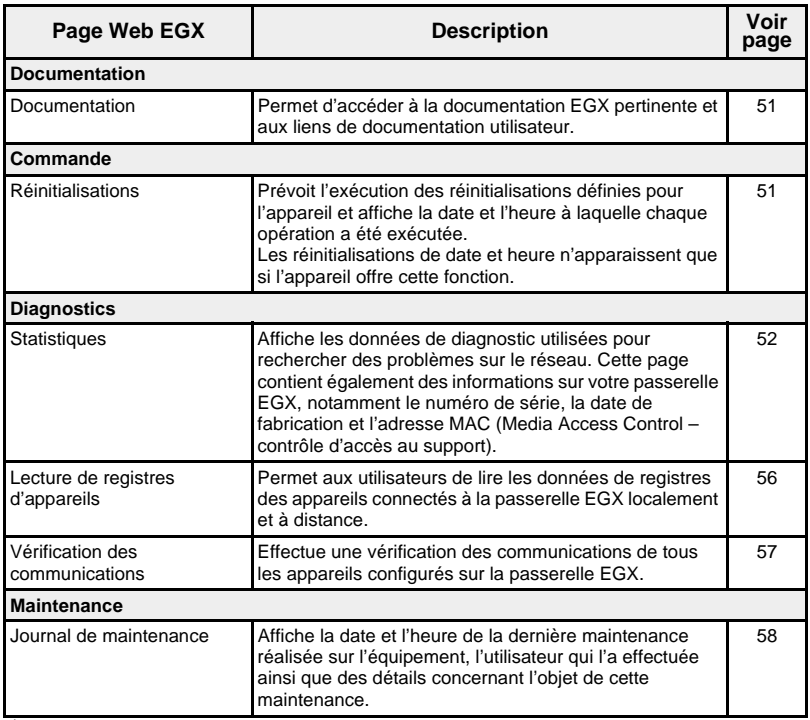

<sup>1</sup> Uniquement accessible par un administrateur

<span id="page-156-0"></span>**CONFIGURATION** Pour accéder aux liens de la page Configuration, cliquez sur Configuration dans la **barre de menus de la passerelle EGX**.

## <span id="page-156-1"></span>**Paramètres Ethernet et TCP/IP**

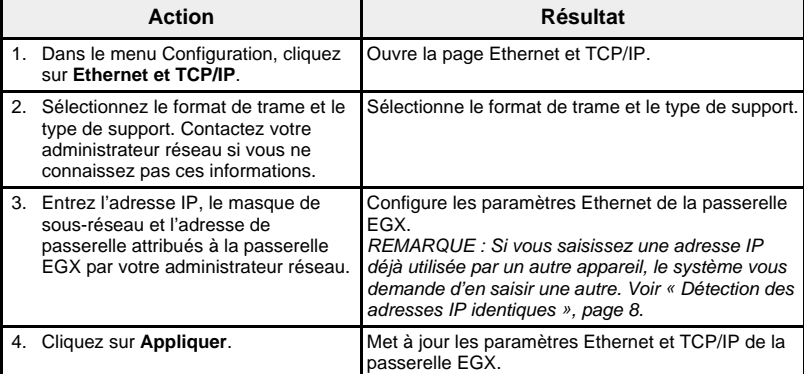

\* Voir le [Tableau 2](#page-156-2) ci-dessous pour la liste des options.

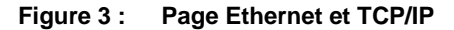

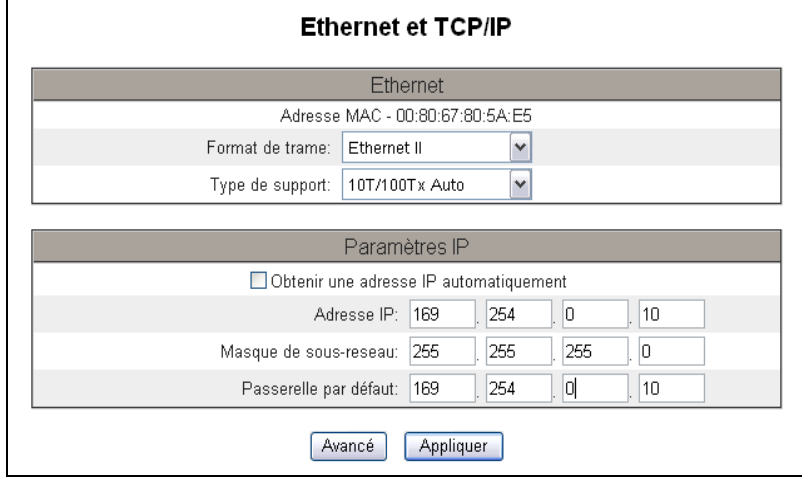

### <span id="page-156-2"></span>**Tableau 2 : Paramètres Ethernet et TCP/IP de la passerelle EGX**

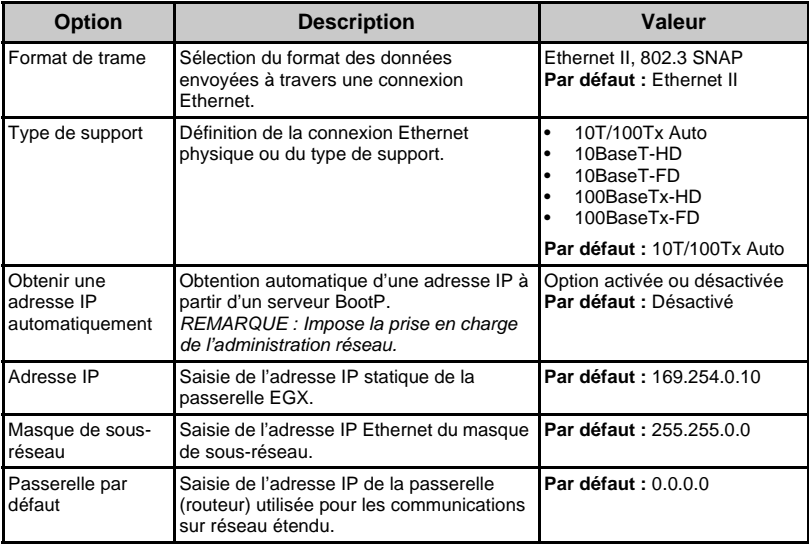

# *NOTE*

## <span id="page-157-0"></span>**MAUVAISES PERFORMANCES DU RÉSEAU**

Les paramètres Ethernet avancés de la passerelle EGX ne doivent être modifiés que par des techniciens qualifiés qui ont lu et assimilé la documentation relative à ces paramètres.

#### **Le non-respect de ces instructions pourrait entraîner une baisse des performances du réseau.**

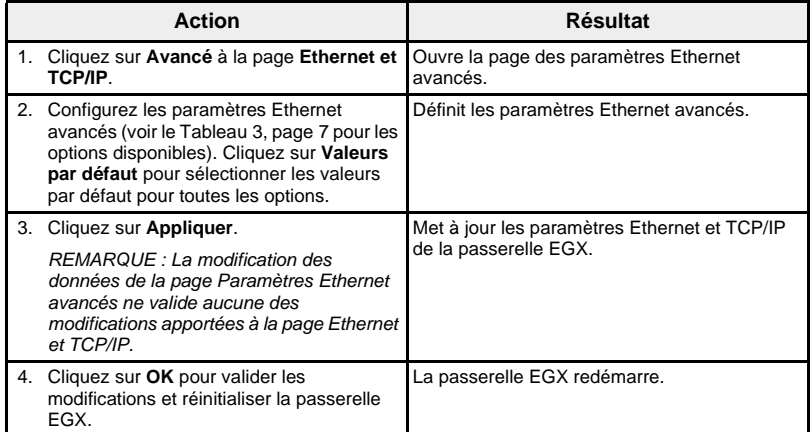

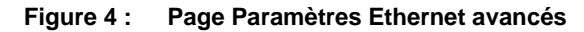

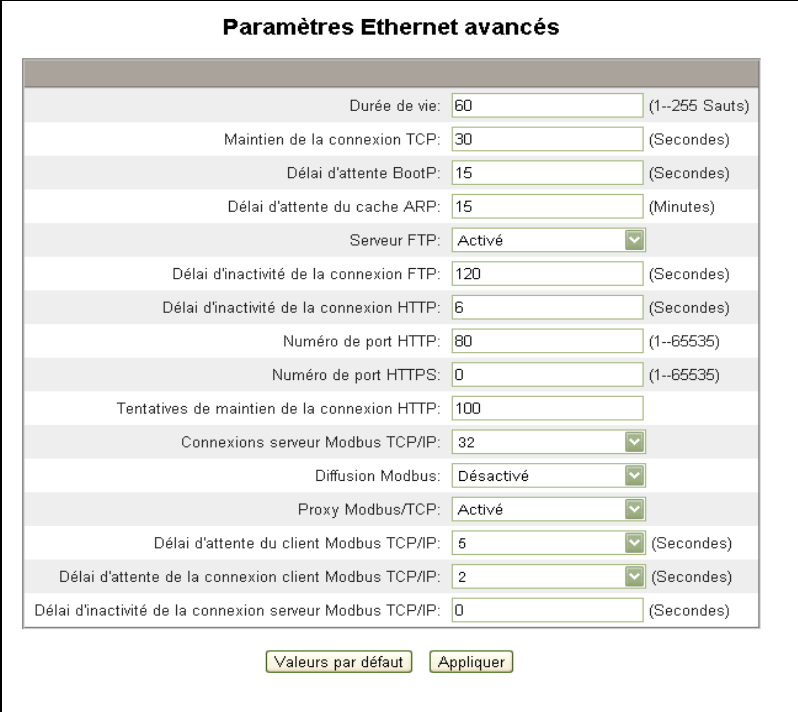

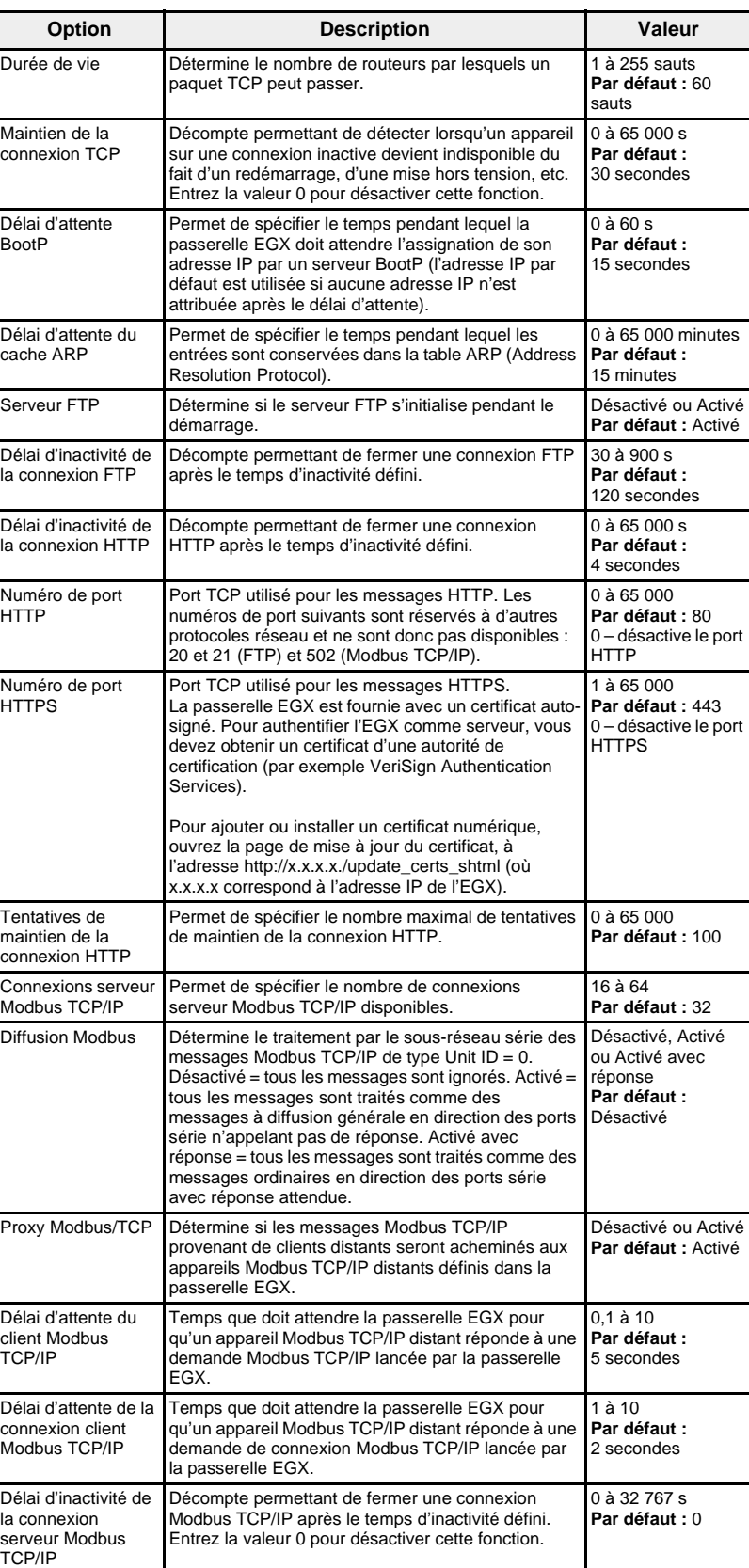

<span id="page-158-0"></span>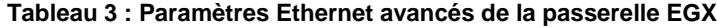

<span id="page-159-0"></span>**Détection des adresses IP identiques** Lorsqu'elle est connectée au réseau, la passerelle EGX publie son adresse IP. Pour éviter les conflits d'adresses, la passerelle EGX utilise le protocole ARP (Address Resolution Protocol) pour vérifier si un autre appareil du réseau utilise la même adresse IP. Le [Tableau 4](#page-159-2) ci-dessous décrit comment la passerelle EGX réagit en cas de détection d'une adresse IP identique.

### <span id="page-159-2"></span>**Tableau 4 : Scénarios de détection des adresses IP identiques**

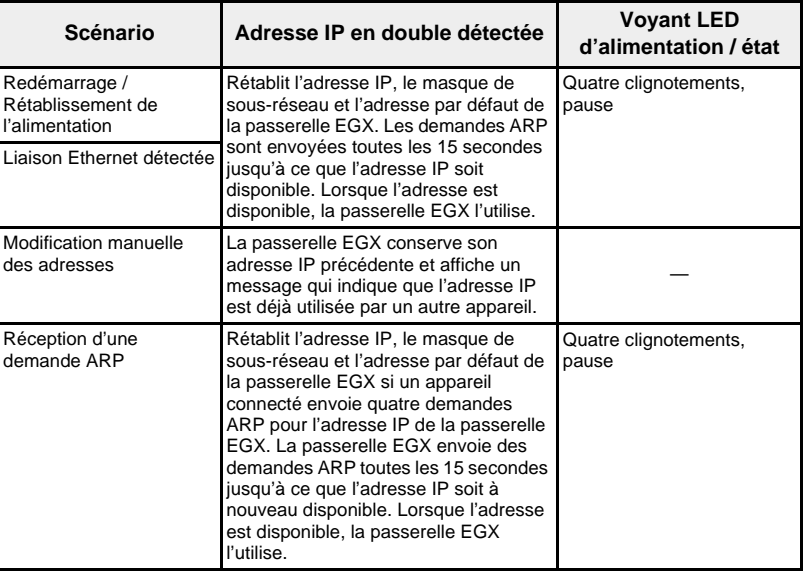

### <span id="page-159-1"></span>**Port série**

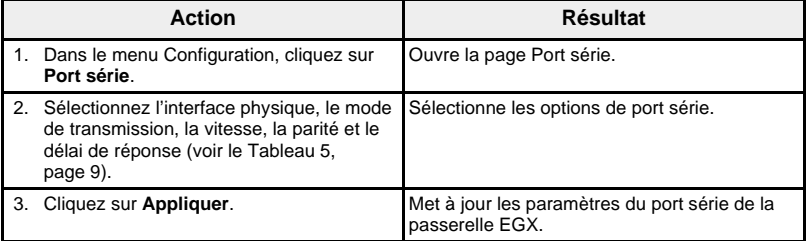

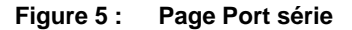

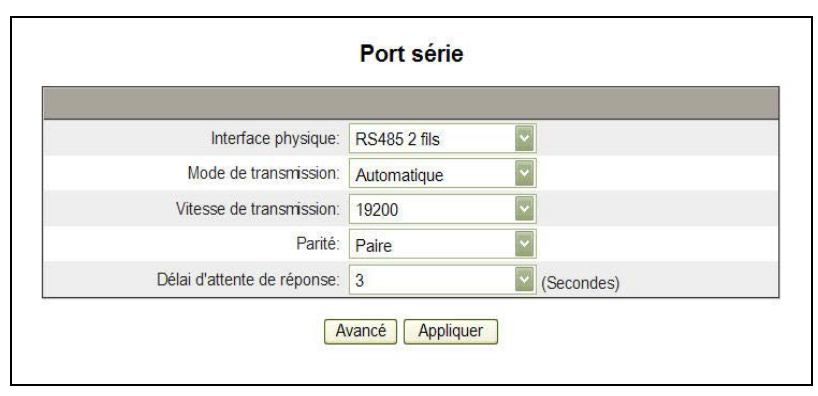

| Option                                                                                                  | <b>Description</b>                                                                                                    | Valeur                                                                                                    |  |  |
|----------------------------------------------------------------------------------------------------|----------------------------------------------------------------------------------------------------|----------------------------------------------------------------------------------------------------|--|--|
| Interface<br>physique                                                                                   | Permet de sélectionner le câblage<br>physique du port série de la passerelle<br>EGX.                                       | RS-485 4 fils, RS-485 2 fils ou RS-232<br>Par défaut : RS-485 2 fils                                                                                                    |  |  |
| Mode de<br>transmission                                                                                 | Permet de déterminer comment les<br>données sont transmises à travers une<br>connexion série.                              | Automatique<br>٠<br><b>Modbus ASCII</b><br>REMARQUE : Le mode automatique<br>permet simultanément de<br>communiquer avec les appareils<br>esclaves Modbus RTU, PowerLogic<br>(SY/MAX) et Jbus sur la même<br>quirlande. |  |  |
| Vitesse de<br>transmission                                                                              | Permet de sélectionner la vitesse de<br>transmission à travers une connexion<br>série.                                     | 2400, 4800, 9600, 19200, 38400,<br>56000* ou 57600*<br>Par défaut : 19200                                                                                                    |  |  |
| Parité                                                                                                  | Permet de sélectionner le type de parité<br>requise pour vérifier l'exactitude des<br>données à l'aide d'un bit de parité. | Paire, Impaire ou Aucune<br>Par défaut : Paire                                                                                                    |  |  |
| Délai<br>d'attente de<br>réponse                                                                        | Permet de sélectionner le temps<br>pendant lequel la passerelle EGX attend<br>une réponse d'un appareil série.             | $0.1$ à $10 s$<br>Par défaut : 3 secondes                                                                                                    |  |  |
| * Disponible uniquement si l'interface physique et le mode de transmission sont RS-232/Modbus<br>ASCII. |                                                                                                    |                                                                                                    |  |  |

<span id="page-160-1"></span>**Tableau 5 : Paramètres de port série**

### <span id="page-160-0"></span>**Paramètres avancés du port série**

# *NOTE*

### **MAUVAISES PERFORMANCES DU RÉSEAU**

Les paramètres Ethernet avancés de la passerelle EGX ne doivent être modifiés que par des techniciens qualifiés qui ont lu et assimilé la documentation relative à ces paramètres.

**Le non-respect de ces instructions pourrait entraîner une baisse des performances de l'interface série.**

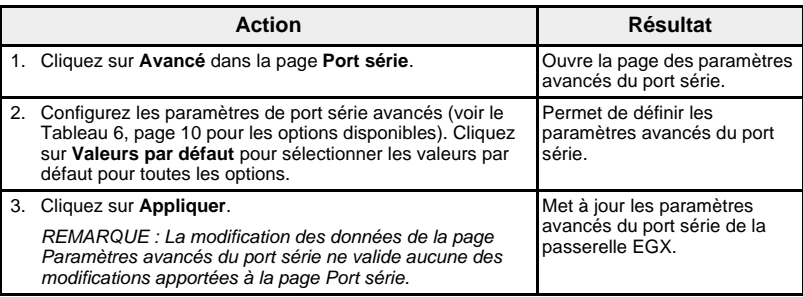

#### **Figure 6 : Page des paramètres avancés du port série**

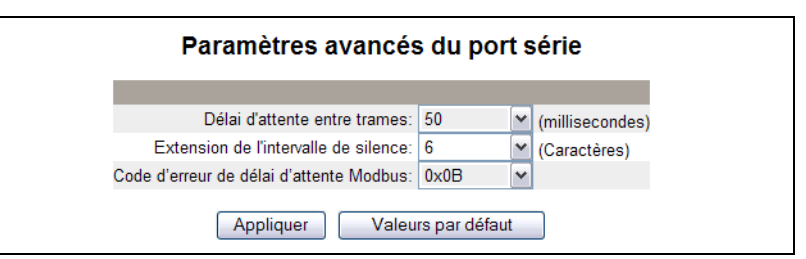

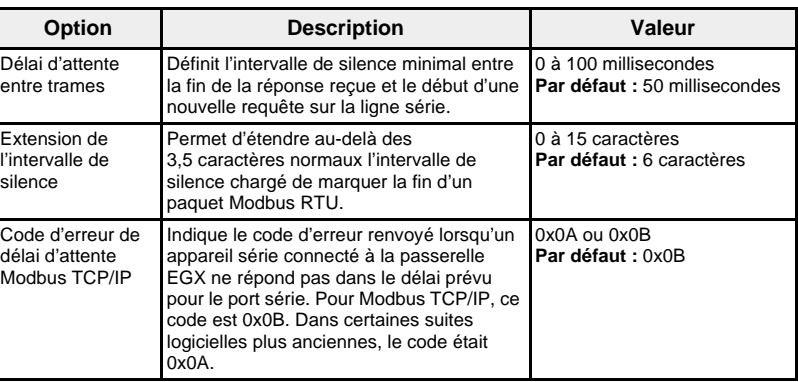

### <span id="page-161-1"></span>**Tableau 6 : Paramètres avancés du port série**

<span id="page-161-0"></span>**Connexions d'appareils distants** L'EGX peut établir des connexions pour un maximum de 16 appareils Modbus TCP/IP distants uniques définis par l'utilisateur. Vous pouvez entrer les connexions manuellement ou les sélectionner dans le tableau des connexions détectées par le Point d'accès système (voir [Figure 7, page 11\)](#page-162-0). Ces connexions seront ajoutées à la configuration de la liste des appareils pour la configuration d'appareils distants.

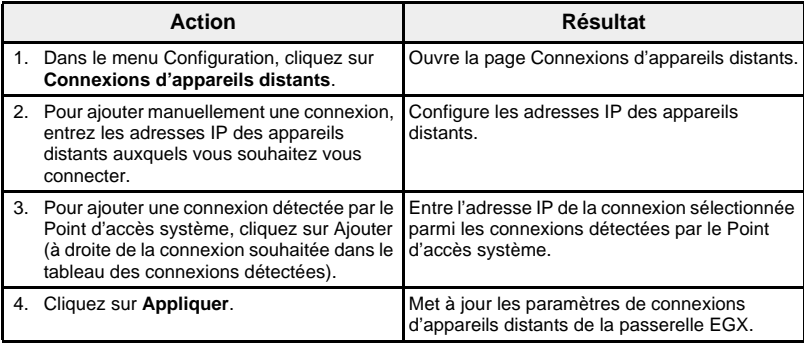

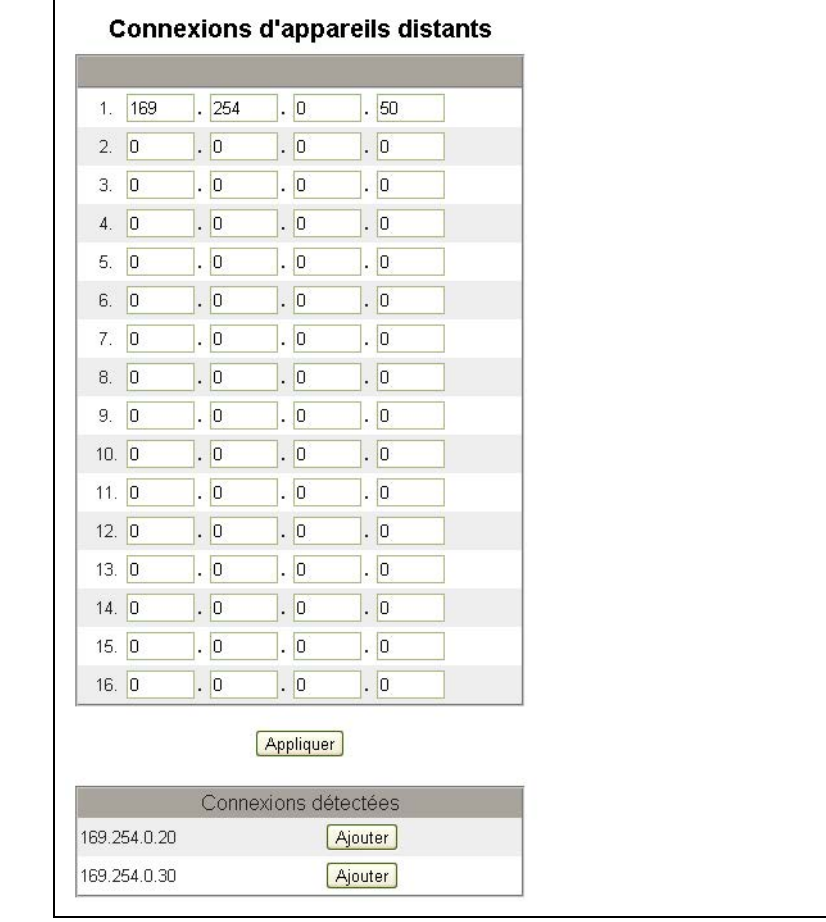

### <span id="page-162-0"></span>**Figure 7 : Connexions d'appareils distants**

<span id="page-163-0"></span>Liste des appareils EGX **Avant de commencer**, gardez à l'esprit que vous ne devez pas utiliser les adresses esclaves série 1 à 16 en mode de transmission automatique sur une guirlande utilisant plusieurs protocoles (par exemple, une guirlande qui comporte des appareils utilisant le protocole PowerLogic et d'autres utilisant le protocole Modbus RTU/Jbus).

<span id="page-163-1"></span>

**Connexion d'appareils à une passerelle EGX** La [Figure 8](#page-163-2) et la [Figure 9](#page-163-3) montrent les possibilités de connexion des appareils à la passerelle EGX. Pour ajouter ces appareils à la liste des appareils, suivez la procédure décrite à la section [« Configuration de la liste](#page-164-0)  [des appareils », page 13](#page-164-0).

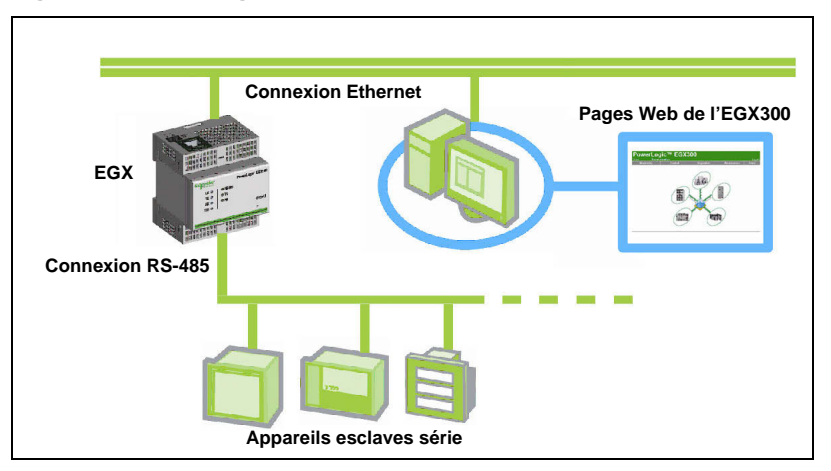

<span id="page-163-2"></span>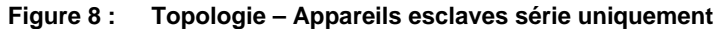

<span id="page-163-3"></span>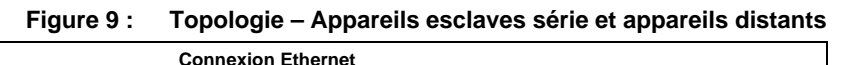

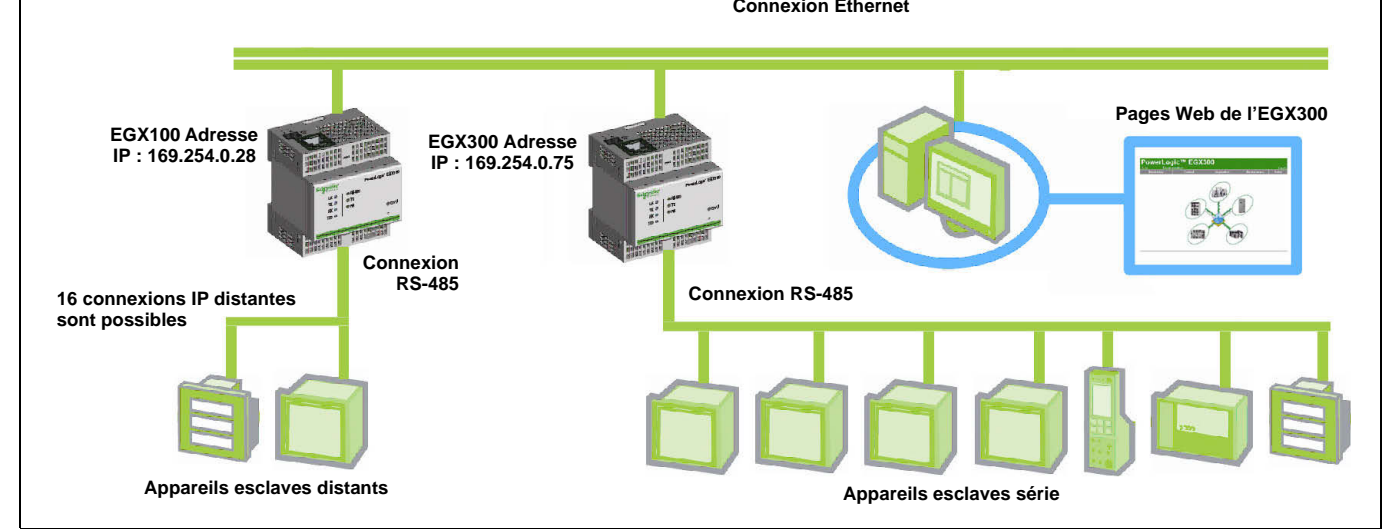

## <span id="page-164-0"></span>**Configuration de la liste des appareils**

| <b>Action</b>                                                                                                    |                                                                                                    | <b>Résultat</b>                                                                                                    |  |
|----------------------------------------------------------------------------------------------------|----------------------------------------------------------------------------------------------------|----------------------------------------------------------------------------------------------------|--|
|                                                                                                    | 1. Dans le menu Configuration, cliquez sur<br>Liste des appareils.                                                                                                    | Ouvre la page Liste des appareils. (Voir<br>Figure 10 pour les connexions locales<br>uniquement ; Figure 11 si des connexions<br>distantes sont disponibles.) |  |
|                                                                                                    | 2. Vous pouvez utiliser la détection des<br>appareils pour détecter les appareils<br>connectés localement (voir « Détection des<br>appareils », page 15) puis passer à<br>l'étape 3 pour configurer les appareils<br>distants si nécessaire. | Ouvre la page Détection des appareils pour<br>détecter tous les appareils connectés<br>localement.                                                            |  |
|                                                                                                    | 3. Reportez-vous à la Figure 11, page 14 et<br>sélectionnez le nombre d'appareils<br>affichables (1 à 64).                                                                                                    | Sélectionne le nombre d'emplacements<br>affichables qui peuvent servir à définir des<br>appareils connectés à la passerelle EGX.                              |  |
|                                                                                                    | 4. Sélectionnez la <b>Connexion</b> dans la liste<br>déroulante.*                                                                                                    | Sélectionne la connexion.                                                                                                    |  |
|                                                                                                    | 5. Sélectionnez le Type d'appareil dans la<br>liste déroulante.*                                                                                                    | Sélectionne le type d'appareil.                                                                                                    |  |
|                                                                                                    | 6. Dans la zone de texte <b>Nom d'appareil</b> ,<br>tapez le nom de l'appareil.                                                                                                    | Saisit le nom de l'appareil.                                                                                                    |  |
|                                                                                                    | 7. Dans la zone de texte Identification<br>locale, tapez l'adresse de l'appareil<br>esclave série s'il est raccordé au port série<br>ou saisissez l'adresse que vous voulez<br>utiliser pour accéder à un appareil distant.*                 | Configure l'adresse locale de l'appareil.                                                                                                    |  |
|                                                                                                    | 8. Dans la zone de texte Identification<br>distante, tapez l'adresse de l'appareil<br>distant.*                                                                                                    | Configure l'adresse de l'appareil distant.                                                                                                    |  |
|                                                                                                    | 9. Recommencez les étapes 4 à 8 jusqu'à ce<br>que tous les appareils soient configurés.                                                                                                    | Saisit tous les appareils connectés.                                                                                                    |  |
|                                                                                                    | 10. Cliquez sur Appliquer.                                                                                                    | Actualise la liste des appareils.                                                                                                    |  |
| * Ce paramètre de configuration peut être modifié uniquement si l'enregistrement des données<br>est désactivé pour l'appareil mis à jour. Voir « Journaux d'appareil », page 17. |                                                                                                    |                                                                                                    |  |

**Figure 10 : Page Liste des appareils**

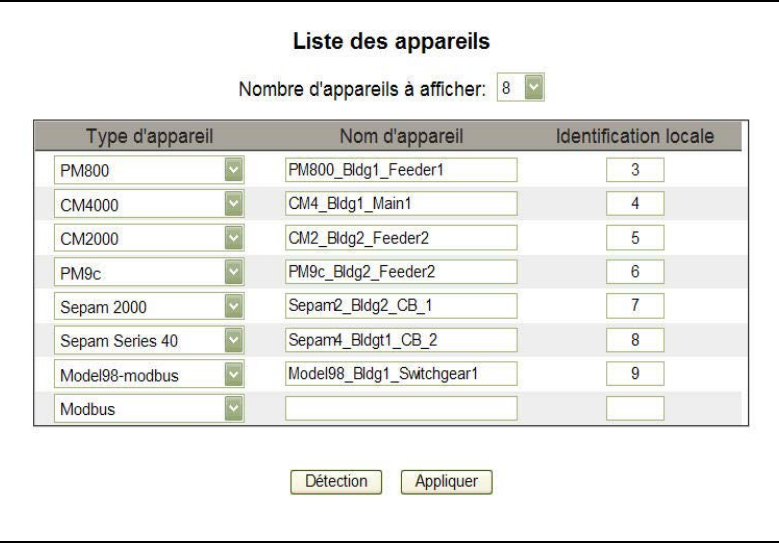

#### <span id="page-165-0"></span>**Figure 11 : Page Liste des appareils avec connexions distantes prises en charge**

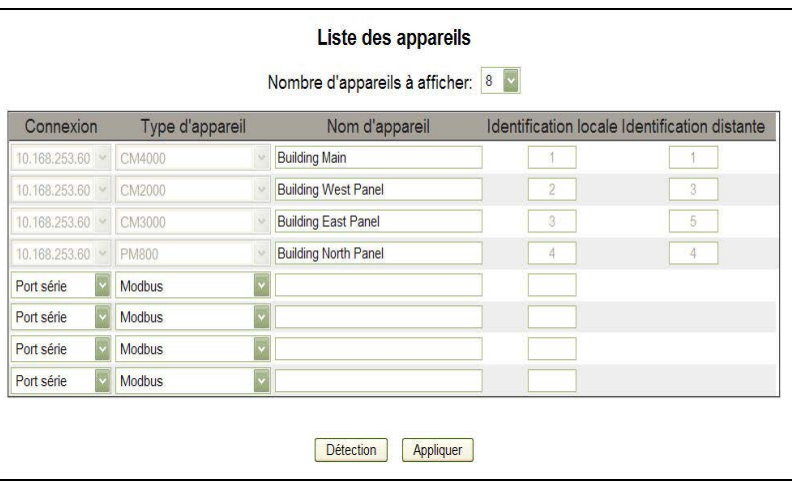

### **Tableau 7 : Paramètres de la liste des appareils**

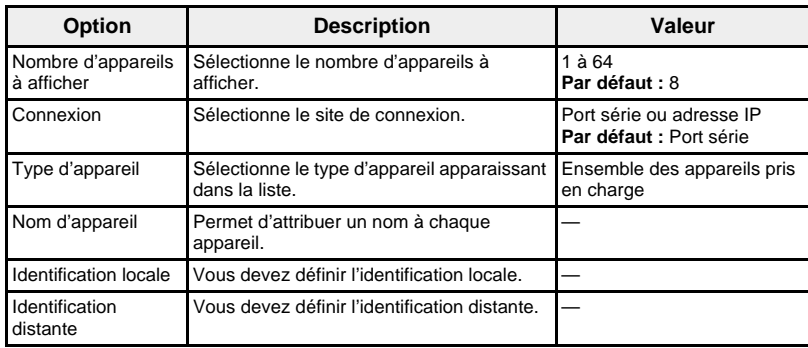

<span id="page-166-0"></span>**Détection des appareils** L'option Détection des appareils permet à la passerelle EGX de détecter les appareils Modbus connectés au port série qui ne sont pas dans la liste des appareils. Les appareils saisis précédemment dans la liste sont validés quelle que soit la plage de détection configurée.

#### **Détection**

Lorsque vous lancez la détection des appareils, la passerelle EGX interroge le port série local sur une plage d'adresses définie par l'utilisateur (voir la [Figure 12, page 16](#page-167-0)). La détection sur la connexion série utilise le protocole Modbus ASCII ou RTU, selon la configuration active du port série. Si l'appareil répond à la requête, l'identification locale prend l'adresse détectée et l'appareil reçoit un nom par défaut. La passerelle EGX essaie alors d'identifier le type d'appareil. Si la passerelle EGX reconnaît le type de l'appareil détecté, elle indique le nom correspondant dans la zone Type d'appareil. Si la passerelle EGX ne reconnaît pas le type d'appareil, la zone Type d'appareil prend la valeur par défaut « Modbus ». Une zone d'état affiche l'état de la détection.

#### **Validation**

Toutes les entrées définies précédemment dans la liste des appareils pour l'ensemble des connexions (série et distantes), qu'elles soient ou non comprises dans la plage d'adresses de la détection, sont validées pendant le processus de détection. Sur la connexion série, le protocole de validation est déterminé par la configuration actuelle de l'appareil dans la liste des appareils. Le protocole Modbus TCP/IP est utilisé pour la validation des appareils distants. La passerelle EGX affiche l'identification locale, le nom d'appareil et le type d'appareil mémorisés à partir de la liste des appareils, puis elle interroge l'appareil. Elle affiche alors le type d'appareil identifié par cette requête, puis le compare au type défini précédemment. L'état indique alors s'il existe une différence ou si la configuration définie précédemment est valide.

*REMARQUE : Vous pouvez modifier le nom et le type de l'appareil, et sélectionner individuellement les appareils à stocker dans la liste des appareils. Néanmoins, si l'enregistrement de journaux est activé pour un appareil, vous ne pouvez modifier que son nom.*

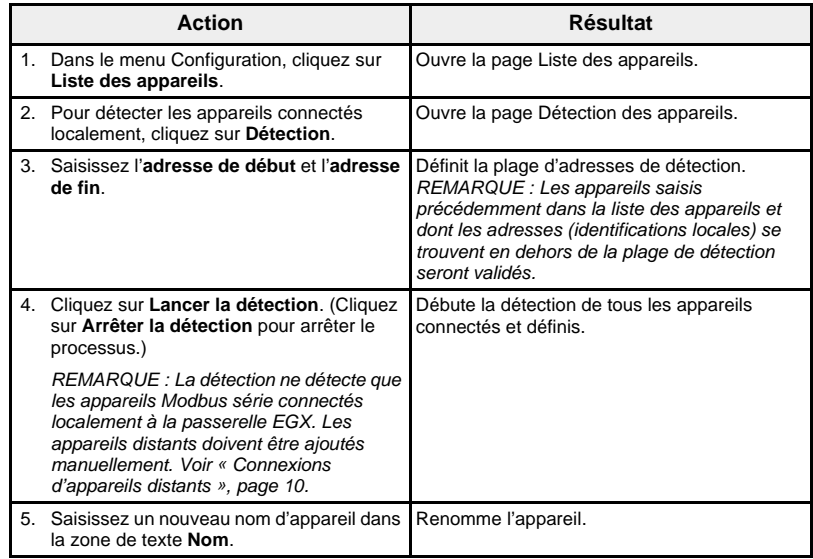

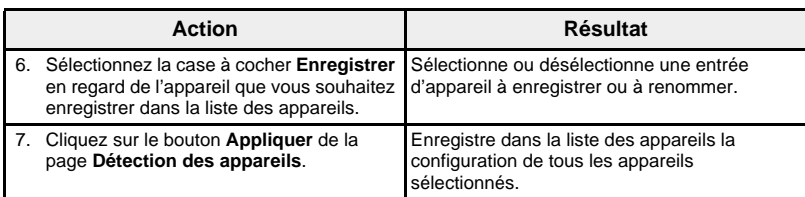

## <span id="page-167-0"></span>**Figure 12 : Détection des appareils**

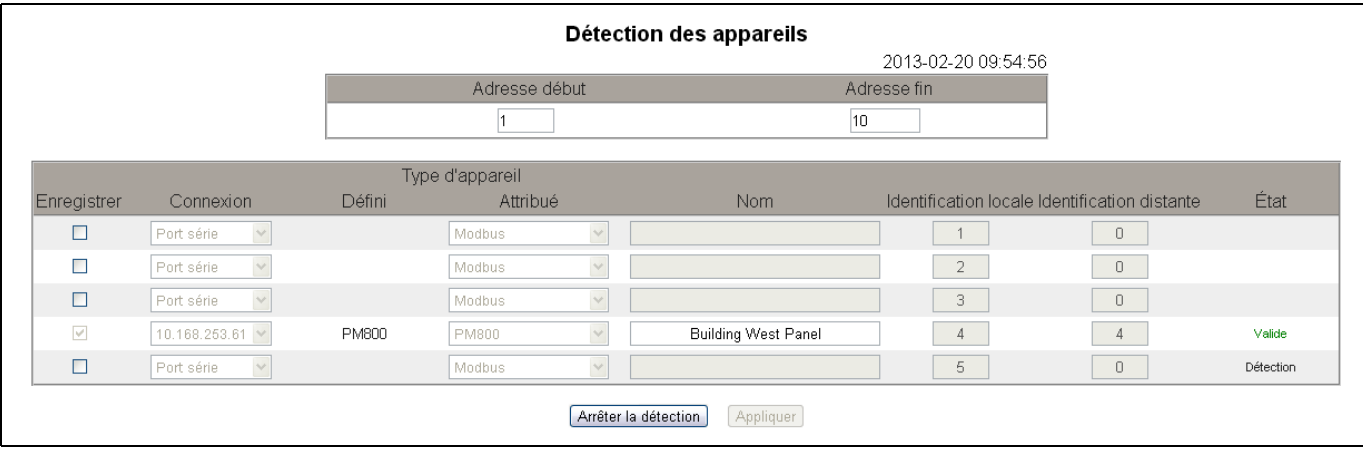

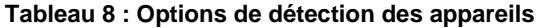

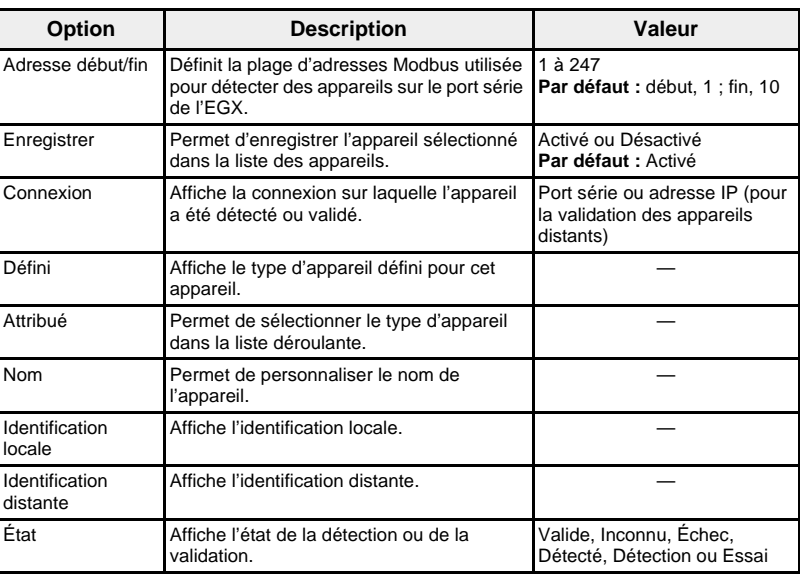

<span id="page-168-1"></span><span id="page-168-0"></span>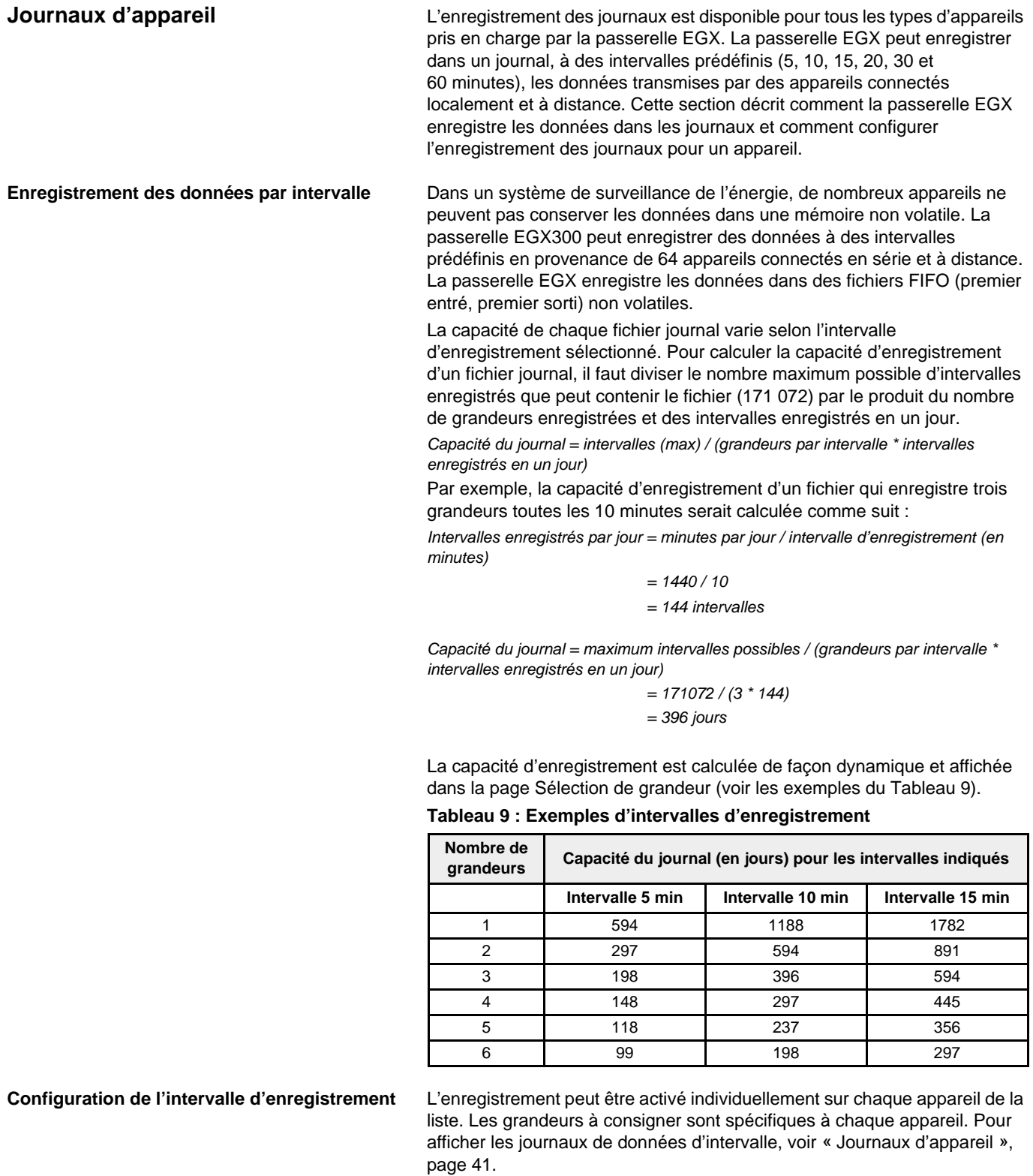

<span id="page-168-3"></span><span id="page-168-2"></span>*REMARQUE : Pour activer la fonction Journaux d'appareil, vous devez sélectionner une valeur dans la fenêtre Intervalle d'enregistrement. Nous vous recommandons de désactiver la fonction d'enregistrement sur l'appareil que vous configurez. Il suffit pour cela de décocher l'option correspondante pour l'appareil sélectionné (voir [Figure 13, page 18\)](#page-169-1).*

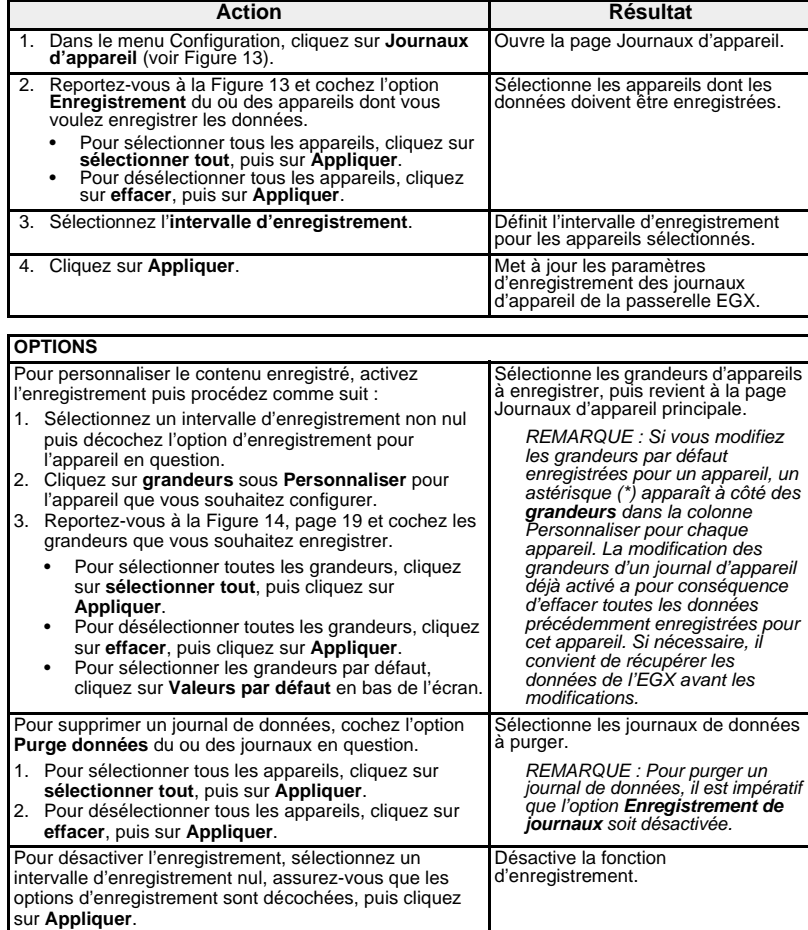

### <span id="page-169-1"></span>**Figure 13 : Page Journaux d'appareil**

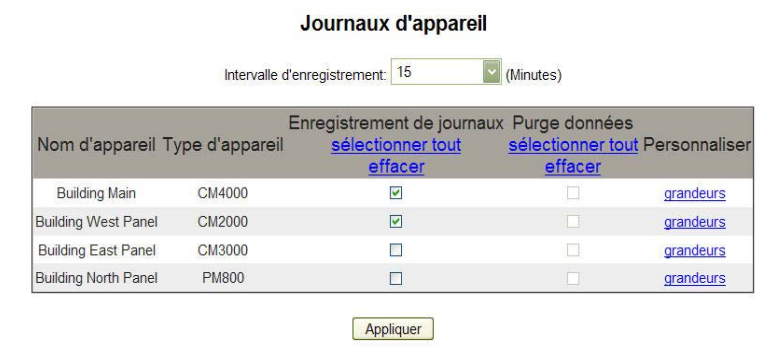

<span id="page-169-0"></span>**Grandeurs à consigner** Vous pouvez sélectionner individuellement les grandeurs à consigner pour chaque appareil.

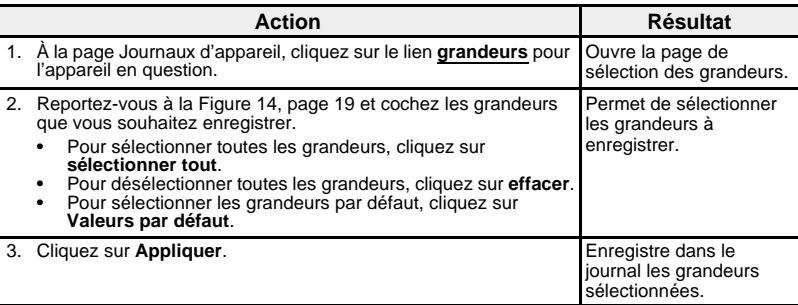

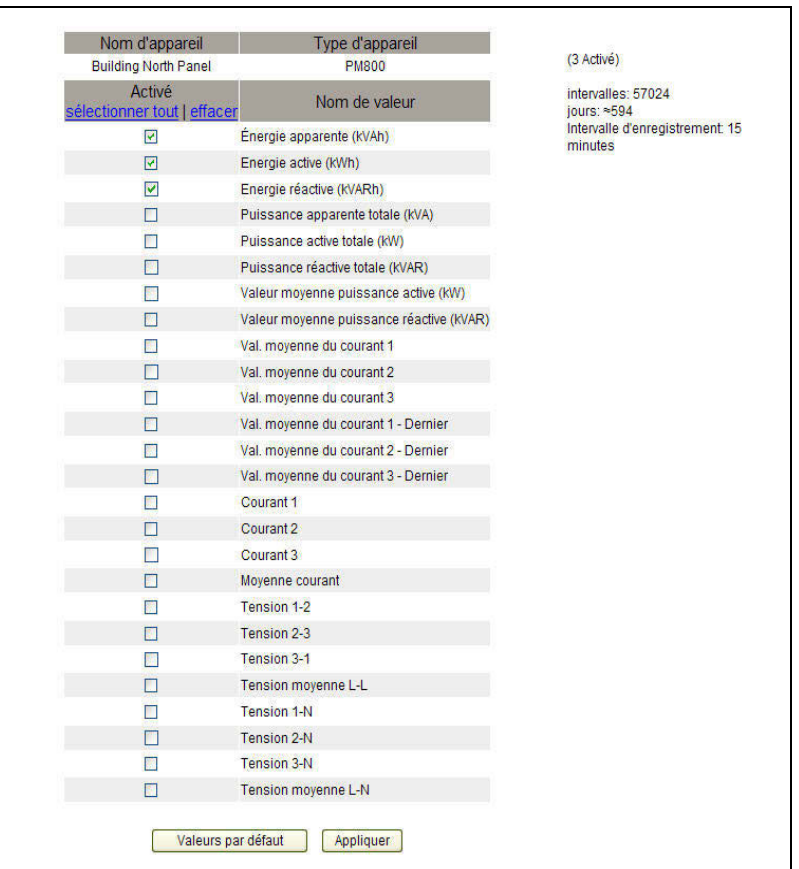

#### <span id="page-170-2"></span>**Figure 14 : Page de sélection des grandeurs**

<span id="page-170-0"></span>**Exporter le journal de l'appareil** Cette fonction permet d'exporter les journaux d'appareils de trois façons : par courrier électronique, FTP ou HTTP. Chaque méthode est décrite dans les sections suivantes.

> *REMARQUE : Si les serveurs de courrier électronique, FTP ou HTTP ne se trouvent pas sur le même segment de réseau Ethernet que la passerelle EGX, assurez-vous que les paramètres de passerelle EGX par défaut sont correctement configurés. Voir [« Paramètres Ethernet et TCP/IP », page 5](#page-156-1).*

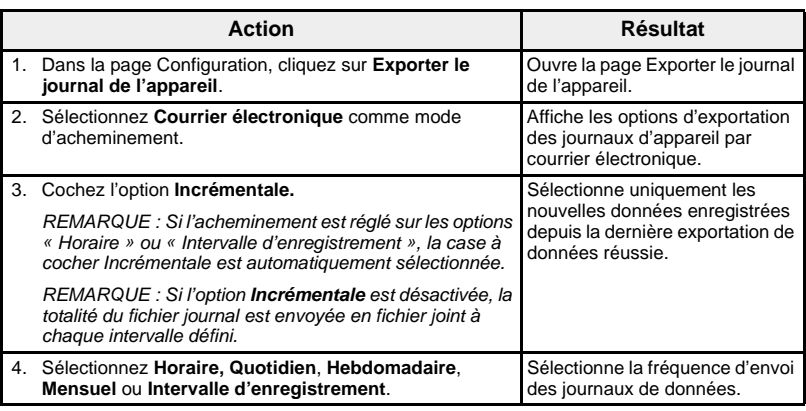

#### <span id="page-170-1"></span>**Exportation par courrier électronique**

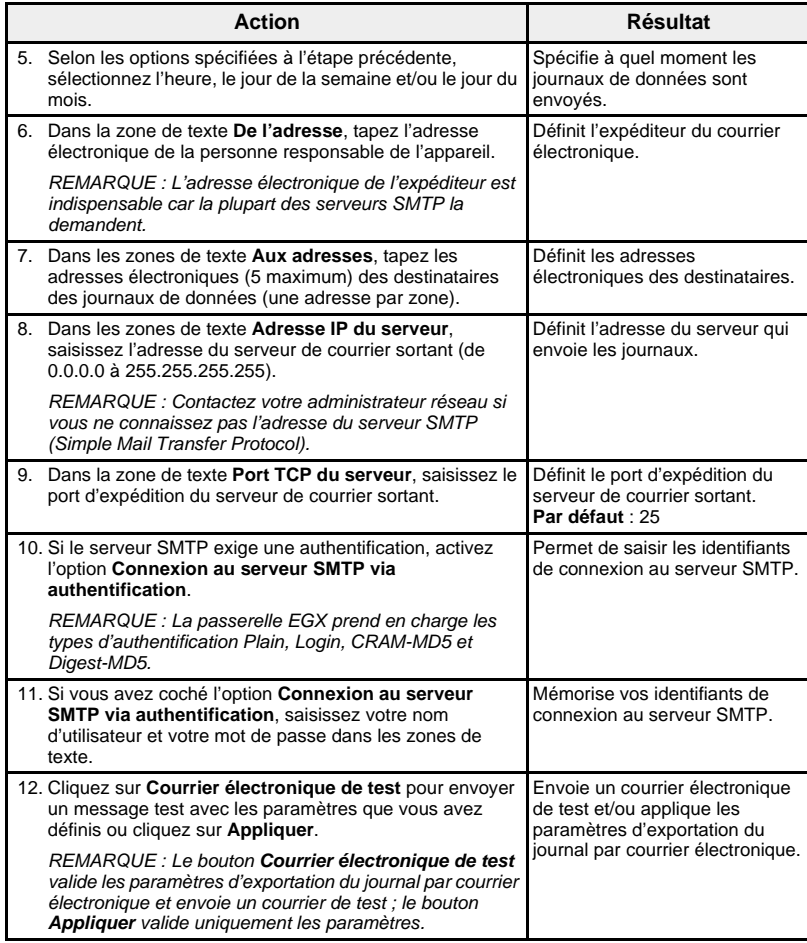

#### **Figure 15 : Page Exporter le journal de l'appareil par courrier électronique**

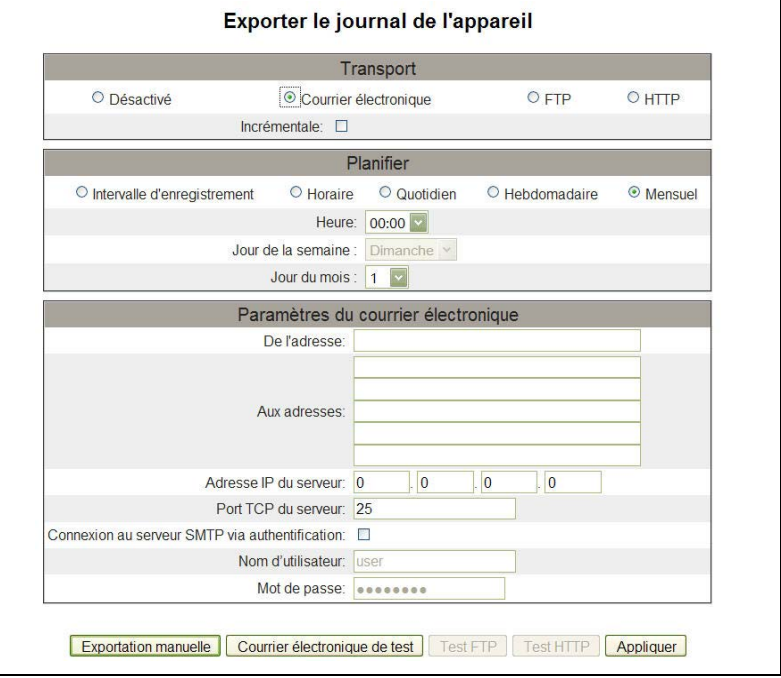

### <span id="page-172-0"></span>**Exportation par FTP**

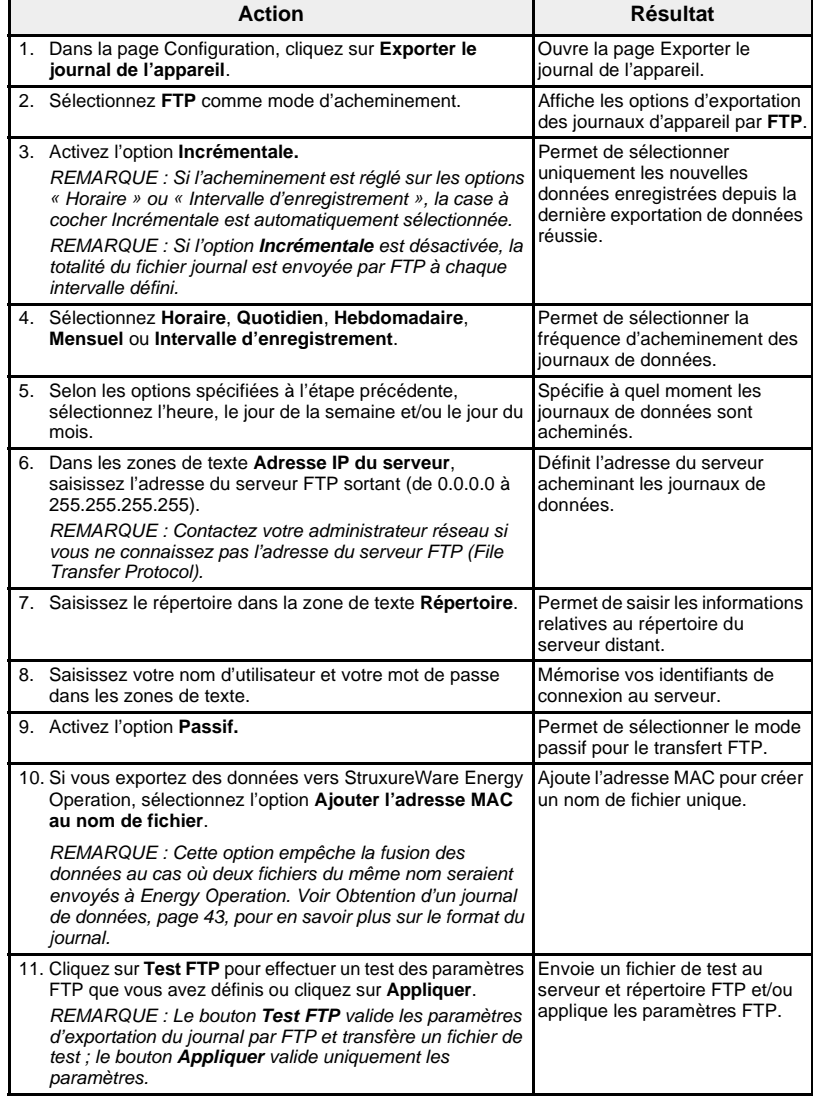

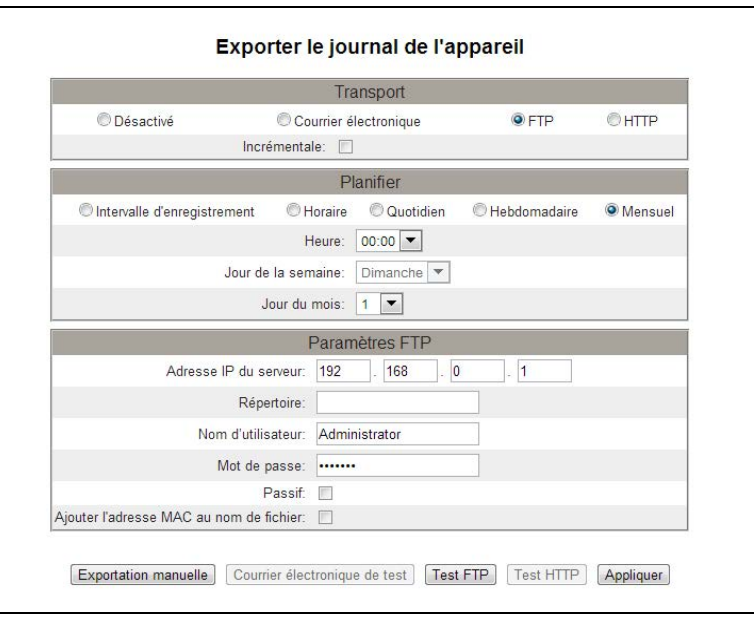

### **Figure 16 : Page Exporter le journal de l'appareil par FTP**

*REMARQUE : Si l'acheminement est réglé sur les options « Horaire » ou « Intervalle d'enregistrement », la case à cocher Incrémentale est automatiquement sélectionnée.*

### <span id="page-173-0"></span>**Exportation par HTTP**

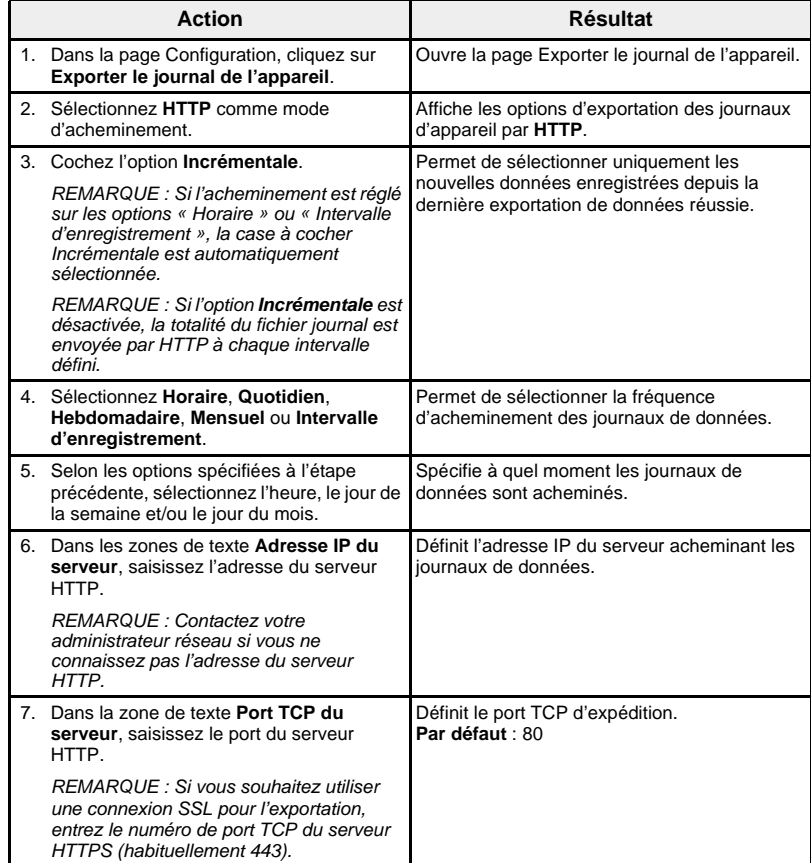

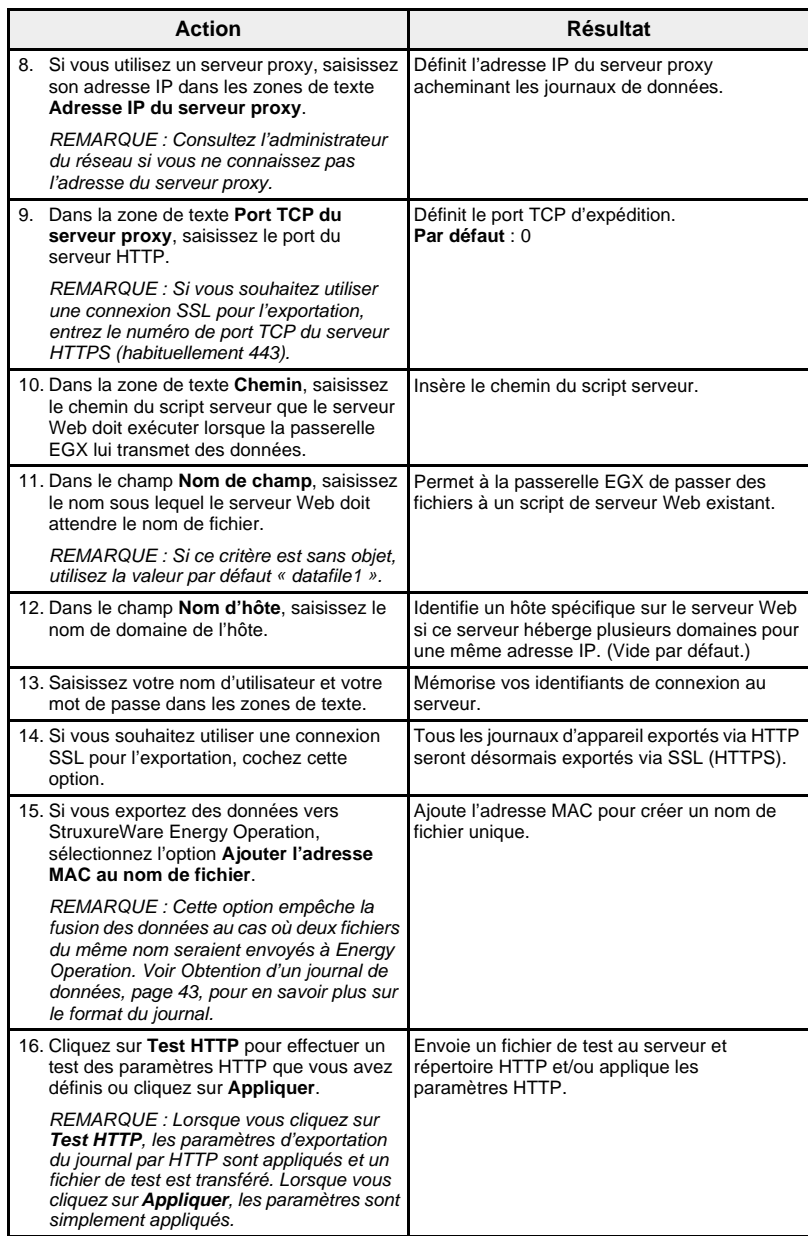

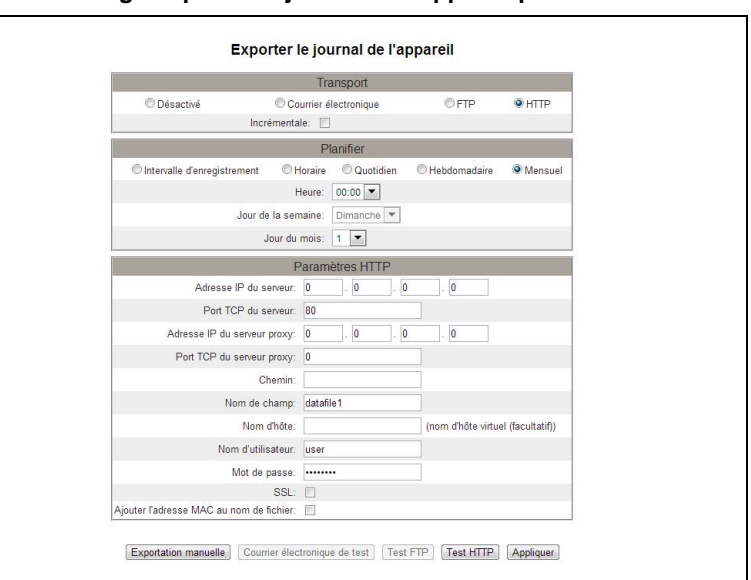

### **Figure 17 : Page Exporter le journal de l'appareil par HTTP**

<span id="page-175-0"></span>Date et heure **Date et heure** La page Date et heure permet de régler la date et l'heure de la passerelle EGX.

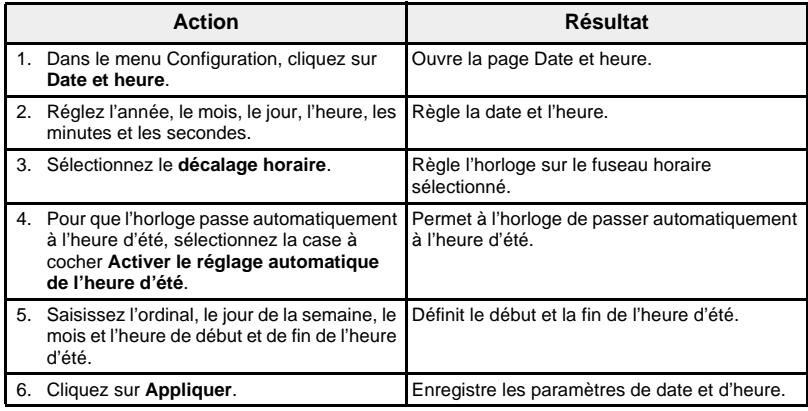

**Figure 18 : Page Date et heure**

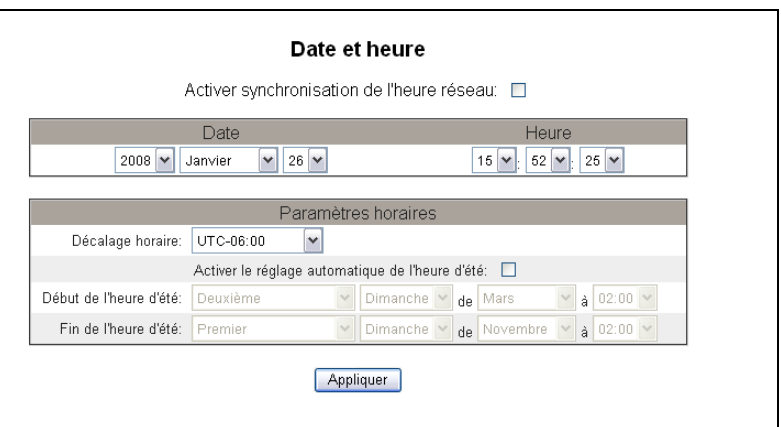

<span id="page-176-0"></span>**Synchronisation de l'heure réseau** La synchronisation de l'heure réseau permet de régler la date et l'heure de l'horloge du système EGX à l'aide d'un serveur NTP (Network Time Protocol).

> *REMARQUE : Si le serveur NTP ne se trouve pas sur le même segment de réseau Ethernet que la passerelle EGX, assurez-vous que les paramètres de passerelle EGX par défaut sont correctement configurés.*

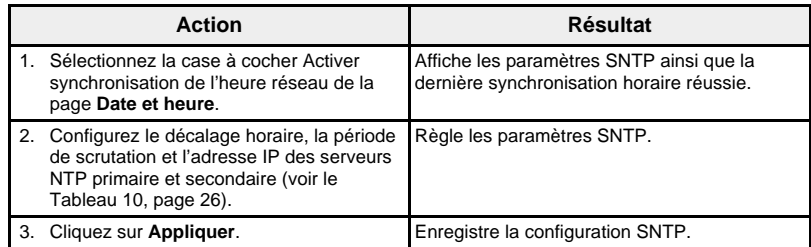

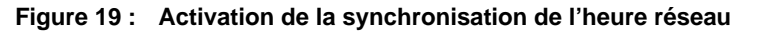

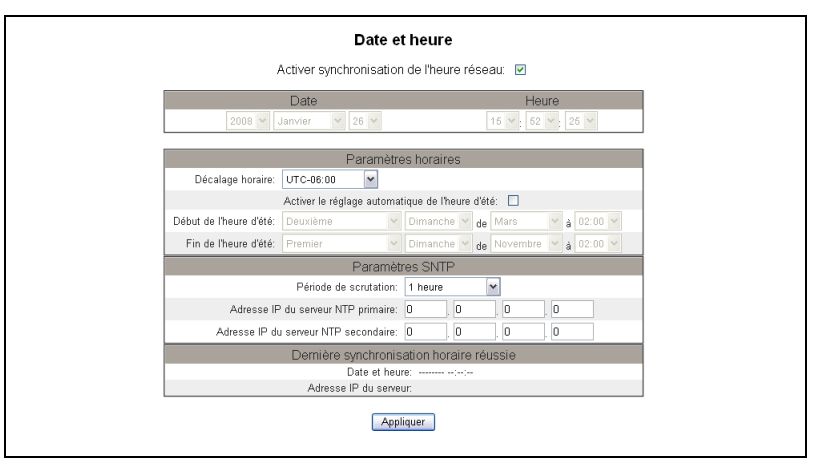

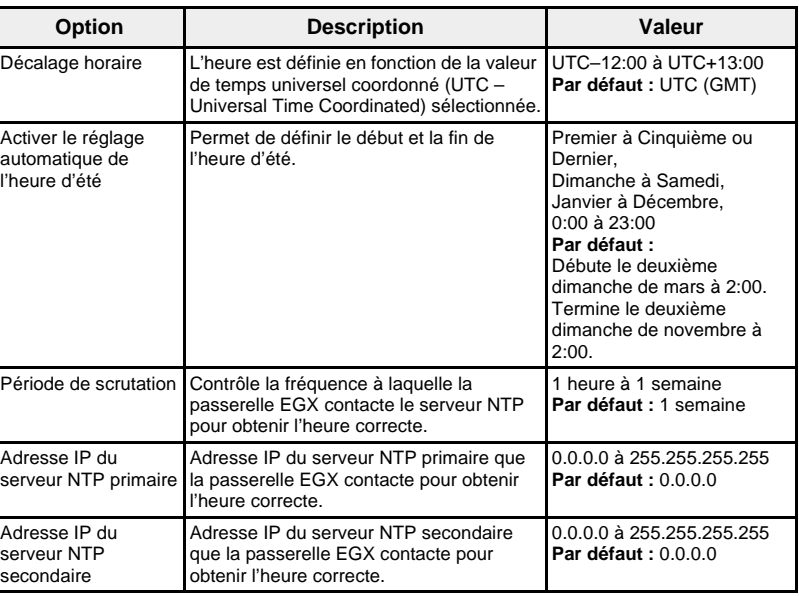

<span id="page-177-1"></span>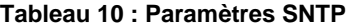

<span id="page-177-0"></span>**Paramètres SNMP** La passerelle EGX prend en charge le protocole SNMP qui permet à un administrateur réseau d'accéder à distance à la passerelle EGX au moyen d'un gestionnaire SNMP et d'afficher le statut réseau et les diagnostics de la passerelle au format MIBII.

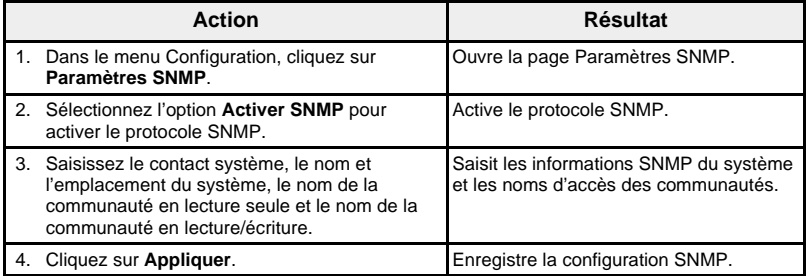

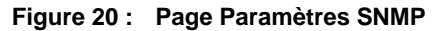

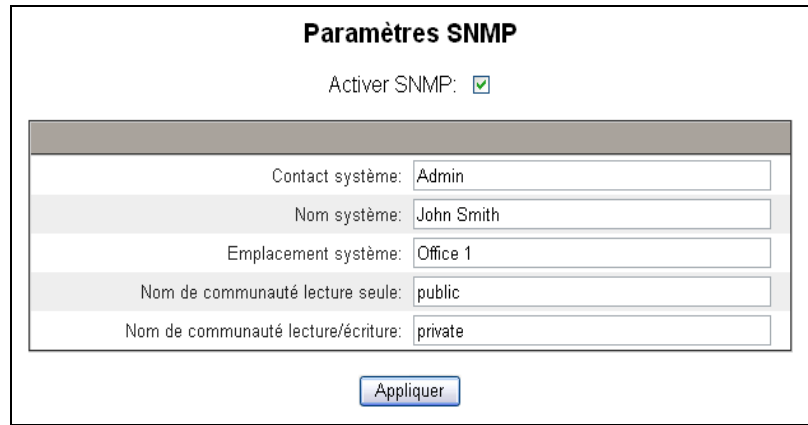

<span id="page-178-0"></span>Filtrage Modbus TCP/IP **Cette fonction permet à l'administrateur de définir le niveau d'accès des** clients Modbus TCP/IP aux appareils (locaux ou distants) connectés à la passerelle EGX.

> *REMARQUE : Il existe une adresse anonyme Modbus TCP/IP (\*\*\*.\*\*\*.\*\*\*.\*\*\*) qu'il est possible de configurer en lecture seule ou sans droit d'accès. La configuration en Lecture seule permet à n'importe quel client Modbus TCP/IP ne figurant pas dans la liste filtrée d'accéder en lecture seule aux appareils série esclave. La configuration sans droit d'accès (Aucun) bloque tous les clients Modbus TCP/IP qui ne figurent pas dans la liste filtrée.*

|    | <b>Action</b>                                                                | <b>Résultat</b>                                                                                                    |
|----|------------------------------------------------------------------------------|----------------------------------------------------------------------------------------------------|
|    | 1. Dans le menu Configuration, cliquez sur<br>Filtrage Modbus TCP/IP.        | Ouvre la page Filtrage Modbus TCP/IP.                                                                                                    |
|    | 2. Sélectionnez l'option Activer le filtrage.                                | Active le filtrage.                                                                                                    |
|    | 3. Dans la colonne Adresse IP, saisissez<br>l'adresse client Modbus TCP/IP.  | Saisit l'adresse IP d'un client Modbus TCP/IP<br>qui accédera aux appareils série connectés à<br>la passerelle EGX.                                                                                                    |
|    | 4. Dans la colonne Niveau d'accès.<br>sélectionnez Lecture seule ou Complet. | Sélectionne le niveau d'accès pour chaque<br>adresse IP correspondante. En Lecture seule,<br>les codes de fonctions Modbus TCP/IP<br>suivants sont autorisés :<br><b>Décimal</b> : 1, 2, 3, 4, 7, 8, 11, 12, 17, 20, 24,<br>43, 100<br>Hexadécimal: 01, 02, 03, 04, 07, 08, 0B, 0C,<br>11, 14, 18, 2B, 64 |
|    | 5. Recommencez les étapes 3 et 4 pour<br>ajouter d'autres adresses IP.       | Ajoute d'autres adresses IP à filtrer.                                                                                                    |
| 6. | Cliquez sur Appliquer.                                                       | Enregistre la liste de filtrage des adresses<br>Modbus TCP/IP.                                                                                                    |

**Figure 21 : Page Filtrage Modbus TCP/IP**

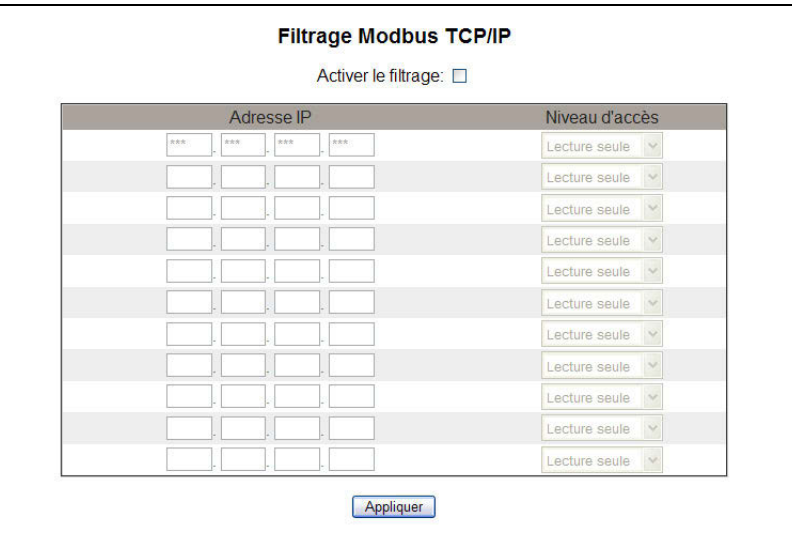

<span id="page-179-0"></span>Liens vers la documentation La passerelle EGX prend en charge deux types de liens vers la documentation :

- 1. Accès aux fichiers locaux (documentation stockée en interne sur la passerelle EGX).
- 2. Accès à des URL externes.

*REMARQUE : Les documents locaux que vous voulez faire apparaître sur la page Web Documentation doivent être placés dans le dossier EGX www/documentation par FTP.*

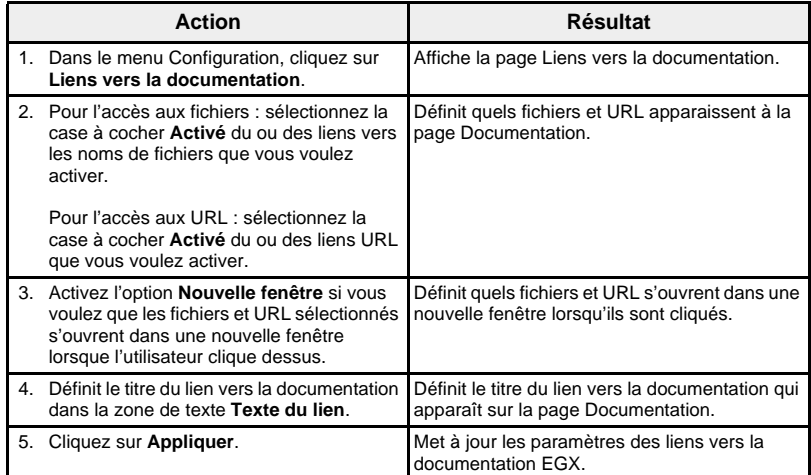

#### **Figure 22 : Page Liens vers la documentation**

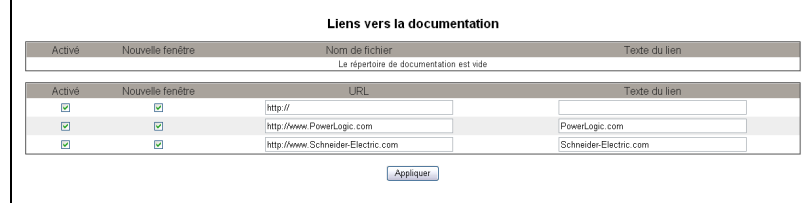

*REMARQUE : Pour des informations sur la documentation chargée, voir [« Documentation », page 51.](#page-202-0)*
<span id="page-180-0"></span>Comptes utilisateur **Comptes utilisateur** Les utilisateurs de la passerelle EGX reçoivent un nom d'utilisateur et un mot de passe. Chaque utilisateur appartient à un groupe et chaque groupe a des droits d'accès aux pages Web EGX qui lui sont attribués par l'administrateur EGX.

> *REMARQUE : Il existe deux comptes utilisateur par défaut :* Administrator *(administrateur, mot de passe : Gateway) et* Guest *(invité, mot de passe : Guest).*

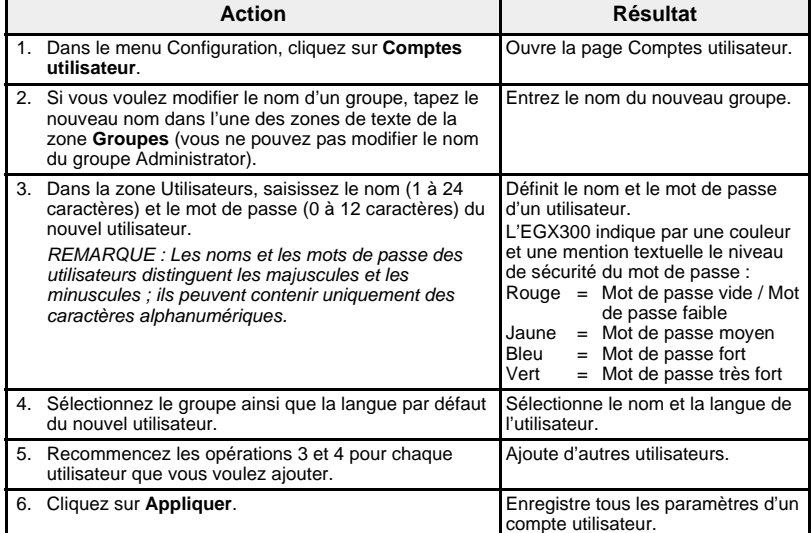

### **Tableau 11 : Comptes et mots de passe EGX**

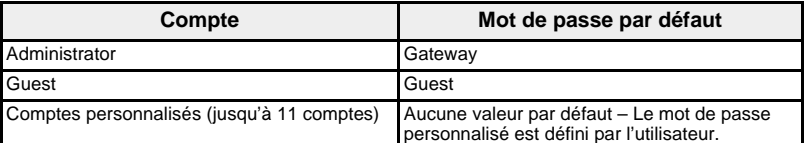

## **Figure 23 : Page Comptes utilisateur**

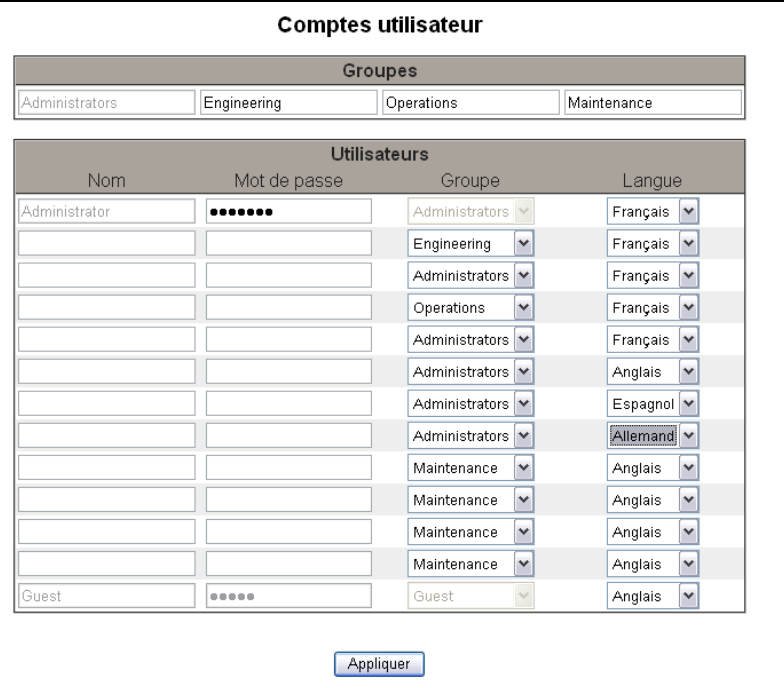

## **Accès aux pages Web**

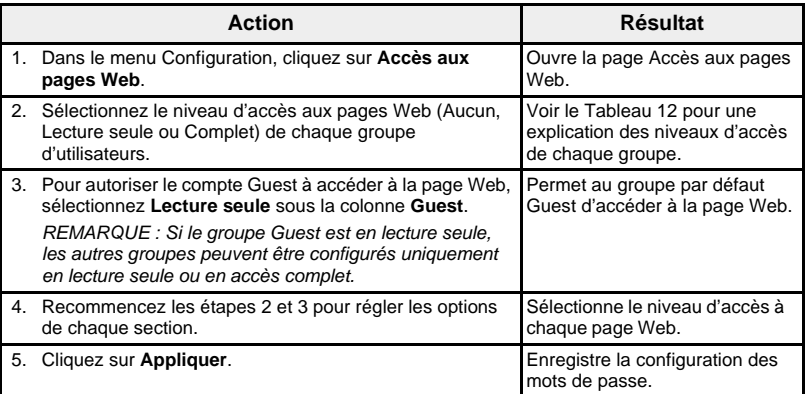

## <span id="page-181-0"></span>**Tableau 12 : Accès des groupes**

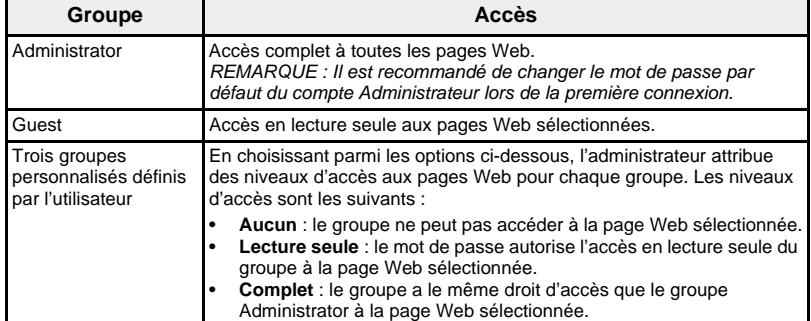

# **Figure 24 : Page Accès aux pages Web**

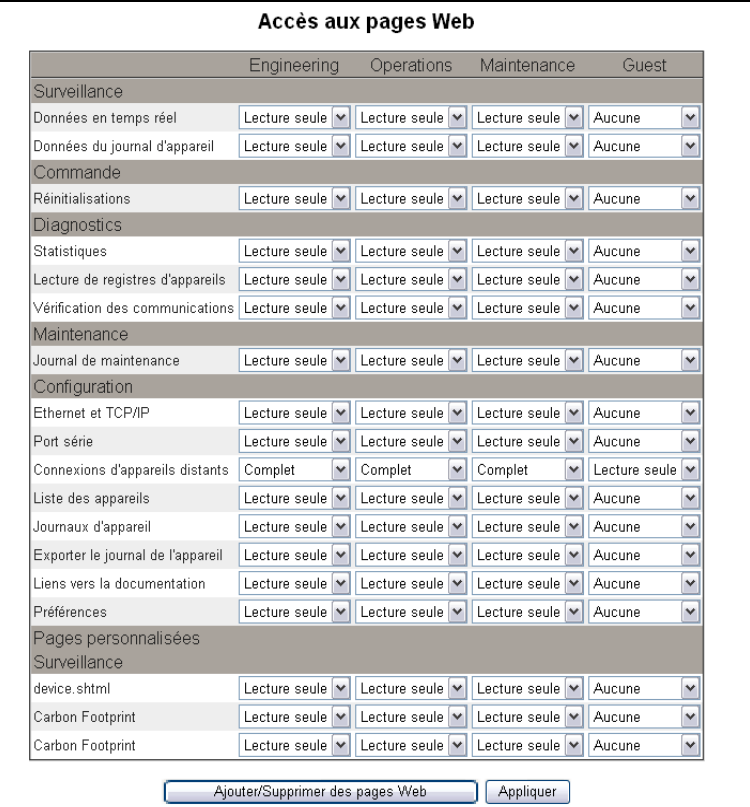

### **Ajout/Suppression de pages Web personnalisées**

Les pages Web personnalisées et autres fichiers peuvent être transférés de votre ordinateur vers la passerelle EGX par FTP. Les fichiers placés via FTP dans les répertoires www/monitoring (surveillance), www/maintenance ou www/control (commande), s'ils sont dotés de l'extension .htm, .html ou .shtml, sont automatiquement sécurisés. La barre de menus de l'interface Web comporte un lien vers chacun de ces dossiers. Lorsque vous cliquez sur l'un de ces liens, les pages personnalisées que vous ajoutez apparaissent dans le menu, dans la partie gauche de la fenêtre du navigateur, sous Pages personnalisées.

*REMARQUE : Vous ne pouvez pas créer de nouveaux dossiers dans les dossiers prédéfinis Monitoring, Control et Maintenance.* 

Une fois les pages Web personnalisées ou autres fichiers transférés vers la passerelle EGX par FTP, il est possible de les ajouter ou de les retirer de l'interface Web, sans avoir à les supprimer de la passerelle EGX, par le biais de la page Ajouter/supprimer des pages Web. Cette page est accessible depuis la page Accès aux pages Web.

## **Ajout de pages Web personnalisées par FTP**

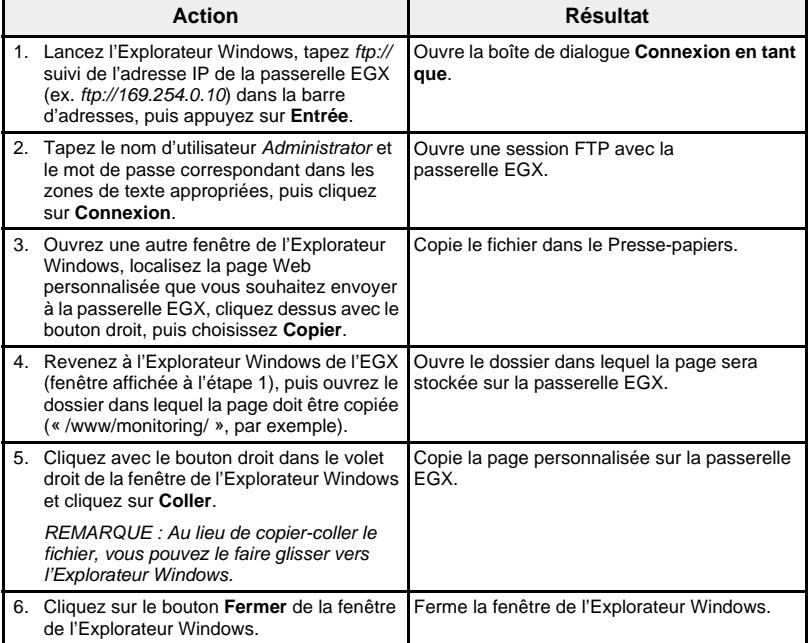

## **Suppression de pages Web personnalisées par FTP**

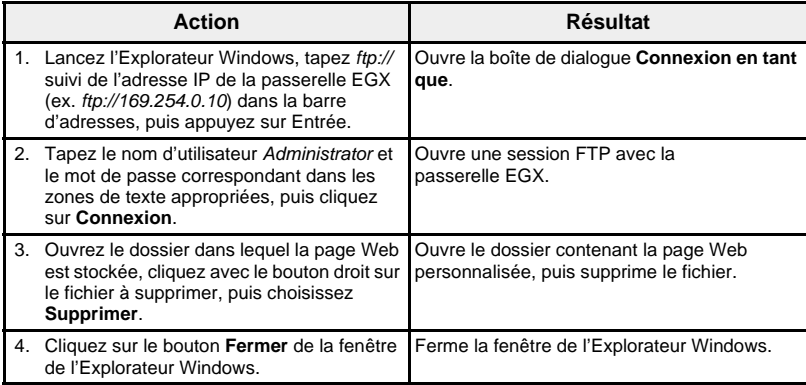

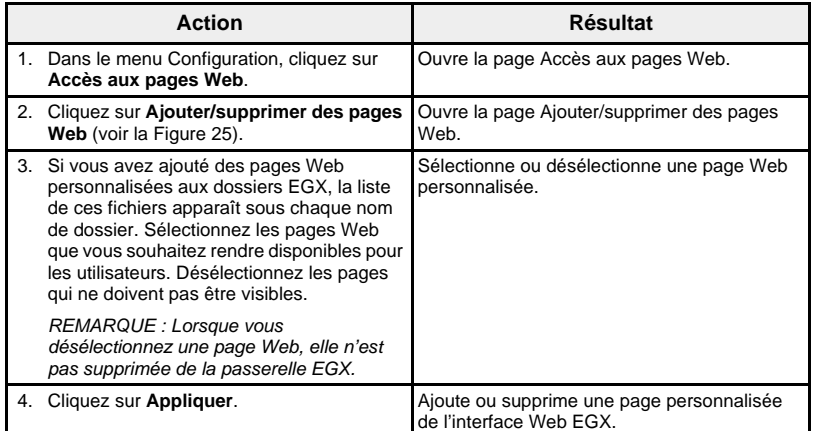

## <span id="page-183-0"></span>**Figure 25 : Page Ajouter/Supprimer des pages Web**

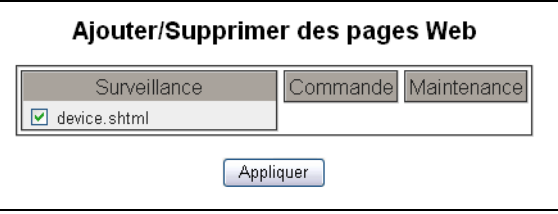

<span id="page-184-0"></span>Préférences **Cette option permet de personnaliser les passerelles EGX individuellement.** 

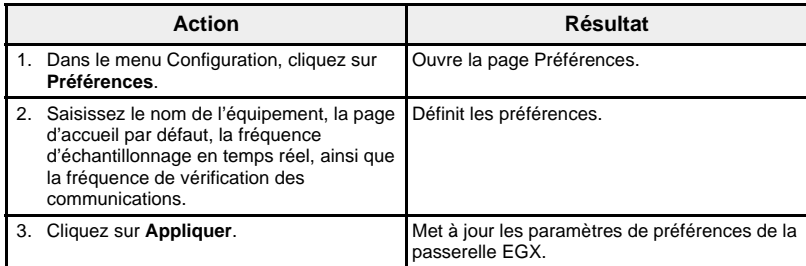

## **Figure 26 : Page Préférences**

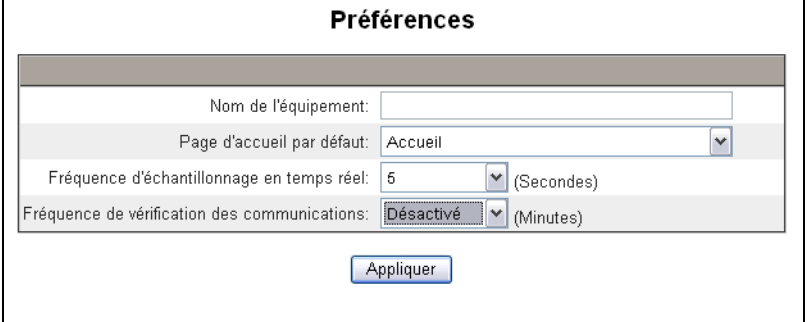

## **Tableau 13 : Paramètres de préférences**

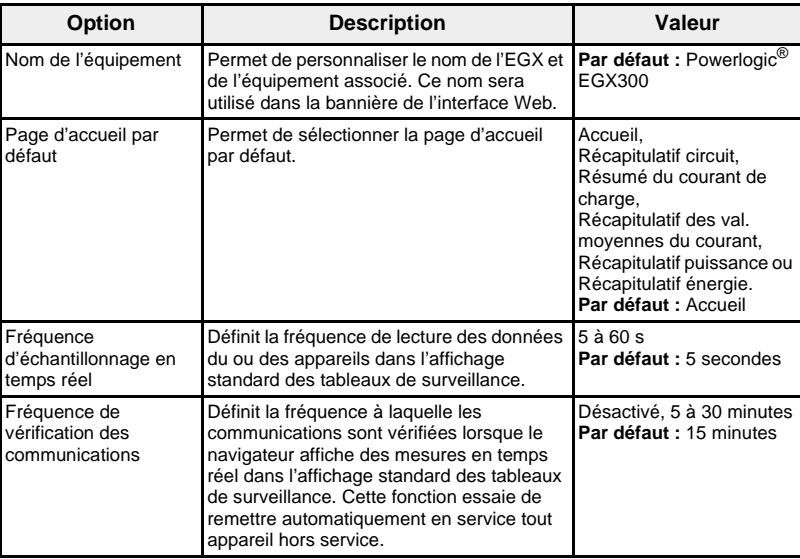

**Types d'appareil affichables** La page Types d'appareil affichables permet de gérer les types d'appareil sélectionnables par l'utilisateur dans la page Liste des appareils. Étant donné le nombre de types d'appareil pris en charge par la passerelle EGX300, le fait de supprimer certaines entrées de la liste des types disponibles permet de simplifier la configuration dans la page Liste des appareils.

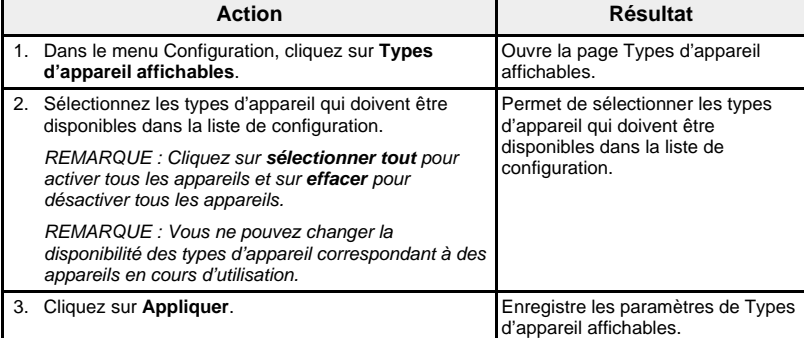

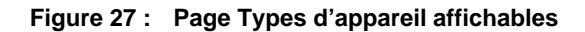

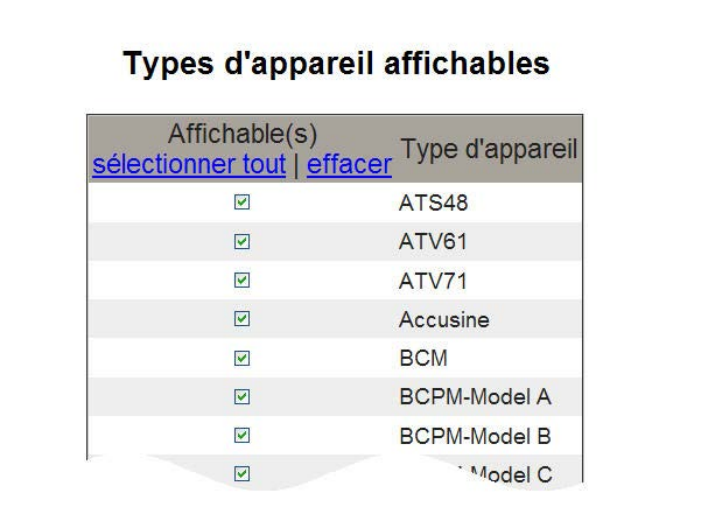

<span id="page-185-0"></span>**Piste d'audit** La piste d'audit est une séquence horodatée d'enregistrements ou de messages. Elle consigne les changements de configuration, les erreurs et les échecs d'authentification, et indique l'utilisateur à l'origine de chaque événement.

> Utilisez la page Piste d'audit pour configurer les groupes de rapports et canaux de messages. Pour chaque canal, vous choisissez le ou les groupes de rapports qui pourront afficher les messages. Lorsque vous sélectionnez un groupe de rapports pour un canal, vous voyez s'afficher les messages générés dans ce groupe de rapports.

Les canaux de messages sont les suivants :

- Fichier journal de maintenance interne de l'EGX
- Serveur Syslog distant (Syslog est un protocole pour les messages de journalisation)
- Courrier électronique

Tous les messages sont horodatés et identifient le groupe de rapports et l'utilisateur.

La page Piste d'audit est divisée en trois sections correspondant aux trois canaux de messages : Journal de maintenance, Syslog, Courrier électronique. (Voir [Figure 28, page](#page-187-0) 36.) Vous pouvez configurer séparément les messages envoyés sur chaque canal.

Dans la fenêtre Configuration, cliquez sur Piste d'audit. La page Piste d'audit s'affiche. Suivez les instructions du tableau ci-dessous.

**Tableau 14 : Configuration de la piste d'audit**

| <b>Option</b>                                                                                                    | <b>Description</b>                                                                                                    | Valeur                                                                                                    |  |  |  |  |
|----------------------------------------------------------------------------------------------------|----------------------------------------------------------------------------------------------------|----------------------------------------------------------------------------------------------------|--|--|--|--|
| Journal de maintenance                                                                                                    |                                                                                                    |                                                                                                    |  |  |  |  |
| Contrôle les types de<br>rapport pour lesquels<br>vous souhaitez voir<br>apparaître des messages<br>dans le journal des<br>messages. | Les messages générés apparaissent<br>dans le journal de maintenance<br>interne de l'EGX.                                                                                                    | Cochez les options de rapport<br>que vous souhaitez inclure.<br>Par défaut, aucune option<br>n'est cochée.                                        |  |  |  |  |
| Syslog                                                                                                    |                                                                                                    |                                                                                                    |  |  |  |  |
| Adresse IP du serveur.                                                                                                    | Les messages générés sont<br>réexpédiés au serveur que vous<br>spécifiez.                                                                                                    | Entrez l'adresse IP du serveur<br>distant auquel vous souhaitez<br>réexpédier les messages.                                                       |  |  |  |  |
| Port UDP (User<br>Datagram Protocol) du<br>serveur                                                                                   | Les messages Syslog seront<br>envoyés depuis ce port UDP du<br>serveur.                                                                                                    | Entrez le numéro de port UDP<br>pour cette adresse IP. Par<br>$d$ éfaut = 514.                                                                    |  |  |  |  |
| Rapport                                                                                                    | Les quatre types de rapport pour<br>lesquels des messages peuvent être<br>réexpédiés.                                                                                                    | Cochez les types de rapport<br>pour lesquels vous souhaitez<br>réexpédier des messages.                                                           |  |  |  |  |
| Liste déroulante<br>Installation                                                                                                    | Donne une indication approximative<br>de l'origine du message au sein du<br>système. Cette information<br>apparaîtra dans le journal Syslog.                                                                                                    | Sélectionnez la catégorie<br>appropriée.                                                                                                    |  |  |  |  |
| Liste déroulante Gravité                                                                                                    | Indique à l'utilisateur l'importance<br>relative du message. Vous devez<br>déterminer l'importance de chaque<br>type pour votre site.                                                                                                    | Sélectionnez la catégorie<br>appropriée.                                                                                                    |  |  |  |  |
| Courrier électronique                                                                                                    |                                                                                                    |                                                                                                    |  |  |  |  |
| De l'adresse                                                                                                    | L'adresse électronique de<br>l'expéditeur apparaîtra dans le<br>champ « De » des messages<br>générés.<br>Le corps du message contiendra les<br>informations suivantes : adresse IP<br>de l'EGX, nom du groupe de<br>rapports, nom de l'utilisateur, adresse<br>IP de l'utilisateur et message du<br>groupe de rapports. | Spécifiez l'adresse de<br>l'expéditeur des courriers<br>électroniques dans le champ<br>prévu à cet effet. Maximum =<br>49 caractères.             |  |  |  |  |
| Aux adresses                                                                                                    | Les messages générés seront<br>envoyés à la ou aux adresses<br>destinataires spécifiées.                                                                                                    | Spécifiez l'adresse de<br>l'expéditeur des courriers<br>électroniques dans le champ<br>prévu à cet effet. Maximum =<br>49 caractères par adresse. |  |  |  |  |
| Adresse IP du serveur                                                                                                    | Adresse IP du serveur où les<br>courriers électroniques seront<br>envoyés.                                                                                                    | Si vous ne spécifiez pas<br>l'adresse IP du serveur, aucun<br>courrier électronique ne sera<br>envoyé.                                            |  |  |  |  |
| Port TCP du serveur                                                                                                    | Numéro de port TCP pour l'adresse<br>IP du serveur.                                                                                                    | Saisissez le numéro de port<br>TCP. La valeur par défaut est<br>25.                                                                               |  |  |  |  |
| Connexion au serveur<br>SMTP via<br>authentification                                                                                 | Cochez cette case pour activer la<br>connexion pour la réception des<br>courriers électroniques. La connexion<br>au serveur SMTP exige une<br>authentification.                                                                                                    | Cochez cette option pour<br>entrer les informations de<br>connexion.                                                                              |  |  |  |  |
| Nom d'utilisateur                                                                                                    | Nom d'utilisateur que l'EGX utilisera<br>pour accéder au serveur SMTP.                                                                                                    | Tapez le nom d'utilisateur<br>exigé par le serveur SMTP<br>(maximum 31 caractères).                                                               |  |  |  |  |
| Mot de passe                                                                                                    | Mot de passe que l'EGX utilisera<br>pour accéder au serveur SMTP.                                                                                                    | Tapez le mot de passe exigé<br>par le serveur SMTP<br>(maximum 31 caractères).                                                                    |  |  |  |  |

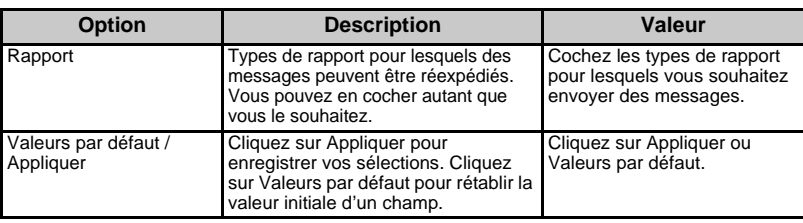

## <span id="page-187-0"></span>**Figure 28 : Configuration de la piste d'audit**

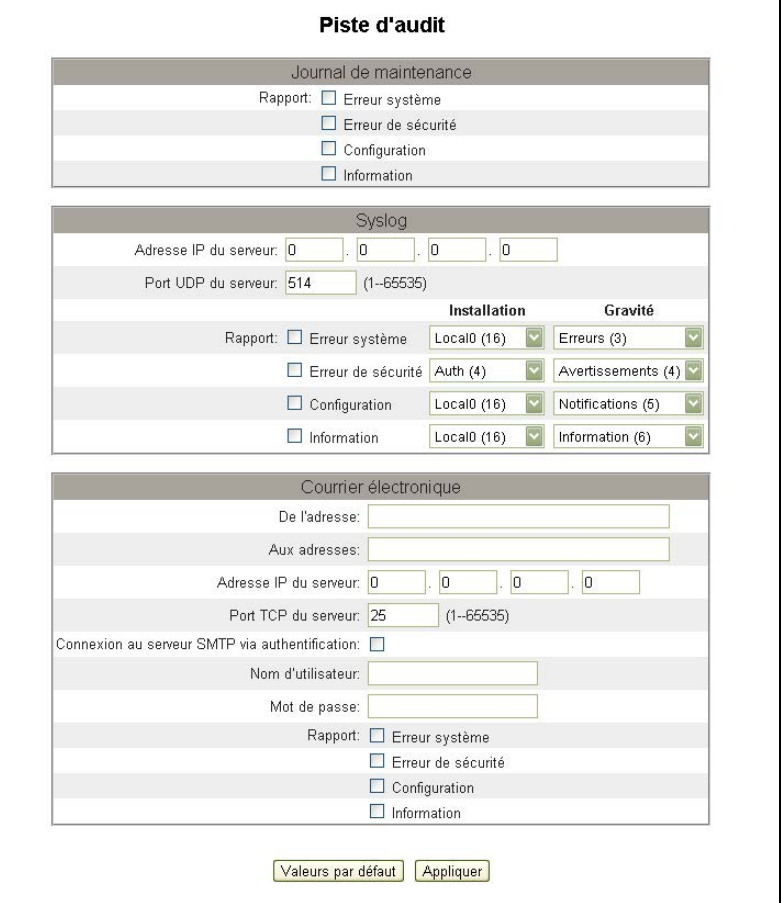

**Point d'accès système** Le Point d'accès système sert à détecter et relier à la passerelle les autres appareils Schneider Electric connectés au réseau. Cette fonction est activée par défaut et ne nécessite pas d'autre configuration.

> Utilisez cet écran de configuration pour entrer l'adresse IP de groupe et d'autres informations connexes.

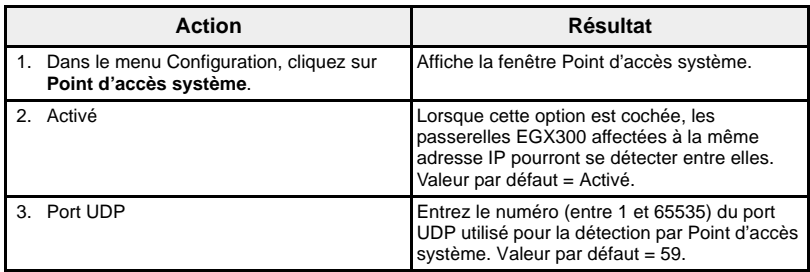

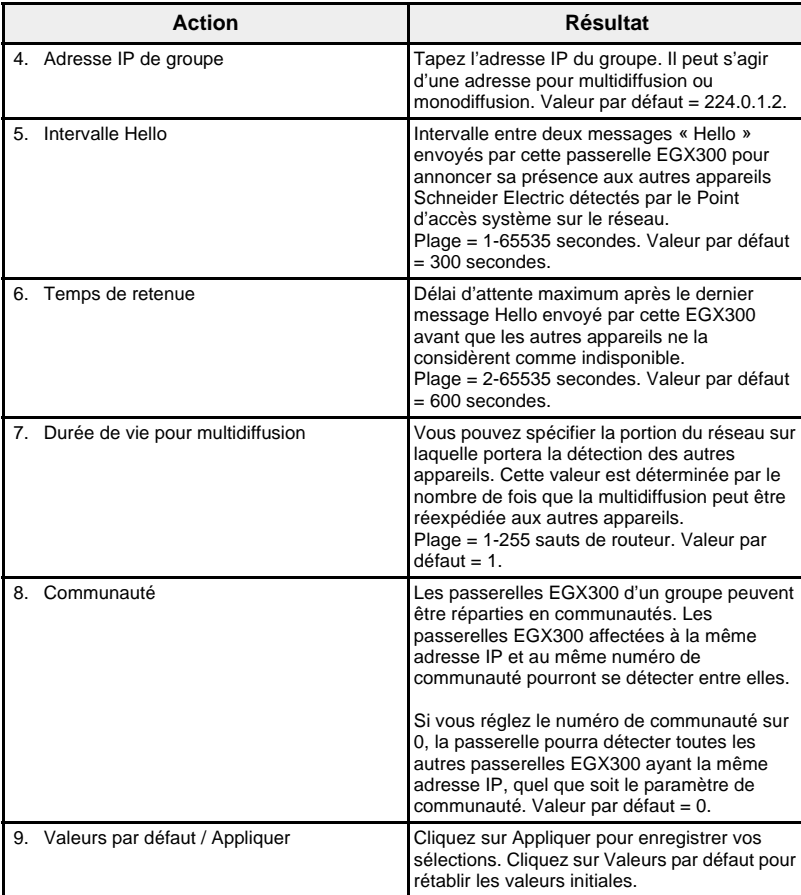

## **Figure 29 : Page de configuration du Point d'accès système**

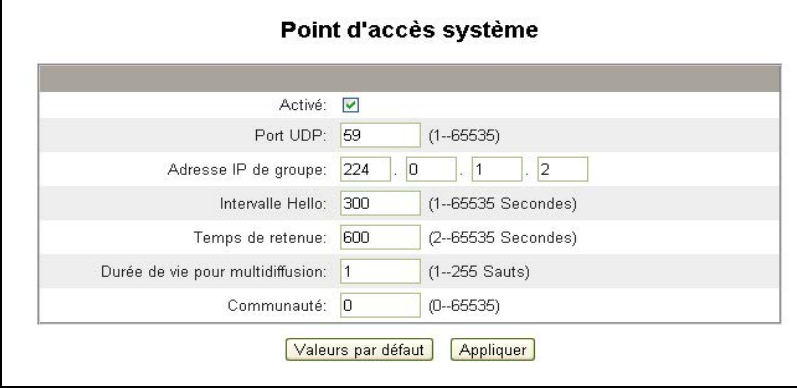

# **SURVEILLANCE** La passerelle EGX permet d'afficher des données et tendances en temps réel ainsi que des tendances historiques. **Données en temps réel**  $\qquad \qquad$  Les pages de données en temps réel affichent les mesures de base des appareils sélectionnés en temps réel ainsi que les résumés des appareils. **Pages d'appareil unique** Pour afficher les données en temps réel dans un tableau, accédez au menu Surveillance et sélectionnez un appareil sous Données en temps réel > Pages d'appareil unique.

**Paramètres des mesures de base**

**Action Résultat** 1. En haut de l'écran, sélectionnez **Courant de charge**, **Puissance**, **Tension L-L** ou **Tension L-N** pour afficher la grandeur en question sur le graphique à cadran analogique. Permet de sélectionner les grandeurs à afficher sur le graphique à cadran analogique. *REMARQUE : Les cadrans analogiques ne sont pas disponibles pour tous les types d'appareil.* 2. Par défaut, les cadrans ajustent automatiquement la plage affichée. Pour utiliser une plage fixe, sélectionnez **Plage**. Le tableau ci-dessous explique comment configurer la plage des cadrans analogiques. Permet de contrôler la plage affichée par les cadrans analogiques. 3. Cliquez sur **Appliquer**. la page de l'appareil.

## **Figure 30 : Page Mesures de base**

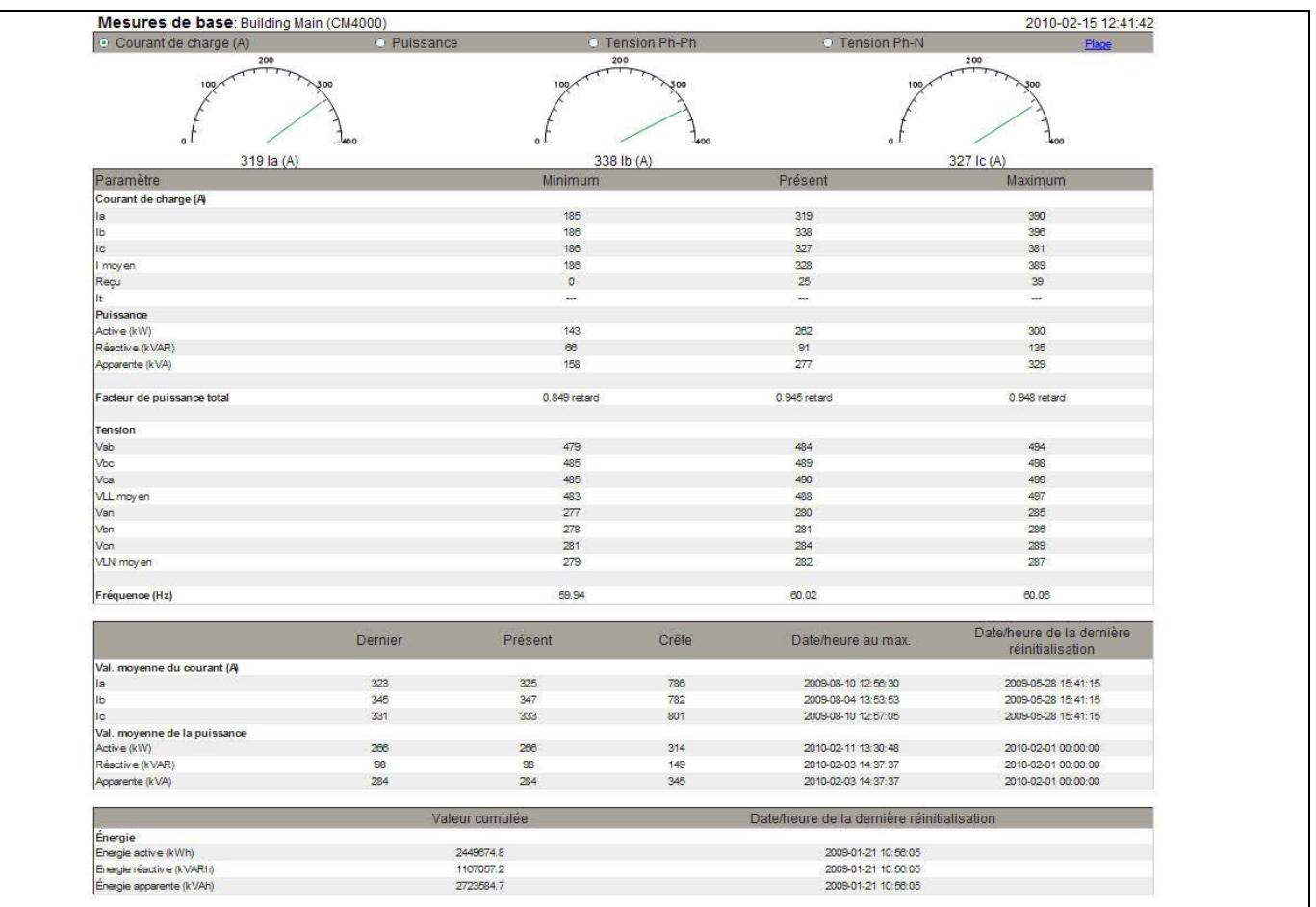

**Plage des cadrans analogiques** La plage affichée sur les cadrans analogiques de la page Mesures de base peut être configurée ou mise à l'échelle automatiquement (voir [Figure 31](#page-190-1)).

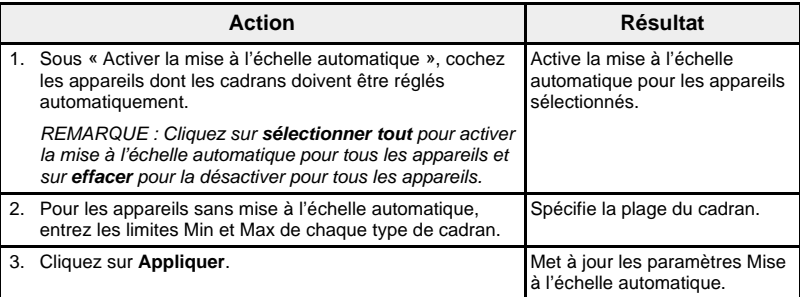

## <span id="page-190-1"></span>**Figure 31 : Page de configuration de plage**

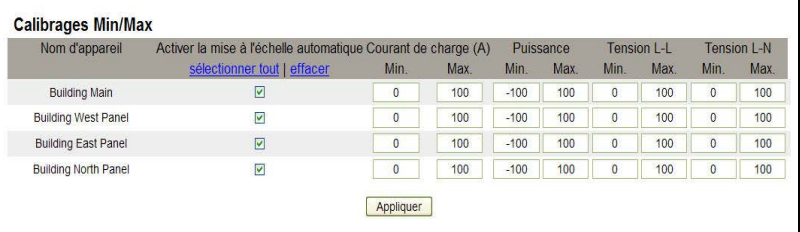

Pages récapitulatives appareils **Les vues Pages récapitulatives appareils affichent des tableaux** récapitulatifs concernant un appareil ou une sélection d'appareils.

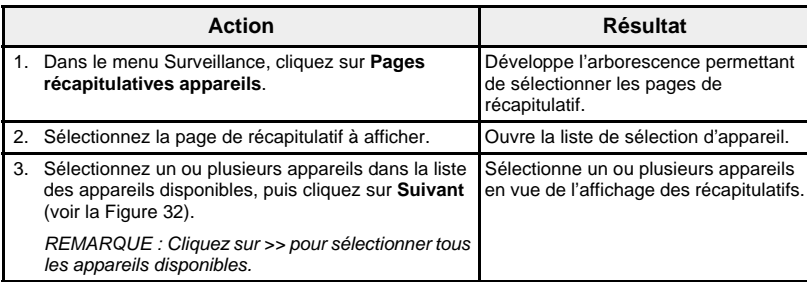

### <span id="page-190-0"></span>**Figure 32 : Page Sélection des appareils**

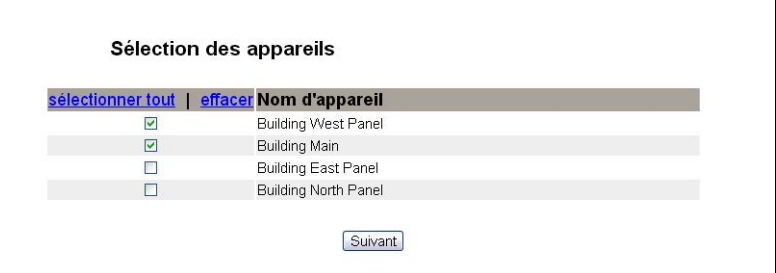

## **Figure 33 : Page Récapitulatif circuit**

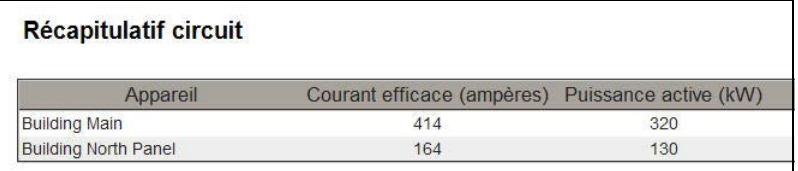

**Calcul de tendance** Pour afficher une tendance en temps réel pour plusieurs appareils et plusieurs grandeurs, allez dans le menu Surveillance et sélectionnez Données en temps réel > Calcul de tendance.

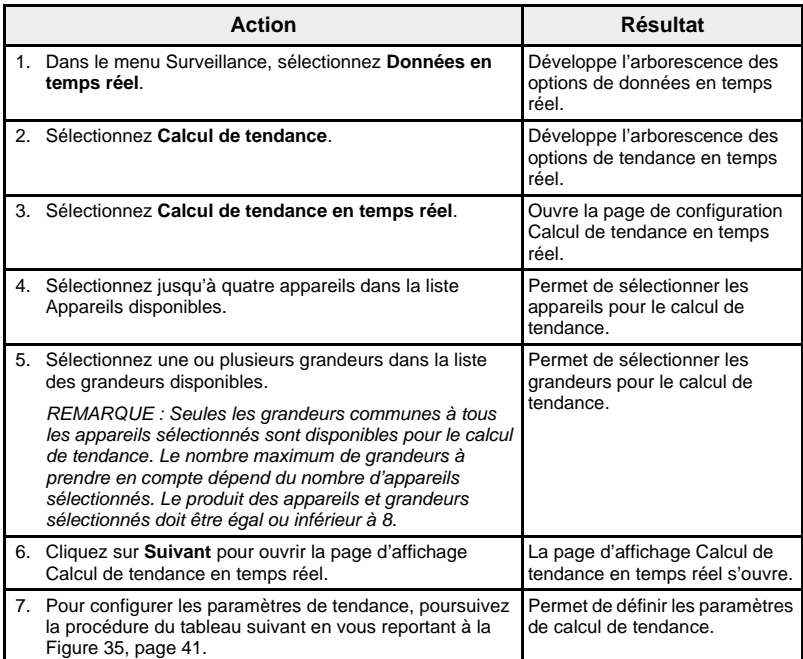

## **Figure 34 : Sélectionner les appareils et les grandeurs**

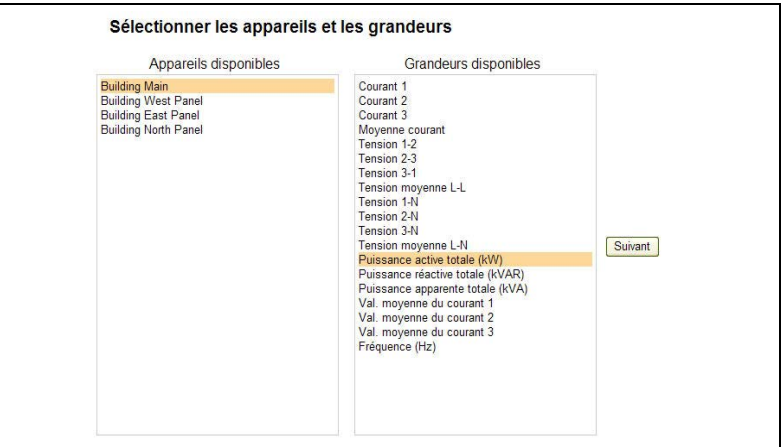

| <b>Action</b>                                                                                                    | <b>Résultat</b>                                                                      |  |
|----------------------------------------------------------------------------------------------------|--------------------------------------------------------------------------------------|--|
| 1. Sélectionnez le type de tendance : Absolue ou Relative.                                                                                                    | Permet de sélectionner le mode                                                       |  |
| REMARQUE : En mode <b>Absolue</b> , l'axe des abscisses est<br>généré à nouveau après chaque échantillon et comporte<br>toutes les données recueillies depuis le début de la<br>tendance. En mode Relative, le graphique est mis à jour<br>avec les données les plus récentes après chaque<br>échantillon tandis que l'axe des abscisses reste constant<br>et affiche toute la période de tendance sélectionnée. | du graphique.                                                                        |  |
| 2. Sélectionnez la durée de la tendance, de 1 à 15 minutes. Il<br>s'agit de la durée de la tendance.                                                                                                    | Permet de sélectionner la<br>période considérée pour le<br>calcul de tendance.       |  |
| REMARQUE : Les données sont échantillonnées aussi<br>vite que possible mais la vitesse de transmission dépend<br>de la charge de communication sur le sous-réseau série<br>et/ou sur les appareils distants.                                                                                                    |                                                                                      |  |
| 3. Sélectionnez Commencer l'échantillonnage pour lancer<br>le calcul de tendance sur les grandeurs et appareils<br>sélectionnés                                                                                                    | Permet de lancer le calcul de<br>tendance.                                           |  |
| REMARQUE : Pour arrêter le calcul de tendance avant la<br>fin de la période, cliquez sur Arrêter l'échantillonnage. Si<br>vous arrêtez l'opération puis cliquez à nouveau sur<br>Commencer l'échantillonnage, un nouveau calcul de<br>tendance commence.                                                                                                    |                                                                                      |  |
| 4. Cliquez sur Accès aux données pour afficher le journal<br>de toutes les grandeurs échantillonnées enregistrées au<br>cours du calcul de tendance.                                                                                                    | Permet d'afficher le journal de<br>toutes les valeurs<br>échantillonnées au cours du |  |
| REMARQUE : Après chaque intervalle, la valeur actuelle<br>de chaque grandeur ainsi que les valeurs Min, Max et<br>Moyenne calculées sont insérées dans le tableau sous le<br>graphique.                                                                                                    | calcul de tendance.                                                                  |  |
| 5. Cliquez sur Nouvelle(s) grandeur(s) pour sélectionner<br>d'autres appareils et grandeurs pour le calcul de<br>tendance.                                                                                                    | Rouvre la page de<br>configuration Calcul de<br>tendance en temps réel.              |  |

<span id="page-192-0"></span>**Figure 35 : Calcul de tendance en temps réel**

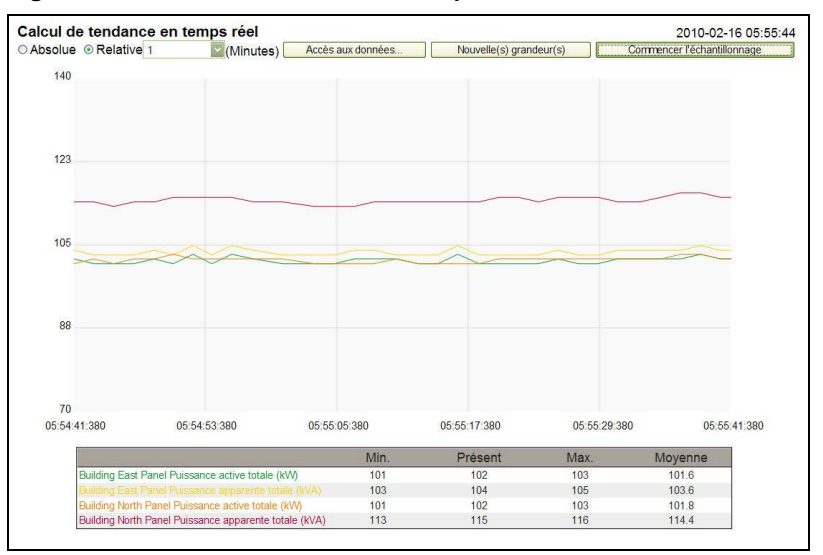

**Journaux d'appareil Les pages Journaux d'appareil fournissent des représentations graphiques** et tabulaires des données enregistrées pour l'appareil sélectionné. Pour plus de détails sur la configuration de l'enregistrement des journaux d'appareil, voir [« Journaux d'appareil », page 17](#page-168-0).

**Pages d'appareil unique** Les Pages d'appareil unique fournissent des représentations graphiques et tabulaires des données enregistrées pour un seul appareil.

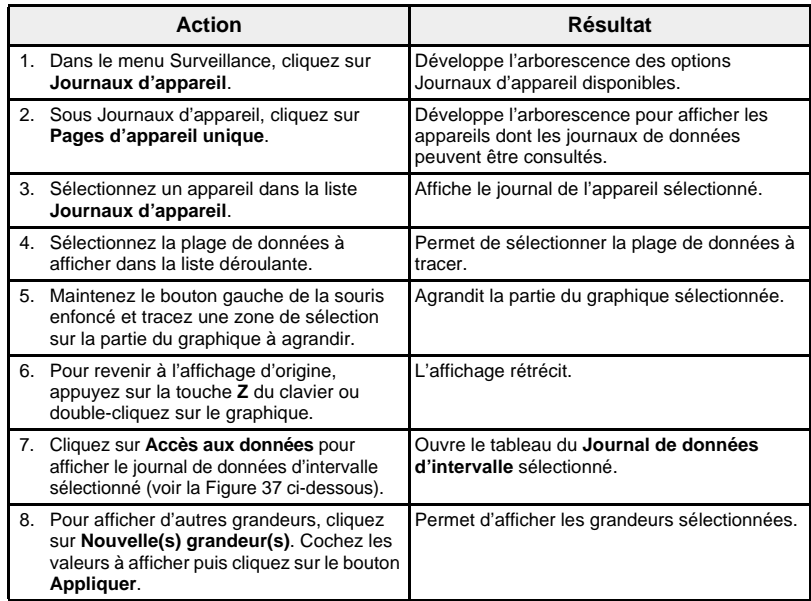

Les données enregistrées pour chaque appareil s'affichent dans une page Web sous forme d'un graphique temporel. Ce graphique est préconfiguré pour afficher les données de la dernière journée complète, de la dernière semaine complète, du dernier mois complet ou toutes les données.

Les paramètres d'énergie sont enregistrés comme valeurs cumulées mais affichés sous forme de valeurs incrémentales par intervalle. Tous les autres paramètres sont enregistrés et affichés comme la valeur réelle enregistrée.

<span id="page-193-1"></span>**Figure 36 : Graphique du journal de données d'intervalle**

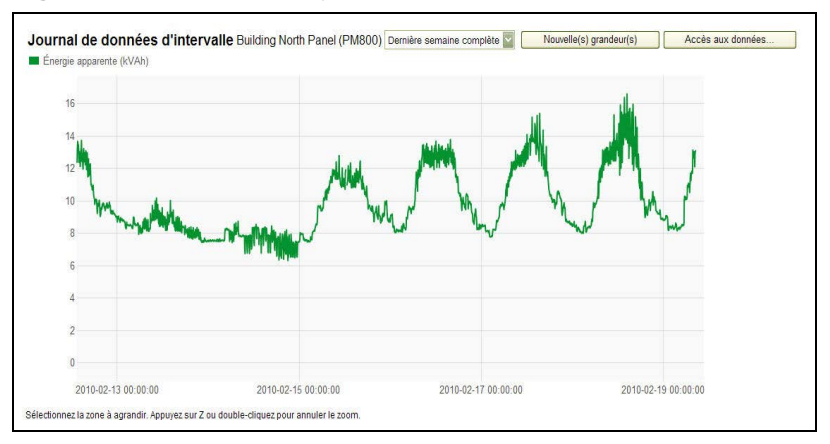

<span id="page-193-0"></span>**Figure 37 : Tableau des accès aux données du journal d'intervalle**

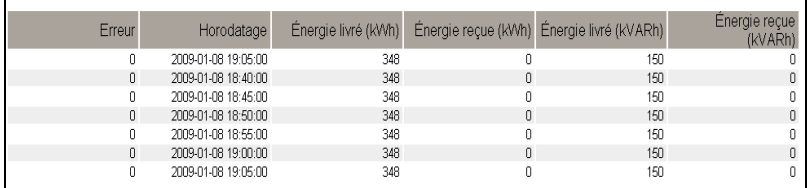

**Obtention d'un journal de données** Vous pouvez récupérer un journal de données d'intervalle à l'aide des méthodes indiquées dans le [Tableau 15](#page-194-0) :

## <span id="page-194-0"></span>**Tableau 15 : Méthodes de récupération des journaux de données par intervalle – Formats des fichiers**

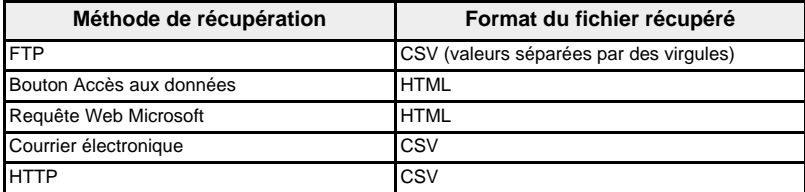

Pour afficher la liste des journaux disponibles, effectuez la procédure décrite aux étapes 2 à 4 de la section [« Obtention d'un journal de données](#page-195-0)  [d'intervalle via FTP », page 44](#page-195-0). Les fichiers seront dénommés ainsi : « Nom d'appareil\_Identification locale.csv » où « Nom d'appareil » correspond au nom donné à l'appareil esclave et « Identification locale » à l'identification numérique locale qui lui est attribuée. Par exemple, un appareil appelé « Arrivée services Bâtiment » et doté de l'identification locale « 3 » donnera le fichier « Arrivée services Bâtiment\_3.csv ».

En cas d'exportation des journaux de données, la date et l'heure sont ajoutées au nom du fichier sous la forme : « \_AAAAMMJJHHMMSS » Par exemple : « Arrivée services Bâtiment 1\_3\_20100218115216.csv ». Ce nom indique que le fichier a été exporté le 18 février 2010 à 11:52:16.

**Format des journaux** Les données sont enregistrées au format suivant (voir [Figure 38, page 44\)](#page-195-1) :

**Tableau 16 : Format des journaux de données d'intervalle**

| Ligne                        | Données au format CSV                                                                                                    | <b>Description</b>                                                                                                    |  |
|------------------------------|----------------------------------------------------------------------------------------------------|----------------------------------------------------------------------------------------------------|--|
| 1                            | (BOM)Nom passerelle, Nº série<br>passerelle, Adresse passerelle, Nom<br>appareil, ID appareil local, Nom type<br>appareil, Intervalle enregistrement<br>REMARQUE : (BOM) Les trois premiers<br>octets du fichier forment une marque<br>d'ordre des octets (Byte Order Mark)<br>dénotant le format UTF-8.                                    | Cette ligne contient les en-têtes de colonne<br>des informations affichées à la ligne 2.                                                                                                    |  |
| $\overline{2}$               | EGX300SD,23227,157.198.184.116,<br>Arrivée services Bâtiment 1,3,<br>CM4000.15                                                                                                    | Cette ligne contient les informations relatives<br>à la passerelle EGX et à l'appareil<br>enregistré.                                                                                                    |  |
| 3                            | Cette ligne est vide.                                                                                                    |                                                                                                    |  |
| 4                            | Identification grandeur 1, Identification<br>grandeur 2, Identification grandeur 3                                                                                                    | Cette ligne contient les en-têtes de colonne<br>des identifications de grandeurs affichées à<br>la ligne 5. L'identification d'une grandeur est<br>une référence numérique à la grandeur sur<br>laquelle porte l'enregistrement. Le nom<br>attribué à une grandeur peut différer selon<br>les appareils et la langue. Les identifications<br>de grandeurs permettent d'identifier les<br>grandeurs, indépendamment de l'appareil ou<br>de la langue. Les trois premières virgules<br>servent à la mise en page dans un tableur. |  |
| 5                            | , 1617, 1621, 1625                                                                                                    | Cette ligne contient les identifications de<br>grandeurs des valeurs consignées.                                                                                                    |  |
| 6                            | Cette ligne est vide.                                                                                                    |                                                                                                    |  |
| 7                            | Erreur, Décalage par rapport à temps<br>universel UTC (minutes), Horodatage<br>local, Énergie apparente (kVAh), Énergie<br>active (kWh), Énergie réactive (kVArh)                                                                                                    | Cette ligne contient les en-têtes de colonne<br>des données enregistrées présentées ligne 8<br>et suivantes.                                                                                                    |  |
| À partir<br>de la<br>ligne 8 | Ces lignes contiennent les données enregistrées.<br>0,-300,2008-10-09 14:15:00,1400738.219,1201962.707,647069.906,15<br>0,-300,2008-10-09 14:20:00,1400758.260,1201980.725,647078.602,15<br>0,-300,2008-10-09 14:25:00,1400778.198,1201998.661,647087.233,15<br>Civaus offiches le fichier CCV done un tehleur. le présentation des deppées |                                                                                                    |  |

Si vous affichez le fichier CSV dans un tableur, la présentation des données devrait ressembler à celle de la [Figure 38, page 44.](#page-195-1)

## <span id="page-195-1"></span>**Figure 38 : Journal de données d'intervalle ouvert dans un tableur**

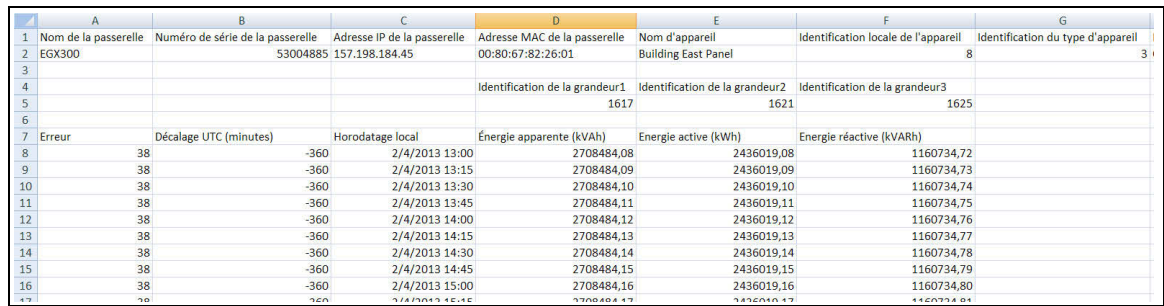

**Codes d'erreur des journaux de données** Les codes d'erreur ci-dessous peuvent apparaître lorsque vous diagnostiquez les journaux de données (voir [Figure 36, page 42](#page-193-1) et [Figure 37, page 42](#page-193-0)) :

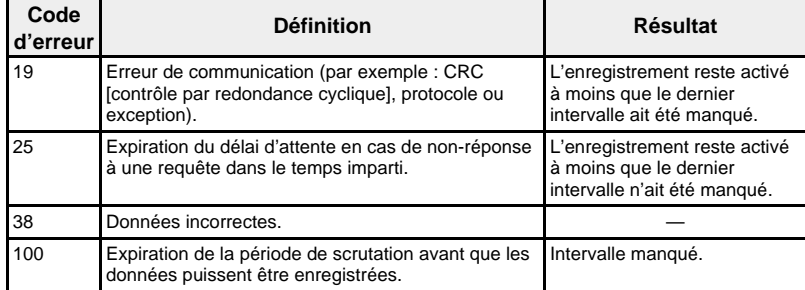

Contactez le support technique pour obtenir de l'aide dans la résolution de ces problèmes ou d'autres erreurs.

## Vous pouvez utiliser le protocole FTP pour récupérer un journal de données en vous connectant à la passerelle EGX par FTP et en transférant le fichier CSV suivant les instructions ci-après.

## *REMARQUE : Si vous souhaitez que la passerelle EGX envoie*

*automatiquement le journal de données par FTP, les options d'exportation du journal de l'appareil doivent être configurées pour FTP (voir [« Exportation par](#page-172-0)  [FTP », page 21\)](#page-172-0).*

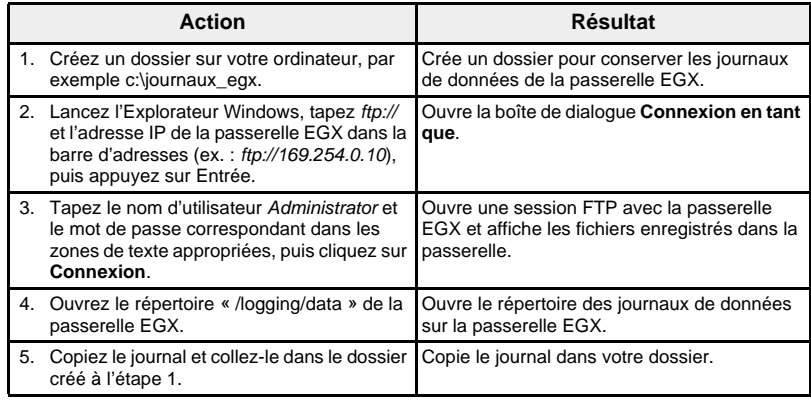

## <span id="page-195-0"></span>**Obtention d'un journal de données d'intervalle via FTP**

## **Obtention d'un journal de données d'intervalle par le biais du bouton Accès aux données**

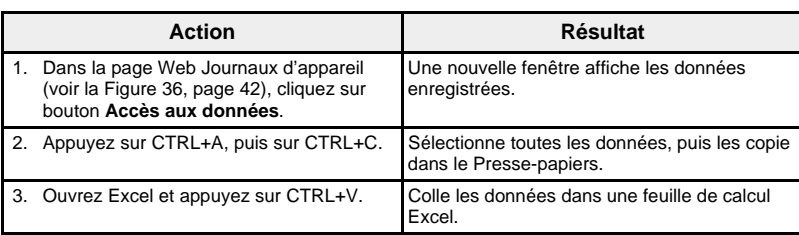

## **Obtention d'un journal de données d'intervalle par le biais d'une requête Web Microsoft**

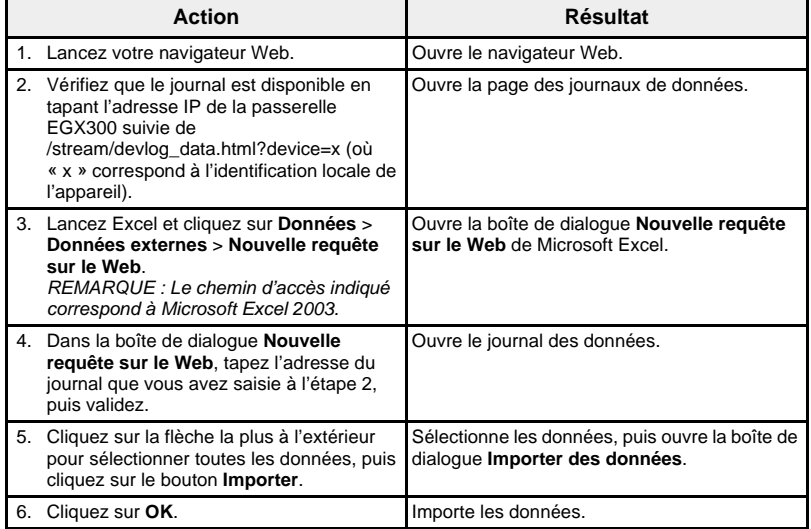

*REMARQUE : Si vous voulez afficher les données les plus récentes chaque fois que vous ouvrez la feuille de calcul, cliquez sur le bouton Propriétés dans la boîte de dialogue Importer des données, puis sélectionnez « Actualiser à l'ouverture du fichier ».*

**Obtention d'un journal de données d'intervalle par courrier électronique**

**Obtention d'un journal de données d'intervalle par HTTP**

La passerelle EGX doit être configurée de manière à envoyer des journaux à une adresse électronique. Pour plus d'informations, voir [« Exportation par](#page-170-0)  [courrier électronique », page 19](#page-170-0).

La passerelle EGX doit être configurée de manière à envoyer des journaux à un serveur Web. Pour plus d'informations, voir [« Exportation par HTTP »,](#page-173-0)  [page 22](#page-173-0).

Pages récapitulatives appareils **Les vues Pages récapitulatives appareils affichent des récapitulatifs** concernant un appareil ou une sélection d'appareils.

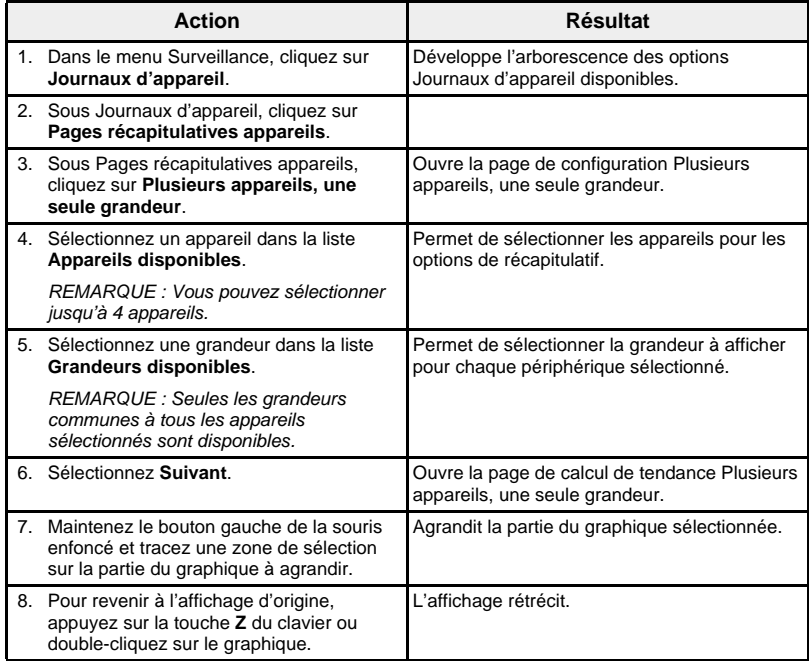

La grandeur enregistrée pour les appareils sélectionnés s'affiche dans une page Web sous forme de graphique temporel. Ce graphique est préconfiguré pour afficher les données de la dernière journée complète, de la dernière semaine complète, du dernier mois complet ou toutes les données.

Les paramètres d'énergie sont affichés sous forme de valeurs incrémentales par intervalle. Tous les autres paramètres sont enregistrés et affichés comme la valeur réelle enregistrée.

## **Figure 39 : Page de configuration Plusieurs appareils, une seule grandeur**

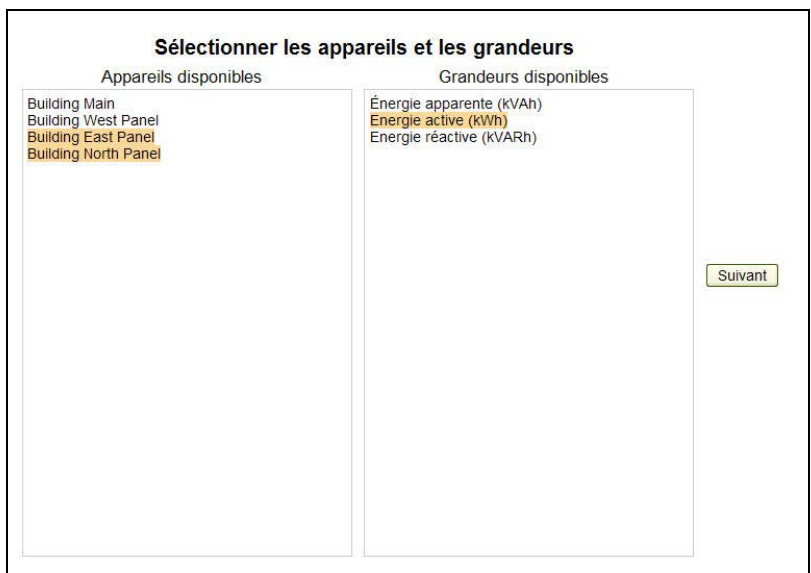

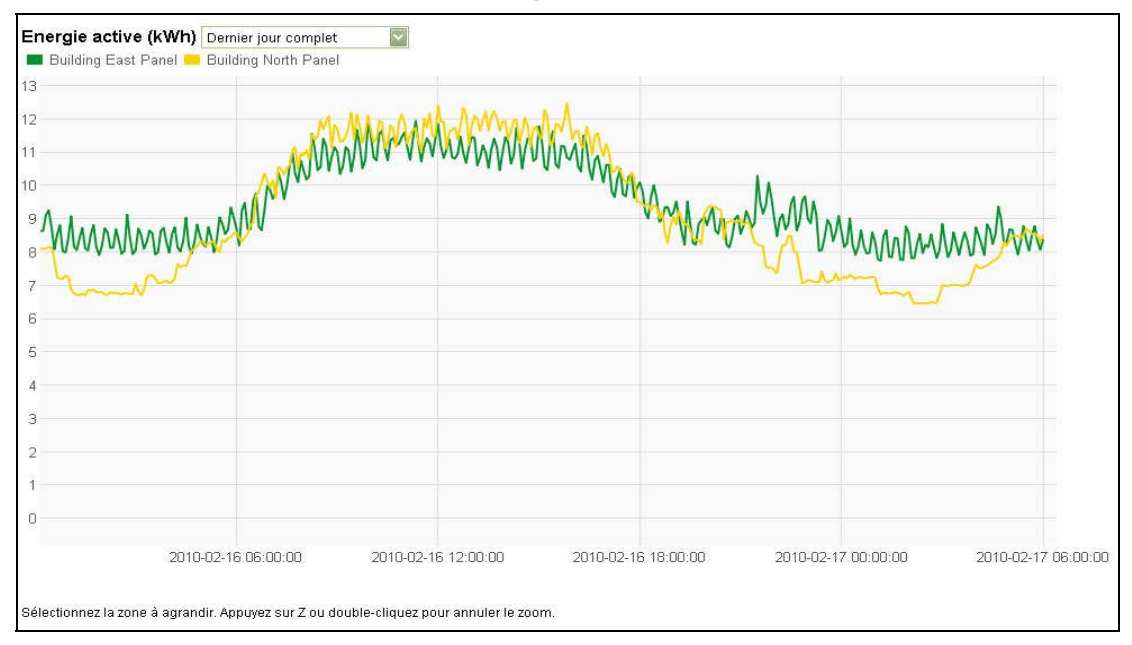

## **Figure 40 : Page de calcul de tendance Plusieurs appareils, une seule grandeur**

Tableaux de bord<br>
La passerelle EGX prend en charge quatre catégories de tableau de bord affichant des informations de consommation d'énergie agrégées sur la période. Le [Tableau 17](#page-198-0) liste les tableaux de bord disponibles et leurs sousensembles.

<span id="page-198-0"></span>**Tableau 17 : Types de tableau de bord**

| Tableau de bord | Sous-ensemble                                                                                                    |
|-----------------|----------------------------------------------------------------------------------------------------|
| Par heure       | Jour précédent, par heure                                                                                                    |
|                 | Jour courant, par heure                                                                                                    |
|                 | Jour courant sur jour précédent, par heure                                                                                                    |
| Par jour        | Semaine précédente, par jour                                                                                                    |
|                 | Semaine courante, par jour                                                                                                    |
|                 | Semaine courante sur semaine précédente, par jour                                                                                                    |
|                 | Mois précédent, par jour                                                                                                    |
|                 | Mois courant, par jour                                                                                                    |
|                 | Mois courant sur mois précédent, par jour                                                                                                    |
| Par semaine     | Trimestre précédent, par semaine                                                                                                    |
|                 | Trimestre courant, par semaine                                                                                                    |
|                 | Trimestre courant sur trimestre précédent, par<br>semaine                                                                                                    |
|                 | 13 dernières semaines, par semaine                                                                                                    |
| Par mois        | Année précédente, par mois                                                                                                    |
|                 | Année courante, par mois                                                                                                    |
|                 | Année courante sur année précédente, par mois                                                                                                    |
|                 | REMARQUE : Le fichier journal de chaque appareil<br>doit pouvoir contenir deux ans de données historiques.<br>Voir « Enregistrement des données par intervalle ».<br>page 17 pour plus d'informations. |
|                 | 12 derniers mois, par mois                                                                                                    |

## <span id="page-199-3"></span>**Affichage d'un tableau de bord**

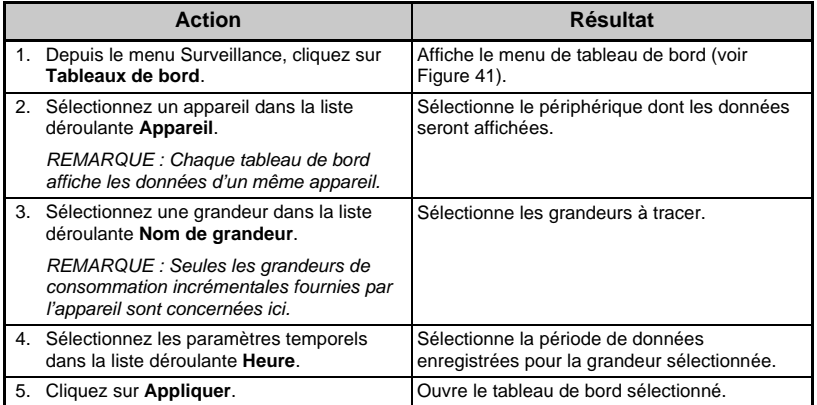

### <span id="page-199-0"></span>**Figure 41 : Menu de tableau de bord**

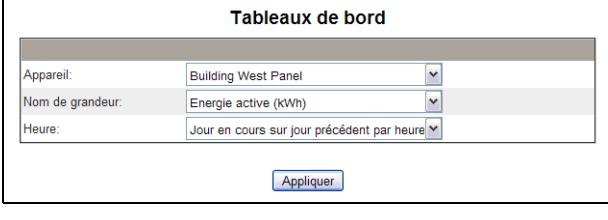

Les données de chaque tableau de bord s'affichent sur une page Web sous la forme d'un graphique à barres. Lorsque vous survolez l'une des barres du graphique avec la souris, la valeur du point de données s'affiche pour l'intervalle sélectionné [\(Figure 42](#page-199-1)).

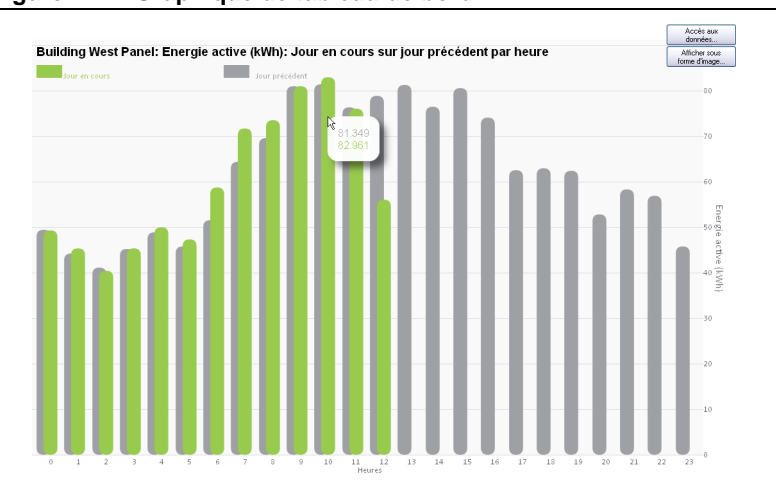

<span id="page-199-1"></span>**Figure 42 : Graphique de tableau de bord**

<span id="page-199-2"></span>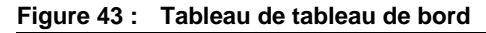

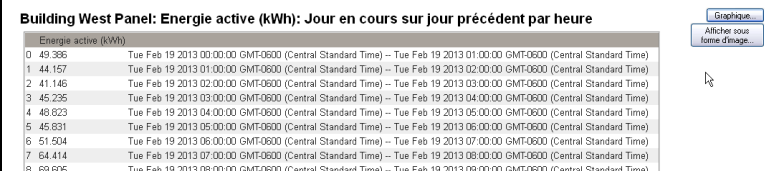

### **Accès aux données de tableau de bord par le biais du bouton Accès aux données**

Procédez comme suit pour exporter les données d'un tableau de bord sous la forme d'une feuille de calcul.

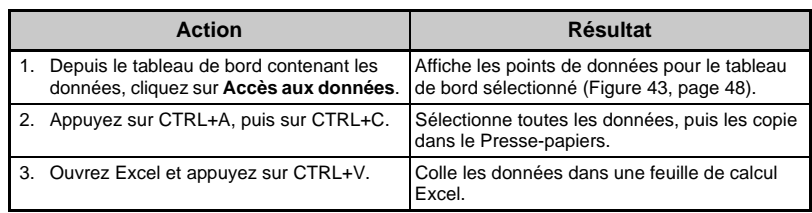

**Enregistrement d'un lien de tableau de bord** Si vous souhaitez éviter de passer par le menu principal à chaque fois que vous accédez à un tableau de bord, vous pouvez enregistrer un lien vers le tableau de bord selon l'une des méthodes décrites dans le [Tableau 18](#page-200-0).

### <span id="page-200-0"></span>**Tableau 18 : Enregistrement d'un lien de tableau de bord**

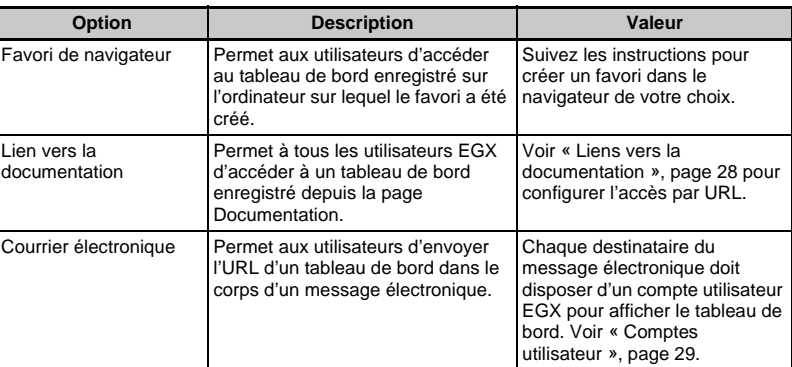

### **Enregistrement d'un tableau de bord sous forme d'image**

La procédure suivante permet d'enregistrer un graphique de tableau de bord sous forme d'image.

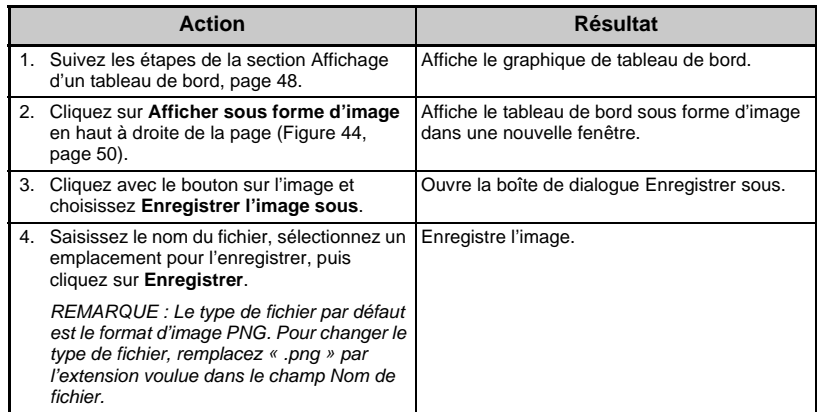

*REMARQUE : Cette fonction n'est pas disponible avec Internet Explorer version 8 ou antérieure.*

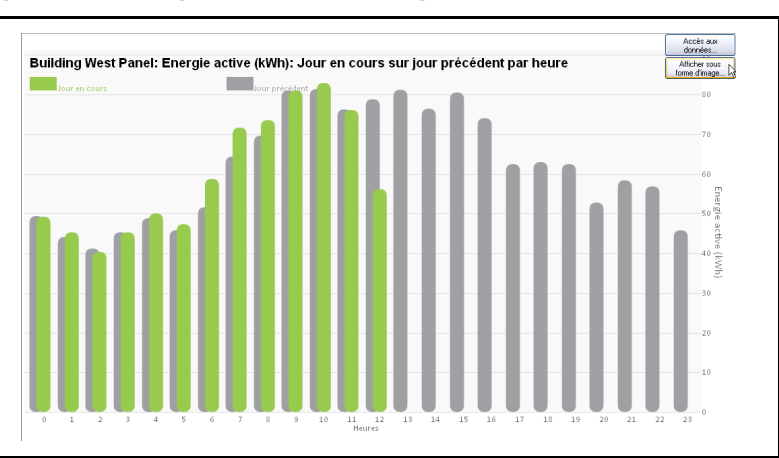

### <span id="page-201-0"></span>**Figure 44 : Enregistrement d'une image de tableau de bord**

**Point d'accès système** L'EGX peut détecter et fournir des liens vers les passerelles EGX300 et autres appareils Schneider Electric connectés au réseau. Le Point d'accès système ainsi créé permet d'accéder aux appareils Schneider Electric mis en réseau.

> La page Point d'accès système fournit un hyperlien vers chaque appareil Schneider Electric détecté. Lorsque vous survolez un hyperlien avec la souris, des informations supplémentaires sur l'appareil s'affichent à gauche de la liste.

Cliquez sur un appareil pour afficher la page de connexion à cet appareil.

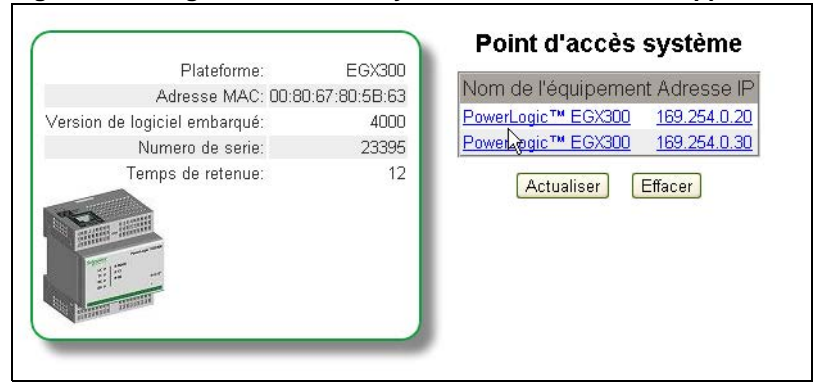

### **Figure 45 : Page Point d'accès système, avec détails de l'appareil**

**DOCUMENTATION** La page Documentation permet d'accéder aux informations qui ont été stockées sous forme de fichiers sur la passerelle EGX et de liens Web.

> Pour des informations sur le chargement de liens vers la documentation, voir [« Liens vers la documentation », page 28.](#page-179-0)

Pour ouvrir un élément de documentation, cliquez sur le lien Documentation en haut de la page puis sélectionnez le lien qui vous intéresse.

**Figure 46 : Page Documentation**

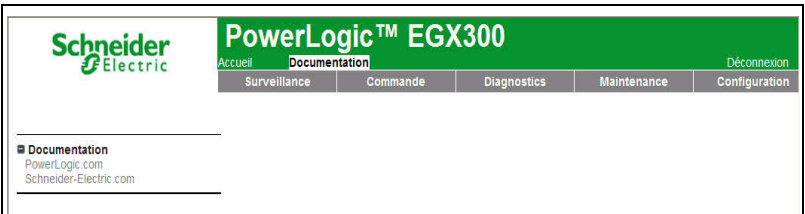

**COMMANDE** La passerelle EGX peut exécuter manuellement une ou plusieurs commandes de réinitialisation prédéfinies pour chaque type d'appareil.

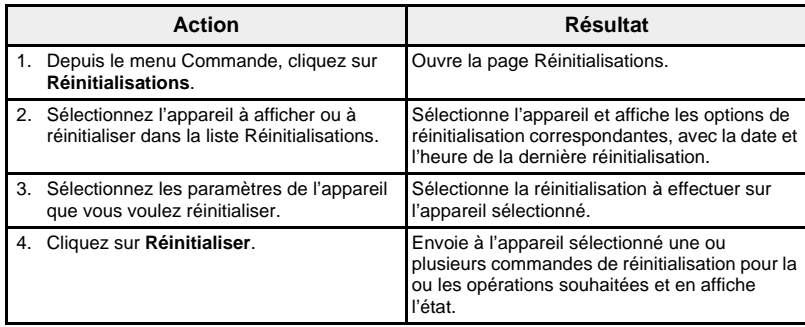

## **Figure 47 : Réinitialisations**

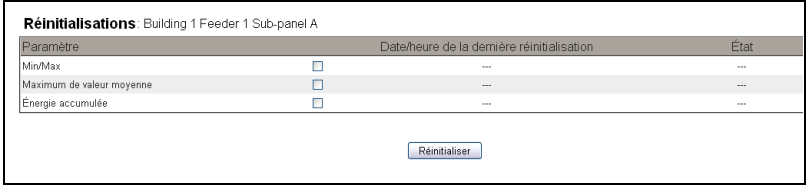

*REMARQUE : Le paramètre Date/Heure indique la date et l'heure actuelles de l'appareil sélectionné. Si vous choisissez de réinitialiser ce paramètre, la date et l'heure de la passerelle EGX seront envoyées à l'appareil. Les valeurs de date et d'heure ne sont rapportées que si l'appareil offre cette fonction. Par exemple, si le périphérique ne prend pas en charge la valeur Min/Max pour « Date/heure de la dernière réinitialisation », la valeur Min/Max n'apparaît pas ici.*

**DIAGNOSTICS** Pour accéder aux liens de la page Web Diagnostics, cliquez sur **Diagnostics** dans la **barre de menus EGX**.

Statistiques **Statistiques** Cette page affiche les mesures cumulées depuis la dernière activation de la passerelle EGX. En cas de perte de l'alimentation de la passerelle EGX, de réinitialisation de l'appareil suite à une modification de la configuration ou autre événement, toutes les valeurs cumulées sont remises à zéro.

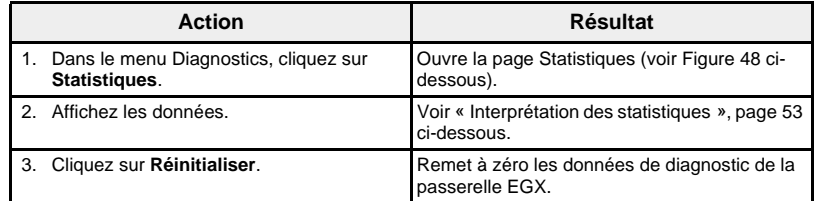

<span id="page-203-0"></span>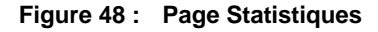

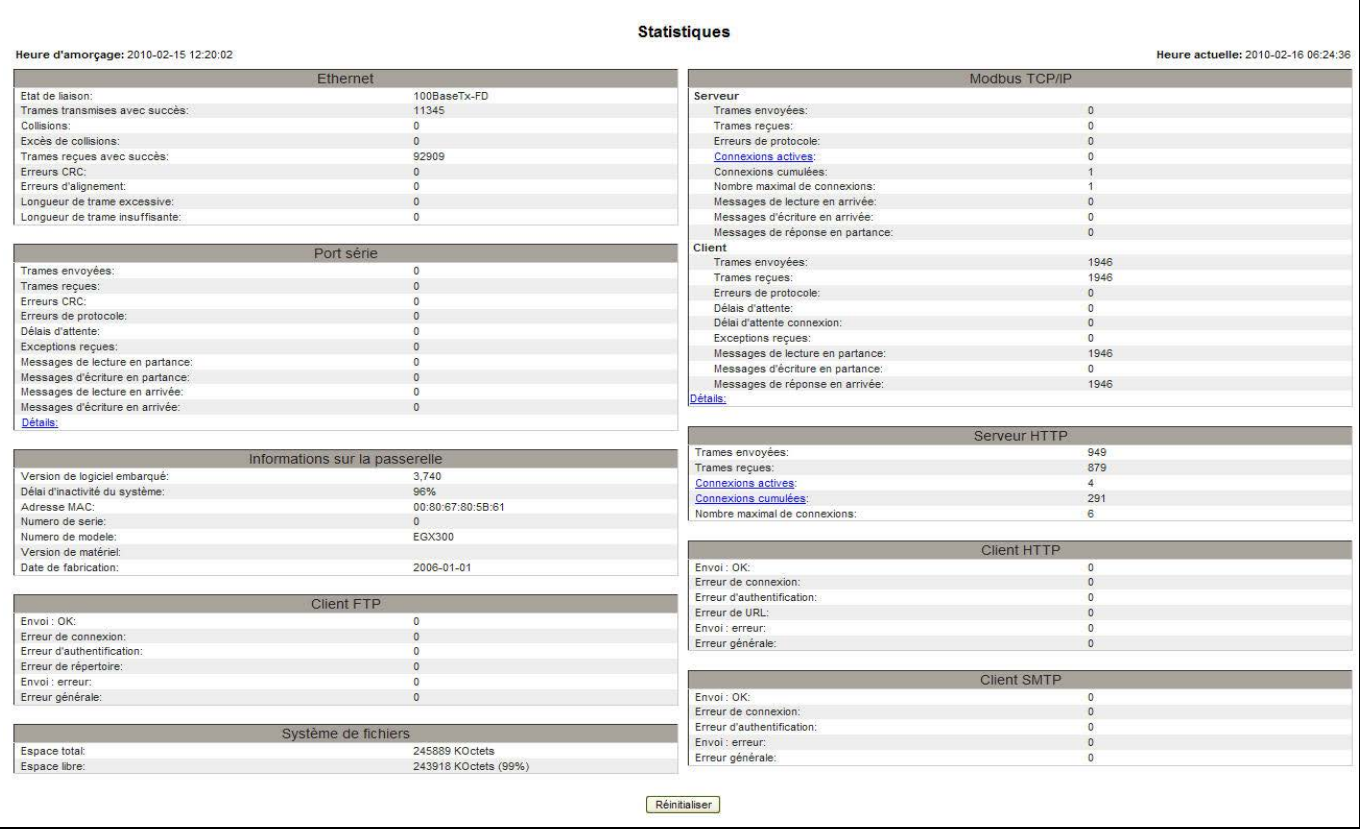

## <span id="page-204-0"></span>**Interprétation des statistiques**

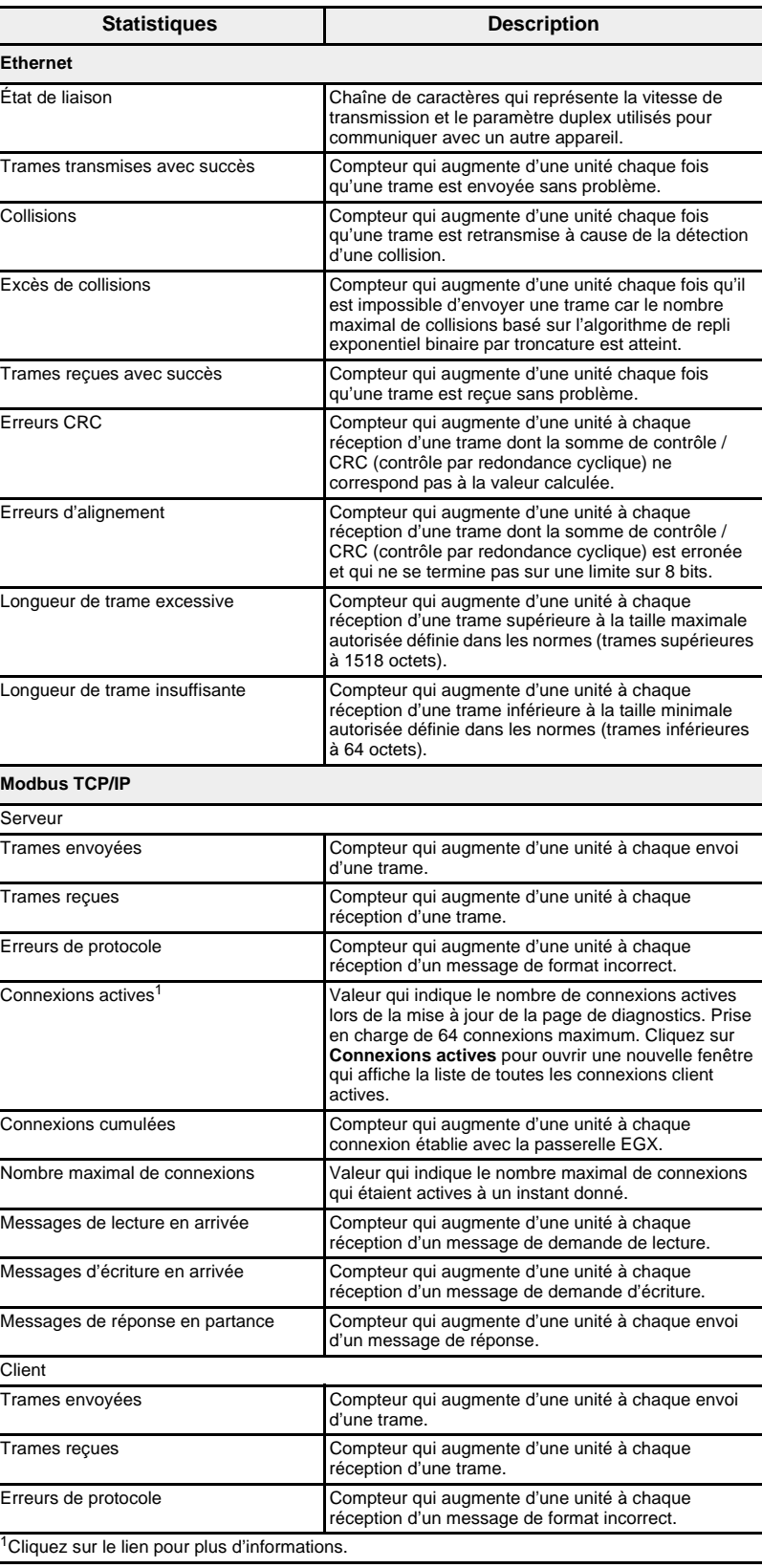

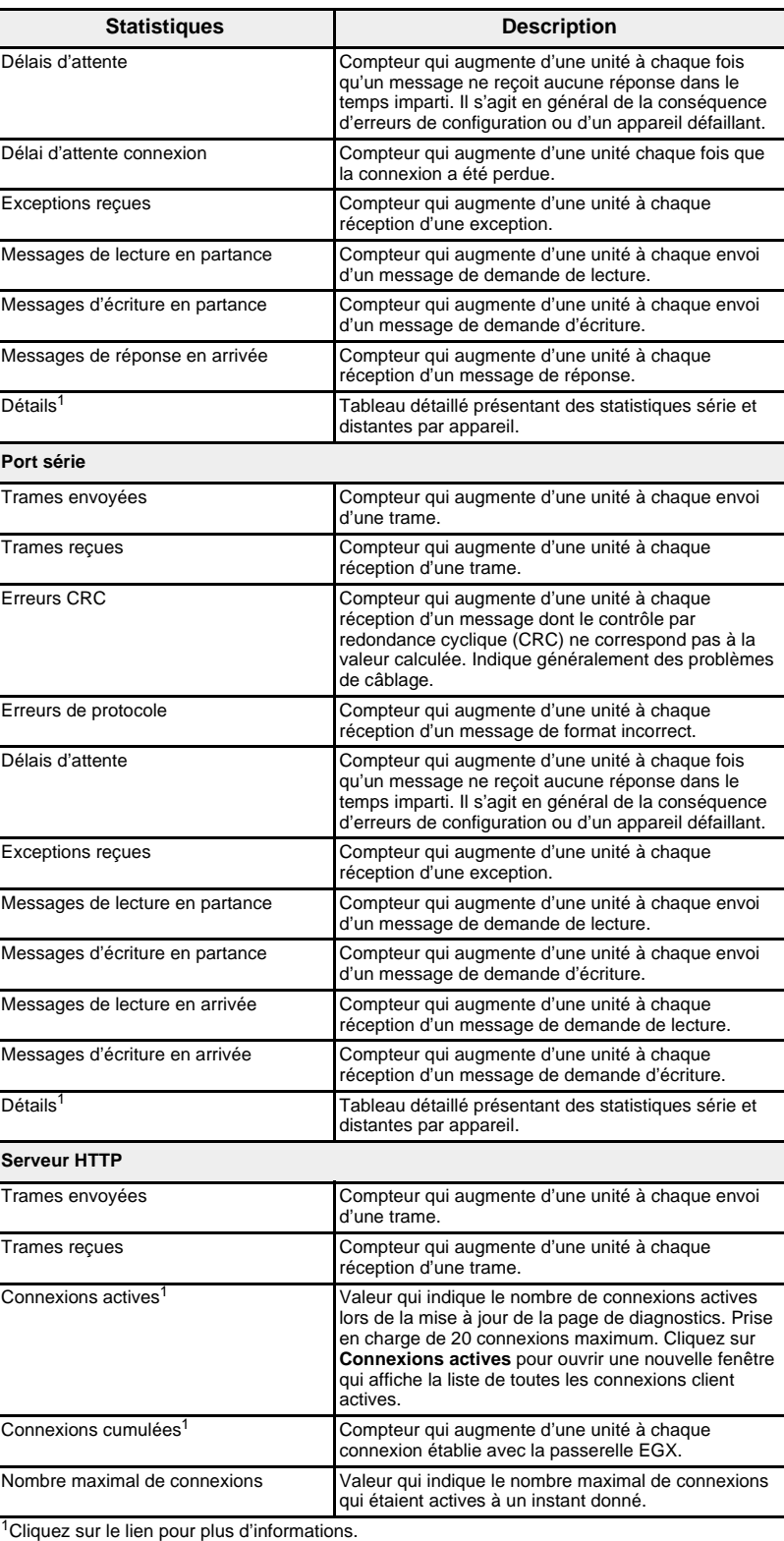

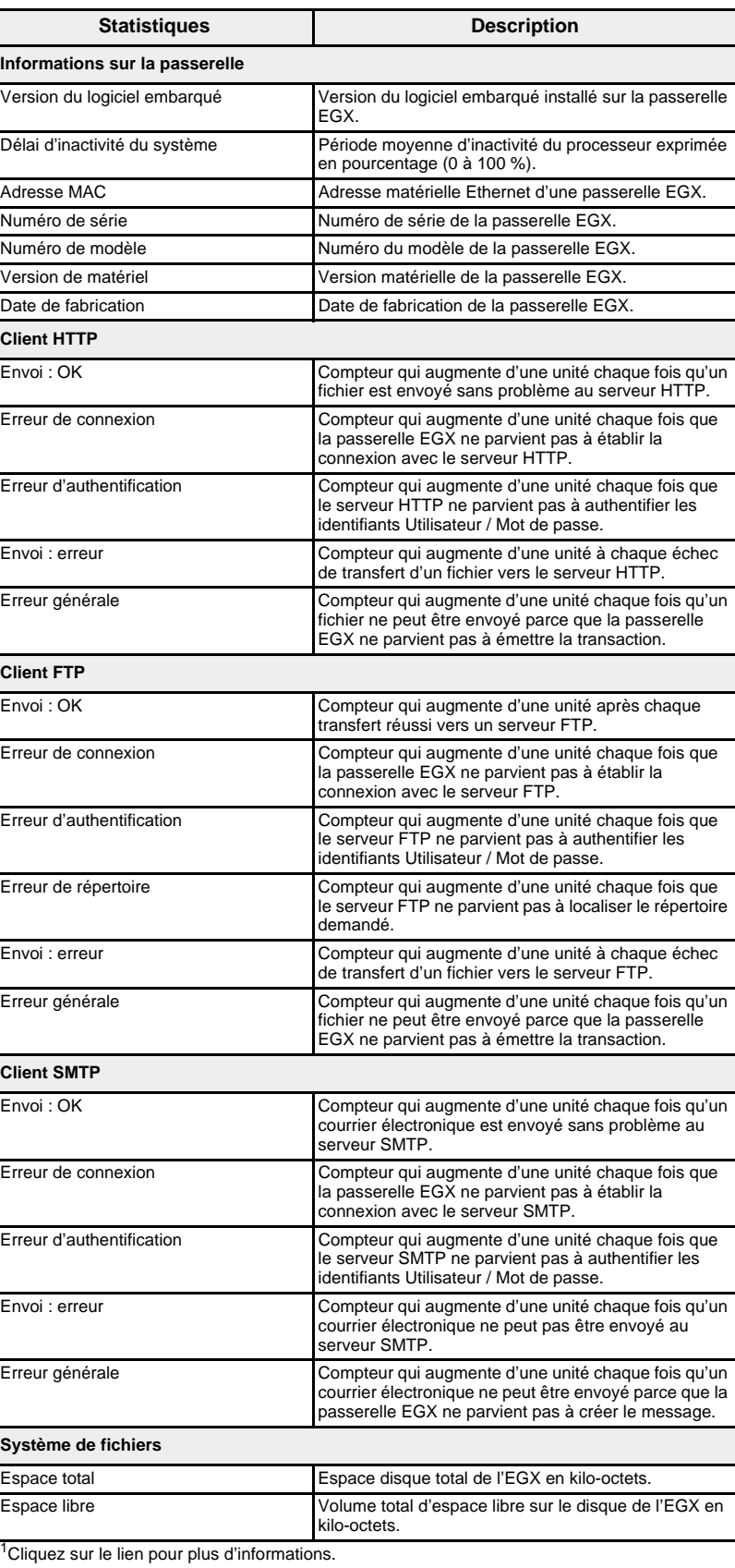

Lecture de registres d'appareils **Cette option permet à la passerelle EGX** de lire les données en provenance de appareils locaux ou distants qui lui sont connectés.

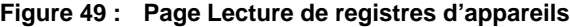

## Lecture de registres d'appareils

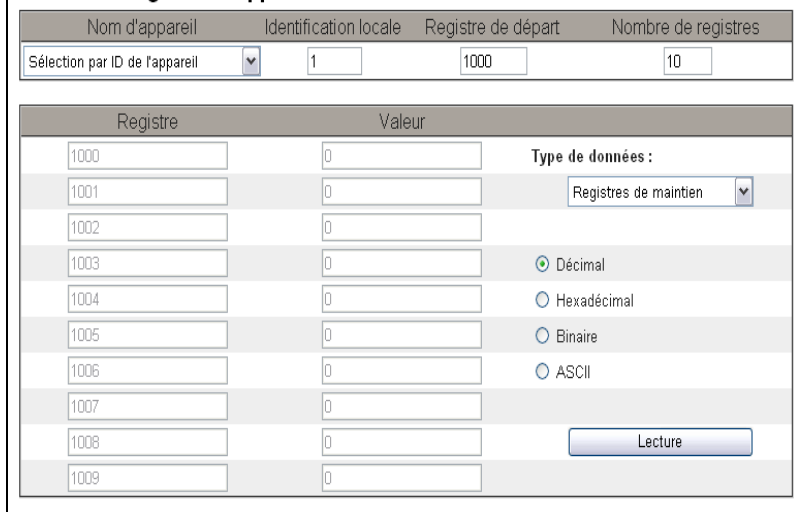

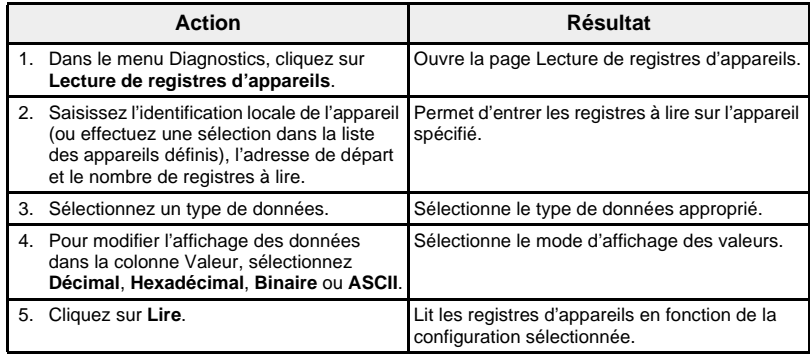

## **Tableau 19 : Paramètres de lecture de registres d'appareils EGX**

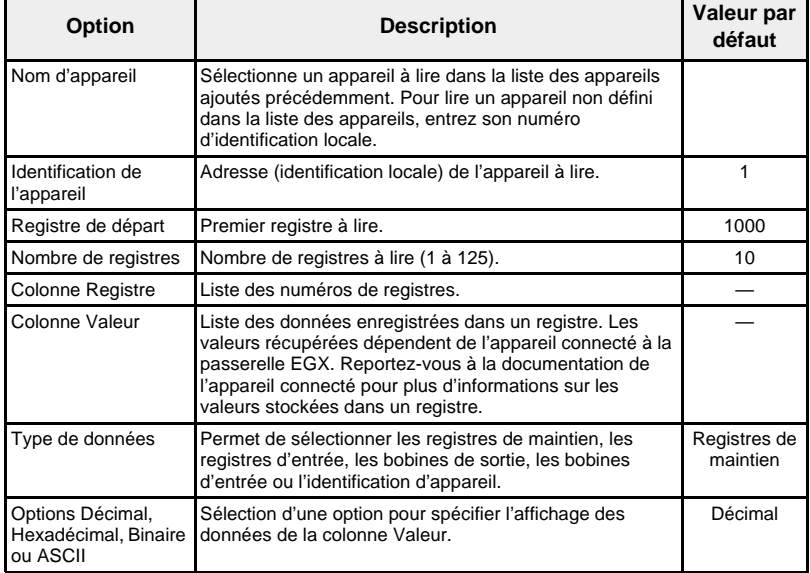

## **Vérification des communications**

### **Vérification automatique des communications**

Lorsque vous parcourez les affichages de données en temps réel, la passerelle EGX effectue une vérification automatique des communications toutes les 15 minutes par défaut. (Pour changer la fréquence, voir [« Préférences », page 33.](#page-184-0)) Cette opération vérifie l'état des communications de tous les appareils configurés sur la passerelle EGX et essaie de rétablir la communication avec tous les appareils marqués hors service dans la session de navigation actuelle.

**Vérification manuelle des communications** Dans certains cas, il peut s'avérer préférable de ne pas attendre l'intervalle de vérification automatique des communications et d'exécuter la vérification manuellement.

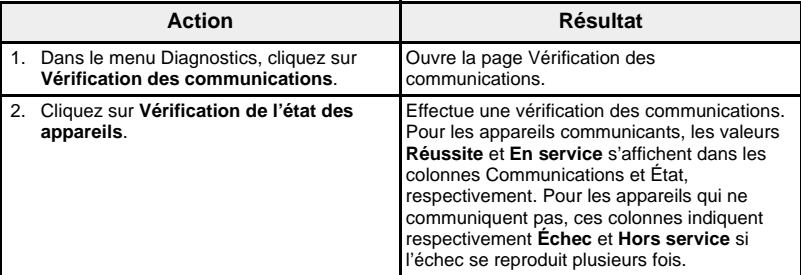

## **Figure 50 : Page Vérification des communications**

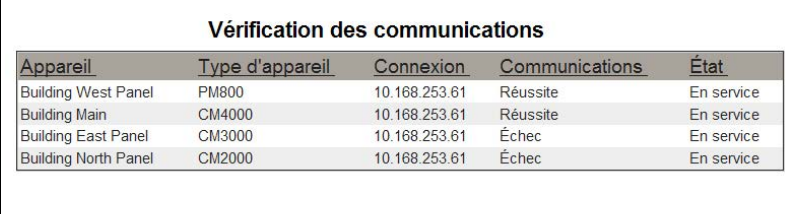

Vérifier l'état des appareils

© 2009-2013 Schneider Electric. Tous droits réservés. **57**

**MAINTENANCE** Le journal de maintenance permet de consigner les opérations de maintenance effectuées sur la passerelle EGX, les équipements qui y sont connectés ou le système dont elle fait partie. Chaque entrée est enregistrée avec la date et l'heure de consignation, ainsi que le nom de l'utilisateur qui l'a réalisée.

> Ce journal indique également l'activité système, par exemple les activations et désactivations de fonctions. Vous n'avez pas besoin d'ajouter des entrées pour ces éléments.

Enfin, le journal liste aussi les activités spécifiées pour le Journal de maintenance dans la page de configuration Piste d'audit (voir [« Piste](#page-185-0)  [d'audit », page 34](#page-185-0)).

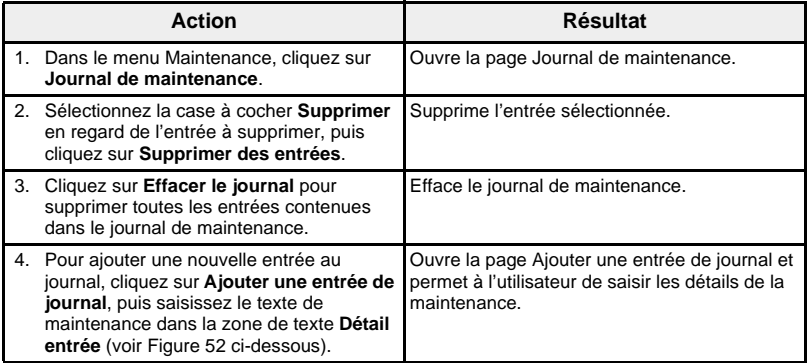

## **Figure 51 : Journal de maintenance**

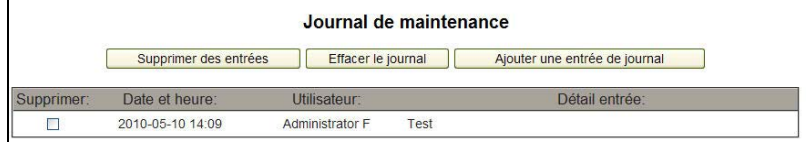

### <span id="page-209-0"></span>**Figure 52 : Ajouter une entrée de journal**

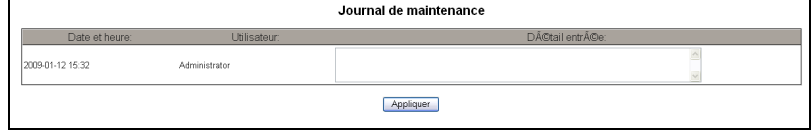

## **LOGICIEL EMBARQUÉ (FIRMWARE)**

Vous pouvez mettre à niveau le logiciel embarqué (firmware) de la passerelle EGX au moyen du protocole FTP (File Transfer Protocol). Rendez-vous sur le site www.schneider-electric.com ou consultez votre représentant local pour obtenir la dernière mise à jour du logiciel embarqué.

<span id="page-209-1"></span>**Recherche de la version du logiciel embarqué**

L'EGX comprend deux composants de logiciel embarqué : le composant binaire exécutable et le composant image disque.

## **Version du composant binaire exécutable du logiciel embarqué**

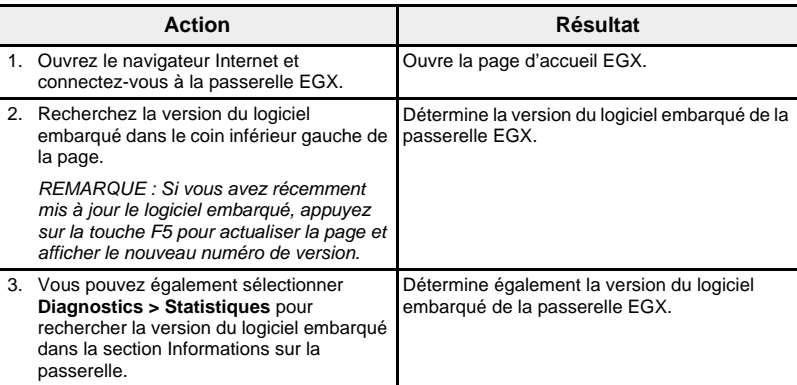

## **Version de l'image disque**

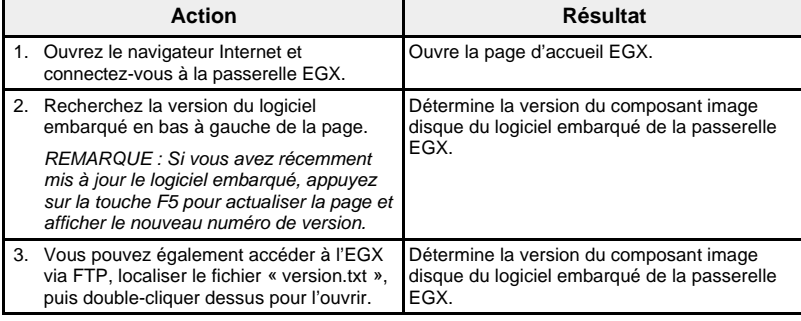

## **Obtention du dernier logiciel embarqué**

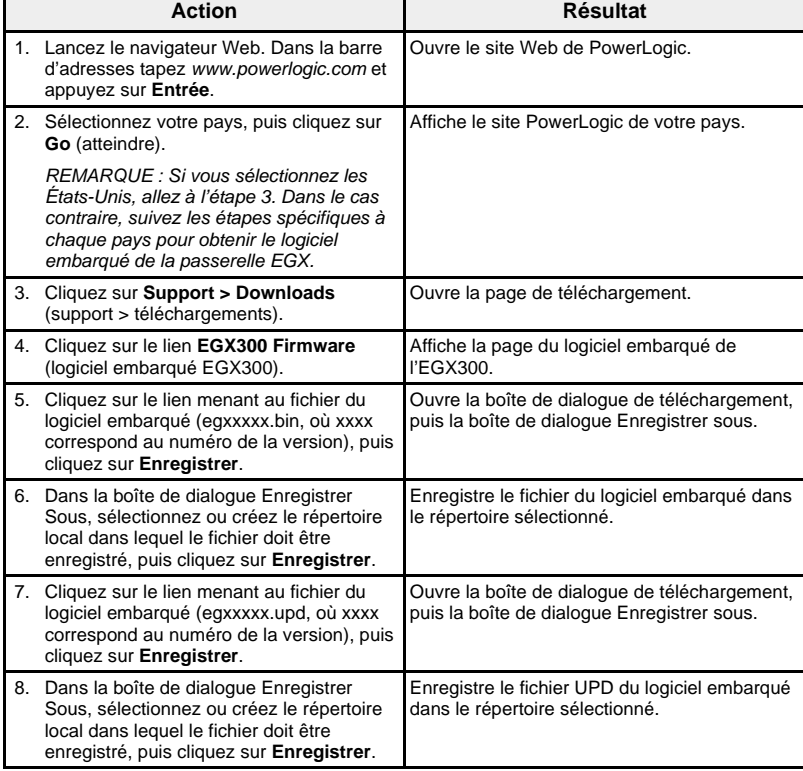

## **Mise à jour du logiciel embarqué (firmware)**

Ne coupez pas l'alimentation de la passerelle EGX pendant le téléchargement du logiciel embarqué. Si l'alimentation est coupée pendant le processus de programmation, la passerelle EGX ne fonctionnera plus. Le voyant LED d'état clignote rapidement pendant la programmation. Lorsque le voyant se fige, la programmation est achevée.

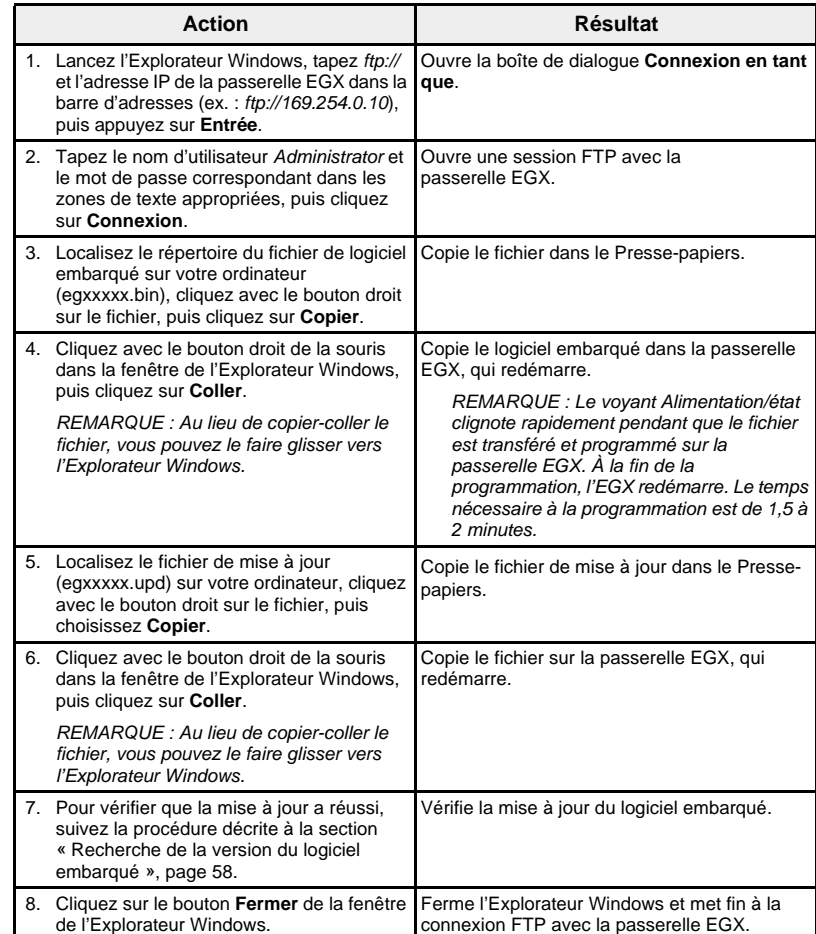

# **ANNEXE A – PROTOCOLES ETHERNET PRIS EN CHARGE**

La passerelle EGX prend en charge les protocoles Ethernet suivants :

- **Modbus TCP/IP :** Modbus TCP/IP est une combinaison du protocole Modbus qui permet les communications maître/esclave entre des appareils et de TCP/IP qui permet de communiquer par le biais d'une connexion Ethernet. Modbus TCP/IP permet d'échanger des données entre la passerelle EGX et d'autres appareils compatibles Modbus TCP/IP via le port TCP 502.
- **Hypertext Transfer Protocol (HTTP) :** HTTP est un protocole réseau qui gère la remise de fichiers et de données sur le Web. La fonctionnalité de service Web est assurée via le port TCP 80.
- **HTTP sécurisé (HTTPS) :** HTTPS est un protocole réseau qui gère le transfert crypté de fichiers et de données sur le Web via la technologie SSL. La fonctionnalité de service Web sécurisé est assurée via le port TCP 443.
- **File Transfer Protocol (FTP) :** FTP est un protocole réseau qui permet de transférer des fichiers d'un ordinateur à un autre sur Internet. Les modes FTP actif et passif sont pris en charge, principalement via le port TCP 21.
- **Simple Network Management Protocol (SNMP) :** Basé sur le format MIB2, SNMP permet d'enregistrer et d'identifier des informations de diagnostic utilisées pour la gestion du réseau via le port UDP 161.
- **ARP (Address Resolution Protocol) :** ARP convertit des adresses IP en adresses Ethernet. La passerelle EGX envoie des requêtes ARP pour vérifier si son adresse IP est déjà utilisée (voir [« Détection des](#page-159-0)  [adresses IP identiques », page 8\)](#page-159-0).
- **Simple Network Time Protocol (SNTP) :** Le protocole SNTP permet de synchroniser les horloges des appareils en réseau à l'aide d'un serveur SNTP, via le port UDP 123.

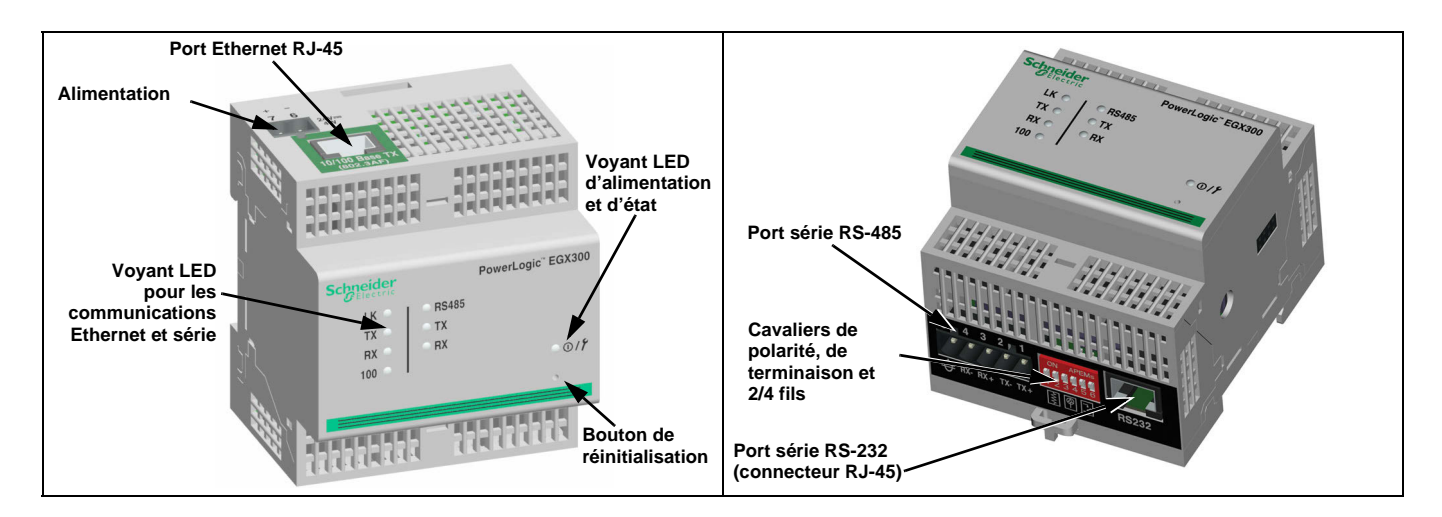

## **Matériel**

# **ANNEXE B – TYPES D'APPAREIL PRIS EN CHARGE**

La passerelle EGX prend en charge les types d'appareil suivants. La liste des appareils pris en charge était exacte au moment de la publication de ce document. Reportez-vous au site www.schneider-electric.com pour les mises à jour.

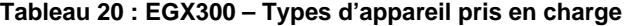

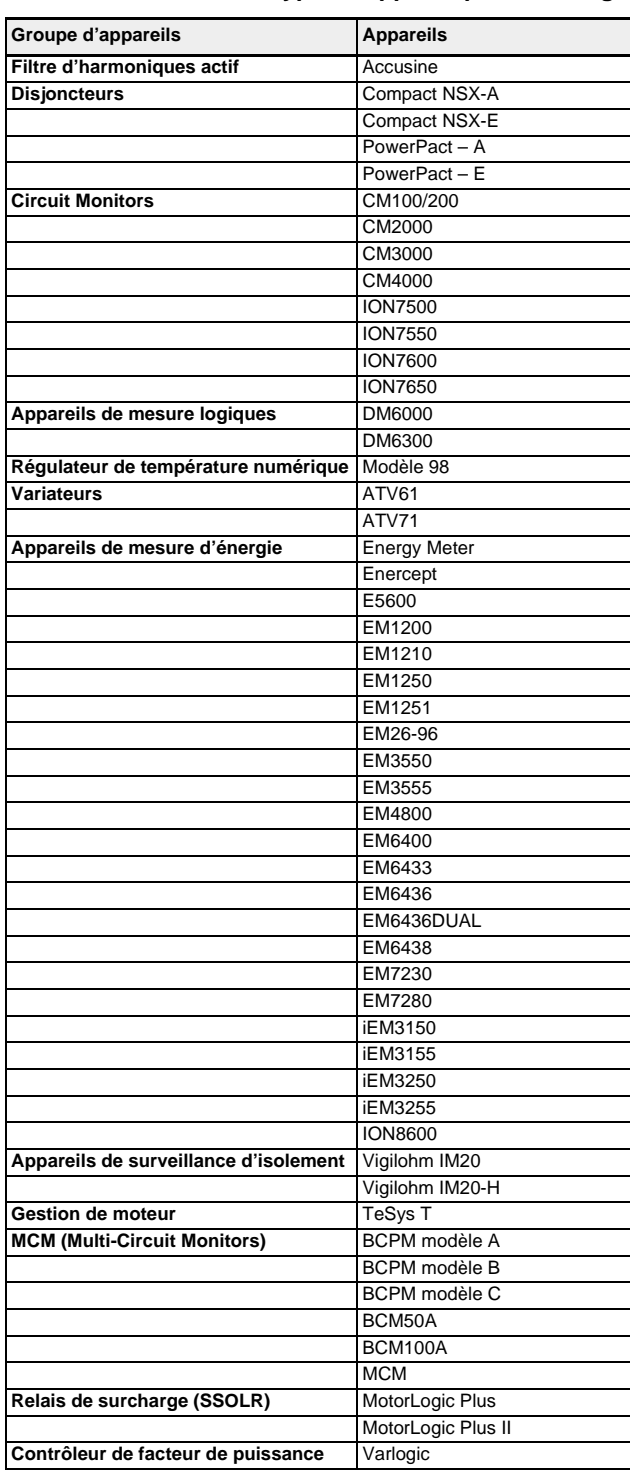

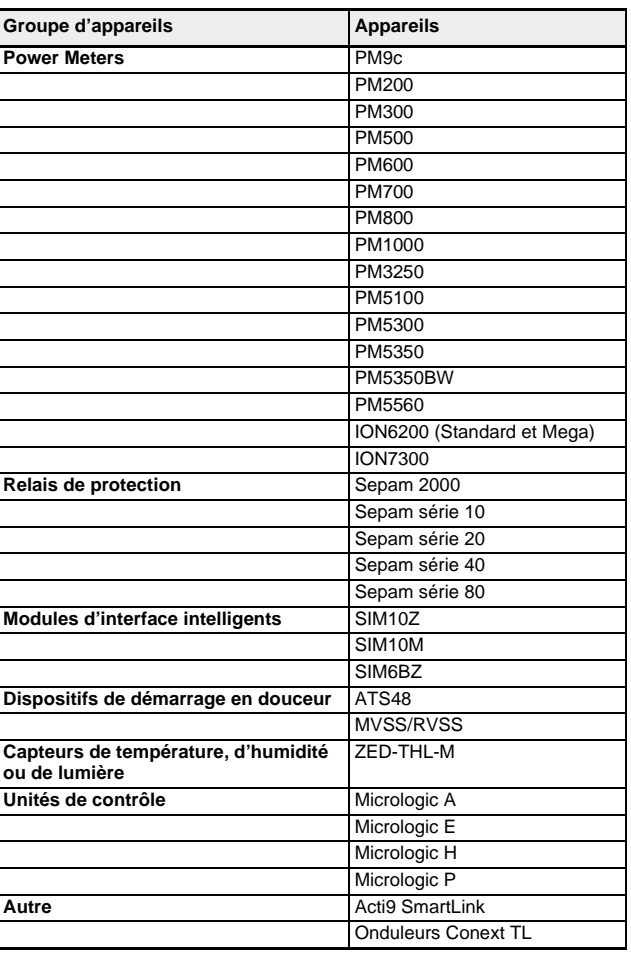

## **Tableau 20 : EGX300 – Types d'appareil pris en charge**
### **63230-319-216B4\_FR Passerelle Ethernet PowerLogicTM EGX300 06/2013 Index**

# **Index**

# **A**

accès à la passerelle EGX via un réseau [2](#page-153-0) adresse IP détection des adresses identiques [8](#page-159-0) affichage des données et tendances en temps réel [38](#page-189-0) appareils Modbus détection [15](#page-166-0) ARP (Address Resolution Protocol) [8](#page-159-1)

# **B**

bouton Accès aux données journal de données d'intervalle [45](#page-196-0)

# **C**

calcul de tendance [40](#page-191-0) certificat d'authentification numéro de port HTTPS [7](#page-158-0) codes d'erreur journal de données [44](#page-195-0) commande [51](#page-202-0) comptes utilisateurs configuration [29](#page-180-0) configuration EGX [5](#page-156-0) liste des appareils [13](#page-164-0) ports série [8](#page-159-2) synchronisation de l'heure réseau [25](#page-176-0) connexion à l'EGX [2](#page-153-1) connexions d'appareils [12](#page-163-0) d'appareils distants [10](#page-161-0) courrier électronique exporter le journal de l'appareil [19](#page-170-0) journal de données d'intervalle [45](#page-196-1)

# **D**

date et heure configuration [24](#page-175-0) détection des adresses IP identiques [8](#page-159-0) détection des appareils [15](#page-166-0) diagnostics [52](#page-203-0) données en temps réel [38](#page-189-1)

# **E**

EGX connexion [2](#page-153-1) interface utilisateur [3](#page-154-0) liste des appareils [12](#page-163-1) enregistrement [17](#page-168-0), [41](#page-192-0) format de données [43](#page-194-0) grandeurs [18](#page-169-0) intervalles [17](#page-168-1) exportation du journal de l'appareil [19](#page-170-1) configuration [19](#page-170-1)

## **F**

filtrage Modbus TCP/IP configuration [27](#page-178-0) format des journaux de données [43](#page-194-0)

### ftp

exporter le journal de l'appareil [21](#page-172-0) pour ajouter des pages Web [31](#page-182-0) pour obtenir un journal de données [44](#page-195-1) pour supprimer des pages Web [31](#page-182-1)

# **H**

HTTP exporter journal de l'appareil [22](#page-173-0) numéro de port configuration [7](#page-158-1) obtention d'un journal de données d'intervalle [45](#page-196-2) **HTTPS** numéro de port configuration [7](#page-158-2)

# **I**

interface utilisateur EGX [3](#page-154-0) intervalles d'enregistrement [17](#page-168-1) introduction [1](#page-152-0)

# **J**

journal de données codes d'erreur [44](#page-195-0) obtenir via ftp [44](#page-195-1) obtention [43](#page-194-1) journal de données d'intervalle à l'aide d'une requête Web Microsoft [45](#page-196-3) par courrier électronique [45](#page-196-1) via ftp [44](#page-195-1) via HTTP [45](#page-196-2) via le bouton d'accès aux données [45](#page-196-0) journal de maintenance [58](#page-209-0) piste d'audit [35](#page-186-0) journaux d'appareil [17,](#page-168-0) [41](#page-192-0)

# **L**

lecture de registres d'appareils [56](#page-207-0) liens vers la documentation configuration [28](#page-179-0) liste des appareils EGX [12](#page-163-1) logiciel embarqué (firmware) mise à jour [60](#page-211-0) mise à jour par ftp [58](#page-209-1) obtention de la dernière version [59](#page-210-0)

# **M**

matériel [61](#page-212-0)

## **N**

niveaux d'accès à l'EGX [27](#page-178-0)

## **P**

page Documentation [51](#page-202-1) pages d'appareil unique [38,](#page-189-2) [42](#page-193-0) pages récapitulatives appareils [39,](#page-190-0) [46](#page-197-0) pages Web ajout/suppression dans l'interface Web [32](#page-183-0) configuration [30](#page-181-0) personnalisation [31](#page-182-2) paramètres de port série avancés [9](#page-160-0) des mesures de base [38](#page-189-3) Ethernet avancés [6](#page-157-0) Ethernet et TCP/IP [5](#page-156-1) **SNMP** configuration [26](#page-177-0) TCP/IP [5](#page-156-1) piste d'audit [34](#page-185-0) journal de maintenance [35](#page-186-0) section Syslog [35](#page-186-1) plage des cadrans analogiques [39](#page-190-1) point d'accès système configuration [36](#page-187-0) liens à d'autres passerelles EGX300 [50](#page-201-0) préférences personnalisation de l'EGX [33](#page-184-0) prise en charge des types d'appareil [62](#page-213-0) protocoles Ethernet [61](#page-212-1) pris en charge [61](#page-212-1)

# **R**

registres d'appareils lecture [56](#page-207-0) requête Web Microsoft journal de données d'intervalle [45](#page-196-3) réseau accès via [2](#page-153-0) ressources supplémentaires [1](#page-152-1)

# **S**

sécurité du mot de passe indication couleur [29](#page-180-1) statistiques [52](#page-203-1) interprétation [53](#page-204-0) surveillance [38](#page-189-0) synchronisation de l'heure réseau [25](#page-176-0) Syslog pistes d'audit [35](#page-186-1)

# **T**

tableaux de bord [47](#page-198-0) types d'appareils affichables [34](#page-185-1) pris en charge [62](#page-213-0)

# **V**

vérification des communications [57](#page-208-0) automatique [57](#page-208-1) manuel [57](#page-208-2) version du composant binaire exécutable du logiciel embarqué [59](#page-210-1) version du composant image de fichier de logiciel embarqué [59](#page-210-2)

Passerelle Ethernet PowerLogic<sup>TM</sup> EGX300 Manuel d'utilisation

> PowerLogic est une marque commerciale ou une marque déposée de Schneider Electric aux États-Unis, en France et dans d'autres pays. Les autres marques commerciales sont la propriété de leurs détenteurs respectifs.

> Ce produit doit être installé, raccordé et utilisé conformément aux normes et/ou aux règlements d'installation en vigueur. En raison de l'évolution des normes et du matériel, les caractéristiques indiquées par le texte et les images de ce document ne nous engagent qu'après confirmation par nos services.

63230-319-216B4\_FR, 06/2013 Remplace 63230-319-216B3\_FR, 03/2013 © 2009-2013 Schneider Electric. Tous droits réservés.

### **Schneider Electric**

35, rue Joseph Monier CS 30323 [92500 Rueil-Malmaison, France](www.schneider-electric.com) www.schneider-electric.com

# **PowerLogic™ Ethernet Gateway EGX300 Benutzerhandbuch**

63230-319-216B4\_DE 06/2013

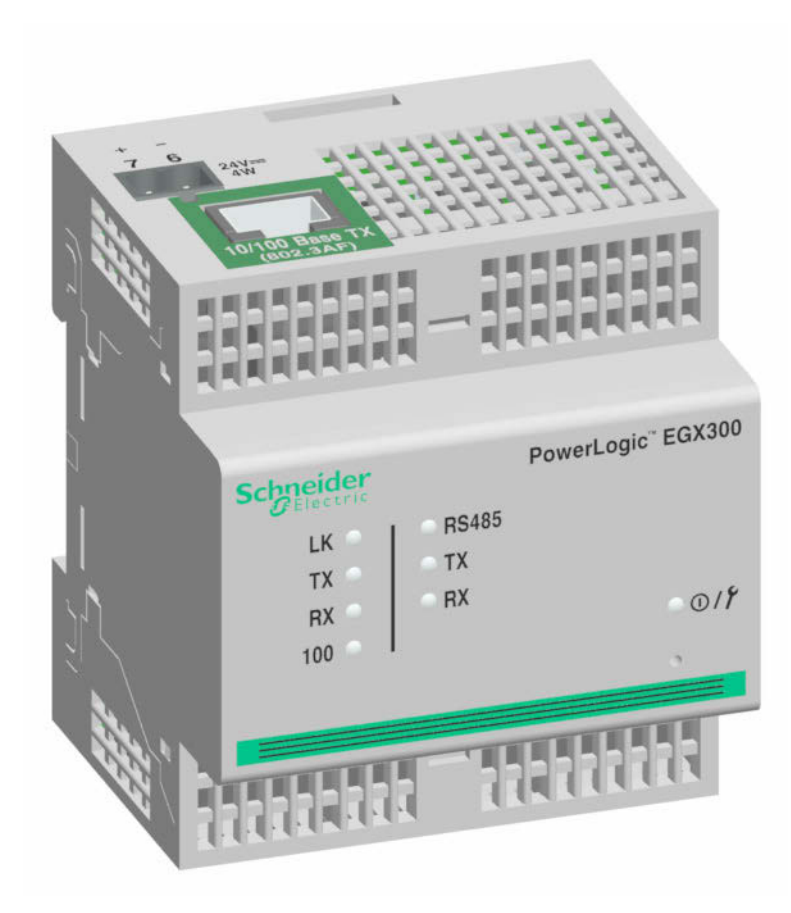

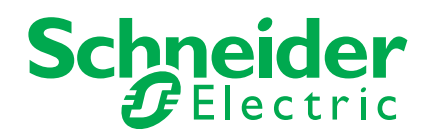

# **Sicherheitshinweise**

# **Wichtige Informationen**

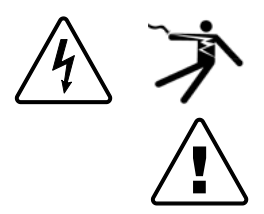

Lesen Sie die Anweisungen sorgfältig durch und sehen Sie sich die Ausrüstung genau an, um sich mit dem Gerät vor der Installation, dem Betrieb oder der Wartung vertraut zu machen. In dieser Publikation oder auf dem Gerät können sich folgende Hinweise befinden, die vor potenziellen Gefahren warnen oder die Aufmerksamkeit auf Informationen lenken, die eine Prozedur erklären oder vereinfachen.

Der Zusatz eines Symbols zu den Sicherheitshinweisen "Gefahr" oder "Warnung" deutet auf eine elektrische Gefahr hin, die zu schweren Verletzungen führen kann, wenn die Anweisungen nicht befolgt werden.

Dieses Symbol steht für eine Sicherheitswarnung. Es macht auf die potenzielle Gefahr eines Personenschadens aufmerksam. Beachten Sie alle Sicherheitshinweise mit diesem Symbol, um schwere Verletzungen oder Todesfälle zu vermeiden.

# **GEFAHR**

**GEFAHR** weist auf eine unmittelbar gefährliche Situation hin, die bei Nichtbeachtung zu schweren Verletzungen oder Todesfällen führt.

# **WARNUNG**

**WARNUNG** weist auf eine potenziell gefährliche Situation hin, die bei Nichtbeachtung zu schweren Verletzungen oder Todesfällen führen kann.

# **ACHTUNG**

**ACHTUNG** weist auf eine potenziell gefährliche Situation hin, die bei Nichtbeachtung zu leichten Verletzungen führen kann.

# *HINWEIS*

**HINWEIS** wird verwendet, um Verfahren zu beschreiben, die nicht mit einer Verletzungsgefahr verbunden sind. Das Warnsymbol darf nicht mit diesem Signalwort verwendet werden.

# **Bitte beachten**

Elektrisches Gerät sollte stets von qualifiziertem Personal installiert, betrieben und gewartet werden. Schneider Electric übernimmt keine Verantwortung für jegliche Konsequenzen, die sich aus der Verwendung dieser Publikation ergeben können.

Eine qualifizierte Person ist jemand, der Fertigkeiten und Wissen im Zusammenhang mit dem Aufbau, der Installation und der Bedienung von elektrischen Geräten und eine entsprechende Schulung zur Erkennung und Vermeidung der damit verbundenen Gefahren absolviert hat.

# **Hinweise**

# **Hinweis zum Teil 15 der FCC-Bestimmungen**

Dieses Gerät wurde getestet und erfüllt die Anforderungen für digitale Geräte der Klasse A gemäß Teil 15 der FCC-Bestimmungen. Diese Bestimmungen sollen bei der gewerblichen Nutzung des Geräts einen angemessenen Schutz gegen schädliche Funkstörungen sicherstellen. Dieses Gerät erzeugt und nutzt Energie im Funkfrequenzspektrum und kann solche auch abstrahlen. Wird es nicht der Anleitung entsprechend installiert, kann es schädliche Funkstörungen verursachen. Die Verwendung dieses Geräts in einem Wohngebiet kann schädliche Funkstörungen verursachen. In diesem Fall ist der Benutzer dafür verantwortlich, die Störungen auf eigene Kosten zu beseitigen. Die REN-Nummer (Ringer Equivalence Number) für das optionale interne Modem des Geräts lautet 0.6. Der Anschluss am internen Modem des Geräts muss über ein Telefonkabel gemäß FCC Teil 68 erfolgen (nicht im Lieferumfang enthalten). Das Gerät kann nicht in Verbindung mit öffentlichen Münztelefonen oder Gemeinschaftsanschlüssen eingesetzt werden.

Dieses digitale Gerät der Klasse A erfüllt die Anforderungen der kanadischen Norm ICES-003 (Interference-Causing Equipment Standard).

# **Inhaltsverzeichnis**

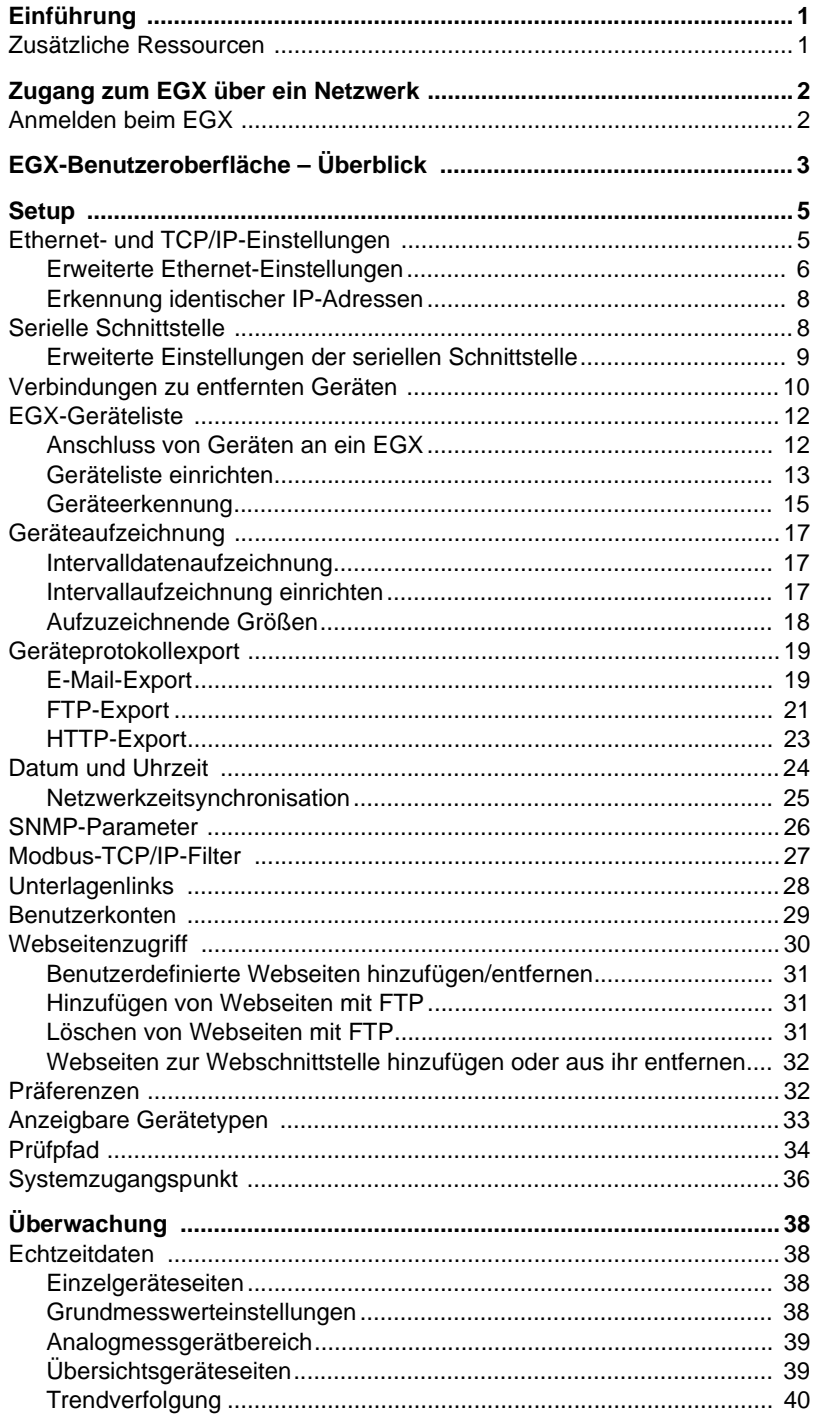

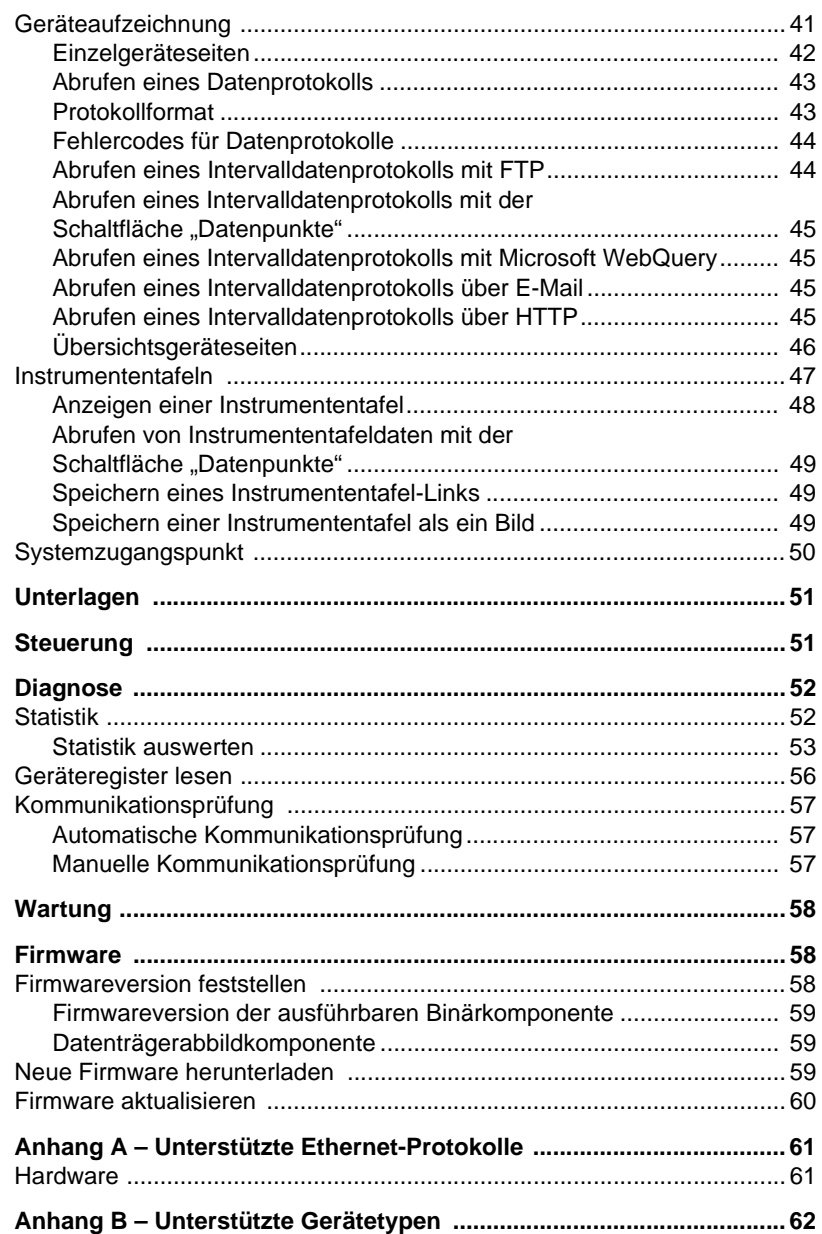

<span id="page-226-0"></span>**EINFÜHRUNG** Das EGX300 ist ein Ethernet-basiertes Gerät, welches eine transparente Schnittstelle zwischen Ethernet-Netzen und Feldgeräten bereitstellt. Zu den Feldgeräten gehören Mess- und Überwachungsgeräte, Schutzrelais, SPS-Einheiten, Auslösesysteme, Motorsteuerungen und andere Geräte, die mit Modbus-, Jbus- oder PowerLogic-Protokollen kommunizieren.

> Das EGX300 benutzt das Modbus-TCP/IP-Protokoll für den Zugriff auf Feldgerätedaten in einem LAN- oder WAN-Netz. Diese Fähigkeit ermöglicht den Einsatz von Überwachungssoftware für den Zugriff auf Gerätedaten für Datenerfassung, Trendverfolgung, Alarm- und Ereignisverwaltung, Analyse und andere Funktionen.

> Das EGX300 unterstützt die Echtzeitdatenanzeige für viele gebräuchliche Gerätetypen und stellt verschiedene gerätespezifische Funktionen bereit. Es stehen z. B. Onboard-Geräte- und Schaltkreisübersichtsseiten sowie Onboard-Datenaufzeichnung und Echtzeit-Trendverfolgung zur Verfügung.

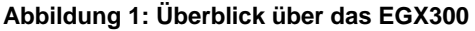

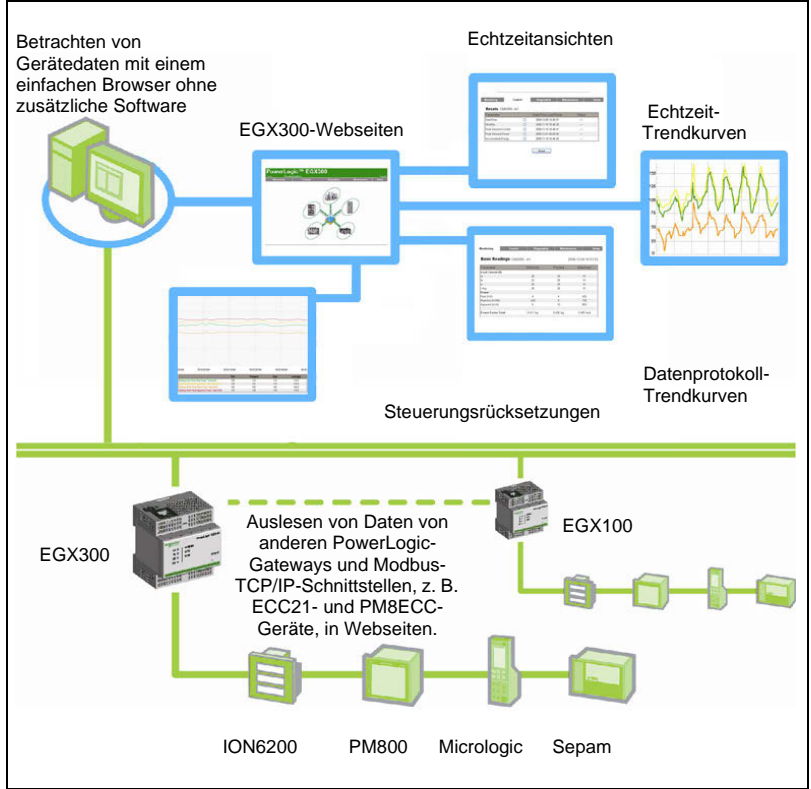

<span id="page-226-1"></span>**Zusätzliche Ressourcen** and Rufen Sie die Website www.schneider-electric.com auf und geben Sie "EGX300" in das Suchfeld ein. Navigieren Sie zu "EGX Documents & Downloads" (EGX-Unterlagen und Downloads).

# <span id="page-227-0"></span>**ZUGANG ZUM EGX ÜBER EIN NETZWERK**

Nachdem Sie die EGX-Ethernet-Parameter eingerichtet haben (siehe EGX-Installationshandbuch), können Sie über ein Ethernet-LAN mit jedem gängigen Webbrowser auf das EGX zugreifen.

# <span id="page-227-1"></span>**Anmelden beim EGX**

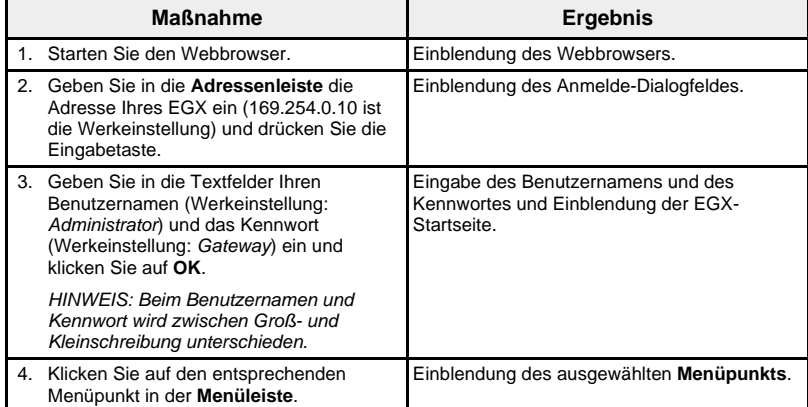

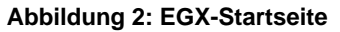

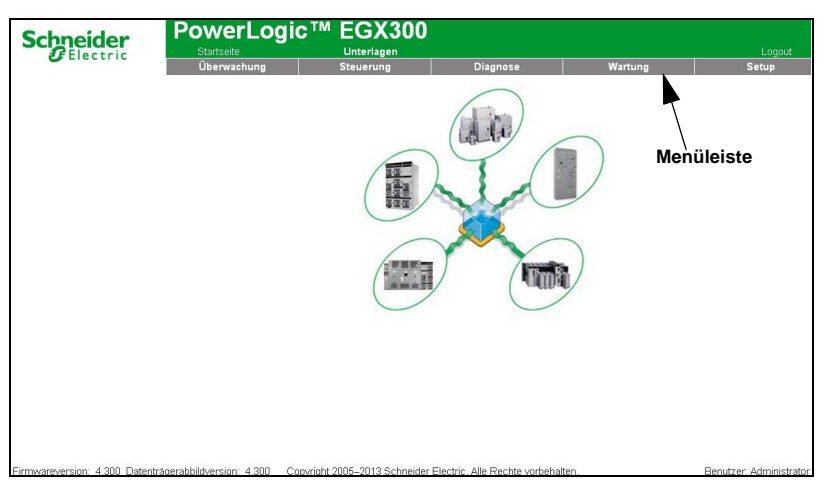

Wir empfehlen, dass Sie sich immer dann abmelden, wenn Sie keinen Zugang zum EGX benötigen.

Klicken Sie auf **Logout** oder schließen Sie einfach Ihren Browser, um sich von der EGX-Sitzung abzumelden.

# <span id="page-228-0"></span>**EGX-BENUTZEROBERFLÄCHE – ÜBERBLICK**

Die EGX-Benutzeroberfläche besteht aus mehreren Webseiten, die für die Geräteüberwachung und -steuerung sowie für die EGX-Diagnose und -Einrichtung benutzt werden. [Tabelle 1](#page-228-1) enthält eine Beschreibung jeder Webseite.

<span id="page-228-1"></span>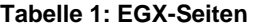

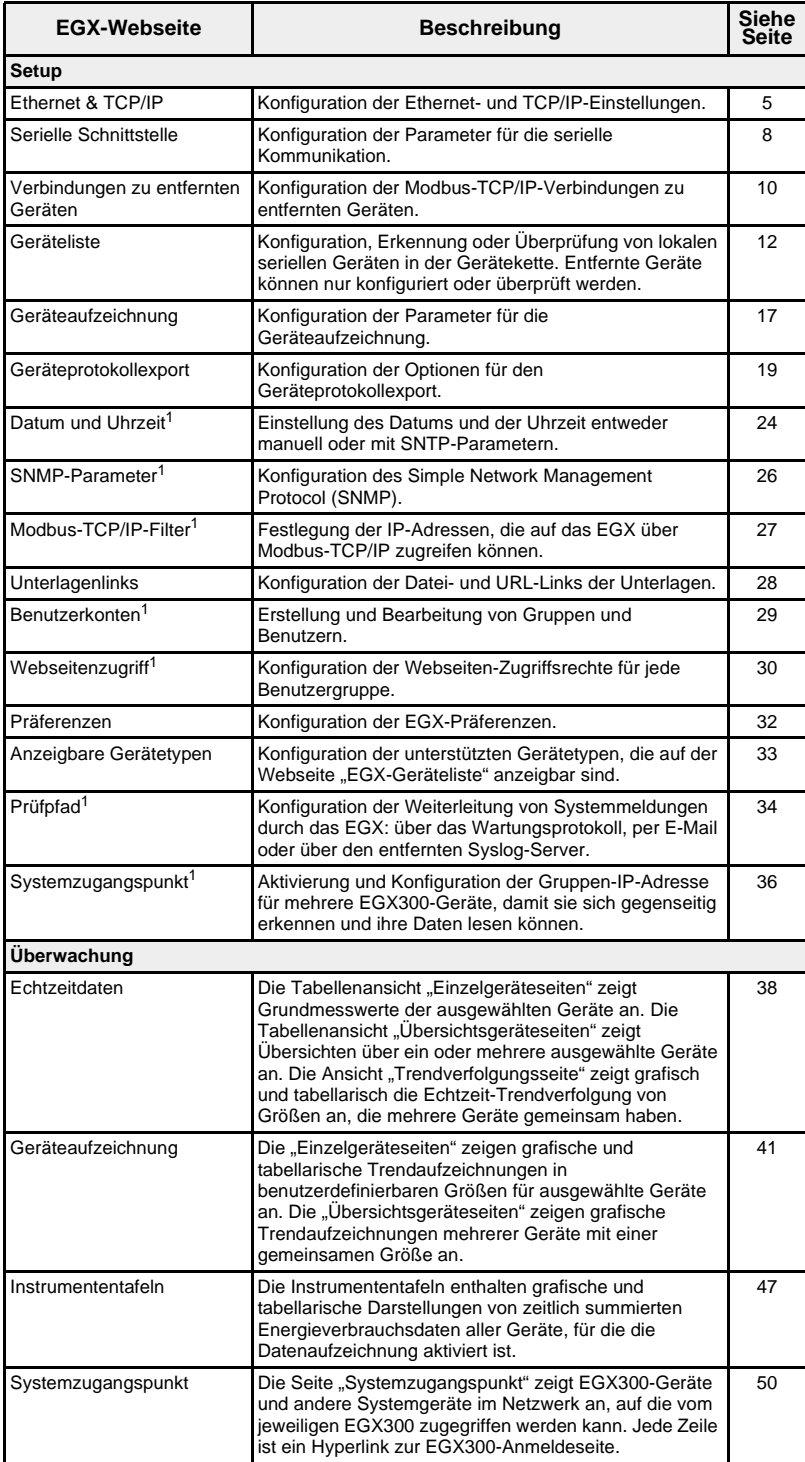

<sup>1</sup> Nur für den Administrator zugänglich

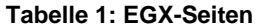

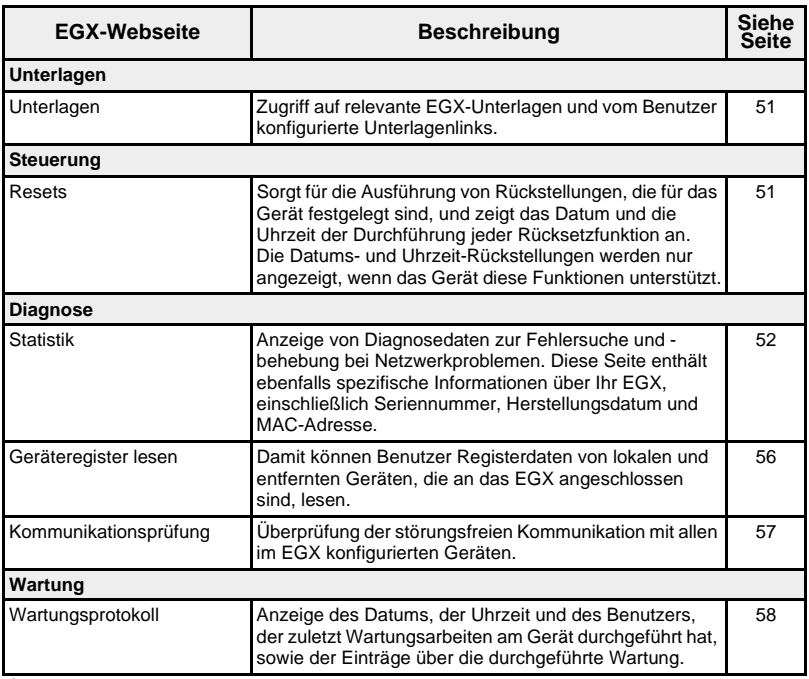

<sup>1</sup> Nur für den Administrator zugänglich

<span id="page-230-0"></span>**SETUP** Für den Zugang zu den Links der Setup-Webseiten klicken Sie auf **Setup** in der **EGX-Menüleiste**.

# <span id="page-230-1"></span>**Ethernet- und TCP/IP-Einstellungen**

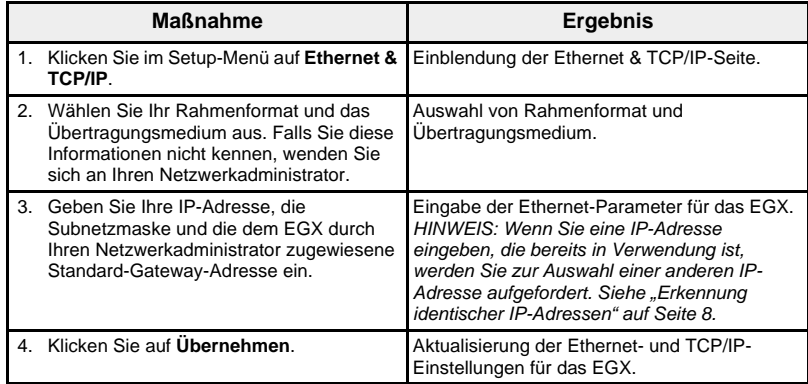

\* [Tabelle 2](#page-230-2) enthält eine Liste der Optionen.

### **Abbildung 3: Ethernet & TCP/IP-Seite**

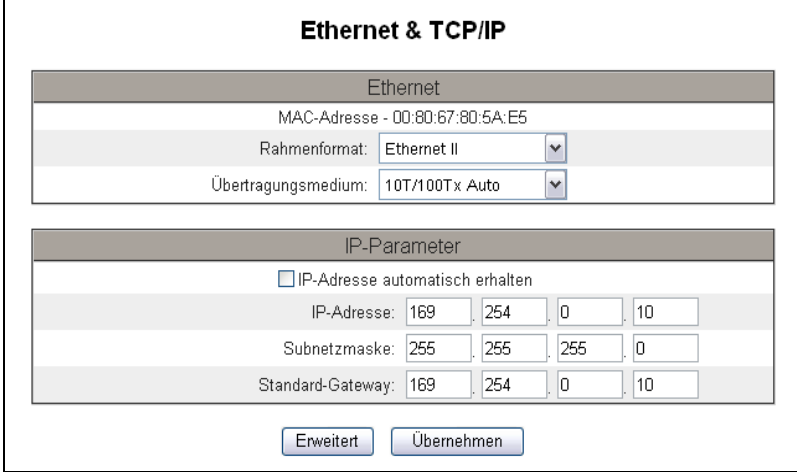

## <span id="page-230-2"></span>**Tabelle 2: EGX-Ethernet- und TCP/IP-Einstellungen**

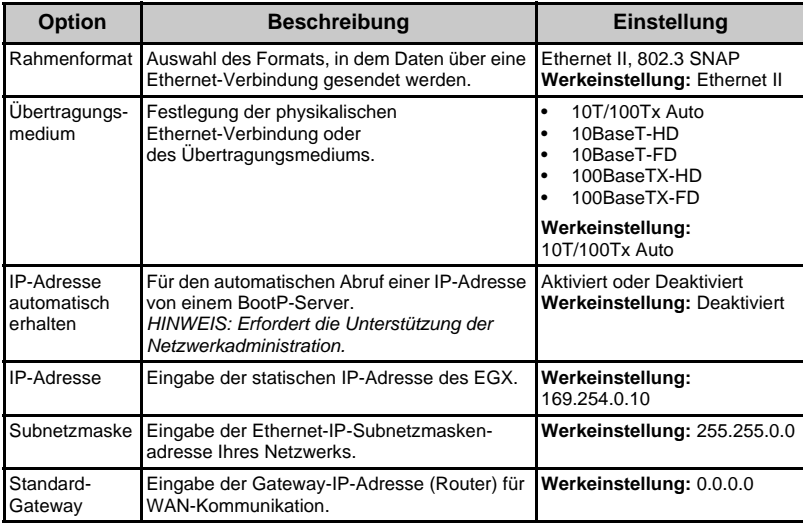

### <span id="page-231-0"></span>**Erweiterte Ethernet-Einstellungen**

# *HINWEIS*

# **BEEINTRÄCHTIGTE LEISTUNGSFÄHIGKEIT DES NETZWERKS**

Die erweiterten Ethernet-Einstellungen des EGX dürfen nur von qualifiziertem Personal vorgenommen werden. Diese Änderungen dürfen grundsätzlich erst vorgenommen werden, wenn die Informationen über die erweiterten Einstellungen vollständig gelesen und verstanden wurden.

### **Durch Nichtbeachtung dieser Anweisungen kann die Leistungsfähigkeit des Netzwerks beeinträchtigen.**

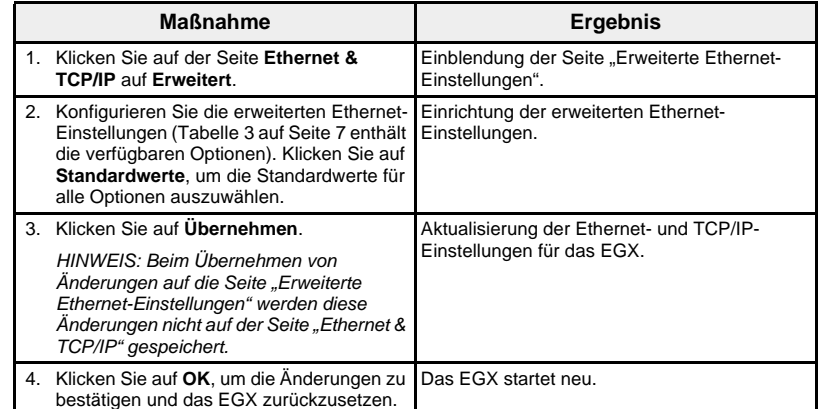

### Abbildung 4: Seite "Erweiterte Ethernet-Einstellungen"

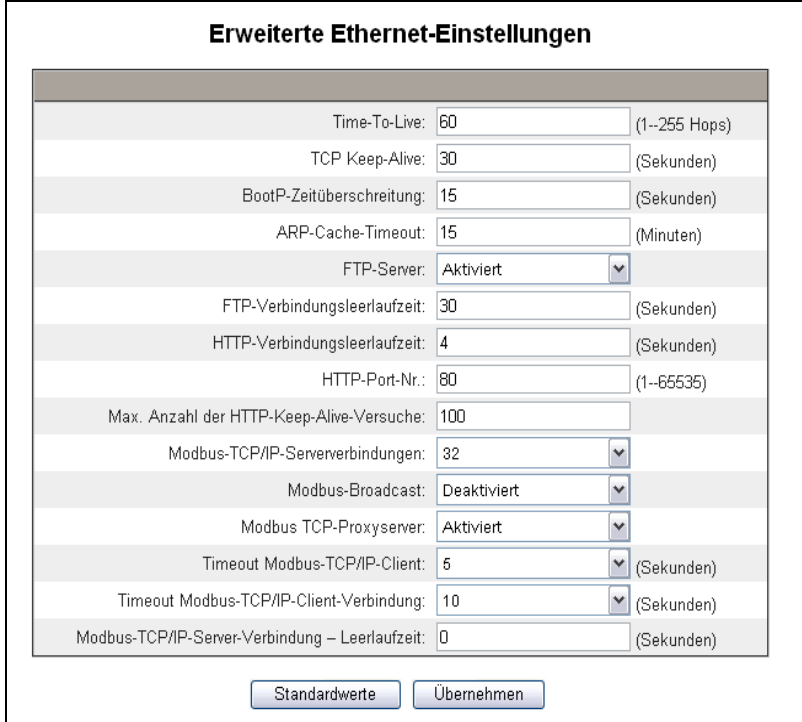

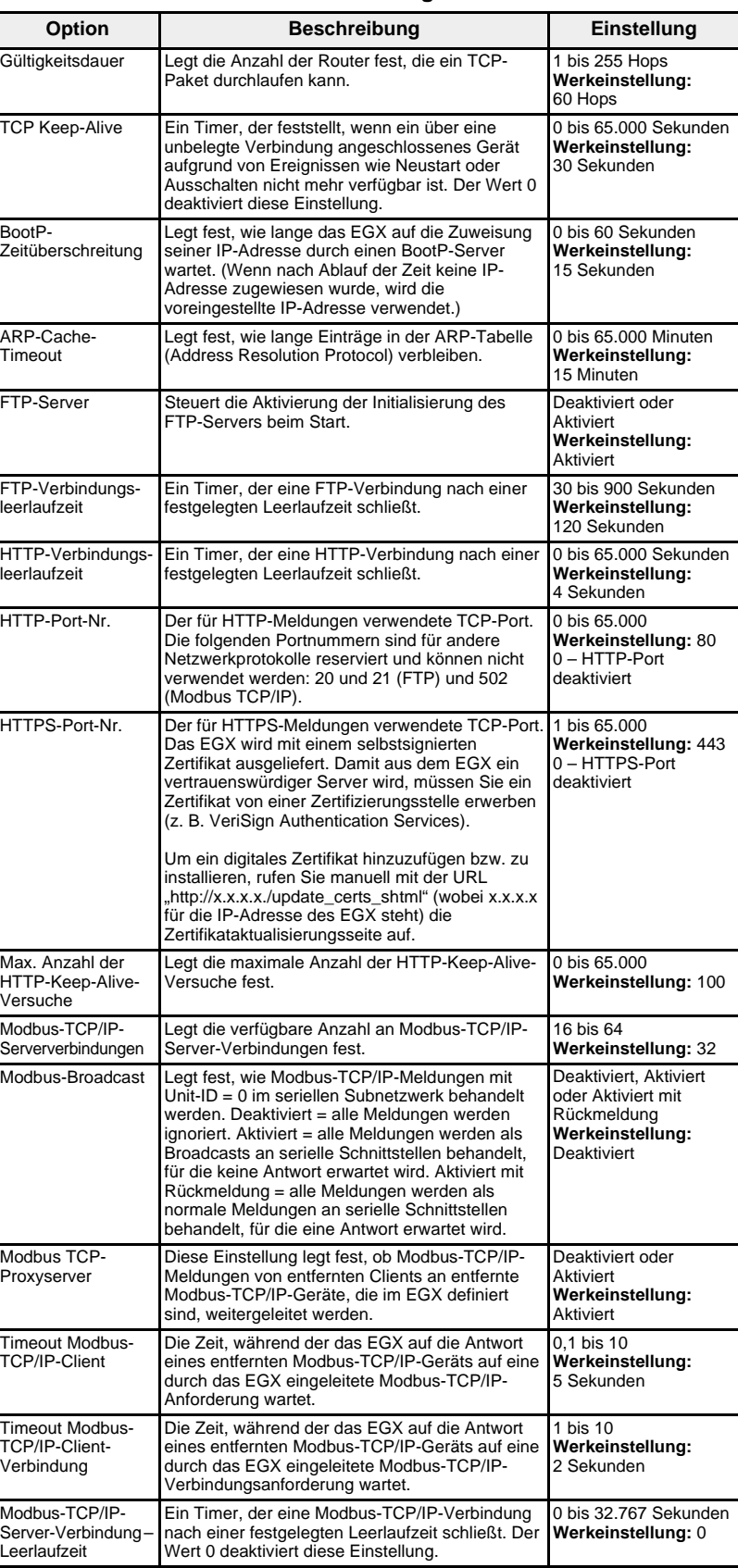

<span id="page-232-0"></span>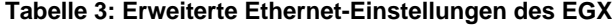

<span id="page-233-0"></span>**Erkennung identischer IP-Adressen** Während das EGX an Ihr Netzwerk angeschlossen ist, veröffentlicht es seine IP-Adresse. Zur Vermeidung von Konflikten aufgrund doppelt vergebener IP-Adressen wird vom EGX das ARP-Protokoll (Address Resolution Protocol) benutzt. Damit wird festgestellt, ob ein anderes Gerät in Ihrem Netzwerk die gleiche IP-Adresse verwendet. In der nachstehenden [Tabelle 4](#page-233-2) wird erläutert, wie das EGX mit einer doppelt vergebenen IP-Adresse umgeht, sobald es sie erkannt hat.

<span id="page-233-2"></span>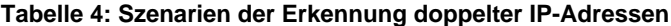

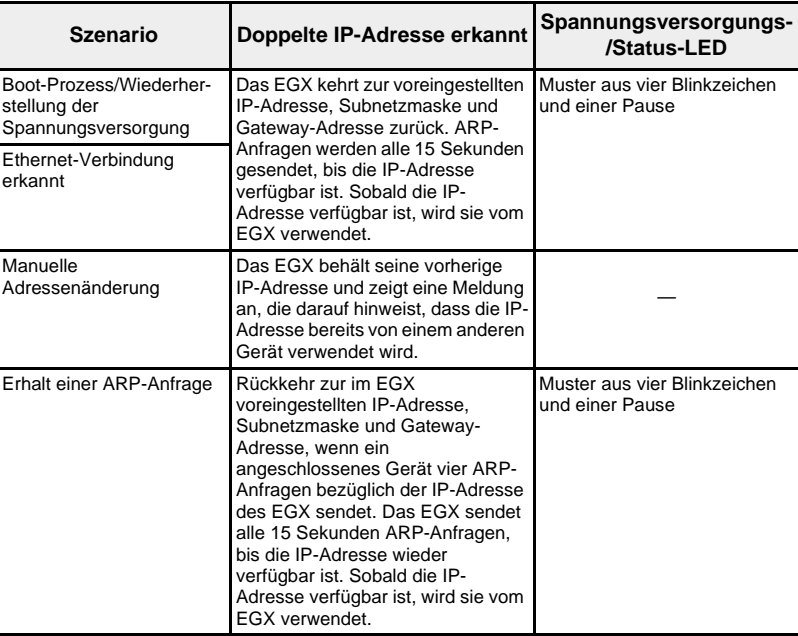

# <span id="page-233-1"></span>**Serielle Schnittstelle**

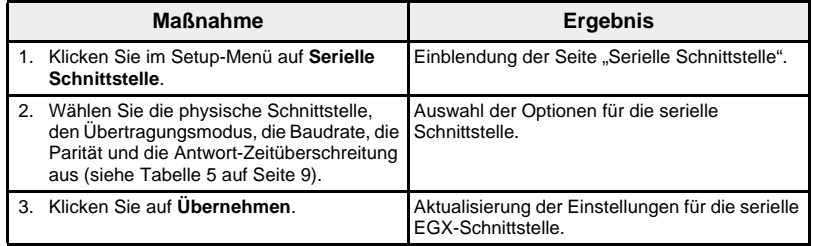

### Abbildung 5: Seite "Serielle Schnittstelle"

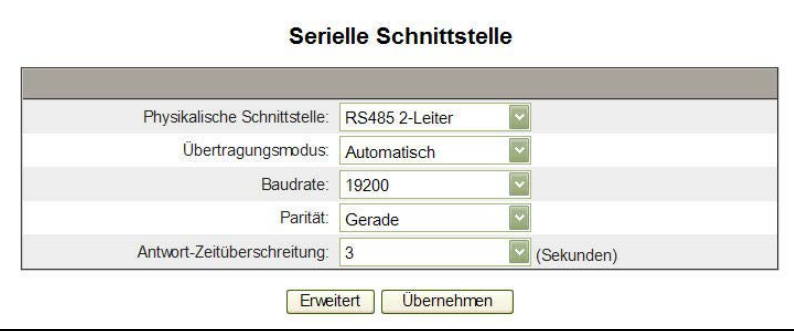

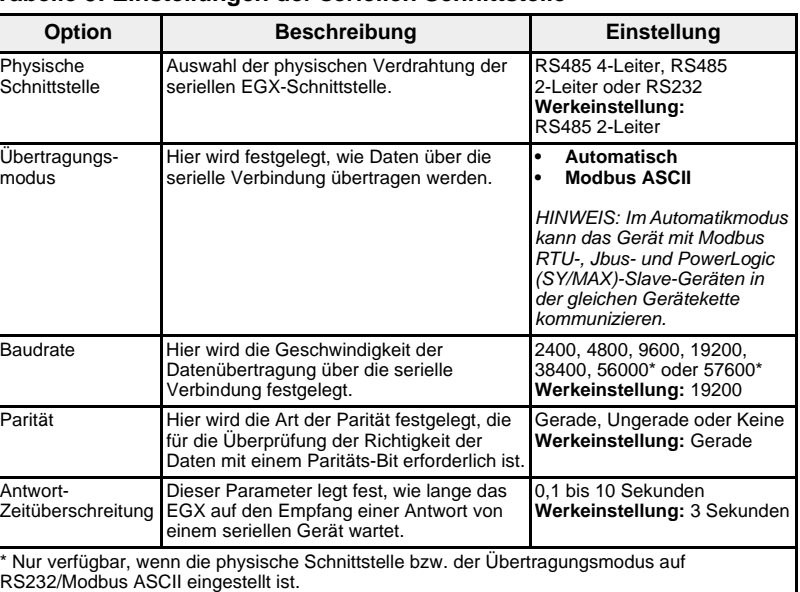

### <span id="page-234-1"></span>**Tabelle 5: Einstellungen der seriellen Schnittstelle**

### <span id="page-234-0"></span>**Erweiterte Einstellungen der seriellen Schnittstelle**

# *HINWEIS*

### **BEEINTRÄCHTIGTE LEISTUNGSFÄHIGKEIT DES NETZWERKS**

Die erweiterten Einstellungen der seriellen Schnittstelle des EGX dürfen nur von qualifiziertem Personal vorgenommen werden. Diese Änderungen dürfen grundsätzlich erst vorgenommen werden, wenn die Informationen über die erweiterten Einstellungen der seriellen Schnittstelle vollständig gelesen und verstanden wurden.

### **Durch Nichtbeachtung dieser Anweisungen kann die Leistungsfähigkeit der seriellen Kommunikation beeinträchtigen.**

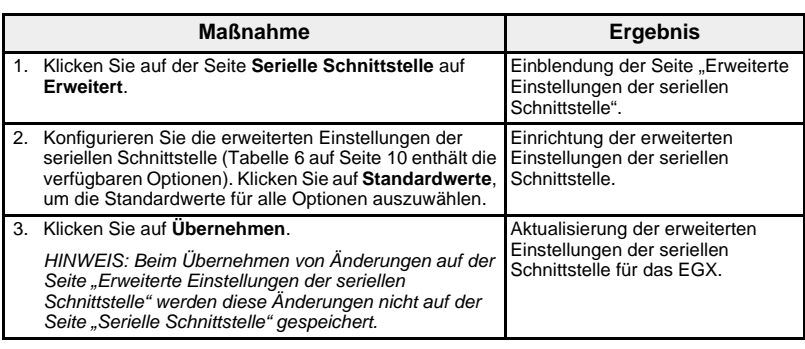

### Abbildung 6: Seite "Erweiterte Einstellungen der seriellen Schnittstelle"

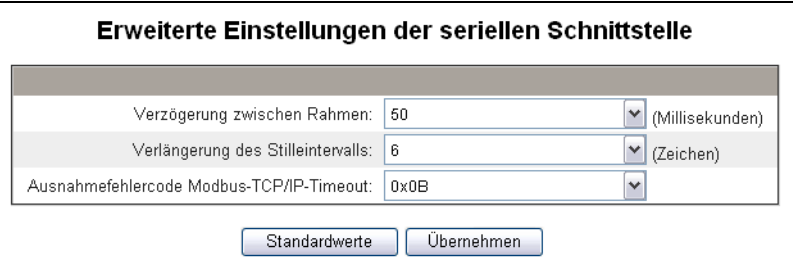

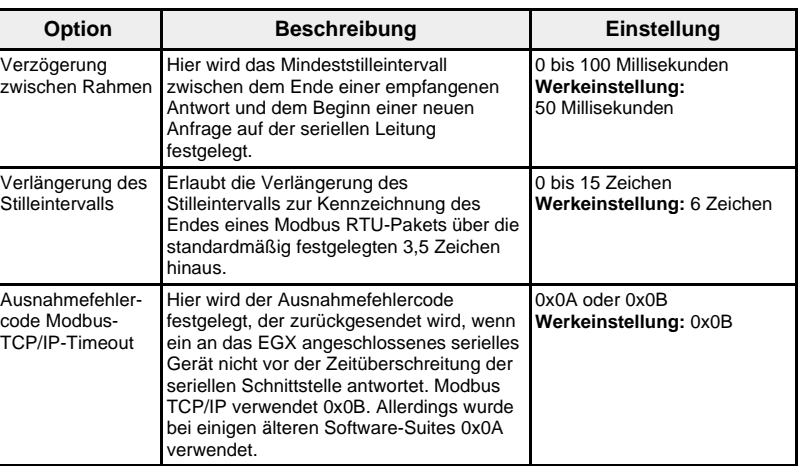

### <span id="page-235-1"></span>**Tabelle 6: Erweiterte Einstellungen der seriellen Schnittstelle**

<span id="page-235-0"></span>**Verbindungen zu entfernten Geräten** Das EGX kann Verbindungen für bis zu 16 eindeutige, benutzerdefinierte entfernte Modbus-TCP/IP-Geräte herstellen. Verbindungen können manuell eingegeben oder aus einer Tabelle mit vom Systemzugangspunkt erkannten Verbindungen ausgewählt werden (siehe [Abbildung 7 auf](#page-236-0)  [Seite 11\)](#page-236-0). Diese Verbindungen werden auf der Seite zum Einrichten der Geräteliste für die Konfiguration entfernter Geräte zur Verfügung gestellt.

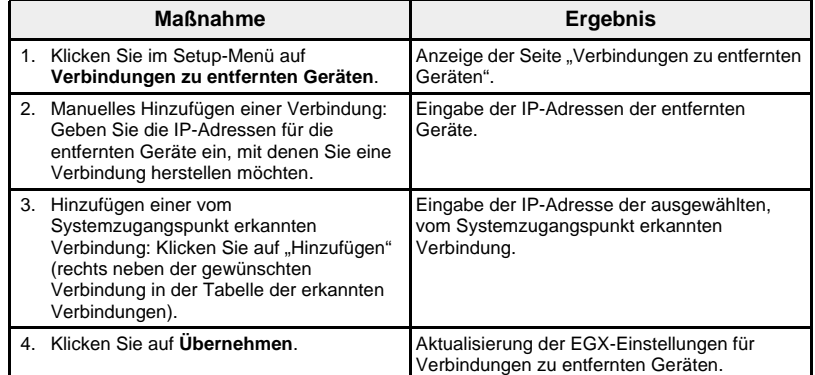

| 1.    | 169            |    | .254                  | $\cdot \vert 0$            | ï          | 50                       |  |
|-------|----------------|----|-----------------------|----------------------------|------------|--------------------------|--|
| 2.    | $\overline{0}$ |    | $\cdot \vert 0$       | $\cdot$ 0                  |            | $\vert 0 \vert$          |  |
| 3.    | $\overline{0}$ |    | $\cdot$ 0             | $\cdot$ 0                  | i,         | 0                        |  |
| 4.    | $\overline{0}$ |    | $\cdot  0$            | $\overline{\phantom{0}}$   |            | $\cdot  0 $              |  |
| 5.    | $\overline{0}$ |    | $\vert . \vert 0$     | $\overline{\phantom{0}}$   |            | $\overline{\phantom{0}}$ |  |
| 6.    | $\overline{0}$ |    | $\cdot  0$            | $\cdot  0 $                |            | $\frac{1}{10}$           |  |
| 7.    | $\overline{0}$ |    | . 0                   | $\cdot$ 0                  | i,         | $\overline{\mathbf{0}}$  |  |
| 8.    | 0              |    | $\cdot  0$            | $\cdot \vert 0$            |            | 0                        |  |
| 9.    | $\overline{0}$ |    | $\cdot  0$            | $\cdot$ 0                  |            | $\overline{\phantom{0}}$ |  |
| 10.0  |                |    | $\cdot$ 0             | $\cdot  0 $                |            | $\cdot  0 $              |  |
| 11. 0 |                |    | $\cdot \vert 0$       | $\cdot$ 0                  |            | $\boxed{0}$              |  |
| 12.   | $\boxed{0}$    | l. | 0                     | $\cdot$ <sub>0</sub>       |            | $\boxed{0}$              |  |
| 13. 0 |                |    | $\cdot$ 0             | $\cdot$ 0                  |            | $\overline{0}$           |  |
| 14. 0 |                |    | $\cdot \vert 0$       | $\overline{\phantom{a}}$ . |            | $\frac{1}{2}$            |  |
| 15. 0 |                |    | $\cdot \vert 0$       | $\vert 0 \vert$            |            | $\cdot  0 $              |  |
| 16. 0 |                |    | $\cdot \vert 0$       | $\cdot 0$                  |            | $\vert 0 \vert$          |  |
|       |                |    |                       | Übernehmen                 |            |                          |  |
|       |                |    | Erkannte Verbindungen |                            |            |                          |  |
|       | 169.254.0.20   |    |                       |                            | Hinzufügen |                          |  |
|       | 169.254.0.30   |    |                       |                            | Hinzufügen |                          |  |

<span id="page-236-0"></span>**Abbildung 7: Verbindungen zu entfernten Geräten**

<span id="page-237-0"></span>EGX-Geräteliste **Bedenken Sie vor Beginn**, dass Sie die seriellen Slave-Adressen 1 bzw. 16 nicht im automatischen Übertragungsmodus in einer Gerätekette mit gemischten Protokollen benutzen dürfen (beispielsweise bei einer Gerätekette mit Geräten, von denen einige das PowerLogic-Protokoll und andere ein Modbus RTU/Jbus-Protokoll verwenden).

<span id="page-237-1"></span>**Anschluss von Geräten an ein EGX** [Abbildung 8](#page-237-2) und [Abbildung 9](#page-237-3) zeigen, wie Geräte an das EGX angeschlossen werden können. Um diese Geräte zur Geräteliste hinzuzufügen, führen Sie die unter "Geräteliste einrichten" auf Seite 13 beschriebenen Schritte aus.

### <span id="page-237-2"></span>**Abbildung 8: Topologie – nur serielle Slave-Geräte**

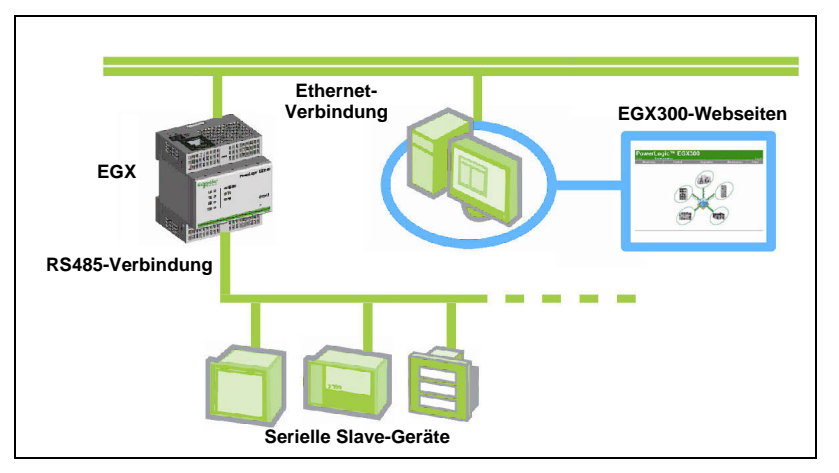

<span id="page-237-3"></span>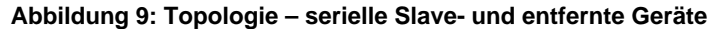

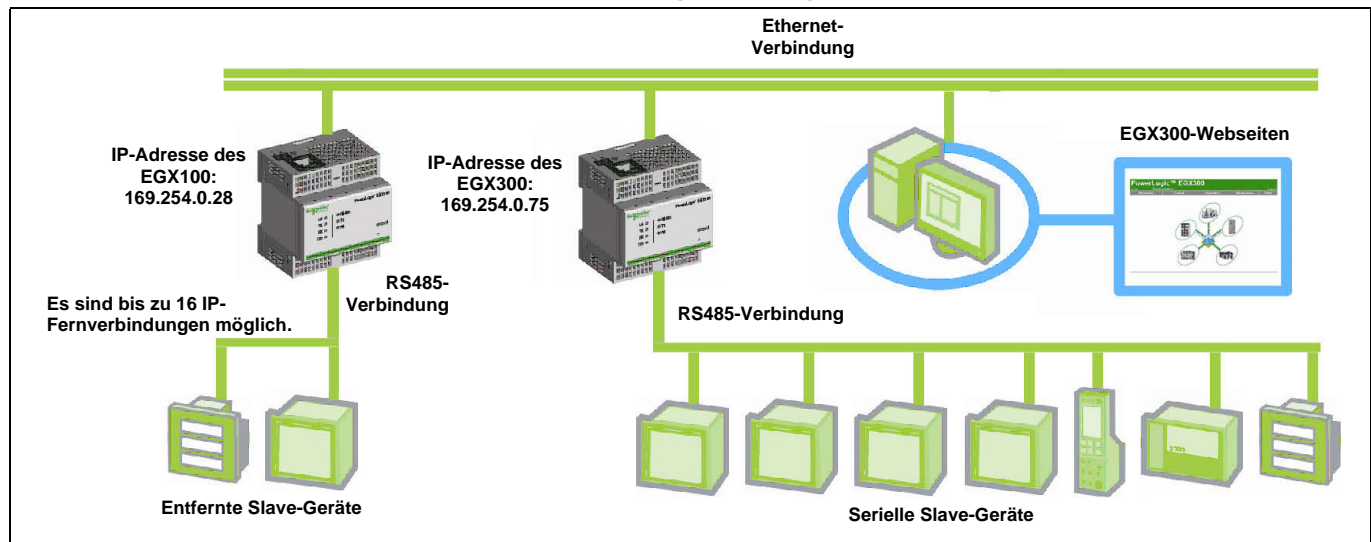

### <span id="page-238-0"></span>**Geräteliste einrichten**

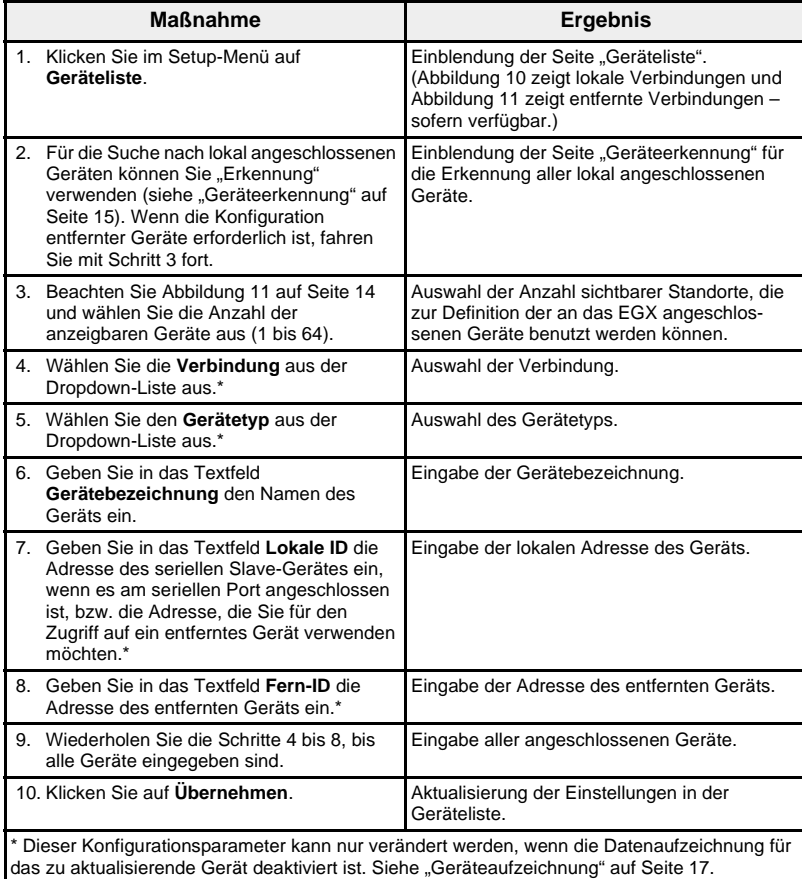

# **Abbildung 10: Seite "Geräteliste"**

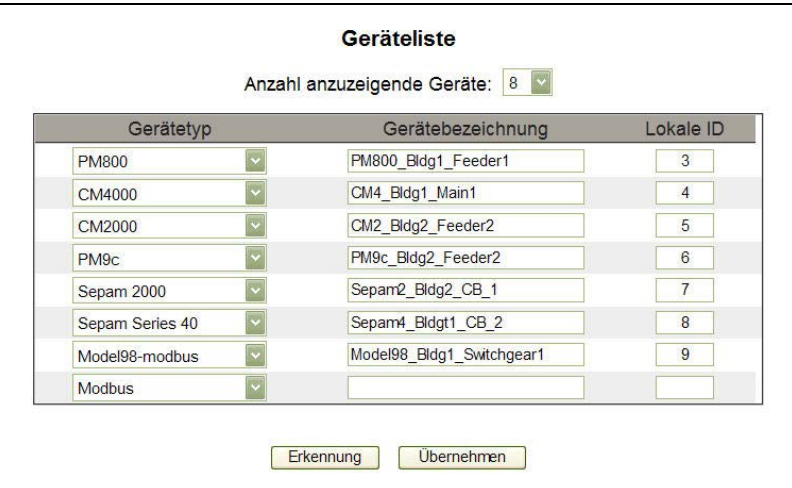

# <span id="page-239-0"></span>**Abbildung 11: Seite "Geräteliste mit unterstützten Fernverbindungen"**

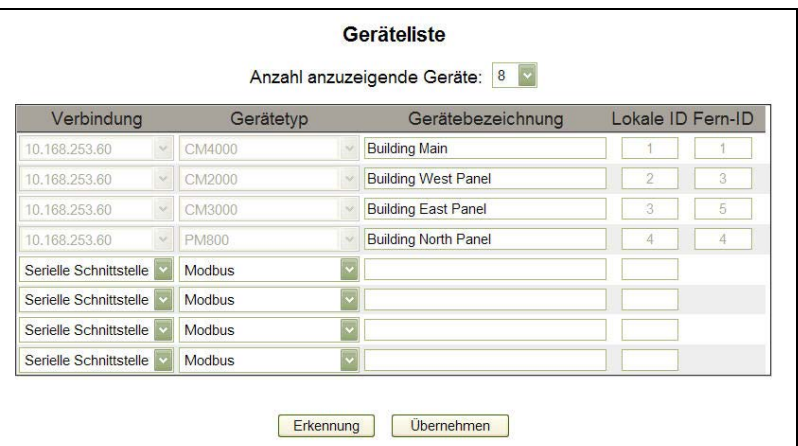

## **Tabelle 7: Gerätelisteneinstellungen**

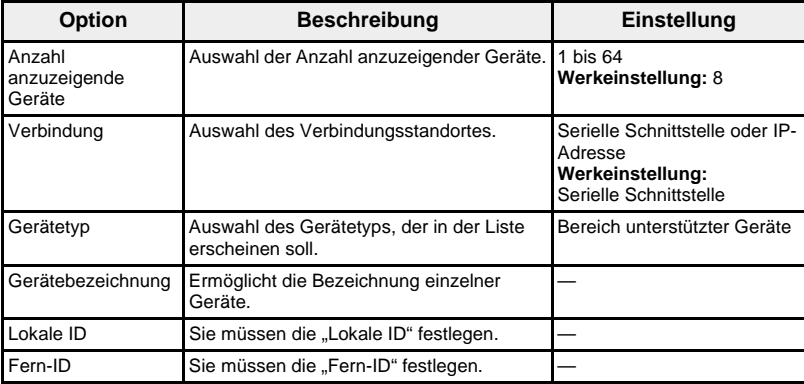

<span id="page-240-0"></span>**Geräteerkennung and EGS** Mit der Option "Geräteerkennung" kann das EGX an der seriellen Schnittstelle angeschlossene Modbus-Geräte erkennen, die nicht in der Geräteliste enthalten sind. Geräte, die vorher in die Geräteliste eingetragen wurden, werden unabhängig vom eingestellten Erkennungsbereich überprüft.

### **Erkennung**

Zu Beginn der Geräteerkennung fragt das EGX den lokalen seriellen Port mit einem benutzerdefinierten Adressenbereich ab (siehe [Abbildung 12 auf](#page-241-0)  [Seite 16\)](#page-241-0). Für die Erkennung an der seriellen Schnittstelle wird je nach deren aktueller Konfiguration das Modbus ASCII- oder das RTU-Protokoll benutzt. Wenn das Gerät auf die Anfrage antwortet, wird die lokale ID auf die aktuelle Erkennungsadresse gesetzt und dem Gerät wird ein voreingestellter Gerätename zugewiesen. Das EGX versucht dann, den Gerätetyp zu erkennen. Wenn das EGX den Typ des erkannten Geräts identifiziert, wird die Bezeichnung des erkannten Gerätetyps in das Feld "Gerätetyp" eingetragen. Kann das EGX den Gerätetyp nicht identifizieren, wird das Feld "Gerätetyp" auf die Werkeinstellung "Modbus" gesetzt. Ein Statusfeld zeigt den Erkennungsstatus an.

### **Überprüfung**

Während des Erkennungsvorgangs werden alle vorher definierten Einträge in der Geräteliste für alle Verbindungen (serielle und Fernverbindungen innerhalb und außerhalb des Erkennungsbereichs zwischen Start- und Endadresse) überprüft. Das Überprüfungsprotokoll der seriellen Verbindung wird durch die aktuelle Konfiguration des Geräts in der Geräteliste bestimmt. Für die Überprüfung entfernter Geräte wird das Modbus-TCP/IP-Protokoll benutzt. Das EGX zeigt die lokale ID, die gespeicherte Gerätebezeichnung sowie den gespeicherten Gerätetyp aus der Geräteliste an und fragt danach das Gerät ab. Der durch die Abfrage erkannte Gerätetyp wird angezeigt und danach mit der vorangegangenen Definition verglichen. Der Status zeigt dann an, ob eine Abweichung erkannt wurde oder ob die vorher definierte Konfiguration gültig ist.

*HINWEIS: Sie können die Gerätebezeichnung und den Gerätetyp bearbeiten und einzeln auswählen, welche Geräte in der Geräteliste gespeichert werden sollen. Wenn allerdings die Aufzeichnung für ein Gerät aktiviert ist, können Sie nur die Bezeichnung ändern.*

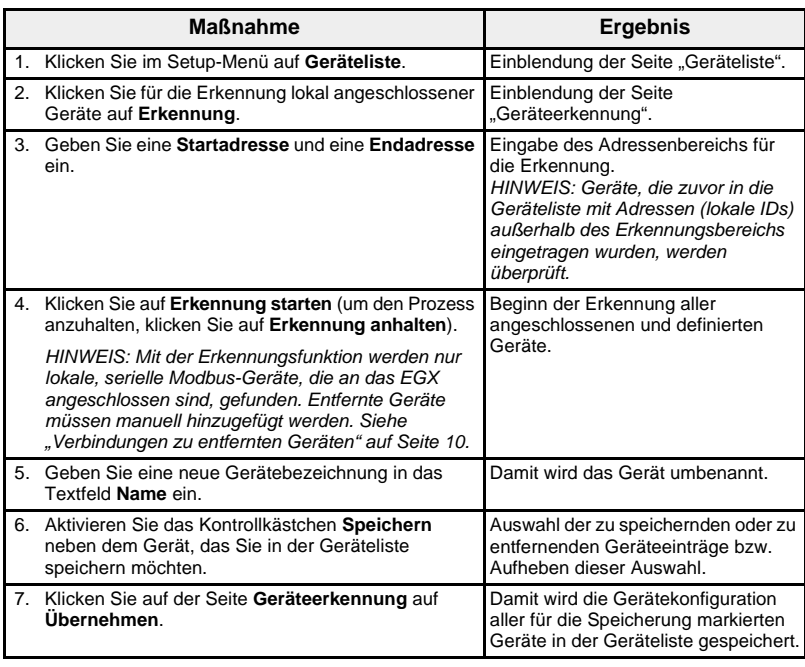

## <span id="page-241-0"></span>**Abbildung 12: Geräteerkennung**

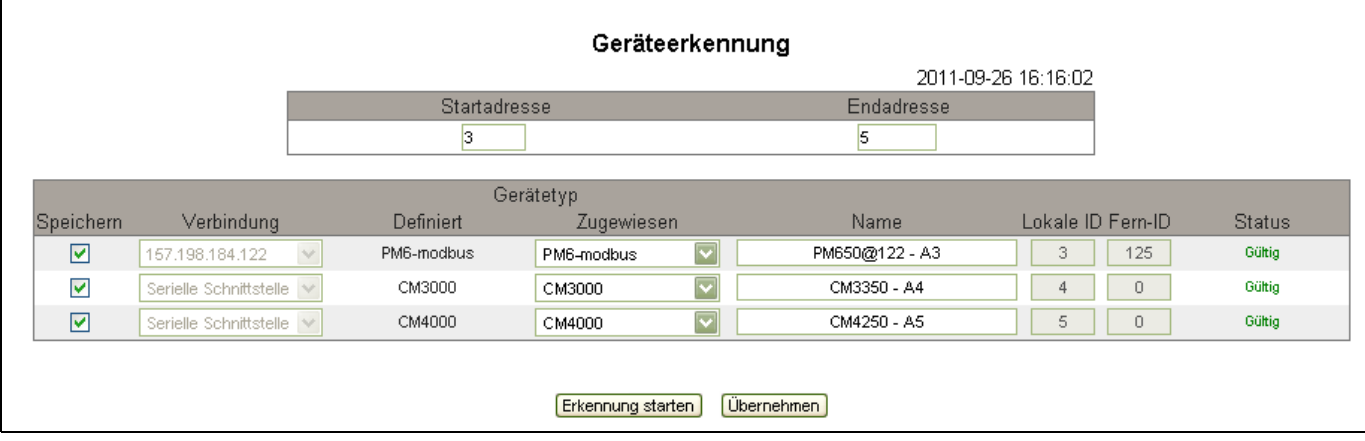

## **Tabelle 8: Optionen der Geräteerkennung**

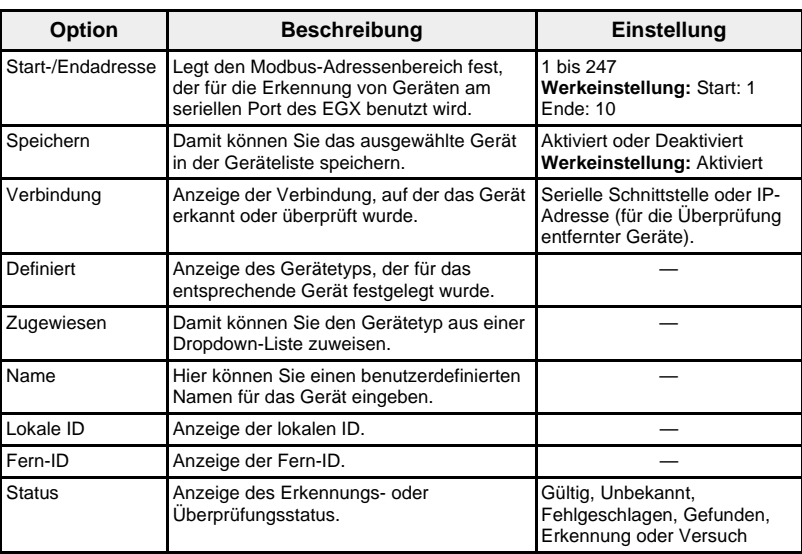

<span id="page-242-1"></span><span id="page-242-0"></span>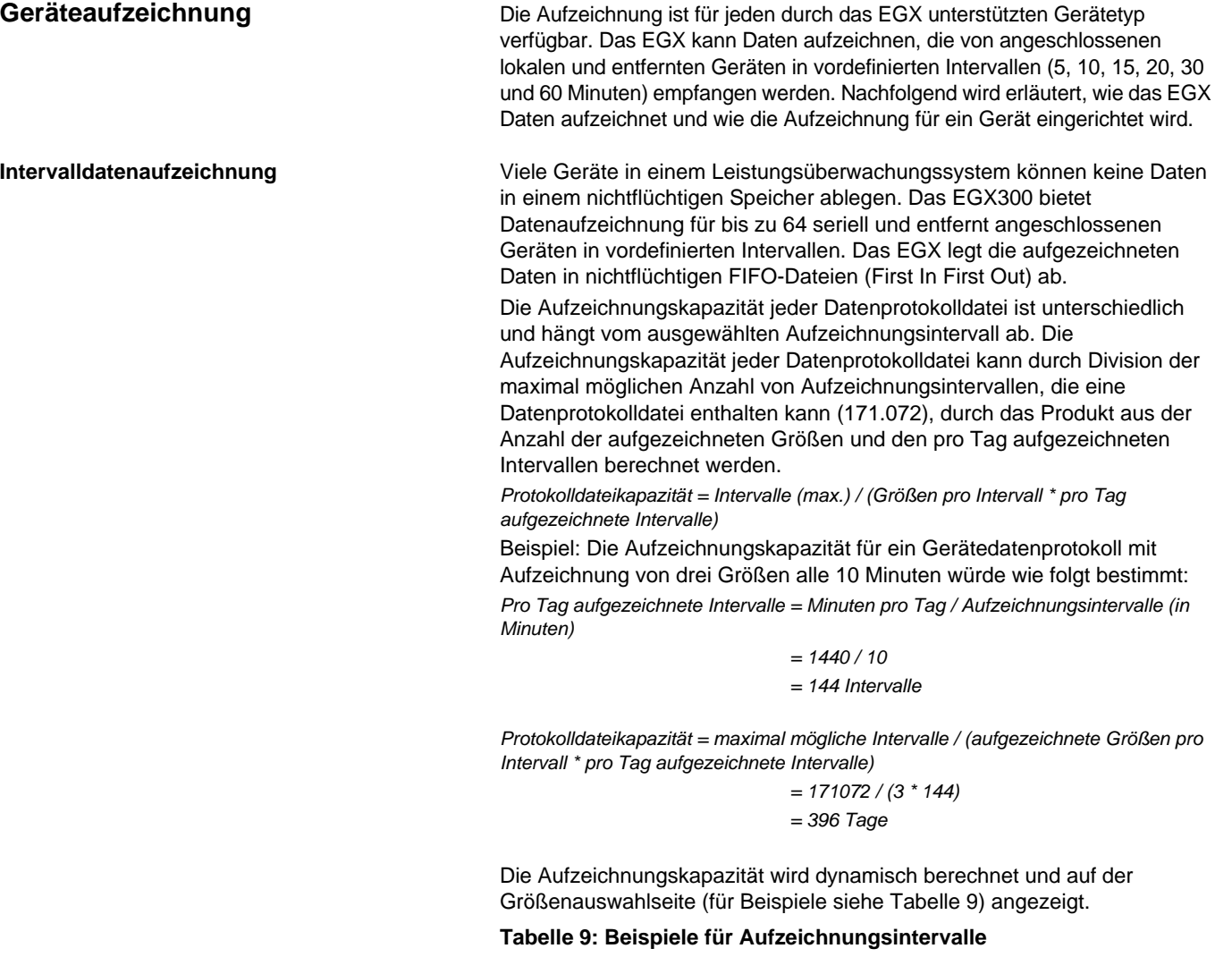

<span id="page-242-3"></span>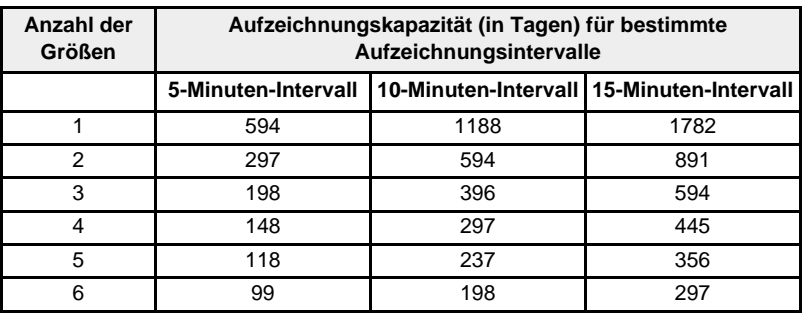

<span id="page-242-2"></span>**Intervallaufzeichnung einrichten** Für jedes Gerät in der Geräteliste kann die Aufzeichnung separat aktiviert werden. Die aufzuzeichnenden Größen sind für jedes Gerät eindeutig. Informationen über die Anzeige der Intervalldatenprotokolle finden Sie unter ["Geräteaufzeichnung" auf Seite 41.](#page-266-0)

> *HINWEIS: Für die Aktivierung der Geräteaufzeichnung muss im Dropdown-Fenster "Aufzeichnungsintervall" ein Zeitwert ausgewählt werden. Es wird empfohlen, die Aufzeichnungsfunktion während der Konfiguration eines Geräts zu deaktivieren. Beachten Sie dazu [Abbildung 13 auf Seite 18](#page-243-1) und deaktivieren Sie das Kontrollkästchen "Protokollierung" für das ausgewählte Gerät.*

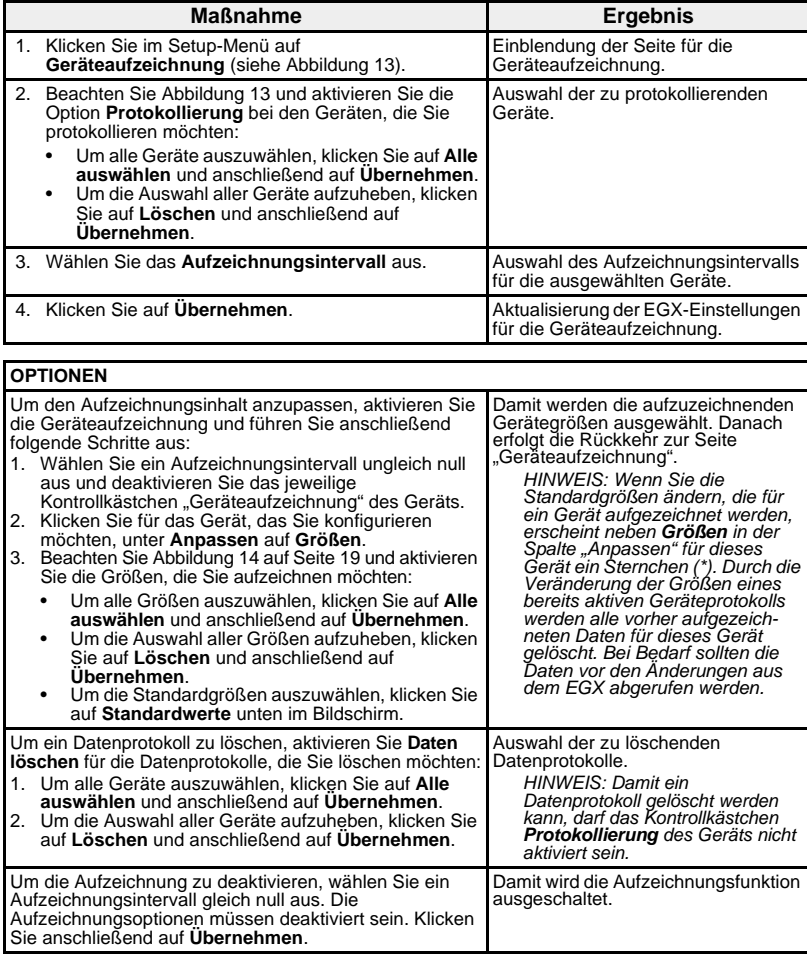

## <span id="page-243-1"></span>Abbildung 13: Seite "Geräteaufzeichnung"

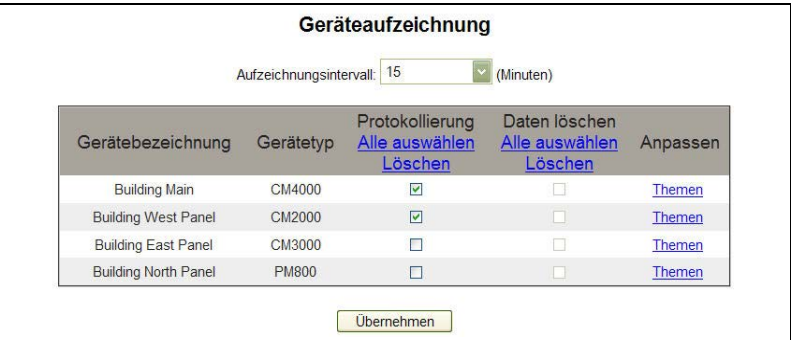

<span id="page-243-0"></span>**Aufzuzeichnende Größen** Größen für die Aufzeichnung können für jedes Gerät einzeln ausgewählt werden.

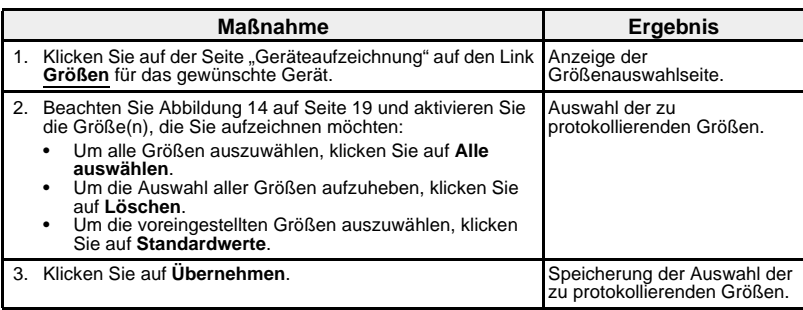

<span id="page-244-2"></span>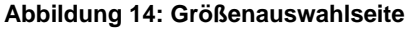

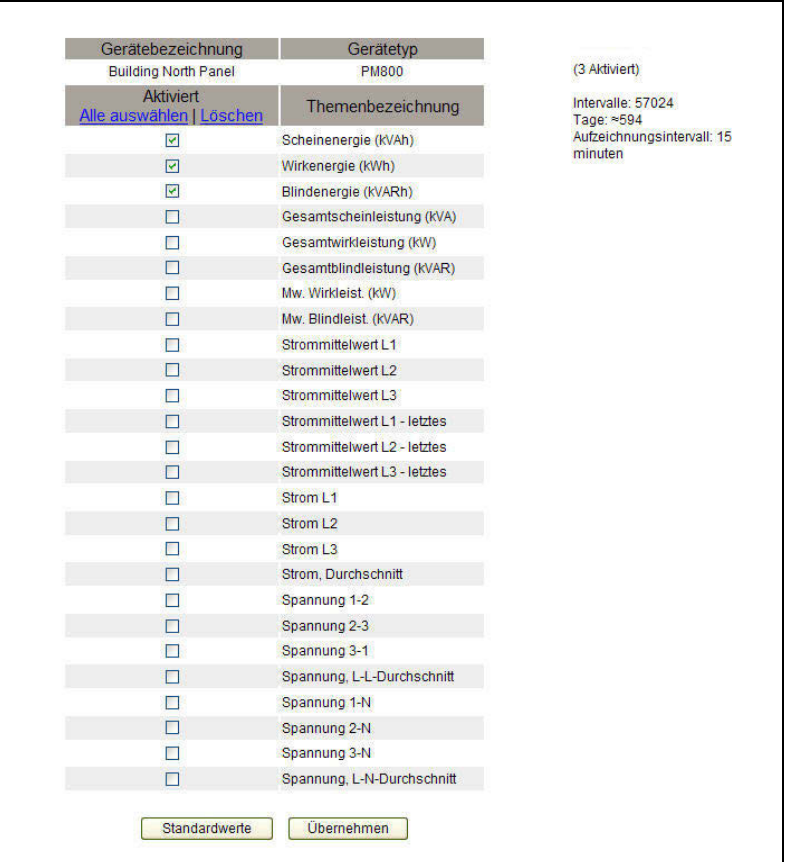

<span id="page-244-0"></span>Geräteprotokollexport Mit dieser Option können Sie Geräteprotokolle auf dreierlei Art exportieren: über E-Mail, FTP oder HTTP. In den folgenden Abschnitten werden beide Methoden beschrieben.

> *HINWEIS: Wenn sich die E-Mail-, FTP- oder HTTP-Server nicht auf demselben Ethernet-Netzsegment wie das EGX befinden, muss das EGX-Standard-Gateway ordnungsgemäß konfiguriert sein. Siehe ["Ethernet- und](#page-230-1)  [TCP/IP-Einstellungen" auf Seite 5.](#page-230-1)*

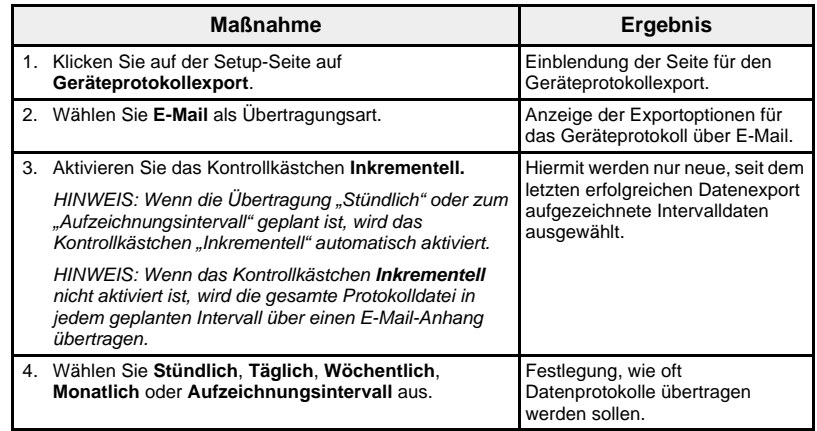

### <span id="page-244-1"></span>**E-Mail-Export**

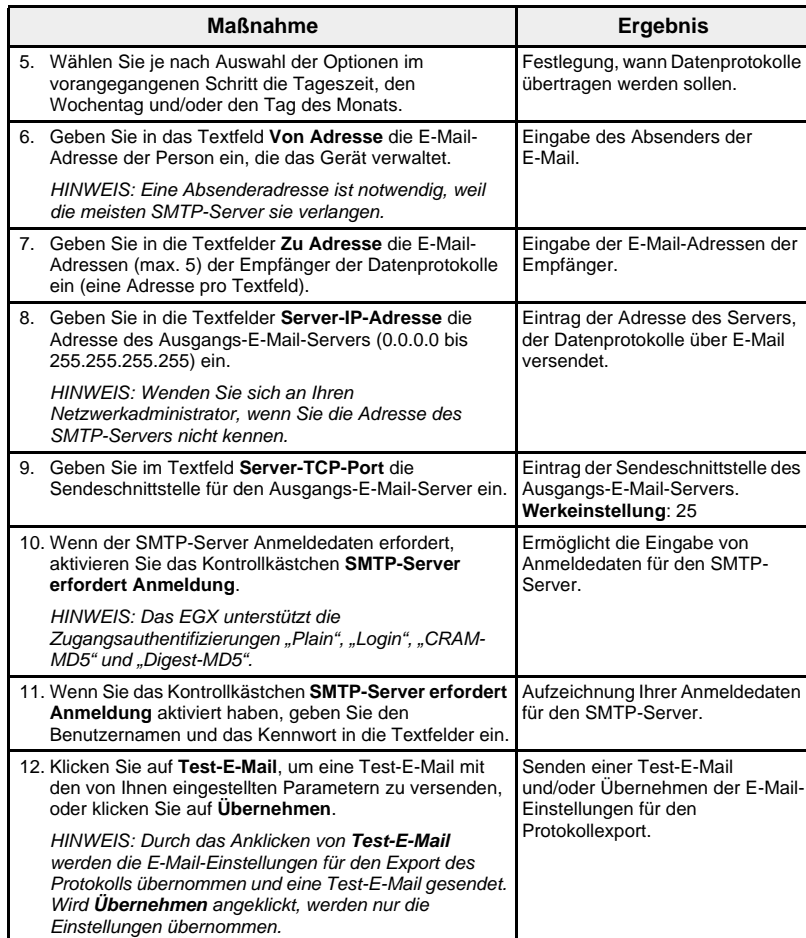

## Abbildung 15: Seite "Geräteprotokollexport" - E-Mail

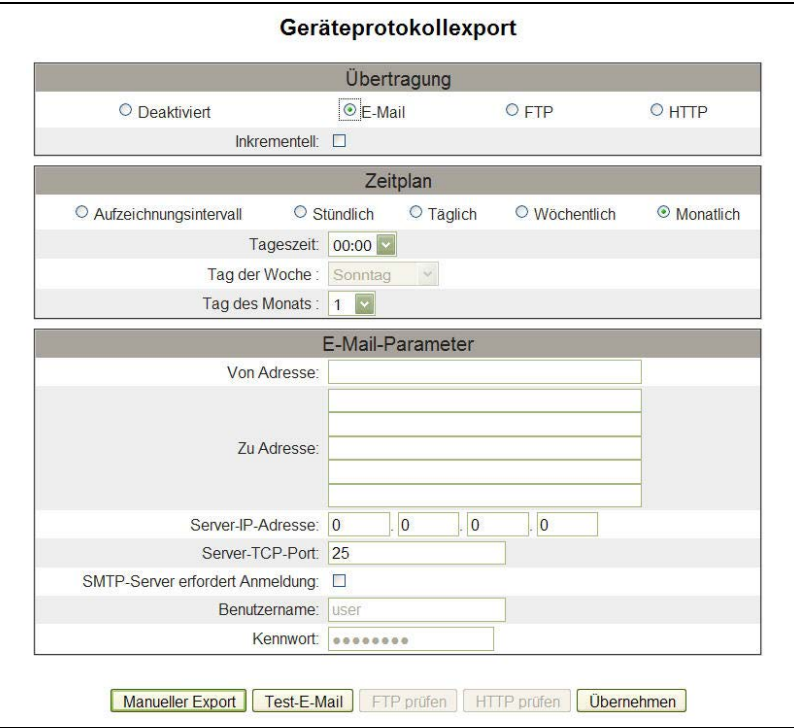

## <span id="page-246-0"></span>**FTP-Export**

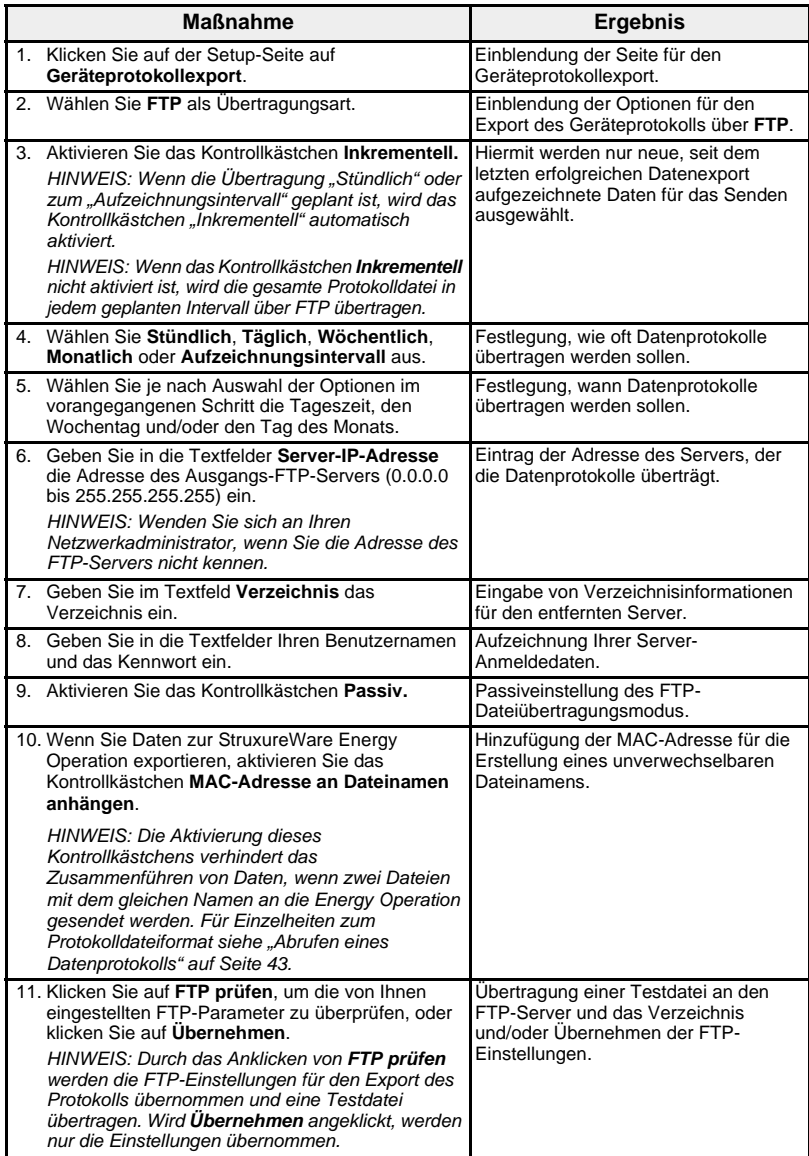

## Abbildung 16: Seite "Geräteprotokollexport" - FTP

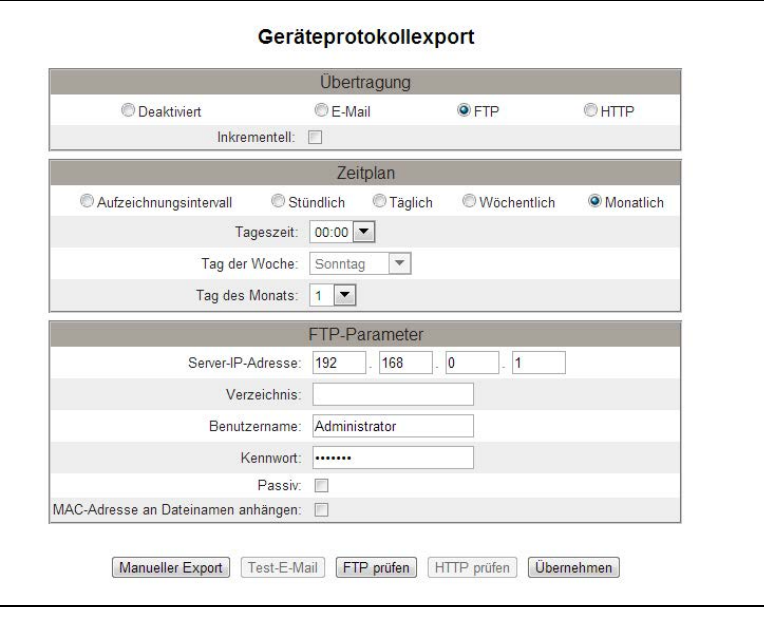

*HINWEIS: Wenn die Übertragung "Stündlich" oder zum "Aufzeichnungsintervall" geplant ist, wird das Kontrollkästchen "Inkrementell" automatisch aktiviert.*

## <span id="page-248-0"></span>**HTTP-Export**

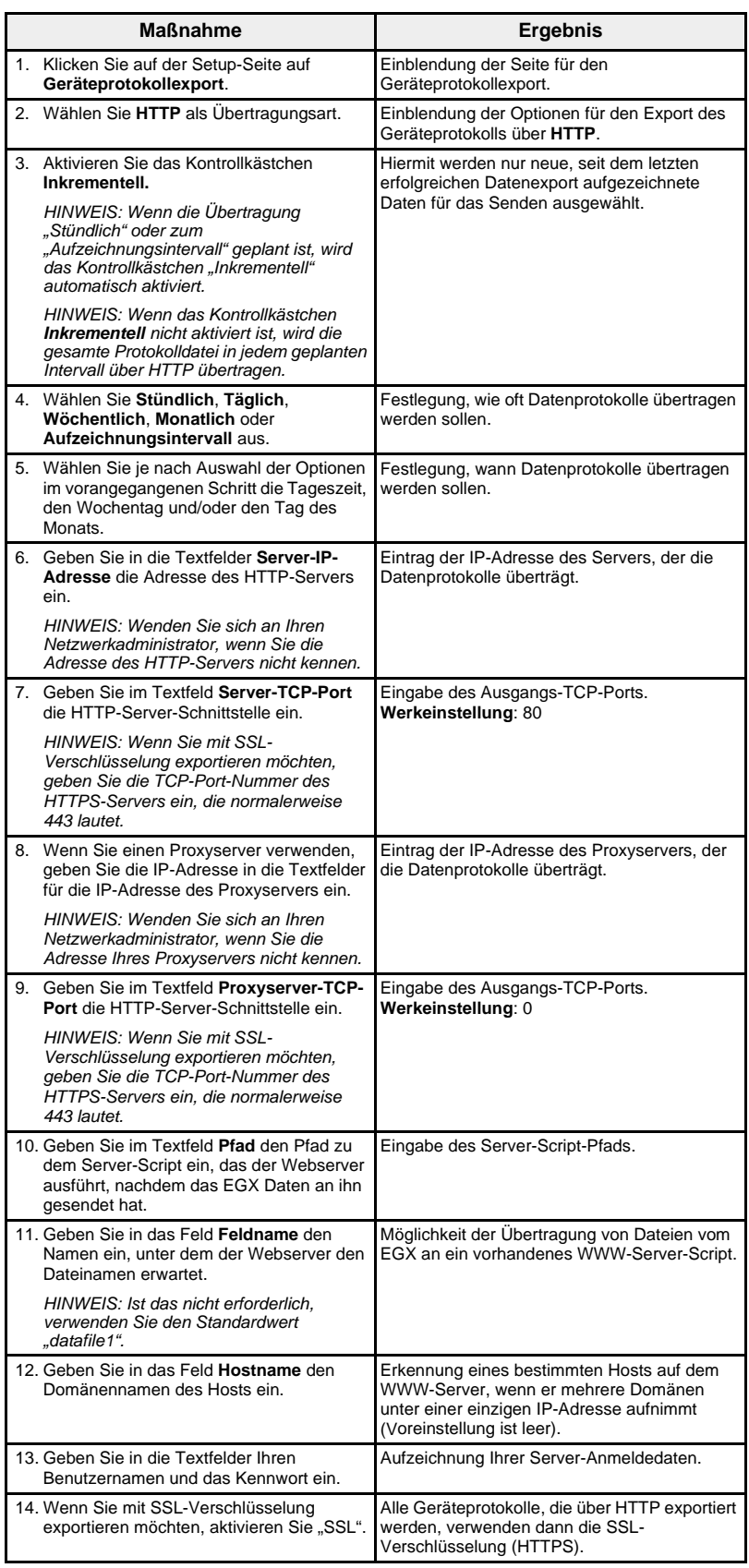

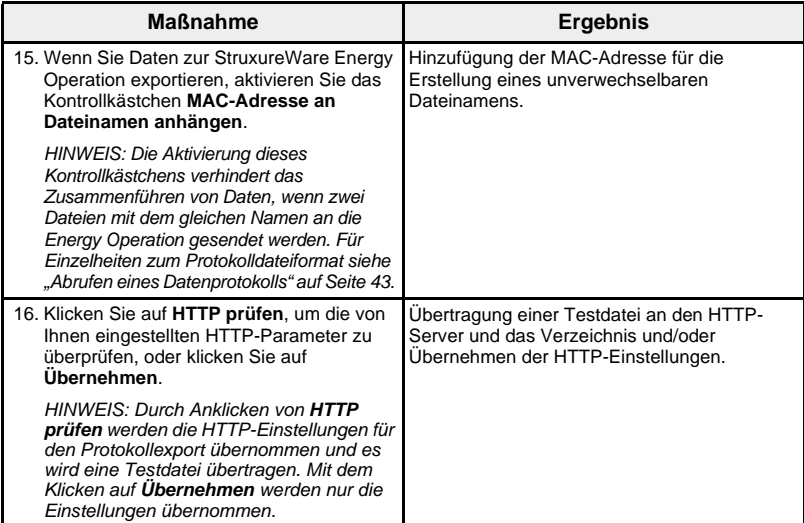

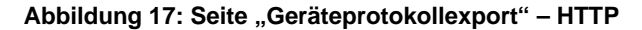

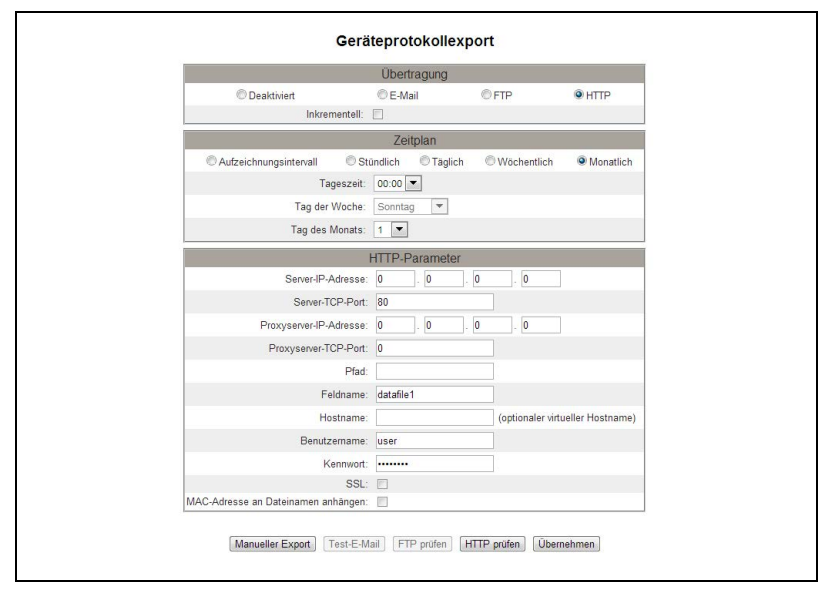

<span id="page-249-0"></span>Datum und Uhrzeit **Datum und Uhrzeit** Mit der Seite "Datum und Uhrzeit" können Sie das Datum und die Uhrzeit für das EGX einstellen.

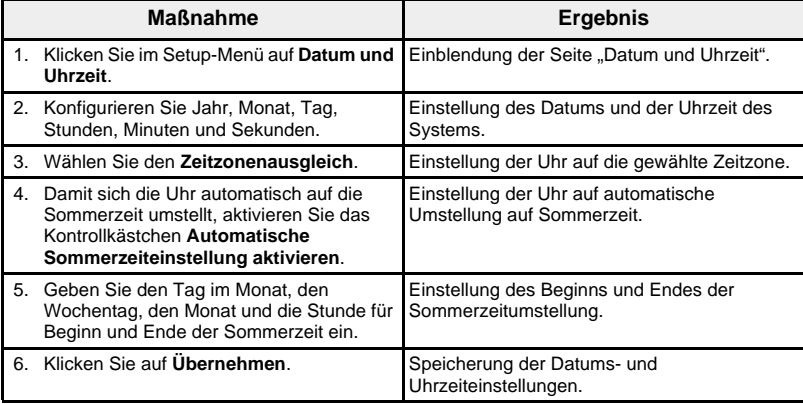

### Abbildung 18: Seite "Datum und Uhrzeit"

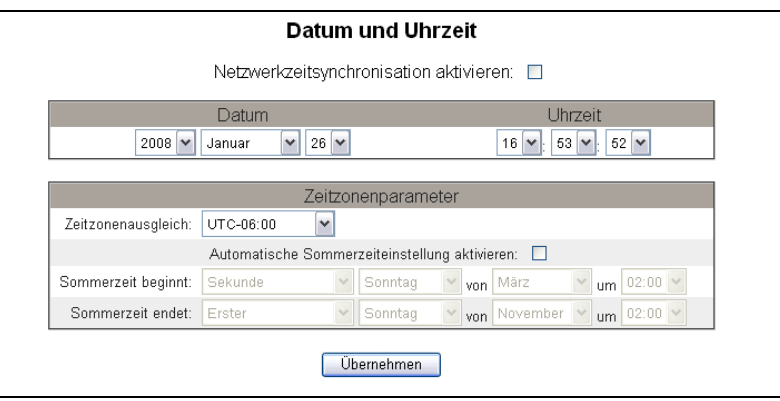

<span id="page-250-0"></span>**Netzwerkzeitsynchronisation** Mit der Aktivierung der Netzwerkzeitsynchronisation kann die Uhrzeit und das Datum der EGX-Systemuhr durch einen NTP-Server (Network Time Protocol) eingestellt werden.

> *HINWEIS: Wenn sich der NTP-Server nicht auf demselben Ethernet-Netzsegment wie das EGX befindet, achten Sie auf die richtige Konfiguration des EGX-Standard-Gateway.*

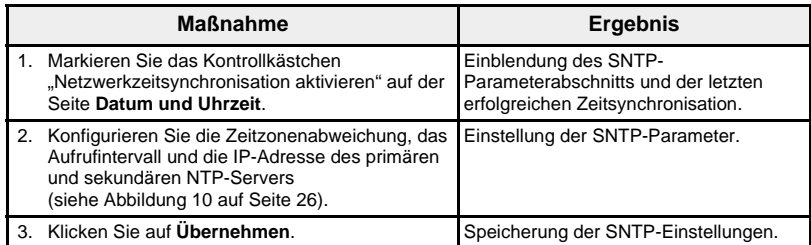

### **Abbildung 19: Netzwerkzeitsynchronisation aktivieren**

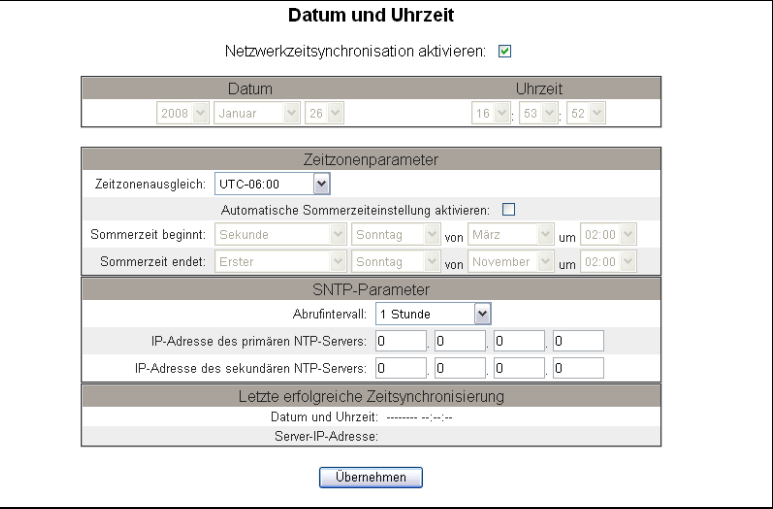

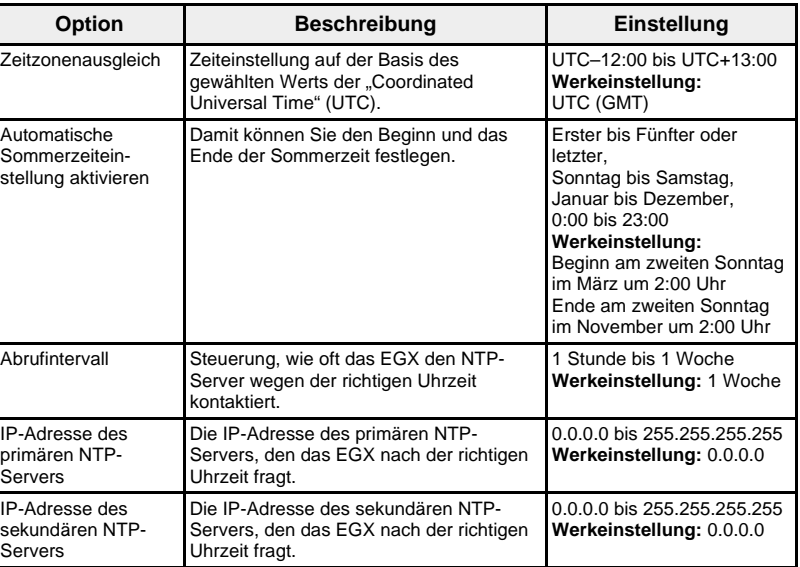

### <span id="page-251-1"></span>**Tabelle 10: Einstellung der SNTP-Parameter**

<span id="page-251-0"></span>**SNMP-Parameter** Das EGX unterstützt das Protokoll SNMP, mit dem der

Netzwerkadministrator mit einem SNMP-Manager auf ein entferntes EGX zugreifen und den Netzwerkstatus sowie die Diagnosedaten des EGX im MIB-II-Format anzeigen kann.

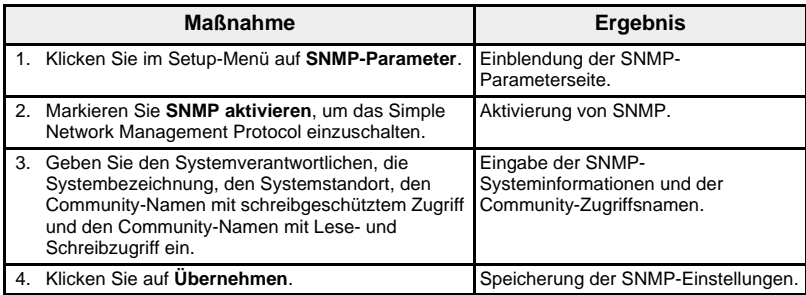

### Abbildung 20: Seite "SNMP-Parameter"

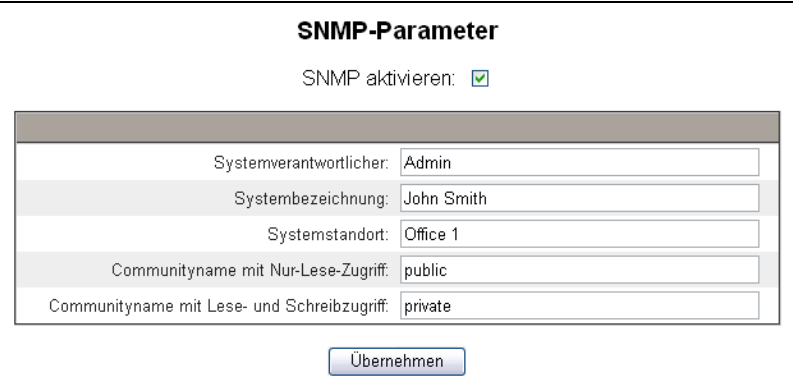
**Modbus-TCP/IP-Filter** Mit dieser Funktion kann der Administrator die Zugangsstufe zuweisen, die Modbus-TCP/IP-Clients auf die an das EGX angeschlossenen Geräte (lokal oder entfernt) haben.

> *HINWEIS: Der anonymen Modbus-TCP/IP-Adresse (\*\*\*.\*\*\*.\*\*\*.\*\*\*) können die Zugriffsberechtigungen "Schreibgeschützt" oder "Keine" zugewiesen werden. Die Einstellung Schreibgeschützt erlaubt jedem Modbus-TCP/IP-Client, der nicht in der Filterliste enthalten ist, den Zugriff auf serielle Slave-Geräte mit der Zugriffsberechtigung "Schreibgeschützt". Die Einstellung Keine blockiert alle Modbus-TCP/IP-Clients, die nicht in der Filterliste enthalten sind.*

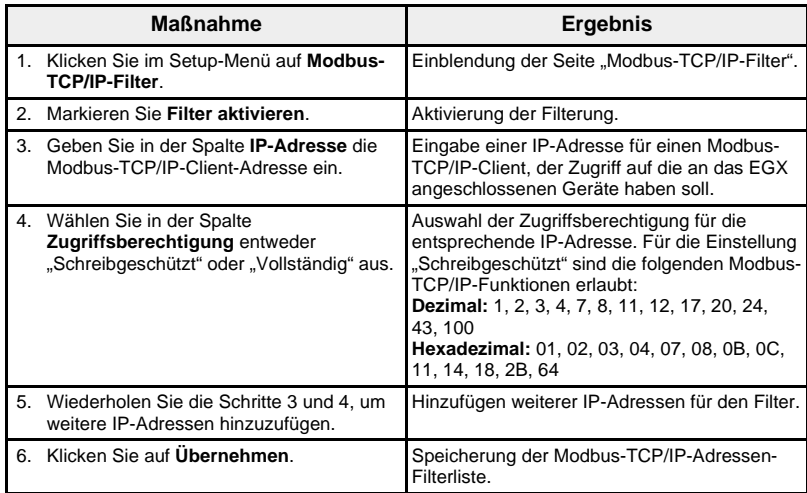

### Abbildung 21: Seite "Modbus-TCP/IP-Filter"

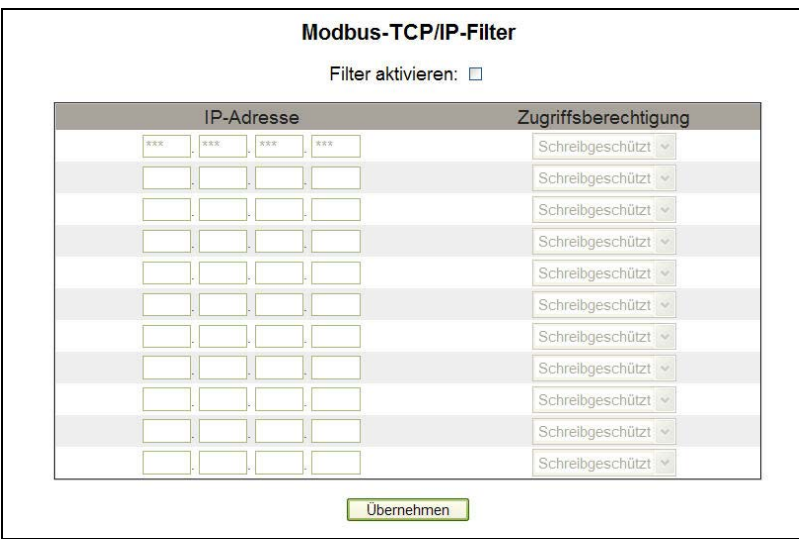

<span id="page-253-0"></span>**Unterlagenlinks** Das EGX unterstützt zwei Arten von Unterlagenlinks:

- 1. Zugriff auf lokale Dateien (im EGX gespeicherte Onboard-Unterlagen)
- 2. Zugriff auf externe URLs

*HINWEIS: Lokale Dateiunterlagen, die auf der Unterlagenwebseite erscheinen sollen, müssen mit FTP in den EGX-Ordner www/documentation (Unterlagen) übertragen werden.*

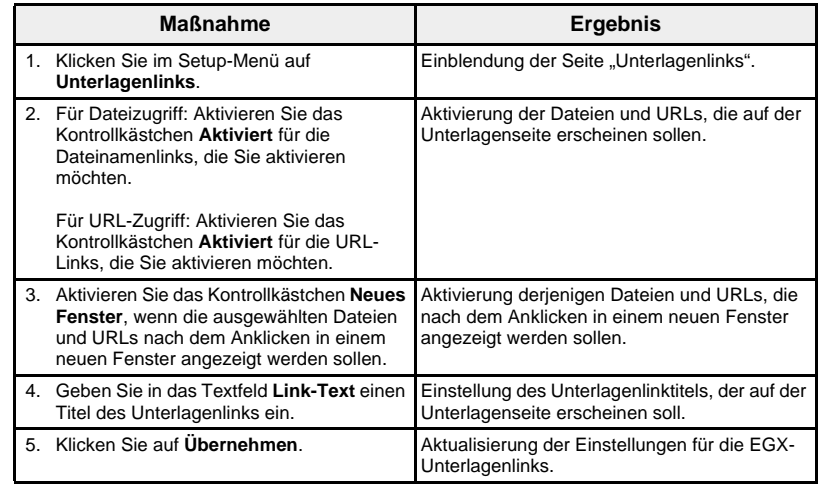

### Abbildung 22: Seite "Unterlagenlinks"

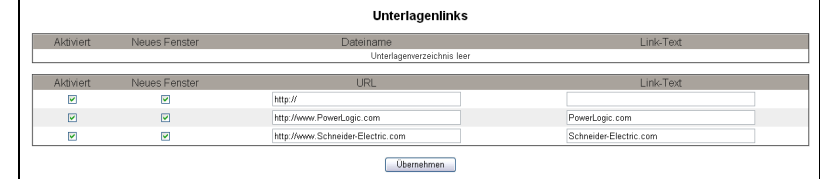

*HINWEIS: Informationen über den Zugriff auf die geladenen Unterlagen finden Sie unter ["Unterlagen" auf Seite 51.](#page-276-0)*

<span id="page-254-0"></span>**Benutzerkonten** EGX-Benutzern werden Benutzernamen und Kennwörter zugewiesen. Jeder Benutzer gehört zu einer Gruppe, und jede Gruppe besitzt Zugriffsrechte auf die EGX-Webseiten, die vom EGX-Administrator zugewiesen wurden.

> *HINWEIS: Zwei Benutzerkonten sind voreingestellt:* Administrator *(voreingestelltes Kennwort: Gateway) und* Guest *(Gast, voreingestelltes Kennwort: Guest).*

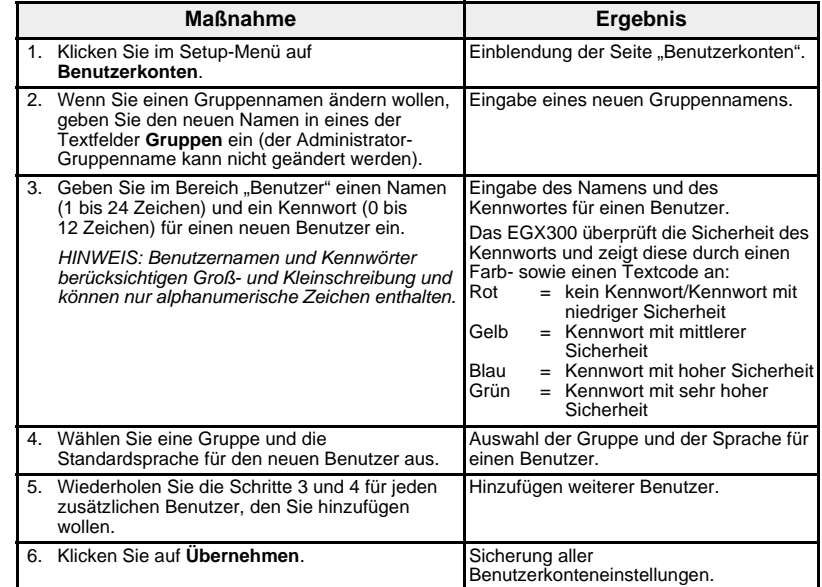

### **Tabelle 11: EGX-Konten und -Kennwörter**

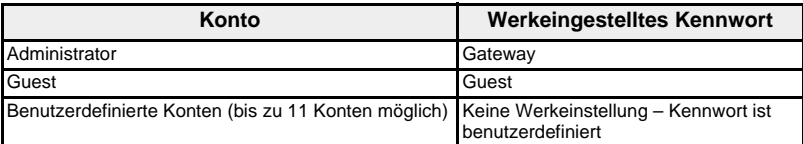

#### **Abbildung 23: Seite "Benutzerkonten"**

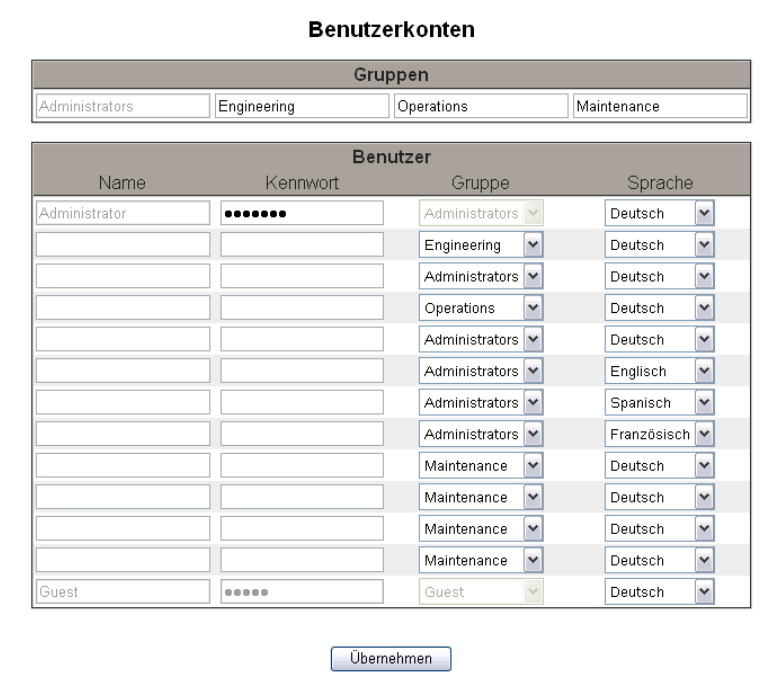

# **Webseitenzugriff**

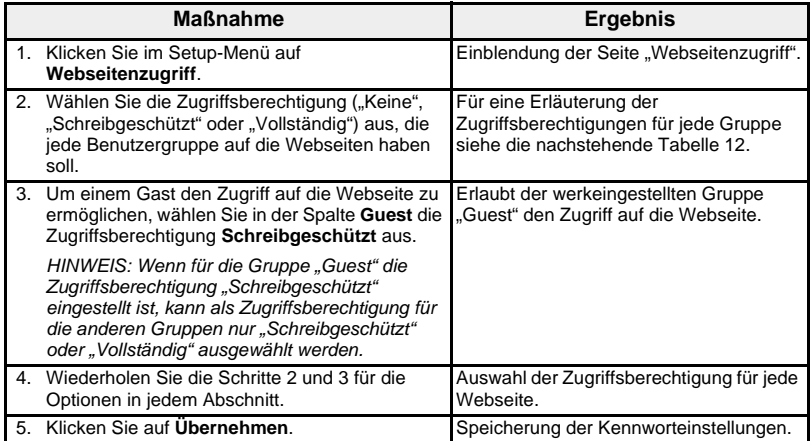

### <span id="page-255-0"></span>**Tabelle 12: Gruppenzugriff**

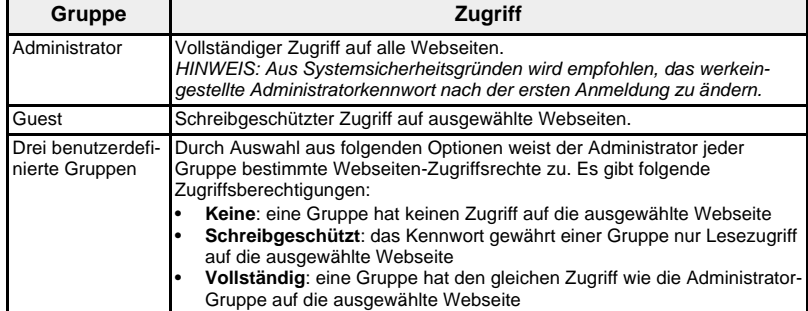

# Abbildung 24: Seite "Webseitenzugriff"

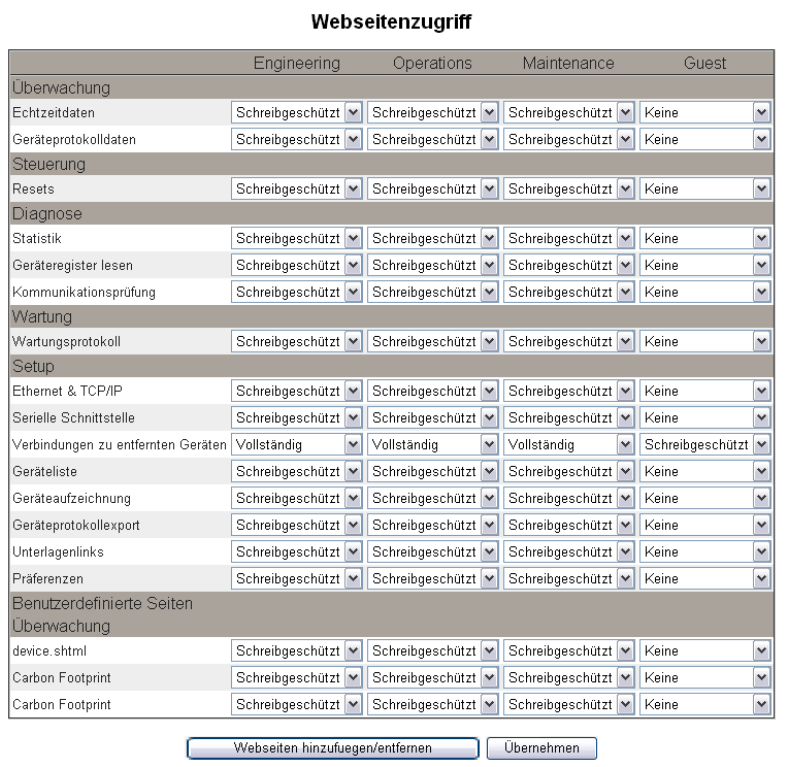

#### **Benutzerdefinierte Webseiten hinzufügen/entfernen**

Benutzerdefinierte Webseiten und andere Dateien können von Ihrem Computer über FTP auf das EGX übertragen werden. Über FTP in die Verzeichnisse www/monitoring (Überwachung), www/maintenance (Wartung) oder www/control (Steuerung) übertragene Dateien mit den Erweiterungen .htm, .html oder .shtml werden automatisch gesichert. Für jeden Ordner ist auf der Menüleiste der Webschnittstelle ein entsprechender Link vorhanden. Wenn in der Menüleiste der Link angeklickt wird, erscheinen die von Ihnen hinzugefügten Webseiten auf der linken Seite des Browserfensters unter "Benutzerdefinierte Seiten".

HINWEIS: In den Ordnern "Überwachung", "Steuerung" oder "Wartung" *können keine neuen Ordner erstellt werden.* 

Nach der Übertragung von benutzerdefinierten Webseiten oder anderen Dateien über FTP in das EGX können die Webseiten und Dateien mithilfe der Seite "Webseiten hinzufügen/entfernen" zur Webschnittstelle hinzugefügt werden bzw. von der Webschnittstelle entfernt werden, ohne sie im EGX zu löschen. Diese Seite wird von der Seite "Webseitenzugriff" aus geöffnet.

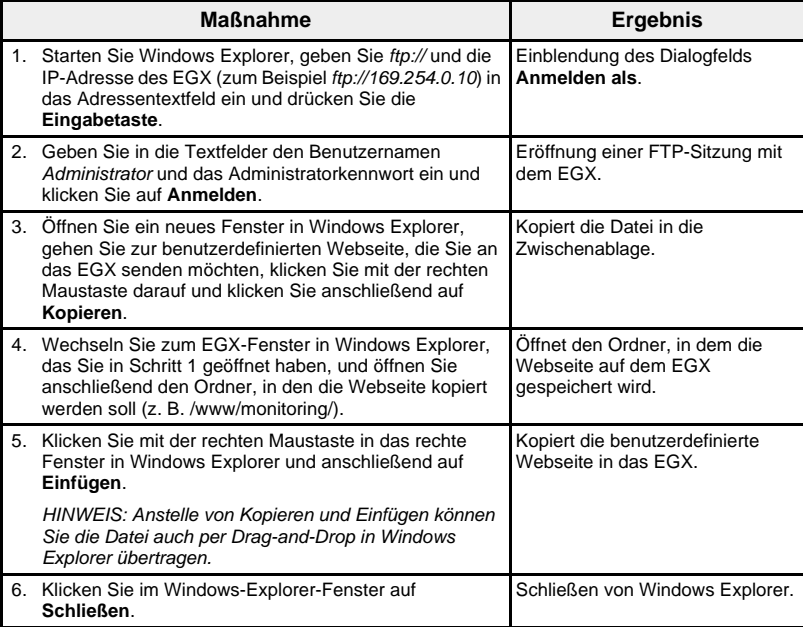

### **Hinzufügen von Webseiten mit FTP**

#### **Löschen von Webseiten mit FTP**

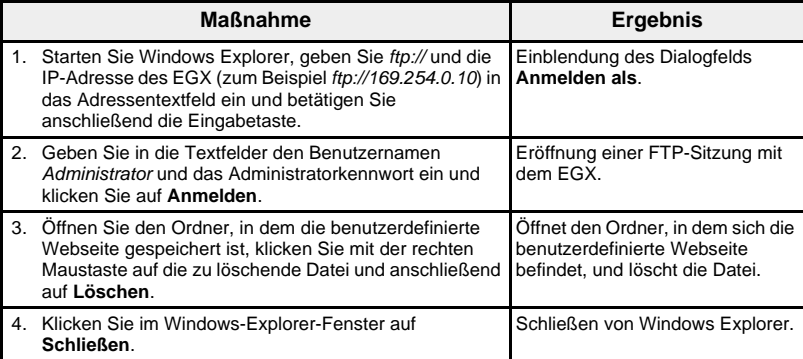

**Webseiten zur Webschnittstelle hinzufügen oder aus ihr entfernen**

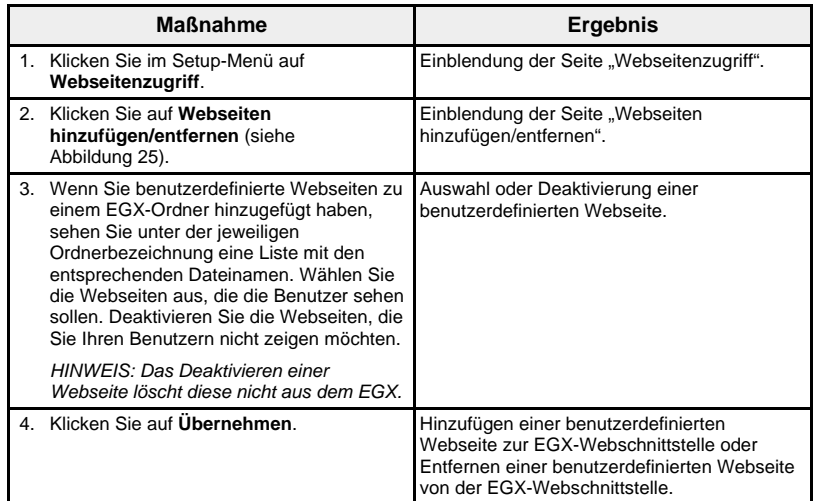

### <span id="page-257-0"></span>Abbildung 25: Seite "Webseiten hinzufügen/entfernen"

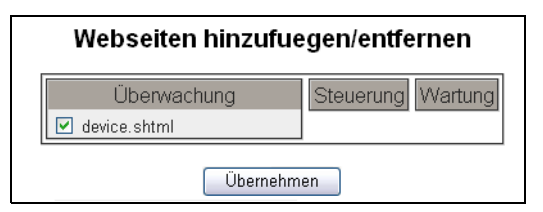

<span id="page-257-1"></span>Präferenzen Mit dieser Option kann jedes EGX einzeln angepasst werden.

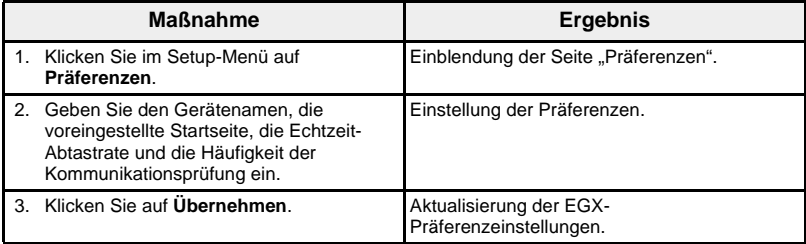

### **Abbildung 26: Seite "Präferenzen"**

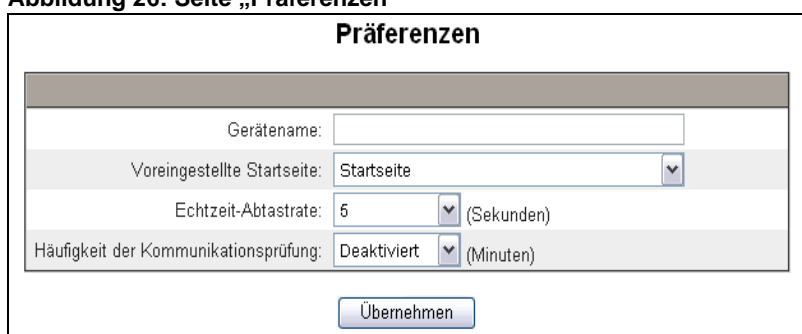

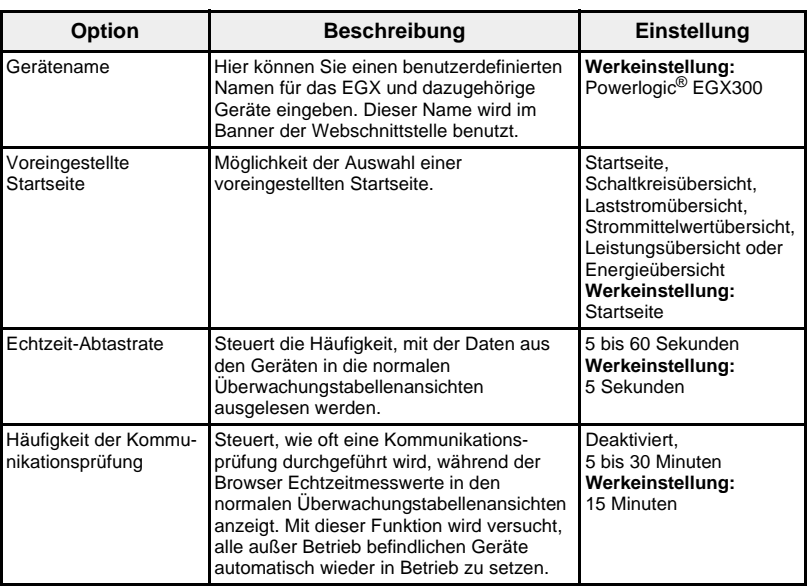

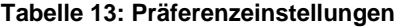

Anzeigbare Gerätetypen **Auf der Seite "Anzeigbare Gerätetypen"** können die Gerätetypen verwaltet werden, die für den Benutzer auf der Setup-Webseite "Geräteliste" zur Auswahl stehen. Da das EGX300 viele verschiedene Gerätetypen unterstützt, kann das Entfernen von Gerätetypen aus der Liste "Verfügbare Geräte" u. U. die Konfiguration der Setup-Webseite "Geräteliste" vereinfachen.

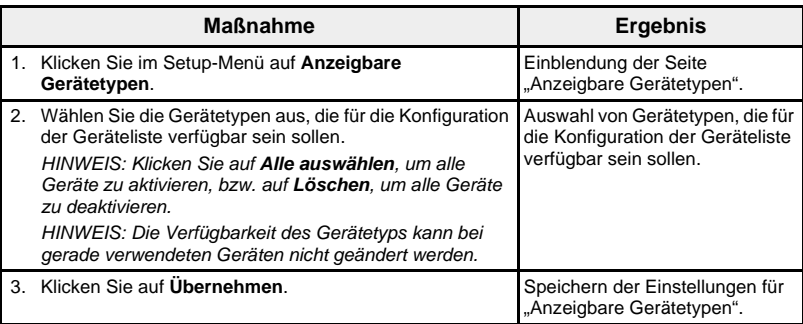

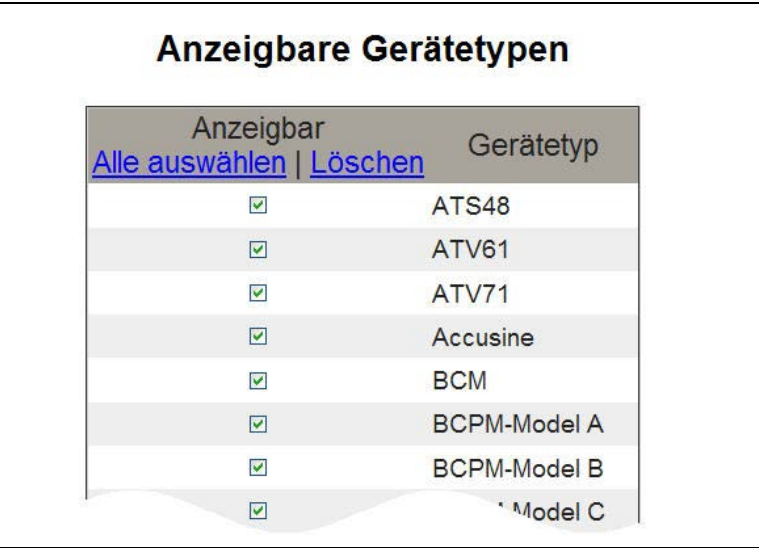

Abbildung 27: Seite "Anzeigbare Gerätetypen"

<span id="page-259-0"></span>**Prüfpfad** Der Prüfpfad besteht aus einer Folge von Aufzeichnungen oder Meldungen mit Zeitstempel. Er zeichnet Konfigurationsänderungen, Fehler und fehlgeschlagene Authentifizierungen auf. Außerdem identifiziert er den Benutzer, der das Ereignis ausgelöst hat.

> Verwenden Sie die Seite "Prüfpfad", um die vier Berichtsgruppen und die Meldungskanäle einzurichten. Für jeden Kanal sind die Berichtsgruppen auszuwählen, für die Meldungen angezeigt werden sollen. Wenn Sie eine Berichtsgruppe für einen Kanal auswählen, sehen Sie alle Meldungen, die in dieser Berichtsgruppe generiert werden.

Folgende Meldungskanäle stehen zur Verfügung:

- Onboard-Wartungsprotokolldatei für das EGX
- Entfernter Syslog-Server (Syslog ist ein Standard für die Protokollierung von Meldungen)
- E-Mail

Alle Meldungen werden mit einem Zeitstempel versehen und enthalten die Berichtsgruppe sowie die Benutzeridentifikation.

Die Seite "Prüfpfad" ist in drei Bereiche unterteilt, die den drei Meldungskanälen entsprechen: Wartungsprotokoll, Syslog und E-Mail. (Siehe [Abbildung 28 auf Seite 36](#page-261-0).) Sie können die auf jedem Kanal übertragenen Meldungen separat konfigurieren.

Klicken Sie im Fenster "Setup" auf "Prüfpfad". Die Seite "Prüfpfad" wird angezeigt. Befolgen Sie die Anweisungen in der nachstehenden Tabelle.

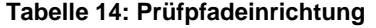

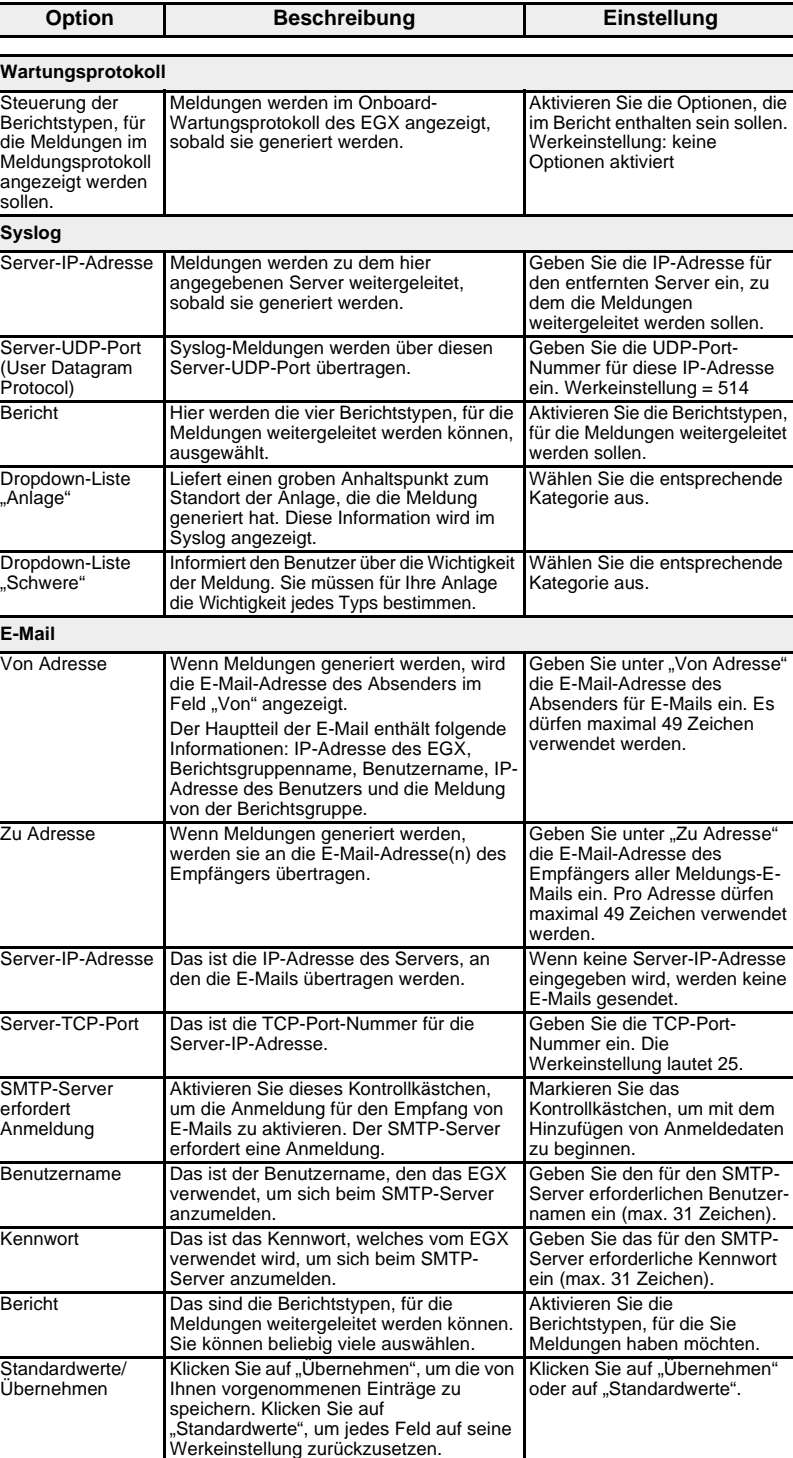

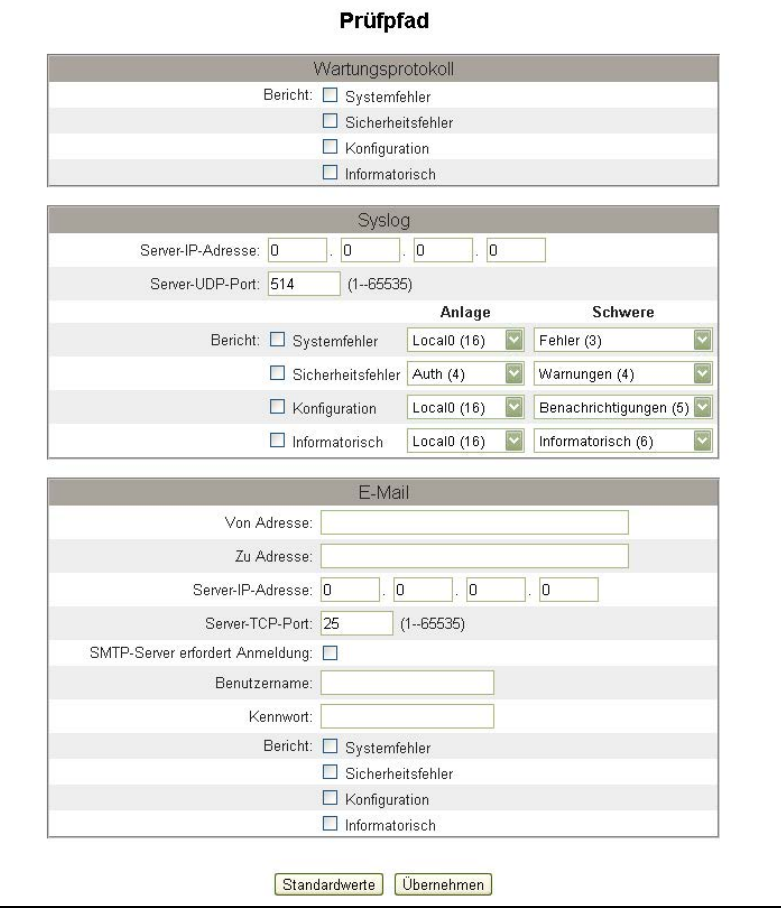

### <span id="page-261-0"></span>**Abbildung 28: Prüfpfadeinrichtung**

Systemzugangspunkt Mit dem Systemzugangspunkt können andere, an das Netzwerk angeschlossene Schneider Electric-Geräte erkannt und Verbindungen zu ihnen hergestellt werden. Diese Funktion ist so konfiguriert, dass sie standardmäßig ausgeführt wird und keine weitere Konfiguration benötigt.

> Verwenden Sie diesen Setup-Bildschirm für die Eingabe der Gruppen-IP-Adresse und zugehöriger Informationen.

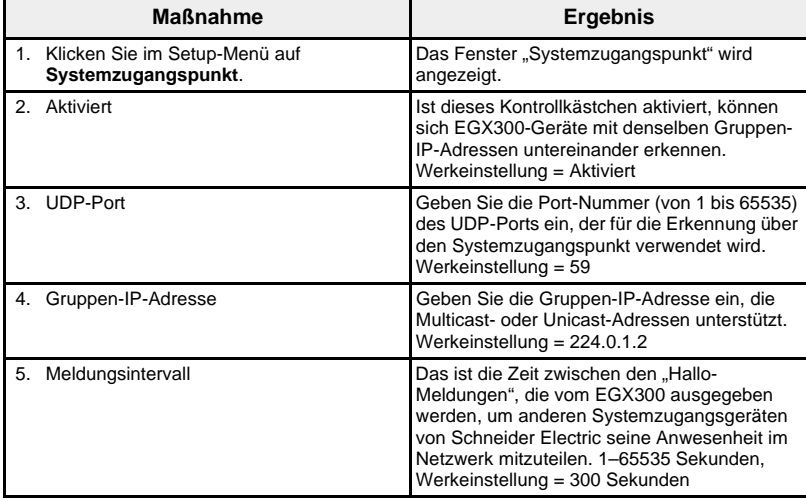

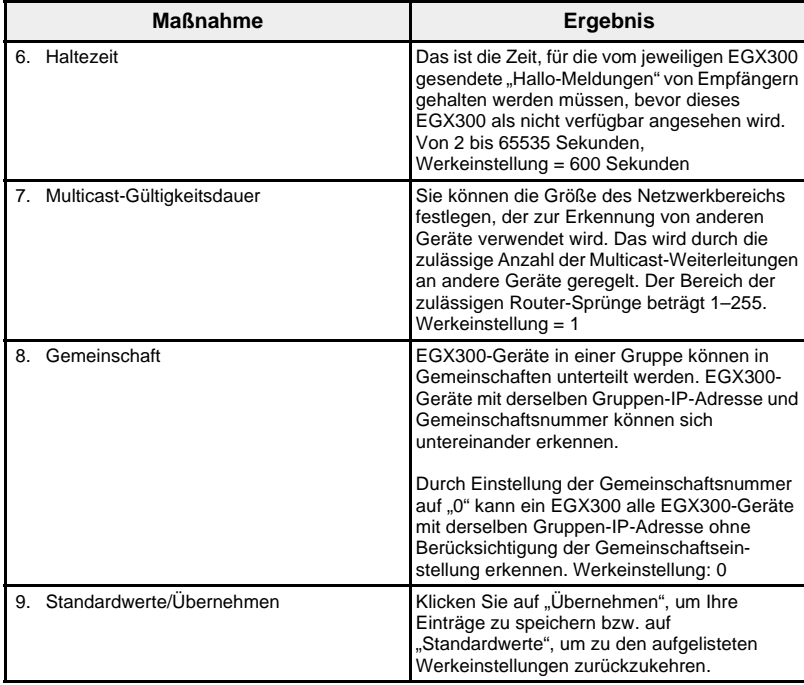

### **Abbildung 29: Setup-Seite für den Systemzugangspunkt**

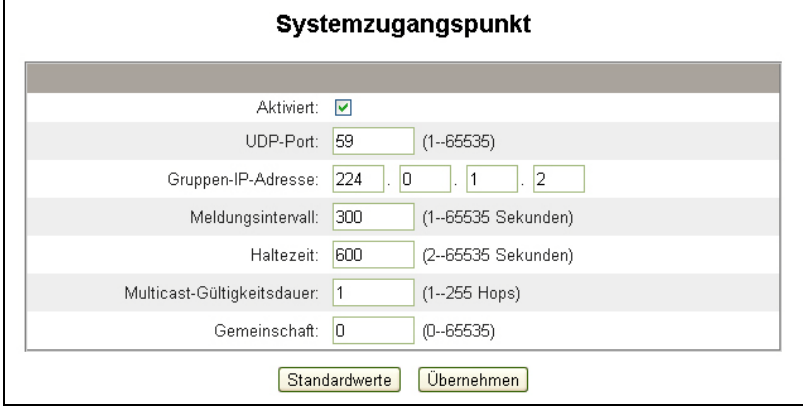

# **ÜBERWACHUNG** Das EGX bietet Bildschirmanzeigen für die Anzeige von Echtzeitdaten und -Trendkurven zusammen mit historischen Datenprotokoll-Trendkurven. Echtzeitdaten **Echtzeitdaten** Die Seite "Echtzeitdaten" stellt grundlegende Messwerte ausgewählter Geräte in Echtzeit sowie Geräteübersichten bereit. **Einzelgeräteseiten** Um eine Tabelle mit Echtzeitdaten zu betrachten, wechseln Sie in das

#### **Grundmesswerteinstellungen**

Überwachungsmenü und wählen Sie ein Gerät unter "Echtzeitdaten" > "Einzelgeräteseiten" aus.

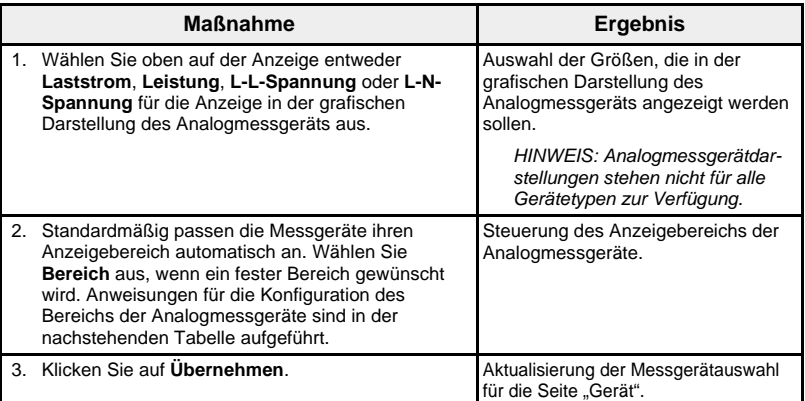

### Abbildung 30: Seite "Grundmesswerte"

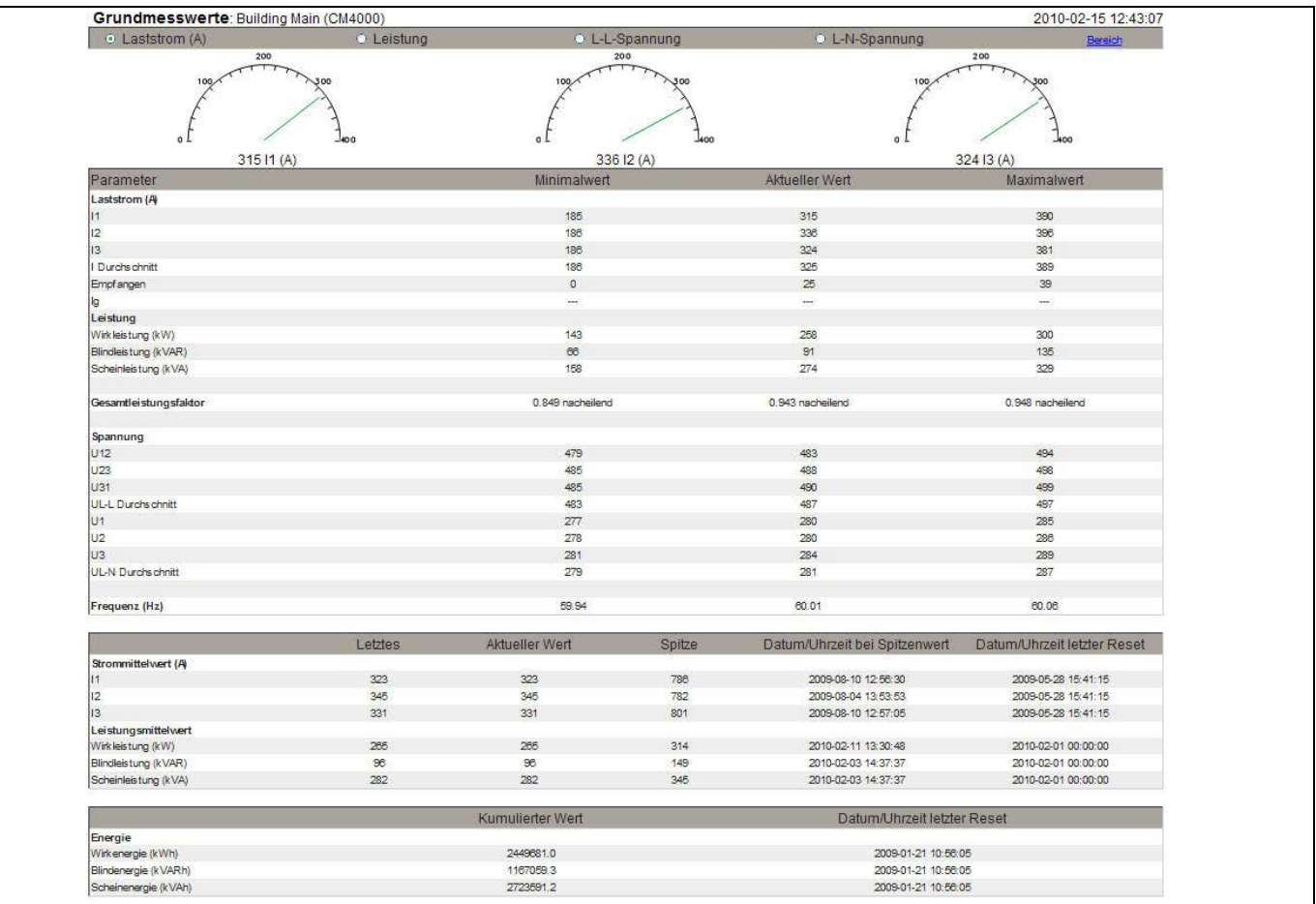

**Analogmessgerätbereich** Der Bereich der grafischen Analogmessgeräte auf der Seite "Grundmesswerte" kann konfiguriert oder auf automatische Skalierung eingestellt werden (siehe [Abbildung 31\)](#page-264-1).

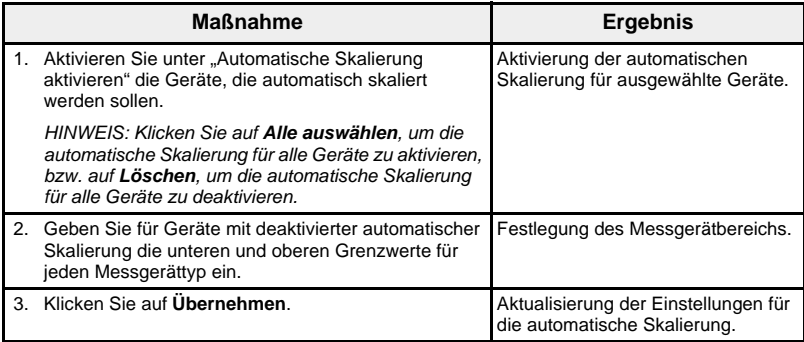

### <span id="page-264-1"></span>**Abbildung 31: Setup-Seite "Bereich"**

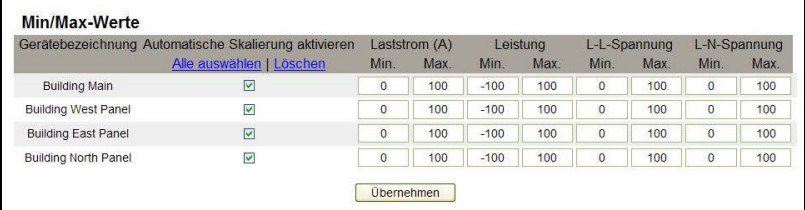

**Übersichtsgeräteseiten** Auf den Übersichtsgeräteseiten befinden sich tabellarische Übersichten über ein oder mehrere ausgewählte Geräte.

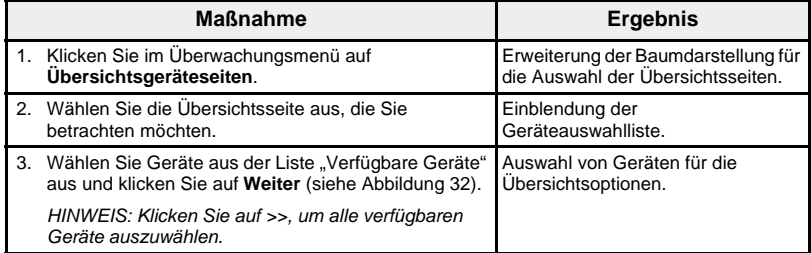

### <span id="page-264-0"></span>Abbildung 32: Seite "Geräteauswahl"

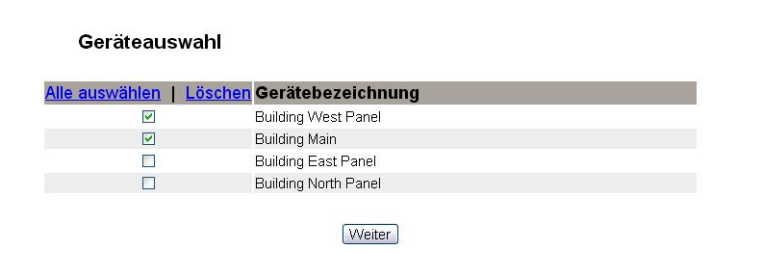

### **Abbildung 33: Seite "Schaltkreisübersicht"**

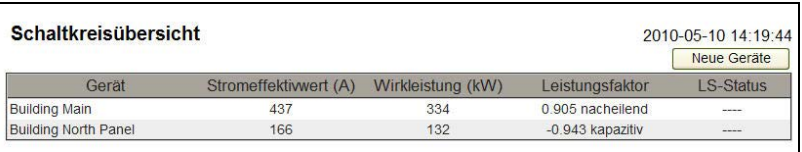

**Trendverfolgung** Um eine Echtzeit-Trenddarstellung mehrerer Geräte anzuzeigen, rufen Sie das Überwachungsmenü auf und wählen Sie "Echtzeitdaten" > "Trendverfolgung" aus.

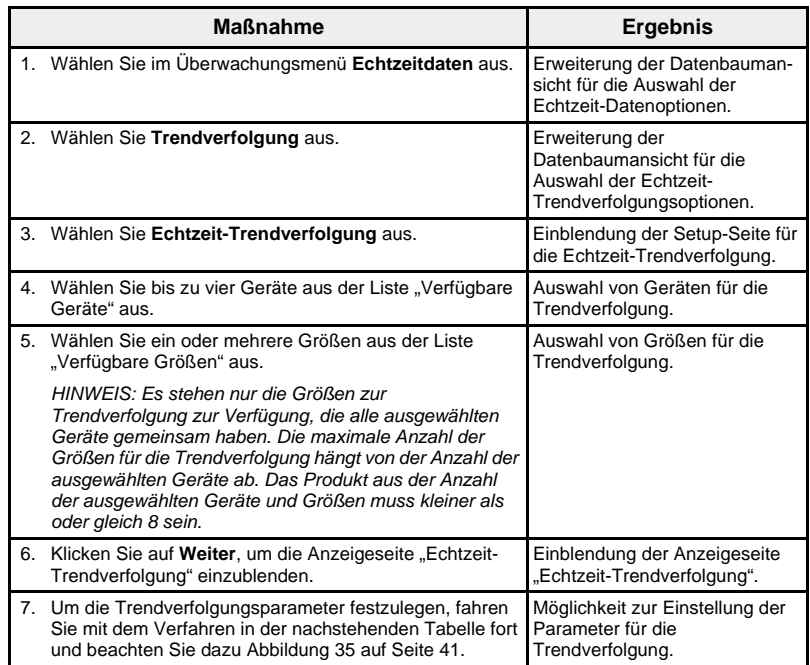

### **Abbildung 34: Auswahl von Geräten und Größen**

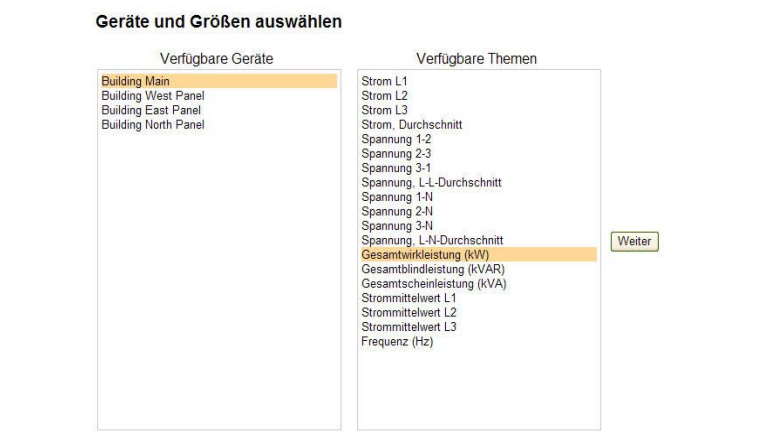

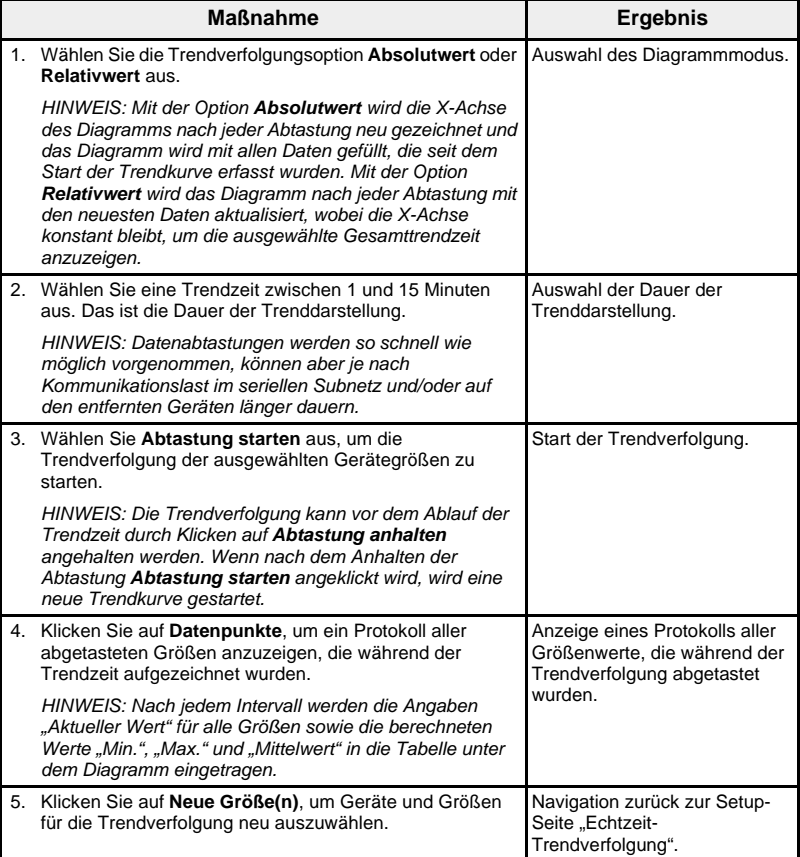

### <span id="page-266-0"></span>**Abbildung 35: Echtzeit-Trendverfolgung**

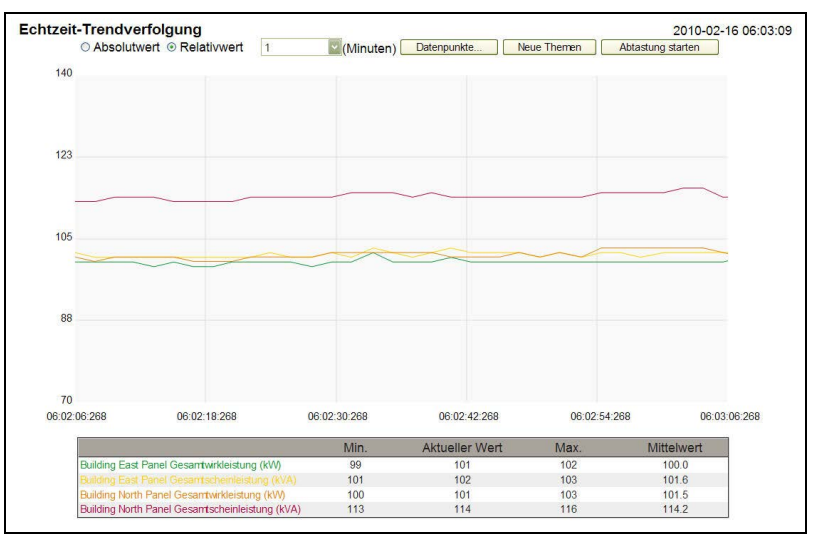

Geräteaufzeichnung **Die Seiten "Geräteaufzeichnung" enthalten grafische und tabellarische** Darstellungen der ausgewählten Geräteaufzeichnungsdaten. Weitere Details zur Konfiguration der Geräteaufzeichnung finden Sie unter ["Geräteaufzeichnung" auf Seite 17.](#page-242-0)

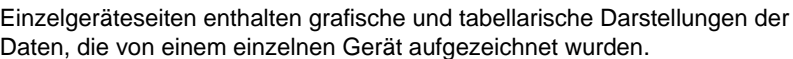

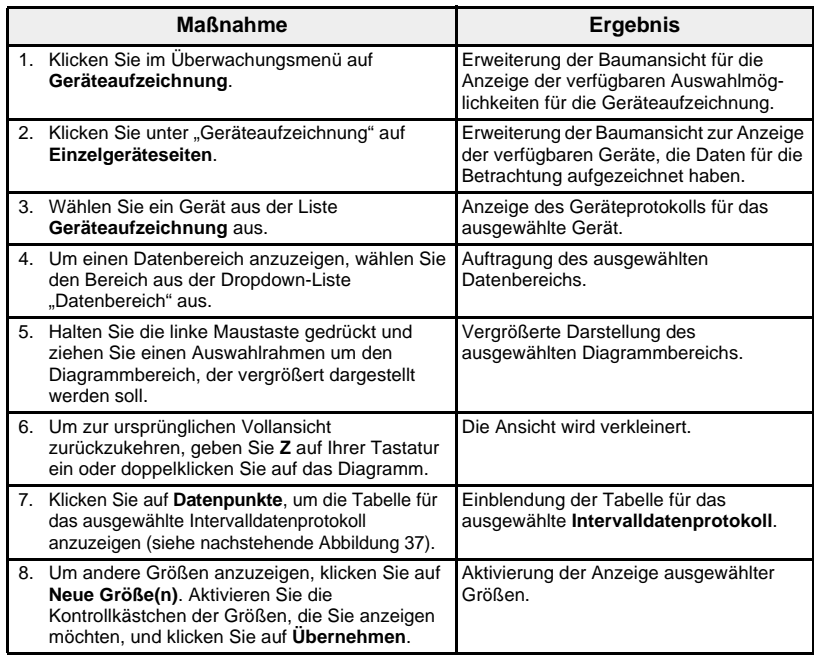

Die von jedem Gerät aufgezeichneten Daten werden auf einer Webseite in einem Zeitgang-Diagrammformat dargestellt. Das Zeitgang-Diagramm ist für die Anzeige der Daten vom letzten vollständigen Tag, von der letzten vollständigen Woche, vom letzten vollständigen Monat oder aller Daten vorkonfiguriert.

Energieparameter werden als kumulierte Werte aufgezeichnet, aber als inkrementelle Werte auf der Basis von Intervallen angezeigt. Alle anderen Parameter werden als aufgezeichneter Istwert protokolliert und angezeigt.

#### <span id="page-267-1"></span>**Abbildung 36: Diagramm des Intervalldatenprotokolls**

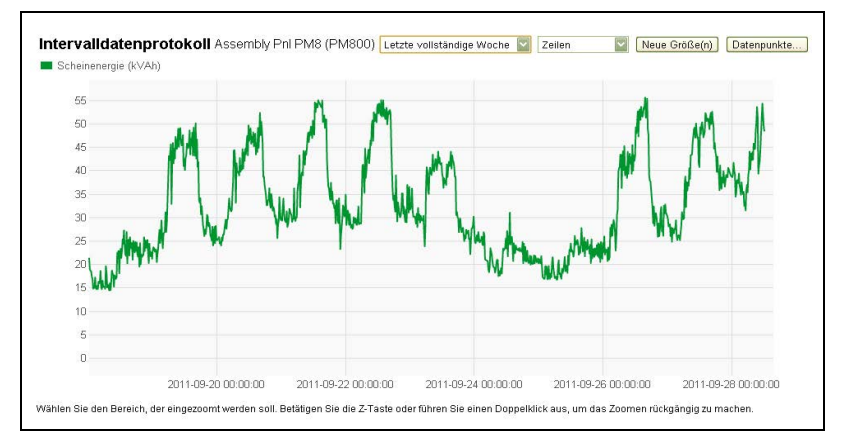

#### <span id="page-267-0"></span>**Abbildung 37: Datenpunkttabelle des Intervalldatenprotokolls**

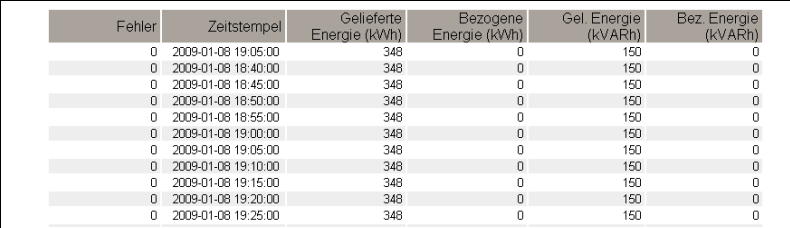

**Abrufen eines Datenprotokolls** Intervalldatenprotokolle können mit den Methoden in [Tabelle 15](#page-268-0) abgerufen werden:

### <span id="page-268-0"></span>**Tabelle 15: Methoden zum Abrufen von Intervalldatenprotokollen und Dateiformate**

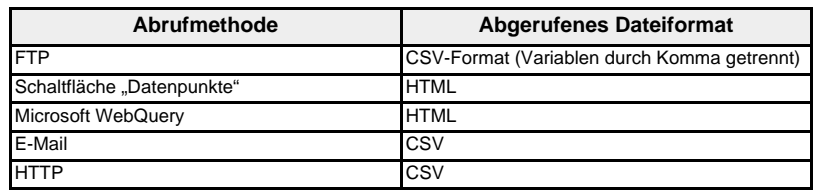

Um eine Liste aller vorhandenen Protokolldateien anzuzeigen, führen Sie die Schritte 2 bis 4 im Abschnitt "Abrufen eines Intervalldatenprotokolls [mit FTP" auf Seite 44](#page-269-0) aus. Die Dateien haben das Format

"Gerätename"\_"Lokale ID".csv, wobei "Gerätename" der dem Slave-Gerät zugewiesene Name und "Lokale ID" die ihm zugewiesene lokale ID-Nummer ist. Beispielsweise würde ein Gerät mit der Bezeichnung

"Building 1 Utility Entrance" mit der lokalen ID "3" eine Datei mit dem Namen "Building 1 Utility Entrance\_3.csv" erzeugen.

Werden Protokolldateien exportiert, werden das Datum und die Uhrzeit im folgenden Format an den Dateinamen angehängt: "\_JJJJMMTTSSMMSS". Beispiel: Building 1 Utility Entrance\_3\_20100218115216.csv. Damit wird angezeigt, dass die Datei am 18. Februar 2010 um 11:52:16 Uhr exportiert wurde.

**Protokollformat** Die Daten werden in folgendem Format aufgezeichnet (siehe [Abbildung 38](#page-269-1)  [auf Seite 44\)](#page-269-1):

**Tabelle 16: Intervalldaten-Protokollformat**

| <b>Zeile</b>            | Daten im CSV-Format                                                                                                    | <b>Beschreibung</b>                                                                                                    |
|-------------------------|----------------------------------------------------------------------------------------------------|----------------------------------------------------------------------------------------------------|
| 1                       | (BOM)Gateway-Bezeichnung,<br>Gateway SN, Gateway-Adresse,<br>Gerätebezeichnung, lokale Geräte-ID,<br>Gerätetypbezeichnung, Aufzeich-<br>nungsintervall<br>HINWEIS: (BOM) Die ersten drei<br>Bytes der Datei sind von einer<br>3-Zeichen-BOM (Byte Order Mark)<br>belegt (UTF-8-Codierung).                                                          | Diese Zeile enthält die Spaltenüberschriften für<br>die Daten in Zeile 2.                                                                                                    |
| $\overline{2}$          | EGX300SD,23227,157.198.184.116,<br>Building 1 Utility Entrance, 3,<br>CM4000,15                                                                                                    | Diese Zeile enthält die Daten über das EGX und<br>das protokollierte Gerät.                                                                                                    |
| 3                       | Diese Zeile ist leer.                                                                                                    |                                                                                                    |
| $\overline{\mathbf{4}}$ | "Größen-ID 1,Größen-ID 2,<br>Größen-ID 3                                                                                                    | Diese Zeile enthält die Spaltenüberschriften für<br>die Größen-IDs in Zeile 5. Eine Größen-ID ist die<br>numerische Bezeichnung der aufzuzeichnenden<br>Größe. Der einer Größe zugewiesene Name<br>kann sich zwischen Geräten und Sprachen<br>geringfügig unterscheiden. Größen-IDs werden<br>für die Identifizierung der Größe unabhängig von<br>Gerät oder Sprache benutzt. Die ersten drei<br>Kommas dienen Layoutzwecken in einer<br>Tabellenkalkulations-anwendung. |
| 5                       | ,,,1617,1621,1625                                                                                                    | Diese Zeile enthält die Größen-IDs der<br>aufgezeichneten Werte.                                                                                                    |
| 6                       | Diese Zeile ist leer.                                                                                                    |                                                                                                    |
| $\overline{7}$          | Fehler, UTC-Abweichung (Minuten),<br>lokale Uhrzeit, Scheinenergie (kVAh),<br>Wirkenergie (kWh), Blindenergie<br>(kVArh)                                                                                                    | Diese Zeile enthält die Spaltenüberschriften der<br>aufgezeichneten Daten in Zeile 8 und darüber.                                                                                                    |
| 8 und<br>darüber        | Diese Zeilen enthalten die aufgezeichneten Daten.<br>0,-300,2008-10-09 14:15:00,1400738.219,1201962.707,647069.906,15<br>0,-300,2008-10-09 14:20:00,1400758.260,1201980.725,647078.602,15<br>0, -300, 2008 - 10 - 09 14: 25: 00, 1400778. 198, 1201998. 661, 647087. 233, 15<br>Wann Ois sins Tehellenkelkulationeenumelume für die Detreebtung der |                                                                                                    |

Wenn Sie eine Tabellenkalkulationsanwendung für die Betrachtung der CSV-Datei benutzen, sollten die Daten wie in [Abbildung 38 auf Seite 44](#page-269-1) dargestellt werden.

### <span id="page-269-1"></span>**Abbildung 38: Intervalldatenprotokoll geöffnet in einer Tabellenkalkulationsanwendung**

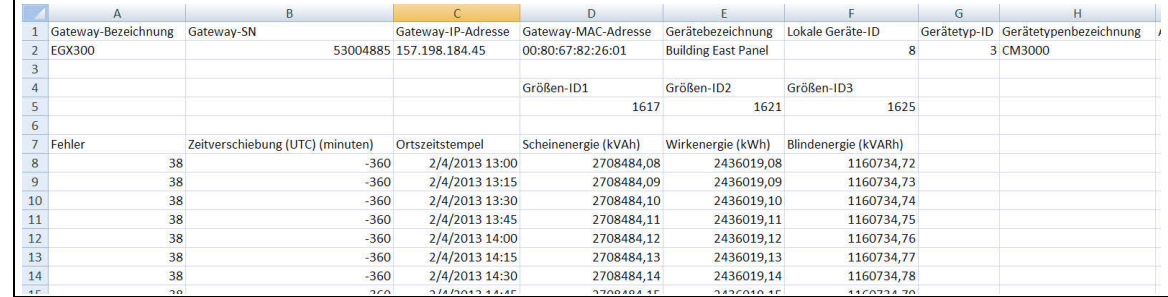

**Fehlercodes für Datenprotokolle** Die nachstehenden Fehlercodes sind u. U. bei der Fehlerbehebung von Datenprotokollen zu sehen (siehe [Abbildung 36 auf Seite 42](#page-267-1) und [Abbildung 37 auf Seite 42\)](#page-267-0):

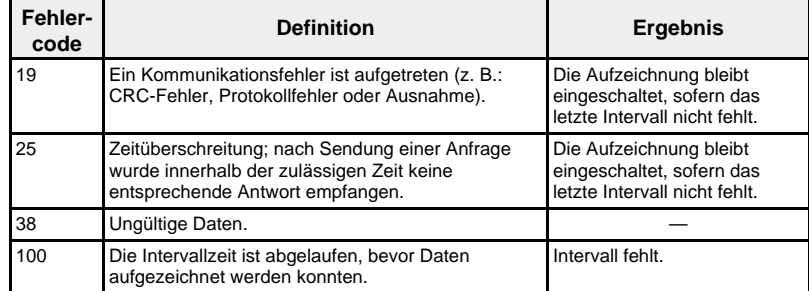

Wenden Sie sich an die technische Unterstützung, wenn Sie bei der Lösung dieser oder anderer Fehlerbedingungen Hilfe brauchen.

<span id="page-269-0"></span>**Abrufen eines Intervalldatenprotokolls mit FTP**

Sie können FTP für das Abrufen einer Datenprotokolldatei benutzen, indem Sie über FTP eine Verbindung mit dem EGX herstellen und die CSV-Datei übertragen, wie es in den nachfolgenden Schritten dargestellt wird.

*HINWEIS: Wenn Sie möchten, dass das EGX die Datenprotokolldatei automatisch über FTP überträgt, muss der "Geräteprotokollexport" für FTP konfiguriert werden (siehe ["FTP-Export" auf Seite 21\)](#page-246-0).*

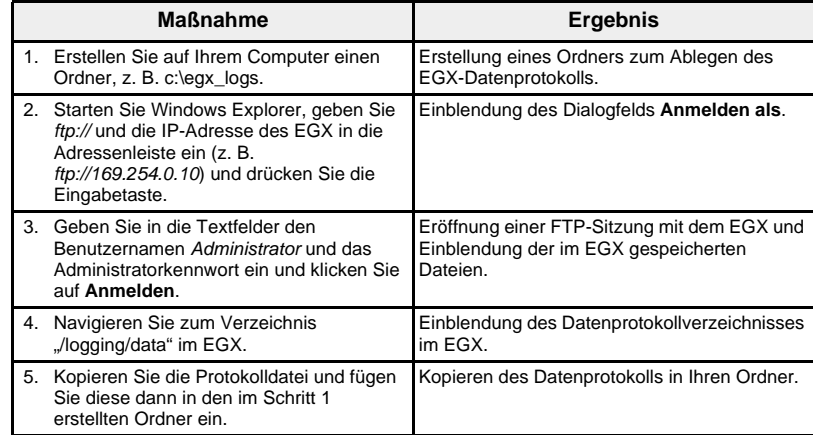

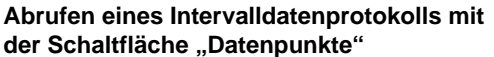

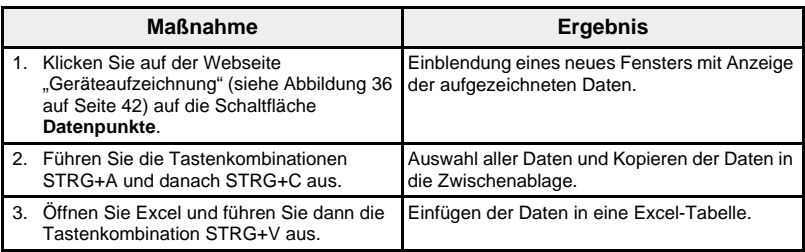

### **Abrufen eines Intervalldatenprotokolls mit Microsoft WebQuery**

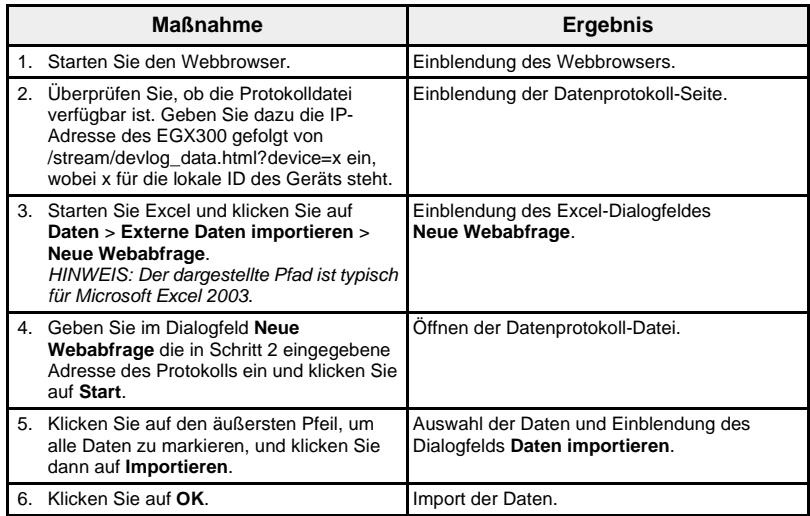

*HINWEIS: Wenn Sie jedes Mal beim Öffnen der Excel-Tabelle die neuesten Daten anzeigen möchten, klicken Sie auf Eigenschaften im Dialogfeld "Daten importieren" und wählen Sie "Aktualisieren beim Öffnen der Datei" aus.*

Das EGX muss für die Sendung von Datenprotokollen an eine E-Mail-Adresse konfiguriert sein. Für weitere Informationen hierzu siehe ["E-Mail-](#page-244-0)[Export" auf Seite 19](#page-244-0).

**Abrufen eines Intervalldatenprotokolls über HTTP**

**Abrufen eines Intervalldatenprotokolls über** 

**E-Mail**

Das EGX muss so konfiguriert werden, dass es Datenprotokolle an einen Webserver überträgt. Für weitere Informationen hierzu siehe "HTTP-Export" [auf Seite 23.](#page-248-0)

**Übersichtsgeräteseiten** Auf den Übersichtsgeräteseiten befinden sich Übersichten über ein oder mehrere ausgewählte Geräte.

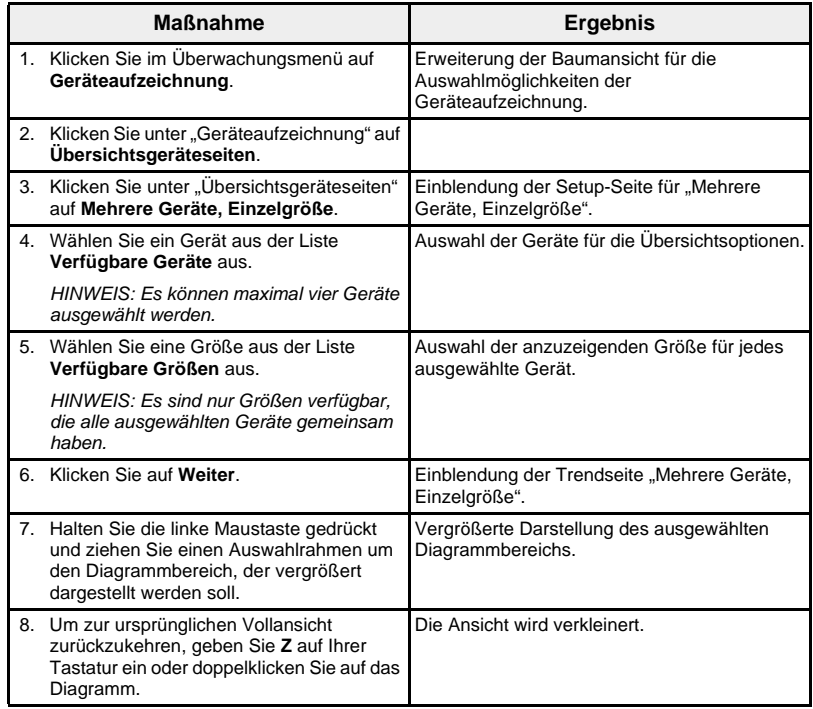

Die von den ausgewählten Geräten aufgezeichnete Größe wird auf einer Webseite in einem Zeitgang-Diagrammformat dargestellt. Das Zeitgang-Diagramm ist für die Anzeige der Daten vom letzten vollständigen Tag, von der letzten vollständigen Woche, vom letzten vollständigen Monat oder aller Daten vorkonfiguriert.

Energieparameter werden als inkrementelle Werte auf der Basis von Intervallen angezeigt. Alle anderen Parameter werden als aufgezeichneter Istwert protokolliert und angezeigt.

### Abbildung 39: Setup-Seite "Mehrere Geräte, Einzelgröße"

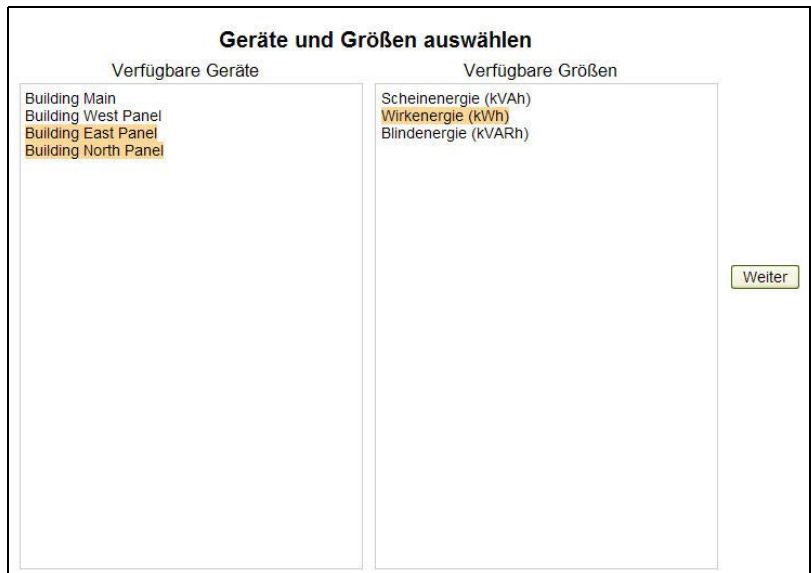

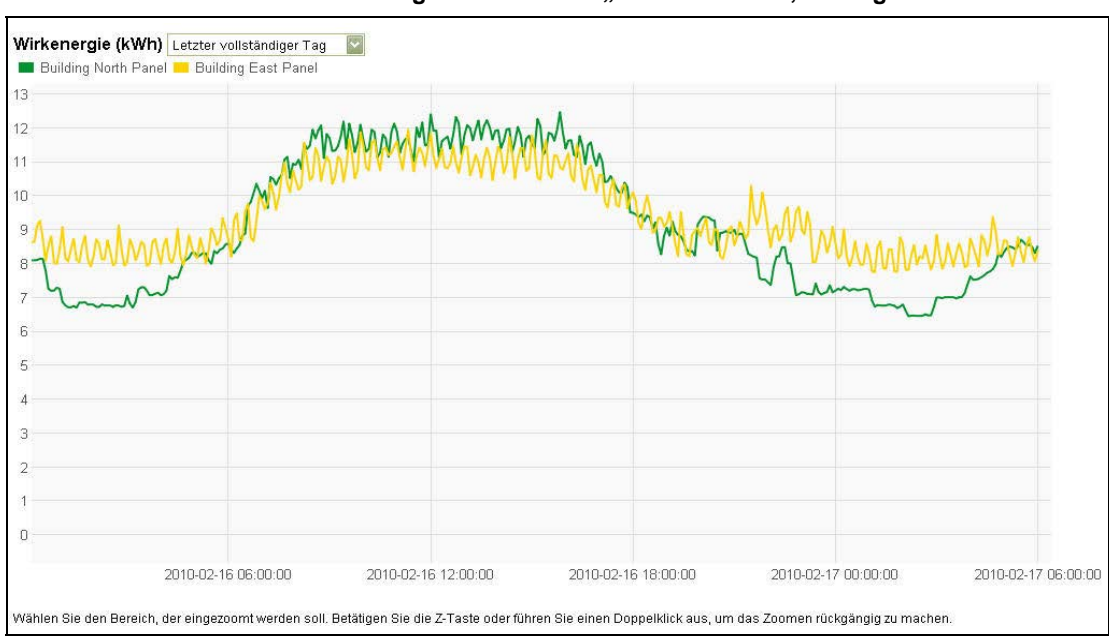

**Abbildung 40: Trendseite "Mehrere Geräte, Einzelgröße"**

Instrumententafeln **Instrumententafeln** Das EGX unterstützt vier Kategorien von Instrumententafeln, die zeitlich summierte Energieverbrauchsdaten anzeigen. Die Instrumententafeln und ihre Teilsätze sind in [Tabelle 17](#page-272-0) aufgelistet.

| Instrumententafel | <b>Teilsatz</b>                                                                                                    |
|-------------------|----------------------------------------------------------------------------------------------------|
| Nach Stunden      | Vortag nach Stunden                                                                                                    |
|                   | Aktueller Tag nach Stunden                                                                                                    |
|                   | Aktueller Tag über Vortag nach Stunden                                                                                                    |
| Nach Tagen        | Vorwoche nach Tagen                                                                                                    |
|                   | Aktuelle Woche nach Tagen                                                                                                    |
|                   | Aktuelle Woche über Vorwoche nach Tagen                                                                                                    |
|                   | Vormonat nach Tagen                                                                                                    |
|                   | Aktueller Monat nach Tagen                                                                                                    |
|                   | Aktueller Monat über Vormonat nach Tagen                                                                                                    |
| Nach Wochen       | Vorquartal nach Wochen                                                                                                    |
|                   | Aktuelles Quartal nach Wochen                                                                                                    |
|                   | Aktuelles Quartal über Vorquartal nach Wochen                                                                                                    |
|                   | Zurückliegende 13 Wochen nach Wochen                                                                                                    |
| Nach Monaten      | Vorjahr nach Monaten                                                                                                    |
|                   | Aktuelles Jahr nach Monaten                                                                                                    |
|                   | Aktuelles Jahr über Vorjahr nach Monaten<br>HINWEIS: Bei dieser Option muss jede<br>Gerätedatenprotokolldatei genügend Kapazität für die<br>Verlaufsdaten von zwei Jahren haben. Für weitere |
|                   | Informationen siehe "Intervalldatenaufzeichnung" auf<br>Seite 17.<br>Zurückliegende 12 Monate nach Monat                                                                                     |
|                   |                                                                                                    |

<span id="page-272-0"></span>**Tabelle 17: Instrumententafelarten**

### <span id="page-273-3"></span>**Anzeigen einer Instrumententafel**

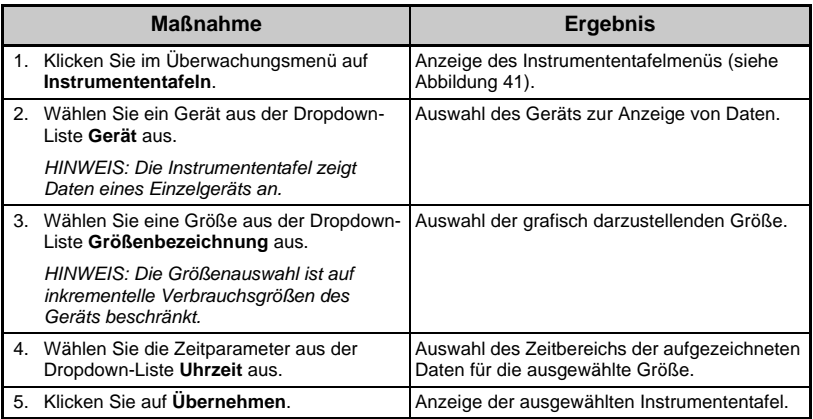

### <span id="page-273-0"></span>**Abbildung 41: Menü "Instrumententafeln"**

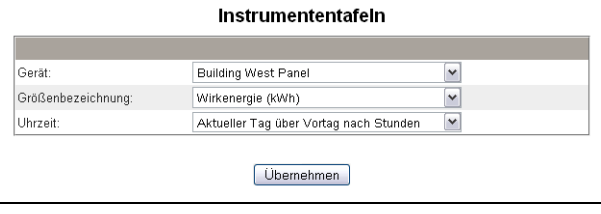

Die Daten jeder Instrumententafel werden als Balkendiagramme auf einer Webseite angezeigt. Wenn Sie mit dem Mauszeiger über einen Balken im Diagramm gehen, wird der Datenpunktwert für das ausgewählte Intervall angezeigt [\(Abbildung 42\)](#page-273-1).

#### <span id="page-273-1"></span>**Abbildung 42: Instrumententafeldiagramm**

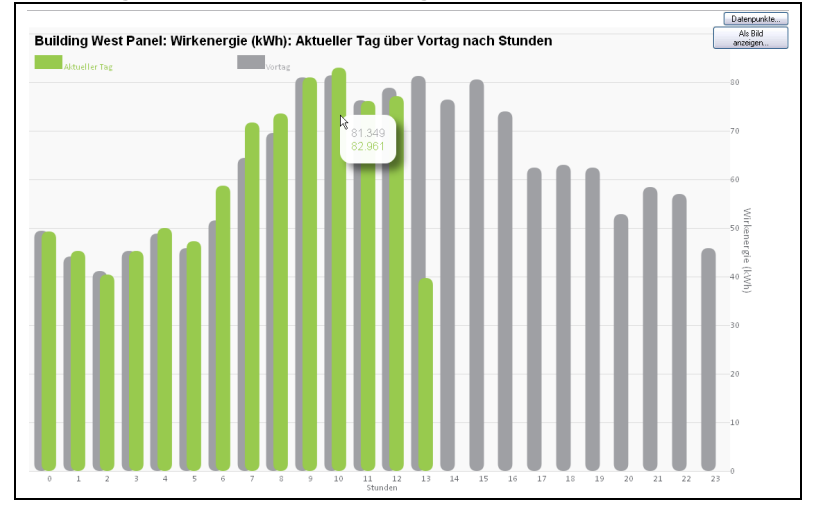

#### <span id="page-273-2"></span>**Abbildung 43: Instrumententafeltabelle**

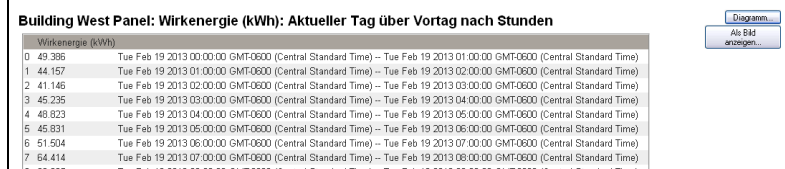

### **Abrufen von Instrumententafeldaten mit der**  Schaltfläche "Datenpunkte"

Sie können Daten einer Instrumententafel wie nachstehend beschrieben in einer Tabellenkalkulationsanwendung speichern.

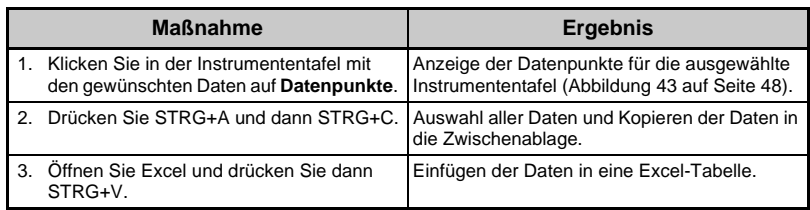

**Speichern eines Instrumententafel-Links** Sie können einen Link zu einer Instrumententafel speichern, um diese nicht jedesmal vom Hauptmenü aus aufrufen zu müssen. [Tabelle 18](#page-274-0) beschreibt die Methoden für die Speicherung eines Instrumententafel-Links.

#### <span id="page-274-0"></span>**Tabelle 18: Speichern eines Instrumententafel-Links**

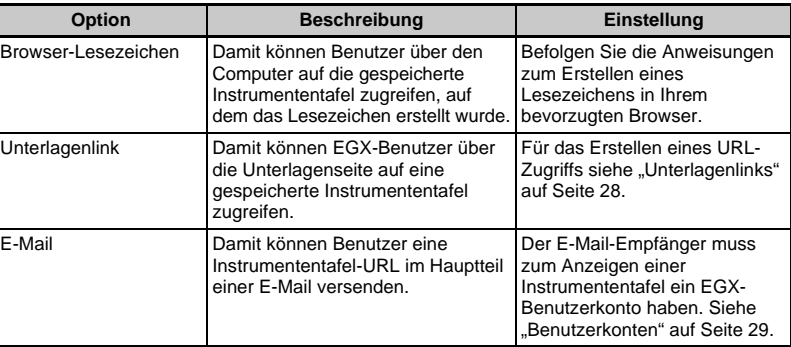

**Speichern einer Instrumententafel als ein Bild** Mit den folgenden Schritten können Sie ein Instrumententafeldiagramm als ein Bild speichern.

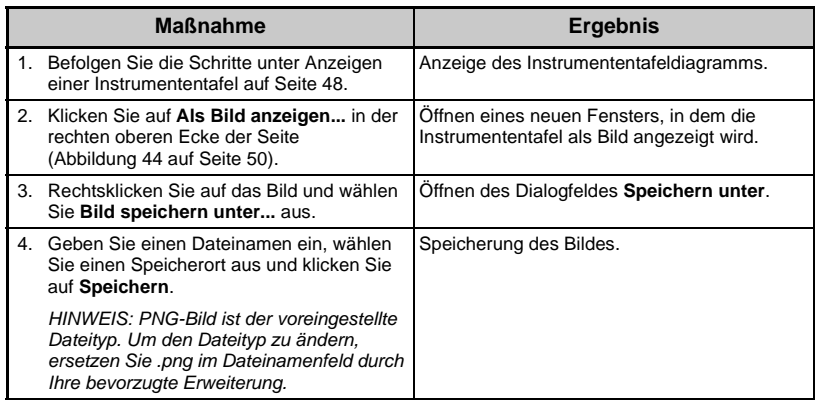

*HINWEIS: Diese Funktion ist bei Internet Explorer, Version 8 und früheren Versionen nicht verfügbar.*

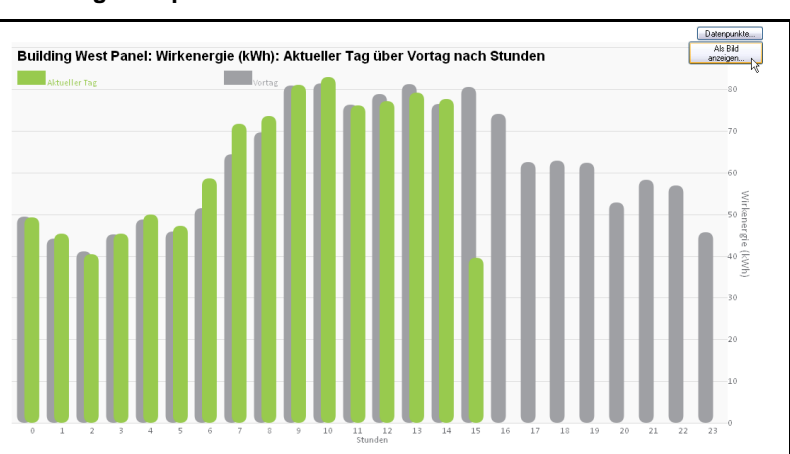

#### <span id="page-275-0"></span>**Abbildung 44: Speichern eines Instrumententafelbildes**

**Systemzugangspunkt** Das EGX kann andere EGX300-Geräte und andere Schneider Electric-Geräte, die am Netzwerk angeschlossen sind, erkennen und entsprechende Links zur Verfügung stellen. Damit wird ein Zugangspunkt für ein System vernetzter Schneider Electric-Geräte bereitgestellt.

> Die Seite "Systemzugangspunkt" listet jedes erkannte Schneider Electric-Gerät in Form eines Hyperlinks auf. Wenn Sie mit dem Mauszeiger über ein Gerät in der Liste gehen, werden links neben der Liste zusätzliche Details zum Gerät angezeigt.

> Klicken Sie auf ein Gerät, um die Anmeldeseite für dieses Gerät aufzurufen.

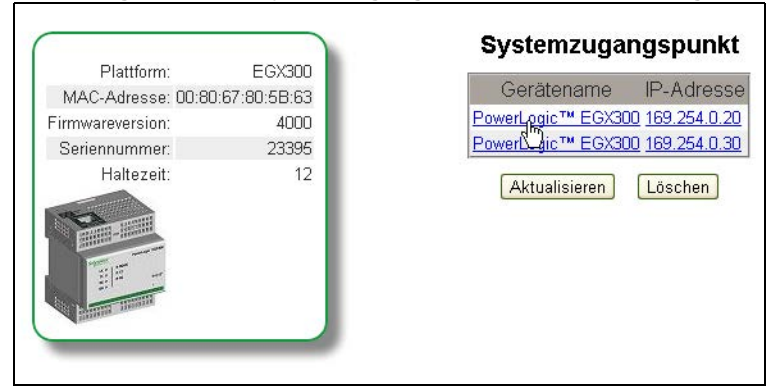

### Abbildung 45: Seite "Systemzugangspunkt" mit Detailanzeige

<span id="page-276-0"></span>**UNTERLAGEN** Über die Unterlagen-Seite können Sie auf Informationen zugreifen, die in Form von Dateien und URL-Links im EGX gespeichert sind.

> Informationen über das Laden von Unterlagenlinks finden Sie unter ["Unterlagenlinks" auf Seite 28.](#page-253-0)

Um einen Unterlagenlink zu öffnen, klicken Sie auf den Link "Unterlagen" oben auf der Seite und wählen Sie danach den gewünschten Link aus.

#### **Abbildung 46: Unterlagenseite**

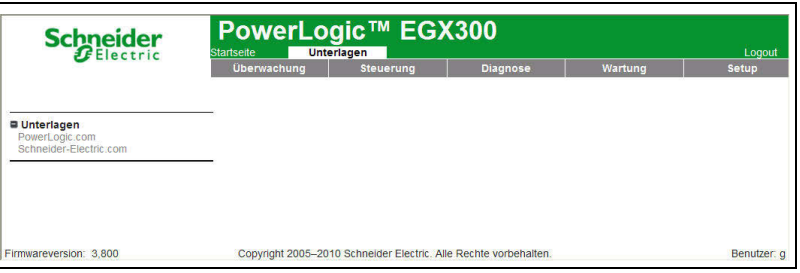

**STEUERUNG** Das EGX kann manuell eine oder mehrere Gruppen vordefinierter Rückstellbefehle pro Gerätetyp ausführen.

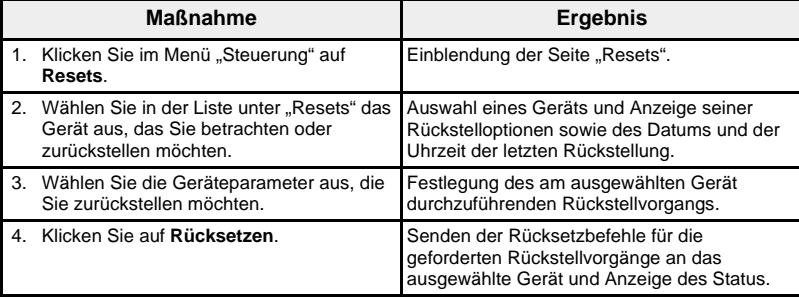

### **Abbildung 47: Resets**

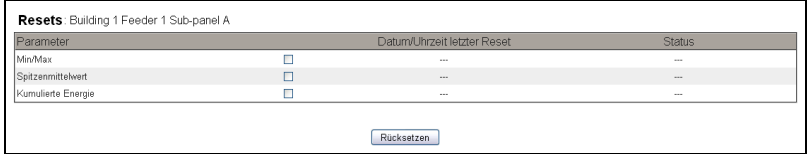

*HINWEIS: Das Datum und die Uhrzeit, die für den Parameter "Datum/Uhrzeit" angezeigt werden, entsprechen dem Datum und der Uhrzeit im ausgewählten Gerät. Wenn dieser Parameter für eine Rückstellung ausgewählt ist, werden das Datum und die Uhrzeit des EGX an das Gerät übertragen.* 

*Die Werte für "Datum/Uhrzeit" werden nur dann gemeldet, wenn das Gerät sie unterstützt. Wenn beispielsweise das Gerät den Min/Max-Wert für "Datum/Uhrzeit letzter Reset" nicht unterstützt, wird hier kein Eintrag für den Wert "Min/Max" angezeigt.*

**DIAGNOSE** Für den Zugang auf die Diagnose-Webseiten-Links klicken Sie auf **Diagnose** in der **EGX-Menüleiste**.

Statistik **Statistik Diese Seite zeigt seit der letzten Aktivierung des EGX kumulierte Werte an.** Wenn die Stromversorgung des EGX ausfällt, oder das Gerät wegen einer Konfigurationsänderung oder eines anderen Ereignisses zurückgestellt wird, werden alle kumulierten Werte auf null zurückgestellt.

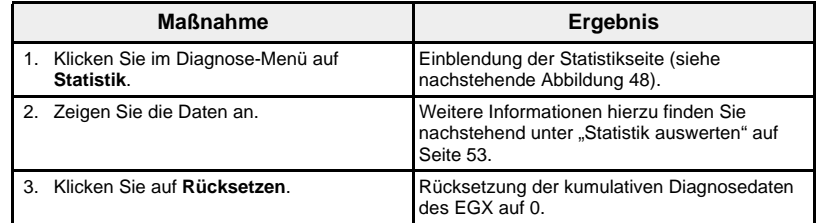

### <span id="page-277-0"></span>**Abbildung 48: Seite "Statistik"**

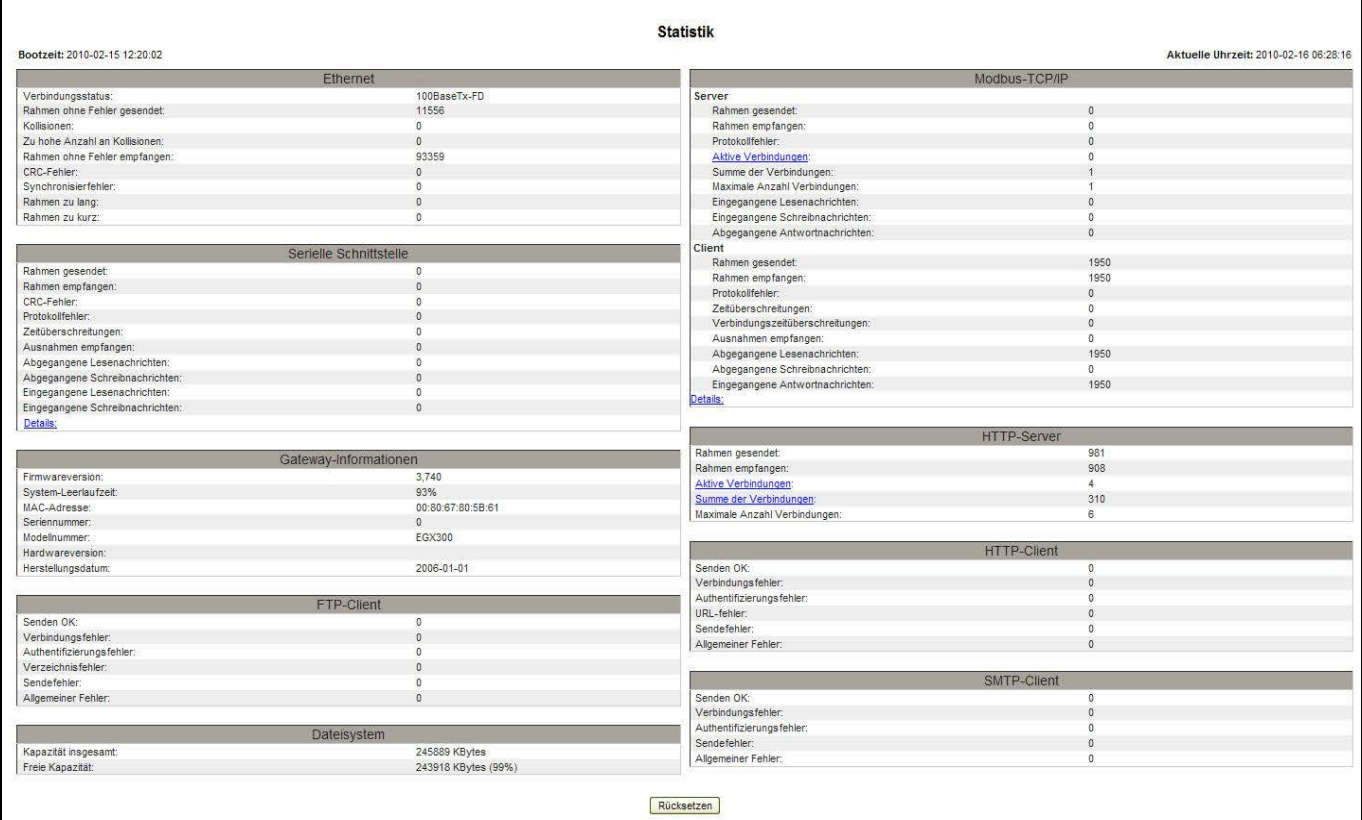

### <span id="page-278-0"></span>**Statistik auswerten**

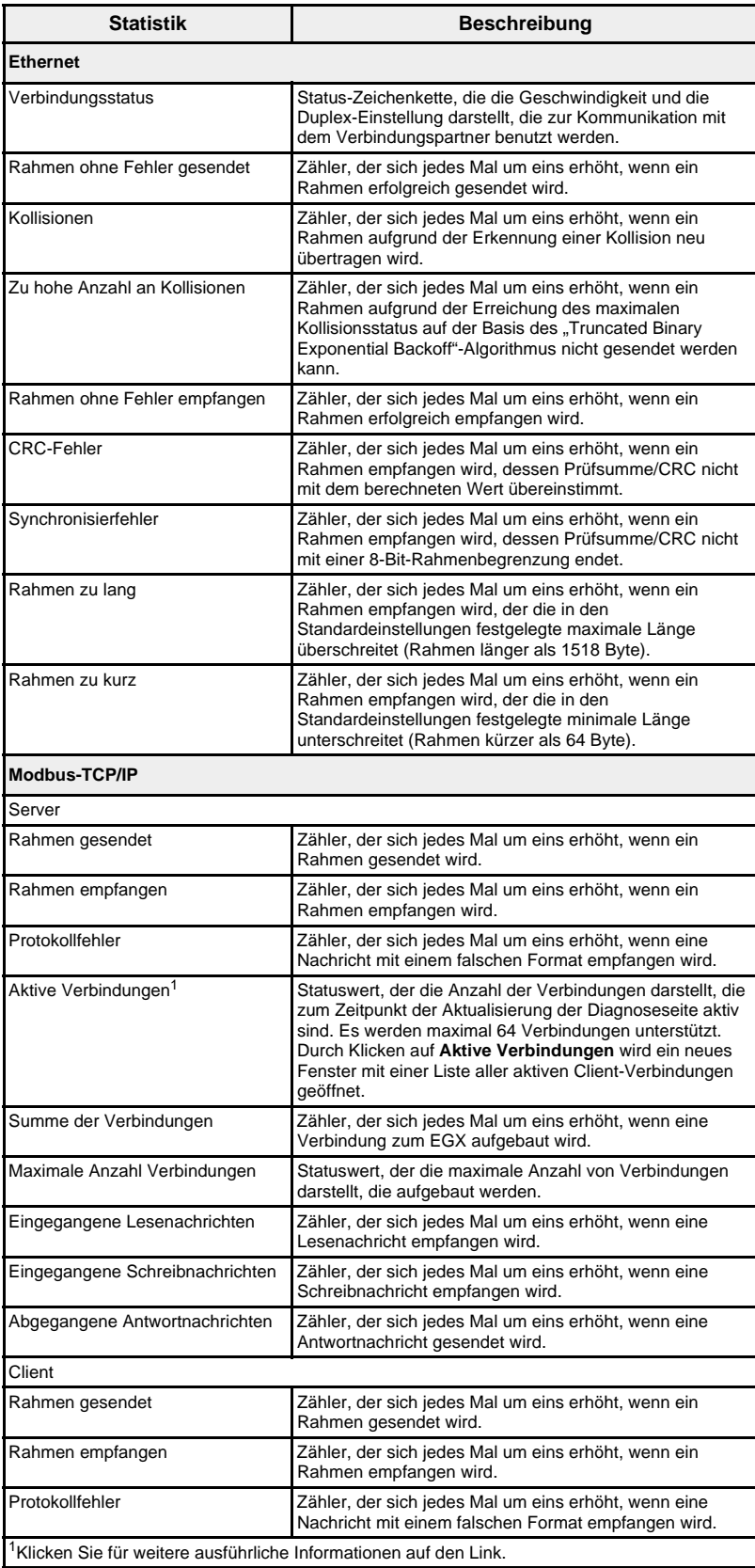

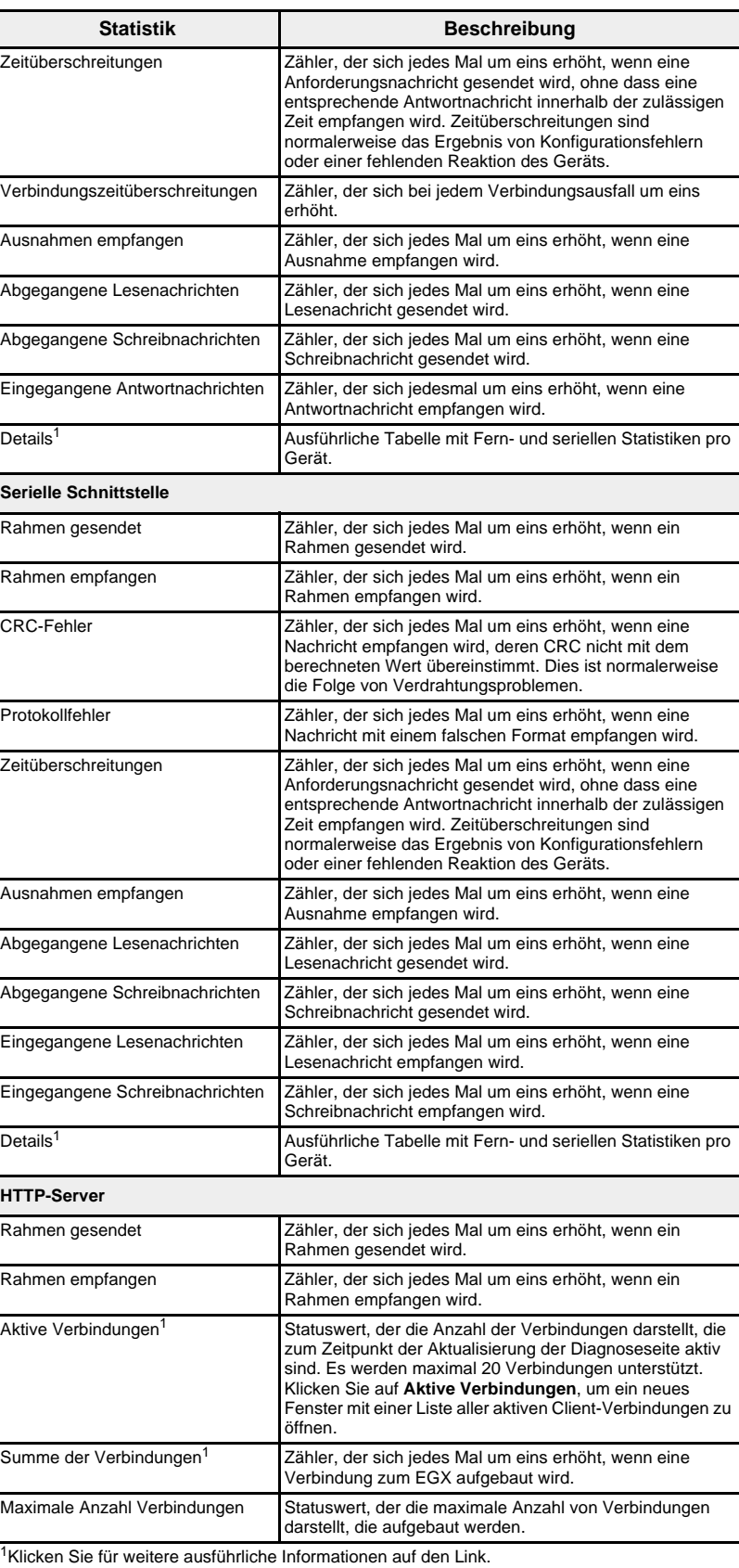

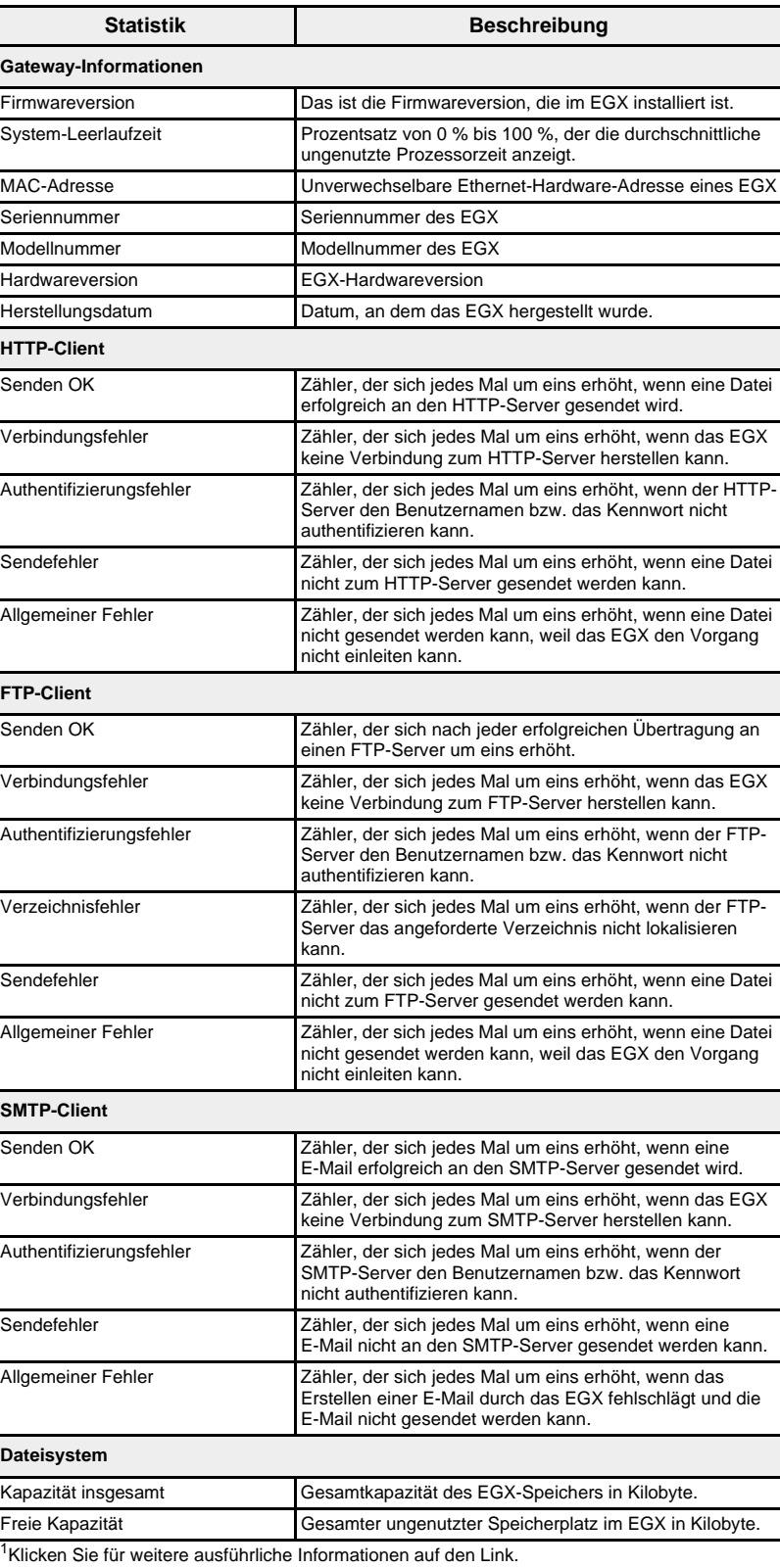

Geräteregister lesen **Diese Option ermöglicht es, angeschlossene lokale und entfernte Geräte** mit dem EGX auszulesen.

### Abbildung 49: Seite "Geräteregister lesen"

#### Geräteregister lesen Gerätebezeichnung Anzahl Register Lokale ID Startregister Auswahl nach Geräte-ID  $\boxed{\mathbf{v}}$  1 1000  $\overline{10}$ Register Wert 1000  $\boxed{0}$ Datentyp: 1001 Halteregister  $\vert \mathbf{v} \vert$ 1002 1003  $\odot$  Dezimal 1004  $O$  Hexadezimal  $\sqrt{1005}$  $O$  Binär 1006  $O$  ASCII  $\boxed{1007}$ 1008  $\boxed{0}$ Lesen  $\boxed{1009}$  $\boxed{0}$

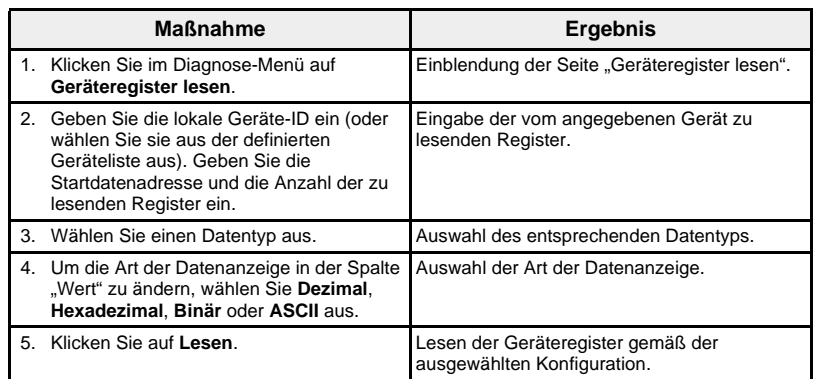

### **Tabelle 19: Einstellungen des EGX zum Lesen von Geräteregistern**

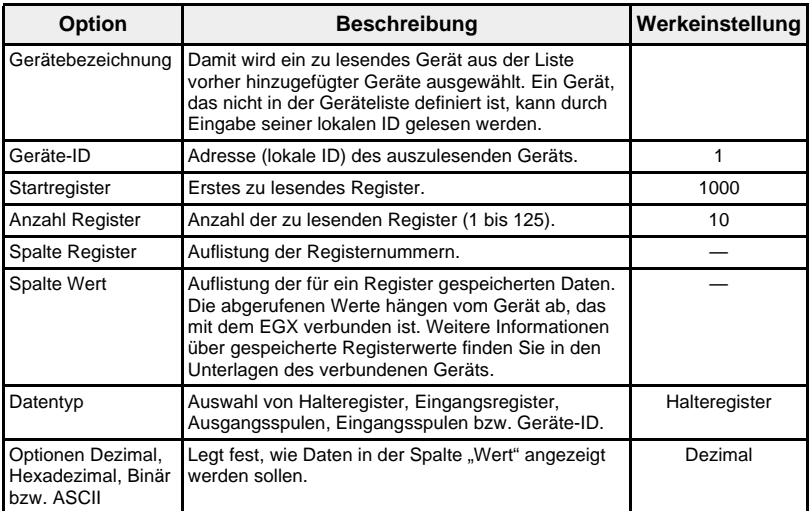

## **Kommunikationsprüfung**

**Automatische Kommunikationsprüfung** Während der Anzeige der Echtzeitdatenansichten führt das EGX standardmäßig alle 15 Minuten eine automatische Kommunikationsprüfung aus. (Um die Zeitsteuerung zu verändern, siehe ["Präferenzen" auf Seite 32](#page-257-1).) Damit wird die Störungsfreiheit der Kommunikation mit allen Geräten überprüft, die im EGX konfiguriert sind, und innerhalb der Browsersitzung der Wiederaufbau der Kommunikation zu jedem Gerät versucht, das mit "Außer Betrieb" gekennzeichnet ist.

**Manuelle Kommunikationsprüfung** In bestimmten Fällen möchten Sie möglicherweise nicht auf die automatische Kommunikationsprüfung warten und müssen die Ausführung der Prüfung manuell erzwingen.

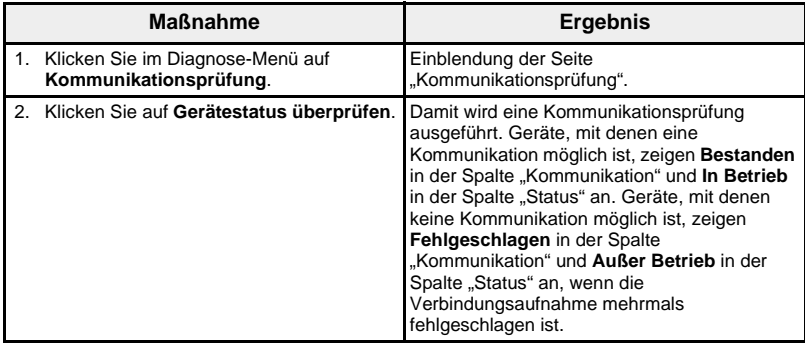

#### **Abbildung 50: Seite "Kommunikationsprüfung"**

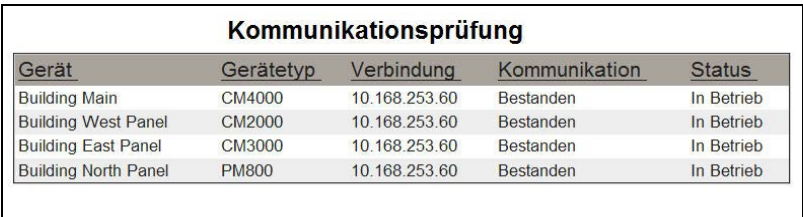

Gerätestatus überprüfen

WARTUNG **WARTUNG** Mit dem Wartungsprotokoll können die Wartungsarbeiten dokumentiert werden, die am EGX, an den angeschlossenen Geräten oder an der Anlage, zu der das EGX gehört, durchgeführt werden. Jeder Eintrag wird mit Datum und Uhrzeit und dem Namen des betreffenden Benutzers protokolliert.

> Dieses Protokoll listet auch automatisch Systemaktivitäten auf, zum Beispiel die Aktivierung bzw. Deaktivierung von Funktionen. Sie müssen dafür keine Einträge vornehmen.

Zudem listet dieses Protokoll alle Aktivitäten auf, die für das Wartungsprotokoll auf der Setup-Seite "Prüfpfad" festgelegt wurden (siehe ["Prüfpfad" auf Seite 34](#page-259-0)).

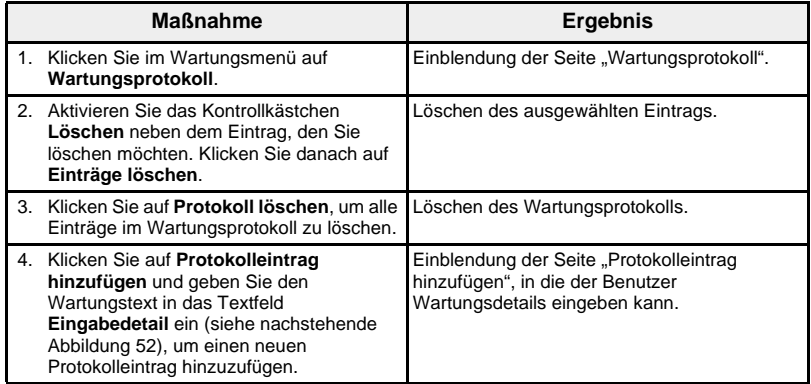

### **Abbildung 51: Wartungsprotokoll**

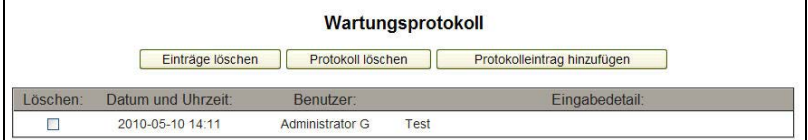

#### <span id="page-283-0"></span>**Abbildung 52: Protokolleintrag hinzufügen**

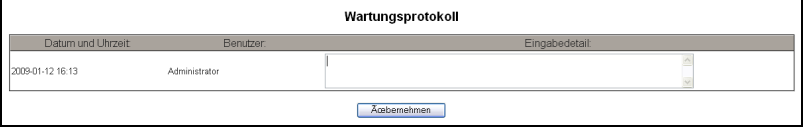

**FIRMWARE** Die Firmware der EGX-Geräte kann mit FTP (File Transfer Protocol) aktualisiert werden. Das neueste Firmware-Update finden Sie unter www.schneider-electric.com, oder fragen Sie Ihren zuständigen Vertriebsmitarbeiter danach.

<span id="page-283-1"></span>**Firmwareversion feststellen** Das EGX enthält zwei Firmware-Komponenten: die ausführbare Binärkomponente und die Datenträgerabbildkomponente.

### **Firmwareversion der ausführbaren Binärkomponente**

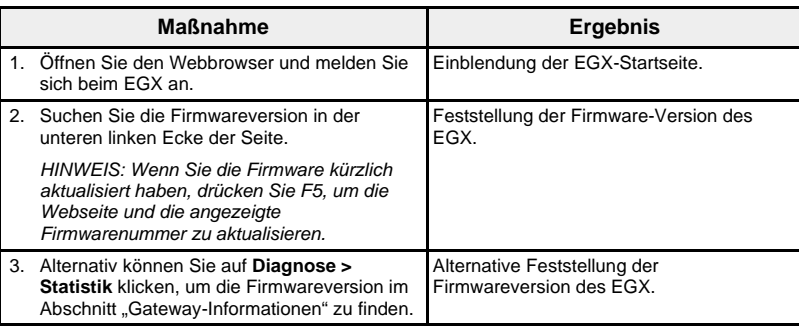

### **Datenträgerabbildkomponente**

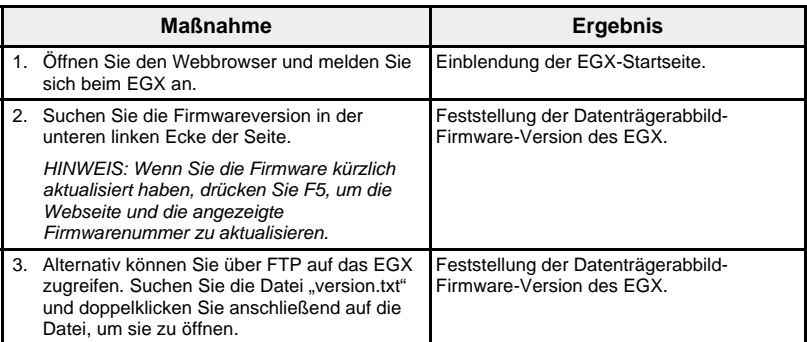

# **Neue Firmware herunterladen**

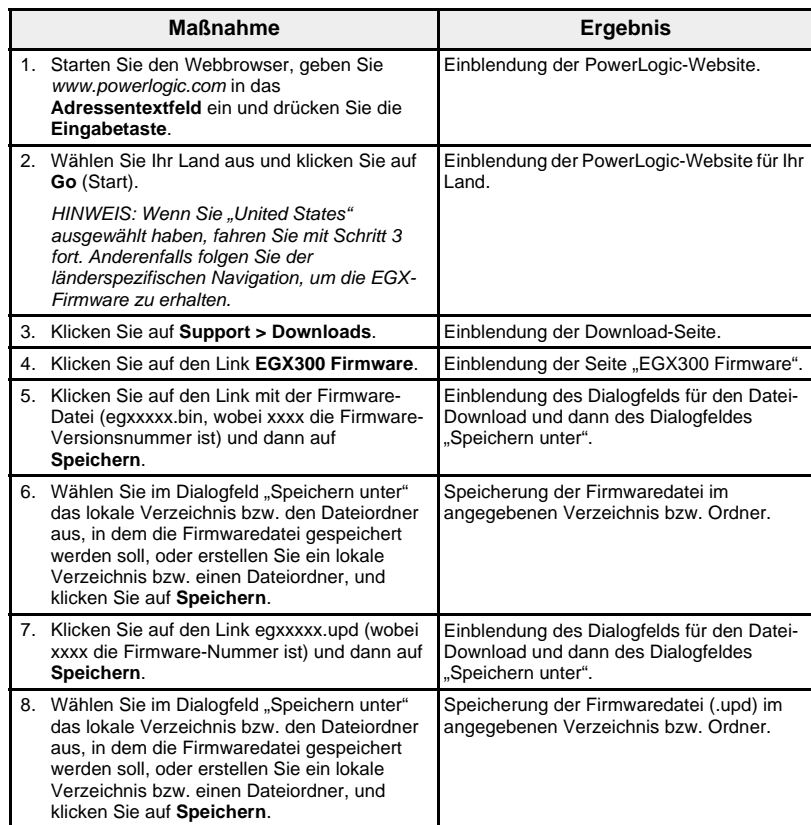

**Firmware aktualisieren** Während die Firmware heruntergeladen wird, darf die Stromversorgung des EGX nicht unterbrochen werden. Wenn während des Programmiervorgangs die Stromversorgung unterbrochen wird, funktioniert das EGX nicht mehr. Die Status-LED blinkt während des Programmiervorgangs schnell. Wenn das Blinken aufhört, ist die Programmierung abgeschlossen.

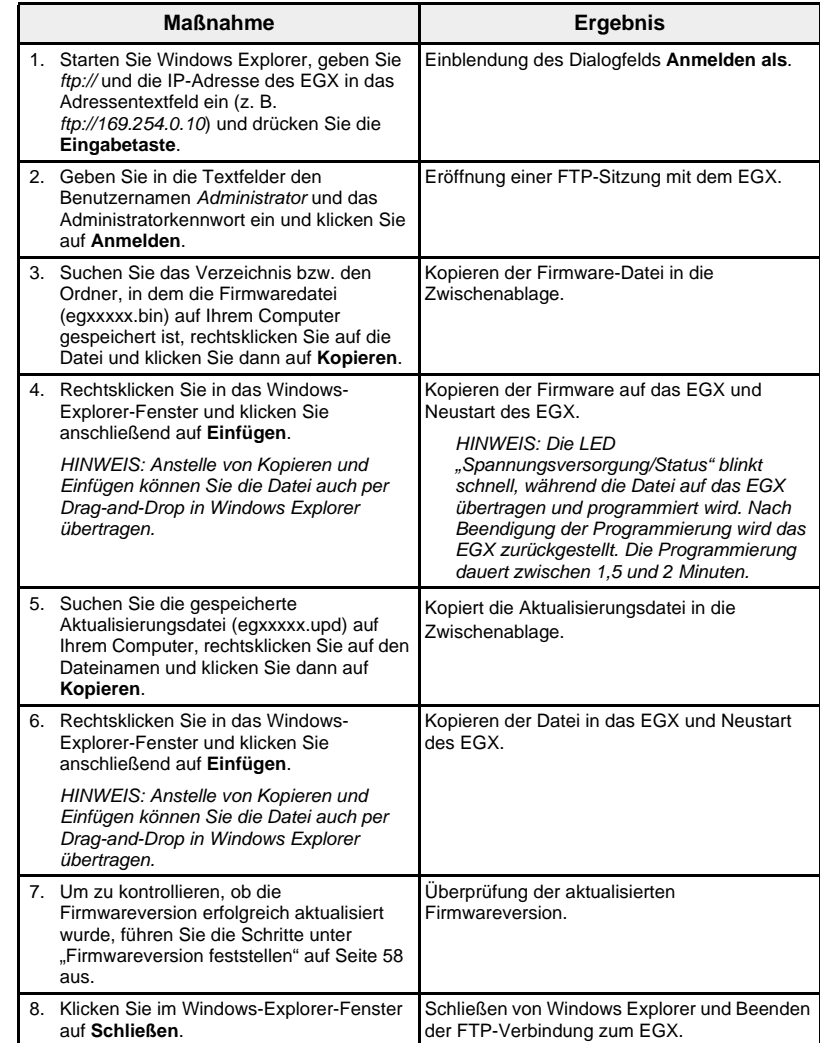

# **ANHANG A – UNTERSTÜTZTE ETHERNET-PROTOKOLLE**

Das EGX unterstützt folgende Ethernet-Protokolle:

- **Modbus-TCP/IP:** Modbus TCP/IP ist eine Kombination aus dem Modbus-Protokoll, das die Master-Slave-Kommunikation zwischen Geräten ermöglicht, und TCP/IP, das für die Kommunikation über eine Ethernet-Verbindung sorgt. Modbus TCP/IP wird für den Datenaustausch zwischen dem EGX und anderen kompatiblen Modbus-TCP/IP-Geräten über TCP-Port 502 verwendet.
- **Hypertext Transfer Protocol (HTTP):** HTTP ist ein Netzwerkprotokoll, das die Übertragung von Dateien und Daten im Internet abwickelt. Es stellt Webserver-Funktionen über den TCP-Port 80 zur Verfügung.
- **Hypertext Transfer Protocol Secure (HTTPS)**: HTTPS ist ein Netzwerkprotokoll, das die verschlüsselte Übertragung von Dateien und Daten mithilfe von SSL abwickelt Es stellt sichere Webserver-Funktionen über den TCP-Port 443 zur Verfügung.
- **File Transfer Protocol (FTP):** FTP ist ein Netzwerkprotokoll, mit dem Dateien über das Internet von einem Computer zum anderen übertragen werden können. Sowohl der aktive als auch der passive FTP-Modus werden unterstützt – hauptsächlich über TCP-Port 21.
- **Simple Network Management Protocol (SNMP):** SNMP basiert auf dem MIB-II-Format und ermöglicht das Speichern und Übertragen von Identifikations- und Diagnosedaten, die für Netzwerkverwaltungszwecke über den UDP-Port 161 benutzt werden.
- **Address Resolution Protocol (ARP):** ARP wird zur Konvertierung von IP-Adressen in Ethernet-Adressen verwendet. ARP-Anfragen werden vom EGX gesendet, um festzustellen, ob seine IP-Adresse bereits benutzt wird (siehe ["Erkennung identischer IP-Adressen" auf Seite 8\)](#page-233-0).
- **Simple Network Time Protocol (SNTP):** SNTP ist ein Protokoll, mit dem die Uhrzeit von Netzwerkgeräten mithilfe eines NTP-Servers über UDP-Port 123 synchronisiert werden kann.

# **Hardware**

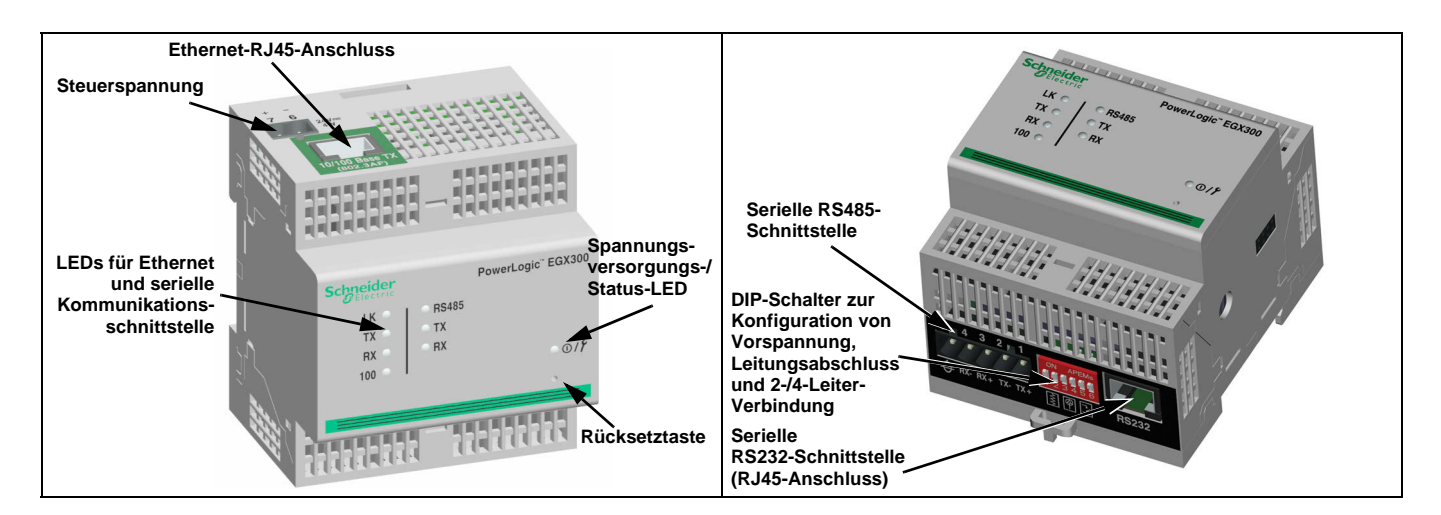

# **ANHANG B – UNTERSTÜTZTE GERÄTETYPEN**

Das EGX unterstützt folgende Gerätetypen: Die Auflistung der unterstützten Geräte entspricht dem aktuellen Stand zum Zeitpunkt der Veröffentlichung dieses Dokuments.

Für Aktualisierungen siehe www.schneider-electric.com.

### **Tabelle 20: Vom EGX unterstützte Gerätetypen**

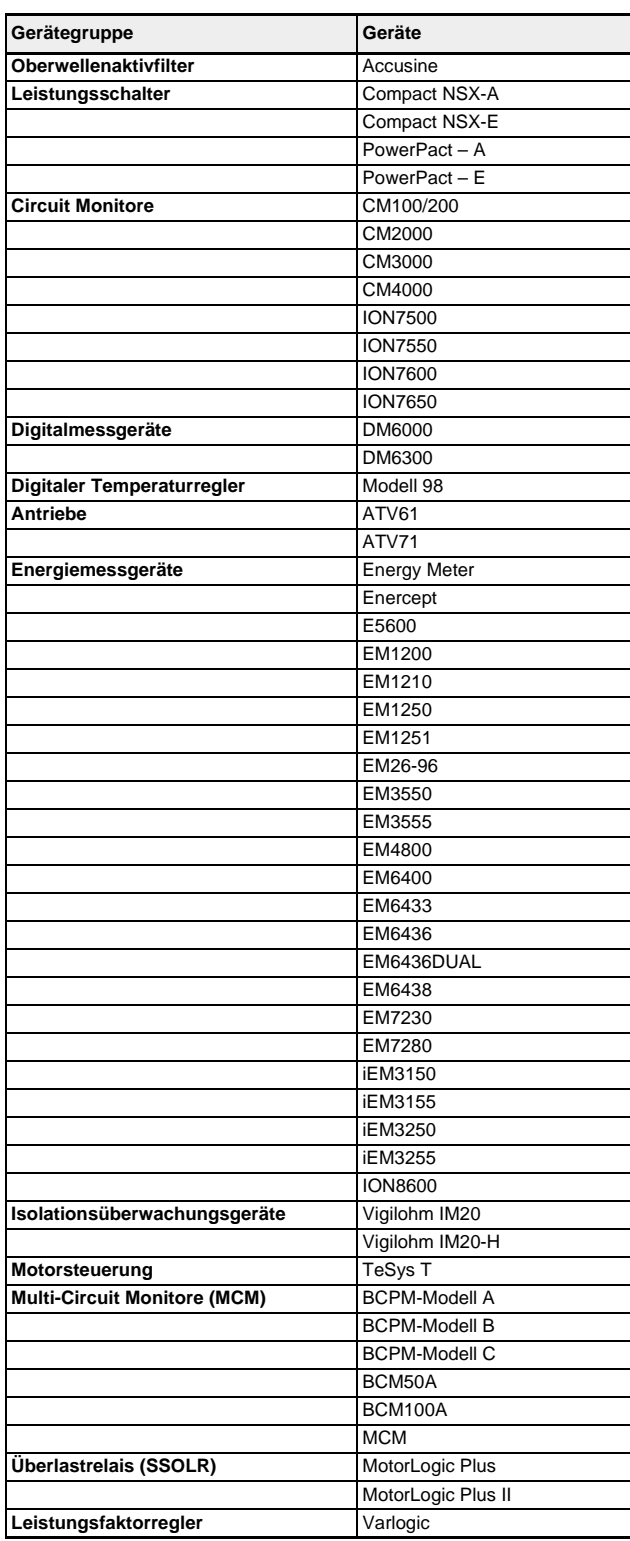
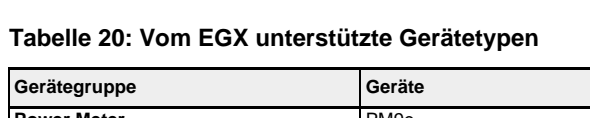

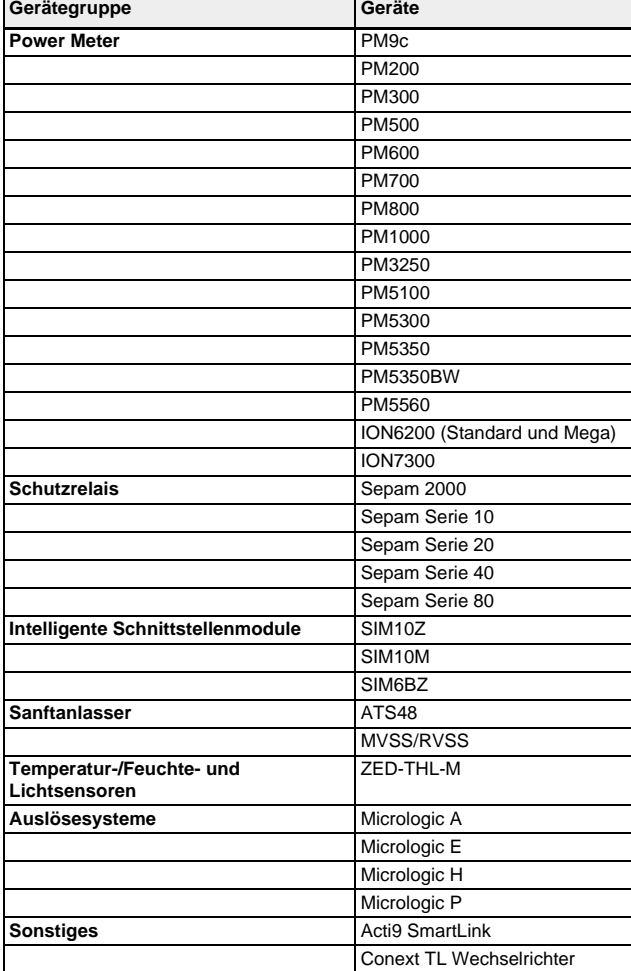

© 2009-2013 Schneider Electric. Alle Rechte vorbehalten. **63**

#### **63230-319-216B4\_DE PowerLogicTM Ethernet Gateway EGX300 06/2013 Index**

# **Index**

### **A**

Analogmessgerätbereich [39](#page-264-0) Anmelden beim EGX [2](#page-227-0) Anschluss von Geräten [12](#page-237-0) Anzeigbare Gerätetypen [33](#page-258-0) Anzeige von Echtzeitdaten und Trendkurven [38](#page-263-0) ARP (Address Resolution Protocol) [8](#page-233-0) Aufzeichnung [17](#page-242-0), [41](#page-266-0) Datenformat [43](#page-268-0) Größen [18](#page-243-0) Aufzeichnungsintervalle [17](#page-242-1)

#### **B**

Benutzerdefinierte Webseiten Einrichten [31](#page-256-0) Benutzerkonten Einrichten [29](#page-254-0) Benutzeroberfläche EGX [3](#page-228-0)

### **D**

Datenprotokoll Abrufen [43](#page-268-1) Fehlercodes [44](#page-269-0) FTP-Abruf [44](#page-269-1) Datenprotokollformat [43](#page-268-0) Datum und Uhrzeit Einrichten [24](#page-249-0)

### **E**

Echtzeitdaten [38](#page-263-1) EGX Anmeldung [2](#page-227-0) Benutzeroberfläche [3](#page-228-0) Geräteliste [12](#page-237-1) Einführung [1](#page-226-0) Einrichten EGX [5](#page-230-0) Geräteliste [13](#page-238-0) Einstellungen der seriellen Schnittstelle Erweitert [9](#page-234-0) Einzelgeräteseiten [38,](#page-263-2) [42](#page-267-0) E-Mail Geräteprotokollexport [19](#page-244-0) Intervalldatenprotokoll [45](#page-270-0) Erkennung identischer IP-Adressen [8](#page-233-1) Ethernet- und TCP/IP-Einstellungen [5](#page-230-1) Ethernet-Einstellungen Erweitert [6](#page-231-0) Ethernet-Protokolle [61](#page-286-0) Exportieren des Geräteprotokolls [19](#page-244-1)

### **F**

**Fehlercodes** Datenprotokoll [44](#page-269-0) Firmware Aktualisieren [60](#page-285-0) Aktualisieren über FTP [58](#page-283-0) Neu herunterladen [59](#page-284-0)

Firmwareversion Ausführbaren Binärkomponente [59](#page-284-1) Datei-Image-Komponente [59](#page-284-2) FTP Datenprotokollabruf [44](#page-269-1) Geräteprotokollexport [21](#page-246-0)

Hinzufügen von Webseiten [31](#page-256-1) Löschen von Webseiten [31](#page-256-2)

#### **G**

Geräteaufzeichnung [17](#page-242-0), [41](#page-266-0) Geräteerkennung [15](#page-240-0) Geräteliste EGX [12](#page-237-1) Geräteprotokollexport Einrichten [19](#page-244-1) Geräteregister Lesen [56](#page-281-0) Gerätetypen, unterstützt [62](#page-287-0) Grundmesswerteinstellungen [38](#page-263-3)

### **H**

Hardware [61](#page-286-1) HTTP Abrufen eines Intervalldatenprotokolls [45](#page-270-1) Export Geräteprotokoll [23](#page-248-0) Port-Nummer Einrichten [7](#page-232-0) **HTTPS** Port-Nummer Einrichten [7](#page-232-1)

### **I**

Instrumententafeln [47](#page-272-0) Intervalldatenprotokoll E-Mail [45](#page-270-0) FTP [44](#page-269-1) HTTP [45](#page-270-1) Microsoft Web Query [45](#page-270-2) Schaltfläche "Datenpunkte" [45](#page-270-3) Intervalle Aufzeichnung [17](#page-242-1) IP-Adresse Erkennung identischer Adressen [8](#page-233-1)

### **K**

Kennwortsicherheit Farbcode [29](#page-254-1) Kommunikationsprüfung [57](#page-282-0) Automatisch [57](#page-282-1) Manuell [57](#page-282-2)

## **L**

Lesen Geräteregister [56](#page-281-0)

### **M**

Microsoft Web Query Intervalldatenprotokoll [45](#page-270-2) Modbus-Geräte Erkennung [15](#page-240-0) Modbus-TCP/IP-Filter Einrichten [27](#page-252-0)

**N**

Netzwerk Zugang über [2](#page-227-1) Netzwerkzeitsynchronisation Einrichten [25](#page-250-0)

## **P**

Präferenzen Anpassen des EGX [32](#page-257-0) Prüfpfad [34](#page-259-0) Syslog-Feld [35](#page-260-0) Wartungsprotokoll [35](#page-260-1) Prüfung [52](#page-277-0)

### **S**

Schaltfläche "Datenpunkte" Intervalldatenprotokoll [45](#page-270-3) Serielle Schnittstelle einrichten [8](#page-233-2) SNMP-Parameter Einrichten [26](#page-251-0) Statistik [52](#page-277-1) Auswerten [53](#page-278-0) Steuerung [51](#page-276-0) Syslog Prüfpfade [35](#page-260-0) Systemzugangspunkt Einrichten [36](#page-261-0) Links zu anderen EGX300-Geräten [50](#page-275-0)

## **T**

TCP/IP-Einstellungen [5](#page-230-1) Trendverfolgung [40](#page-265-0)

### **U**

Übersichtsgeräteseiten [39,](#page-264-1) [46](#page-271-0) Überwachung [38](#page-263-0) Unterlagenlinks Einrichten [28](#page-253-0) Unterlagenseite [51](#page-276-1) Unterstützte Ethernet-Protokolle [61](#page-286-0) Unterstützte Gerätetypen [62](#page-287-0)

### **V**

Verbindungen zu entfernten Geräten [10](#page-235-0) Vertrauenswürdiges Zertifikat HTTPS-Port-Nr. [7](#page-232-2)

### **W**

Wartungsprotokoll [58](#page-283-1) Prüfpfad [35](#page-260-1) Webseiten Einrichten [30](#page-255-0) Benutzerdefiniert [31](#page-256-0) Hinzufügen zur/Entfernen aus Webschnittstelle [32](#page-257-1)

### **Z**

**Zeitsynchronisation** Netzwerk [25](#page-250-0) Zugang zum EGX über ein Netzwerk [2](#page-227-1) Zugriffsberechtigungen für das EGX [27](#page-252-0) Zusätzliche Ressourcen [1](#page-226-1)

© 2009-2013 Schneider Electric. Alle Rechte vorbehalten. **65**

PowerLogic™ Ethernet Gateway EGX300 Benutzerhandbuch

> PowerLogic ist eine Marke oder eingetragene Marke von Schneider Electric in Frankreich, den USA und anderen Ländern. Alle anderen verwendeten Marken sind das Eigentum ihrer jeweiligen Inhaber.

> Installierung, Anschluss und Verwendung dieses Produkts müssen unter Einhaltung der gültigen Normen und Montagevorschriften erfolgen. Aufgrund der ständigen Weiterentwicklung der Normen, Richtlinien und Materialien sind die technischen Daten und Angaben in dieser Publikation erst nach Bestätigung durch unsere technischen Abteilungen verbindlich.

63230-319-216B4\_DE, 06/2013 Ersetzt 63230-319-216B3\_DE 03/2013 © 2009-2013 Schneider Electric. Alle Rechte vorbehalten.

#### **Schneider Electric**

35, rue Joseph Monier CS 30323 F - 92506 Rueil-Malmaison Cedex www.schneider-electric.com